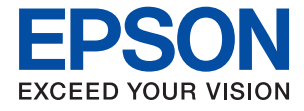

# XP-8600 Series **Användarhandbok**

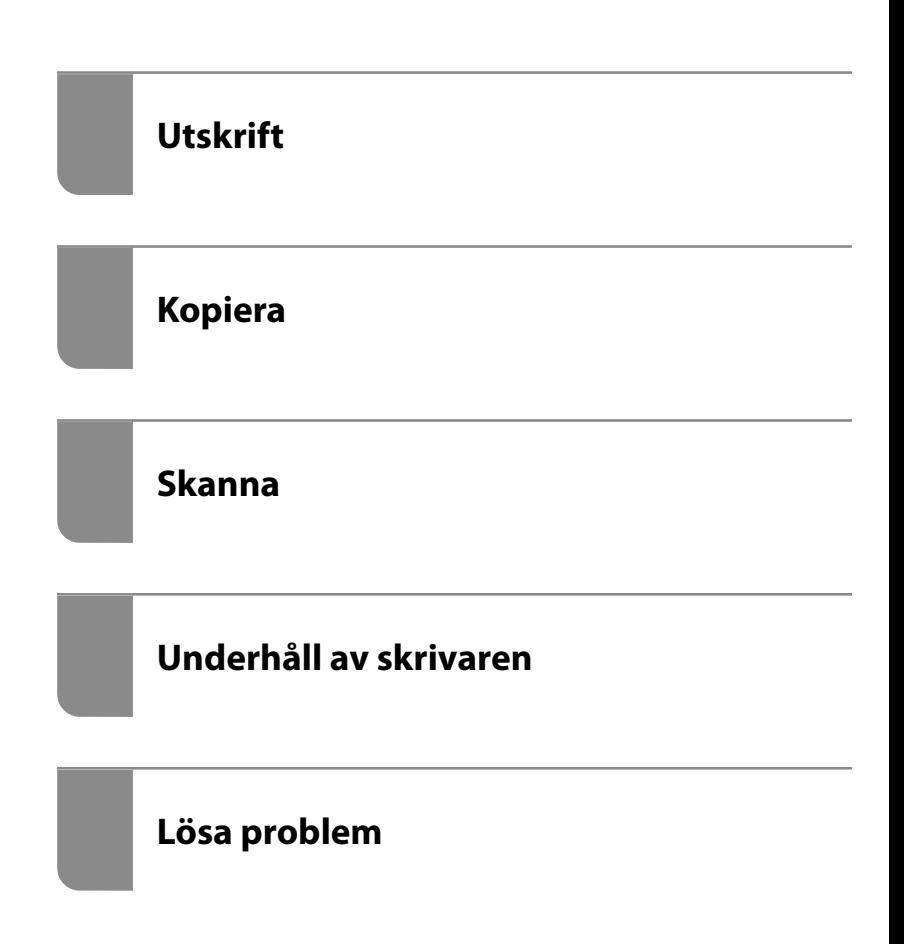

## *Innehållsförteckning*

#### *[Guide till denna handbok](#page-5-0)*

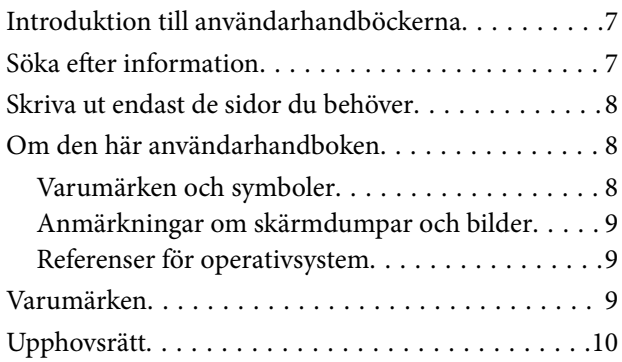

### *[Viktiga instruktioner](#page-11-0)*

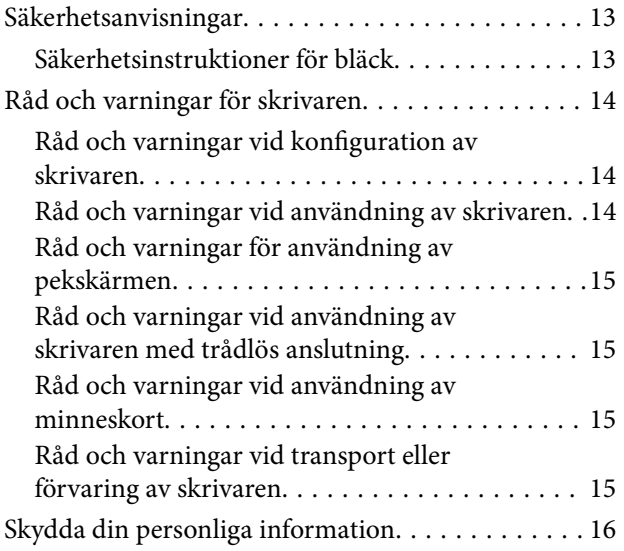

### *[Namn på delar och funktioner](#page-16-0)*

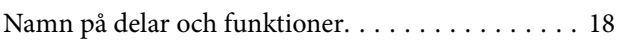

### *[Guide till kontrollpanelen](#page-21-0)*

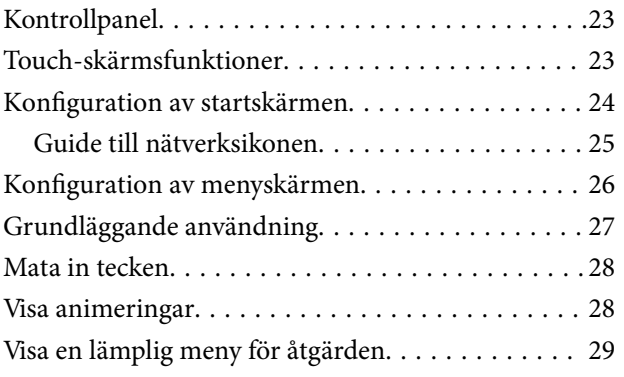

### *[Lägga i papper och CD-/DVD-skivor](#page-30-0)*

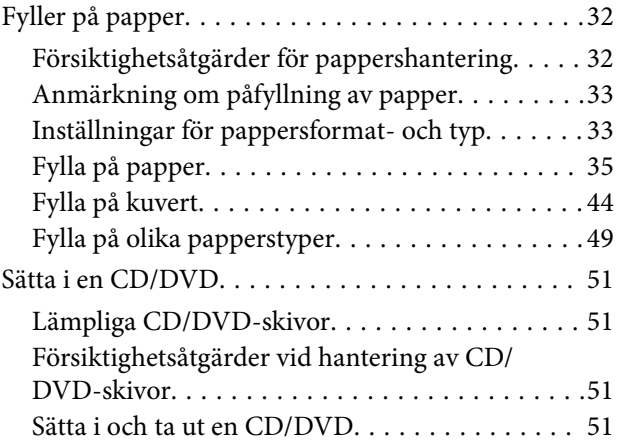

### *[Placera original](#page-51-0)*

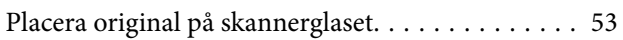

### *[Ansluta och koppla bort en](#page-54-0)  [minnesenhet](#page-54-0)*

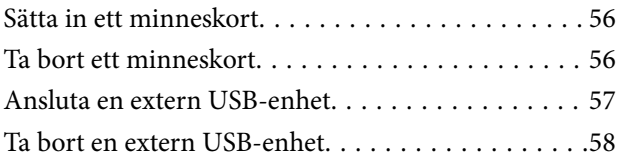

### *[Utskrift](#page-58-0)*

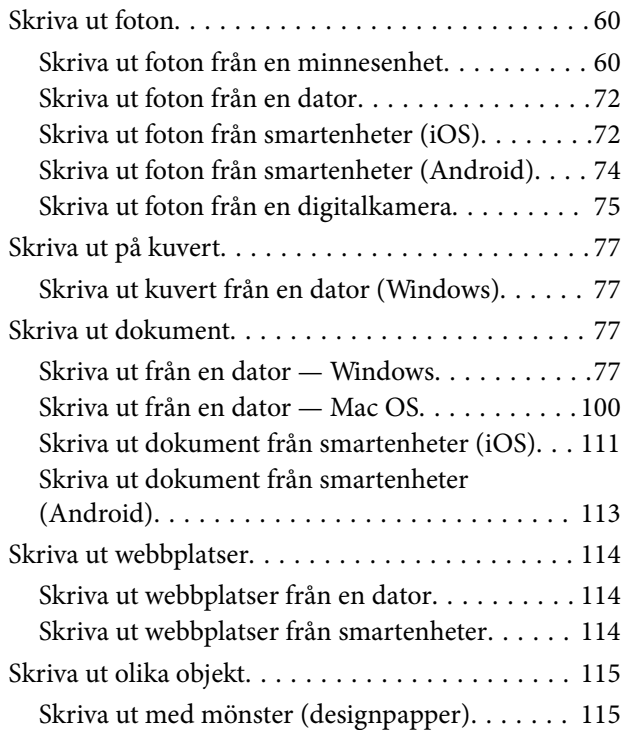

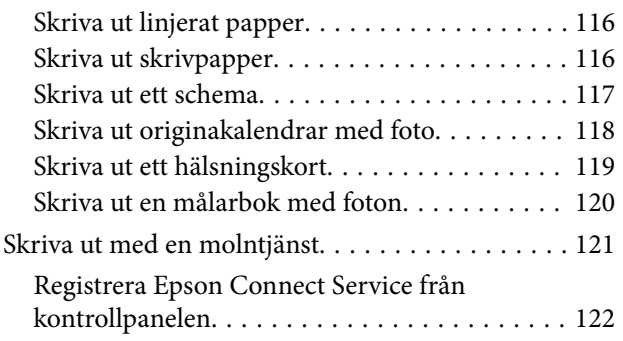

## *[Kopiera](#page-122-0)*

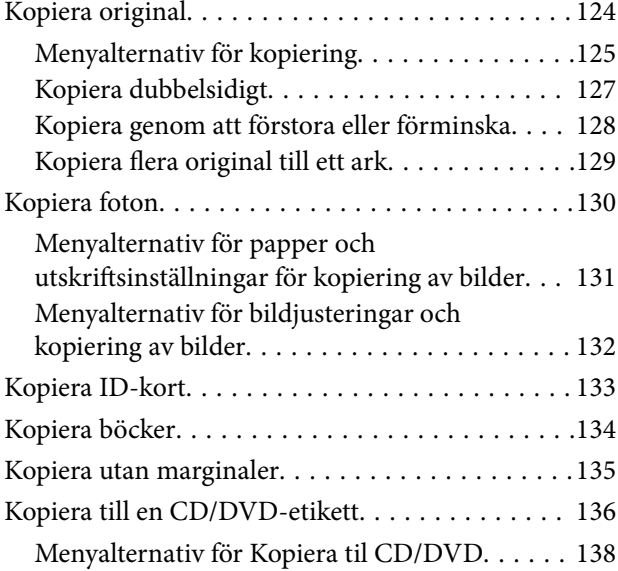

### *[Skanna](#page-138-0)*

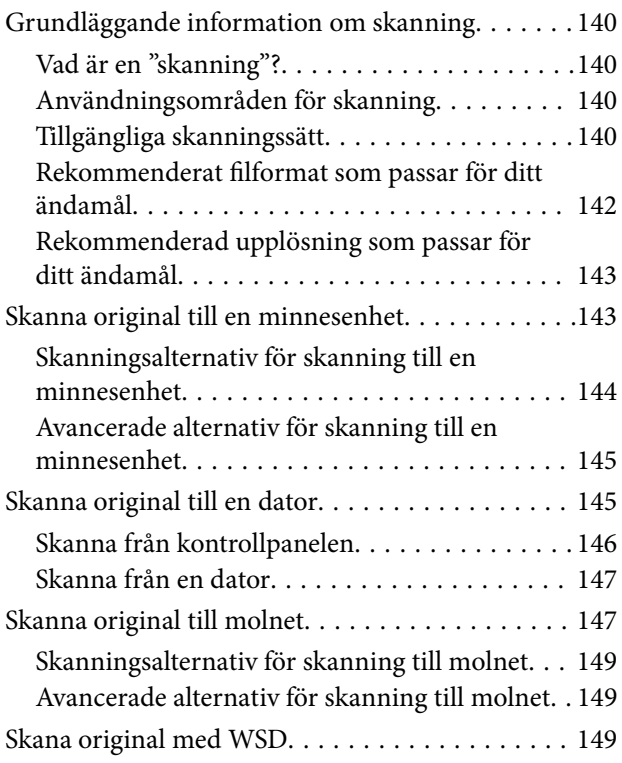

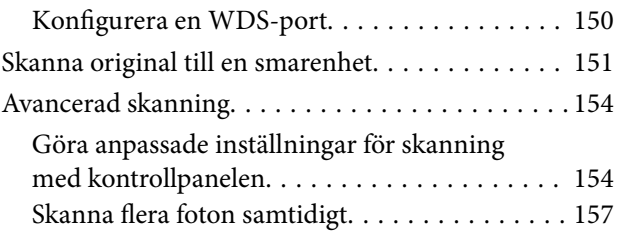

## *[Spara och dela data](#page-158-0)*

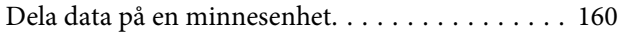

#### *[Underhåll av skrivaren](#page-160-0)*

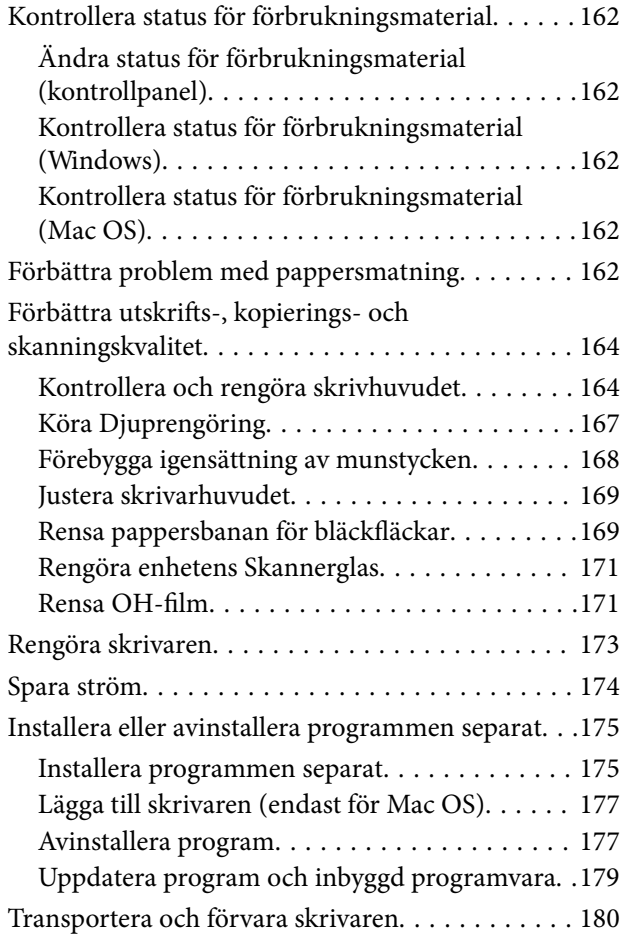

## *[Lösa problem](#page-183-0)*

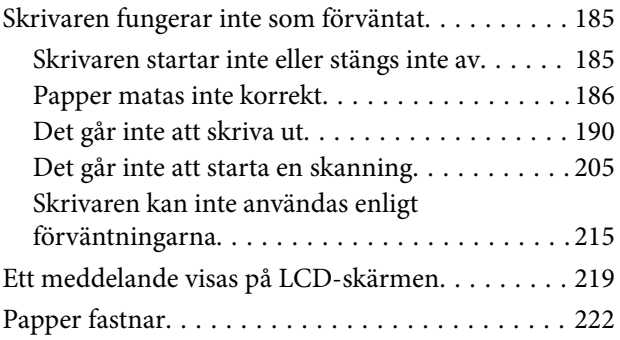

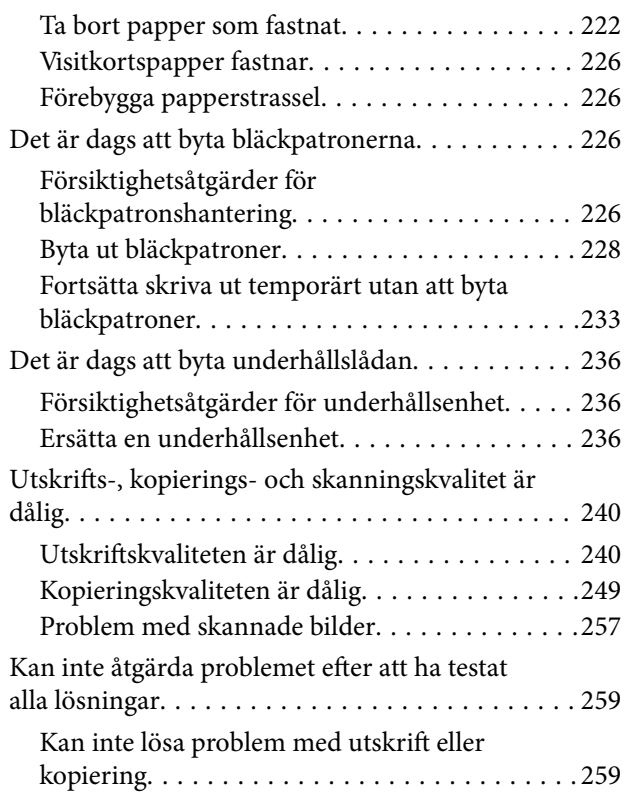

### *[Lägga till eller ersätta datorn eller](#page-260-0)  [enheter](#page-260-0)*

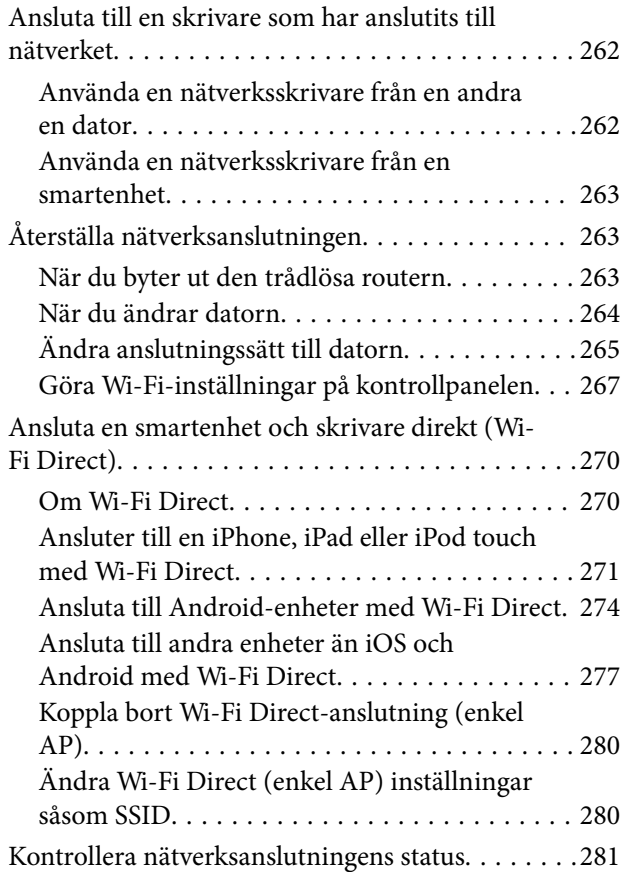

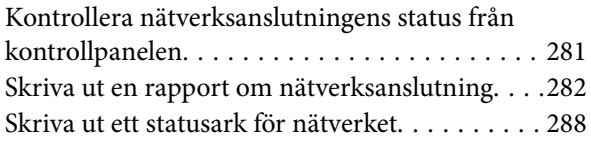

### *[Produktinformation](#page-288-0)*

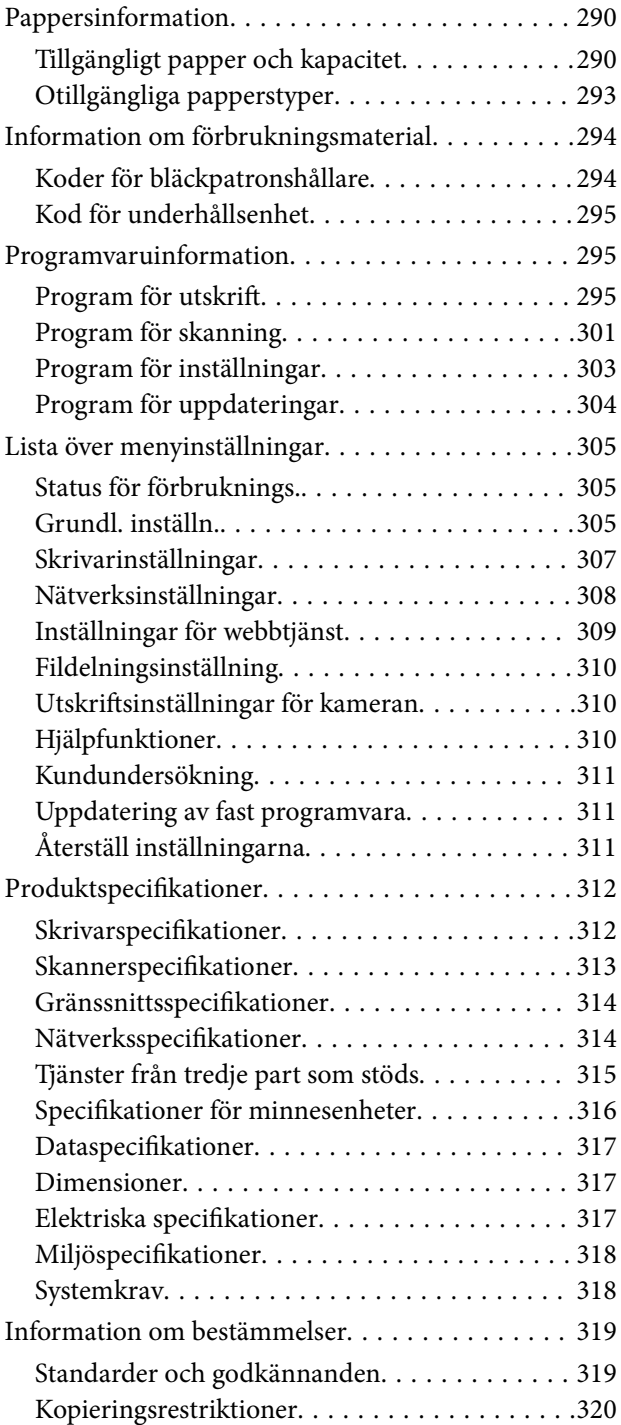

## *[Var du kan få hjälp](#page-320-0)*

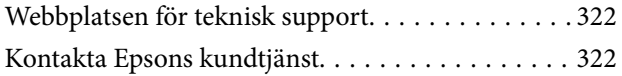

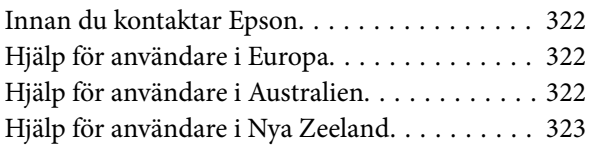

# <span id="page-5-0"></span>**Guide till denna handbok**

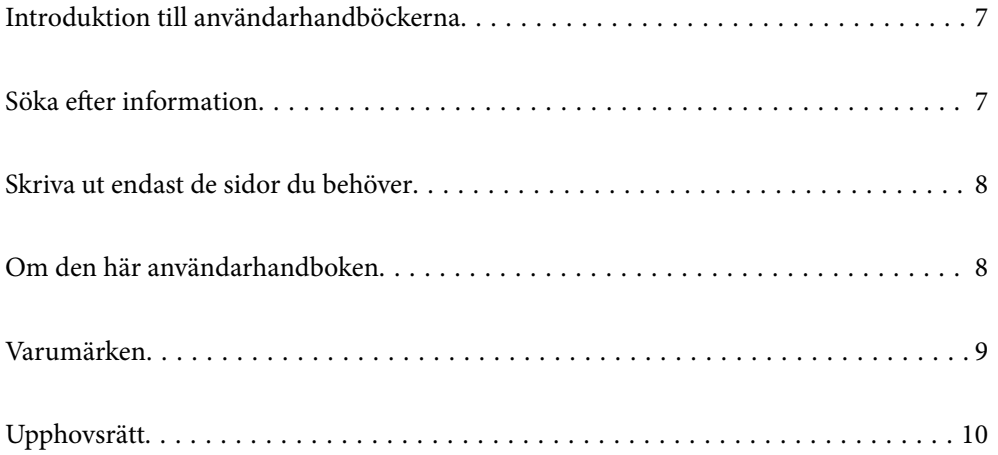

## <span id="page-6-0"></span>**Introduktion till användarhandböckerna**

Följande användarhandböcker medföljer Epson-skrivaren. Förutom användarhandböckerna bör du granska tillgänglig hjälpinformation från själva skrivaren eller från Epson-programmen.

❏ Starta här (användarhandbok i pappersformat)

Innehåller information om skrivarens inställning, installation av programvaran, skrivarens användning, problemlösning och så vidare.

❏ Användarhandbok (digital användarhandbok)

Den här användarhandboken. Ger övergripande information och anvisningar om hur du använder skrivaren, om nätverksinställningar när du använder skrivaren i ett nätverk och hur du löser problem.

Du kan skaffa dig de senaste versionerna av handböckerna ovan med följande metoder.

❏ Användarhandbok i pappersformat

Besök Epson Europe supportwebbplats på [http://www.epson.eu/Support,](http://www.epson.eu/Support) eller Epsons världsomspännande supportwebbplats på<http://support.epson.net/>.

❏ Digital användarhandbok

Denna handbok finns i PDF och HTML. Du kan öppna HTML-versionen via epson.sn- supportsidan. Starta EPSON Software Updater på datorn för att öppna PDF-versionen. EPSON Software Updater söker efter tillgängliga uppdateringar av Epsons program och digitala handböcker och låter dig hämta de senaste uppdateringarna.

<http://epson.sn>

#### **Relaterad information**

& ["Applikation för uppdatering av programvara och fast programvara \(EPSON Software Updater\)" på sidan 304](#page-303-0)

## **Söka efter information**

PDF-handboken möjliggör för dig att söka efter information som du letar efter med sökord, eller gå direkt till specifika avsnitt med hjälp av bokmärken. Detta avsnitt förklarar hur du använder en PDF-handbok som har öppnats i Adobe Reader X på din dator.

#### **Söka med sökord**

Klicka på **Redigera** > **Avancerad sökning**. Ange sökordet (text) för information som du vill hitta i sökfönstret och klicka sedan på **Sök**. Resultat visas som en lista. Klicka på ett av resultaten som visas för att gå till den sidan.

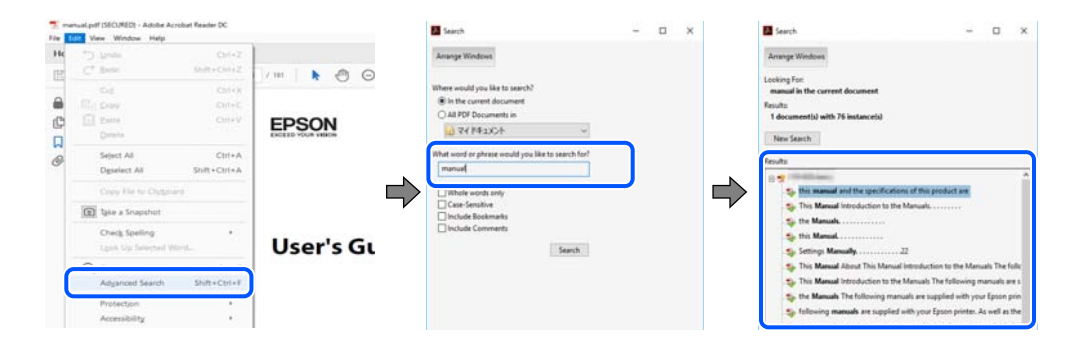

#### <span id="page-7-0"></span>**Gå direkt från bokmärken**

Klicka på en rubrik för att gå direkt till den sidan. Klicka på + eller > för att visa rubriker med lägre nivåer i det avsnittet. För att komma till föregående sida, utför följande åtgärd på ditt tangentbord.

- ❏ Windows: håll ner **Alt** och tryck sedan på **←**.
- ❏ Mac OS: håll ner kommandoknappen och tryck sedan på **←**.

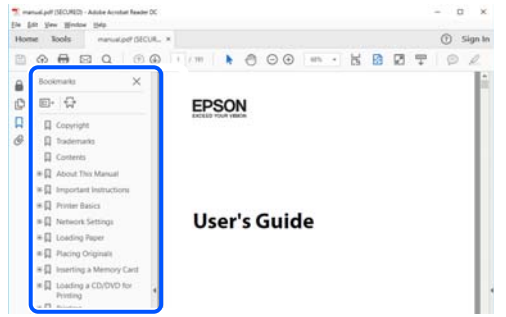

## **Skriva ut endast de sidor du behöver**

Du kan extrahera och skriva ut endast de sidor du behöver. Klicka på **Skriv ut** i menyn **Arkiv** och ange sedan de sidor som du vill skriva ut under **Sidor** under **Sidor att skriva ut**.

❏ För specificera en serie sidor, ange ett bindestreck mellan startsidan och slutsidan.

Exempel: 20-25

❏ För att specificera sidor som inte är en serie, delar sidorna med kommatecken.

Exempel: 5, 10, 15

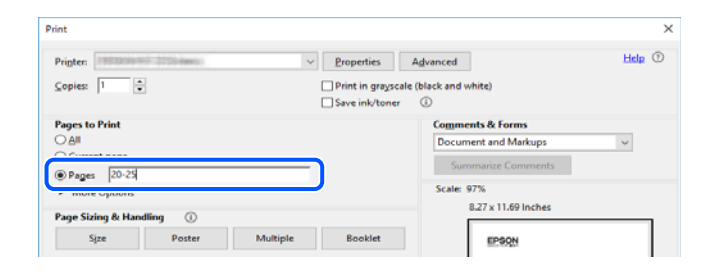

## **Om den här användarhandboken**

I det här avsnittet förklaras betydelsen av märkningar och symboler, anteckningar i beskrivningar och referenser för operativsystem som används i denna handbok.

#### **Varumärken och symboler**

#### !*Obs!*

Anvisningarna måste efterföljas noga för att undvika kroppsskador.

<span id="page-8-0"></span>c*Viktigt:*

Anvisningar som måste följas för att undvika skador på utrustningen.

#### *Anmärkning:*

Tillhandahåller kompletterande information och referensinformation.

#### **Relaterad information**

 $\rightarrow$  Länkar till relaterade avsnitt.

#### **Anmärkningar om skärmdumpar och bilder**

- ❏ Skärmdumpar av skrivardrivrutinen kommer från Windows 10 eller macOS High Sierra. Innehållet som visas på skärmarna varierar beroende på modell och situation.
- ❏ Bilderna som används i den här användarhandboken är endast exempel. Det kan finnas små skillnader beroende på modellerna, men driftsättet är det samma.
- ❏ Vissa menyobjekt på LCD-skärmen kan variera beroende på modell och inställningar.
- ❏ Du kan läsa av QR-koden med en dedikerad app.

#### **Referenser för operativsystem**

#### **Windows**

I den här handboken syftar termer såsom "Windows 10", "Windows 8.1", "Windows 8", "Windows 7", "Windows Vista", "Windows XP" till följande operativsystem. Dessutom används "Windows" som referens till alla versioner.

- ❏ Microsoft® Windows® 10 operativsystem
- ❏ Microsoft® Windows® 8.1 operativsystem
- ❏ Microsoft® Windows® 8 operativsystem
- ❏ Microsoft® Windows® 7 operativsystem
- ❏ Microsoft® Windows Vista® operativsystem
- ❏ Microsoft® Windows® XP operativsystem
- ❏ Microsoft® Windows® XP Professional x64 Edition operativsystem

#### **Mac OS**

I denna handbok används "Mac OS" för att hänvisa till macOS Mojave, macOS High Sierra, macOS Sierra, OS X El Capitan, OS X Yosemite, OS X Mavericks, OS X Mountain Lion, Mac OS X v10.7.x och Mac OS X v10.6.8.

## **Varumärken**

- ❏ EPSON® är ett registrerat varumärke och EPSON EXCEED YOUR VISION och EXCEED YOUR VISION är varumärken som tillhör Seiko Epson Corporation.
- ❏ Epson Scan 2 software is based in part on the work of the Independent JPEG Group.

#### <span id="page-9-0"></span>❏ libtiff

Copyright © 1988-1997 Sam Leffler

Copyright © 1991-1997 Silicon Graphics, Inc.

Permission to use, copy, modify, distribute, and sell this software and its documentation for any purpose is hereby granted without fee, provided that (i) the above copyright notices and this permission notice appear in all copies of the software and related documentation, and (ii) the names of Sam Leffler and Silicon Graphics may not be used in any advertising or publicity relating to the software without the specific, prior written permission of Sam Leffler and Silicon Graphics.

THE SOFTWARE IS PROVIDED "AS-IS" AND WITHOUT WARRANTY OF ANY KIND, EXPRESS, IMPLIED OR OTHERWISE, INCLUDING WITHOUT LIMITATION, ANY WARRANTY OF MERCHANTABILITY OR FITNESS FOR A PARTICULAR PURPOSE.

IN NO EVENT SHALL SAM LEFFLER OR SILICON GRAPHICS BE LIABLE FOR ANY SPECIAL, INCIDENTAL, INDIRECT OR CONSEQUENTIAL DAMAGES OF ANY KIND, OR ANY DAMAGES WHATSOEVER RESULTING FROM LOSS OF USE, DATA OR PROFITS, WHETHER OR NOT ADVISED OF THE POSSIBILITY OF DAMAGE, AND ON ANY THEORY OF LIABILITY, ARISING OUT OF OR IN CONNECTION WITH THE USE OR PERFORMANCE OF THIS SOFTWARE.

❏ SDXC Logo is a trademark of SD-3C, LLC.

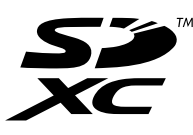

❏ PictBridge is a trademark.

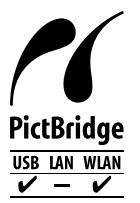

- ❏ QR Code is a registered trademark of DENSO WAVE INCORPORATED in Japan and other countries.
- ❏ Intel® is a registered trademark of Intel Corporation.
- ❏ Microsoft®, Windows®, and Windows Vista® are registered trademarks of Microsoft Corporation.
- ❏ Apple, Macintosh, macOS, OS X, Bonjour, ColorSync, Safari, AirPrint, the AirPrint Logo, iPad, iPhone, iPod touch, and iTunes are trademarks of Apple Inc., registered in the U.S. and other countries.
- ❏ Google Cloud Print, Chrome, Chrome OS, Google Play and Android are trademarks of Google LLC.
- ❏ Adobe and Adobe Reader are either registered trademarks or trademarks of Adobe Systems Incorporated in the United States and/or other countries.
- ❏ Allmänt: Andra produktnamn som förekommer i detta dokument används endast i identifieringssyfte och kan vara varumärken som tillhör respektive ägare.Epson frånsäger sig all rätt till dessa varumärken.

## **Upphovsrätt**

Ingen del i den här publikationen får reprocuderas, sparas i ett hämtningssystem, eller överföras på något sätt, vare sig elektroniskt, mekaniskt, genom fotokopiering, inspelning eller på annat sätt, utan föregående skriftligt samtycke från Seiko Epson Corporation. Inget patientansvar tas med hänsyn till användning av informationen som finns häri. Inte heller tas något ansvar för skador som uppkommer till följd av användning av informationen häri.

Informationen häri är utformad för användning med Epson-produkten. Epson ansvarar inte för någon användning av den här informationen om den används för andra produkter.

Vare sig Seiko Epson Corporation eller dess dotterbolag ska vara ansvarig för köparen av den här produkten eller tredje part avseende skador, förluster, kostnader eller utgifter som ådras av köparen eller tredje part som resultat av en olycka, felaktig användning, eller våldsam användning av den här produkten eller obehöriga modifieringar, reparationer eller förändringar av den här produkten, eller (förutom USA) underlåtelse att strikt efterleva användnings- och underhållsinstruktionerna för Seiko Epson Corporation.

Seiko Epson Corporation och dess dotterbolag ska inte ansvara för några skador eller problem som uppkommer genom användning av några tillbehör eller förbrukningsmaterial utöver de som designats som originalprodukter från Epson eller Epson-godkända produkter av Seiko Epson Corporation.

Seiko Epson Corporation ska inte hållas ansvarigt för några skador som uppkommer till följd av elektromagnetisk störning som uppstår genom användning av några gränssnittskablar utöver de som designats som godkända Epson-produkter från Seiko Epson Corporation.

© 2019 Seiko Epson Corporation

Innehållet i den här bruksanvisningen och specifikationerna för produkten kan ändras utan föregående meddelande.

# <span id="page-11-0"></span>**Viktiga instruktioner**

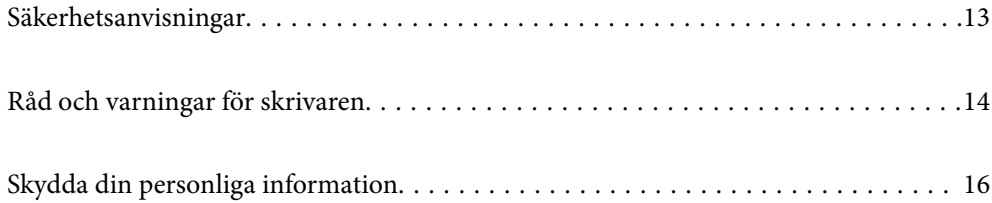

## <span id="page-12-0"></span>**Säkerhetsanvisningar**

Läs och följ dessa anvisningar för att försäkra dig om att skrivaren används på ett säkert sätt.Behåll användarhandboken för framtida bruk.Följ dessutom alla varningar och instruktioner som finns på skrivaren.

❏ En del av de symboler som används på din skrivare finns där för att säkerställa säkerheten och rätt användning av skrivaren. Besök följande webbplats för att få veta betydelsen för symbolerna.

<http://support.epson.net/symbols>

- ❏ Använd endast den elsladd som medföljde skrivaren och använd inte sladden med någon annan utrustning. Användning av andra sladdar med denna skrivaren eller användning av den medföljande elsladden med annan utrustning kan resultera i brand eller elstöt.
- ❏ Se till att nätsladden uppfyller tillämplig lokal säkerhetsstandard.
- ❏ Ta aldrig isär, ändra eller försök reparera elsladden, kontakten, skrivarenheten, skannerenheten, eller några tillval själv, utom när det speciellt beskrivs i skrivarens handböcker.
- ❏ Dra ur kontakten till skrivaren och låt kvalificerad servicepersonal utföra service i följande situationer:

Elsladden eller kontakten är skadad, det har kommit in vätska i skrivaren, du har tappat skrivaren eller höljet har skadats, skrivaren fungerar inte normalt eller uppvisar en klart försämrad prestanda. Justera inte reglage som inte täcks i bruksanvisningen.

- ❏ Placera produkten nära ett vägguttag där kontakten enkelt kan dras ut.
- ❏ Placera eller förvara inte produkten utomhus, i närheten av smutsiga eller dammiga platser, vatten, värmekällor eller platser som utsätts för stötar, vibrationer, höga temperaturer eller hög luftfuktighet.
- ❏ Var noggrann med att inte spilla vätska på produkten och hantera inte produkten med våta händer.
- ❏ Denna produkt måste ha ett avstånd på minst 22 cm till en pacemaker. Radiovågor från denna skrivaren kan ha negativ inverkan på pacemakers.
- ❏ Kontakta återförsäljaren om LCD-skärmen är skadad. Tvätta händerna noga med tvål och vatten om du får flytande kristallösning på händerna. Skölj ögonen omedelbart med vatten om du får flytande kristallösning i ögonen. Kontakta genast läkare om du känner obehag eller får problem med synen trots att du har sköljt noggrant.

### **Säkerhetsinstruktioner för bläck**

- ❏ Var försiktig när du hanterar förbrukade bläckpatroner, då det kan finnas bläck vid bläckutloppet.
	- ❏ Om du får bläck på huden bör du genast tvätta området noga med tvål och vatten.
	- ❏ Om du får bläck i ögonen ska du genast skölja dem med vatten. Om du känner obehag eller får problem med synen efter noggrann sköljning bör du omedelbart kontakta läkare.
	- ❏ Om du får bläck i munnen söker du upp en läkare direkt.
- ❏ Ta inte isär bläckpatronen eller underhållsenheten, bläck kan hamna i ögonen eller på huden.
- ❏ Skaka inte bläckpatronerna kraftigt eller tappa dem. Var också försiktigt så att du inte klämmer dem eller drar av etiketterna. Det kan orsaka läckage.
- ❏ Förvara bläckpatroner och underhållsenhet utom räckhåll för barn.

## <span id="page-13-0"></span>**Råd och varningar för skrivaren**

Läs och följ dessa instruktioner för att undvika att skada skrivaren eller din egendom. Behåll den här användarhandboken för framtida referens.

### **Råd och varningar vid konfiguration av skrivaren**

- ❏ Blockera inte och täck inte över skrivarens fläktar och öppningar.
- ❏ Använd endast den typ av strömkälla som anges på skrivarens etikett.
- ❏ Undvik att använda uttag på samma krets som kopiatorer eller luftregleringssystem som slås av och på med jämna mellanrum.
- ❏ Undvik eluttag som styrs av strömbrytare eller automatiska timers.
- ❏ Håll hela datorsystemet borta från potentiella källor till elektromagnetisk störning, t.ex. högtalare eller basenheter till sladdlösa telefoner.
- ❏ Nätsladdar ska alltid placeras så att de skyddas från slitage, skador, hack, veck och knutar. Placera inte föremål ovanpå nätsladdar. Se även till att nätsladdar inte ligger så att någon kan trampa på eller köra över dem. Se speciellt till att sladdarna ligger rakt där de ansluter till transformatorn.
- ❏ Om du använder en förlängningssladd till produkten måste du kontrollera att den totala märkströmmen för enheterna som är kopplade till förlängningssladden inte överstiger sladdens märkström. Se också till att den totala märkströmmen för alla enheter som är anslutna till vägguttaget inte överstiger vägguttagets märkström.
- ❏ Om produkten ska användas i Tyskland måste den elslinga som produkten är ansluten till vara säkrad med en säkring på 10 A eller 16 A för att ge ett tillräckligt kortslutnings- och överslagsskydd för skrivaren.
- ❏ Vid anslutning av skrivaren till en dator eller annan enhet med en sladd bör du se till att kontakterna är vända åt rätt håll. Alla kontakter går endast att sätta i på ett sätt. Om en kontakt sätts in i fel riktning kan enheterna som kopplas till varandra med kabelns hjälp skadas.
- ❏ Placera skrivaren på en plan, stabil yta som är större än skrivarens bottenplatta i alla riktningar. Skrivaren fungerar inte korrekt om den lutar.
- ❏ Se till att det finns utrymme ovanför skrivaren så att skrivarluckan kan lyftas upp helt.
- ❏ Lämna tillräckligt med utrymme framför skrivaren så att pappret kan matas ut helt och hållet.
- ❏ Undvik platser där temperatur och luftfuktighet kan förändras snabbt. Utsätt inte skrivaren för direkt solljus, starkt ljus eller värmekällor.

#### **Råd och varningar vid användning av skrivaren**

- ❏ För inte in några föremål i öppningarna på skrivaren.
- ❏ Stoppa inte in handen i skrivaren vid utskrift.
- ❏ Ta inte på den vita, platta sladden inuti skrivaren.
- ❏ Använd inte sprej som innehåller lättantändlig gas i eller i närheten av skrivaren. Det kan orsaka brand.
- ❏ Flytta inte skrivarhuvudet för hand, eftersom det kan skada skrivaren.
- ❏ Kläm inte fingrarna när du stänger skannerenheten.
- ❏ Tryck inte för hårt på skannerglas när du placerar originalen.
- <span id="page-14-0"></span>❏ Stäng alltid av skrivaren med P-knappen. Dra inte ur skrivarens nätsladd och stäng inte av strömmen vid eluttaget förrän  $\mathcal{O}$ -lampan slutat blinka.
- ❏ Om du inte ska använda skrivaren under en längre tid ser du till att dra ur skrivarens elsladd från eluttaget.

### **Råd och varningar för användning av pekskärmen**

- ❏ Det kan finnas några få små ljusa eller mörka prickar på LCD-skärmen och ljusstyrkan kan vara ojämn på grund av skärmens funktioner. Det är normalt och tyder inte på att den är skadad på något sätt.
- ❏ Använd bara en torr och mjuk trasa vid rengöring. Använd inte flytande rengöringsmedel eller kemikalier.
- ❏ Det yttre höljet på pekskärmen kan gå sönder om det utsätts för hårda stötar. Kontakta din återförsäljare om det går en flisa ur panelytan eller om det spricker. Rör eller försök inte ta bort trasiga bitar.
- ❏ Tryck försiktigt på pekskärmen med fingret. Tryck inte för hårt och undvik att använda naglarna.
- ❏ Använd inte vassa föremål som kulspetspennor för att utföra dessa åtgärder.
- ❏ Kondens på insidan av pekskärmen till följd av plötsliga förändringar i temperatur eller luftfuktighet kan ge upphov till att prestandan försämras.

### **Råd och varningar vid användning av skrivaren med trådlös anslutning**

- ❏ Radiovågor från skrivaren kan påverka funktionen hos medicinska utrustningar negativt vilket kan göra att de fungerar på fel sätt. När skrivaren används på vårdinrättningar eller i närheten av medicinska utrustningar ska du följa eventuella instruktioner från behörig personal på anläggningen samt alla varningar och instruktioner på den medicinska utrustningen.
- ❏ Radiovågor från skrivaren kan negativt påverka funktionen hos automatiskt styrda enheter som automatiska dörrar eller brandlarm vilket kan leda till olyckor på grund av fel. Följ alla varningar och anvisningar på enheterna när skrivaren används i närheten av automatiskt styrda enheter.

#### **Råd och varningar vid användning av minneskort**

- ❏ Ta inte bort ett minneskort eller stäng av skrivaren så länge minneskortslampan blinkar.
- ❏ Metoderna för användning av minneskort varierar beroende på korttyp. Gå till användarhandboken som medföljde minneskortet för mer information.
- ❏ Använd endast minneskort som är kompatibla med skrivaren.

#### **Råd och varningar vid transport eller förvaring av skrivaren**

- ❏ När skrivaren förvaras eller transporteras ska du undvika att luta den, placera den vertikalt eller vända den upp och ned eftersom det kan göra att bläck läcker ut.
- ❏ Innan du transporterar skrivaren bör du kontrollera att skrivarhuvudet är i ursprungsläget (längst åt höger).

## <span id="page-15-0"></span>**Skydda din personliga information**

Om du överlämnar skrivaren till någon annan eller kasserar den ska du radera all personlig information som lagras på skrivarminnet genom att välja **Inst.** > **Återställ inställningarna** > **Alla inställningar** på kontrollpanelen.

# <span id="page-16-0"></span>**Namn på delar och funktioner**

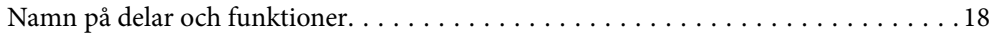

<span id="page-17-0"></span>**Namn på delar och funktioner**

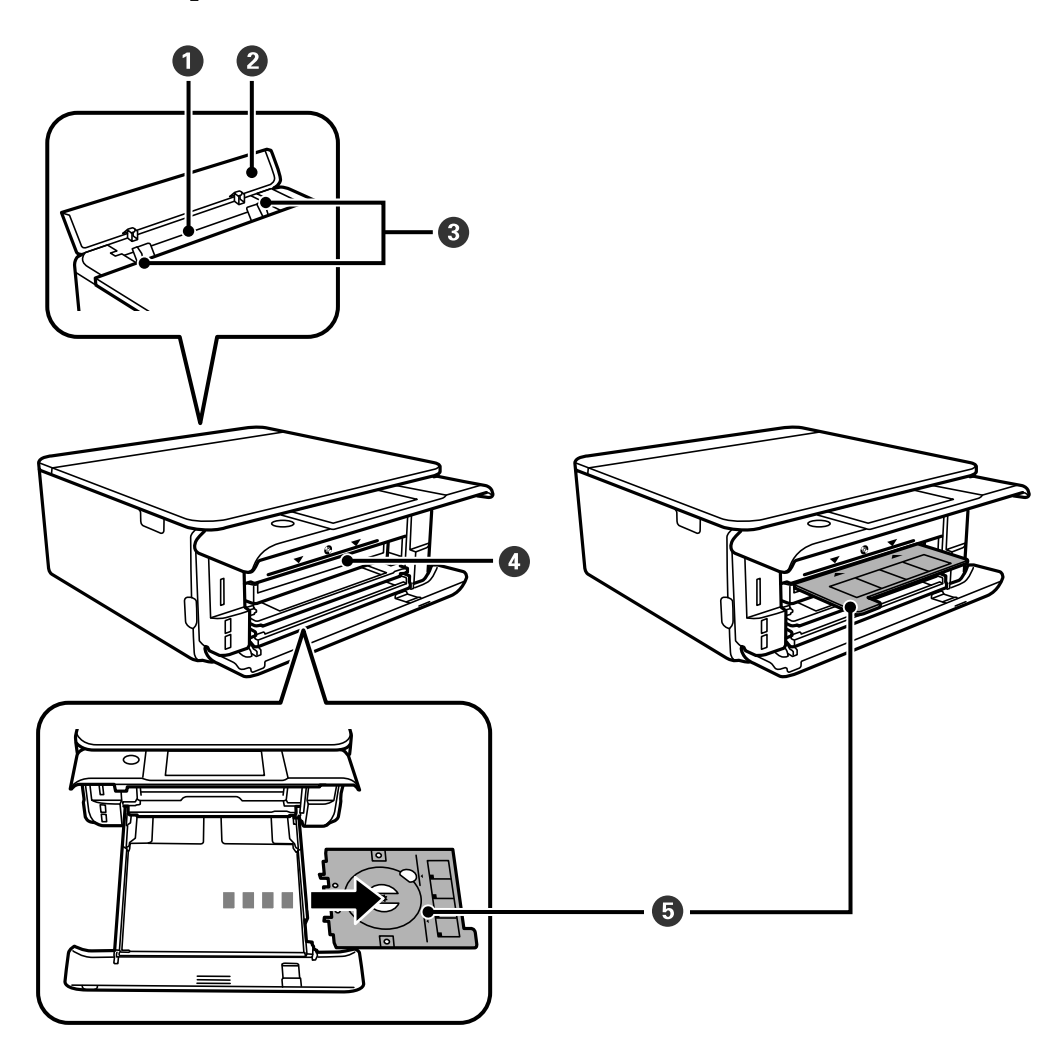

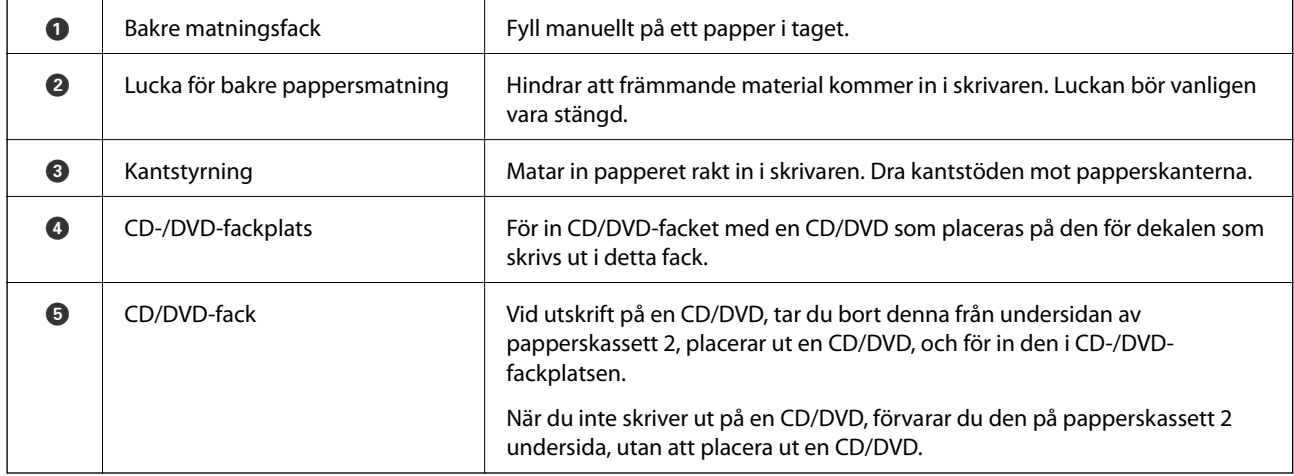

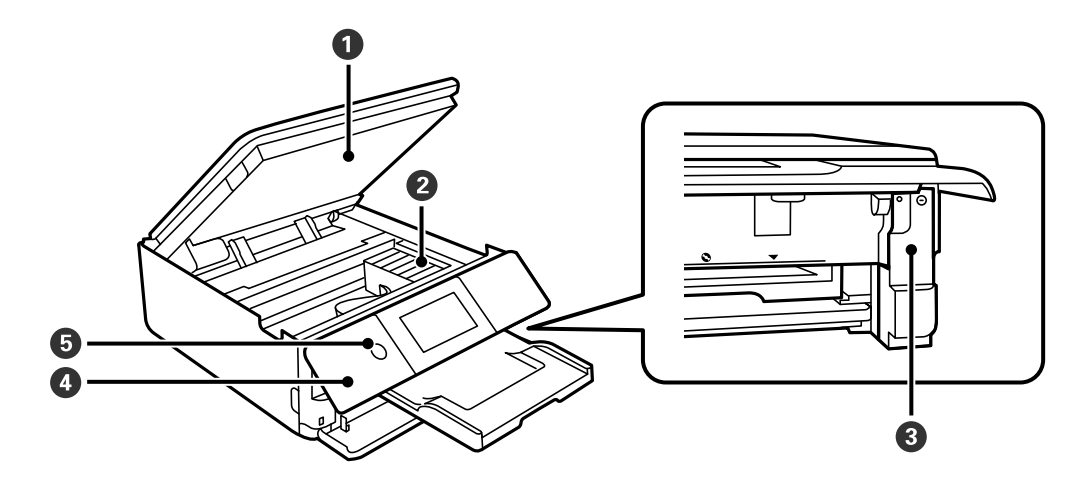

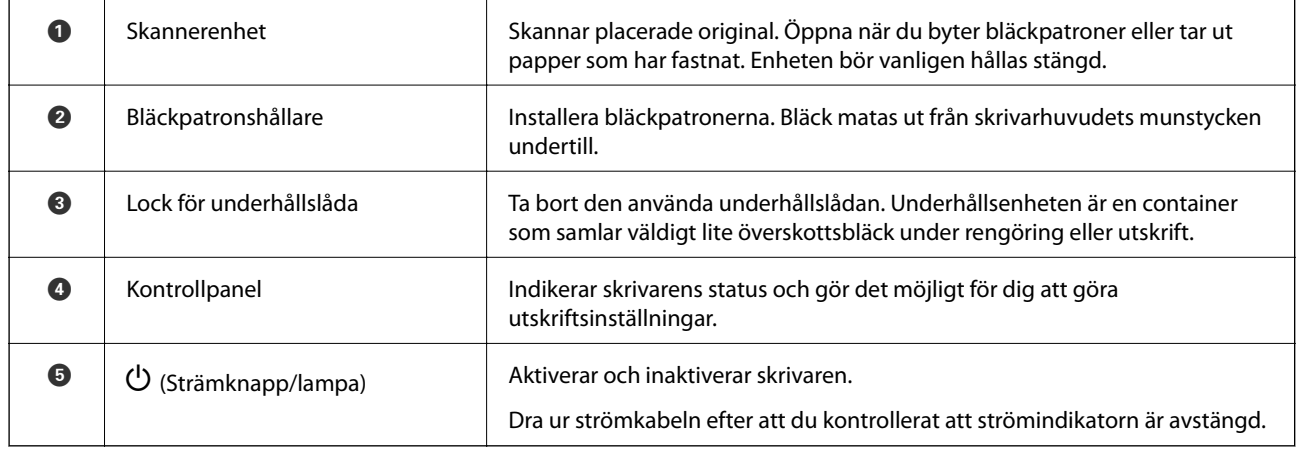

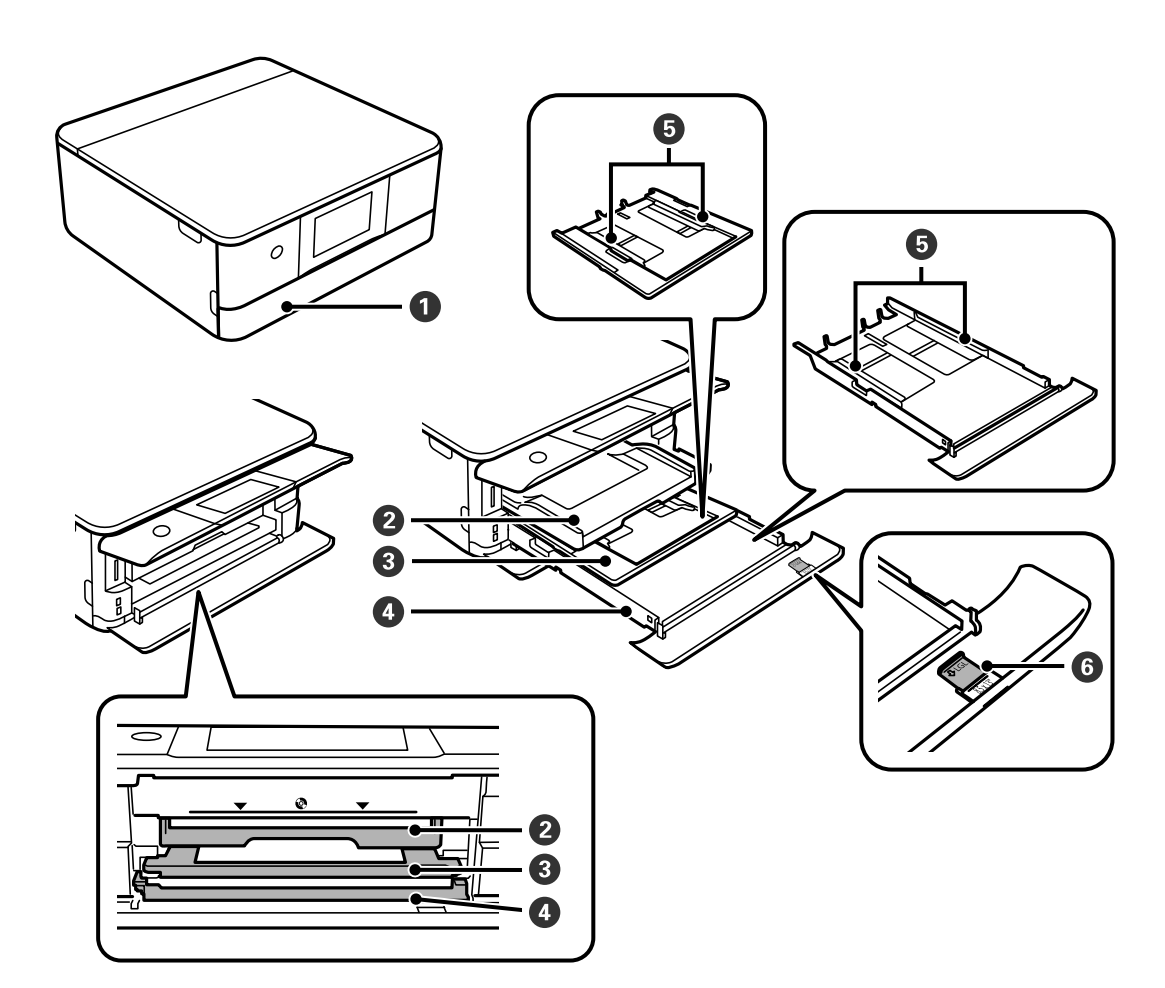

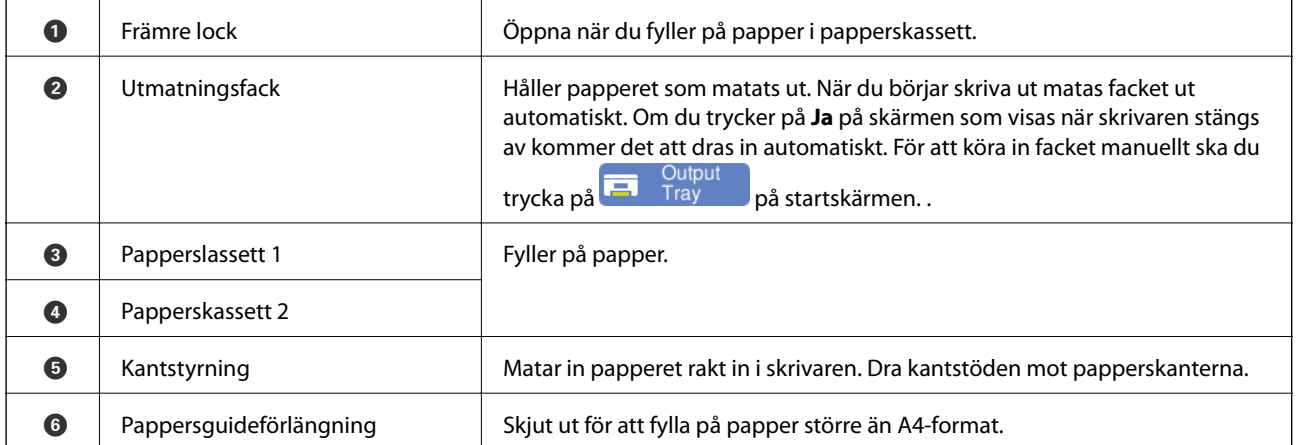

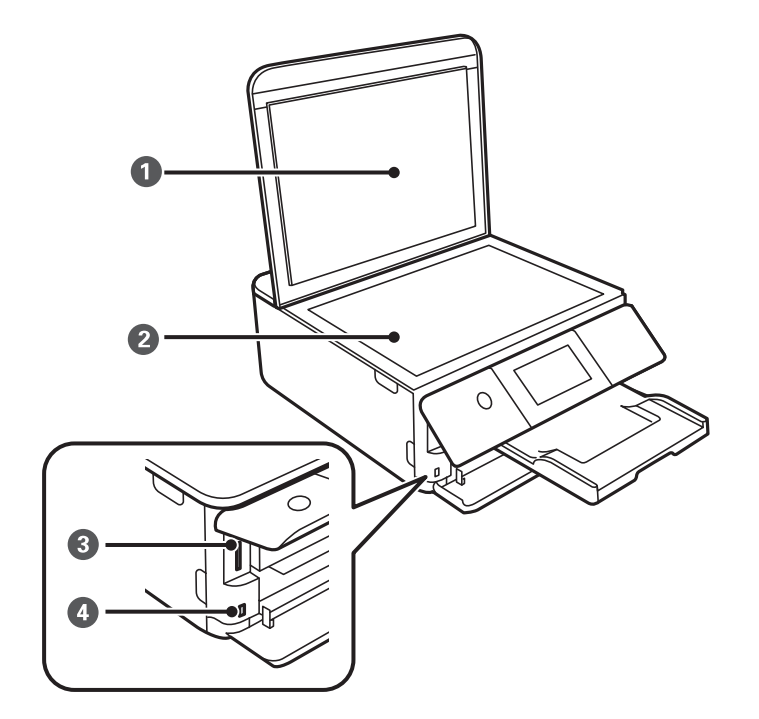

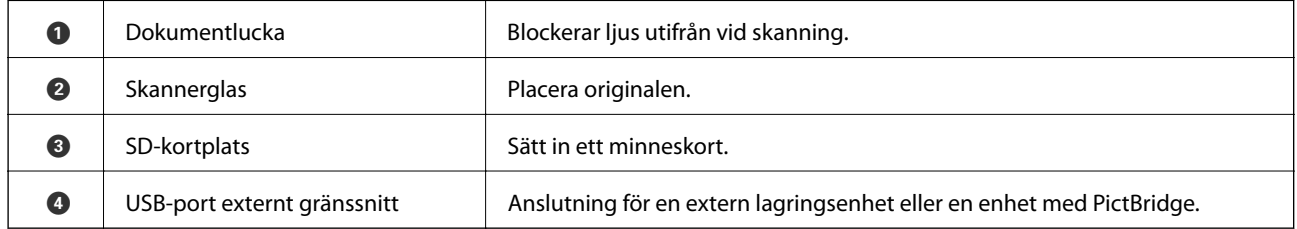

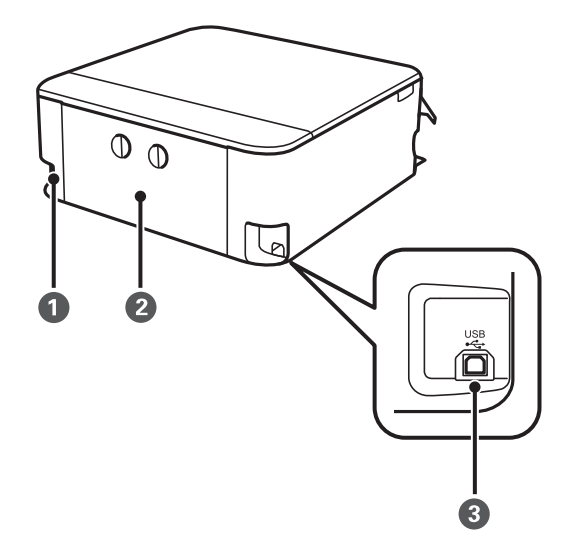

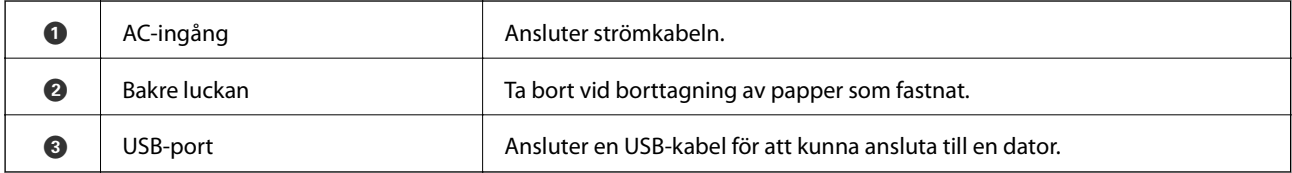

# <span id="page-21-0"></span>**Guide till kontrollpanelen**

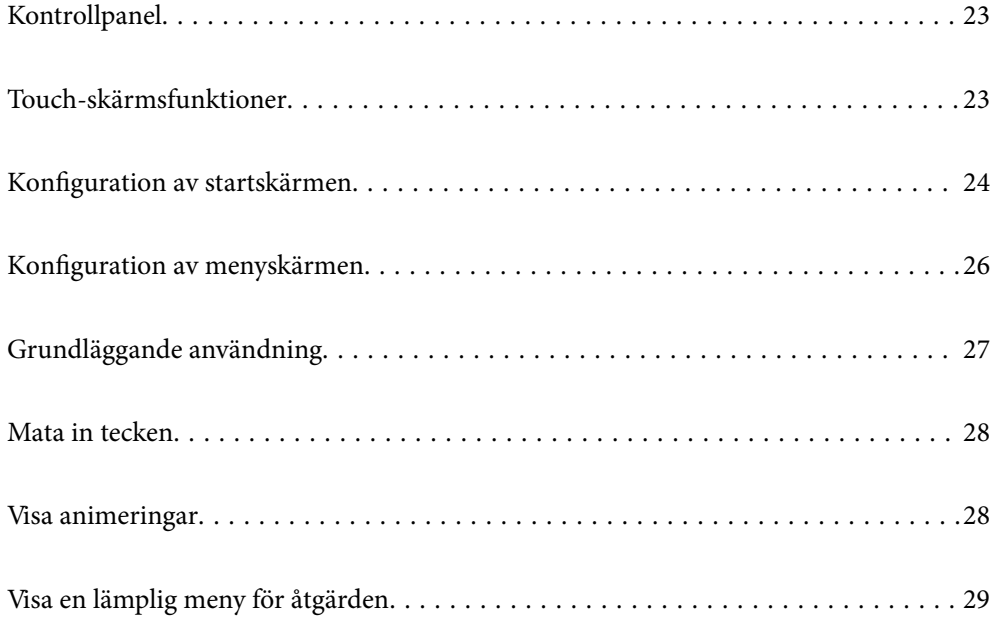

## <span id="page-22-0"></span>**Kontrollpanel**

Du kan ändra kontrollpanelens vinkel.

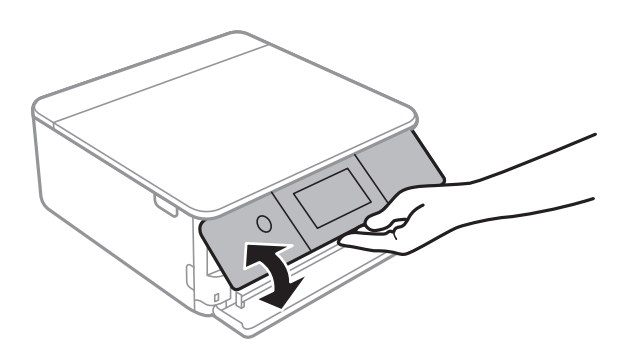

## **Touch-skärmsfunktioner**

Touch-skärmen är kompatibel med följande funktioner.

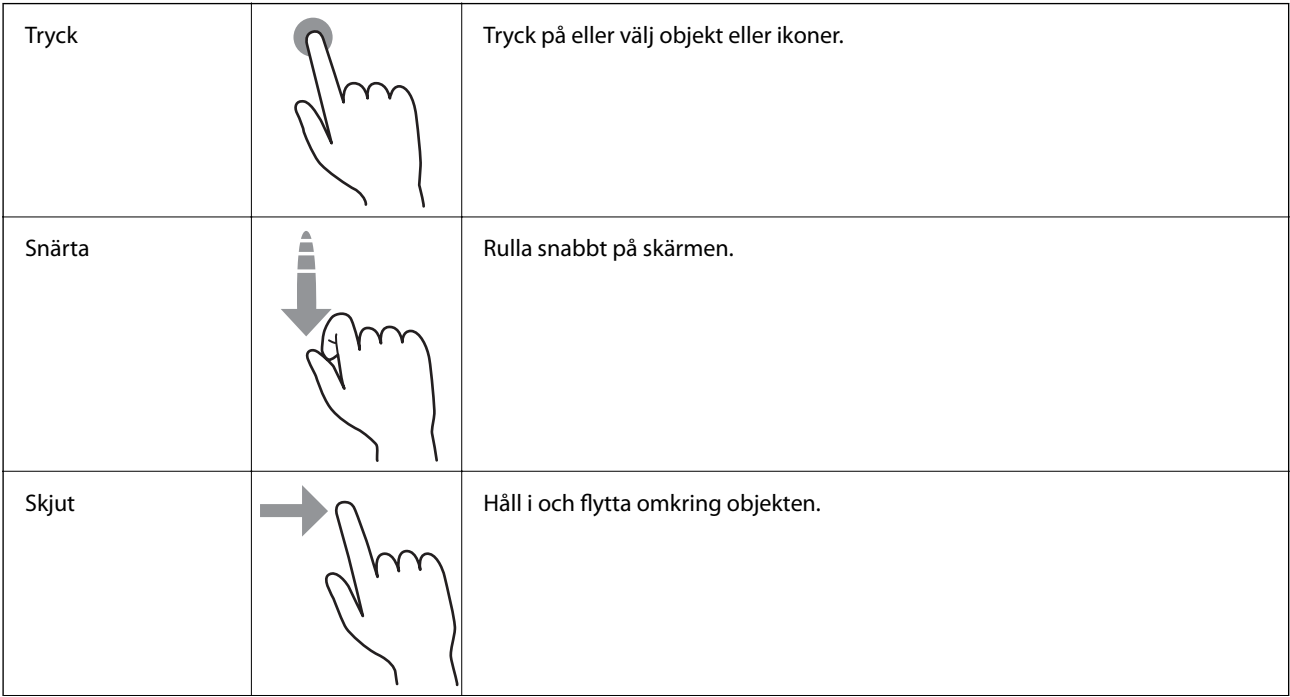

<span id="page-23-0"></span>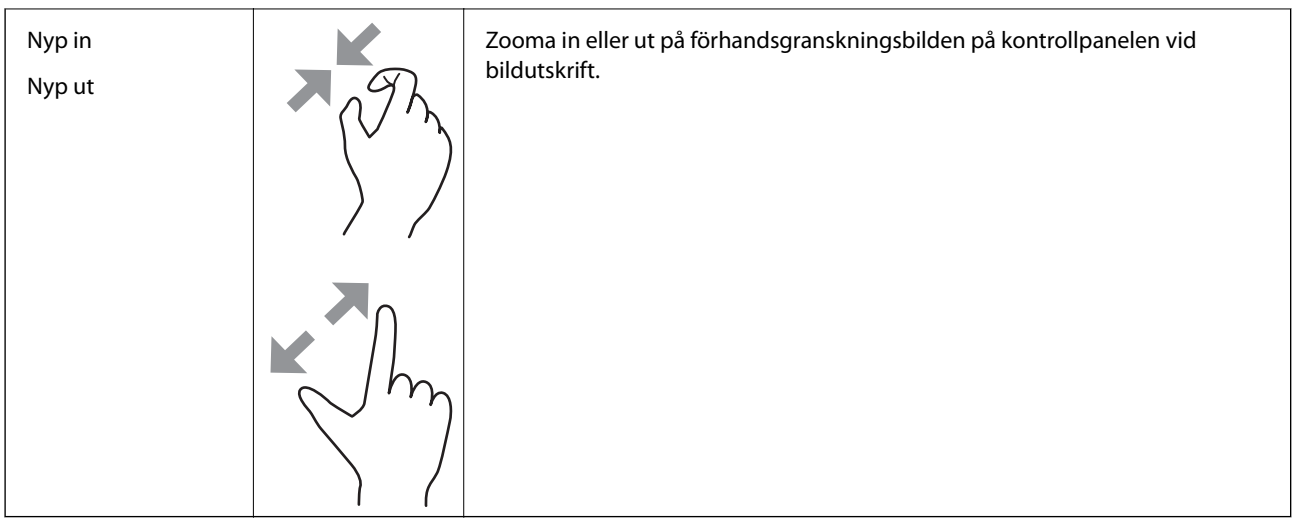

## **Konfiguration av startskärmen**

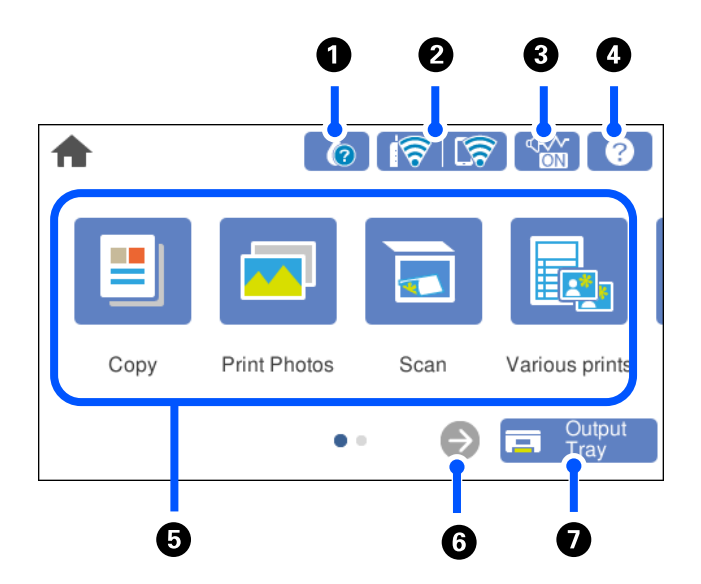

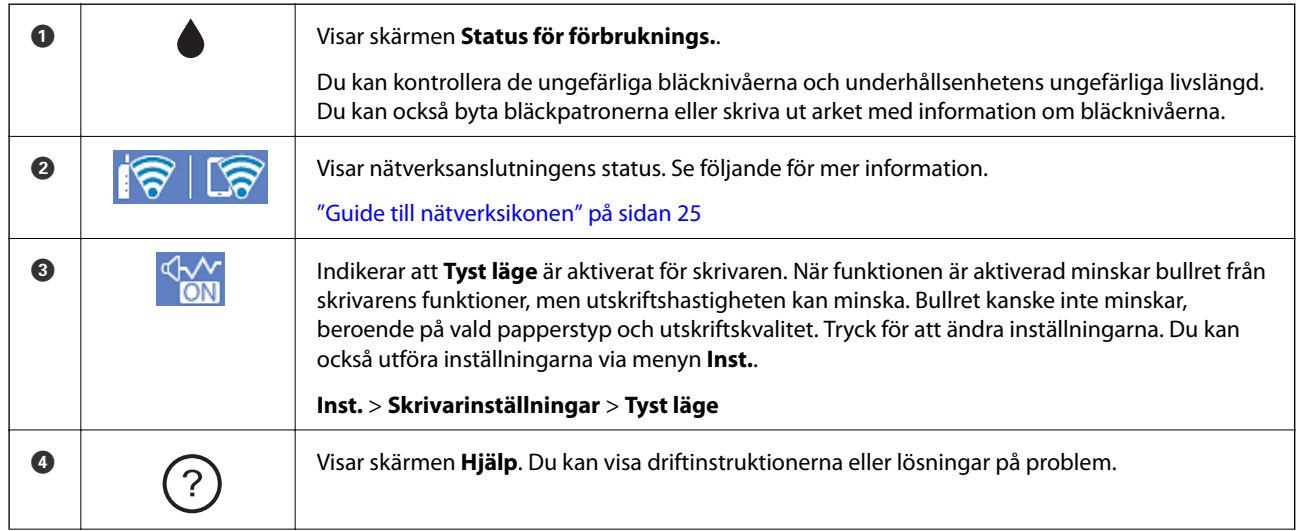

<span id="page-24-0"></span>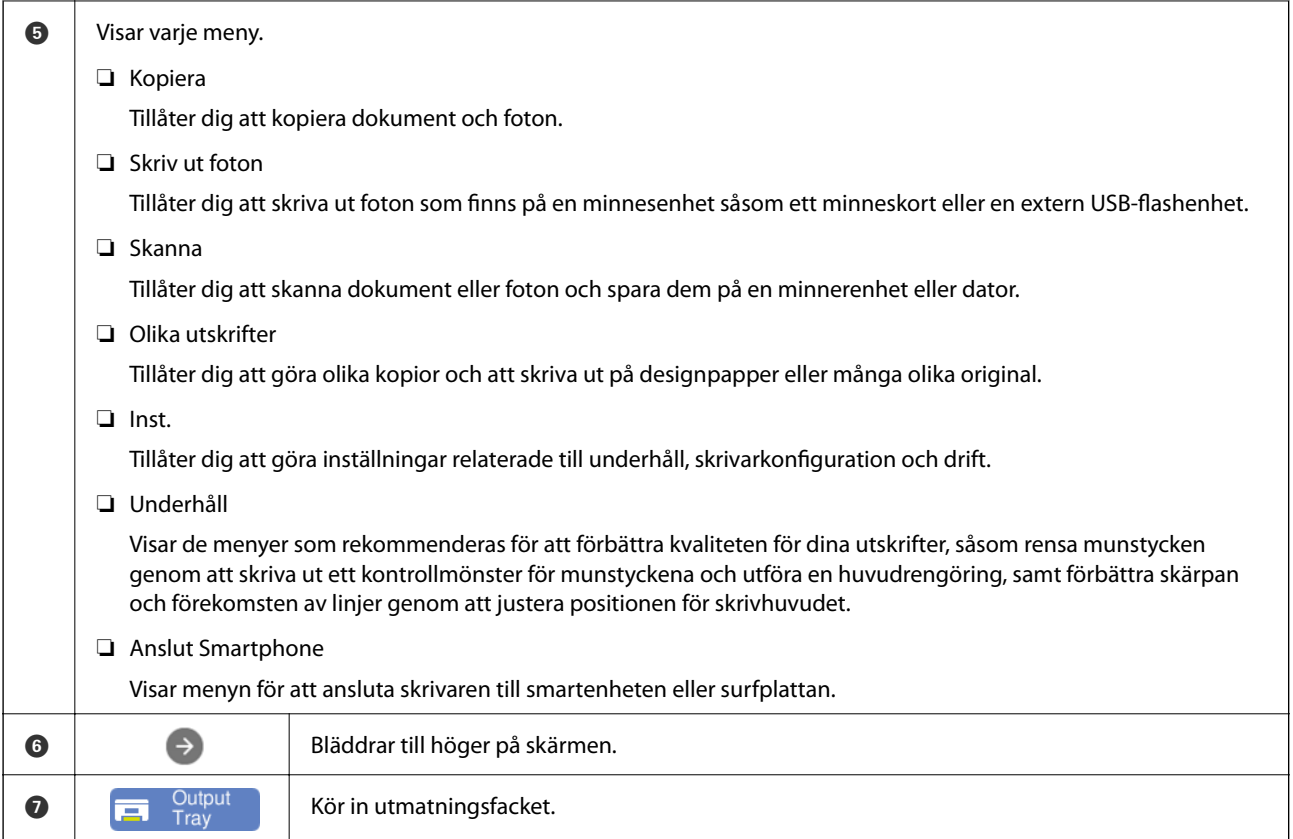

## **Guide till nätverksikonen**

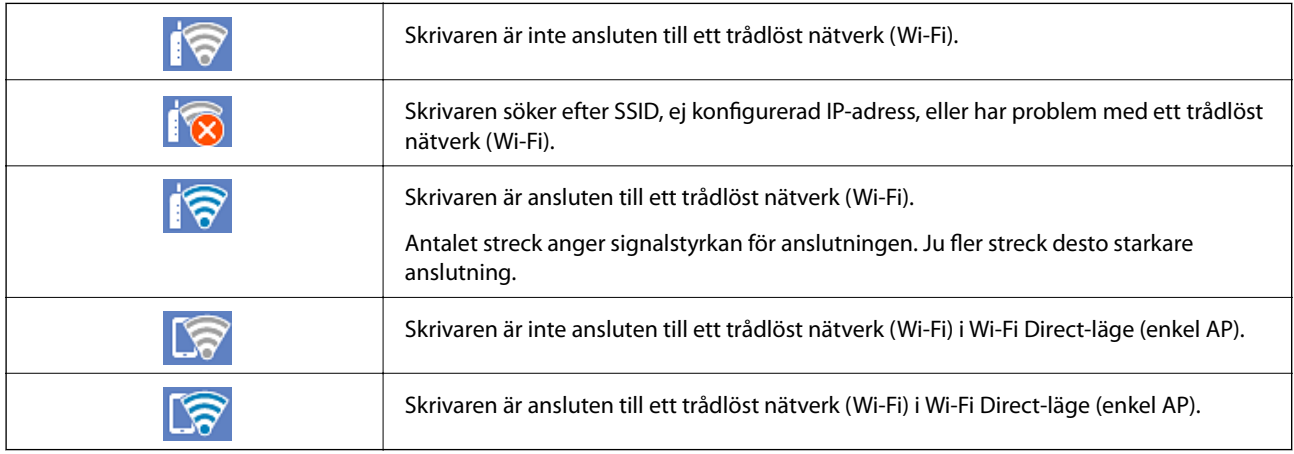

Tryck på ikonen för att visa skärmen **Nätverkets anslutningsinställningar**.

<span id="page-25-0"></span>❏ När skrivaren inte är ansluten till ett nätverk.

Välj den ikon som motsvarar den metod du använder för anslutning och tryck sedan på **Gör inställningar** på nästa skärm för att visa inställningsmenyn.

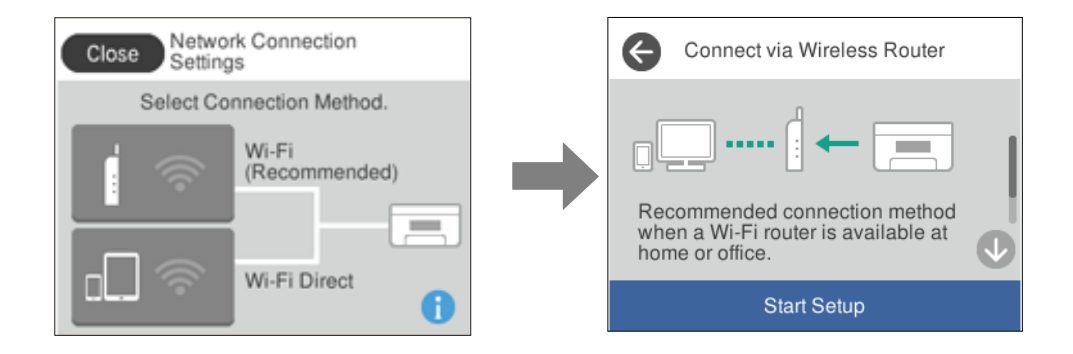

❏ När skrivaren redan är ansluten till ett nätverk. Visar informationen för nätverksinställningar, såsom skrivarens IP-adress.

Du kan också utföra inställningarna via menyn **Inst.**.

```
Inst.> Nätverksinställningar > Inställning av Wi-Fi
```
## **Konfiguration av menyskärmen**

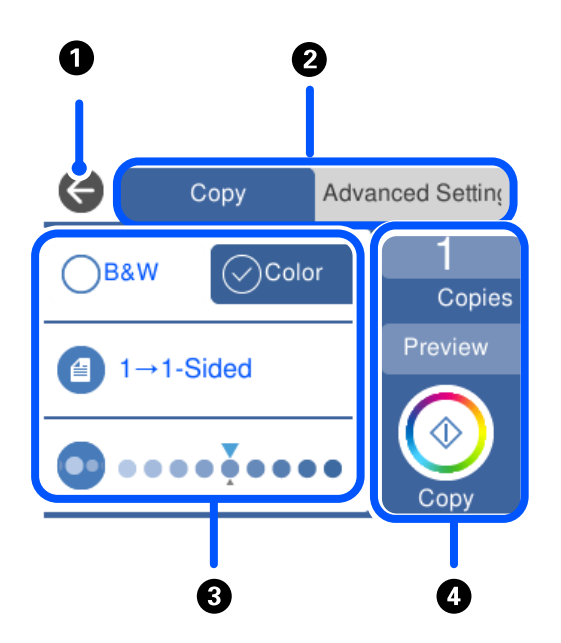

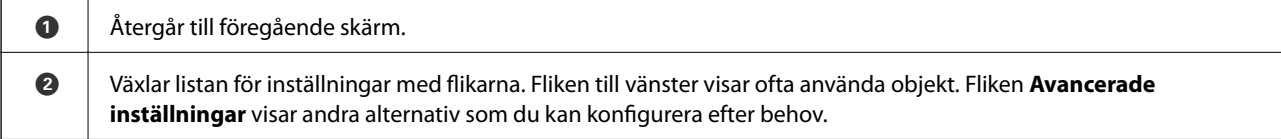

<span id="page-26-0"></span>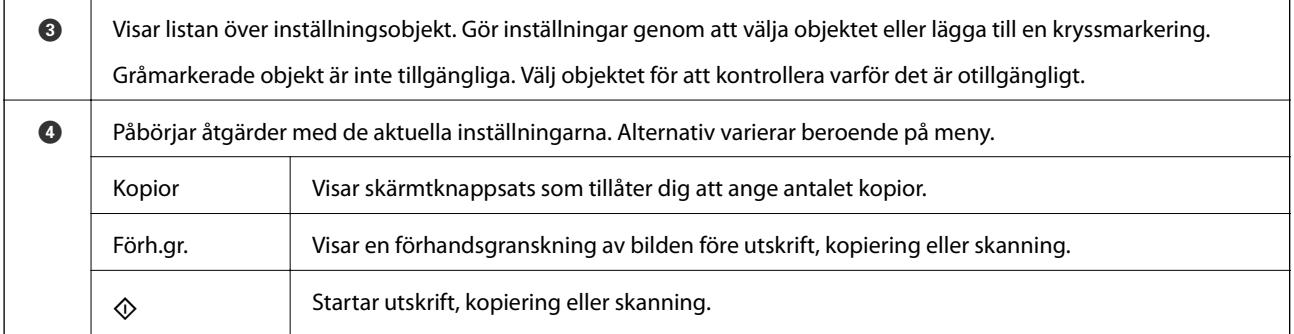

## **Grundläggande användning**

Tryck var som helst på inställningsobjektet för att aktivera och inaktivera det.

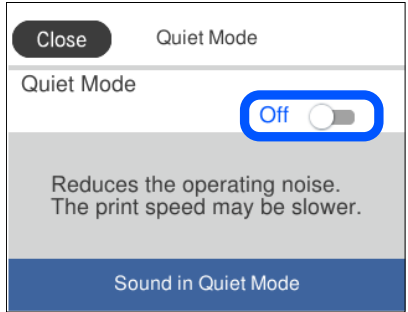

Tryck på inmatningsfältet för att ange värde, namn och så vidare.

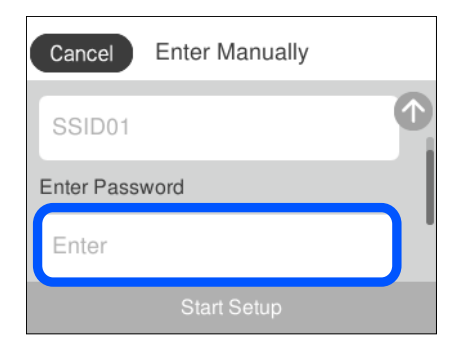

## <span id="page-27-0"></span>**Mata in tecken**

Du kan ange tecken och symboler genom att använda skärmen för tangentbordet när du anger nätverksinställningar och så vidare.

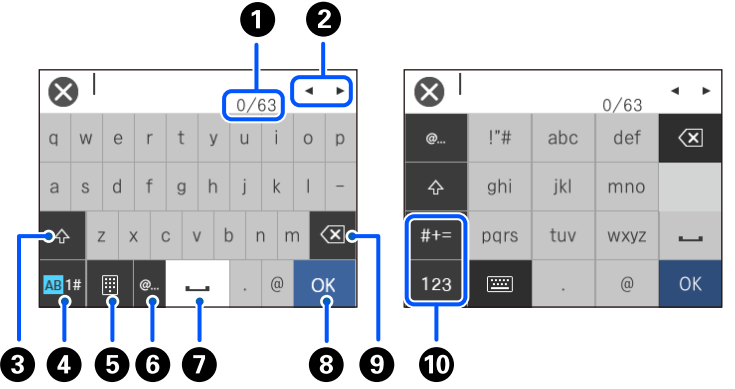

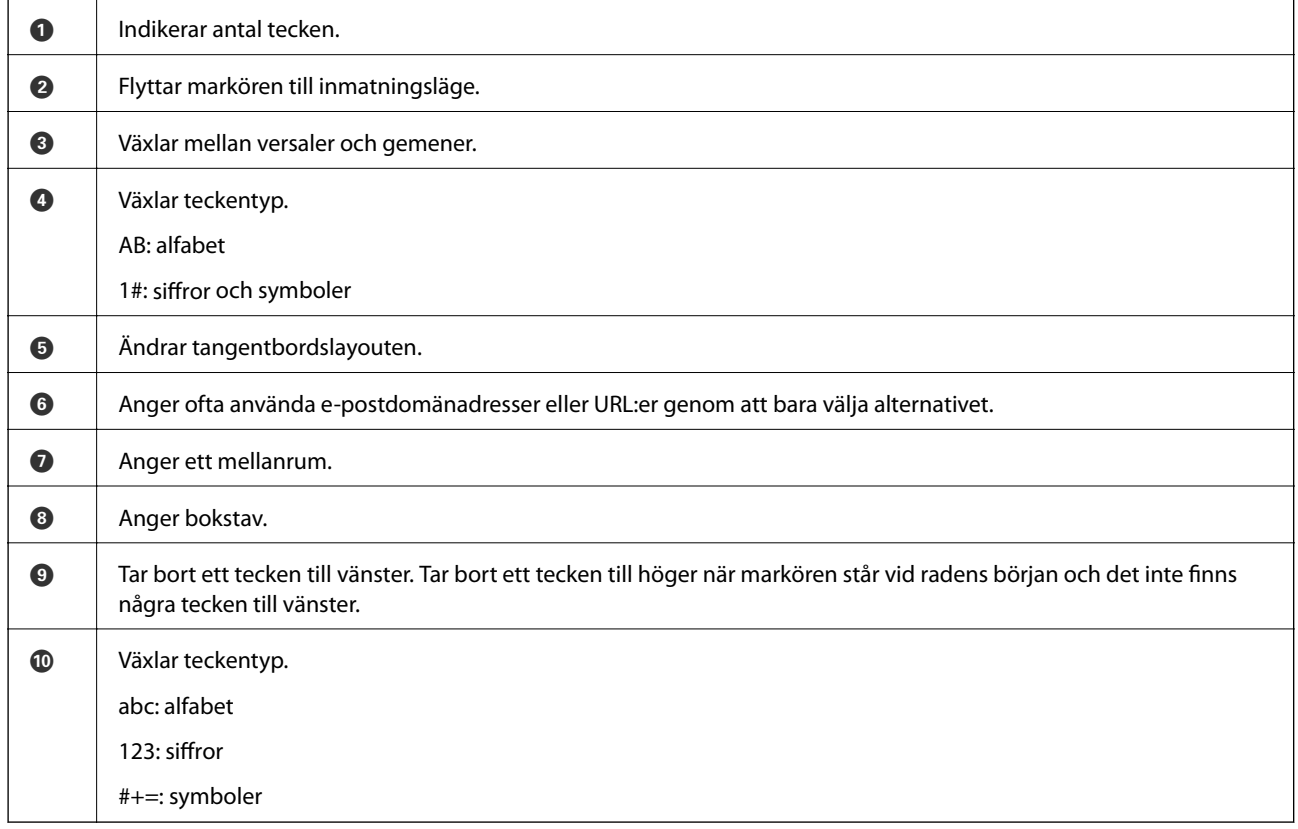

## **Visa animeringar**

Du kan visa animeringar av driftsinstruktioner, såsom påfyllning av papper eller borttagning av igensatt papper på LCD-skärmen.

□ Tryck på <sup>⊙</sup>: visar hjälpskärmen. Tryck på Hur och välj sedan de objekt du vill visa.

<span id="page-28-0"></span>❏ Välj **Hur** längst ned på driftsskärmen: visar kontextkänslig animering. Observera att animationen beror på skrivarmodellen.

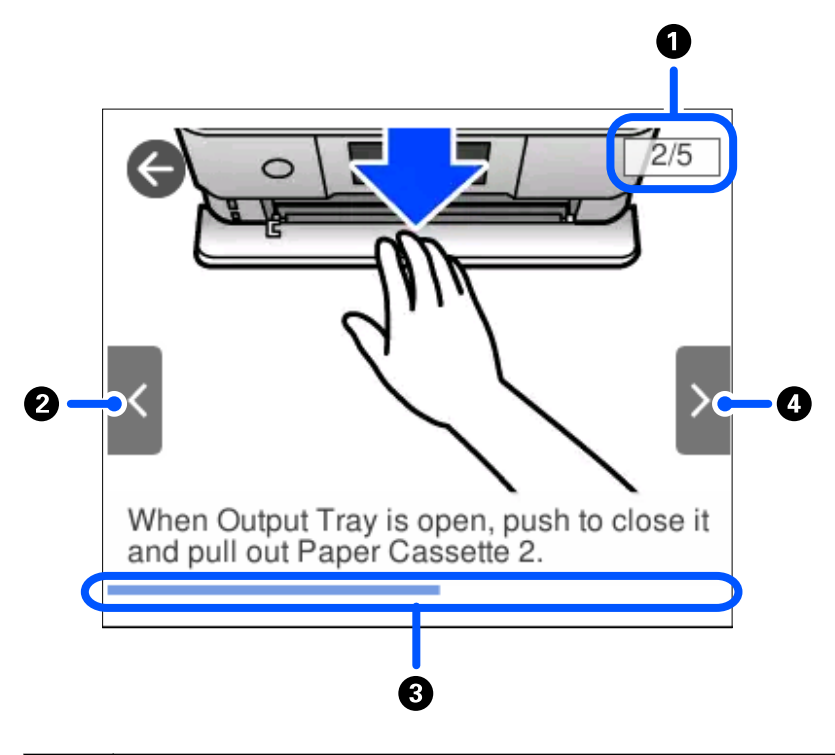

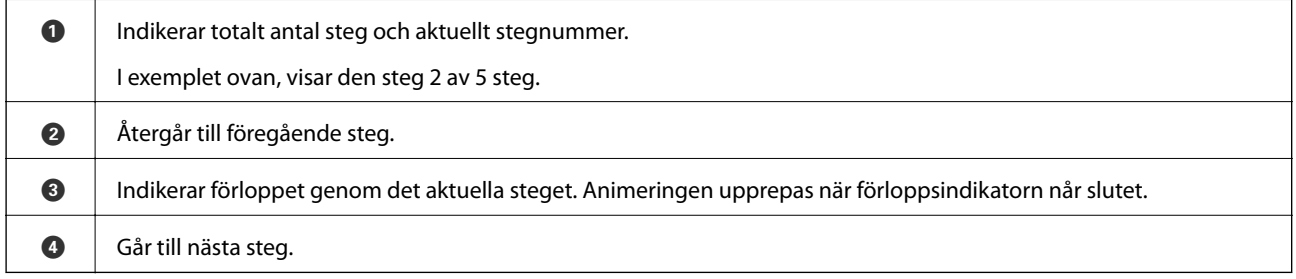

## **Visa en lämplig meny för åtgärden**

Skrivaren visar automatiskt menyer som är lämpliga för din funktion. Om du vill avbryta funktionen ska du inaktivera inställningen **Autovalläge**.

#### **Inst.** > **Hjälpfunktioner** > **Autovalläge**

❏ För in en extern minnesenhet, såsom ett minneskort eller en USB-enhet.

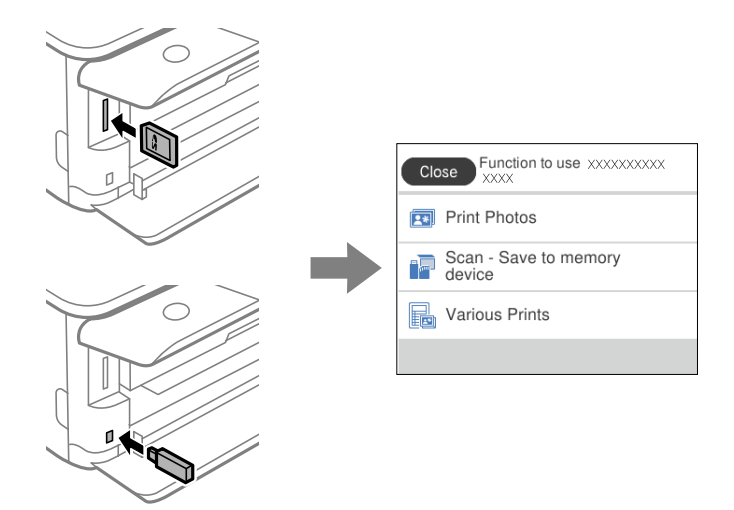

❏ Öppna dokumentluckan och fyll på original.

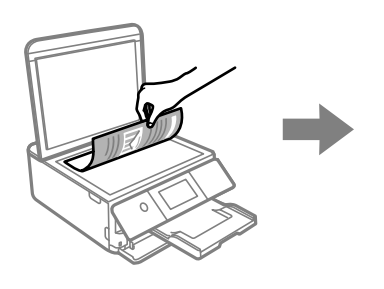

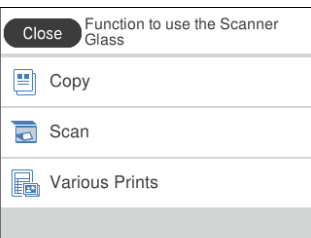

# <span id="page-30-0"></span>**Lägga i papper och CD-/DVD-skivor**

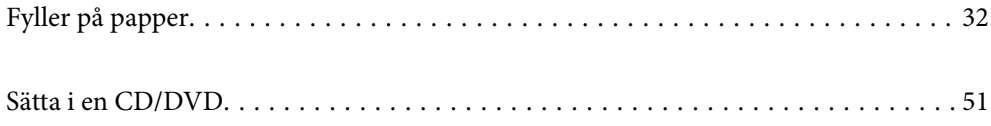

## <span id="page-31-0"></span>**Fyller på papper**

### **Försiktighetsåtgärder för pappershantering**

- ❏ Läs bruksanvisningarna som följer med pappret.
- ❏ Separera arken och jämna till kanterna innan du fyller på med dem. Fotopapper ska inte separeras eller rullas. Det kan skada utskriftssidan.

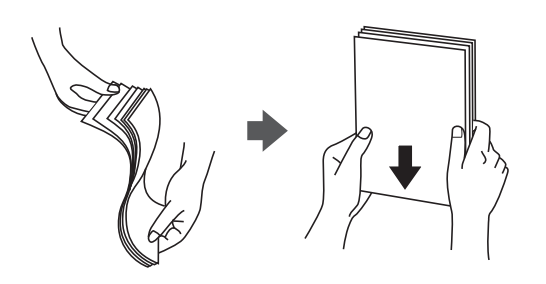

❏ Om pappret har rullats, plattar du till det eller rullar det försiktigt i motsatt riktning innan du fyller på det. Utskrifter på rullade papper kan leda till att pappret fastnar eller att utskrifterna blir kladdiga.

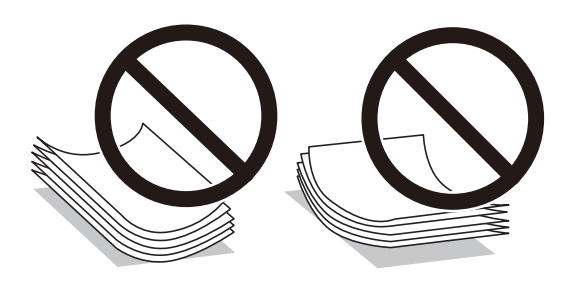

- ❏ Problem med pappersmatning uppstår ofta vid dubbelsidig utskrift när du skriver ut på en sida av papperet som redan skrevs ut. Minska antalet ark till hälften eller färre eller lägg i ett pappersark per gång om papperstrasslet fortsätter.
- ❏ Separera kuverten och jämna till kanterna innan du fyller på med dem. Om de staplade kuverten innehåller luft, trycker du på dem för att platta till dem innan du fyller på.

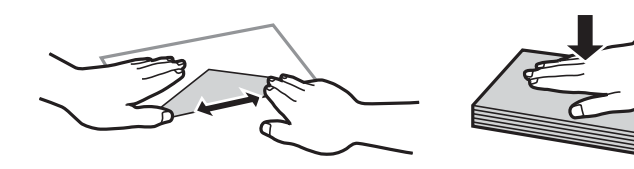

**Relaterad information** & ["Otillgängliga papperstyper" på sidan 293](#page-292-0)

## <span id="page-32-0"></span>**Anmärkning om påfyllning av papper**

Den här skrivaren har tre papperskällor. Fyll på papper av lämplig storlek och typ för att passa dina utskriftsbehov.

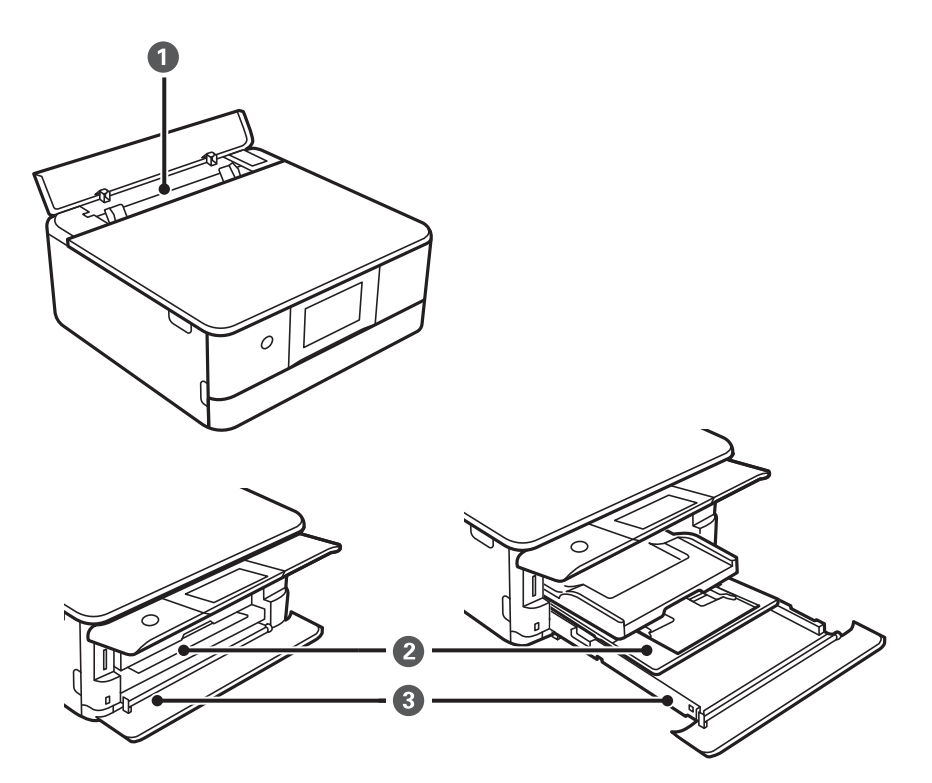

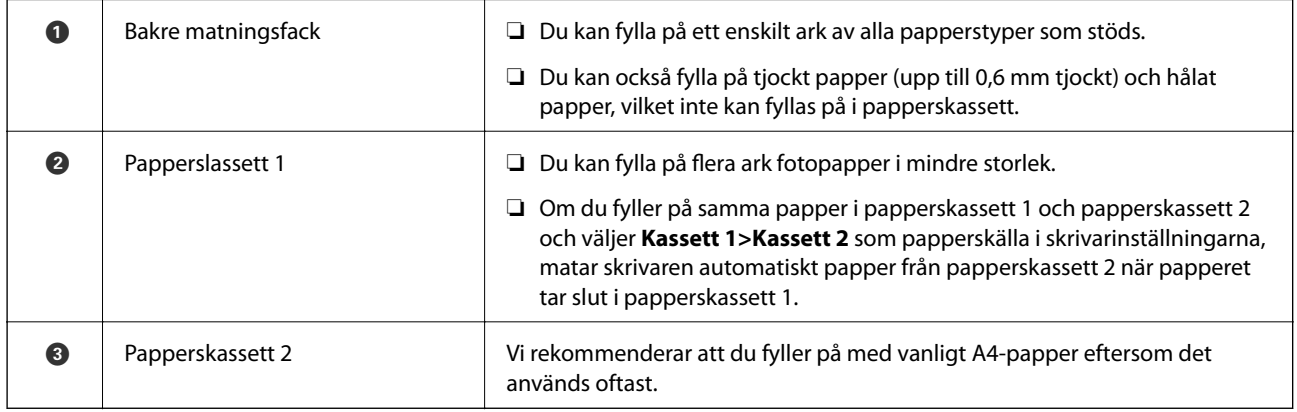

## **Inställningar för pappersformat- och typ**

Om du registrerar pappersformatet- och typen på skärmen som visas när du sätter i papperskassetten meddelar skrivaren i all den registrerade informationen och utskriftsinställningarna skiljer sig åt. Detta förhindrar

pappersspill och bläckspill genom att säkerställa att du inte skriver ut på fel pappersformat eller med fel färg eftersom du använder inställningar som inte matchar papperstypen.

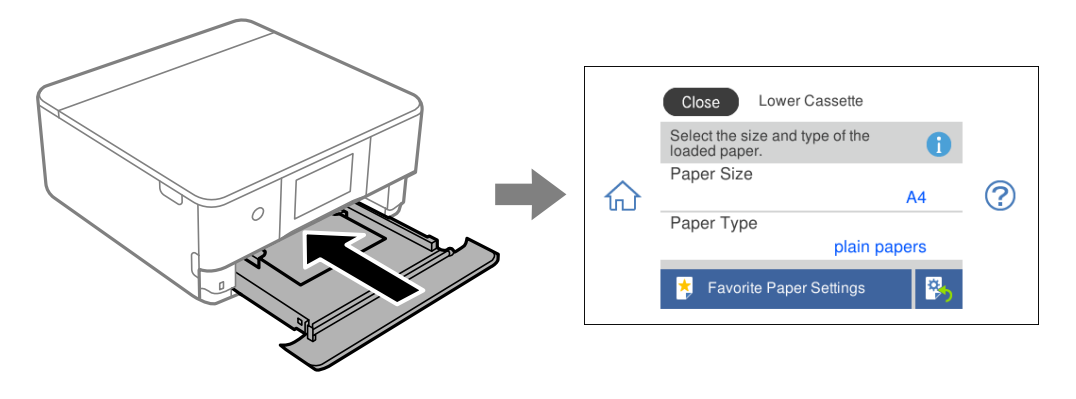

Om pappersformatet- och typen som visas skiljer sig från papperet som fyllts på ska du välja det alternativet du vill ändra. Om inställningarna matchar papperet som fyllts på ska du stänga fönstret.

#### *Anmärkning:*

Du kan enkelt göra inställningar genom att registrera ofta använda kombinationer av pappersformat- och typ som favoritinställningar. Du kan göra pappersinställningar genom att bara välja registrerade förinställningen. Om du vill registrera en förinställning väljer du *Favoritpappersinställ.*, väljer > på nästa skärm och anger sedan pappersformat och papperstyp.

#### **Lista över papperstyper**

För bästa utskriftsresultat väljer du den dokumenttyp som är lämplig för pappret.

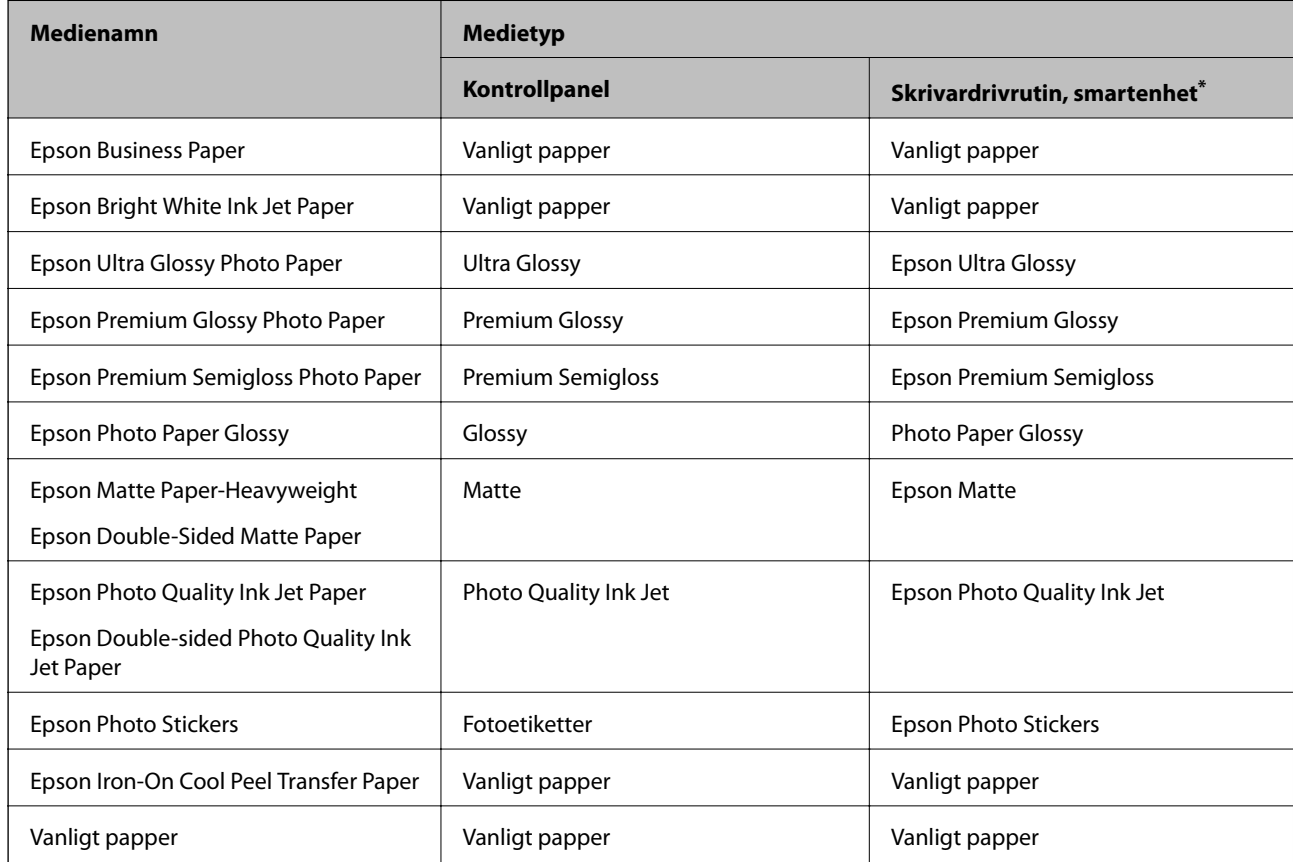

<span id="page-34-0"></span>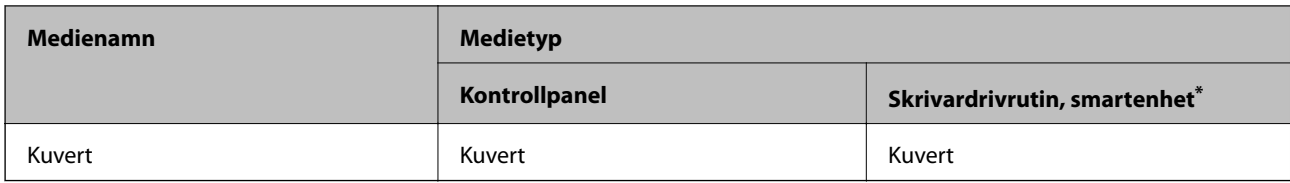

\* På smartenheter kan dessa materialtyper väljas när du skriver ut med Epson iPrint.

## **Fylla på papper**

### **Fylla på papper i Papperskassett 1**

1. Om utmatningsfacket skjuts ut, välj  $\overline{F}$  Tray för att stänga det.

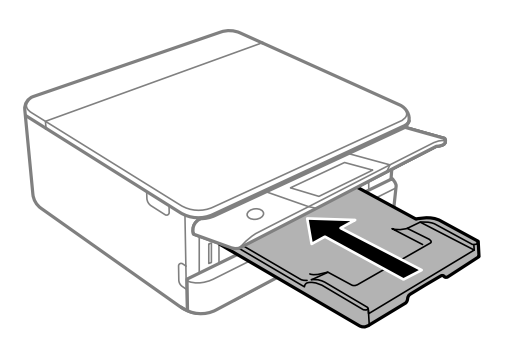

2. Lyft det främre locket tills det klickar på plats.

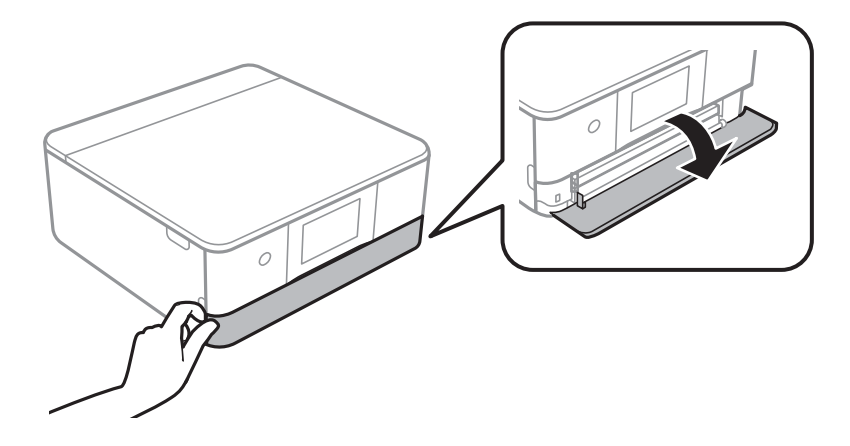

3. Kontrollera att skrivaren inte är igång och skjut sedan ut papperskassett 1.

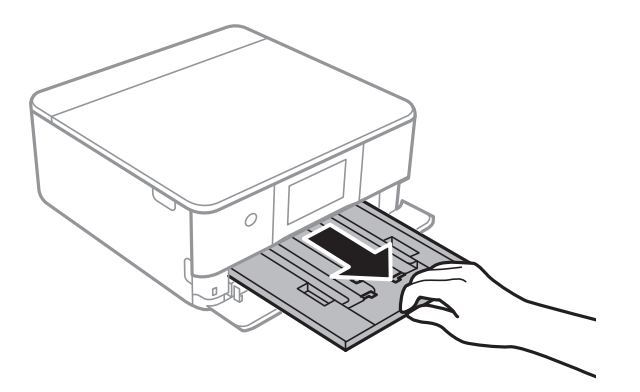

#### *Anmärkning:*

- ❏ Om papperskassett 1 är på baksidan och inte kan skjutas ut kan du skjuta ut den genom att stänga av skrivaren och slå på den igen.
- ❏ Du kan fylla på papper även om du drar ut papperskassett 1 helt. Lyft upp papperskassett 1 något och dra sedan ut den.
- 4. Dra kantstöden till maximalt läge.

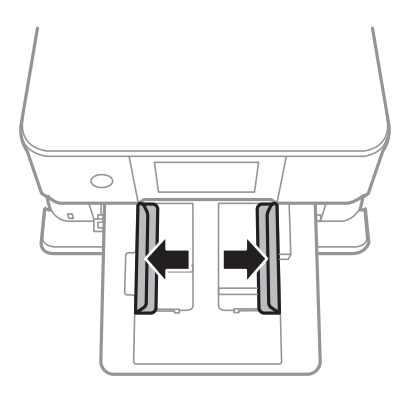

5. Fyll på papper mot det bakre kantstödet med utskriftssidan nedåt papperskassett 1.

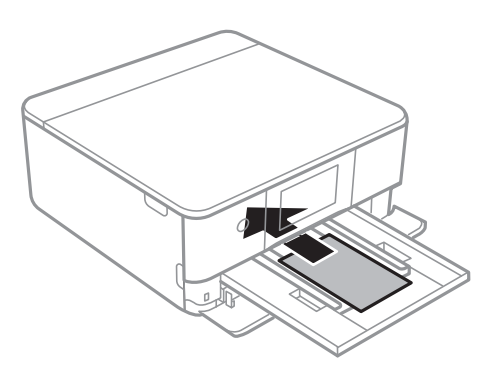

#### c*Viktigt:*

Fyll inte på olika typer av papper i papperskassett.
6. Skjut kantstöden mot papperskanterna.

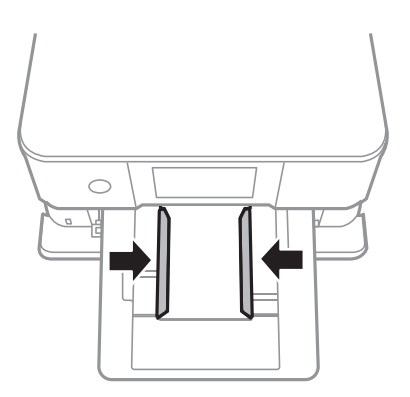

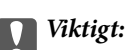

Fyll inte på med mer än maximalt antal ark som anges för papperet.

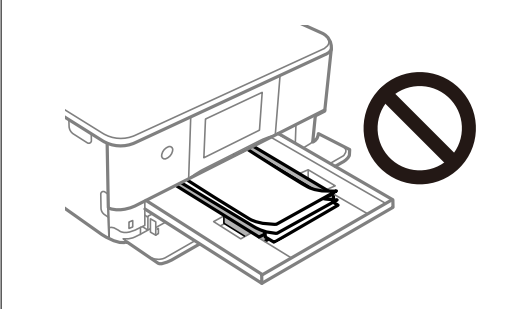

7. För in papperskassett 1 försiktigt.

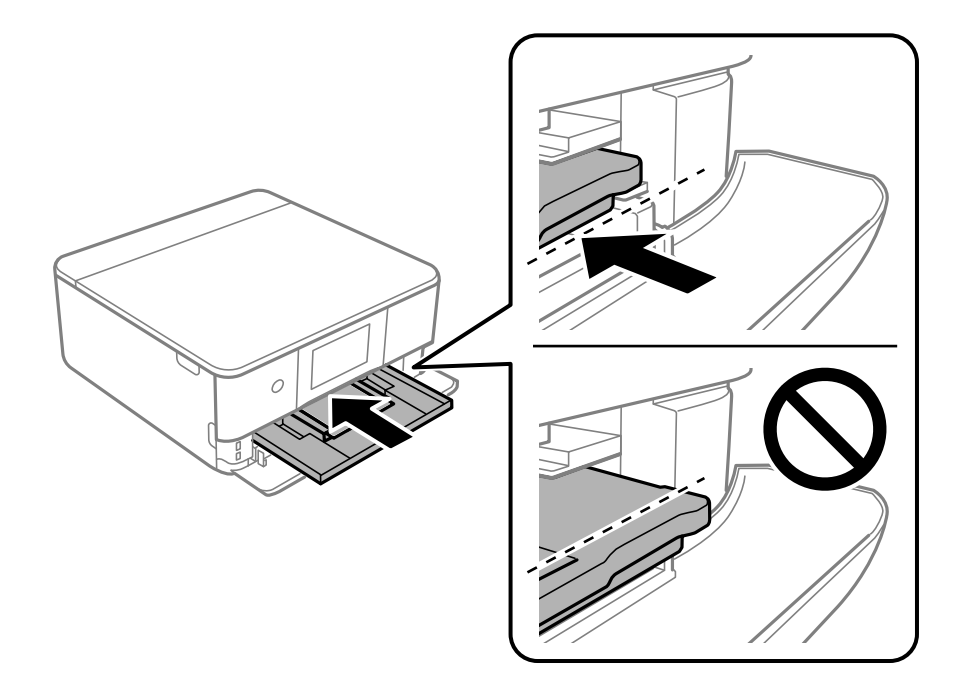

<span id="page-37-0"></span>8. Lyft upp kontrollpanelen.

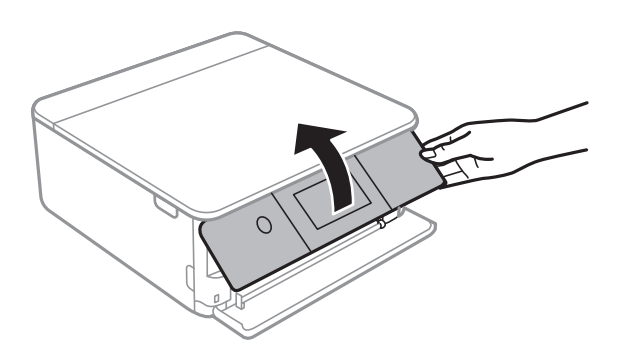

9. Välj pappersformatet och papperstypen.

["Inställningar för pappersformat- och typ" på sidan 33](#page-32-0)

## *Anmärkning:*

Skärmen för pappersinställning visas inte om du har inaktiverat *Papperskonfiguration* på följande meny. I denna situation kan du inte skriva ut från en iPhone eller iPad med AirPrint.

*Inst.* > *Skrivarinställningar* > *Inställn papperskälla* > *Papperskonfiguration*

10. Kontrollera inställningarna och välj sedan **Stäng**.

## *Anmärkning:*

Utmatningsfacket matas ut automatiskt när utskriften börjar. Du kan skjuta ut den manuellt innan utskriften startar.

## **Relaterad information**

& ["Tillgängligt papper och kapacitet" på sidan 290](#page-289-0)

## **Fylla på papper i Papperskassett 2**

1. Om utmatningsfacket skjuts ut, välj **Film och atten för att stänga det**.

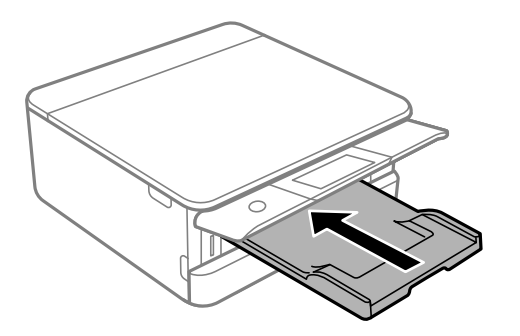

2. Lyft det främre locket tills det klickar på plats.

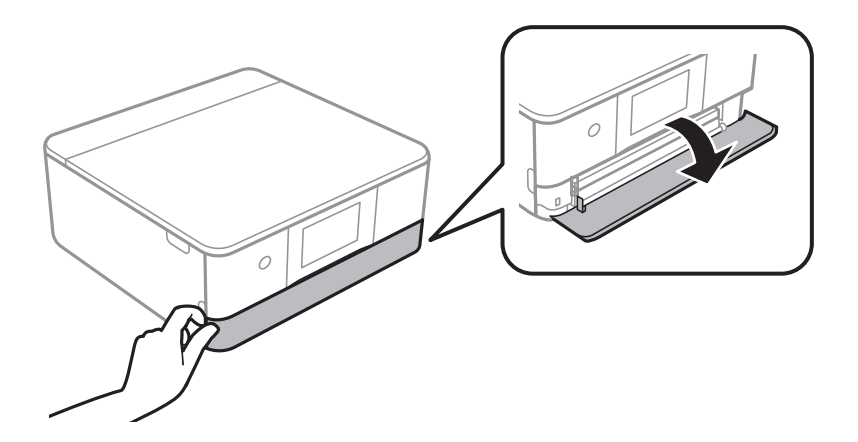

3. Kontrollera att skrivaren inte är igång och skjut sedan ut papperskassett 2.

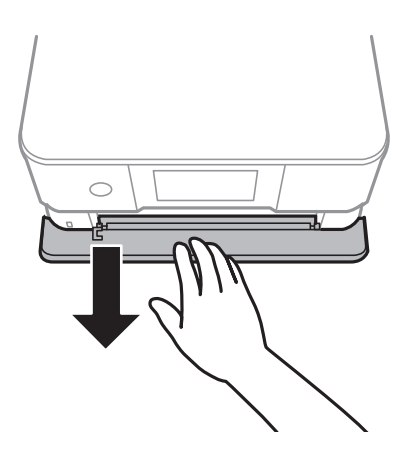

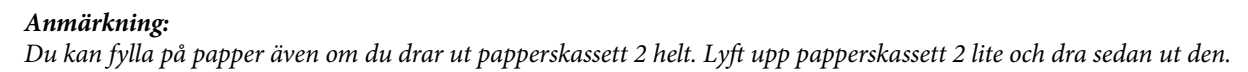

4. Dra kantstöden till maximalt läge.

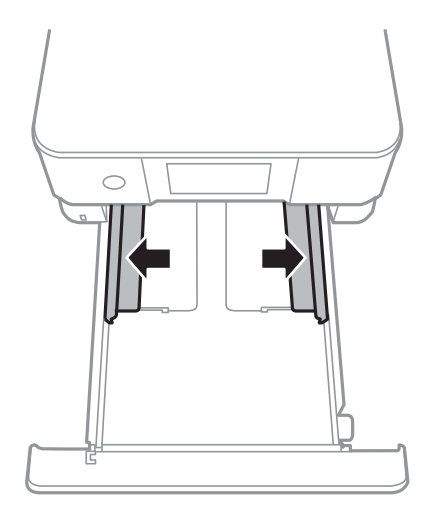

5. Fyll på papper mot det bakre kantstödet med utskriftssidan nedåt papperskassett 2.

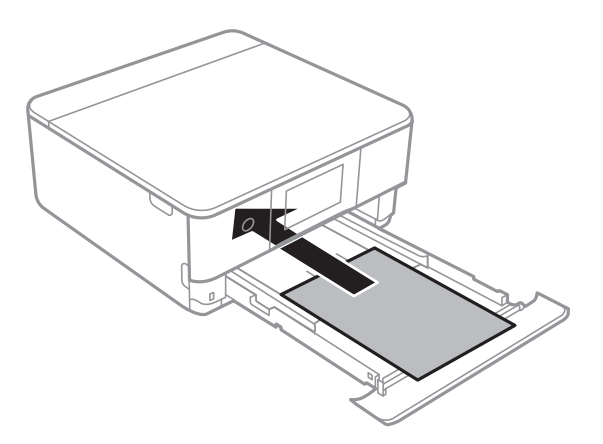

## c*Viktigt:*

Fyll inte på olika typer av papper i papperskassett.

Fyll på papper som är längre än A4-storlek enligt indikeringarna på följande bild.

## ❏ 8,5×13 tum

Fyll på papper upp till linjen.

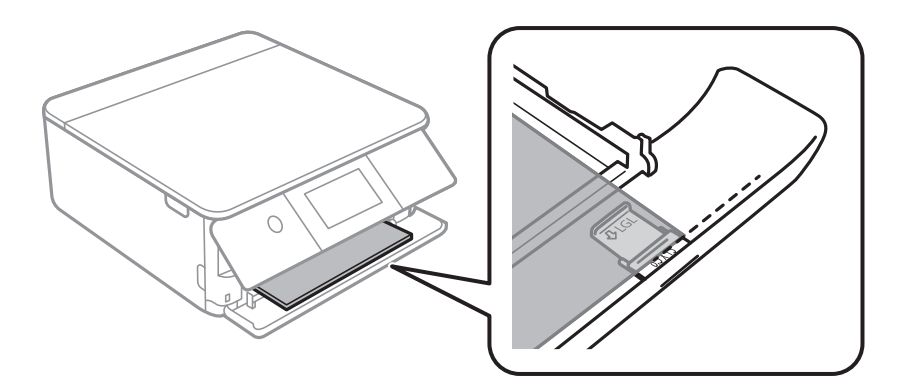

## ❏ Legal

Dra ut pappersguideförlängningen och fyll på papper upp till linjen.

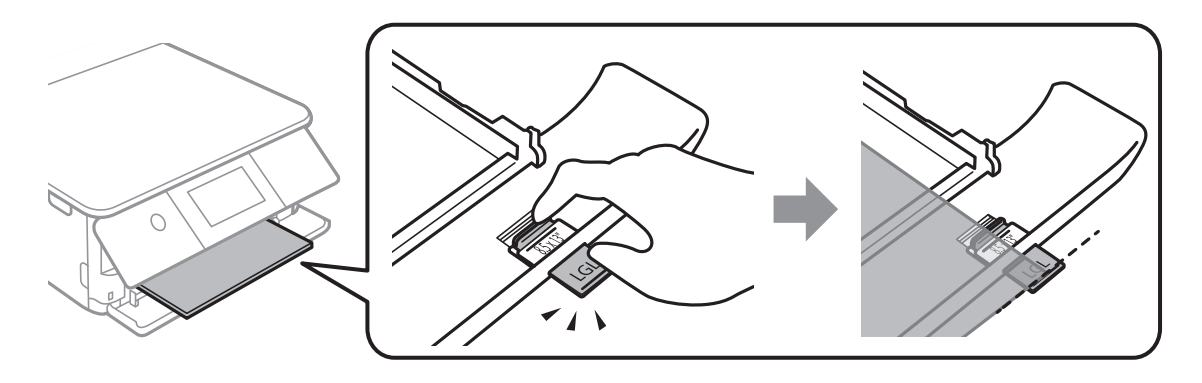

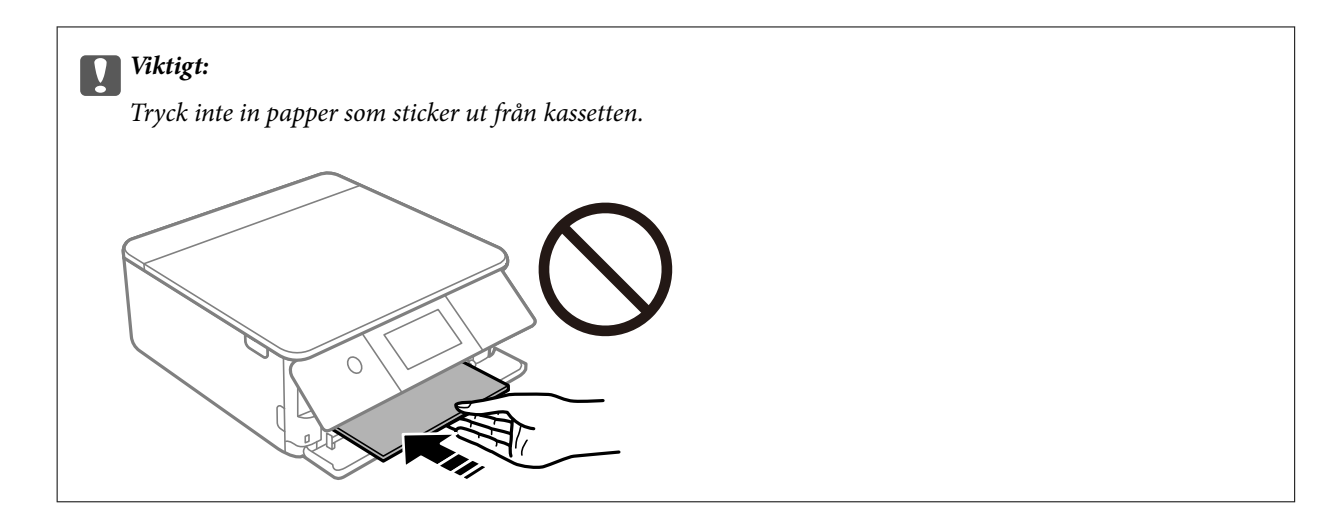

6. Skjut kantstöden mot papperskanterna.

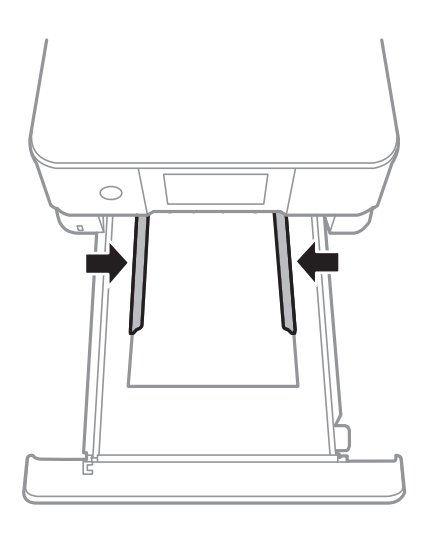

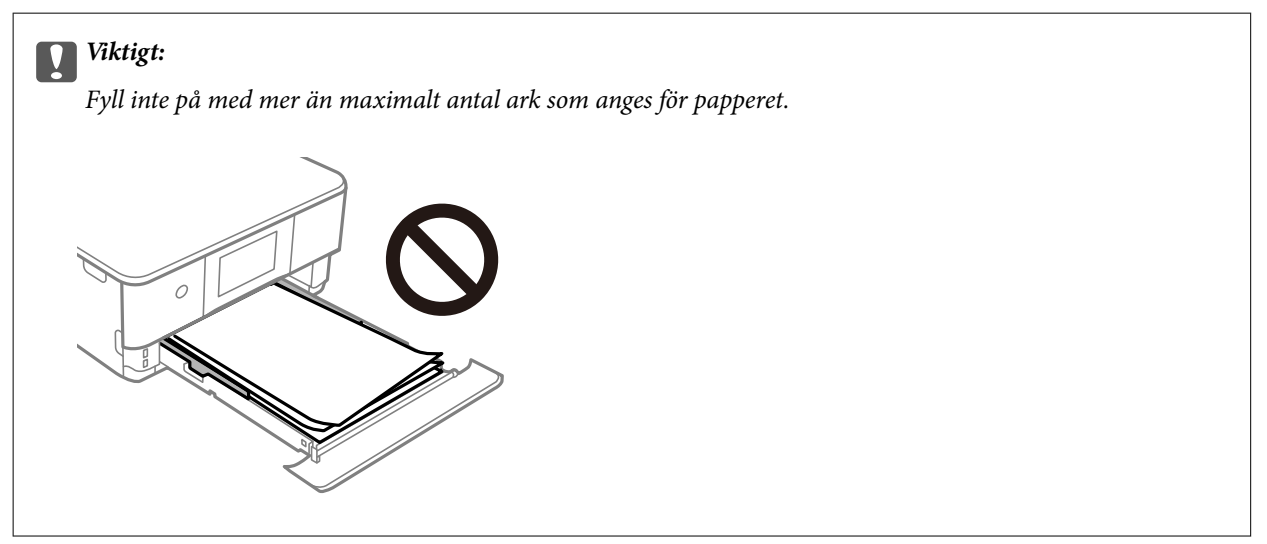

7. För in papperskassett 2 så långt det går.

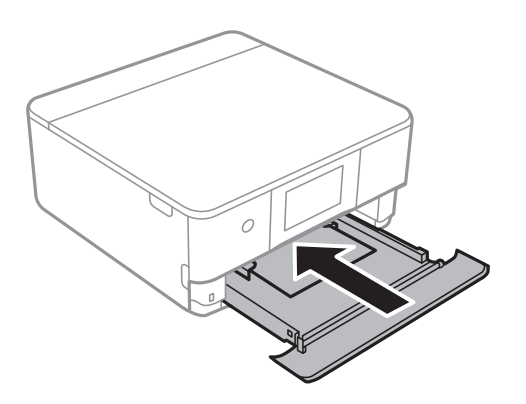

8. Lyft upp kontrollpanelen.

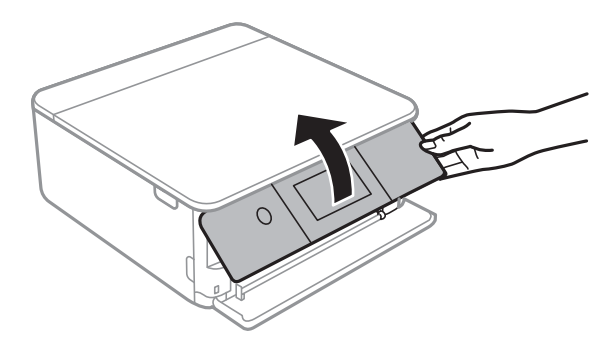

9. Välj pappersformatet och papperstypen.

["Inställningar för pappersformat- och typ" på sidan 33](#page-32-0)

## *Anmärkning:*

Skärmen för pappersinställning visas inte om du har inaktiverat *Papperskonfiguration* på följande meny. I denna situation kan du inte skriva ut från en iPhone eller iPad med AirPrint.

*Inst.* > *Skrivarinställningar* > *Inställn papperskälla* > *Papperskonfiguration*

10. Kontrollera inställningarna och välj sedan **Stäng**.

#### *Anmärkning:*

Utmatningsfacket matas ut automatiskt när utskriften börjar. Du kan skjuta ut den manuellt innan utskriften startar.

## **Relaterad information**

& ["Tillgängligt papper och kapacitet" på sidan 290](#page-289-0)

## <span id="page-42-0"></span>**Fylla på papper i Bakre matningsfack**

1. Öppna lucka för bakre pappersmatning.

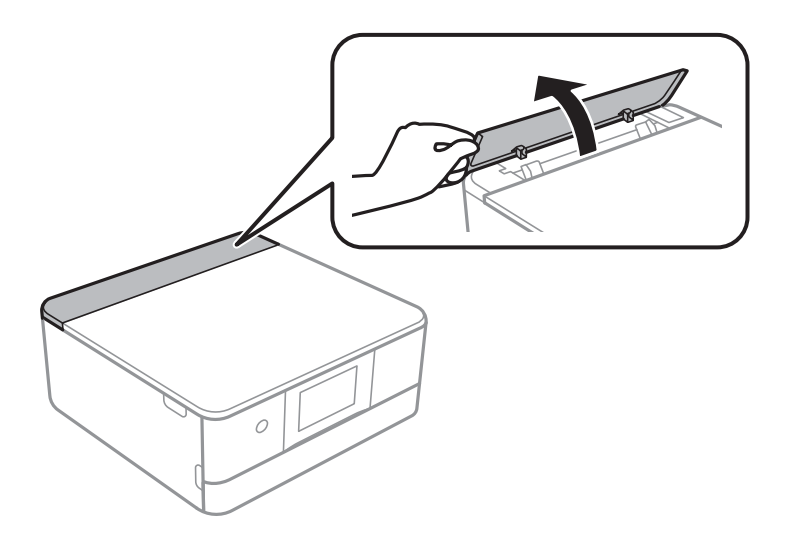

2. Skjut ut kantstöden.

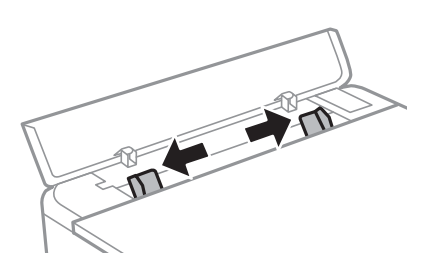

3. Fyll på papper i mitten enligt pilmarkeringen på bakre matningsfack med utskriftssidan uppåt.

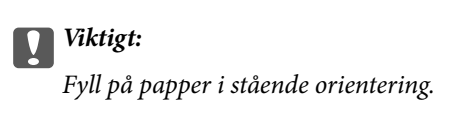

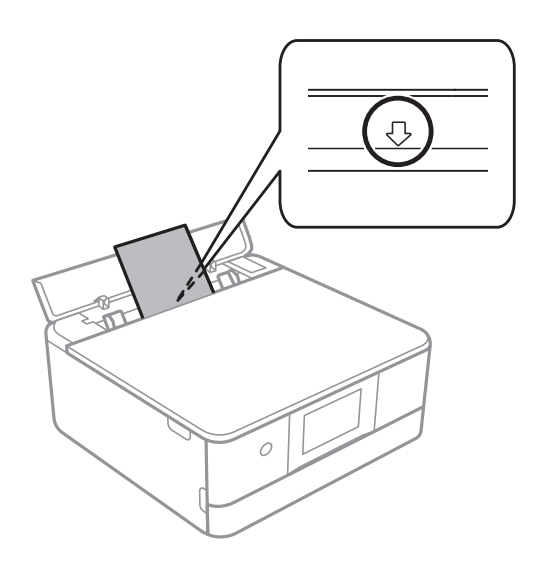

<span id="page-43-0"></span>4. Skjut kantstöden mot papperskanterna.

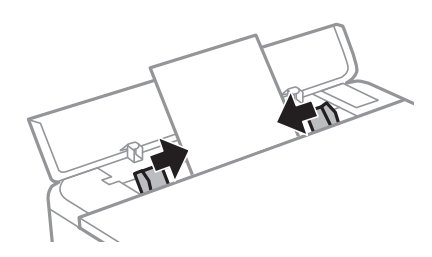

*Anmärkning:* Utmatningsfacket förlängs automatiskt när du startar utskriften. Du kan även skjuta ut den manuellt i förväg.

## **Relaterad information**

& ["Tillgängligt papper och kapacitet" på sidan 290](#page-289-0)

## **Fylla på kuvert**

## **Fylla på kuvert i Papperskassett 2**

1. Om utmatningsfacket skjuts ut, välj **F** Dutput för att stänga det.

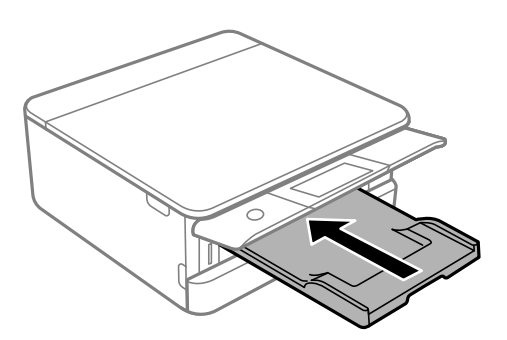

2. Lyft det främre locket tills det klickar på plats.

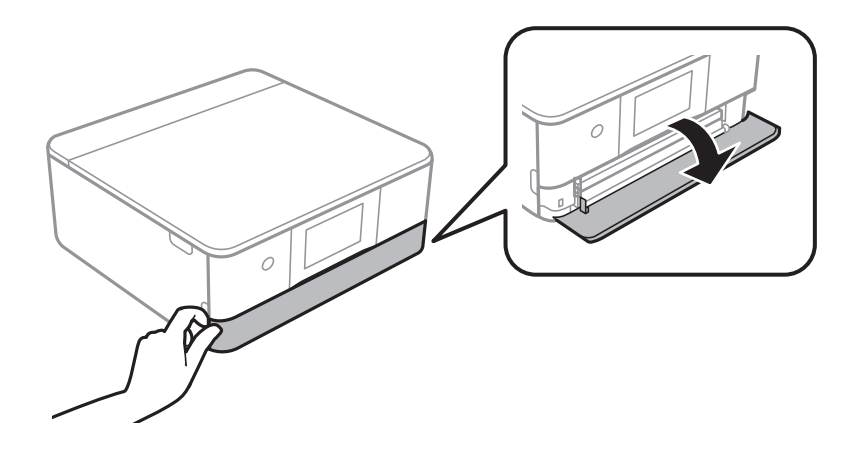

3. Kontrollera att skrivaren inte är igång och skjut sedan ut papperskassett 2.

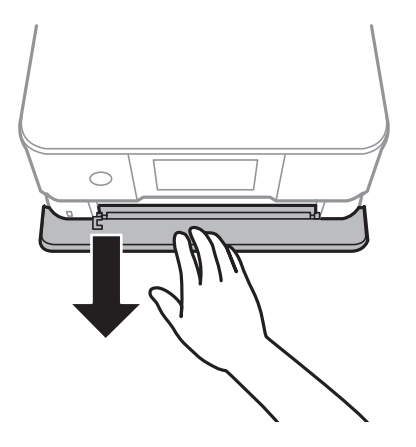

## *Anmärkning:*

Du kan fylla på papper även om du drar ut papperskassett 2 helt. Lyft upp papperskassett 2 lite något och dra sedan ut den.

4. Dra kantstöden till maximalt läge.

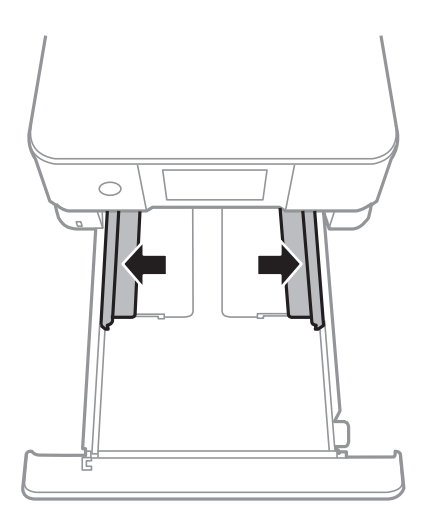

5. Fyll på kuvert.

Fyll på kuvert med den utskriftssidan vänd nedåt till de rör vid baksidan av papperskassetten.

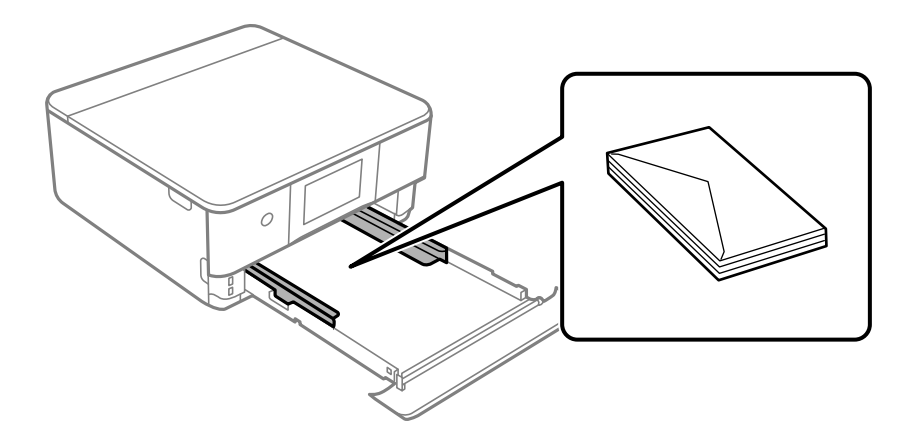

6. Skjut kantstöden mot kuvertens kanter.

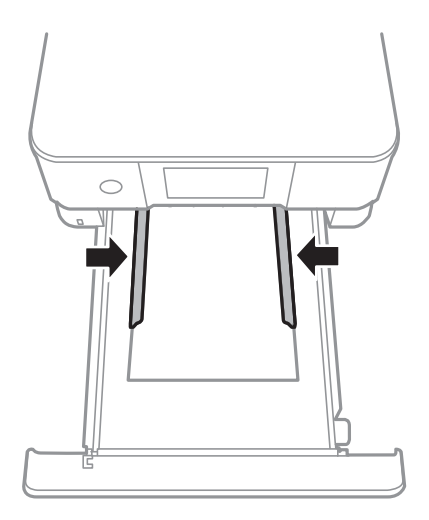

## c*Viktigt:*

Fyll inte på med mer än maximalt antal ark som anges för kuvert.

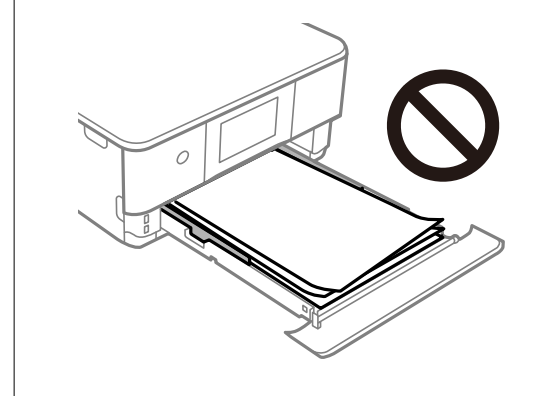

7. För in papperskassett 2 så långt det går.

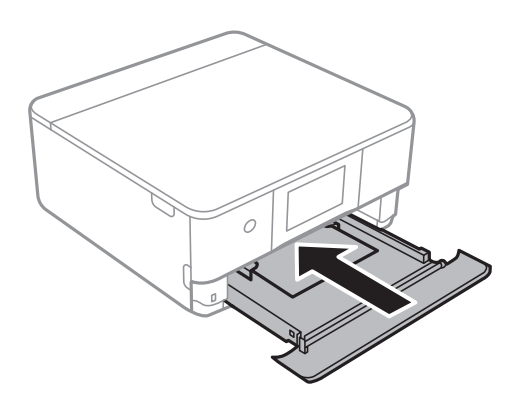

8. Lyft upp kontrollpanelen.

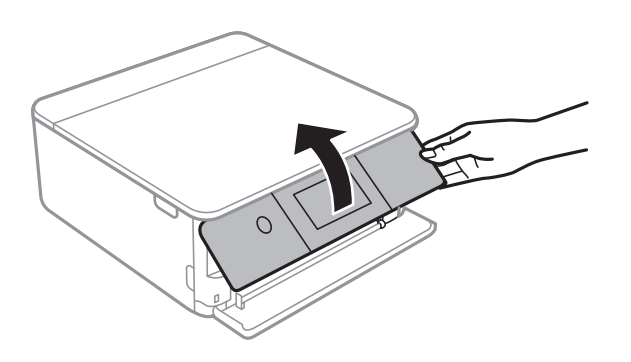

9. Välj pappersformatet och papperstypen.

["Inställningar för pappersformat- och typ" på sidan 33](#page-32-0)

## *Anmärkning:*

Skärmen för pappersinställning visas inte om du har inaktiverat *Papperskonfiguration* på följande meny. I denna situation kan du inte skriva ut från en iPhone eller iPad med AirPrint.

*Inst.* > *Skrivarinställningar* > *Inställn papperskälla* > *Papperskonfiguration*

10. Kontrollera inställningarna och välj sedan **Stäng**.

## *Anmärkning:*

Utmatningsfacket matas ut automatiskt när utskriften börjar. Du kan skjuta ut den manuellt innan utskriften startar.

## **Relaterad information**

& ["Tillgängligt papper och kapacitet" på sidan 290](#page-289-0)

## **Fylla på kuvert i Bakre matningsfack**

1. Öppna lucka för bakre pappersmatning.

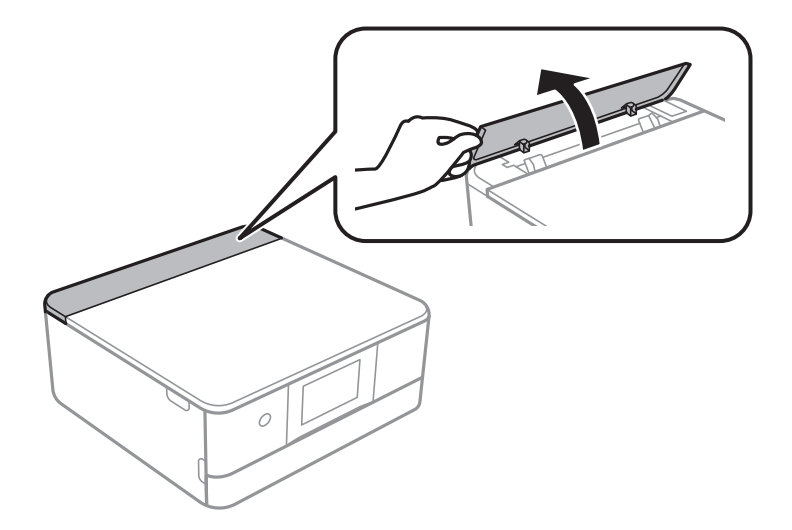

2. Skjut ut kantstöden.

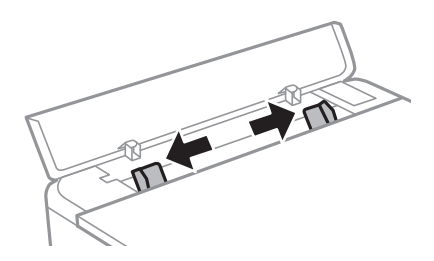

3. Fyll på ett kuvert i mitten enligt pilmarkeringen på bakre matningsfack med utskriftssidan uppåt. Fyll på ett kuvert med luckan på vänster sida.

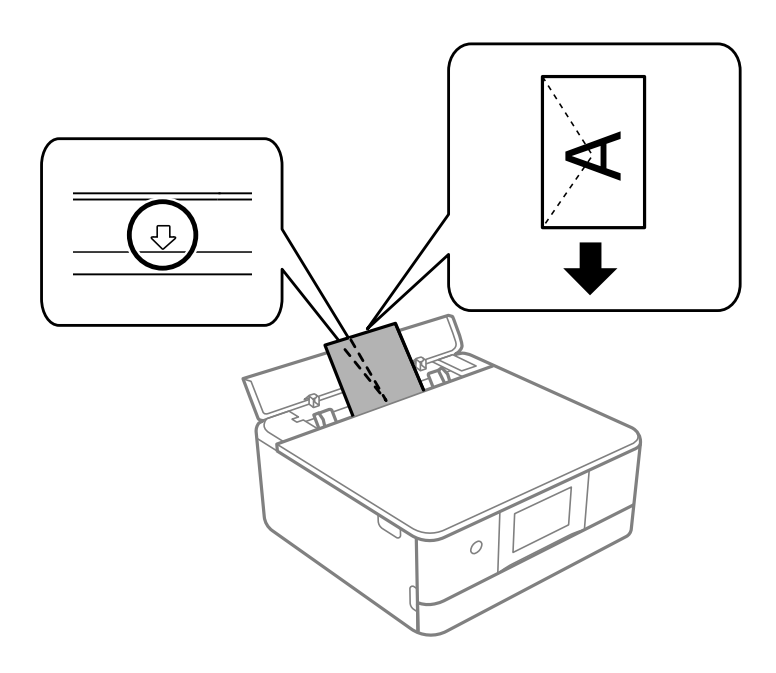

4. Skjut kantstöden mot kuvertets kanter.

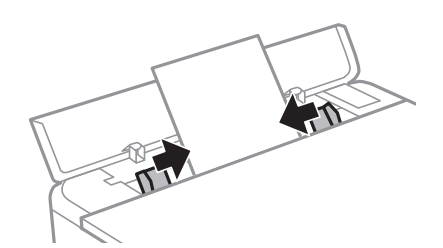

*Anmärkning:* Utmatningsfacket förlängs automatiskt när du startar utskriften. Du kan även skjuta ut den manuellt i förväg.

## **Relaterad information**

& ["Tillgängligt papper och kapacitet" på sidan 290](#page-289-0)

## <span id="page-48-0"></span>**Fylla på olika papperstyper**

## **Fylla på klistermärken**

Följ instruktionerna som medföljer klistermärkena för att ladda ett ark Epson Photo Stickers. Fyll inte på stödark i denna produkt.

❏ Papperskassett 1 eller Papperskasett 2

Lägg i ett klistermärke med den utskriftssidan vänd nedåt till de rör vid baksidan av papperskassetten 1 eller papperskassetten 2.

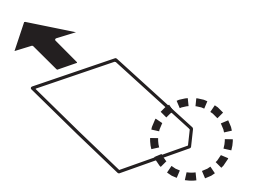

❏ Bakre matningsfack

Fyll på ett klistermärke i mitten enligt pilmarkeringen på bakre matningsfack med utskriftssidan uppåt.

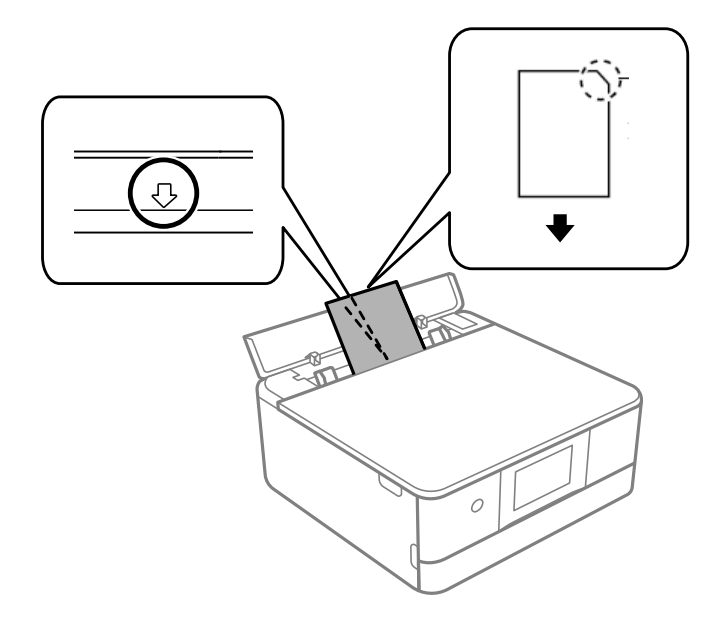

## **Relaterad information**

& ["Tillgängligt papper och kapacitet" på sidan 290](#page-289-0)

## **Fylla på stansat papper**

Fyll på papper i mitten enligt pilmarkeringen på bakre matningsfack med utskriftssidan uppåt.

Fyll på ett enkelt ark av en fördefinierad storlek på vanligt papper med bindningshålen till vänster eller höger. Justera filens utskriftsposition så att du inte skriver ut över hålen.

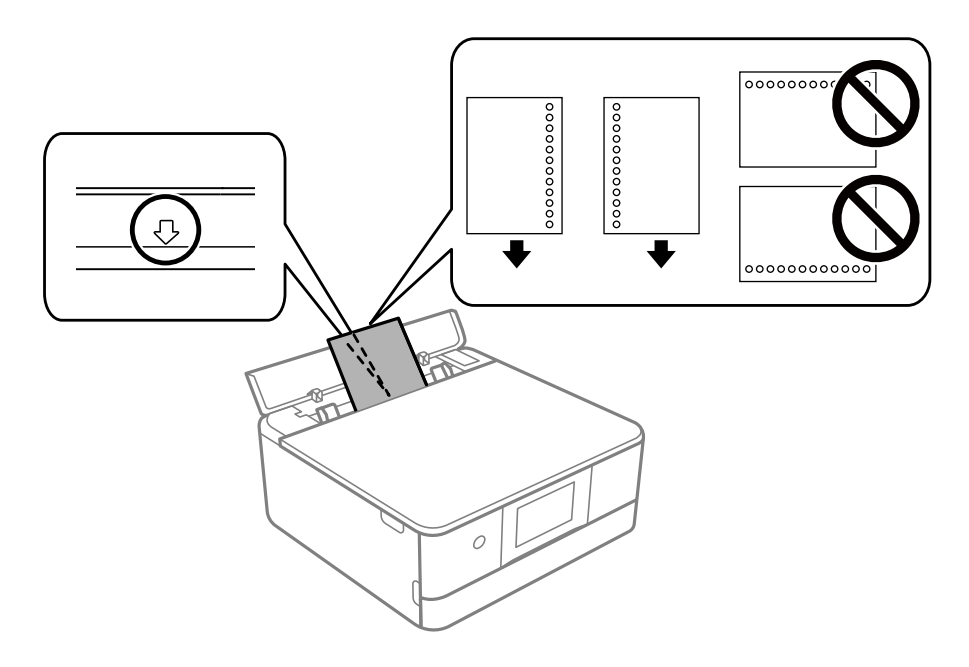

## **Relaterad information**

& ["Tillgängligt papper och kapacitet" på sidan 290](#page-289-0)

## **Fylla på papper i visitkortsformat**

Fyll på papper i mitten enligt pilmarkeringen på bakre matningsfack med utskriftssidan uppåt.

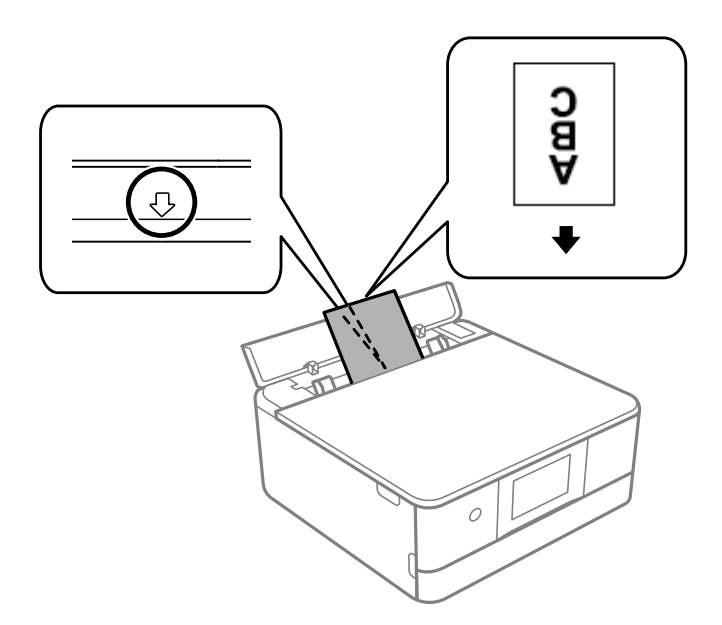

## c*Viktigt:*

Fyll på papper i visitkortsformat i stående orientering. Om det fylls på liggande kan du kanske inte ta bort det.

### **Relaterad information**

& ["Tillgängligt papper och kapacitet" på sidan 290](#page-289-0)

## **Sätta i en CD/DVD**

## **Lämpliga CD/DVD-skivor**

Du kan skriva ut på runda 12-centimeters CD/DVD-skivor som är märkta med att de är lämpade för utskrift, till exempel "Tål utskrift på etikettsidan" eller "Tål utskrift med bläckstråleskrivare".

Du kan också skriva ut på Blu-ray Discs™.

## **Försiktighetsåtgärder vid hantering av CD/DVD-skivor**

- ❏ För mer information om hantering av CD/DVD-skivor och informationslagring på CD/DVD-skiva, se dokumentationen för dina CD/DVD-skivor.
- ❏ Skriv inget på CD/DVD-skivan innan du lagrar information på den.Då kan fingeravtryck, smuts eller repor på ytan orsaka fel när du lagrar information.
- ❏ Beroende på CD/DVD-skivans typ och utskriftsinformation kan utskriften bli smetig.Pröva först att skriva ut på en extra CD/DVD.Kontrollera den utskrivna ytan efter att ha väntat minst en hel dag.
- ❏ Till skillnad från utskrift på äkta Epson-papper minskas utskriftens densitet för att undvika att bläcket smetas ut på CD/DVD-skivan.Justera utskriftens densitet efter behov.
- ❏ Låt utskriften på CD/DVD-skivan torka i minst 24 timmar och håll den borta från direkt solljus.Stapla inte och sätt inte i CD/DVD-skivor i din enhet innan de är helt torra.
- ❏ Om utskriften är kladdig även efter att ha torkat ska du sänka utskriftens densitet.
- ❏ Det är inte säkert att utskriftskvaliteten förbättras genom att skriva ut på samma CD/DVD-skiva fler än en gång.
- ❏ Om det hamnar bläck på CD/DVD-facket eller det interna transparenta facket ska du genast torka bort det.
- ❏ CD/DVD-skivan eller CD/DVD-facket kan bli fläckiga beroende på inställningen för utskriftsområdet.Ställ in för utskrift på det skrivbara området.
- ❏ Du kan ställa in utskriftsområdet för CD/DVD-skivan till minst 18 mm för innerdiametern och högst 120 mm för ytterdiametern.CD/DVD-skivan eller facket kan bli fläckiga beroende på inställningen.Ställ in området efter den CD/DVD-skiva du vill skriva ut på.

## **Sätta i och ta ut en CD/DVD**

Vid utskrift på eller kopiering av en CD/DVD, visas instruktioner på kontrollpanelen med information om när du ska sätta i din CD/DVD. Följ instruktionerna på skärmen.

#### **Relaterad information**

- & ["Skriva ut foton till en CD/DVD-etikett" på sidan 66](#page-65-0)
- & ["Kopiera till en CD/DVD-etikett" på sidan 136](#page-135-0)

# <span id="page-51-0"></span>**Placera original**

[Placera original på skannerglaset. . . . . . . . . . . . . . . . . . . . . . . . . . . . . . . . . . . . . . . 53](#page-52-0)

## <span id="page-52-0"></span>**Placera original på skannerglaset**

## c*Viktigt:*

Förhindra att ljus lyser direkt på skannerglaset när du placerar otympliga original, som böcker.

1. Öppna dokumentluckan.

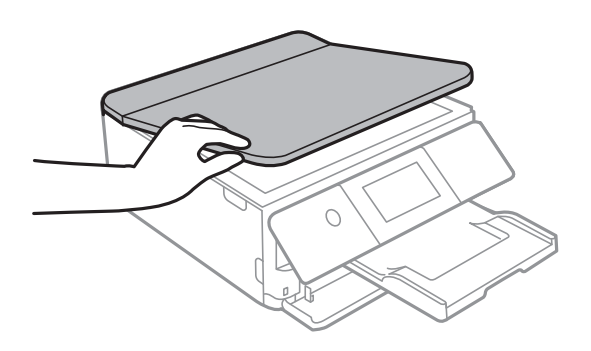

2. Ta bort allt damm eller fläckar från skannerglasets yta med en mjuk, torr och ren trasa.

## *Anmärkning:*

Om det finns skräp eller smuts på skannerglaset har skanningsfältet tendenser att inkluderas dessa, så att bilden på originalet kan vara felplacerad eller mindre.

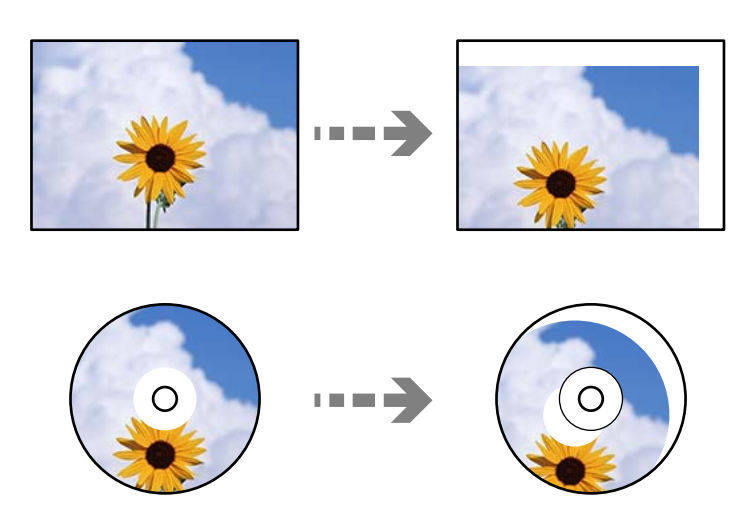

3. Placera originalet med framsidan nedåt och dra det till kantmarkeringen.

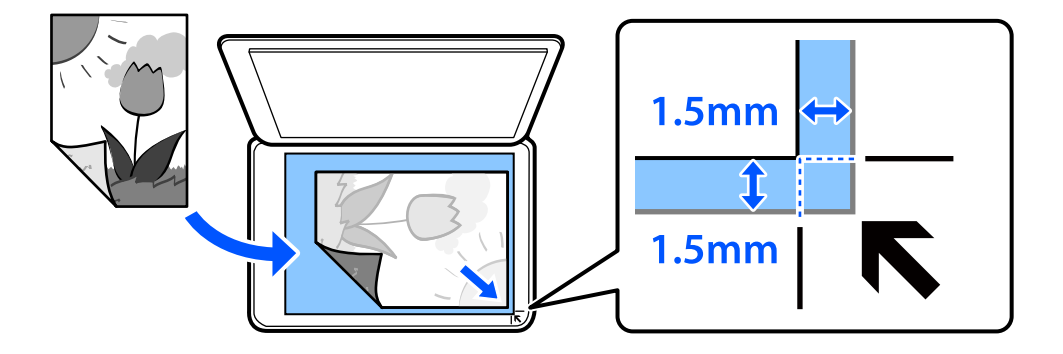

#### *Anmärkning:*

Ett intervall på 1,5 mm från skannerglasets hörn skannas inte.

## 4. Stäng luckan försiktigt.

## *C Viktigt:*

Tryck inte med för stor kraft på skannerglaset eller dokumentluckan. Annars kan de skadas.

Om Autovalläge i Hjälpfunktioner är påslaget visas ett meddelande. Kontrollera meddelandet och tryck sedan på till funktionsindex.

## 5. Ta bort originalen efter skanning

## *Anmärkning:*

Om du lämnar originalen på skannerglaset under en längre tid kan de fastna på glasytan.

## <span id="page-54-0"></span>**Ansluta och koppla bort en minnesenhet**

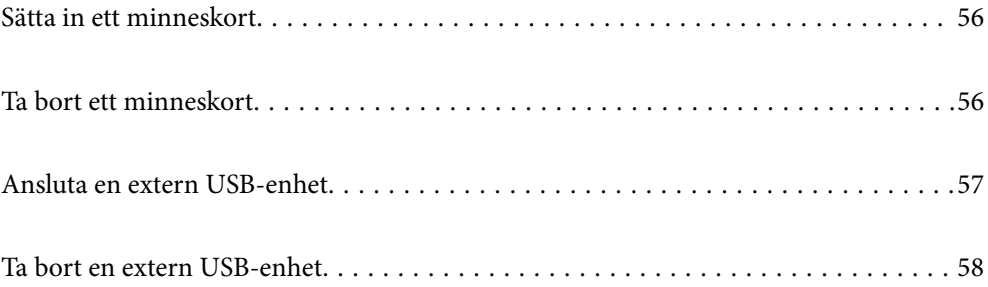

## <span id="page-55-0"></span>**Sätta in ett minneskort**

1. Lyft upp kontrollpanelen.

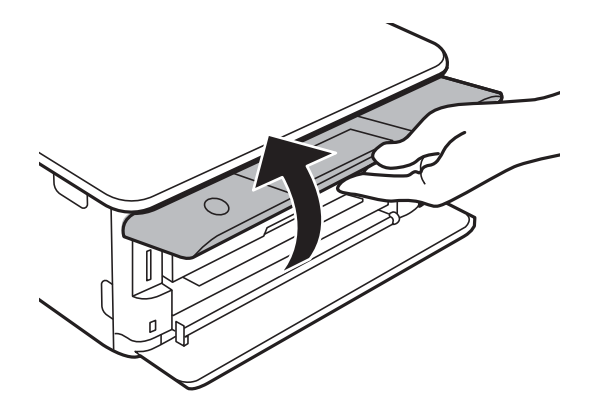

2. Sätt in ett minneskort i skrivaren.

Skrivaren läser data och lampan blinkar. Lampan slutar att blinka och lyser med fast sken när data har lästs in.

 $\Rightarrow$   $\Box$ 

 $\mathcal{C}^{\mathcal{A}}$ 

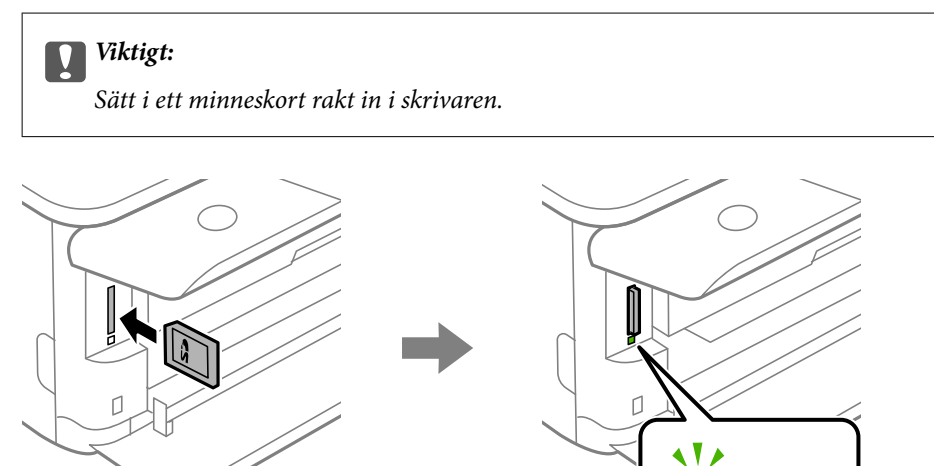

## **Ta bort ett minneskort**

Kontrollera att lampan inte lyser och tryck sedan på minneskortet för att ta bort det.

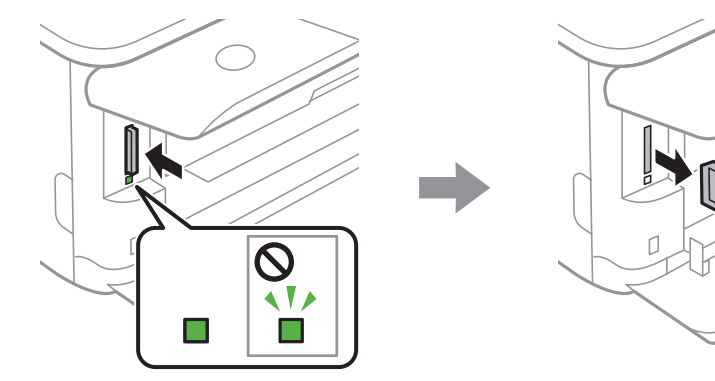

<span id="page-56-0"></span>c*Viktigt:*

Data på minneskortet kan gå förlorade om du tar bort minneskortet när lampan blinkar.

## *Anmärkning:*

Om du använder minneskortet via en dator måste du koppla bort den flyttbara enheten säkert via datorn.

## **Ansluta en extern USB-enhet**

1. Om utmatningsfacket skjuts ut ska du trycka  $p\ddot{a}$   $\overline{a}$   $\overline{b}$   $\overline{c}$   $\overline{c}$  för att stänga det.

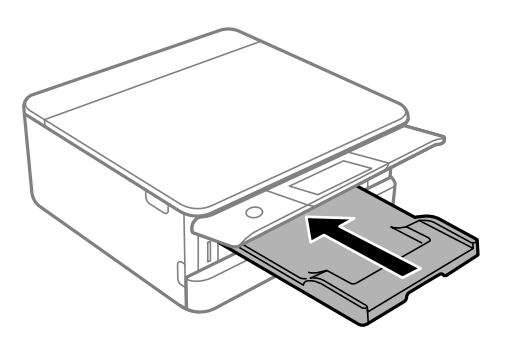

2. Lyft det främre locket tills det klickar på plats.

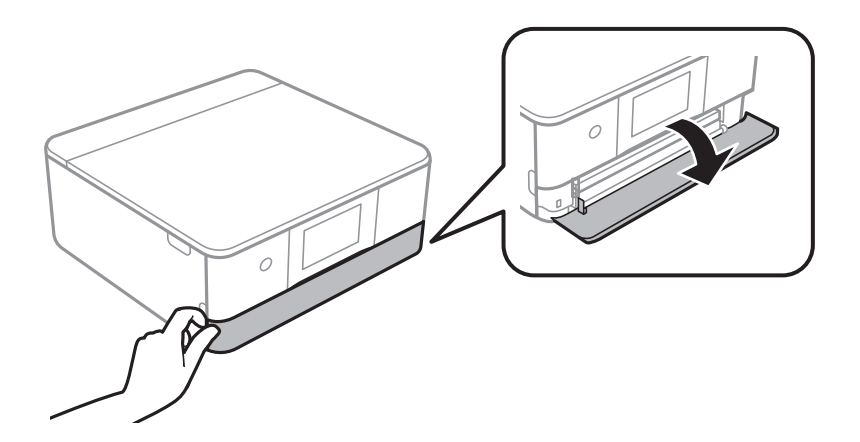

3. Anslut en extern USB-enhet till USB-porten för externt gränssnitt.

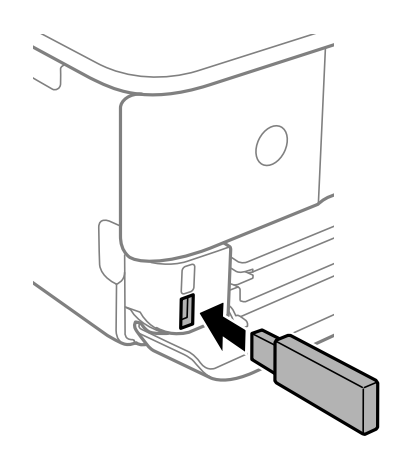

## <span id="page-57-0"></span>**Ta bort en extern USB-enhet**

Ta bort den externa USB-enheten.

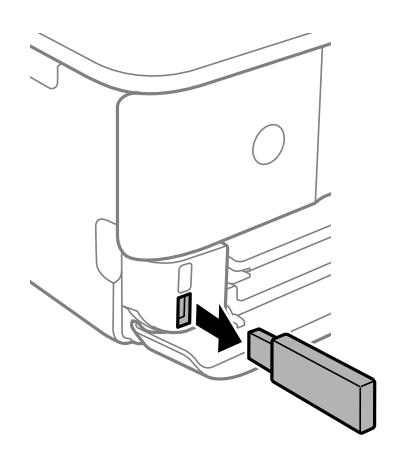

# <span id="page-58-0"></span>**Utskrift**

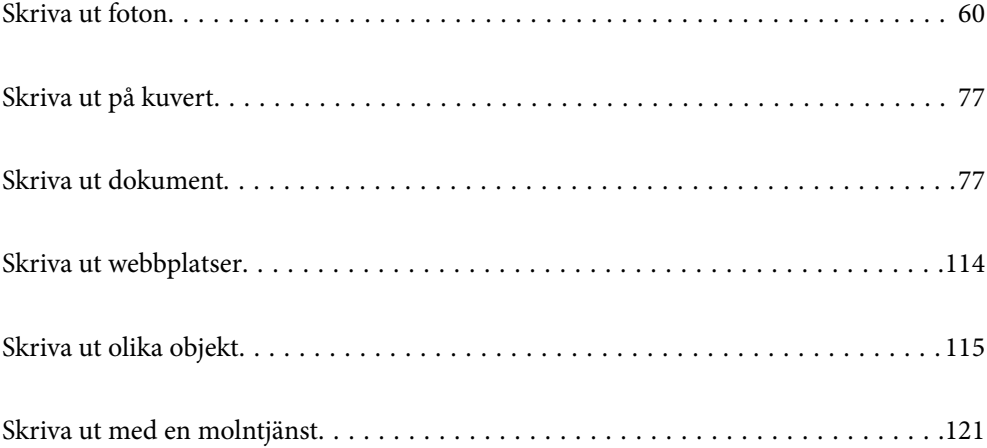

## <span id="page-59-0"></span>**Skriva ut foton**

## **Skriva ut foton från en minnesenhet**

Du kan skriva ut data från ett minneskort eller en extern USB-enhet.

## **Skriva ut valda foton**

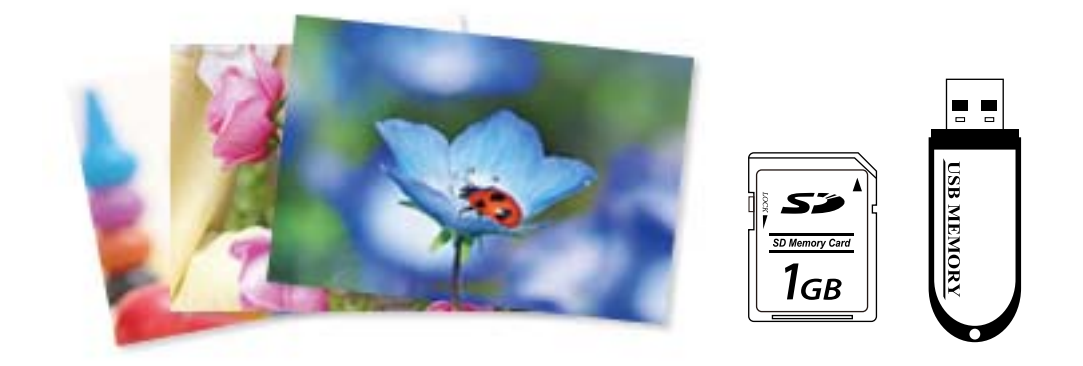

1. Fyll på papper i skrivaren.

["Fylla på papper i Papperskassett 1" på sidan 35](#page-34-0) ["Fylla på papper i Papperskassett 2" på sidan 38](#page-37-0) ["Fylla på papper i Bakre matningsfack" på sidan 43](#page-42-0)

2. Om du vill infoga en minnesenhet i SD-kortplatsen eller det externa gränssnittets USB-port på skrivaren. ["Sätta in ett minneskort" på sidan 56](#page-55-0)

["Ansluta en extern USB-enhet" på sidan 57](#page-56-0)

Om **Autovalläge** i **Hjälpfunktioner** är påslaget visas ett meddelande. Kontrollera meddelandet och välj **till funktionsindex**.

- 3. Välj **Skriv ut foton** på kontrollpanelen.
- 4. Välj **Skriv ut**.
- 5. När ett meddelande visas att de inlästa bilderna visas helt,väljer du **OK**.
- 6. Välj en bild du vill skriva ut på skärmen för miniatyrvisning. Den valda bilden har en bockmarkering och antalet utskrifter (1 inititalt) på dem.

*Anmärkning:*

❏ Välj längst uppe till höger på skärmen för att visa *Välj Fotomeny*. Om du specificerar ett datum genom att använda *Bläddra*, visas bara foton av specificerat datum.

["Menyalternativ för att välja foton" på sidan 69](#page-68-0)

- ❏ För att ändra antalet utskrifter väljer du *Enkelvy* och använder sedan eller +. Om ikonerna inte visas trycker du var som helst på skärmen. ["Guide till Välj fotoskärm \(Enkelvy\)" på sidan 62](#page-61-0)
- 7. Välj **Enkelvy** och välj sedan **för att redigera fotot vid behov.** ["Menyalternativ för bildredigering" på sidan 71](#page-70-0)
- 8. Välj **Nästa**, gör inställningar i fliken **Grundl. inställn.** och ställ sedan in antalet kopior. ["Menyalternativ för papper och skrivarinställningar" på sidan 70](#page-69-0)
- 9. Välj fliken **Avancerade inställningar** och ändra sedan inställningarna efter behov.
- 10. Välj fliken Grundl. inställn. och tryck sedan på  $\lozenge$ .
- 11. Kontrollera att utskriften är klar och välj sedan **Stäng**.

Om du märker av utskriftsproblem, såsom ränder, oväntade färger eller suddiga bilder väljer du **Felsökning** för att visa lösningarna.

## *Guide till Välj fotoskärm (Visa sida vid sida)*

Du kan välja bilder från miniatyrskärmen.Detta är praktiskt när du väljer några bilder från ett stort antal bilder.

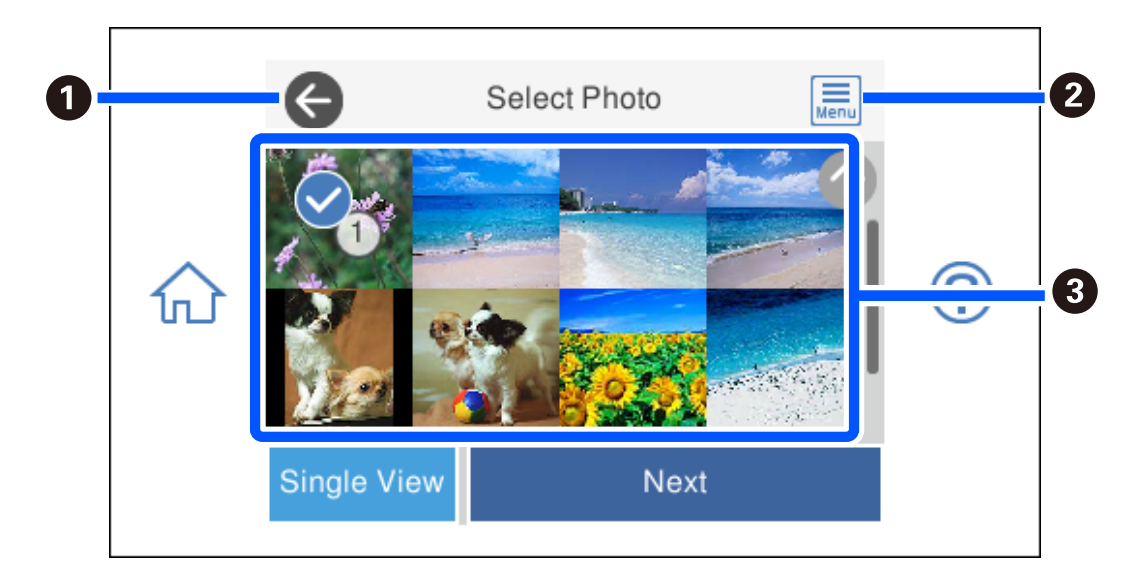

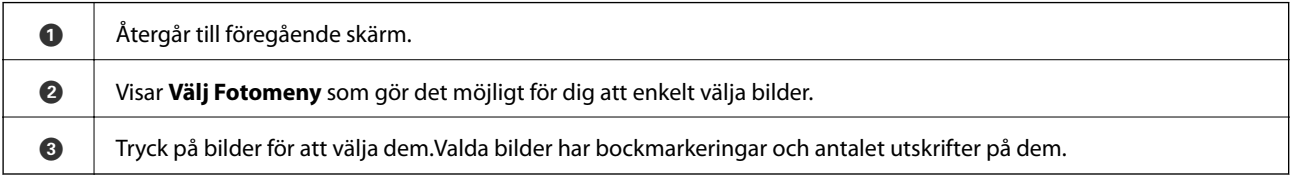

## <span id="page-61-0"></span>*Guide till Välj fotoskärm (Enkelvy)*

Välj **Enkelvy** på skärmen Välj foto för att visa den här skärmen. Här kan du visa förtorade bilder ett i taget.

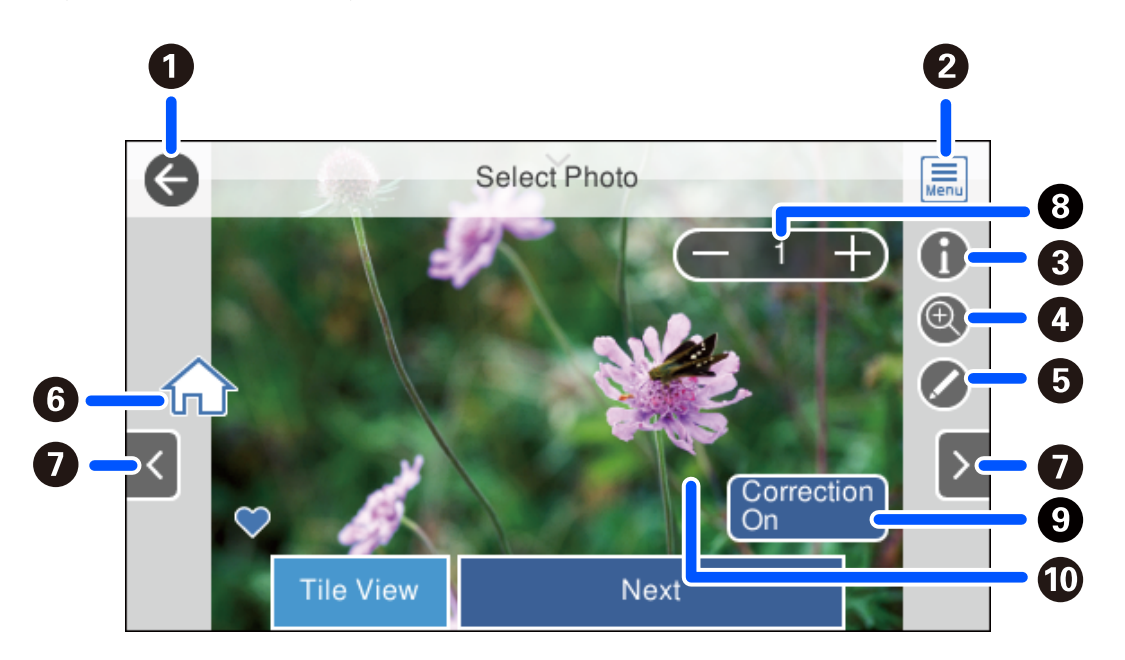

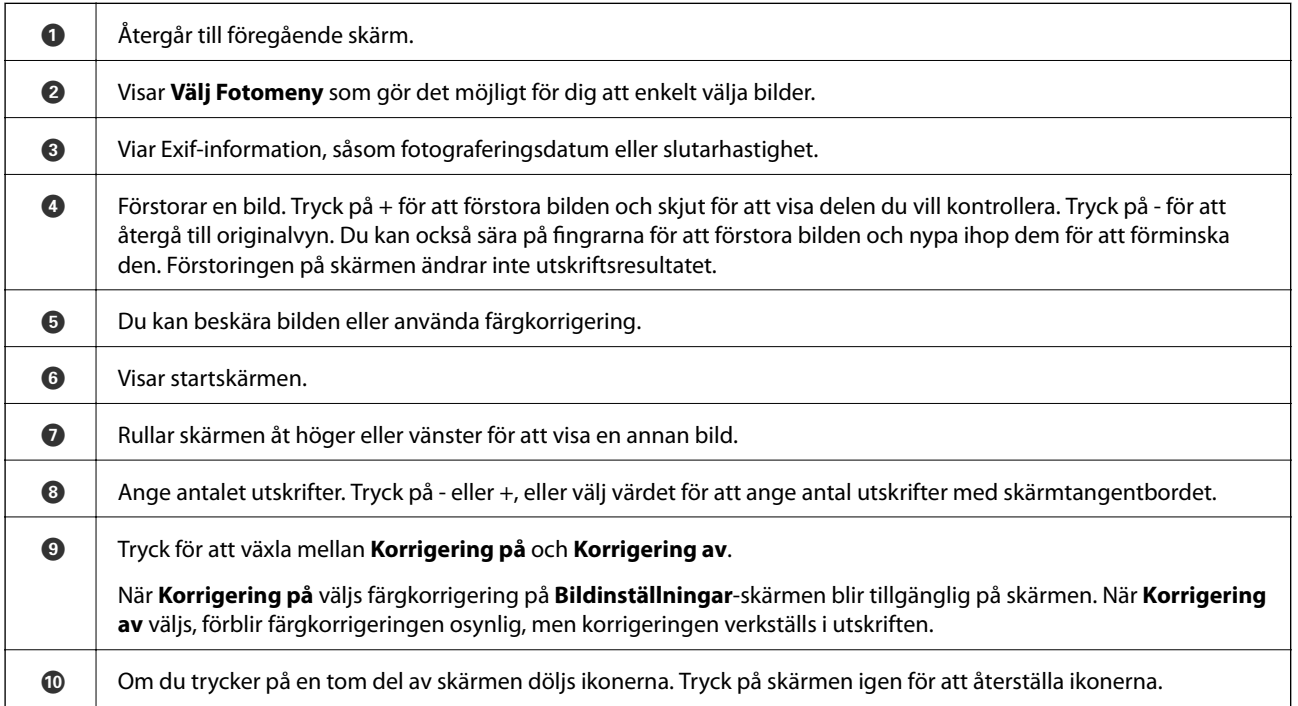

## **Skriva ut fotokollage och bakgrundsmönster**

Du kan skriva ut foton som finns på en minnesenhet genom att skapa en layout och lägga till en bakgrundsdesign.

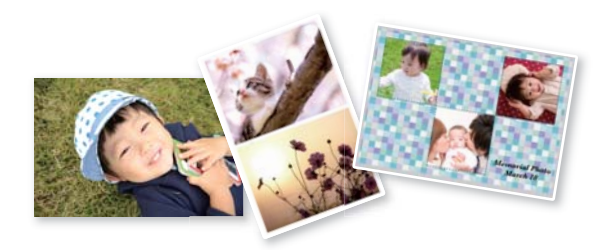

1. Fyll på papper i skrivaren.

["Fylla på papper i Papperskassett 1" på sidan 35](#page-34-0) ["Fylla på papper i Papperskassett 2" på sidan 38](#page-37-0) ["Fylla på papper i Bakre matningsfack" på sidan 43](#page-42-0)

- 2. Om du vill infoga en minnesenhet i SD-kortplatsen eller det externa gränssnittets USB-port på skrivaren. ["Sätta in ett minneskort" på sidan 56](#page-55-0) ["Ansluta en extern USB-enhet" på sidan 57](#page-56-0)
- 3. Välj **Skriv ut foton** på kontrollpanelen.
- 4. Välj **Kollage** > **Foto-kollage**.
- 5. Välj layout.
- 6. Välj den typ av bakgrund som du vill använda. Detta kanske inte finns tillgängligt för vissa layouter.
	- ❏ Design

Välj mönstret, såsom marginaler eller polkapunkter, eller **Originaldesign**, och välj sedan det mönstret du skapade med funktionen pappersdesign.

❏ Ingen bakgrund

Gå till nästa steg.

- 7. När ett meddelande visas att de inlästa bilderna visas helt,väljer du **OK**.
- 8. Gör något av följande alternativ.
	- ❏ När du väljer en enstaka fotolayout i steg 5: välj , välj ett foto på den utvalda fotoskärmen och välj sedan **Nästa**. Gå till steg 13.
	- ❏ När du väljer flera fotolayouter i steg 5 och placerar foton automatiskt: välj **Automatiskt layout**, välj foton på den valda fotoskärmen och välj sedan **Nästa**. Gå till steg 13.
	- ❏ När du väljer flera fotolayouter och placerar foton manuellt: gå till nästa steg.

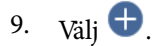

10. Välj bilden du vill skriva ut på den valda bildskärmen och välj sedan **Klar**.

Välj **Enkelvy** och välj sedan **för att redigera fotot vid behov.** ["Menyalternativ för bildredigering" på sidan 71](#page-70-0)

- 11. Upprepa steg 9 till 10 tills alla foton är utplacerade.
- 12. Välj **Nästa**.
- 13. Gör inställningarna på fliken **Grundl. inställn.** och ställ sedan in antalet kopior. ["Menyalternativ för papper och skrivarinställningar" på sidan 70](#page-69-0)
- 14. Välj fliken **Avancerade inställningar** och ändra sedan inställningarna efter behov.
- 15. Välj fliken Grundl. inställn. och tryck sedan på  $\lozenge$ .

## **Skriva ut i storlek för ID-bilder**

Du kan skriva ut ID-bilder med data på en minnesenhet. Två kopior av ett foto skrivs ut med två olika storlekar, 50,8×50,8 mm och 45,0×35,0 mm, på 10×15 cm (4×6 tum) stort fotopapper.

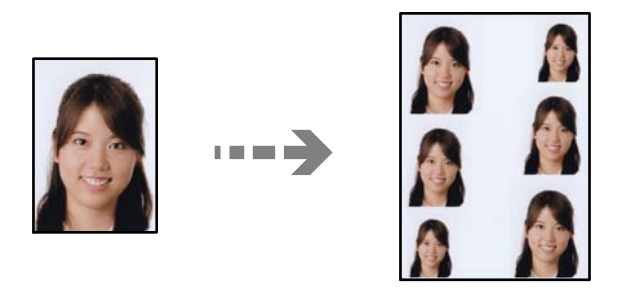

- 1. Fyll på papper i skrivaren. ["Fylla på papper i Papperskassett 1" på sidan 35](#page-34-0) ["Fylla på papper i Papperskassett 2" på sidan 38](#page-37-0) ["Fylla på papper i Bakre matningsfack" på sidan 43](#page-42-0)
- 2. Om du vill infoga en minnesenhet i SD-kortplatsen eller det externa gränssnittets USB-port på skrivaren. ["Sätta in ett minneskort" på sidan 56](#page-55-0) ["Ansluta en extern USB-enhet" på sidan 57](#page-56-0)
- 3. Välj **Skriv ut foton** på kontrollpanelen.
- 4. Välj **Kollage** > **Skriv ut till foto-ID**.
- 5. När ett meddelande visas att de inlästa bilderna visas helt,väljer du **OK**.
- 6. Välj $\bigoplus$

7. Välj bilden du vill skriva ut på den valda bildskärmen och välj sedan **Klar**.

Välj **Enkelvy** och välj sedan **för att redigera fotot vid behov.** ["Menyalternativ för bildredigering" på sidan 71](#page-70-0)

- 8. Välj **Nästa**.
- 9. Gör inställningarna på fliken **Grundl. inställn.** och ställ sedan in antalet kopior. ["Menyalternativ för papper och skrivarinställningar" på sidan 70](#page-69-0)
- 10. Välj fliken **Avancerade inställningar** och ändra sedan inställningarna efter behov.
- 11. Välj fliken **Grundl. inställn.** och tryck sedan på  $\diamondsuit$ .

## **Skriva ut bilder med handskrivna meddelanden**

Du kan skriva ut en bild på ett minneskort med handskriven text eller ritade bilder. På så sätt kan du skapa unika kort för till exempel nyår eller födelsedagar.

Först väljer du ett foto och skriver ut en mall på vanligt papper. Skriv eller rita på mallen och skanna den med skrivaren. Sedan skriver du ut fotot med dina personliga anteckningar på.

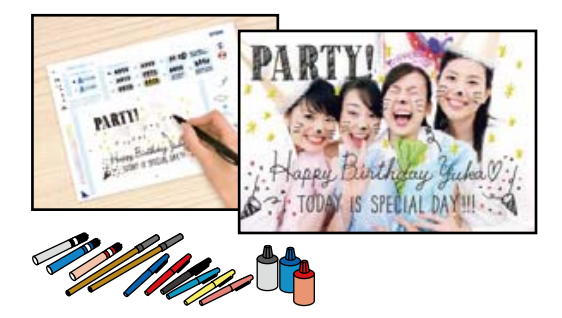

1. Om du vill infoga en minnesenhet i SD-kortplatsen eller det externa gränssnittets USB-port på skrivaren.

["Sätta in ett minneskort" på sidan 56](#page-55-0)

["Ansluta en extern USB-enhet" på sidan 57](#page-56-0)

## **T** *Viktigt:*

Ta inte bort minnesenheten förrän du har slutat att skriva ut.

- 2. Välj **Olika utskrifter** på kontrollpanelen.
- 3. Välj **Hälsningskort** > **Välj foto coh skriv ut mall**.
- 4. När ett meddelande visas att de inlästa bilderna visas helt,väljer du **OK**.
- 5. Välj bilden du vill skriva ut på den valda bildskärmen och välj sedan **Nästa**.
- 6. Ange utskriftsinställningar som pappersstorlek och layout för utskrift av handskrivna anteckningar och välj **Välj foto coh skriv ut mall**.
- <span id="page-65-0"></span>7. Fyll på vanligt A4-papper i enhetens papperskassett 2 för att skriva ut en mall. ["Fylla på papper i Papperskassett 2" på sidan 38](#page-37-0)
- 8. Tryck på  $\Diamond$  för att skriva ut en mall.
- 9. Kontrollera utskriften och välj sedan **Stäng**.
- 10. Följ anvisningarna på mallen när du skriver eller ritar.
- 11. Stäng utmatningsfacket. Fyll på papper i papperskassett 1. ["Fylla på papper i Papperskassett 1" på sidan 35](#page-34-0)
- 12. Välj **Skriv ut med mallen**.
- 13. Välj **Hur man** och lägg sedan mallen på skannerglas.

#### *Anmärkning:*

Se till att texten på mallen är helt torr innan du placerar den på enhetens skannerglas. Om det blir fläckar på enhetens skannerglas kommer de att skrivas ut på fotot.

["Placera original på skannerglaset" på sidan 53](#page-52-0)

14. Välj **Redig.** för att redigera bilden vid behov.

["Menyalternativ för bildredigering" på sidan 71](#page-70-0)

15. Ange antalet kopior och tryck sedan på  $\Phi$ .

## **Skriva ut foton till en CD/DVD-etikett**

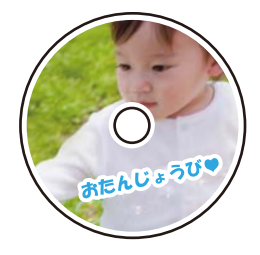

Du kan välja foton som lagrats på ett minneskort och skriva ut dem på en CD/DVD-etikett.

## c*Viktigt:*

❏ Innan du skriver ut på en CD/DVD ska du läsa försiktighetsåtgärderna vid hantering av CD/DVD-skivor. ❏ Sätt inte i CD/DVD-facket när skrivaren arbetar. Skrivaren kan skadas.

1. Om du vill infoga en minnesenhet i SD-kortplatsen eller det externa gränssnittets USB-port på skrivaren. ["Sätta in ett minneskort" på sidan 56](#page-55-0)

["Ansluta en extern USB-enhet" på sidan 57](#page-56-0)

2. Välj **Olika utskrifter** på kontrollpanelen.

## 3. Välj **Kopiera til CD/DVD** > **Skriv ut på CD/DVD**.

4. Välj layout.

## **CD/DVD 1-up**, **CD/DVD 4-up** och **CD/DVD-variant** är tillgängliga.

#### *Anmärkning:*

Om du ändrar den utvändiga och invändiga diametern ska du välja uppe till höger på skärmen och välja sedan *CD* **inre/yttre**. Ange den utvändiga och invändiga diametern med  $\vee$   $\circ$  välj sedan på **OK**. Du kan även konfigurera diametern genom att trycka på värdet i ramen och använda skärmens tangentbord.

Du kan ange 114 till 120 mm som ytterdiameter och 18 till 46 mm som innerdiameter, 1 mm i taget.

- 5. När ett meddelande visas att de inlästa bilderna visas helt,väljer du **OK**.
- 6. Gör något av följande alternativ.
	- □ **CD/DVD 1-up**: välj →, välj ett foto och välj sedan **Klar**. Välj **Nästa**, och gå sedan till steg 9.
	- ❏ **CD/DVD 4-up**: gå till nästa steg.
	- ❏ **CD/DVD-variant**: välj bilder tills antalet bilder som kan ställas in uppnår 0. Välj **Nästa**, och gå sedan till steg 9.
- 7. Välj , välj fotot du vill skriva ut på den valda fotoskärmen och välj sedan **Klar**.

Välj **Enkelvy** och välj sedan **för att redigera fotot vid behov.** 

["Menyalternativ för bildredigering" på sidan 71](#page-70-0)

- 8. Upprepa steg 7 tills alla foton är utplacerade och välj sedan **Nästa**.
- 9. Välj **CD/DVD** under fliken **Grundl. inställn.**.

["Menyalternativ för papper och skrivarinställningar" på sidan 70](#page-69-0)

#### *Anmärkning:*

Vill du göra en testutskrift ska du välja *testutskrift*, och sedan fylla på vanligt A4-papper i papperskassett 2. Du kan kontrollera utskriften innan du skriver ut på en CD/DVD-etikett.

["Fylla på papper i Papperskassett 2" på sidan 38](#page-37-0)

10. Välj **Hur man** oh lägg sedan i en CD/DVD i enlighet med anvisningarna.

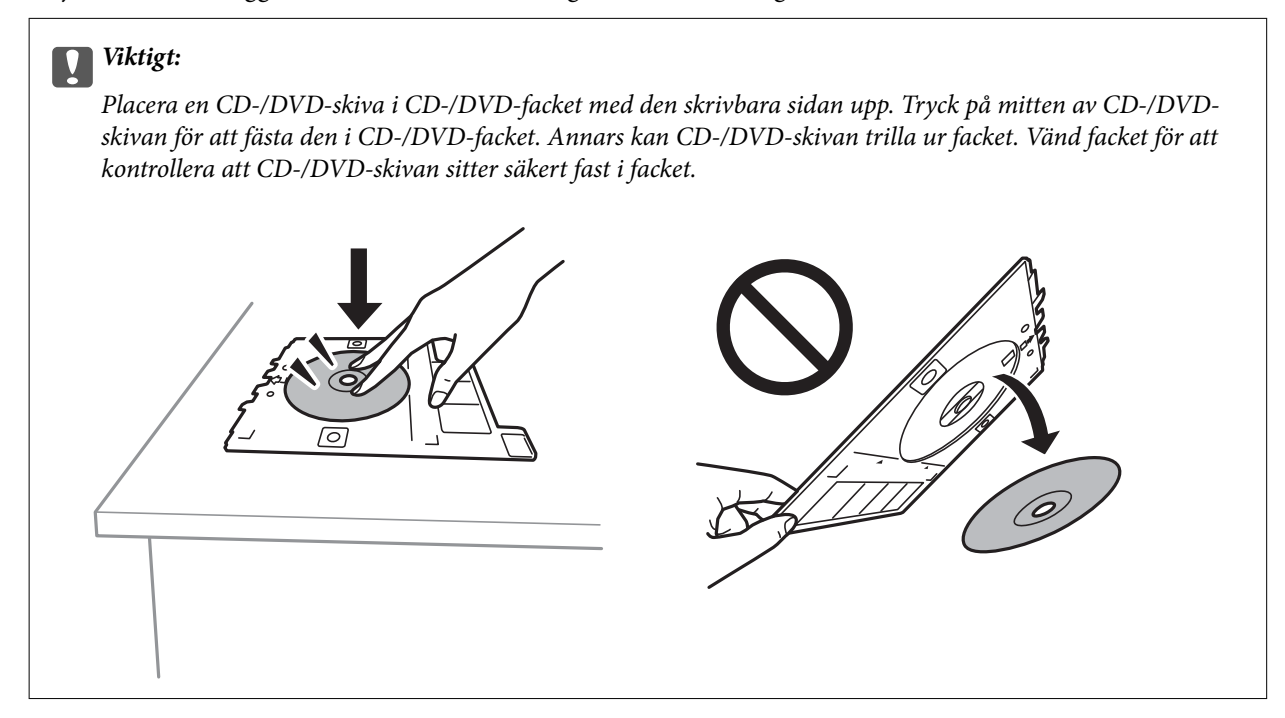

#### *Anmärkning:*

Du kanske känner lite friktion när du sätter in facket i skrivaren. Det är normalt och du ska fortsätta sätta in den horisontellt.

- 11. Välj fliken **Avancerade inställningar** och ändra sedan inställningarna efter behov.
- 12. Välj fliken **Grundl. inställn.** och tryck sedan på  $\diamondsuit$ .
- 13. När utskriften är klar matas CD-/DVD-facket ut. Ta ut facket från skrivaren och välj sedan **Utskrift klar**.

## c*Viktigt:*

Efter att utskriften slutförts ska du se till att ta ut CD-/DVD-facket. Om du inte tar ut CD/DVD-facket och slår på eller stänger av skrivaren, eller kör skrivhuvudrengöringen kommer CD/DVD-facket att slå emot munstyckena och orsaka fel i skrivaren.

14. Ta ut CD/DVD-skivan och sätt tillbaka CD/DVD-facket i botten av papperskassett 2.

## **Skriva ut bilder i en Jewel Case Jacket**

Du kan enkelt skriva ut bilder på en jewel case jacket med en bild i minnesenheten. Skriv ut jacket på papper i A4 storlek och klipp det för att passa in det i jewel case.

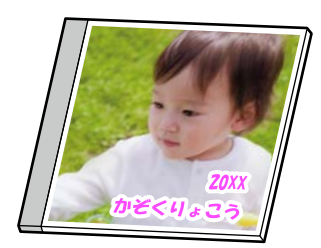

- <span id="page-68-0"></span>1. Fyll på papper i skrivaren. ["Fylla på papper i Papperskassett 2" på sidan 38](#page-37-0)
- 2. Om du vill infoga en minnesenhet i SD-kortplatsen eller det externa gränssnittets USB-port på skrivaren. ["Sätta in ett minneskort" på sidan 56](#page-55-0) ["Ansluta en extern USB-enhet" på sidan 57](#page-56-0)
- 3. Välj **Olika utskrifter** på kontrollpanelen.
- 4. Välj **Kopiera til CD/DVD** > **Skriv ut på CD-fodral**.
- 5. Välj layout.
- 6. När ett meddelande visas att de inlästa bilderna visas helt,väljer du **OK**.
- 7. Gör något av följande alternativ.
	- ❏ Om du väljer **Jewel Överst** i steg 5: välj , välj ett foto på den utvalda fotoskärmen och välj sedan **Klar**. Välj **Nästa**.
	- ❏ Om du väljer **Jewel Index** i steg 5: välj foton tills antalet foton som kan ställas in uppnår 0 och välj sedan **Nästa**.

Välj **Enkelvy** och välj sedan **för att redigera fotot vid behov.** 

["Menyalternativ för bildredigering" på sidan 71](#page-70-0)

- 8. Gör inställningar i fliken **Grundl. inställn.**. ["Menyalternativ för papper och skrivarinställningar" på sidan 70](#page-69-0)
- 9. Välj fliken **Avancerade inställningar** och ändra sedan inställningarna efter behov.
- 10. Välj fliken **Grundl. inställn.** och tryck sedan på  $\diamondsuit$ .

## **Menyalternativ för utskrift från kontrollpanelen**

## *Menyalternativ för att välja foton*

Bläddra:

Visar foton på minneskortet sorterade efter angivna villkor. Tillgängliga altenrativ beror på använda funktioner.

❏ Avbryt bläddring:

Avbryter fotosorteringen och visar alla foton.

❏ åå:

Välj år för bilder som du vill visa.

❏ åååå/mm:

Välj år och månad för bilder som du vill visa.

### <span id="page-69-0"></span>❏ åååå/mm/dd:

Välj år, månad och datum för bilder som du vill visa.

#### Visningsordning:

Ändringar i visningsordning för bilder i stigande eller fallande ordning.

#### Välj alla foton:

Väljer alla foton på och anger antalet utskrifter.

#### Avmarkera alla foton:

Återställer antalet kopior av alla bilder till 0 (noll).

#### Välj minnesenhet:

Välj enheten från vilken du vill överföra bilder.

### *Menyalternativ för papper och skrivarinställningar*

#### Pappersinställning:

Välj den papperskälla som du vill använda. Välj  $\Box$  för att välja pappersformatet och papperstypen.

#### Kantlinjeinst.

❏ Utan marginal:

Skriver ut utan marginaler runt kanterna. Förstorar utskriftsdata något utöver pappersstorleken så att inga marginaler skrivs ut runt kanten på papperet.

❏ Med marginal:

Skriver ut med vita marginaler runt kanterna.

#### Utökning:

När du använder marginalfri utskrift förstoras bilden en aning så att marginaler avlägsnas från papperets kanter. Välj hur mycket bilden ska förstoras.

#### Passa in i ram:

Om förhållandet mellan bilddata och pappersstorlek inte överensstämmer, förstoras eller förminskas bilden automatiskt så att kortsidorna matchar papperets korta sidor. Bildens långsida beskärs om den hamnar utanför papperets långsida. Den här funktionen fungerar eventuellt inte för panoramabilder.

#### Kvalitet:

Välj utskriftskvalitet. Utskriftskvaliteten är högre när du väljer **Hög**, men det tar längre tid att skriva ut. Om du vill skriva ut på ett vanligt papper med en mycket bättre kvalitet, välj **Bästa**. Observera att utskriftshastigheten kan bli betydligt långsammare.

### Datum:

Välj det format som ska användas för att skriva ut datum på fotona. Här ingår datum då fotona togs eller datum då de sparades. Datumet skrivs inte ut för vissa layouter.

#### <span id="page-70-0"></span>Utskriftsinfo på foto

❏ Av:

Skriver ut utan information.

❏ Kamerainställningar:

Skriver ut med viss Exif-information, som slutarhastighet, f-format eller ISO-känslighet. Ej registrerad information skrivs inte ut.

❏ Kameratext:

Skriver ut text som ställts in i digitalkameran. Mer information om textinställningar finns i dokumentationen som medföljde kameran. Informationen kan bara skrivas ut på marginalfria utskrifter på 10×15 cm, 13×18 cm, eller 16:9 brett format.

❏ Landmärke:

Skriver ut namnet på platsen eller landmärket där fotot togs. Detta gäller för digitalkameror som har en landmärkesfunktion. Du kan läsa mer på kameratillverkarens webbplats. Informationen kan bara skrivas ut på marginalfria utskrifter på 10×15 cm, 13×18 cm, eller 16:9 brett format.

#### Rensa alla inställningar:

Återställer papper- och utskriftsinställningar till standardinställningarna.

#### CD-densitet:

För utskrifter på CD-/DVD-skiva. Ställ in densiteten du vill använda när du skriver ut på CD/DVD.

#### Täthet:

För utskrifter i färgbok. Välj densiteten på konturerna för målarbilden.

#### Raddetektering:

För utskrifter i färgbok. Välj hur känslig konturfunktionen ska vara för fotot.

### *Menyalternativ för bildredigering*

#### Zooma/rotera:

Justerar beskärningsområdet. Du kan flytta bildramen till området du vill beskära, eller ändra storlek på bildramen genom att skjuta i hörnen. Du kan även rotera bildramen.

#### Filter:

Skriver ut i sepia eller svartvitt.

#### Förbättra:

Välj ett av bildalternativen. **Auto**, **Människor**, **Liggande** eller **Nattscen** ger skarpare bilder och intensivare färger genom att automatiskt justera kontrast, mättnad och ljusstyrka i originalbildens data.

❏ Auto:

Skrivaren har upptäckt bildinnehållet och förbättrar automatiskt bilden enligt det detekterade innehållet.

❏ Människor:

Rekommenderas för bilder på människor.

❏ Liggande:

Rekommenderas för bilder på landskap.

❏ Nattscen:

Rekommenderas för bilder tagna på kvällen.

❏ Fotoförbättring av:

Stäng av funktionen **Förbättra**.

### Korr. av röda ögon:

Åtgärdar röda ögon i foton. Korrigeringarna tillämpas inte på originalfilen utan bara på utskrifterna. Beroende på fototyp kan det hända att andra områden, förutom ögon, korrigeras på bilden.

### Ljusstyrka:

Justerar bildens ljusstyrka.

### Kontrast:

Justerar skillnaden mellan ljus och skugga.

### Skärpa:

Framhäver eller suddar ut bildens kontur.

### Färgmättnad:

Justerar bildens intensivitet.

## **Skriva ut foton från en dator**

Epson Photo+ tillåter dig att enkelt och smidigt skriva ut foton medolika layouter på fotopapper eller CD-/DVDetiketter (utskrift av CD-/DVD-etiketter stöds endast av vissa modeller). Mer information finns i programhjälpen.

## **Skriva ut foton från smartenheter (iOS)**

Du kan skriva ut foton från smartenheter såsom en smarttelefon eller surfplatta.

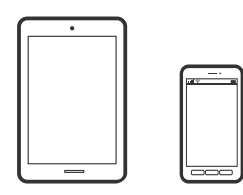

## **Skriva ut foton med Epson iPrint**

### *Anmärkning:*

Åtgärder kan skilja sig åt beroende på enheten.

1. Fyll på papper i skrivaren.

["Fylla på papper i Papperskassett 1" på sidan 35](#page-34-0) ["Fylla på papper i Papperskassett 2" på sidan 38](#page-37-0)
["Fylla på papper i Bakre matningsfack" på sidan 43](#page-42-0)

- 2. Konfigurera skrivaren för trådlös utskrift.
- 3. Om Epson iPrint inte är installerat ska du installera det. ["Installera Epson iPrint" på sidan 299](#page-298-0)
- 4. Anslut din smartenhet till samma trådlösa nätverk som din skrivare använder.
- 5. Starta Epson iPrint.
- 6. Tryck på **Photos** på startskärmen.
- 7. Tryck på platsen där fotot som du vill skriva ut finns sparat.
- 8. Välj fotot du vill skriva ut och tryck på **Next**.
- 9. Tryck på **Print**.

## **Använda AirPrint**

AirPrint används för omedelbar utskrift från iPhone, iPad och iPod touch med den senaste versionen av iOS och Mac med den senaste versionen av OS X eller macOS.

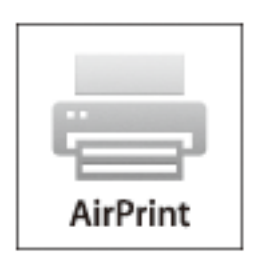

#### *Anmärkning:*

Om du har inaktiverat meddelanden om papperskonfiguration på kontrollpanelen, kan du inte använda AirPrint.Se länken nedan för att aktivera meddelandena, om det behövs.

- 1. Fyll på papper i maskinen.
- 2. Ställ in maskinen för trådlös utskrift.Se länken nedan.

[http://epson.sn](http://epson.sn/?q=2)

- 3. Anslut Apple-enheten till samma trådlösa nätverk som maskinen använder.
- 4. Skriv ut från enheten till maskinen.

## *Anmärkning:*

Mer information finns på sidan om AirPrint på Apples webbplats.

## **Relaterad information**

- & ["Kan inte skriva ut även om en anslutning har upprättats \(iOS\)" på sidan 204](#page-203-0)
- & ["Fylla på papper i Papperskassett 1" på sidan 35](#page-34-0)
- & ["Fylla på papper i Papperskassett 2" på sidan 38](#page-37-0)

## **Skriva ut foton från smartenheter (Android)**

Du kan skriva ut foton från smartenheter såsom en smarttelefon eller surfplatta.

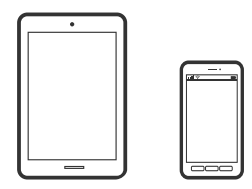

## **Skriva ut foton med Epson iPrint**

## *Anmärkning:*

Åtgärder kan skilja sig åt beroende på enheten.

1. Fyll på papper i skrivaren.

["Fylla på papper i Papperskassett 1" på sidan 35](#page-34-0) ["Fylla på papper i Papperskassett 2" på sidan 38](#page-37-0) ["Fylla på papper i Bakre matningsfack" på sidan 43](#page-42-0)

- 2. Konfigurera skrivaren för trådlös utskrift.
- 3. Om Epson iPrint inte är installerat ska du installera det. ["Installera Epson iPrint" på sidan 299](#page-298-0)
- 4. Anslut din smartenhet till samma trådlösa nätverk som din skrivare använder.
- 5. Starta Epson iPrint.
- 6. Tryck på **Photos** på startskärmen.
- 7. Tryck på platsen där fotot som du vill skriva ut finns sparat.
- 8. Välj fotot du vill skriva ut och tryck på **Next**.
- 9. Tryck på **Print**.

## **Skriva ut foton med Epson Print Enabler**

Du kan trådlöst skriva ut dina dokument, e-postmeddelanden, foton och webbsidor direkt från din Androidtelefon eller surfplatta (Android v4.4 eller senare). Med några tryckningar upptäcker Android-enheten en Epsonskrivare som är ansluten till samma trådlösa nätverk.

#### <span id="page-74-0"></span>*Anmärkning:*

Åtgärder kan skilja sig åt beroende på enheten.

1. Fyll på papper i skrivaren.

["Fylla på papper i Papperskassett 1" på sidan 35](#page-34-0) ["Fylla på papper i Papperskassett 2" på sidan 38](#page-37-0) ["Fylla på papper i Bakre matningsfack" på sidan 43](#page-42-0)

- 2. Konfigurera skrivaren för trådlös utskrift.
- 3. Installera plug-in-programmet Epson Print Enabler plug-in på din Adroid-enhet från Google Play.
- 4. Anslut din Android-enhet till samma trådlösa nätverk som din skrivare använder.
- 5. Gå till **Inställningar** på Android-enheten och välj **Utskrift** och aktivera sedan Epson Print Enabler.
- 6. Från en Android-applikation, såsom Chrome, trycker du på menyikonen och skriver ut det som finns på skärmen.

### *Anmärkning:*

Om du inte ser skrivaren trycker du på *Alla skrivare* och väljer skrivaren.

## **Skriva ut foton från en digitalkamera**

#### *Anmärkning:*

- ❏ Du kan skriva ut foton direkt från en PictBridge-kompatibel digitalkamera. Mer information om olika åtgärder i kameran finns i dokumentationen som medföljde kameran.
- ❏ Oftast har digitalkamerans inställningar prioritet, men i följande situationer används ges skrivarens inställningar prioritet.
	- ❏ När kamerans utskriftsinställningar är inställda på "använd skrivarens inställningar"
	- ❏ När alternativen **Sepia** eller **Svartvitt** har valts i skrivarens utskriftsinställningar.
	- ❏ När du kombinerar utskriftsinställningarna i kameran och skrivaren skapas inställningar som inte är tillgängliga på skrivaren.

## **Skriva ut foton från en digitalkamera med USB-anslutning**

Du kan skriva ut foton direkt från en digitalkamera som är ansluten till skrivaren med USB-kabel.

- 1. Ta ut ett minnesenheten från skrivaren.
- 2. Fyll på papper i skrivaren.

["Fylla på papper i Papperskassett 1" på sidan 35](#page-34-0)

["Fylla på papper i Papperskassett 2" på sidan 38](#page-37-0)

["Fylla på papper i Bakre matningsfack" på sidan 43](#page-42-0)

3. Välj **Inst.** > **Utskriftsinställningar för kameran** på kontrollpanelen.

- 4. Välj **Utskriftsinställningar** eller **Fotojusteringar** och ändra inställningarna efter behov.
- 5. Slå på digitalkameran och anslut den till skrivaren med en USB-kabel.

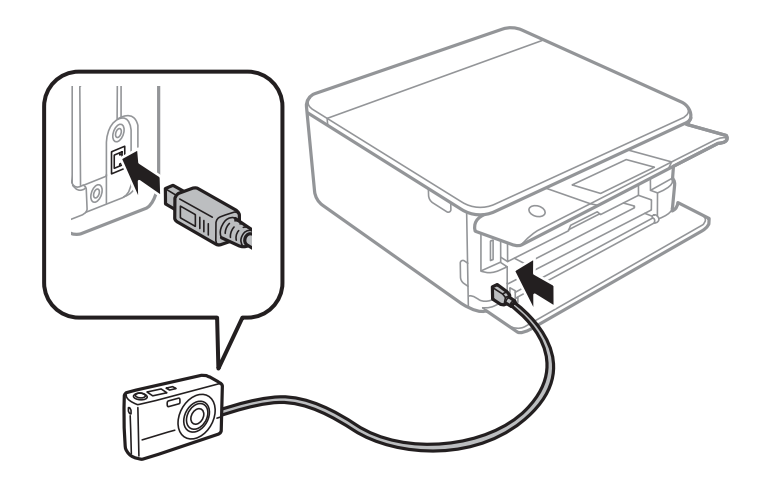

*Anmärkning:* Använd en USB-kabel som är kortare än 2 meter.

6. Välj fotona du vill skriva ut från digitalkameran, ange inställningar som antalet kopior och påbörja utskriften.

## **Skriva ut foton från en digitalkamera med trådlös anslutning**

Du kan skriva ut foton trådlöst från digitalkameror som stöder DPS över IP (här hänvisar vi till detta som PictBridge (trådlöst LAN)).

- 1. Se till att ikonen som visar att skrivaren är ansluten till det trådlösa nätverket visas på hemskärmen. ["Guide till nätverksikonen" på sidan 25](#page-24-0)
- 2. Fyll på papper i skrivaren.

["Fylla på papper i Papperskassett 1" på sidan 35](#page-34-0) ["Fylla på papper i Papperskassett 2" på sidan 38](#page-37-0) ["Fylla på papper i Bakre matningsfack" på sidan 43](#page-42-0)

- 3. Välj **Inst.** > **Utskriftsinställningar för kameran** på kontrollpanelen.
- 4. Välj **Utskriftsinställningar** eller **Fotojusteringar** och ändra inställningarna efter behov.
- 5. Anslut digitalkameran till samma nätverk som skrivaren.
- 6. Visa listan över tillgängliga skrivare på digitalkameran och välj skrivaren du vill ansluta till.

*Anmärkning:*

- ❏ Vill du kontrollera skrivarens namn ska du trycka på ikonen för nätverksstatus på hemskärmen.
- ❏ Om digitalkameran har en funktion för att registrera skrivare kan du ansluta till skrivaren från den här listan nästa gång.
- 7. Välj fotona du vill skriva ut från digitalkameran, ange inställningar som antalet kopior och påbörja utskriften.

<span id="page-76-0"></span>8. Koppla från PictBridge (trådlöst LAN) mellan skrivaren och digitalkameran.

## c*Viktigt:*

Vid användning av PictBridge (trådlöst LAN), kan du inte använda andra skrivarfunktioner eller skriva ut från andra enheter. Koppla bort direkt när du är färdig med utskriften.

# **Skriva ut på kuvert**

## **Skriva ut kuvert från en dator (Windows)**

1. Fyll på kuvert i skrivaren.

["Fylla på kuvert i Papperskassett 2" på sidan 44](#page-43-0) ["Fylla på papper i Bakre matningsfack" på sidan 43](#page-42-0)

- 2. Öppna filen du vill skriva ut.
- 3. Öppna fönstret för skrivardrivrutinen.
- 4. Välj kuvertets storlek under fliken **Pappersstorlek Huvudinställningar** oc välj sedan **Kuvert** från **Papperstyp**.
- 5. Ställ in de övriga objekten på flikarna **Huvudinställningar** och **Fler alternativ** efter behov och klicka sedan på **OK**.
- 6. Klicka på **Skriv ut**.

# **Skriva ut dokument**

## **Skriva ut från en dator — Windows**

## **Skriva ut med hjälp av enkla inställningar**

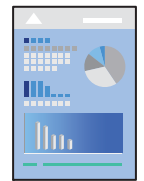

## *Anmärkning:*

- ❏ Mer information om inställningsalternativen för skrivardrivrutin finns i onlinehjälpen. Högerklicka på ett alternativ och klicka sedan på *Hjälp*.
- ❏ Åtgärder kan skilja sig åt beroende på programmet. Mer information finns i programhjälpen.

1. Fyll på papper i skrivaren.

["Fylla på papper i Papperskassett 1" på sidan 35](#page-34-0) ["Fylla på papper i Papperskassett 2" på sidan 38](#page-37-0) ["Fylla på papper i Bakre matningsfack" på sidan 43](#page-42-0)

- 2. Öppna filen du vill skriva ut.
- 3. Välj **Skriv ut** eller **Skrivarinställning** på menyn **Arkiv**.
- 4. Välj skrivare.
- 5. Välj **Inställningar** eller **Egenskaper** för att öppna fönstret för skrivarens drivrutiner.

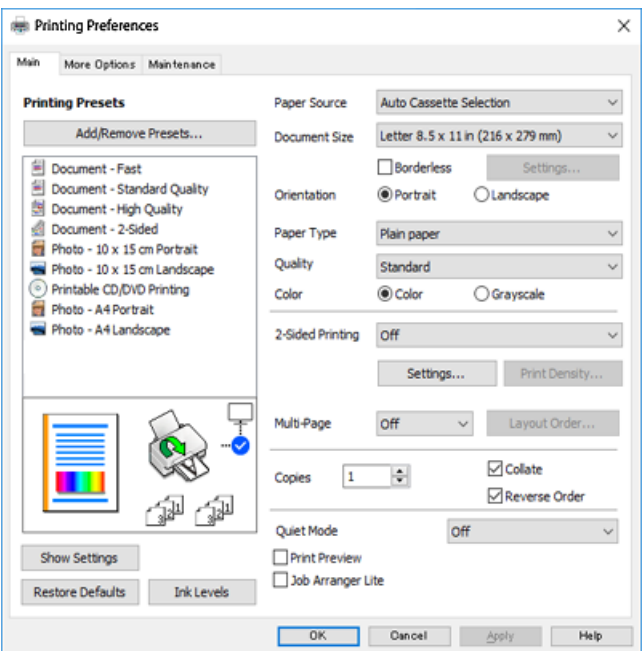

- 6. Ange följande inställningar.
	- ❏ Papperskälla: välj papperskällan där du fyllde på papper.
	- ❏ Pappersstorlek: välj pappersstorleken som du har fyllt på i skrivaren.
	- ❏ Marginalfri: välj utskrift utan marginaler runt bilden.

Vid marginalfri utskrift förstoras utskriftsdata något utöver pappersstorleken så att inga marginaler skrivs ut runt kanten på papperet. Klicka på Inställningar för att välja förstoringsgrad.

- ❏ Orientering: välj orienteringen som du har angett i programmet.
- ❏ Papperstyp: välj papperstypen som du har fyllt på.

["Lista över papperstyper" på sidan 34](#page-33-0)

❏ Kvalitet: välj utskriftskvalitet.

Utskriftskvaliteten är högre när du väljer **Hög**, men det tar längre tid att skriva ut. Om du vill skriva ut på ett vanligt papper med en mycket bättre kvalitet, välj **Bästa**. Observera att utskriftshastigheten kan bli betydligt långsammare.

❏ Färg: välj **Gråskala** om du vill skriva ut i svartvitt eller olika nyanser av grått.

#### <span id="page-78-0"></span>*Anmärkning:*

När du skriver ut på kuvert väljer du *Orientering* som *Liggande*-inställning.

- 7. Klicka på **OK** när du vill stänga skrivardrivrutinens fönster.
- 8. Klicka på **Skriv ut**.

#### *Anmärkning:*

Om du vill avbryta utskriften ska du högerklicka på skrivaren i *Enheter och skrivare*, *Skrivare*, eller i *Skrivare och fax* på datorn. Klicka på *Se vad som skrivs ut*, högerklicka på jobbet som du vill avbryta och välj sedan *Avbryt*. Men det går inte att avbryta ett utskriftsjobb från datorn när det har helt skickats till skrivaren. I det här fallet måste du avbryta utskriftsjobbet via skrivarens kontrollpanel.

## **Relaterad information**

- & ["Tillgängligt papper och kapacitet" på sidan 290](#page-289-0)
- & "Menyalternativ för skrivardrivrutin" på sidan 79

### *Menyalternativ för skrivardrivrutin*

Öppna utskriftsfönstret i ett program, välj skrivare, och gå sedan till skärmen Skrivardrivrutin.

#### *Anmärkning:*

Menyer varierar beroende av valt alternativ.

#### **Fliken Huvudinställningar**

#### Förinställningar:

Lägg till/ta bort förinställningar:

Du kan lägga till eller ta bort dina egna förinställningar för ofta använda utskriftsinställningar. Visar förinställningen du vill använda från listan.

## Papperskälla:

Välj papperskällan från vilket papperet matas. Välj Auto Select för att automatiskt välja papperskällan som valts i utskriftsinställningarna på skrivaren. Om du aktiverar funktionen **Automatic Cassette Switching** kommer skrivaren automatiskt att mata papper från papperskassett 2 när det är slut på papper i papperskassett 1. Fylla på samma papper (typ och format) i papperskassett 1 och papperskassett 2.

### Pappersstorlek:

Välj den pappersstorlek som du vill skriva ut på. Om du väljer **Användardefinierad**, ange pappersbredden- och höjden.

#### Marginalfri:

Förstorar utskriftsdata något utöver pappersstorleken så att inga marginaler skrivs ut runt kanten på papperet. Klicka på **Inställningar** och välj graden av förstoring.

## Orientering:

Välj den orientering du vill använda för att skriva ut.

### Papperstyp:

Välj papperstypen som du vill skriva ut på.

### Kvalitet:

Välj utskriftskvaliteten som du vill använda för utskrift. Alternativen varierar beroende av papperstyp.

Utskriftskvaliteten är högre när du väljer **Hög**, men det tar längre tid att skriva ut. Om du vill skriva ut på ett vanligt papper med en mycket bättre kvalitet, välj **Bästa**. Observera att utskriftshastigheten kan bli betydligt långsammare.

## Färg:

Välj att skriva ut i färg eller monokromt.

#### Dubbelsidig utskrift:

Tillåter dig att utföra dubbelsidig utskrift.

#### Inställningar:

Du kan specificera bindningskant och bindningsmarginaler. När du skriver ut dokument med flera sidor, kan du välja att börja skriva ut från antingen framsidan eller baksidan av sidan.

#### Utskriftsdensitet:

Välj dokumenttyp för att justera utskriftstätheten. Om du har valt lämplig utskriftstäthet kan du förhindra bilder från att blöda igenom på motsatt sida. Välj **Manuell** för att justera utskriftsdensiteten manuellt.

## Flera sidor:

Tillåter dig att skriva ut flera sidor per ark eller utföra utskrift som affisch. Klicka på **Layoutordning** för att specificera den ordning som sidorna skrivs ut i.

#### Kopior:

Ange antal kopior som du vill skriva ut.

### Sortera:

Skriver ut dokument med flera sidor kollationerade i ordning och sorterade i satser.

#### Omvänd ordning:

Du kan skriva ut från sista sidan så att sidorna buntas i ordning efter utskrift.

## Tyst läge:

Minskar ljudet som skrivaren avger. Om denna funktion aktiveras kan dock skrivarhastigheten försämras.

#### Förhandsgranska utskrift:

Visar en förhandsgranskning av ditt dokument före utskrift.

### Enkel utskriftshanterare:

Med Job Arranger Lite kan du kombinera flera filer som skapats i olika program till ett enda utskriftsjobb.

### <span id="page-80-0"></span>Visa inställningar/Dölj inställningar:

Visar en lista över alternativ som nu är inställda i flikarna **Huvudinställningar** och **Fler alternativ**. Du kan visa eller dölja skärmen med lista över aktuella inställningar.

## Återställ standardvärden:

Ställ alla inställningar tillbaka till standardvärden. Inställningarna i fliken **Fler alternativ** återställs också till fabriksinställningar.

#### Bläcknivåer:

Visar ungefärlig bläcknivå.

## **Fliken Fler alternativ**

#### Förinställningar:

Lägg till/ta bort förinställningar:

Du kan lägga till eller ta bort dina egna förinställningar för ofta använda utskriftsinställningar. Visar förinställningen du vill använda från listan.

#### Pappersstorlek:

Välj den pappersstorlek som du vill skriva ut på.

#### Utskriftspapper:

Välj den pappersstorlek som du vill skriva ut på. Om **Pappersstorlek** skiljer sig från **Utskriftspapper**, väljs **Förminska/Förstora dokument** automatiskt. Du behöver inte välja detta vid utskrift utan förminskning eller förstoring av storleken på ett dokument.

#### Förminska/Förstora dokument:

Tillåter dig att minska eller förstora dokumentets storlek.

#### Anpassa efter sida:

Minskar eller förstorar dokumentet automatiskt för att passa till pappersstorleken som valdes i **Utskriftspapper**.

## Zooma till:

Skriver ut med specifikt procenttal.

#### Centrera:

Skriver ut bilder i mitten av papperet.

## Färgkorrigering:

### Automatiskt:

Justerar tonen i bildens färger automatiskt.

#### Anpassad:

Tillåter dig att manuellt korrigera färgen. Om du klickar på **Avancerat** öppnas skärmen **Färgkorrigering** där du kan välja ett detaljerat sätt att korrigera färg. Klicka på **Bildalternativ**

för att aktivera Universalutskrift i färg, Korrigera röda ögon, och göra utskrift av tunna linjer skarpare.

### Vattenstämpelegenskaper:

Gör det möjligt för dig att göra inställningar för vattenstämplar.

### Lägg till/ta bort:

Tillåter dig att lägga till eller ta bort de vattenstämplar du önskar.

#### Inställningar:

Tillåter dig att ställa in utskriftssättet för vattenstämplar.

#### Extra inställningar:

### Rotera 180°:

Roterar sidorna med 180 grader före utskrift. Välj det här alternativet vid utskrift på papper, såsom kuvert, som är påfyllda i fast riktning i skrivaren.

## Dubbelriktad utskrift:

Skriver ut när skrivarhuvudet rör sig i båda riktningar. Utskriftshastigheten är snabbare men kvaliteten kan försämras.

#### Spegelvänd bild:

Vänder en bild upp som om den skulle visas i spegeln.

#### Visa inställningar/Dölj inställningar:

Visar en lista över alternativ som nu är inställda i flikarna **Huvudinställningar** och **Fler alternativ**. Du kan visa eller dölja skärmen med lista över aktuella inställningar.

## Återställ standardvärden:

Ställ alla inställningar tillbaka till standardvärden. Inställningarna i fliken **Huvudinställningar** återställs också till fabriksinställningar.

## **Fliken Underhåll**

#### Kontroll av munstycket i skrivhuvud

Skriver ut en munstyckskontroll för att kontrollera om skrivhuvudets munstycken är tilltäppta.

#### Rengör. av skrivarhuvud:

Rengör tilltäppta munstycken i skrivarhuvudet. Eftersom denna funktion använder en viss mängd bläck ska du rengöra skrivarhuvudet endast om munstyckena är tilltäppta. Skriv ut ett munstyckeskontrollmönster och välj sedan **Rengöring** om det finns endast få skador i mönstret. **Djuprengöring** förbrukar mer bläck än **Rengöring**. Använd detta endast om det finns många skador i munstyckeskontrollmönstret.

## Enkel utskriftshanterare:

Med Job Arranger Lite kan du kombinera flera filer som skapats i olika program till ett enda utskriftsjobb.

## EPSON Status Monitor 3:

Öppnar fönstret EPSON Status Monitor 3. Du kan kontrollera status för skrivaren och förbrukningsvaror.

## Övervakningsinställningar:

Tillåter dig att utföra inställningar för objekt i fönstret EPSON Status Monitor 3.

## Utökade inställningar:

Tillåter dig att utföra en rad inställningar. Högerklicka på varje objekt för att visa Hjälp för mer information.

## Utskriftskö:

Visar jobben som väntar på utskrift. Du kan kontrollera, pausa eller återuppta utskriftsjobb.

## Språk:

Ändrar språket som ska användas i fönstret skrivardrivrutin. För att verkställa inställningarna, stäng skrivardrivrutinen, och öppna den igen.

## Programuppdatering:

Startar EPSON Software Updater för att söka efter den senaste versionen av programmet på internet.

## Onlinebeställning:

Tillåter dig att komma åt sidan där du kan köpa bläckpatronera från Epson.

## Teknisk support:

Om handboken finns installerad på datorn visas den. Om den inte finns installerad kan du gå till Epsons webbplats för att läsa i handboken för tillgänglig teknisk support.

## **Skriva ut dubbelsidigt**

Du kan använda någon av följande metoder för att skriva ut på papperets båda sidor.

❏ Automatisk dubbelsidig utskrift

❏ Manuell dubbelsidig utskrift

När skrivaren har skrivit ut den första sidan kan du skriva ut på den andra sidan genom att vända på papperet.

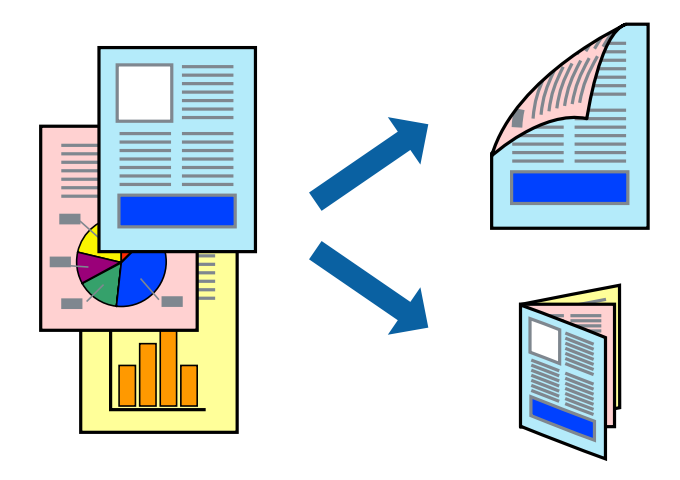

#### *Anmärkning:*

- ❏ Den här funktionen är inte tillgänglig för marginalfri utskrift.
- ❏ Dubbelsidig utskrift kan inte användas för enhetens Bakre matningsfack.
- ❏ Om du inte använder papper som är anpassat för dubbelsidig utskrift, kan utskriftskvaliteten försämras och papper kan fastna.

["Papper för dubbelsidig utskrift" på sidan 293](#page-292-0)

- ❏ Beroende på papperet och data kan bläcket blöda igenom till andra sidan.
- ❏ Du kan inte göra en manuell dubbelsidig utskrift om *EPSON Status Monitor 3* inte har aktiverats. Om *EPSON Status Monitor 3* är inaktiverad, öppnar du fönster med skrivardrivrutinen, klickar på *Utökade inställningar* på fliken *Underhåll* och väljer sedan *Aktivera EPSON Status Monitor 3*.
- ❏ Det är kanske inte tillgänglig när skrivaren används via ett nätverk eller används som en delad skrivare.
- 1. Fyll på papper i skrivaren.

["Fylla på papper i Papperskassett 1" på sidan 35](#page-34-0)

["Fylla på papper i Papperskassett 2" på sidan 38](#page-37-0)

["Fylla på papper i Bakre matningsfack" på sidan 43](#page-42-0)

- 2. Öppna filen du vill skriva ut.
- 3. Välj **Skriv ut** eller **Skrivarinställning** på menyn **Arkiv**.
- 4. Välj skrivare.
- 5. Välj **Inställningar** eller **Egenskaper** för att öppna fönstret för skrivarens drivrutiner.
- 6. Välj metoden **Dubbelsidig utskrift** under fliken **Huvudinställningar**.
- 7. Klicka på **Inställningar**, gör de relevanta inställningarna och klicka sedan på **OK**.
- 8. Klicka på **Utskriftsdensitet**, markera lämpliga inställningar och klicka på **OK**.

Vid inställning av **Utskriftsdensitet** kan du justera utskriftstätheten enligt dokumenttyp.

## *Anmärkning:*

- ❏ Den här inställningen är inte tillgänglig när du väljer manuell dubbelsidig utskrift.
- ❏ Utskriften kan gå långsamt beroende på kombinationen av alternativ som markerats för *Välj dokumenttyp* i fönstret *Utskriftsdensitet* och för *Kvalitet* på fliken *Huvudinställningar*.
- 9. Ställ in de övriga objekten på flikarna **Huvudinställningar** och **Fler alternativ** efter behov och klicka sedan på **OK**.

["Fliken Huvudinställningar" på sidan 79](#page-78-0) ["Fliken Fler alternativ" på sidan 81](#page-80-0)

10. Klicka på **Skriv ut**.

Ett fönster visas på datorn när den första sidan har skrivits ut vid manuell dubbelsidig utskrift. Följ instruktionerna på skärmen.

## **Relaterad information**

- & ["Tillgängligt papper och kapacitet" på sidan 290](#page-289-0)
- & ["Skriva ut med hjälp av enkla inställningar" på sidan 77](#page-76-0)

## **Skriva ut ett häfte**

Du kan också skriva ut ett häfte som skapas genom att ändra ordningen på sidorna och vika utskriften.

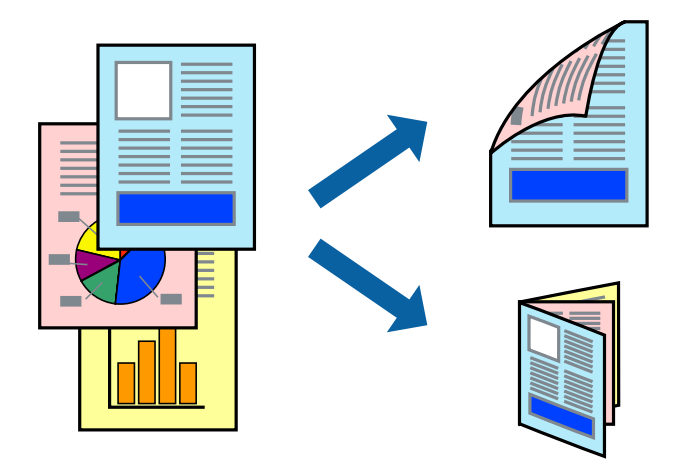

#### *Anmärkning:*

- ❏ Den här funktionen är inte tillgänglig med marginalfri utskrift.
- ❏ Dubbelsidig utskrift kan inte användas för enhetens Bakre matningsfack.
- ❏ Om du inte använder papper som är anpassat för dubbelsidig utskrift, kan utskriftskvaliteten försämras och papper kan fastna.

["Papper för dubbelsidig utskrift" på sidan 293](#page-292-0)

- ❏ Beroende på papperet och data kan bläcket blöda igenom till andra sidan.
- ❏ Du kan inte göra en manuell dubbelsidig utskrift om *EPSON Status Monitor 3* inte har aktiverats. Om *EPSON Status Monitor 3* är inaktiverad, öppnar du fönster med skrivardrivrutinen, klickar på *Utökade inställningar* på fliken *Underhåll* och väljer sedan *Aktivera EPSON Status Monitor 3*.
- ❏ Det är kanske inte tillgänglig när skrivaren används via ett nätverk eller används som en delad skrivare.
- 1. Fyll på papper i skrivaren.

["Fylla på papper i Papperskassett 1" på sidan 35](#page-34-0)

["Fylla på papper i Papperskassett 2" på sidan 38](#page-37-0)

["Fylla på papper i Bakre matningsfack" på sidan 43](#page-42-0)

- 2. Öppna filen du vill skriva ut.
- 3. Välj **Skriv ut** eller **Skrivarinställning** på menyn **Arkiv**.
- 4. Välj skrivare.
- 5. Välj **Inställningar** eller **Egenskaper** för att öppna fönstret för skrivarens drivrutiner.
- 6. Välj metoden **Dubbelsidig utskrift** under fliken **Huvudinställningar**.
- 7. I fliken skrivardrivrutin **Inställningar**, välj **Häfte**.
- 8. Klicka på **OK**.
	- ❏ Bindning i mitten: använd denna metod när du skriver ut ett fåtal sidor som enkelt kan buntas och vikas i mitten.
	- ❏ Sidbindning. Använd denna metod när du skriver ut ett ark (fyra sidor) åt gången, viker varje i mitten, och lägger dem sedan i en bunt.
- 9. Klicka på **Utskriftsdensitet**, markera lämpliga inställningar och klicka på **OK**.

Vid inställning av **Utskriftsdensitet** kan du justera utskriftstätheten enligt dokumenttyp.

#### *Anmärkning:*

❏ Den här inställningen är inte tillgänglig när du väljer manuell dubbelsidig utskrift.

- ❏ Utskriften kan gå långsamt beroende på kombinationen av alternativ som markerats för *Välj dokumenttyp* i fönstret *Utskriftsdensitet* och för *Kvalitet* på fliken *Huvudinställningar*.
- 10. Ställ in de övriga objekten på flikarna **Huvudinställningar** och **Fler alternativ** efter behov och klicka sedan på **OK**.

["Fliken Huvudinställningar" på sidan 79](#page-78-0)

["Fliken Fler alternativ" på sidan 81](#page-80-0)

## 11. Klicka på **Skriv ut**.

Ett fönster visas på datorn när den första sidan har skrivits ut vid manuell dubbelsidig utskrift. Följ instruktionerna på skärmen.

## **Relaterad information**

- & ["Tillgängligt papper och kapacitet" på sidan 290](#page-289-0)
- & ["Skriva ut med hjälp av enkla inställningar" på sidan 77](#page-76-0)

## **Skriva ut flera sidor på ett ark**

Du kan skriva ut flera sidor på ett enda pappersark.

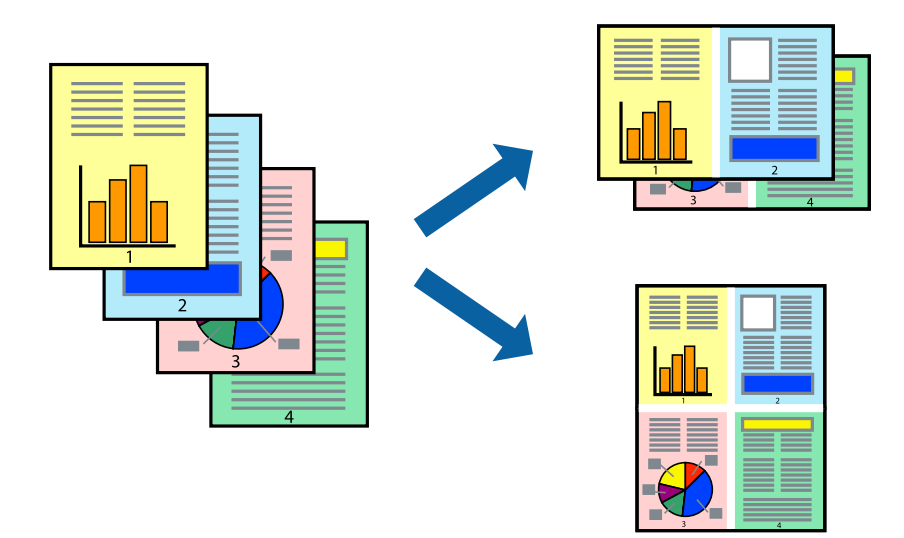

## *Anmärkning:*

Den här funktionen är inte tillgänglig med marginalfri utskrift.

1. Fyll på papper i skrivaren.

["Fylla på papper i Papperskassett 1" på sidan 35](#page-34-0) ["Fylla på papper i Papperskassett 2" på sidan 38](#page-37-0) ["Fylla på papper i Bakre matningsfack" på sidan 43](#page-42-0)

- 2. Öppna filen du vill skriva ut.
- 3. Välj **Skriv ut** eller **Skrivarinställning** på menyn **Arkiv**.
- 4. Välj skrivare.
- 5. Välj **Inställningar** eller **Egenskaper** för att öppna fönstret för skrivarens drivrutiner.
- 6. I fliken skrivardrivrutin **Huvudinställningar**, välj **2-upp** eller **4-upp** som inställning **Flera sidor**.
- 7. Klicka på **Layoutordning**, gör de relevanta inställningarna och klicka sedan på **OK**.
- 8. Ställ in de övriga objekten på flikarna **Huvudinställningar** och **Fler alternativ** efter behov och klicka sedan på **OK**.

["Fliken Huvudinställningar" på sidan 79](#page-78-0) ["Fliken Fler alternativ" på sidan 81](#page-80-0)

9. Klicka på **Skriv ut**.

## **Relaterad information**

& ["Skriva ut med hjälp av enkla inställningar" på sidan 77](#page-76-0)

## **Anpassa utskrift efter pappersstorlek**

Välj pappersstorleken som du fyllt på i skrivaren i inställningen Målpappersstorlek.

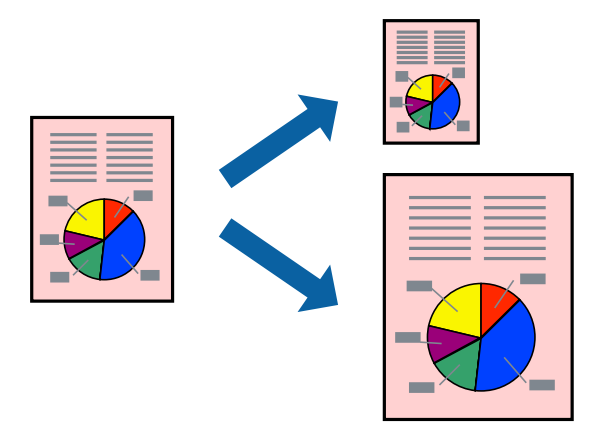

*Anmärkning:*

Den här funktionen är inte tillgänglig med marginalfri utskrift.

1. Fyll på papper i skrivaren.

["Fylla på papper i Papperskassett 1" på sidan 35](#page-34-0) ["Fylla på papper i Papperskassett 2" på sidan 38](#page-37-0) ["Fylla på papper i Bakre matningsfack" på sidan 43](#page-42-0)

- 2. Öppna filen du vill skriva ut.
- 3. Välj **Skriv ut** eller **Skrivarinställning** på menyn **Arkiv**.
- 4. Välj skrivare.
- 5. Välj **Inställningar** eller **Egenskaper** för att öppna fönstret för skrivarens drivrutiner.
- 6. Ange följande inställningar på fliken **Fler alternativ**.
	- ❏ Pappersstorlek: ange pappersstorleken som du har ställt in i programmet i inställningen.
	- ❏ Utskriftspapper: välj pappersstorleken som du har fyllt på i skrivaren. **Anpassa efter sida** väljs automatiskt.

## *Anmärkning:*

Klicka på *Centrera* för att skriva ut den förminskade bilden i mittet av papperet.

7. Ställ in de övriga objekten på flikarna **Huvudinställningar** och **Fler alternativ** efter behov och klicka sedan på **OK**.

["Fliken Huvudinställningar" på sidan 79](#page-78-0) ["Fliken Fler alternativ" på sidan 81](#page-80-0)

8. Klicka på **Skriv ut**.

## **Relaterad information**

## **Skriva ut ett förminskat eller förstorat dokument med valfritt procenttal**

Du kan förminska eller förstora ett dokument med en viss procent.

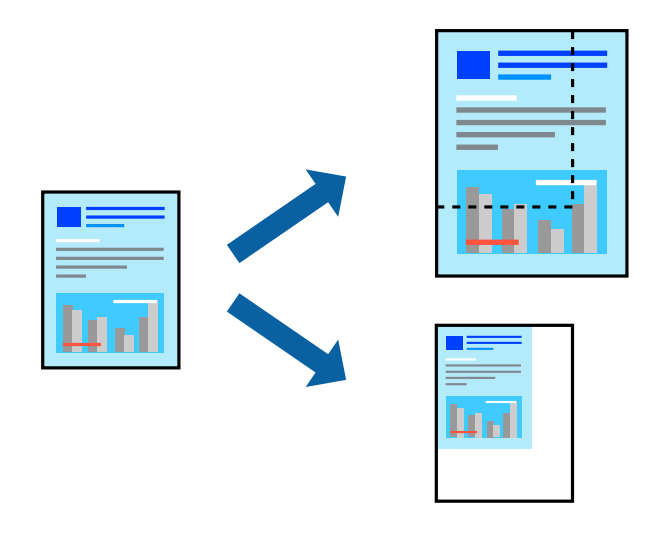

#### *Anmärkning:*

Den här funktionen är inte tillgänglig med marginalfri utskrift.

1. Fyll på papper i skrivaren.

["Fylla på papper i Papperskassett 1" på sidan 35](#page-34-0) ["Fylla på papper i Papperskassett 2" på sidan 38](#page-37-0) ["Fylla på papper i Bakre matningsfack" på sidan 43](#page-42-0)

- 2. Öppna filen du vill skriva ut.
- 3. Välj **Skriv ut** eller **Skrivarinställning** på menyn **Arkiv**.
- 4. Välj skrivare.
- 5. Välj **Inställningar** eller **Egenskaper** för att öppna fönstret för skrivarens drivrutiner.
- 6. I fliken skrivardrivrutin **Fler alternativ**, välj dokumentstorleken från inställningen **Pappersstorlek**.
- 7. Välj pappersstorleken som du vill skriva ut på från inställningen **Utskriftspapper**.
- 8. Välj **Förminska/Förstora dokument**, **Zooma till** och ange sedan en procentsats.
- 9. Ställ in de övriga objekten på flikarna **Huvudinställningar** och **Fler alternativ** efter behov och klicka sedan på **OK**.

["Fliken Huvudinställningar" på sidan 79](#page-78-0)

["Fliken Fler alternativ" på sidan 81](#page-80-0)

10. Klicka på **Skriv ut**.

## **Relaterad information**

## **Skriva ut en bild på flera ark för förstoring (skapa en affisch)**

Med den här funktionen kan du skriva ut en bild på flera pappersark. Du kan skapa en större affisch genom att tejpa ihop dem.

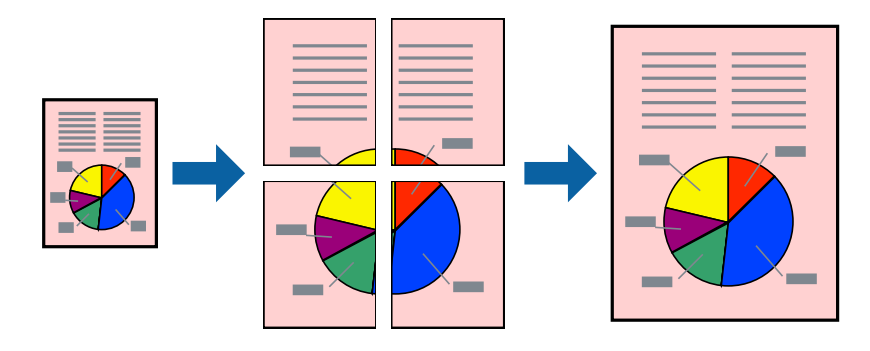

## *Anmärkning:*

Den här funktionen är inte tillgänglig med marginalfri utskrift.

1. Fyll på papper i skrivaren.

["Fylla på papper i Papperskassett 1" på sidan 35](#page-34-0) ["Fylla på papper i Papperskassett 2" på sidan 38](#page-37-0) ["Fylla på papper i Bakre matningsfack" på sidan 43](#page-42-0)

- 2. Öppna filen du vill skriva ut.
- 3. Välj **Skriv ut** eller **Skrivarinställning** på menyn **Arkiv**.
- 4. Välj skrivare.
- 5. Välj **Inställningar** eller **Egenskaper** för att öppna fönstret för skrivarens drivrutiner.
- 6. Välj **2x1 Poster**, **2x2 Poster**, **3x3 affisch** eller **4x4 affisch** från **Flera sidor** under fliken **Huvudinställningar**.
- 7. Klicka på **Inställningar**, markera lämpliga inställningar och klicka på **OK**.

*Anmärkning: Skriv ut klippningslinjer* tillåter dig att skriva ut skärledare.

8. Ställ in de övriga objekten på flikarna **Huvudinställningar** och **Fler alternativ** efter behov och klicka sedan på **OK**.

["Fliken Huvudinställningar" på sidan 79](#page-78-0) ["Fliken Fler alternativ" på sidan 81](#page-80-0)

9. Klicka på **Skriv ut**.

## **Relaterad information**

## *Skapa affischer med överlappning av justeringsmärken*

Följande är ett exempel på hur du skapar en affisch när **2x2 affisch** har valts och **Överlappande justeringsmarkeringar** är markerat i **Skriv ut klippningslinjer**.

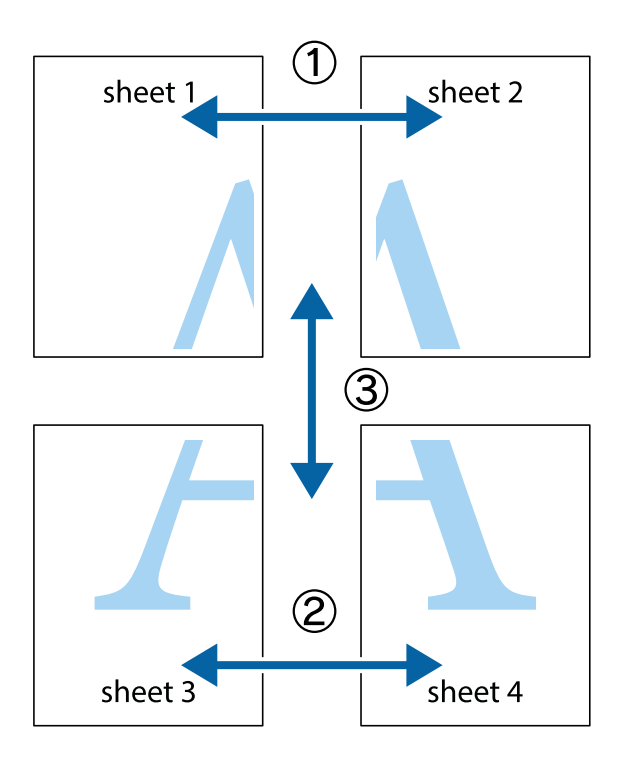

1. Förbered Sheet 1 och Sheet 2. Skär bort marginalerna på Sheet 1 längs den lodräta blå linjen genom mitten av de övre och nedre kryssen.

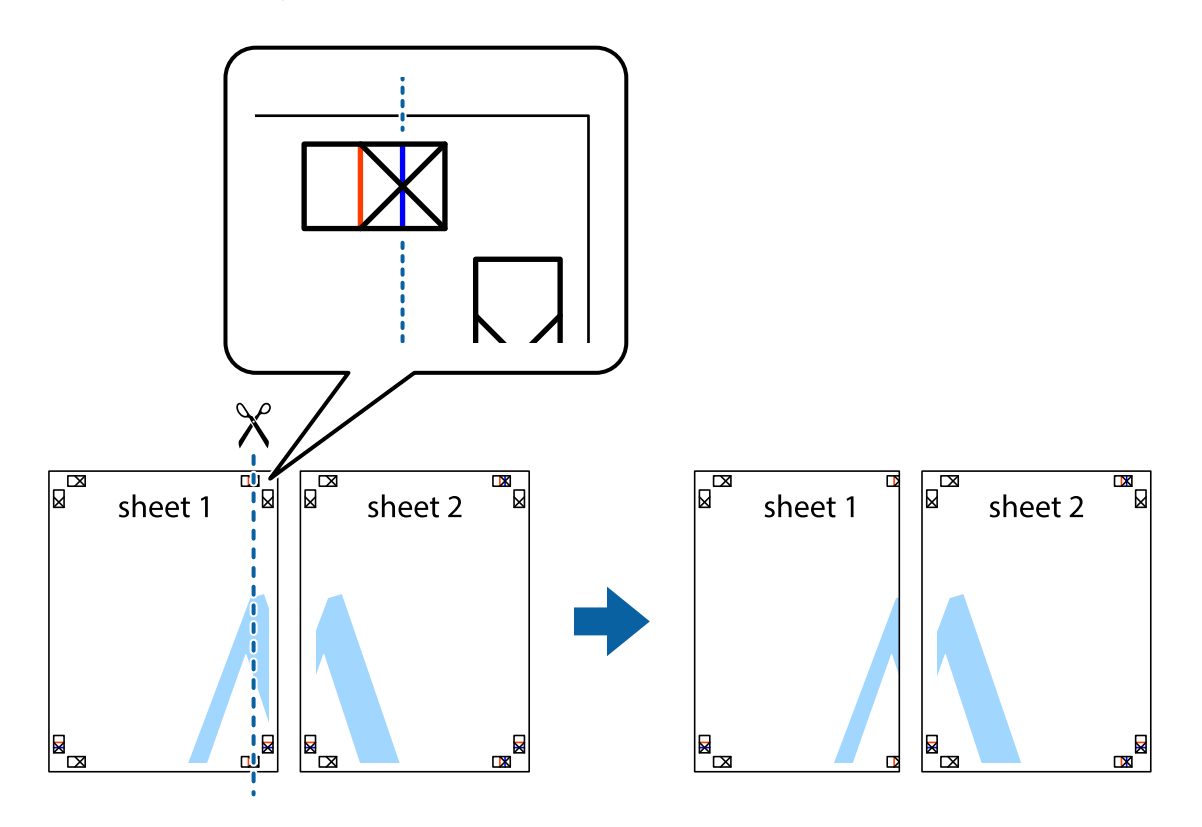

2. Placera kanterna på Sheet 1 överst på Sheet 2, justera kryssen och tejpa sedan temporärt ihop de två arken på baksidan.

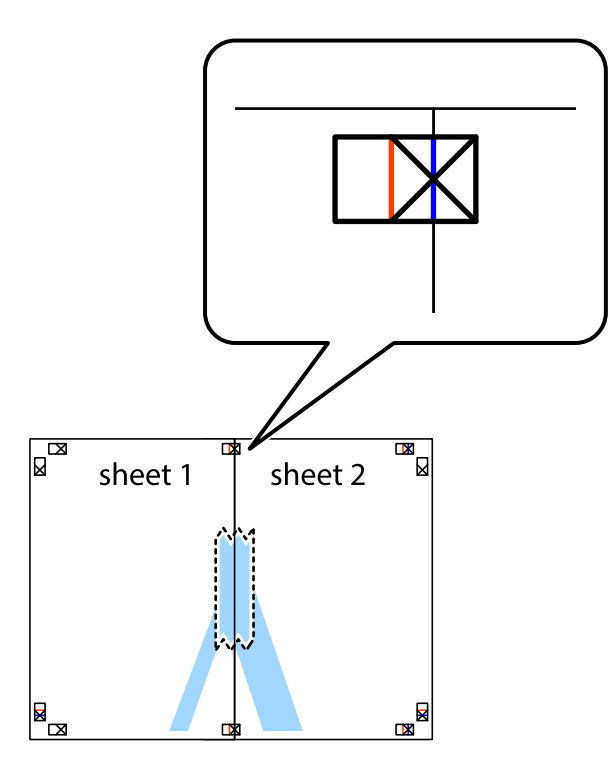

3. Dela de hoptejpade arken i två genom justeringmarkeringarna längs den lodräta röda linjen (linjen till vänster om kryssen).

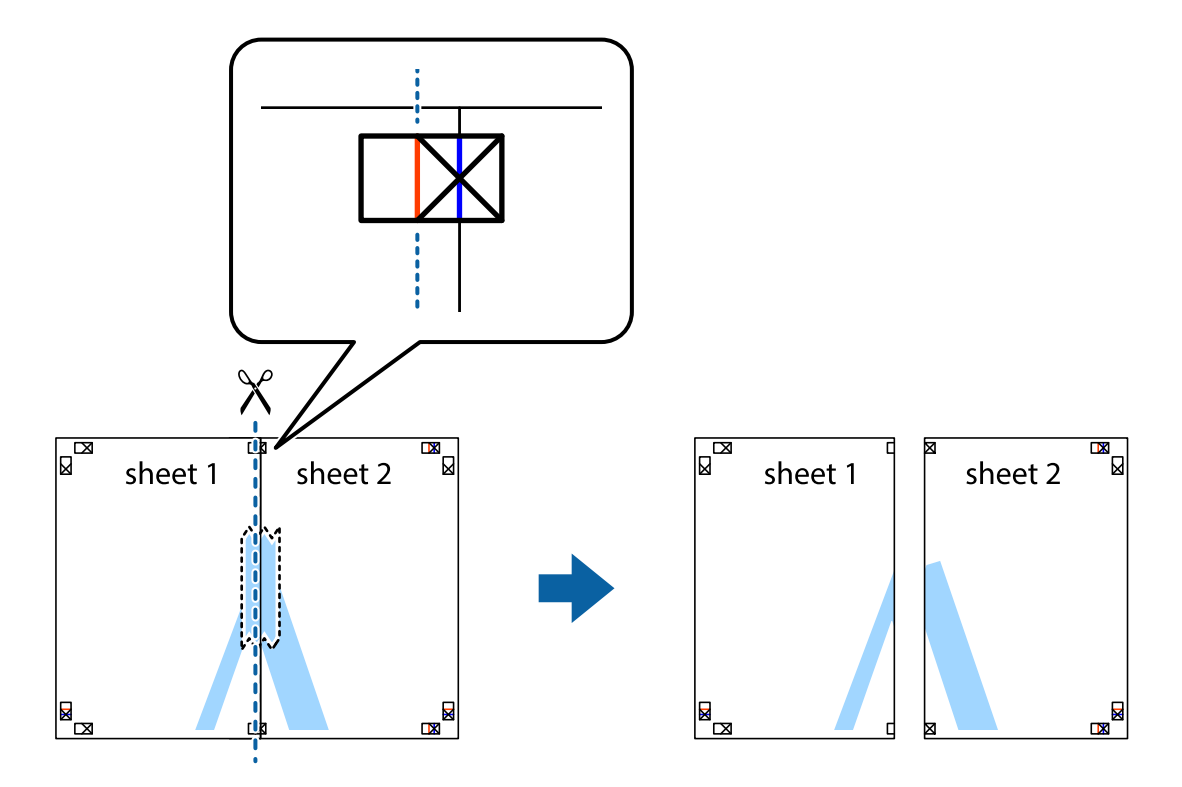

4. Tejpa ihop arken på baksidan.

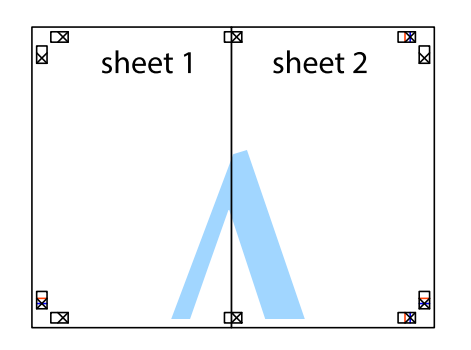

- 5. Upprepa steg 1 till 4 om du vill tejpa ihop Sheet 3 och Sheet 4.
- 6. Skär bort marginalerna på Sheet 1 och Sheet 2 längs den vågräta blåa linjen genom mitten av kryssen på vänster och höger sida.

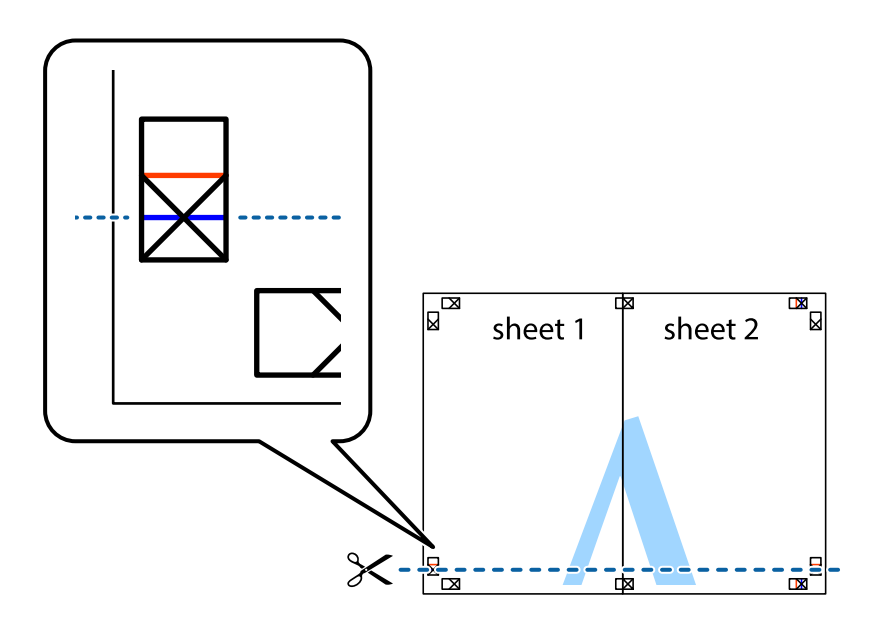

7. Placera kanterna på Sheet 1 ochSheet 2 överst på Sheet 3 och Sheet 4, justera kryssen och tejpa sedan temporärt ihop de två arken på baksidan.

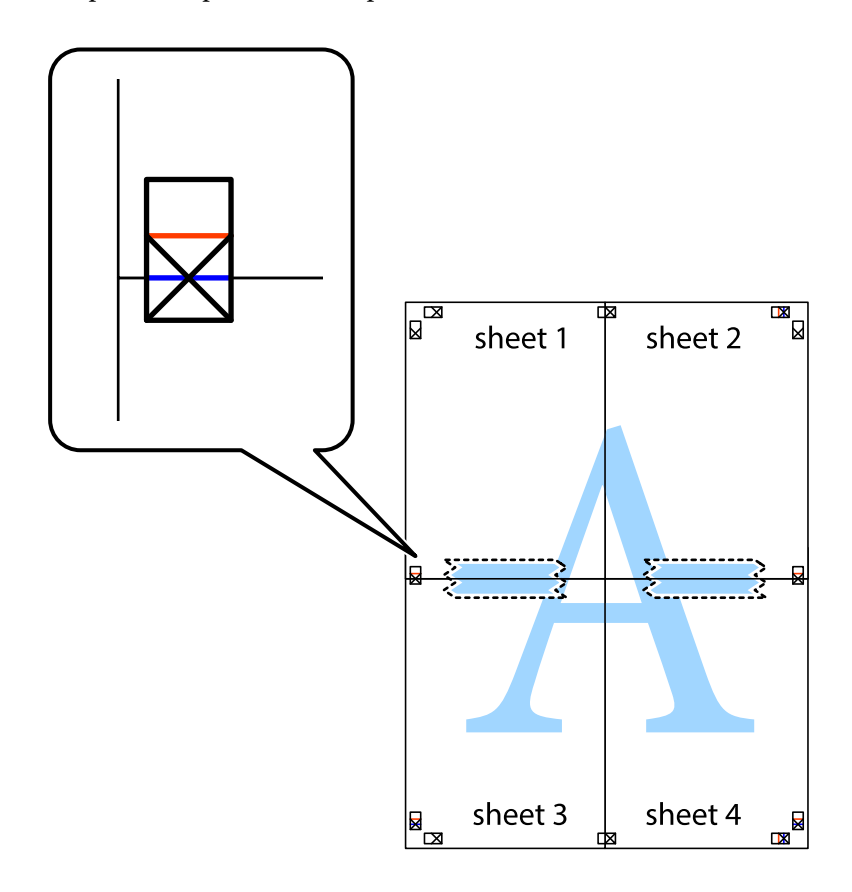

8. Dela de hoptejpade arken i två genom justeringmarkeringarna längs den vågräta röda linjen (linjen ovanför kryssen).

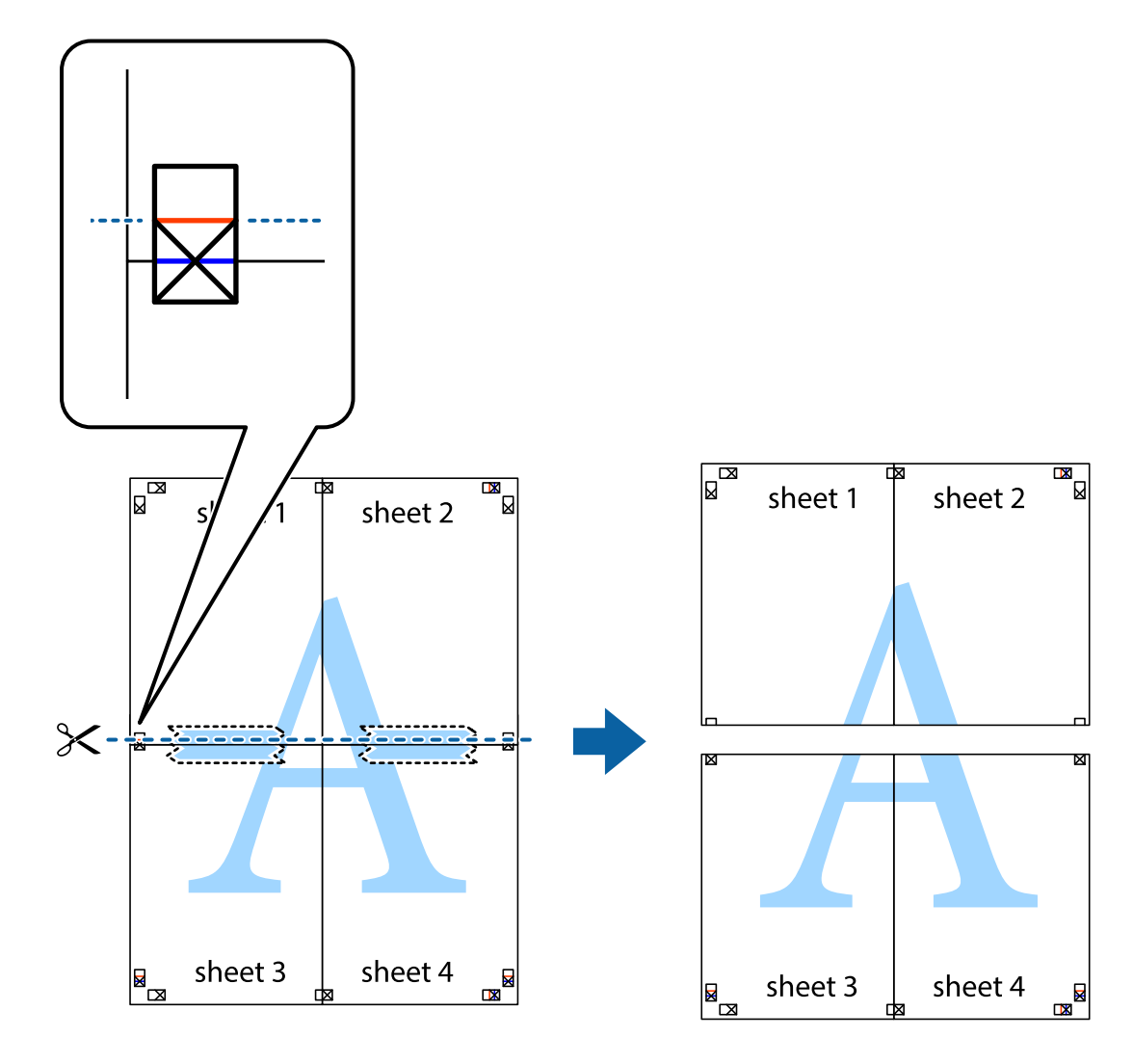

9. Tejpa ihop arken på baksidan.

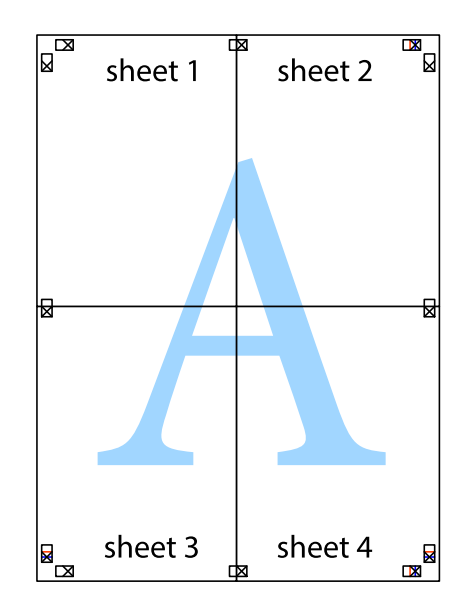

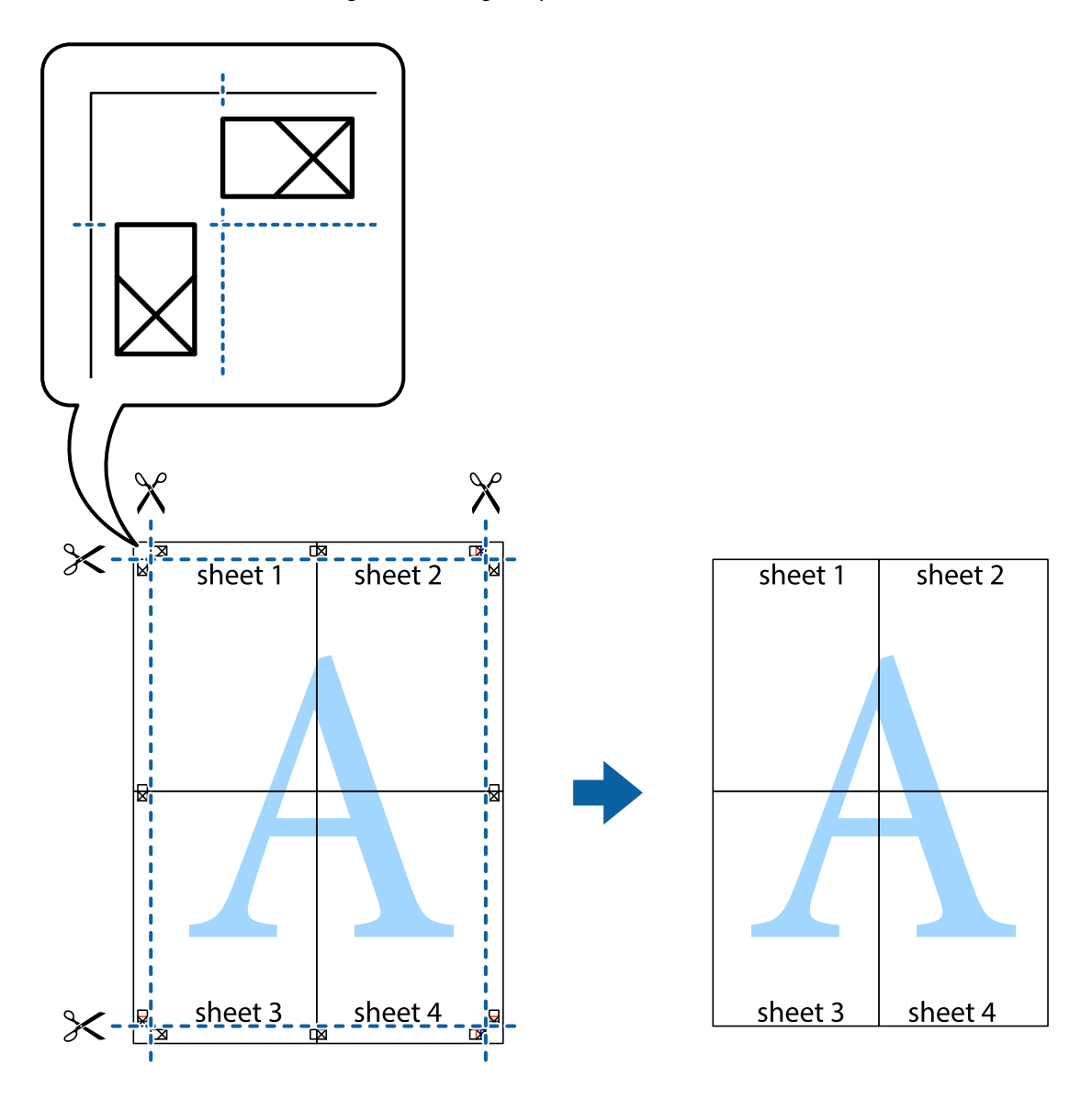

10. Skär bort de kvarvarande marginalerna längs de yttre kanterna.

## **Lägga till förinställningar för utskrift för Easy Printing**

Om du skapar en egen förinställning med utskriftsinställningar som du ofta använder kan du enkelt skriva ut genom att välja förinställningen i listan.

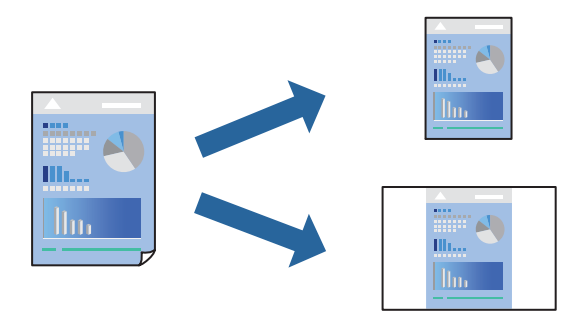

1. Fyll på papper i skrivaren.

["Fylla på papper i Papperskassett 1" på sidan 35](#page-34-0) ["Fylla på papper i Papperskassett 2" på sidan 38](#page-37-0) ["Fylla på papper i Bakre matningsfack" på sidan 43](#page-42-0)

- 2. Öppna filen du vill skriva ut.
- 3. Välj **Skriv ut** eller **Skrivarinställning** på menyn **Arkiv**.
- 4. Välj skrivare.
- 5. Välj **Inställningar** eller **Egenskaper** för att öppna fönstret för skrivarens drivrutiner.
- 6. Ställ in varje alternativ (såsom **Pappersstorlek** och **Papperstyp**) i **Huvudinställningar** eller **Fler alternativ**.
- 7. Klicka på **Lägg till/ta bort förinställningar** i **Förinställningar**.
- 8. Ange ett **Namn** och vid behov en kommentar.
- 9. Klicka på **Spara**.

## *Anmärkning:*

Om du vill radera en förinställning ska du klicka på *Lägg till/ta bort förinställningar*, välja namnet på förinställningen som du vill radera i listan och sedan radera den.

["Fliken Huvudinställningar" på sidan 79](#page-78-0)

["Fliken Fler alternativ" på sidan 81](#page-80-0)

10. Klicka på **Skriv ut**.

Nästa gång du vill skriva ut samma inställningar väljer de namnet på den sparade förinställningen från **Förinställningar** och klickar på **OK**.

## **Relaterad information**

& ["Skriva ut med hjälp av enkla inställningar" på sidan 77](#page-76-0)

## **Skriva ut fler filer samtidigt**

Med Enkel utskriftshanterare kan du kombinera flera filer som skapats i olika program till ett enda utskriftsjobb. Du kan ange utskriftsinställningar för kombinerade filer som layout för flera sidor och dubbelsidig utskrift.

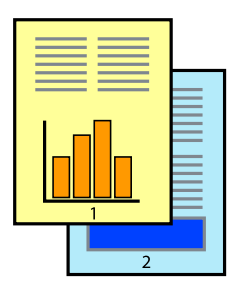

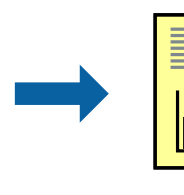

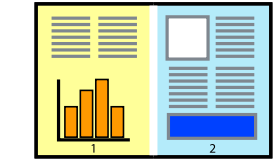

1. Fyll på papper i skrivaren.

["Fylla på papper i Papperskassett 1" på sidan 35](#page-34-0) ["Fylla på papper i Papperskassett 2" på sidan 38](#page-37-0) ["Fylla på papper i Bakre matningsfack" på sidan 43](#page-42-0)

- 2. Öppna filen du vill skriva ut.
- 3. Välj **Skriv ut** eller **Skrivarinställning** på menyn **Arkiv**.
- 4. Välj skrivare.
- 5. Välj **Inställningar** eller **Egenskaper** för att öppna fönstret för skrivarens drivrutiner.
- 6. Välj **Enkel utskriftshanterare** på fliken **Huvudinställningar** och klicka sedan på **OK**. ["Fliken Huvudinställningar" på sidan 79](#page-78-0)
- 7. Klicka på **Skriv ut**.

När du börjar skriva ut, visas fönstret Enkel utskriftshanterare.

- 8. När fönstret Enkel utskriftshanterare är öppet, öppnar du filen som du vill kombinera med den aktuella filen och upprepa stegen ovan.
- 9. Om du väljer ett utskriftsjobb som lagts till i fönstret Skriv ut projekt Lite Enkel utskriftshanterare kan du redigera sidans layout.
- 10. Klicka på **Skriv ut** från menyn **Fil** för att börja skriva ut.

## *Anmärkning:*

Om du stänger fönstret Enkel utskriftshanterare innan du lägger till alla utskriftsdata till Skriv ut projekt, avbryts utskriftsjobbet som du nu arbetar med. Klicka på *Spara* från menyn *Fil* för att spara det aktuella jobbet. Tillägget för de sparade filerna är "ecl".

För att öppna ett projekt som du vill skriva ut klickar du på *Enkel utskriftshanterare* under skrivardrivrutinens flik *Underhåll* för att öppna fönster Job Arranger Lite. Sedan väljer du *Öppna* i menyn *Fil* för att välja filen.

## **Relaterad information**

& ["Skriva ut med hjälp av enkla inställningar" på sidan 77](#page-76-0)

## **Justera utskriftsfärgen**

Du kan justera färgerna som används i utskriftsjobbet. Justeringarna påverkar inte originalbilden.

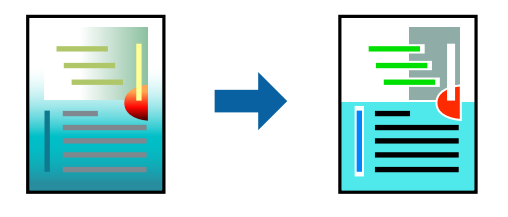

**PhotoEnhance** ger skarpare bilder och intensivare färger genom att automatiskt justera kontrast, mättnad och ljusstyrka i originalbildens data.

### *Anmärkning:*

*PhotoEnhance* justerar färgen genom att analysera motivets plats. Om du har ändrat motivets plats genom förminskning, förstoring, beskärning eller rotering av bilden kan det hända att färgerna ändras oväntat. Marginalfri inställning ändrar också motivets plats vilket resulterar i färgändringar. Om bilden är oskarp kan det hända att nyansen blir onaturlig. Om färgen ändras eller blir onaturlig skriver du ut i ett annat läge än *PhotoEnhance*.

1. Fyll på papper i skrivaren.

["Fylla på papper i Papperskassett 1" på sidan 35](#page-34-0) ["Fylla på papper i Papperskassett 2" på sidan 38](#page-37-0) ["Fylla på papper i Bakre matningsfack" på sidan 43](#page-42-0)

- 2. Öppna filen du vill skriva ut.
- 3. Öppna fönstret för skrivardrivrutinen.
- 4. Välj en färgkorrigeringsmetod i **Färgkorrigering** på fliken **Fler alternativ**.
	- ❏ Automatiskt Med denna inställning justeras tonen automatiskt för att matcha inställningarna för papperstyp och papperskvalitet.

❏ Du kan ange dina egna inställningar genom att välja Anpassad och klicka på **Avancerat**.

5. Ställ in de övriga objekten på flikarna **Huvudinställningar** och **Fler alternativ** efter behov och klicka sedan på **OK**.

["Fliken Huvudinställningar" på sidan 79](#page-78-0) ["Fliken Fler alternativ" på sidan 81](#page-80-0)

6. Klicka på **Skriv ut**.

## **Relaterad information**

& ["Skriva ut med hjälp av enkla inställningar" på sidan 77](#page-76-0)

## **Skriva ut en vattenstämpel**

Du kan skriva ut en vattenstämpel som till exempel Konfidentiellt på utskrifterna. Du kan också lägga till en egen vattenstämpel.

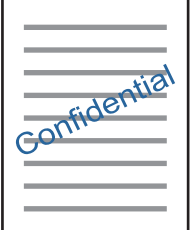

## *Anmärkning:*

Den här funktionen är inte tillgänglig med marginalfri utskrift.

1. Fyll på papper i skrivaren.

```
"Fylla på papper i Papperskassett 1" på sidan 35
```
<span id="page-99-0"></span>["Fylla på papper i Papperskassett 2" på sidan 38](#page-37-0) ["Fylla på papper i Bakre matningsfack" på sidan 43](#page-42-0)

- 2. Öppna filen du vill skriva ut.
- 3. Öppna fönstret för skrivardrivrutinen.
- 4. Välj ett alternativ från inställningen **Fler alternativ**.
- 5. Klicka på **Vattenstämpelegenskaper** för att ändra information som densitet och position för vattenstämpeln.
- 6. Ställ in de övriga objekten på flikarna **Huvudinställningar** och **Fler alternativ** efter behov och klicka sedan på **OK**.

["Fliken Huvudinställningar" på sidan 79](#page-78-0) ["Fliken Fler alternativ" på sidan 81](#page-80-0)

7. Klicka på **Skriv ut**.

## **Relaterad information**

& ["Skriva ut med hjälp av enkla inställningar" på sidan 77](#page-76-0)

## **Skriva ut från en dator — Mac OS**

## **Skriva ut med hjälp av enkla inställningar**

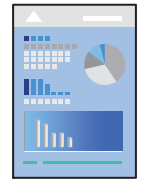

## *Anmärkning:*

Förklaringar i avsnittet använd TextEdit som exempel. Funktioner och skärmar kan skilja sig åt beroende på programmet. Mer information finns i programhjälpen.

1. Fyll på papper i skrivaren.

["Fylla på papper i Papperskassett 1" på sidan 35](#page-34-0) ["Fylla på papper i Papperskassett 2" på sidan 38](#page-37-0) ["Fylla på papper i Bakre matningsfack" på sidan 43](#page-42-0)

2. Öppna filen du vill skriva ut.

3. Välj **Skriv ut** på menyn **Fil** eller ett annat kommando för att öppna dialogrutan för utskrift.

Om det behövs klickar du på Visa detaljer eller ▼ för att expandera skrivarfönstret.

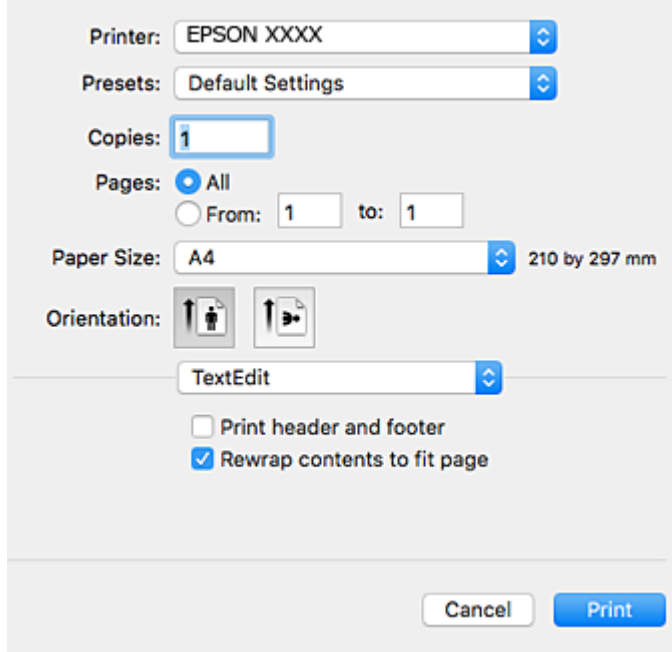

- 4. Ange följande inställningar.
	- ❏ Skrivare: välj skrivare.
	- ❏ Förinställning: välj när du vill använda de registrerade inställningarna.
	- ❏ Pappersstorlek: välj pappersstorleken som du har fyllt på i skrivaren.

När du skriver ut utan marginaler, väljer du en "marginalfri" pappersstorlek.

❏ Orientering: välj orienteringen som du har angett i programmet

## *Anmärkning:*

- ❏ Om ovanstående inställningsmenyer inte visas stänger du utskriftsfönstret och väljer *Utskriftsformat* på *Fil*-menyn. Ställ sedan in dem.
- ❏ När du skriver ut på kuvert, väljer du liggande orientering.

5. Välj **Utskriftsinställningar** i snabbmenyn.

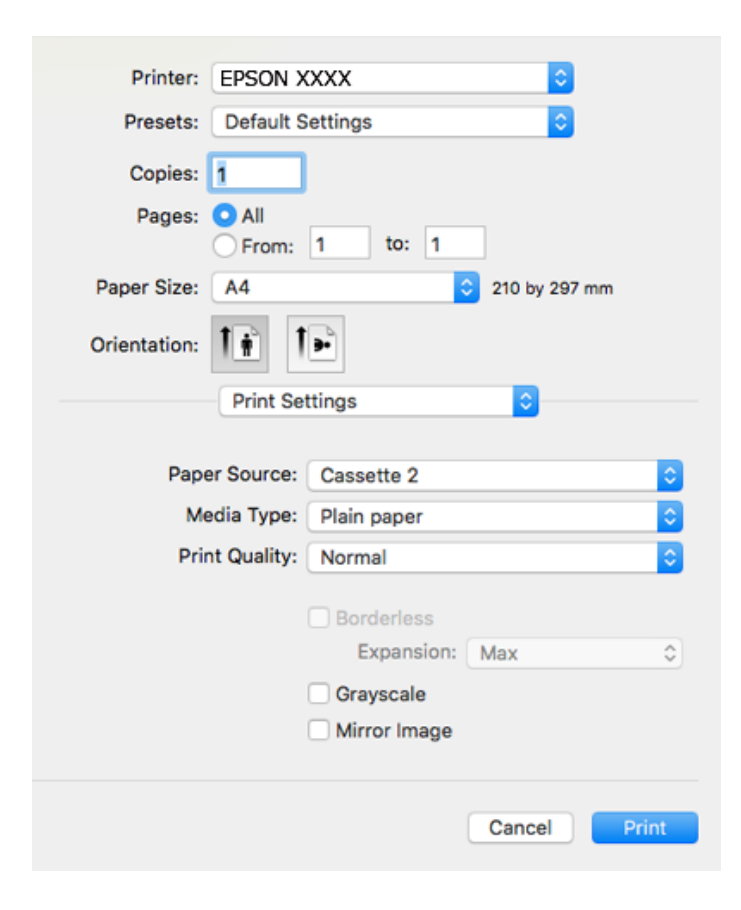

#### *Anmärkning:*

Om menyn *Utskriftsinställningar* inte visas i macOS High Sierra, macOS Sierra, OS X El Capitan, OS X Yosemite, OS X Mavericks, OS X Mountain Lion har skrivardrivrutinen från Epson inte installerats korrekt. Aktivera den via följande meny. macOS Mojave kan inte komma åt *Utskriftsinställningar* i program från Apple såsom TextEdit.

Välj *Systeminställningar* i menyn Apple > *Skrivare och skannrar* (eller *Skriv ut och skanna*, *Skriv ut och faxa*), ta bort skrivaren och lägg sedan till den på nytt. Se följande för att lägga till en skrivare.

["Lägga till skrivaren \(endast för Mac OS\)" på sidan 177](#page-176-0)

- 6. Ange följande inställningar.
	- ❏ Medietyp: välj papperstypen som du har fyllt på.

["Lista över papperstyper" på sidan 34](#page-33-0)

❏ Utskriftskval.: välj utskriftskvalitet.

Utskriftskvaliteten är högre när du väljer Fin, men det tar längre tid att skriva ut.

❏ Utökning: tillgänglig när du väljer en marginalfri pappersstorlek.

Vid marginalfri utskrift förstoras utskriftsdata något utöver pappersstorleken så att inga marginaler skrivs ut runt kanten på papperet. Välj förstoringsmängd.

❏ Gråskala: välj att skriva ut i svart eller gråskalor.

## <span id="page-102-0"></span>7. Klicka på **Skriv ut**.

#### *Anmärkning:*

Om du vill avbryta utskriften ska du klicka på skrivarikonen i *Dockan* på datorn. Välj det jobbet som du vill avbryta och gör sedan ett av följande. Men det går inte att avbryta ett utskriftsjobb från datorn när det har helt skickats till skrivaren. I det här fallet måste du avbryta utskriftsjobbet via skrivarens kontrollpanel.

❏ OS X Mountain Lion eller senare

Klicka på  $\overline{\mathcal{R}}$  intill förloppsindikatorn.

 $\Box$  Mac OS X v10.6.8 till v10.7.x

Klicka på *Ta bort*.

## **Relaterad information**

- & ["Tillgängligt papper och kapacitet" på sidan 290](#page-289-0)
- & ["Menyalternativ för Utskriftsinställningar" på sidan 104](#page-103-0)

## *Menyalternativ för skrivardrivrutin*

Öppna utskriftsfönstret i ett program, välj skrivare, och gå sedan till skärmen Skrivardrivrutin.

#### *Anmärkning:*

Menyer varierar beroende av valt alternativ.

### **Menyalternativ för layout**

#### Sidor per ark

Väljer antalet sidor som ska skrivas ut på ett ark.

## Layout-orientering

Specificera ordningen i vilken sidorna ska skrivas ut.

## Kant

Skriver ut en kant runt sidorna.

#### Omvänd sidorientering

Roterar sidorna med 180 grader före utskrift. Välj det här alternativet vid utskrift på papper, såsom kuvert, som är påfyllda i fast riktning i skrivaren.

## Vänt horisontellt

Vänder en bild upp och ner för att skriva ut den som om det skulle visas i spegeln.

## **Menyalternativ för färgmatchning**

## ColorSync/EPSON Färgkontroller

Välj metoden för färganpassning. Dessa alternativ anpassar färgen mellan skrivar- och datorvisning för att minimera färgskillnader.

## <span id="page-103-0"></span>**Menyalternativ för pappershantering**

## Kollationera sidor

Skriver ut dokument med flera sidor kollationerade i ordning och sorterade i satser.

#### Sidor att skriva ut

Välj att skriva ut endast udda sidor eller endast jämna sidor.

## **Sidordning**

Välj att skriva ut från den första eller den sista sidan.

### Skala för att passa till pappersstorlek

Skriver ut för att passa till pappersstorleken du fyllde på.

- ❏ Plats för pappersstorlekar Välj pappersstorleken som du vill skriva ut på.
- ❏ Skala endast ned Välj när du minskar stoleken på dokumentet.

#### **Menyalternativ för omslag**

### Skriva ut omslag

Välj om du vill skriva ut ett omslag eller inte. Om du vill lägga till ett bakstycke, välj **Efter dokument**.

#### Typ av omslag

Välj omslagets innehåll.

## **Menyalternativ för Utskriftsinställningar**

#### Papperskälla

Välj papperskällan från vilket papperet matas. Välj **Automatval** för att automatiskt välja papperskällan som valts i utskriftsinställningarna på skrivaren.

#### Medietyp

Välj papperstypen som du vill skriva ut på.

#### Utskriftskval.

Välj utskriftskvaliteten som du vill använda för utskrift. Alternativen varierar beroende av papperstyp.

#### Marginalfri

Den här kryssrutan markeras när du väljer kantfri pappersstorlek.

Vid marginalfri utskrift förstoras utskriftsdata något utöver pappersstorleken så att inga marginaler skrivs ut runt kanten på papperet.

Utökning: välj förstoringsmängd.

## Gråskala

Välj om du vill skriva ut i svartvitt eller olika nyanser av grått.

## Spegelvänd bild

Vänder en bild upp som om den skulle visas i spegeln.

## **Menyalternativ för Färgalternativ**

## Manuella inst.

Anpassa färgen manuellt. I **Avancerade inställningar** kan du välja avancerade inställningar.

## PhotoEnhance

Ger skarpare bilder och intensivare färger genom att automatiskt justera kontrast, mättnad och ljusstyrka i originalbildens data.

## Av (Ingen färgjustering)

Skriv ut utan att förbättra eller anpassa färgen på något sätt.

## **Menyalternativ för Inst. för dubbelsidig utskrift**

Dubbelsidig utskrift

Skriver ut på båda sidor av papperet.

## **Skriva ut dubbelsidigt**

Du kan skriva ut på båda sidor av papperet.

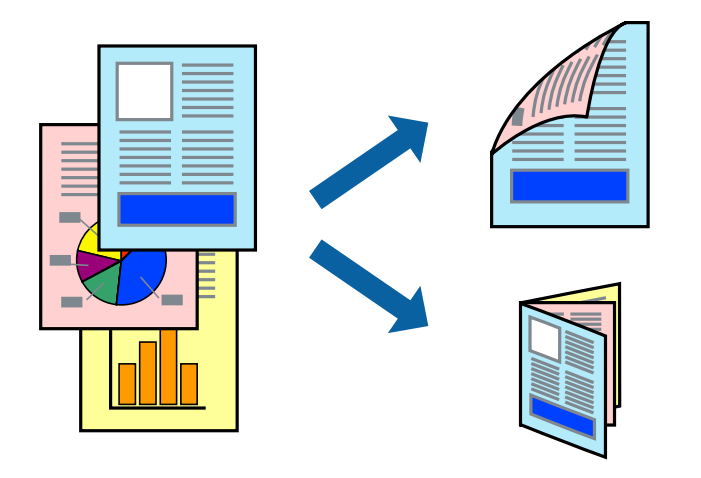

### *Anmärkning:*

- ❏ Den här funktionen är inte tillgänglig med marginalfri utskrift.
- ❏ Dubbelsidig utskrift kan inte användas för enhetens Bakre matningsfack.
- ❏ Om du inte använder papper som är anpassat för dubbelsidig utskrift, kan utskriftskvaliteten försämras och papper kan fastna.

["Papper för dubbelsidig utskrift" på sidan 293](#page-292-0)

- ❏ Beroende på papperet och data kan bläcket blöda igenom till andra sidan.
- 1. Fyll på papper i skrivaren.

["Fylla på papper i Papperskassett 1" på sidan 35](#page-34-0)

["Fylla på papper i Papperskassett 2" på sidan 38](#page-37-0)

["Fylla på papper i Bakre matningsfack" på sidan 43](#page-42-0)

- 2. Öppna filen du vill skriva ut.
- 3. Välj **Skriv ut** på menyn **Fil** eller ett annat kommando för att öppna dialogrutan för utskrift.
- 4. Välj **Inst. för dubbelsidig utskrift** i snabbmenyn.
- 5. Välj bindningar i **Dubbelsidig utskrift**.
- 6. Välj typ av original under **Dokumenttyp**.

## *Anmärkning:*

❏ Utskriften kan gå långsamt beroende på inställningen för *Dokumenttyp*.

- ❏ Om du skriver ut data med hög densitet, som foton eller grafer, väljer du *Dokumenttyp* eller *Text med foto* som *Foto*-inställning. Om utskriften blir repig eller om färgen blöder igenom till andra sidan, justerar du utskriftsdensiteten och bläckets torktid genom att klicka på pilmarkeringen bredvid *Justeringar*.
- 7. Ställ in andra alternativ efter behov.
- 8. Klicka på **Skriv ut**.

## **Relaterad information**

- & ["Tillgängligt papper och kapacitet" på sidan 290](#page-289-0)
- & ["Skriva ut med hjälp av enkla inställningar" på sidan 100](#page-99-0)

## **Skriva ut flera sidor på ett ark**

Du kan skriva ut flera sidor på ett enda pappersark.

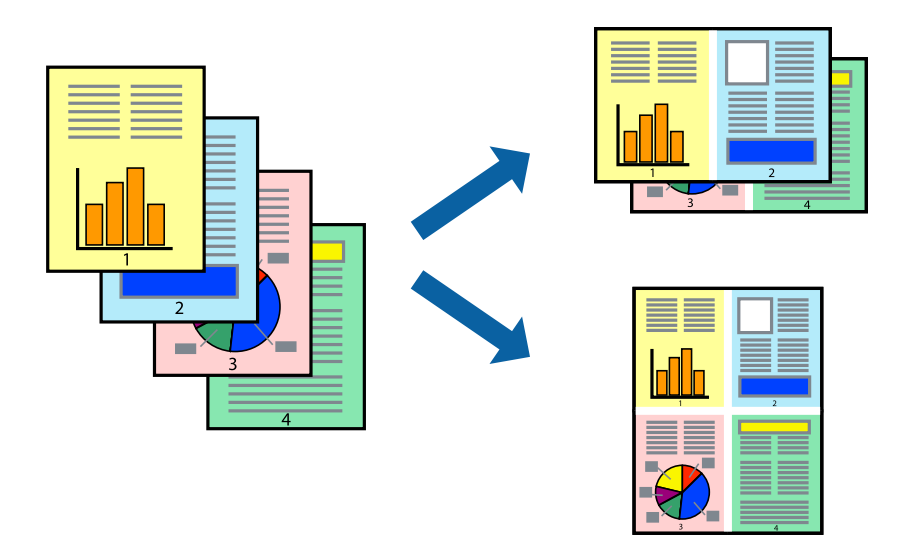

- 1. Fyll på papper i skrivaren. ["Fylla på papper i Papperskassett 1" på sidan 35](#page-34-0) ["Fylla på papper i Papperskassett 2" på sidan 38](#page-37-0) ["Fylla på papper i Bakre matningsfack" på sidan 43](#page-42-0)
- 2. Öppna filen du vill skriva ut.
- 3. Välj **Skriv ut** på menyn **Fil** eller ett annat kommando för att öppna dialogrutan för utskrift.
- 4. Välj **Layout** i snabbmenyn.
- 5. Ställ in antalet sidor i **Antal sidor per ark**, **Layoutriktning** (sidordning) och **Kantlinje**. ["Menyalternativ för layout" på sidan 103](#page-102-0)
- 6. Ställ in andra alternativ efter behov.
- 7. Klicka på **Skriv ut**.

## **Relaterad information**

## **Anpassa utskrift efter pappersstorlek**

Välj pappersstorleken som du fyllt på i skrivaren i inställningen Målpappersstorlek.

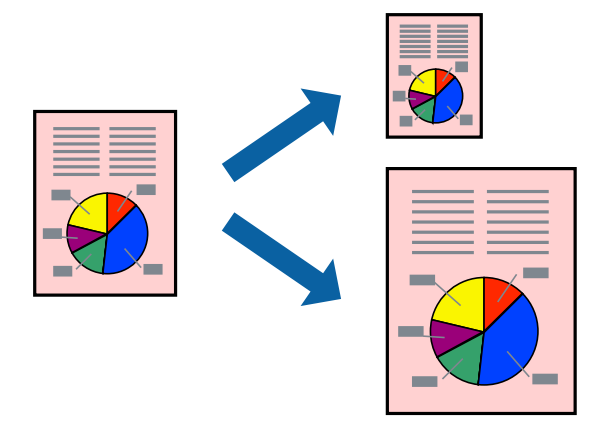

- 1. Fyll på papper i skrivaren. ["Fylla på papper i Papperskassett 1" på sidan 35](#page-34-0) ["Fylla på papper i Papperskassett 2" på sidan 38](#page-37-0) ["Fylla på papper i Bakre matningsfack" på sidan 43](#page-42-0)
- 2. Öppna filen du vill skriva ut.
- 3. Välj **Skriv ut** på menyn **Fil** eller ett annat kommando för att öppna dialogrutan för utskrift.
- 4. Ange pappersstorleken som du har ställt in i programmet i inställningen **Pappersstorlek**.
- 5. Välj **Pappershantering** i snabbmenyn.
- 6. Välj **Skala till pappersstorleken**.
- 7. Välj pappersstorleken som du fyllt på i skrivaren i inställningen **Målpappersstorlek**.
- 8. Ställ in andra alternativ efter behov.
- 9. Klicka på **Skriv ut**.

## **Relaterad information**
## **Skriva ut ett förminskat eller förstorat dokument med valfritt procenttal**

Du kan förminska eller förstora ett dokument med en viss procent.

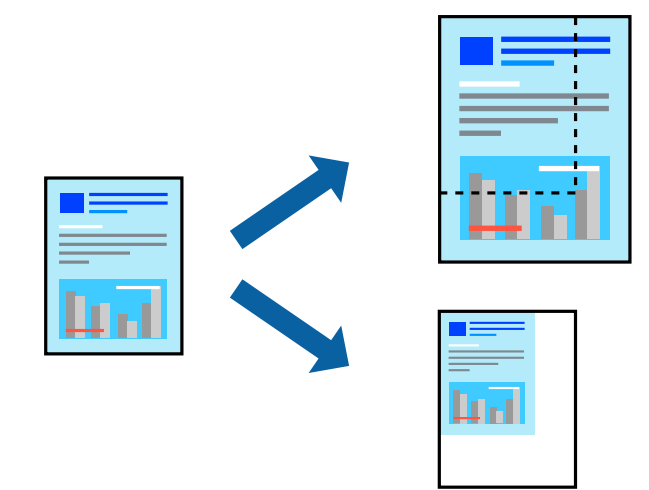

1. Fyll på papper i skrivaren.

["Fylla på papper i Papperskassett 1" på sidan 35](#page-34-0) ["Fylla på papper i Papperskassett 2" på sidan 38](#page-37-0) ["Fylla på papper i Bakre matningsfack" på sidan 43](#page-42-0)

- 2. Öppna filen du vill skriva ut.
- 3. Välj **Skriv ut** på menyn **Fil** eller ett annat kommando för att öppna dialogrutan för utskrift.
- 4. Välj **Utskriftsformat** från **Arkiv**-kmenyn i applikationen.
- 5. Välj **Skrivare**, **Pappersstorlek**, ange procenttalet i **Skala** och klicka sedan på **OK**.

#### *Anmärkning:*

Välj pappersstorleken du ställde in i programmet som inställning *Pappersstorlek*.

- 6. Ställ in andra alternativ efter behov.
- 7. Klicka på **Skriv ut**.

#### **Relaterad information**

& ["Skriva ut med hjälp av enkla inställningar" på sidan 100](#page-99-0)

## **Lägga till förinställningar för utskrift för Easy Printing**

Om du skapar en egen förinställning med utskriftsinställningar som du ofta använder kan du enkelt skriva ut genom att välja förinställningen i listan.

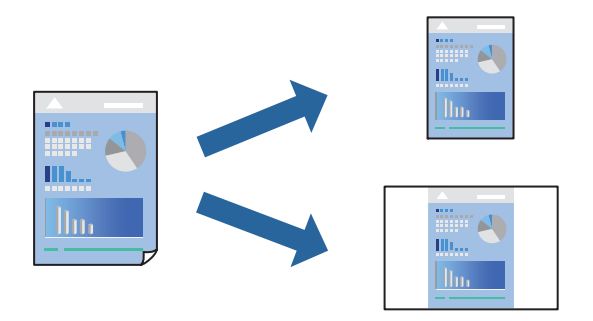

1. Fyll på papper i skrivaren.

["Fylla på papper i Papperskassett 1" på sidan 35](#page-34-0) ["Fylla på papper i Papperskassett 2" på sidan 38](#page-37-0) ["Fylla på papper i Bakre matningsfack" på sidan 43](#page-42-0)

- 2. Öppna filen du vill skriva ut.
- 3. Välj **Skriv ut** på menyn **Fil** eller ett annat kommando för att öppna dialogrutan för utskrift.
- 4. Ställ in alla alternativ såsom **Utskriftsinställningar** och **Layout** (**Pappersstorlek**, **Medietyp** osv.).
- 5. Klicka på **Förinställningar** för att spara de aktuella inställningarna som en förinställning.
- 6. Klicka på **OK**.

#### *Anmärkning:*

Om du vill radera en förinställning ska du klicka på *Förinställningar* > *Visa förinställningar*, välja namnet på förinställningen som du vill radera i listan och sedan radera den.

7. Klicka på **Skriv ut**.

Nästa gång du vill skriva ut samma inställningar väljer de namnet på den sparade förinställningen från **Förinställningar**.

#### **Relaterad information**

& ["Skriva ut med hjälp av enkla inställningar" på sidan 100](#page-99-0)

### **Justera utskriftsfärgen**

Du kan justera färgerna som används i utskriftsjobbet. Justeringarna påverkar inte originalbilden.

**PhotoEnhance** ger skarpare bilder och intensivare färger genom att automatiskt justera kontrast, mättnad och ljusstyrka i originalbildens data.

#### <span id="page-110-0"></span>*Anmärkning:*

*PhotoEnhance* justerar färgen genom att analysera motivets plats. Om du har ändrat motivets plats genom förminskning, förstoring, beskärning eller rotering av bilden kan det hända att färgerna ändras oväntat. Marginalfri inställning ändrar också motivets plats vilket resulterar i färgändringar. Om bilden är oskarp kan det hända att nyansen blir onaturlig. Om färgen ändras eller blir onaturlig skriver du ut i ett annat läge än *PhotoEnhance*.

1. Fyll på papper i skrivaren.

["Fylla på papper i Papperskassett 1" på sidan 35](#page-34-0) ["Fylla på papper i Papperskassett 2" på sidan 38](#page-37-0) ["Fylla på papper i Bakre matningsfack" på sidan 43](#page-42-0)

- 2. Öppna filen du vill skriva ut.
- 3. Välj **Skriv ut** på menyn **Fil** eller ett annat kommando för att öppna dialogrutan för utskrift.
- 4. Välj **Färgmatchning** i dialogrutan och sedan **EPSON Färgkontroller**.
- 5. Välj **Färgalternativ** i dialogrutan och välj sedan ett av de tillgängliga alternativen.
- 6. Klicka på pilen bredvid **Avancerade inställningar** och ange lämpliga inställningar.
- 7. Ställ in andra alternativ efter behov.
- 8. Klicka på **Skriv ut**.

#### **Relaterad information**

& ["Skriva ut med hjälp av enkla inställningar" på sidan 100](#page-99-0)

## **Skriva ut dokument från smartenheter (iOS)**

Du kan skriva ut dokument från smartenheter såsom en smarttelefon eller surfplatta.

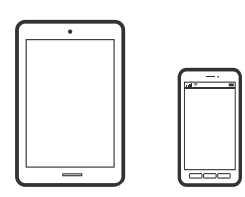

### **Skriva ut dokument med Epson iPrint**

```
Anmärkning:
Åtgärder kan skilja sig åt beroende på enheten.
```
1. Fyll på papper i skrivaren.

["Fylla på papper i Papperskassett 1" på sidan 35](#page-34-0)

```
"Fylla på papper i Papperskassett 2" på sidan 38
```

```
"Fylla på papper i Bakre matningsfack" på sidan 43
```
- 2. Konfigurera skrivaren för trådlös utskrift.
- 3. Om Epson iPrint inte är installerat ska du installera det. ["Installera Epson iPrint" på sidan 299](#page-298-0)
- 4. Anslut din smartenhet till samma trådlösa nätverk som din skrivare använder.
- 5. Starta Epson iPrint.
- 6. Tryck på **Document** på startskärmen.
- 7. Tryck på platsen där dokumentet som du vill skriva ut finns sparat.
- 8. Välj dokumentet och tryck sedan på **Next**.
- 9. Tryck på **Print**.

### **Använda AirPrint**

AirPrint används för omedelbar utskrift från iPhone, iPad och iPod touch med den senaste versionen av iOS och Mac med den senaste versionen av OS X eller macOS.

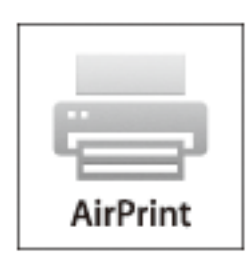

#### *Anmärkning:*

Om du har inaktiverat meddelanden om papperskonfiguration på kontrollpanelen, kan du inte använda AirPrint.Se länken nedan för att aktivera meddelandena, om det behövs.

- 1. Fyll på papper i maskinen.
- 2. Ställ in maskinen för trådlös utskrift.Se länken nedan.

#### [http://epson.sn](http://epson.sn/?q=2)

- 3. Anslut Apple-enheten till samma trådlösa nätverk som maskinen använder.
- 4. Skriv ut från enheten till maskinen.

#### *Anmärkning:*

Mer information finns på sidan om AirPrint på Apples webbplats.

#### **Relaterad information**

- & ["Kan inte skriva ut även om en anslutning har upprättats \(iOS\)" på sidan 204](#page-203-0)
- & ["Fylla på papper i Papperskassett 1" på sidan 35](#page-34-0)
- & ["Fylla på papper i Papperskassett 2" på sidan 38](#page-37-0)

## **Skriva ut dokument från smartenheter (Android)**

Du kan skriva ut dokument från smartenheter såsom en smarttelefon eller surfplatta.

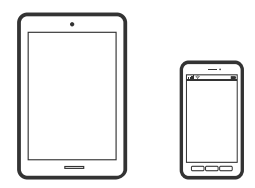

#### **Skriva ut dokument med Epson iPrint**

*Anmärkning:* Åtgärder kan skilja sig åt beroende på enheten.

1. Fyll på papper i skrivaren.

["Fylla på papper i Papperskassett 1" på sidan 35](#page-34-0) ["Fylla på papper i Papperskassett 2" på sidan 38](#page-37-0) ["Fylla på papper i Bakre matningsfack" på sidan 43](#page-42-0)

- 2. Konfigurera skrivaren för trådlös utskrift.
- 3. Om Epson iPrint inte är installerat ska du installera det. ["Installera Epson iPrint" på sidan 299](#page-298-0)
- 4. Anslut din smartenhet till samma trådlösa nätverk som din skrivare använder.
- 5. Starta Epson iPrint.
- 6. Tryck på **Document** på startskärmen.
- 7. Tryck på platsen där dokumentet som du vill skriva ut finns sparat.
- 8. Välj dokumentet och tryck sedan på **Next**.
- 9. Tryck på **Print**.

#### **Skriva ut dokument med Epson Print Enabler**

Du kan trådlöst skriva ut dina dokument, e-postmeddelanden, foton och webbsidor direkt från din Androidtelefon eller surfplatta (Android v4.4 eller senare). Med några tryckningar upptäcker Android-enheten en Epsonskrivare som är ansluten till samma trådlösa nätverk.

#### *Anmärkning:*

Åtgärder kan skilja sig åt beroende på enheten.

1. Fyll på papper i skrivaren.

["Fylla på papper i Papperskassett 1" på sidan 35](#page-34-0) ["Fylla på papper i Papperskassett 2" på sidan 38](#page-37-0) ["Fylla på papper i Bakre matningsfack" på sidan 43](#page-42-0)

- 2. Konfigurera skrivaren för trådlös utskrift.
- 3. Installera plug-in-programmet Epson Print Enabler plug-in på din Adroid-enhet från Google Play.
- 4. Anslut din Android-enhet till samma trådlösa nätverk som din skrivare använder.
- 5. Gå till **Inställningar** på Android-enheten och välj **Utskrift** och aktivera sedan Epson Print Enabler.
- 6. Från en Android-applikation, såsom Chrome, trycker du på menyikonen och skriver ut det som finns på skärmen.

#### *Anmärkning:* Om du inte ser skrivaren trycker du på *Alla skrivare* och väljer skrivaren.

## **Skriva ut webbplatser**

## **Skriva ut webbplatser från en dator**

Epson Photo+ tillåter dig att visa webbplatser förminska det specificerade området och sedan redigera och skriva ut dem. Mer information finns i programhjälpen.

## **Skriva ut webbplatser från smartenheter**

#### *Anmärkning:*

Åtgärder kan skilja sig åt beroende på enheten.

1. Fyll på papper i skrivaren.

["Fylla på papper i Papperskassett 1" på sidan 35](#page-34-0)

["Fylla på papper i Papperskassett 2" på sidan 38](#page-37-0)

["Fylla på papper i Bakre matningsfack" på sidan 43](#page-42-0)

- 2. Konfigurera skrivaren för trådlös utskrift.
- 3. Om Epson iPrint inte är installerat ska du installera det. ["Installera Epson iPrint" på sidan 299](#page-298-0)
- 4. Anslut din smartenhet till samma trådlösa nätverk som din skrivare använder.
- <span id="page-114-0"></span>5. Öppna webbplatsen som du vill skriva ut i din webbläsarapp.
- 6. Tryck på **Dela** i webbläsarprogrammets meny.
- 7. Välj **iPrint**.
- 8. Tryck på **Skriv ut**.

## **Skriva ut olika objekt**

## **Skriva ut med mönster (designpapper)**

Du kan skriva ut en mångfald designpapper genom att använda mönster som förvaras i skrivaren som kanter och stora prickar. Du kan också spara originalmönster med ett foto från en minnesenhet. Då kan du använda papperet på olika sätt, som för att skapa hemmagjorda bokomslag, omslagspapper o.s.v. Besök följande webbplats för mer information om hur du kan skapa egna objekt.

#### [http://epson.sn](http://epson.sn/?q=2)

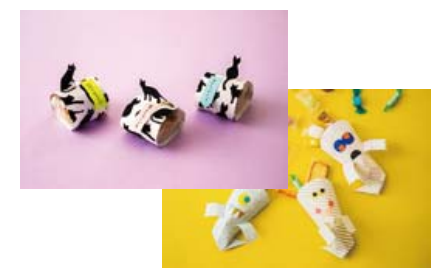

#### *Anmärkning:*

Epson Creative Print tillåter dig att skriva ut designpapper med olika mönster. ["Applikation med olika funktioner för utskrift av foton \(Epson Creative Print\)" på sidan 300](#page-299-0)

1. Fyll på papper i skrivaren.

["Fylla på papper i Papperskassett 1" på sidan 35](#page-34-0) ["Fylla på papper i Papperskassett 2" på sidan 38](#page-37-0) ["Fylla på papper i Bakre matningsfack" på sidan 43](#page-42-0)

- 2. Välj **Olika utskrifter** på kontrollpanelen.
- 3. Välj **Personligt skrivpapper** > **Designpapper**.
- 4. Gör något av följande alternativ.
	- ❏ För att använda mönster som finns sparade på datorn väljer du det mönster du önskar, såsom marginaler eller polkadots.
	- ❏ För att använda foton som finns på en minnesenhet väljer du **Originaldesign** och sätter sedan i minnesenheten. För att skapa ett nytt mönster väljer du **Skapa**, oh följer sedan anvisningarna på skärmen för att välja och spara ett foto.

["Sätta in ett minneskort" på sidan 56](#page-55-0) ["Ansluta en extern USB-enhet" på sidan 57](#page-56-0)

- 5. Ange pappersinställningar.
- 6. Ange antalet kopior efter behov och tryck sedan på  $\lozenge$ .

## **Skriva ut linjerat papper**

Du kan skriva ut vissa typer av linjerat paper, grafpapper, eller musikpapper, och skapa din egen originalanteckningsbok eller lösbladssystem.

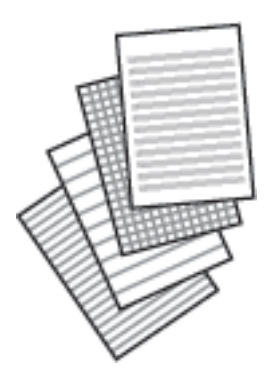

1. Fyll på papper i skrivaren.

["Fylla på papper i Papperskassett 2" på sidan 38](#page-37-0) ["Fylla på papper i Bakre matningsfack" på sidan 43](#page-42-0)

- 2. Välj **Olika utskrifter** på kontrollpanelen.
- 3. Välj **Personligt skrivpapper** > **Linjerat papper**.
- 4. Välj typ av linjering.
- 5. Ange pappersinställningar.
- 6. Ange antalet kopior efter behov och tryck sedan på  $\lozenge$ .

## **Skriva ut skrivpapper**

Du kan enkelt skriva ut originalskrivpapper med ett foto från en minnesenhet, som konfigurerat som bakgrund. Fotot skrivs ut svagt så att du kan skriva på det.

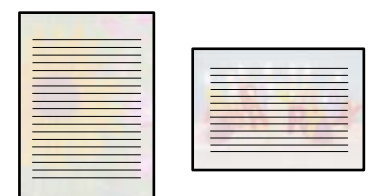

1. Fyll på papper i skrivaren.

["Fylla på papper i Papperskassett 2" på sidan 38](#page-37-0) ["Fylla på papper i Bakre matningsfack" på sidan 43](#page-42-0)

- 2. Om du vill infoga en minnesenhet i SD-kortplatsen eller det externa gränssnittets USB-port på skrivaren. ["Sätta in ett minneskort" på sidan 56](#page-55-0) ["Ansluta en extern USB-enhet" på sidan 57](#page-56-0)
- 3. Välj **Olika utskrifter** på kontrollpanelen.
- 4. Välj **Personligt skrivpapper** > **Skrivpapper**.
- 5. Välj skrivpapperets typ.
- 6. Välj bakgrunden.

Alternativen varierar beroende av typ av skrivpapper.

7. Använd ett av följande för den bakgrundstyp du har valt i steg 6.

Alternativen varierar beroende av typ av bakgrund.

❏ Design

Välj mönstret, såsom marginaler eller polkapunkter, eller **Originaldesign**, och välj sedan det mönstret du skapade med funktionen pappersdesign.

❏ Foto

När ett meddelande visas att de inlästa bilderna visas helt, väljer du **OK**. Välj  $\bullet$ , välj fotot du vill skriva ut på den valda fotoskärmen och välj sedan **Klar**. Välj **Nästa**.

❏ Färg

Välj bakgrundens färg.

❏ Ingen bakgrund

Gå till nästa steg.

- 8. Ange pappersinställningar.
- 9. Ange antalet kopior efter behov och tryck sedan på  $\lozenge$ .

## **Skriva ut ett schema**

Du kan enkelt skriva ut ett Månadsvis, Veckovis, eller Dagligen schema.

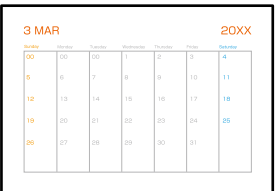

1. Fyll på papper i skrivaren.

["Fylla på papper i Papperskassett 2" på sidan 38](#page-37-0) ["Fylla på papper i Bakre matningsfack" på sidan 43](#page-42-0)

- 2. Välj **Olika utskrifter** på kontrollpanelen.
- 3. Välj **Personligt skrivpapper** > **Schema**.
- 4. Välj typ av schema.
- 5. När du väljer **Månadsvis** eller **Dagligen**, ska du konfigurera datum och välja sedan **OK**.
- 6. Ange pappersinställningar.
- 7. Ange antalet kopior efter behov och tryck sedan på  $\lozenge$ .

## **Skriva ut originakalendrar med foto**

Du kan enkelt skriva ur originalkalendrar med ett foto från en minnesenhet.

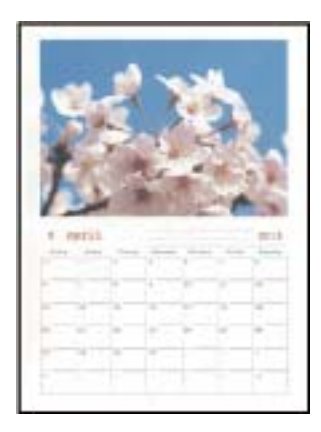

1. Fyll på papper i skrivaren.

["Fylla på papper i Papperskassett 1" på sidan 35](#page-34-0) ["Fylla på papper i Papperskassett 2" på sidan 38](#page-37-0) ["Fylla på papper i Bakre matningsfack" på sidan 43](#page-42-0)

- 2. Om du vill infoga en minnesenhet i SD-kortplatsen eller det externa gränssnittets USB-port på skrivaren. ["Sätta in ett minneskort" på sidan 56](#page-55-0) ["Ansluta en extern USB-enhet" på sidan 57](#page-56-0)
- 3. Välj **Olika utskrifter** på kontrollpanelen.
- 4. Välj **Personligt skrivpapper** > **Kalender**.
- 5. Välj typ av kalender.
- 6. Välj år och månad och välj sedan **OK**.
- 7. När ett meddelande visas att de inlästa bilderna visas helt,väljer du **OK**.
- 8. Väli $\bigoplus$ .
- 9. Välj bilden du vill skriva ut på den valda bildskärmen och välj sedan **Klar**. Välj **Enkelvy** och välj sedan **för att redigera fotot vid behov.** ["Menyalternativ för bildredigering" på sidan 71](#page-70-0)
- 10. Välj **Nästa**.
- 11. Ange antalet kopior efter behov och tryck sedan på  $\lozenge$ .

## **Skriva ut ett hälsningskort**

Du kan enkelt skriva ut originalhälsningskort med en bild i minnesenheten.

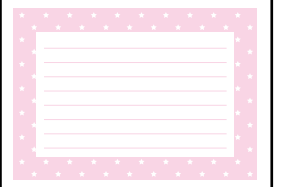

1. Fyll på papper i skrivaren.

["Fylla på papper i Papperskassett 1" på sidan 35](#page-34-0) ["Fylla på papper i Papperskassett 2" på sidan 38](#page-37-0) ["Fylla på papper i Bakre matningsfack" på sidan 43](#page-42-0)

- 2. Om du vill infoga en minnesenhet i SD-kortplatsen eller det externa gränssnittets USB-port på skrivaren. ["Sätta in ett minneskort" på sidan 56](#page-55-0) ["Ansluta en extern USB-enhet" på sidan 57](#page-56-0)
- 3. Välj **Olika utskrifter** på kontrollpanelen.
- 4. Välj **Personligt skrivpapper** > **Meddelandekort**.
- 5. Ange bildens position.

Välj uppe till höger för att ändra typen eller färgen av de ruled raderna.

- 6. Välj den bild som du vill lägga ut.
	- ❏ Design: välj mönstret och gå sedan till steg 11.
	- ❏ Foto: gå till nästa steg.
- 7. När ett meddelande visas att de inlästa bilderna visas helt,väljer du **OK**.
- 8. Välj $\bullet$ .
- 9. Välj bilden du vill skriva ut på den valda bildskärmen och välj sedan **Klar**.

Välj **Enkelvy** och välj sedan **för att redigera fotot vid behov.** 

["Menyalternativ för bildredigering" på sidan 71](#page-70-0)

- 10. Välj **Nästa**.
- 11. Ange antalet kopior efter behov och tryck sedan på  $\mathcal{D}$ .

## **Skriva ut en målarbok med foton**

Du kan skriva ut bilder och att enbart plocka ut konturerna i foton eller illustrationer. På så sätt kan du skapa unika målarböcker.

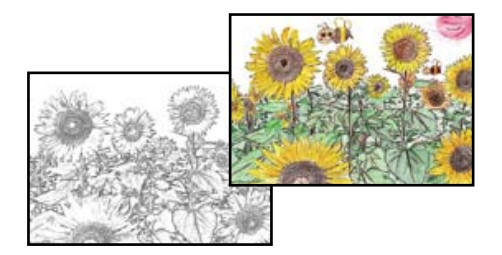

#### *Anmärkning:*

Om målarboken inte är tänkt att användas privat (hemma eller andra avgränsade platser) behöver du tillåtelse från upphovsrättsinnehavaren om du vill använda upphovsrättsskyddade original.

1. Fyll på papper i skrivaren.

["Fylla på papper i Papperskassett 1" på sidan 35](#page-34-0) ["Fylla på papper i Papperskassett 2" på sidan 38](#page-37-0) ["Fylla på papper i Bakre matningsfack" på sidan 43](#page-42-0)

2. Om du vill använda en bild på en minnesenhet, matar du in enheten i SD-kortsfacket eller det externa gränssnittets USB-port på skrivaren.

["Sätta in ett minneskort" på sidan 56](#page-55-0)

["Ansluta en extern USB-enhet" på sidan 57](#page-56-0)

- 3. Välj **Olika utskrifter** på kontrollpanelen.
- 4. Välj **Målarbok**.
- 5. Gör något av följande alternativ.
	- ❏ Om du väljer **Skanna ett original**: gör utskriftsinställnignarna och placera sedan originalet på skannerglas. Tryck på  $\lozenge$ .

["Placera original på skannerglaset" på sidan 53](#page-52-0)

<span id="page-120-0"></span>❏ Om du väljer **Välj från minneskortet**: när ett meddelande visas att de inlästa bilderna visas helt, väljer du **OK**. Välj fotot du vill placera ut och välj sedan **Nästa**. Gör inställningar under fliken **Grundl. inställn.** och välj sedan **Avancerade inställningar** toch ändra sedan inställningarna efter behov. Välj fliken **Grundl. inställn.** och tryck sedan på  $\hat{\mathcal{D}}$ .

## **Skriva ut med en molntjänst**

Med tjänsten Epson Connect som finns tillgänglig på internet kan du skriva ut från din smarttelefon, tablet PC eller bärbara dator när som helst och i stort sett var som helst. För att använda denna tjänst måste du registrera användare och skrivaren i Epson Connect.

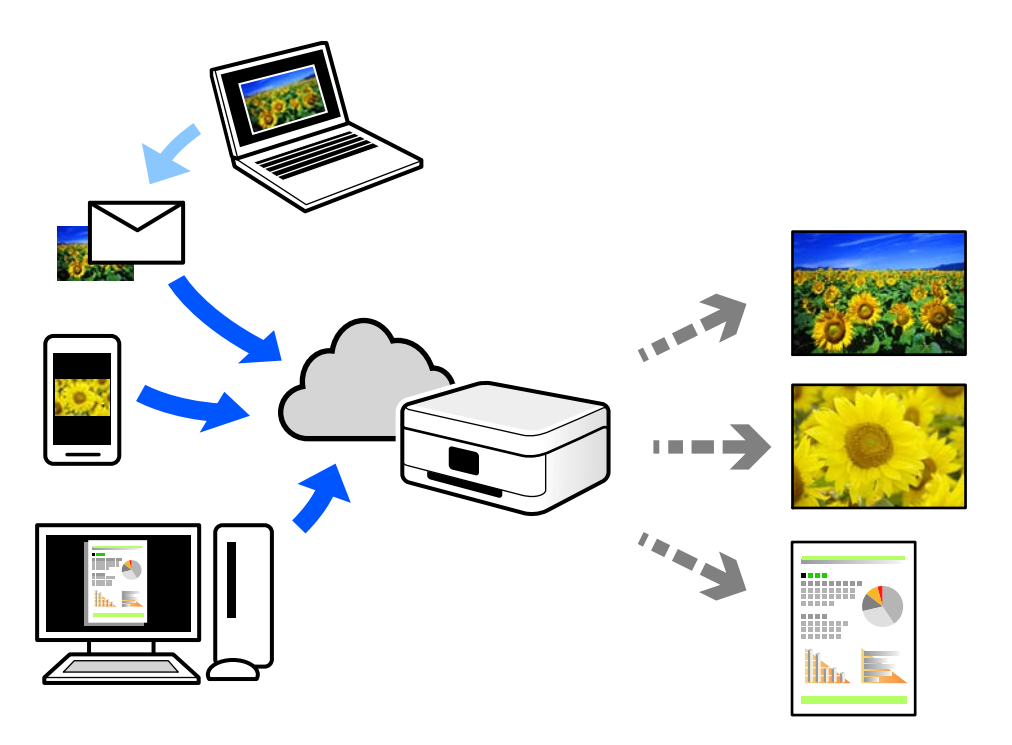

Följande funktioner finns tillgängliga via internet.

❏ Email Print

När du skickar ett e-postmeddelande med bilagor som dokument eller bilder till en e-postadress som är tilldelad till skrivaren, kan du skriva ut e-postmeddelandet och bilagorna från externa platser som din skrivare i hemmet eller på kontoret.

❏ Epson iPrint

Detta program är avsett för iOS och Android och tillåter dig att skriva ut från en smarttelefon eller surfplatta. Du kan skriva ut dokument, bilder och webbplatser genom att skicka de direkt till en skrivare i samma trådlösa LAN.

❏ Remote Print Driver

Detta är en delad drivrutin som stöds av Remote Print Driver. När du skriver ut med en skrivare på en extern plats, kan du skriva ut genom att ändras skrivaren i det vanliga programfönstret.

Gå till Epson Connect-webbportal för mer information om hur du konfigurerar eller skriver ut.

<https://www.epsonconnect.com/>

[http://www.epsonconnect.eu](http://www.epsonconnect.eu/) (Endast Europa)

## **Registrera Epson Connect Service från kontrollpanelen**

Följ stegen nedan för att registrera skrivaren.

- 1. Välj **Inst.** på kontrollpanelen.
- 2. Välj **Inställningar för webbtjänst** > **Epson Connect-tjänster** > **Registrera** > **Börja konfiguration** för att skriva ut registreringsarket.
- 3. Följ instruktionerna på registreringsarket för att registrera skrivaren.

# <span id="page-122-0"></span>**Kopiera**

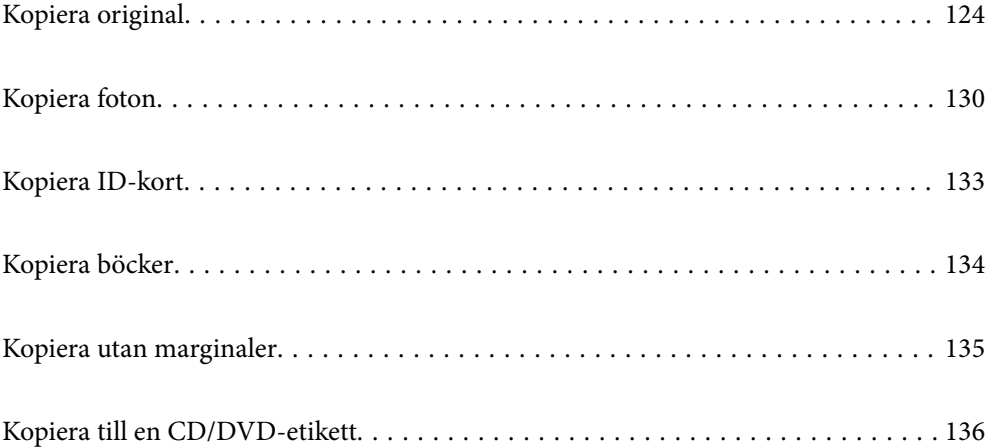

## <span id="page-123-0"></span>**Kopiera original**

Det här avsnittet förklarar hur du använder menyn **Kopiera** på kontrollpanelen för att kopiera original.

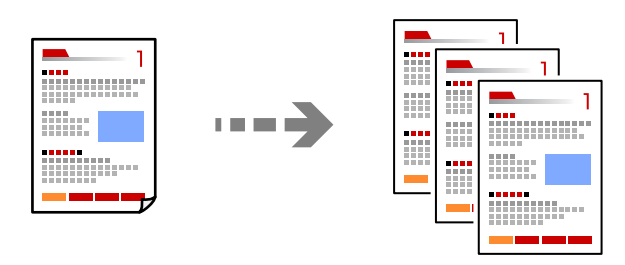

1. Fyll på papper i skrivaren.

["Fylla på papper i Papperskassett 1" på sidan 35](#page-34-0) ["Fylla på papper i Papperskassett 2" på sidan 38](#page-37-0) ["Fylla på papper i Bakre matningsfack" på sidan 43](#page-42-0)

- 2. Placera originalen. ["Placera original på skannerglaset" på sidan 53](#page-52-0)
- 3. Välj **Kopiera** på kontrollpanelen.
- 4. Välj fliken **Kopiera** och ändra sedan inställningarna.

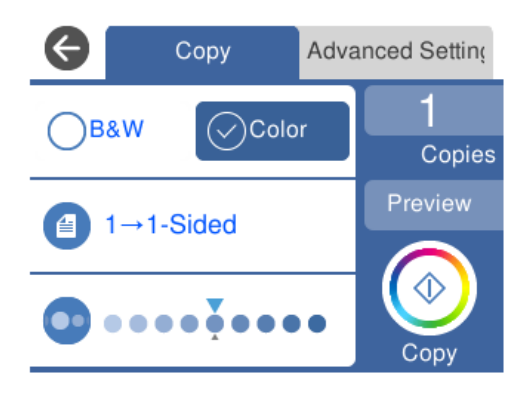

- ["Menyalternativ för kopiering" på sidan 125](#page-124-0)
- 5. Välj fliken **Avancerade inställningar** och ändra sedan inställningarna.

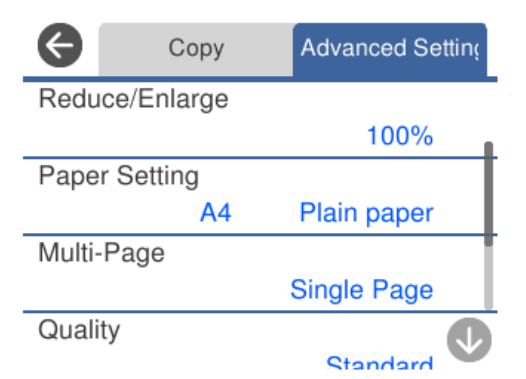

#### <span id="page-124-0"></span>"Menyalternativ för kopiering" på sidan 125

- 6. Välj fliken **Kopiera** och ange sedan antal kopior.
- 7. Tryck på  $\lozenge$ .

#### *Anmärkning:*

- ❏ Om du väljer *Förh.gr.*, kan du kontrollera den skannade bilden.
- ❏ Färgen, storkelen och kanten på den kopierade bilden skiljer sig lite från originalet.

## **Menyalternativ för kopiering**

Tillgängliga alternativ på fliken **Kopiera** och **Avancerade inställningar** varierar beroende på vilken meny du har valt.

Förh.gr.:

Visar en skannad bild så att du kan förhandsgranska kopiorna.

Svartvitt:

Kopierar originalet i svartvitt (monokrom).

Färg:

Kopierar originalet i färg.

## $\bigcirc$  (2-sidig):

❏ 1>1-sidig

Kopierar en sida av ett original till en sida av ett pappersark.

❏ 1>2-sidig

Kopierar två ensidiga original till båda sidorna av ett pappersark. Välj orientering för ditt original och bindningsposition för papperet.

## (Täthet):

Öka densitetsnivån med + om kopieringsresultatet är blekt. Minska densitetsnivån genom att använda - när bläcket smetar ut.

### (Zoom):

Konfigurerar förstoringsförhållandet för förstoring eller förminskning. Tryck på värdet och ange förstoringen som används för att förstora eller förminska originalet inom ett intervall på 25 till 400 %.

❏ Verklig stl.

Kopior med 100 % förstoring.

#### ❏ Aut sidanpas.

Upptäcker skanningsområdet och förstorar eller förminskar automatiskt originalet så att det passar till den pappersstorlek du har valt. Om det finns vita marginaler runt originalet, detekteras de vita marginalerna från hörnet på skannerglaset som skanningsområdet, men marginalerna på den motsatta sidan kan beskäras.

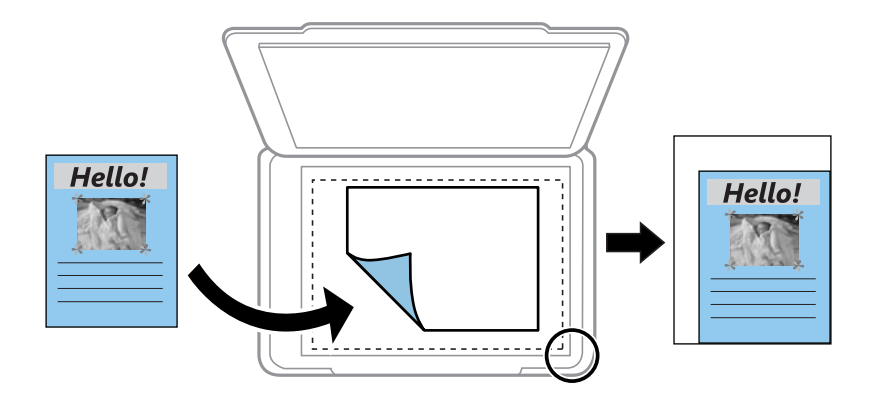

#### ❏ 10x15 cm->A4, A4->10x15 cm, och så vidare

Förstorar eller förminskar automatiskt originalet för att passa en viss pappersstorlek.

## (Pappersinställning):

Välj den papperskälla som du vill använda. Välj  $\Box$  för att välja pappersformatet och papperstypen som du har fyllt på.

#### Layout:

❏ Enkelsidig

Kopierar ett ensidigt original till en sida i ett enkelt ark.

❏ 2-up

Kopierar två ensidiga original till en sida i layouten 2-upp.

❏ En sida

Kopierar en sida av en bok till en sida av ett pappersark. Denna meny visas endast i menyn Kopera bok.

❏ 2-upp

Kopierar två motstående sidor i en bok till en sida av ett papper. Denna meny visas endast i menyn Kopera bok.

#### Kvalitet:

Välj kvalitet för kopiering. Utskriftskvaliteten är högre när du väljer **Hög**, men det tar längre tid att skriva ut. Om du vill skriva ut på ett vanligt papper med en mycket bättre kvalitet, välj **Bästa**. Observera att utskriftshastigheten kan bli betydligt långsammare.

#### Ta bort bakgrund:

Upptäcker pappersfärgen (bakgrundsfärgen) i originaldokumentet och tar bort den eller gör den ljusare. Beroende på färgens mörkhet och färgmättnad, kan den inte tas bort eller göras ljusare.

#### Utökning:

När du använder marginalfri kopiering förstoras bilden en aning så att marginaler avlägsnas från papperets kanter. Välj hur mycket bilden ska förstoras.

Rensa alla inställningar:

Återställer kopieringsinställningar till standardinställningarna.

## **Kopiera dubbelsidigt**

Kopiera flera original på båda sidor av papperet.

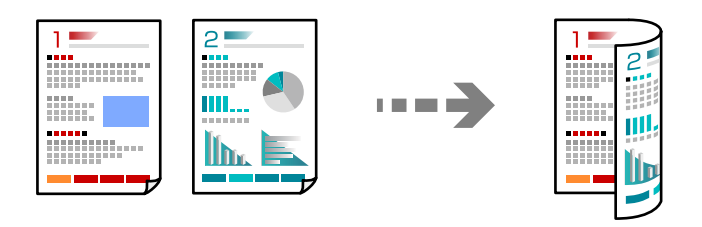

1. Fyll på papper i skrivaren.

["Fylla på papper i Papperskassett 1" på sidan 35](#page-34-0) ["Fylla på papper i Papperskassett 2" på sidan 38](#page-37-0) ["Fylla på papper i Bakre matningsfack" på sidan 43](#page-42-0)

- 2. Placera originalen. ["Placera original på skannerglaset" på sidan 53](#page-52-0)
- 3. Välj **Kopiera** på kontrollpanelen.
- 4. Välj (2-sidig) under fliken **Kopiera**.
- 5. Välj **1>2-sidig**.
- 6. Ange **Originalets riktning** och **Bindningsmarginal**, och välj sedan **OK**. Du kan kontrollera den färdiga bilden på skärmens högra sida.

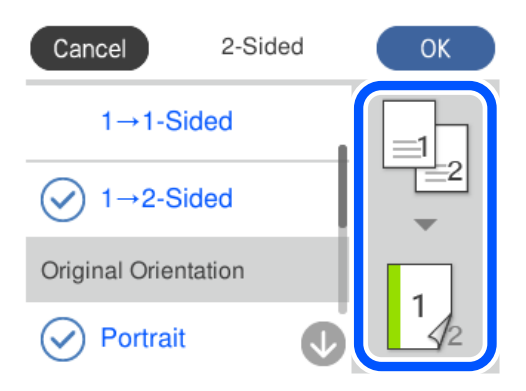

- 7. Ändra andra inställningar efter behov. ["Menyalternativ för kopiering" på sidan 125](#page-124-0)
- 8. Välj fliken **Avancerade inställningar** och ändra sedan inställningarna. ["Menyalternativ för kopiering" på sidan 125](#page-124-0)
- 9. Välj fliken **Kopiera** och ange sedan antal kopior.
- 10. Tryck på  $\lozenge$ .

#### *Anmärkning:*

- ❏ Om du väljer *Förh.gr.*, kan du kontrollera den skannade bilden.
- ❏ Färgen, storkelen och kanten på den kopierade bilden skiljer sig lite från originalet.

## **Kopiera genom att förstora eller förminska**

Du kan kopiera original med en viss förstoring.

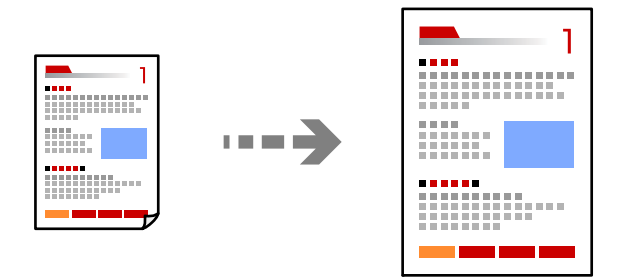

1. Fyll på papper i skrivaren.

["Fylla på papper i Papperskassett 1" på sidan 35](#page-34-0) ["Fylla på papper i Papperskassett 2" på sidan 38](#page-37-0) ["Fylla på papper i Bakre matningsfack" på sidan 43](#page-42-0)

- 2. Placera originalen. ["Placera original på skannerglaset" på sidan 53](#page-52-0)
- 3. Välj **Kopiera** på kontrollpanelen.
- 4. Välj fliken **Kopiera** och ändra sedan inställningarna. ["Menyalternativ för kopiering" på sidan 125](#page-124-0)
- 5. Välj fliken **Avancerade inställningar** och välj sedan **Zoom**.
- 6. Ange den förstoring som matchar med originalstorleken och den pappersstorlek du ställde in och välj sedan **OK**.

Om du väljer **Aut sidanpas.**, upptäcker funktionen skanningsområdet automatiskt och förstorar eller förminskar originalet så att det passar till den pappersstorlek du har valt.

7. Ändra andra inställningar efter behov.

["Menyalternativ för kopiering" på sidan 125](#page-124-0)

- 8. Välj fliken **Kopiera** och ange sedan antal kopior.
- 9. Tryck på  $\hat{\Phi}$ .

#### *Anmärkning:*

- ❏ Om du väljer *Förh.gr.*, kan du kontrollera den skannade bilden.
- ❏ Färgen, storkelen och kanten på den kopierade bilden skiljer sig lite från originalet.

## **Kopiera flera original till ett ark**

Kopierar två ensidiga original till en sida i layouten 2-upp.

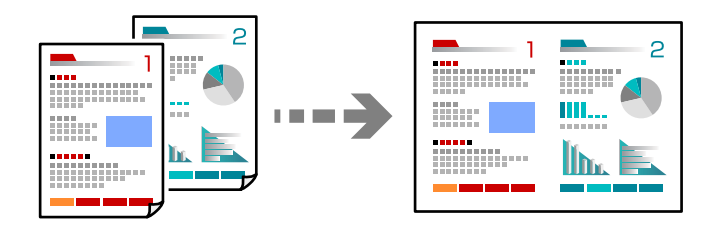

1. Fyll på papper i skrivaren.

["Fylla på papper i Papperskassett 1" på sidan 35](#page-34-0) ["Fylla på papper i Papperskassett 2" på sidan 38](#page-37-0) ["Fylla på papper i Bakre matningsfack" på sidan 43](#page-42-0)

2. Placera originalen.

["Placera original på skannerglaset" på sidan 53](#page-52-0)

- 3. Välj **Kopiera** på kontrollpanelen.
- 4. Välj fliken **Kopiera** och ändra sedan inställningarna. ["Menyalternativ för kopiering" på sidan 125](#page-124-0)
- 5. Välj fliken **Avancerade inställningar** och välj sedan **Layout**.
- 6. Välj **2-up**.

<span id="page-129-0"></span>7. Ange **Originalets riktning** och **Dokumentstl.**, och välj sedan **OK**. Du kan kontrollera den färdiga bilden på skärmens högra sida.

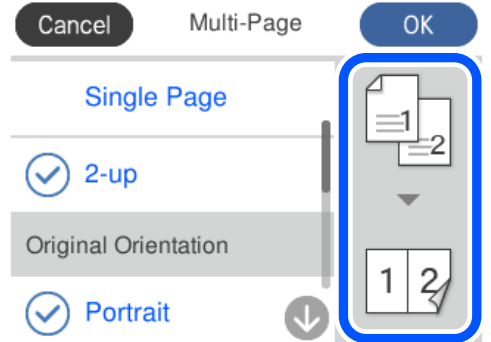

- 8. Ändra andra inställningar efter behov. ["Menyalternativ för kopiering" på sidan 125](#page-124-0)
- 9. Välj fliken **Kopiera** och ange sedan antal kopior.
- 10. Tryck på  $\lozenge$ .

#### *Anmärkning:*

- ❏ Om du väljer *Förh.gr.*, kan du kontrollera den skannade bilden.
- ❏ Färgen, storkelen och kanten på den kopierade bilden skiljer sig lite från originalet.

## **Kopiera foton**

Du kan kopiera foton enkelt. Du kan även återställa färgen på blekta foton.

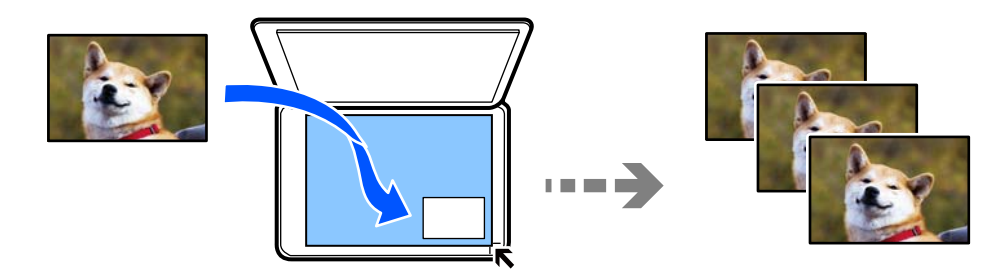

Det minsta originalformatet som kan kopieras är 30×40 mm.

#### *Anmärkning:*

Det vita området runt fotot kanske inte identifieras.

1. Fyll på papper i skrivaren.

["Fylla på papper i Papperskassett 1" på sidan 35](#page-34-0) ["Fylla på papper i Papperskassett 2" på sidan 38](#page-37-0)

["Fylla på papper i Bakre matningsfack" på sidan 43](#page-42-0)

2. Välj **Olika utskrifter** på kontrollpanelen.

#### 3. Välj **Olika kopior** > **Kopiera/återställ foton**.

- 4. Ändra utskriftsinställningarna efter behov och välj sedan **Till Placera original**. "Menyalternativ för papper och utskriftsinställningar för kopiering av bilder" på sidan 131
- 5. Placera originalet med framsidan nedåt och dra det till kantmarkeringen.

Lägg fotona 5 mm borta från hörnmarkeringen på skannerglaset. Du kan lägga ut flera foton och foton i olika storlekar.

När du lägger ut flera foto tänk på ett lämna ett avstånd på minst 5 mm mellan fotona.

Maximal storlek: 10×15 cm (4×6 tum)

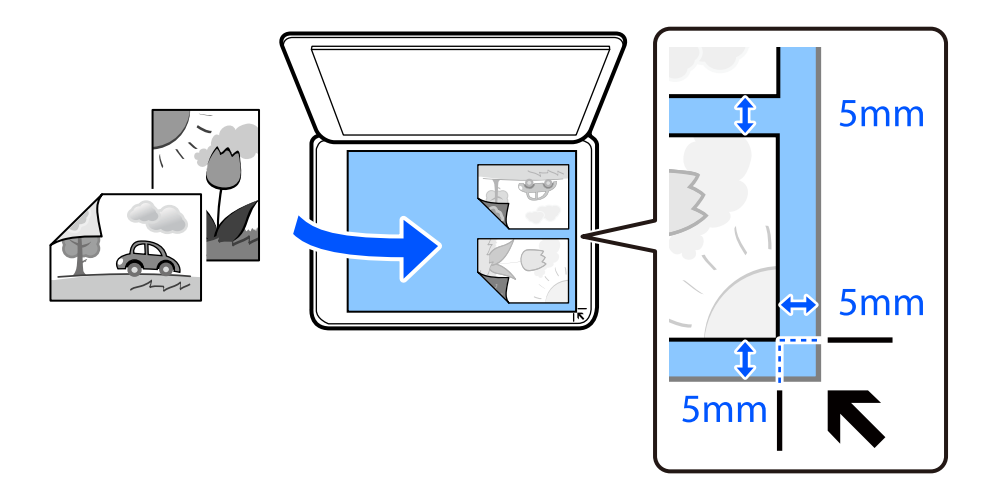

#### 6. Välj **Börja skanna**.

Fotona skannas och visas på skärmen.

7. Välj **Redig.** vid behov för att göra inställningar, såsom bildjusteringar.

#### *Anmärkning:*

Om du vill skriva ut genom att förstora en bild väljer du *Beskär/zooma in*, och gör sedan inställningarn. Skjut utskriftsområdets ram åt vänster, höger, uppåt och nedåt och ändra ramstorleken med  $\bullet$  i ramens hörn.

["Menyalternativ för bildjusteringar och kopiering av bilder" på sidan 132](#page-131-0)

8. Ange antalet kopior efter behov och tryck sedan på  $\lozenge$ .

#### *Anmärkning:*

Färgen, storkelen och kanten på den kopierade bilden skiljer sig lite från originalet.

## **Menyalternativ för papper och utskriftsinställningar för kopiering av bilder**

Återställ färg:

Återställer färgen i blekta foton.

#### <span id="page-131-0"></span>Pappersinställning:

Välj den papperskälla som du vill använda. Välj  $\Box$  för att välja pappersformatet och papperstypen som du har fyllt på.

#### Kantlinjeinst.:

❏ Utan marginal

Kopierar utan marginaler runt kanterna. Bilden förstoras något för att ta bort kantlinjer från kanterna på papperet. Välj hur mycket den ska förstoras i inställningen Utökning.

❏ Med marginal

Kopierar med marginaler runt kanterna.

#### Rensa alla inställningar:

Återställer kopieringsinställningar till standardinställningarna.

## **Menyalternativ för bildjusteringar och kopiering av bilder**

#### Fotojusteringar:

När du väljer **Fotoförbättring** får du skarpare bilder och intensivare färger genom att automatiskt justera kontrast, mättnad och ljusstyrka i originalbildens data.

#### Filter:

Kopierar i svartvitt.

#### Beskär/zooma in:

Förstorar en del av fotot som ska kopieras.

#### Rensa Redigera.:

Rensa fotoredigeringen.

## <span id="page-132-0"></span>**Kopiera ID-kort**

Skannar båda sidor av ett ID-kort och kopierar till en sida av ett papper i A4-storlek.

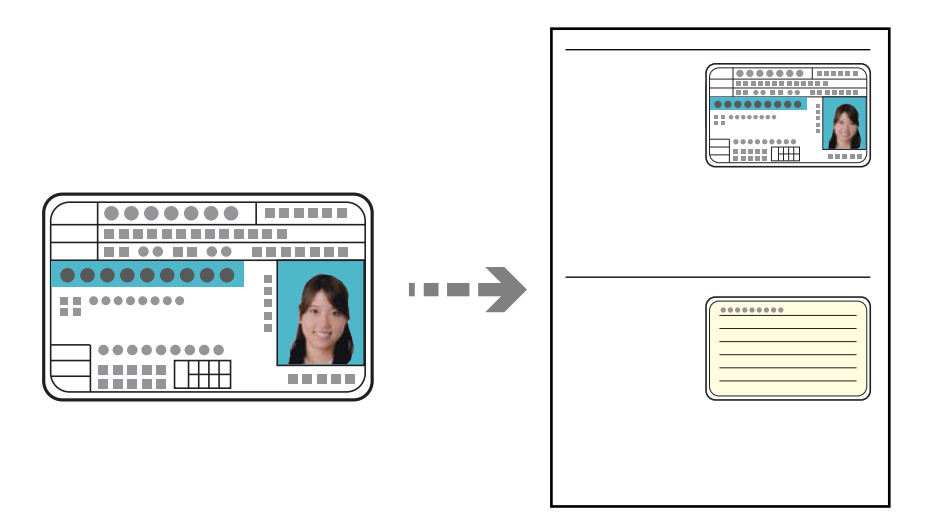

1. Fyll på papper i skrivaren.

["Fylla på papper i Papperskassett 2" på sidan 38](#page-37-0) ["Fylla på papper i Bakre matningsfack" på sidan 43](#page-42-0)

2. Placera originalet med framsidan nedåt och dra det till kantmarkeringen. Lägg i ett ID-kort 5 mm från hörnmarkeringen på skannerglaset.

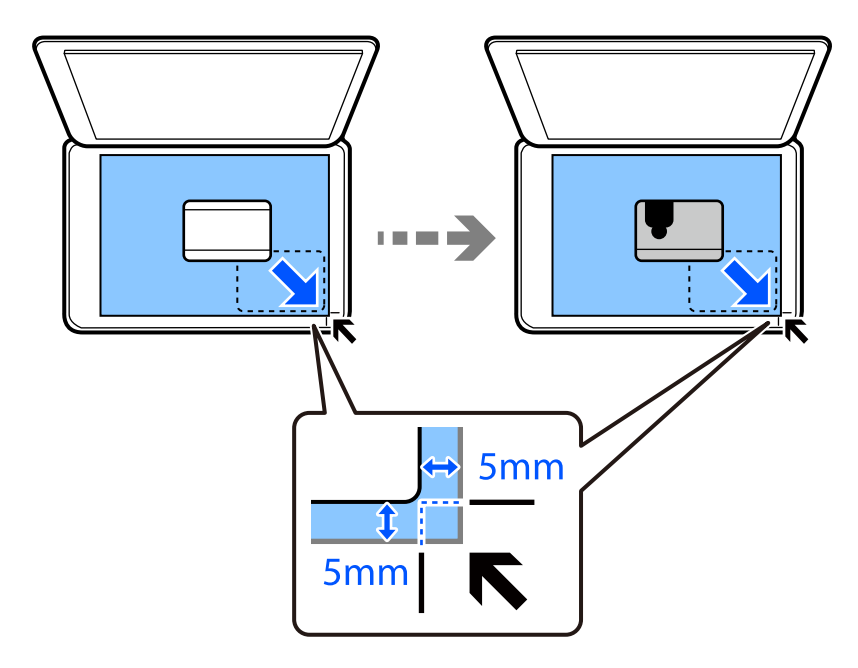

- 3. Välj **Olika utskrifter** på kontrollpanelen.
- 4. Välj **Olika kopior** > **ID-kort**.
- <span id="page-133-0"></span>5. Välj fliken **Kopiera** och ändra sedan inställningarna. ["Menyalternativ för kopiering" på sidan 125](#page-124-0)
- 6. Välj fliken **Avancerade inställningar** och ändra sedan inställningarna. ["Menyalternativ för kopiering" på sidan 125](#page-124-0)
- 7. Välj fliken **Kopiera** och ange sedan antal kopior.
- 8. Tryck på  $\Phi$ .

*Anmärkning:* Om du trycker på *Förh.gr.*, kan du kontrollera den skannade bilden.

9. Följ anvisningarna på skärmen för att placera ut den bakre sidan av originalet och tryck sedan på **Börja skanna**.

*Anmärkning:* Färgen, storkelen och kanten på den kopierade bilden skiljer sig lite från originalet.

## **Kopiera böcker**

Kopierar två motstående A4-sidor i en bok eller liknande till en sida av ett papper.

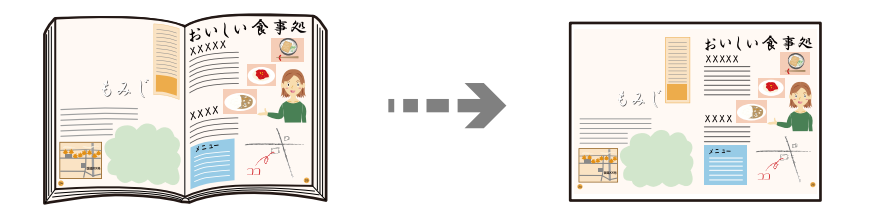

1. Fyll på papper i skrivaren.

["Fylla på papper i Papperskassett 1" på sidan 35](#page-34-0) ["Fylla på papper i Papperskassett 2" på sidan 38](#page-37-0) ["Fylla på papper i Bakre matningsfack" på sidan 43](#page-42-0)

- 2. Välj **Olika utskrifter** på kontrollpanelen.
- 3. Välj **Olika kopior** > **Kopera bok**.
- 4. Placera originalen.

Följ anvisningarna på skärmen för att placera ut den första sidan av originalet och tryck sedan på **Utskriftsinställningar**.

5. Välj fliken **Kopiera** och ändra sedan inställningarna.

["Menyalternativ för kopiering" på sidan 125](#page-124-0)

6. Välj fliken **Avancerade inställningar** och ändra sedan inställningarna. Om du väljer **2-upp** i **Layout** kan du skriva ut två motsatta sidor i en bok på en enda pappersida.

#### <span id="page-134-0"></span>["Menyalternativ för kopiering" på sidan 125](#page-124-0)

- 7. Välj fliken **Kopiera** och ange sedan antal kopior.
- 8. Tryck på  $\Phi$ .

*Anmärkning:* Om du trycker på *Förh.gr.*, kan du kontrollera den skannade bilden.

9. Följ anvisningarna på skärmen för att placera ut den andra sidan av originalet och tryck sedan på **Börja skanna**.

*Anmärkning:*

Färgen, storkelen och kanten på den kopierade bilden skiljer sig lite från originalet.

## **Kopiera utan marginaler**

Kopierar utan marginaler runt kanterna. Bilden förstoras något för att ta bort kantlinjer från kanterna på papperet.

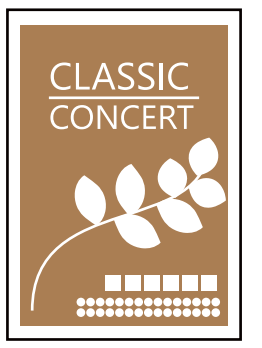

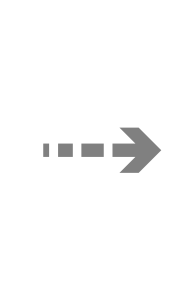

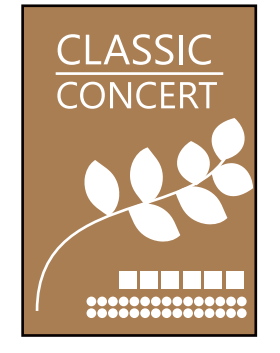

- 1. Fyll på papper i skrivaren. ["Fylla på papper i Papperskassett 1" på sidan 35](#page-34-0) ["Fylla på papper i Papperskassett 2" på sidan 38](#page-37-0) ["Fylla på papper i Bakre matningsfack" på sidan 43](#page-42-0)
- 2. Placera originalen. ["Placera original på skannerglaset" på sidan 53](#page-52-0)
- 3. Välj **Olika utskrifter** på kontrollpanelen.
- 4. Välj **Olika kopior** > **Kopia Utan marginal**.
- 5. Välj fliken **Kopiera** och ändra sedan inställningarna. ["Menyalternativ för kopiering" på sidan 125](#page-124-0)
- 6. Välj fliken **Avancerade inställningar** och ändra sedan inställningarna. ["Menyalternativ för kopiering" på sidan 125](#page-124-0)
- 7. Välj fliken **Kopiera** och ange sedan antal kopior.

<span id="page-135-0"></span>8. Tryck på  $\lozenge$ .

#### *Anmärkning:*

- ❏ Om du väljer *Förh.gr.*, kan du kontrollera den skannade bilden.
- ❏ Färgen, storkelen och kanten på den kopierade bilden skiljer sig lite från originalet.

## **Kopiera till en CD/DVD-etikett**

Du kan kopiera en skivetikett eller ett fyrkantigt original som ett foto på en CD/DVD-etikett.

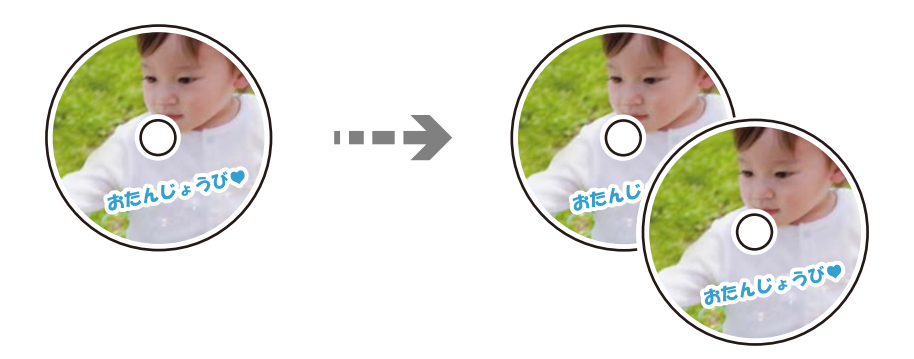

#### c*Viktigt:*

❏ Innan du skriver ut på en CD/DVD ska du läsa försiktighetsåtgärderna vid hantering av CD/DVD-skivor. ["Försiktighetsåtgärder vid hantering av CD/DVD-skivor" på sidan 51](#page-50-0)

- ❏ Sätt inte i CD/DVD-facket när skrivaren arbetar. Skrivaren kan skadas.
- ❏ Sätt inte i CD-/DVD-facket förrän du uppmanas till det. Annars uppstår ett fel och CD/DVD-facket matas ut.
- 1. Välj **Olika utskrifter** på kontrollpanelen.

#### 2. Välj **Kopiera til CD/DVD** > **Kopiera til CD/DVD**.

- 3. Placera originalen enligt anvisningarna på skärmen och välj sedan **Fortsätt för att konfigurera Yttre/Inre.**. Om din CD/DVD inte placeras precis i mitten kan positionen inte justeras automatiskt.
- 4. Ange den inre diametern och den yttre diametern med **och välj sedan Välj tvp**.

Du kan också välja ramen på den invändiga och utvändiga diametern och sedan ange värdet med skärmtangentbordet.

#### *Anmärkning:*

- ❏ Du kan ange 114 till 120 mm som ytterdiameter och 18 till 46 mm som innerdiameter, 1 mm i taget.
- ❏ Den yttre diametern och den inre diametern du har konfigurerat återställs till standard efter utskrift av skivetiketten. Du behöver konfigurera dessa diametrar varje gång du skriver ut.

["Menyalternativ för Kopiera til CD/DVD" på sidan 138](#page-137-0)

#### 5. Välj **Skriv ut på en CD/DVD**.

#### *Anmärkning:*

Vill du göra en testutskrift ska du välja *Provutskrift på A4-ark* och fylla på vanligt A4-papper i enhetens papperskassett. Du kan kontrollera utskriften innan du skriver ut på en CD/DVD-etikett.

6. När meddelandet visas på skärmen med information om hur du matar in en CD/DVD, väljer du **Hur**, och följer sedan instruktionerna för att mata in en CD/DVD.

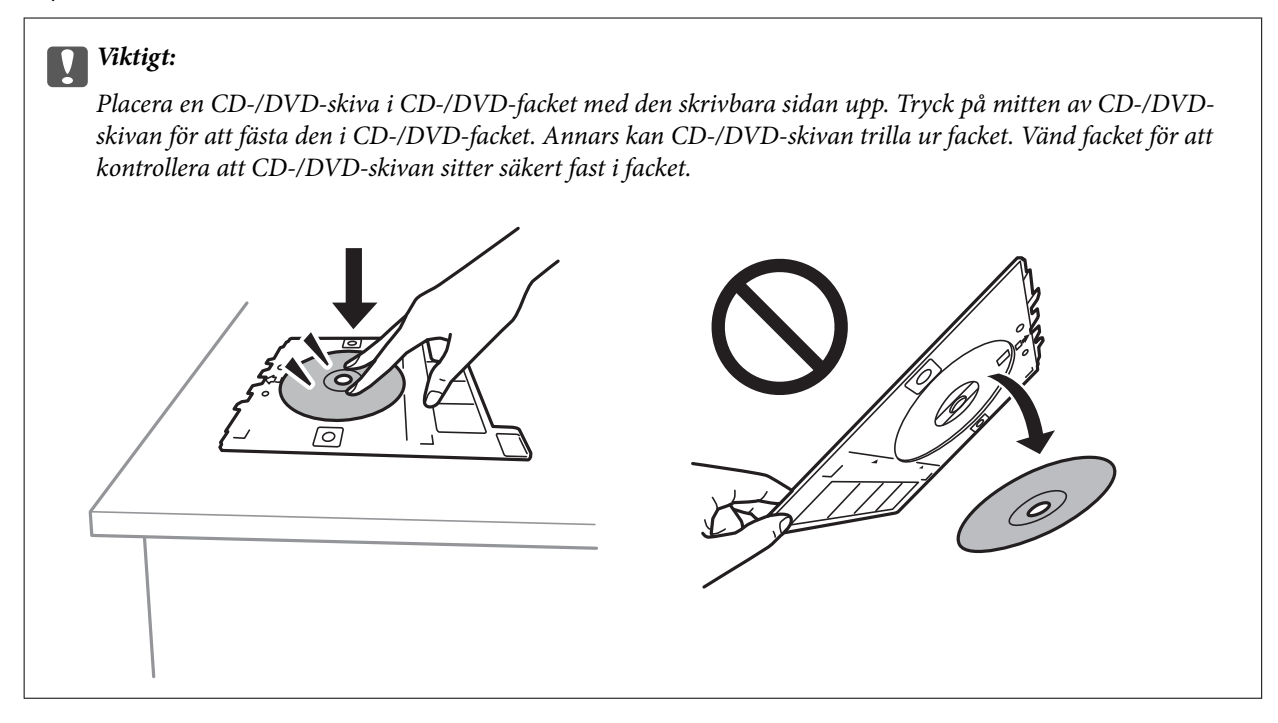

#### *Anmärkning:*

Du kanske känner lite friktion när du sätter in facket i skrivaren. Det är normalt och du ska fortsätta sätta in den horisontellt.

#### 7. Välj **Installerad**.

8. Välj fliken **Skriv ut på CD/DVD**, välj färgkopiering eller svartvit kopiering och ändra sedan kopiedensitet efter behov.

#### *Anmärkning:*

Välj för att visa den skannade bilden. Du kan justera utskriftspositionen på förhandsgranskningsskärmen.

["Menyalternativ för Kopiera til CD/DVD" på sidan 138](#page-137-0)

#### 9. Välj fliken **Avancerade inställningar** och ändra sedan inställningarna.

["Menyalternativ för Kopiera til CD/DVD" på sidan 138](#page-137-0)

10. Välj fliken **Skriv ut på CD/DVD** och tryck sedan på  $\diamondsuit$ .

<span id="page-137-0"></span>11. När utskriften är klar matas CD-/DVD-facket ut. Ta ur facket från skrivaren och följ sedan instruktionerna på skärmen för att välja **Utskrift klar**.

#### c*Viktigt:*

Efter att utskriften slutförts ska du se till att ta ut CD-/DVD-facket. Om du inte tar ut CD/DVD-facket och slår på eller stänger av skrivaren, eller kör skrivhuvudrengöringen kommer CD/DVD-facket att slå emot munstyckena och orsaka fel i skrivaren.

12. Ta ut CD/DVD-skivan och sätt tillbaka CD/DVD-facket i förvaringen på botten av papperskassett 2.

## **Menyalternativ för Kopiera til CD/DVD**

Inre, Yttre:

Ange utskriftsområdet. Du kan ange upp till 120 mm för ytterdiametern och minst 18 mm för innerdiametern. CD/DVD-skivan eller CD/DVD-facket kan bli fläckiga beroende på inställningen. Ställ in området så att det passar skrivområdet på din CD/DVD.

Skriv ut på en CD/DVD, Provutskrift på A4-ark:

Välj om du vill skriva ut på en CD-/DVD-skiva eller göra en provutskrift på vanligt A4-papper. När du väljer **Provutskrift på A4-ark** kan du kontrollera utskriftsresultatet innan du skriver ut på en CD-/DVD-skiva.

(Utskriftspositionsjustering):

Börjar att skanna originalet och visar den skannade bilden. Du kan justera utskriftspositionen på förhandsgranskningsskärmen.

#### Färg:

Kopierar originalet i färg.

#### Svartvitt:

Kopierar originalet i svartvitt (monokrom).

## (Täthet):

Öka densitetsnivån med + om kopieringsresultatet är blekt. Minska densitetsnivån genom att använda - när bläcket smetar ut.

#### Kvalitet:

Välj kvalitet för kopiering. Utskriftskvaliteten är högre när du väljer **Hög**, men det tar längre tid att skriva ut. Om du vill skriva ut på ett vanligt papper med en mycket bättre kvalitet, välj **Bästa**. Observera att utskriftshastigheten kan bli betydligt långsammare.

#### Rensa alla inställningar:

Återställer kopieringsinställningar till standardinställningarna.

# <span id="page-138-0"></span>**Skanna**

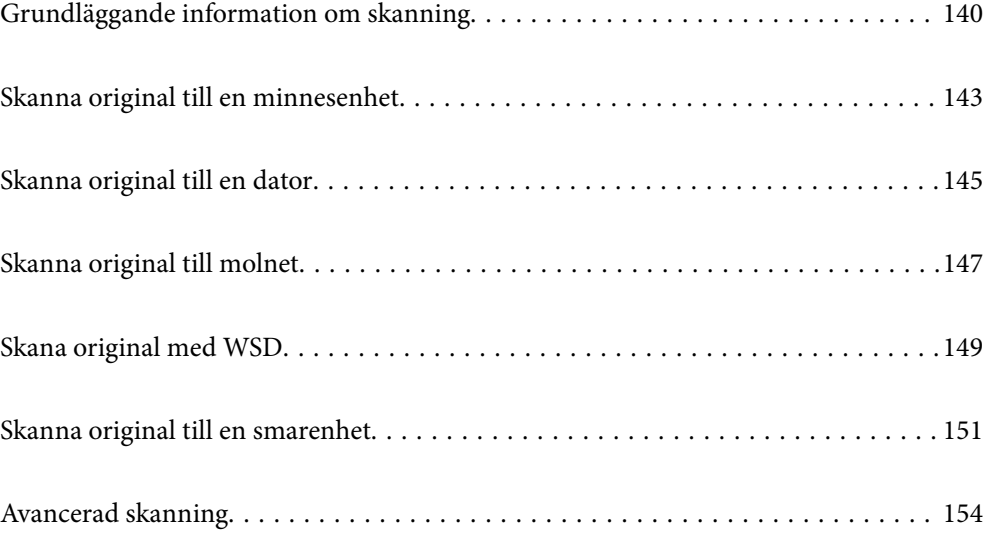

## <span id="page-139-0"></span>**Grundläggande information om skanning**

## **Vad är en "skanning"?**

En "skanning" är processen hur optisk information på pappersdata (såsom dokument, magasinurklipp, foton, handritade bilder osv.) konverteras till digitala bilddata.

Du kan spara skannade data som en digital bild såsom JPEG eller PDF.

Du kan sedan skriva ut bilden, skicka den via e-post osv.

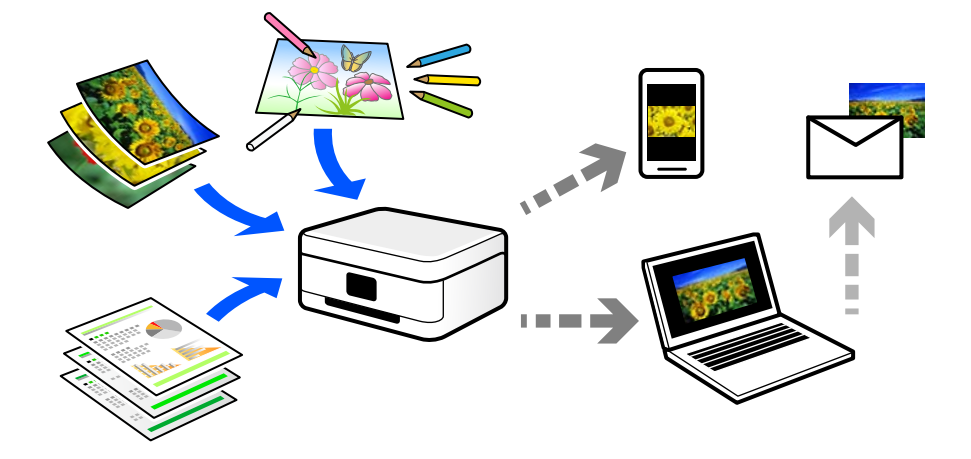

### **Användningsområden för skanning**

Du kan använda skanning på flera olika sätt för att göra livet mer bekvämt för dig.

- ❏ Genom att skanna ett pappersdokument och konvertera det till digitala data kan du läsa dokumentet på en dator eller en smartenhet.
- ❏ Genom att skanna biljetter eller affischer till digitala data kan du slänga originalet och minska skräphögen.
- ❏ Genom att skanna viktiga dokument kan du säkerhetskopiera dem till molntjänster eller andra lagringsmedia i fall du skulle förlora dem.
- ❏ Du kan skicka de skannade fotona eller bilderna till vänner via e-post.
- ❏ Genom att skanna bilder som målats för hand och så vidare kan du dela dem på sociala media i en mycket bättre kvalitet än att bara fota av dem med smartenheten.
- ❏ Genom att skanna favoritsidorna från tidningar eller magasin kan du spara dem och slänga originalen.

## **Tillgängliga skanningssätt**

Du kan använda någon av de följande metoder för att skanna med datorn.

#### **Relaterad information**

- & ["Skanna till en minnesenhet" på sidan 141](#page-140-0)
- & ["Skanna till en dator" på sidan 141](#page-140-0)
- & ["Skicka till en molntjänst" på sidan 142](#page-141-0)
- <span id="page-140-0"></span>& ["Skana med WSD" på sidan 142](#page-141-0)
- & ["Skanna direkt från smartenheter" på sidan 142](#page-141-0)

### **Skanna till en minnesenhet**

Du kan spara skannade bilder direkt på en minessenhet som är ansluten till skrivaren.

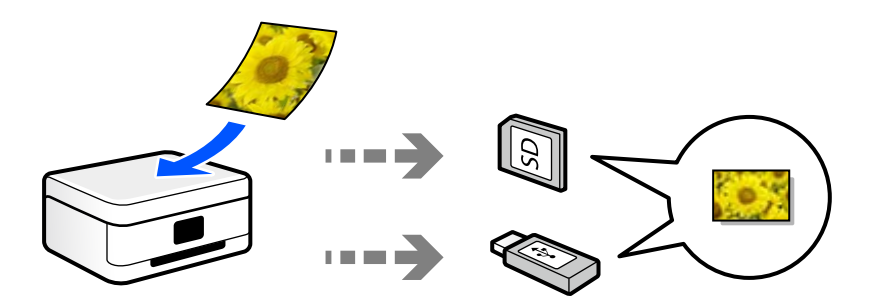

### **Skanna till en dator**

Det finns två sätt att skanna original till en dator på; skanna med skrivarens kontrollpanel coh skanna från datorn. Du kan enkelt skanna via skrivarens kontrollpanel.

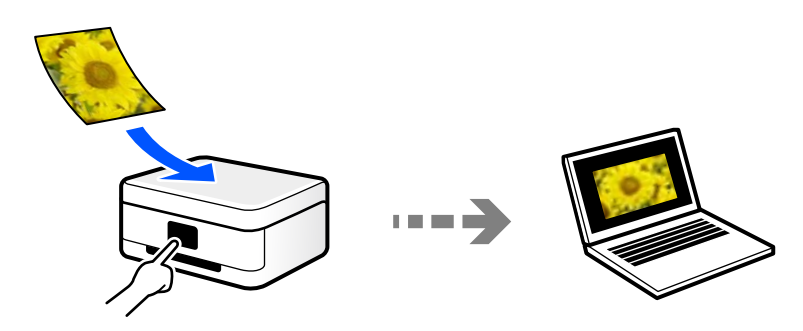

Använd skanningsprogrammet Epson ScanSmart för att skanna från datorn. Du kan redigera bilderna efter skanning.

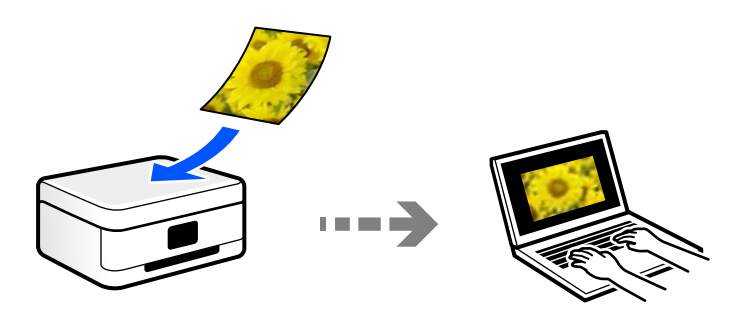

## <span id="page-141-0"></span>**Skicka till en molntjänst**

Du kan skicka skannade bilder som tidigare sparats till molntjänster från skrivaren kontrollpanel.

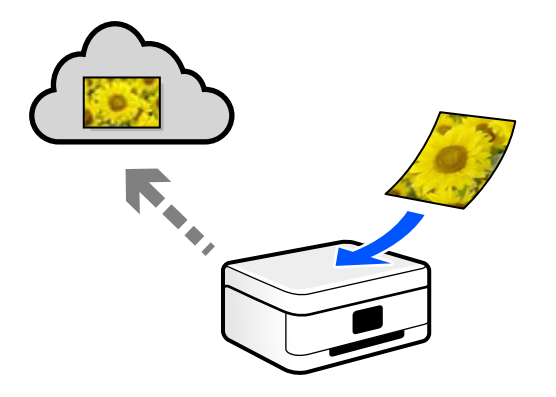

### **Skana med WSD**

Du kan spara den skannade bilden på en dator som är ansluten till skrivaren med funktionen WSD. Om du använder Windows 7/Windows Vista behöver du ställa in WSD på din dator innan du skannar.

### **Skanna direkt från smartenheter**

Du kan spara skannade bilder direkt till en smartenhet såsom en smarttelefon eller surfplatta med programmet Epson iPrint på smartenheten.

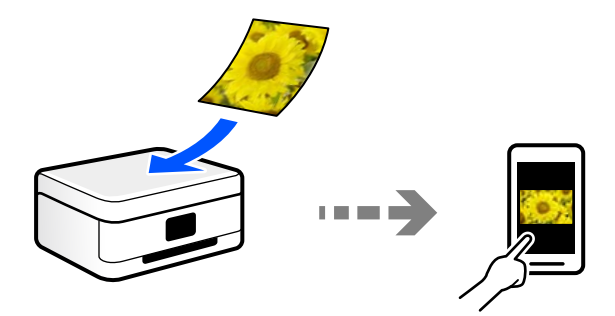

## **Rekommenderat filformat som passar för ditt ändamål**

Generellt är JPEG-formatet lämpligt för foton medan PDF-formatet är lämpligt för dokument.

Se den följande besrkningen om hur du väljer det bästa formatet för ditt ändamål.

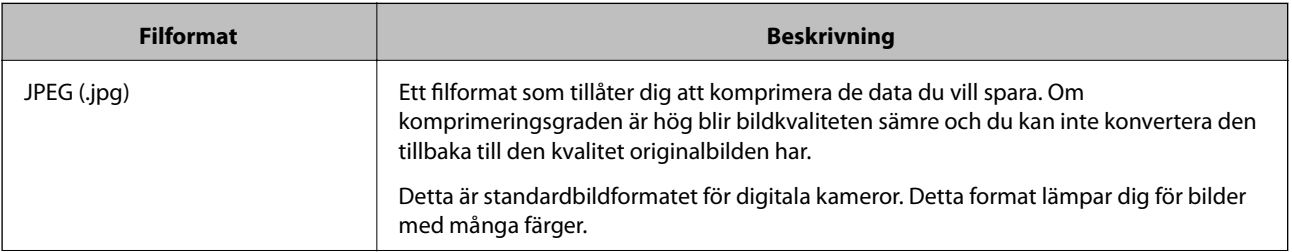

<span id="page-142-0"></span>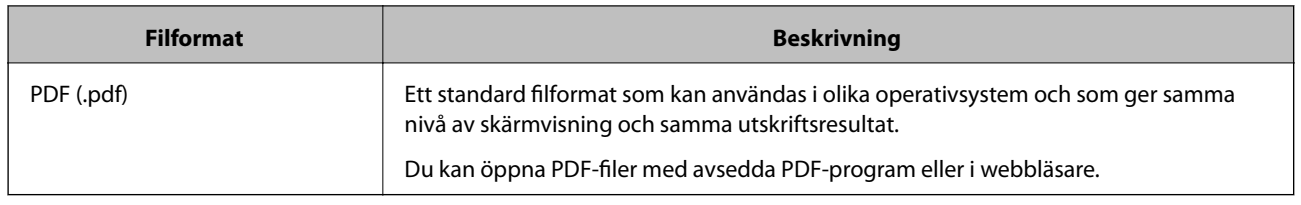

## **Rekommenderad upplösning som passar för ditt ändamål**

Upplösning indikerar antalet pixlar (minsta område av en bild) för varje tum (25,4 mm) och mäts i dpi (bildpunkter). Fördelen med att öka upplösningen lr att bilden blir med detaljerad. Men det kan också medföra nackdelar.

- ❏ Filstorleken blir stor
	- (Om du fördubblar upplösningen blir filstorleken fyra gånger så stor.)
- ❏ Då tar det lång tid att skanna, spara och öppna bilden
- ❏ Bilden blir för stor för bildskärmen eller papperet den ska skrivas ut på

Se tabellen nedan och ställ in den lämpliga upplösningen för syftet med den skannade bilden.

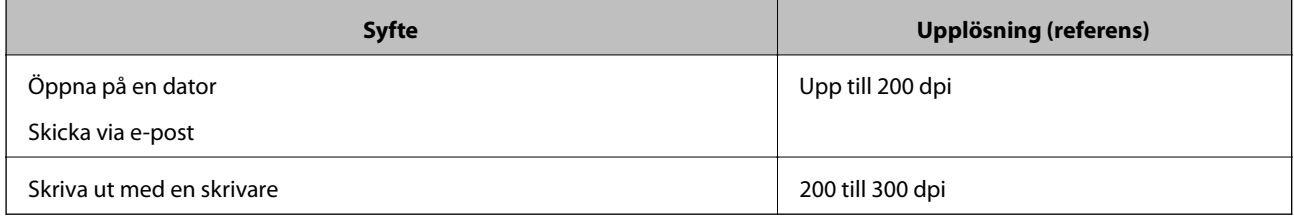

## **Skanna original till en minnesenhet**

Du kan spara den skannade bilden på en minnesenhet.

1. Placera originalen.

["Placera original på skannerglaset" på sidan 53](#page-52-0)

2. Sätt in ett minnesenhet i skrivaren.

["Sätta in ett minneskort" på sidan 56](#page-55-0)

["Ansluta en extern USB-enhet" på sidan 57](#page-56-0)

3. Välj **Skanna** på kontrollpanelen.

#### 4. Välj **Minnesenhet**.

Om du bifogar flera minnesenheter till skrivaren väljer du minnesenheten till vilken de skannade bilderna sparas.

5. Konfigurera alternativen i fliken **Skanna** såsom sparandeformatet. "Skanningsalternativ för skanning till en minnesenhet" på sidan 144

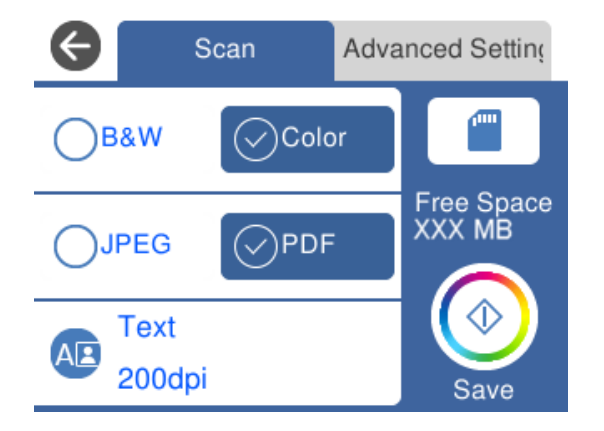

6. Välj fliken **Avancerade inställningar** och kontrollera inställningarna och ändra efter behov. ["Avancerade alternativ för skanning till en minnesenhet" på sidan 145](#page-144-0)

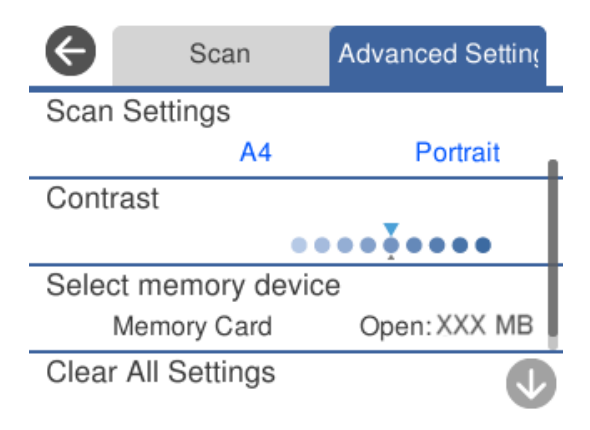

7. Välj fliken **Skanna** igen och tryck sedan på  $\diamondsuit$ .

#### *Anmärkning:*

- ❏ Skannade bilder sparas i mapparna "001" till "999" i "EPSCAN"-mappen.
- ❏ Färgen, storleken och kanterna av den skannade bilden kommer inte vara exakt desamma som originalet.

## **Skanningsalternativ för skanning till en minnesenhet**

#### Svartvitt/Färg

Välj om du vill skanna i svartvitt eller färg.

JPEG/PDF

Välj det format som du vill spara den skannade bilden.
<span id="page-144-0"></span>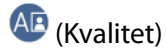

- ❏ Dokumenttyp:
	- Välj originalets typ.
- ❏ Upplösning:
	- Välj skanningsupplösning.

## **Avancerade alternativ för skanning till en minnesenhet**

Skanningsinst.

❏ Scanningsomr.:

Välj skanningsformat. Beskär det vita området omkring texten eller bilden vid skanning **Auto besk.**. Om du vill skanna på den största ytan av skannerglas väljer du **Max område**.

❏ Originalets riktning:

Välj originalets orientering.

Kontrast

Välj kontrast för den skannade bilden.

Välj minnesenhet

Välj minnesenheten du vill använda för att spara den skannade bilden.

Rensa alla inställningar

Återställer skanningsinställningar till standardinställningarna.

# **Skanna original till en dator**

Det finns två sätt att skanna original till en dator på; skanna med skrivarens kontrollpanel coh skanna från datorn.

## **Relaterad information**

- & ["Skanna från kontrollpanelen" på sidan 146](#page-145-0)
- & ["Skanna från en dator" på sidan 147](#page-146-0)

## <span id="page-145-0"></span>**Skanna från kontrollpanelen**

#### *Anmärkning:*

Kontrollera att följande program finns installerade på datorn för att använda denna funktion.

- ❏ Epson Event Manager
- ❏ Epson Scan 2

Läs följande information för att söka efter installerade program.

/Windows 10: klicka på startknappen och välj sedan *Windows-system* — *Kontrollpanel* — *Program* — *Program och funktioner*.

/Windows 8.1/Windows 8: välj *Skrivbord* — *Inställningar* — *Kontrollpanel* — *Program* — *Program och funktioner*.

/Windows 7: klicka på startknappen och välj sedan *Kontrollpanel* — *Program*.*Programs and Features*

Mac OS: välj *Gå* > *Applikationer* > *Epson Software*.

1. Placera originalen.

["Placera original på skannerglaset" på sidan 53](#page-52-0)

- 2. Välj **Skanna** på kontrollpanelen.
- 3. Välj **Dator**.
- 4. Välj den dator där du vill spara de skannade bilderna.
	- ❏ Om skärmen **Välj Dator** visas väljer du datorn via den.
	- ❏ Om skärmen **Skanna till dator** visas och datorn har valts redan, kontrollerar du att den valda datorn är korrekt. Om du vill ändra datorn, välj och välj sedan en annan dator.

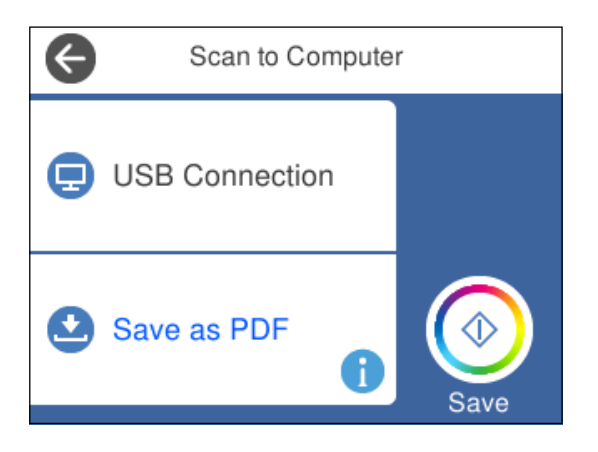

*Anmärkning:*

- ❏ När skrivaren är ansluten till ett nätverk kan du välja till vilken dator du vill spara den skannade bilden. Du kan visa upp till 20 datorer på skrivarens kontrollpanel. Det visas på kontrollpanelen om du ställer in *Nätverksskanningens namn (alfanumerisk)* på Epson Event Manager.
- 5. Välj  $\bullet$  för att välja hur du vill spara den skannade bilden på en dator.
	- ❏ Spara som JPEG: sparar den skannade bilden i JPEG-format.
	- ❏ Spara PDF: sparar den skannade bilden i PDF-format.
- <span id="page-146-0"></span>❏ Bifoga e-postmeddelande: startar e-postklienten på datorn och bifogar den sedan automatiskt till ett epostmeddelande.
- ❏ Följ anpassad inställning: sparar den skannade bilden med inställningarna på Epson Event Manager. Du kan ändra skanningsinställningarna som skanningsstorlek, mapp att spara till, format att spara. ["Göra anpassade inställningar för skanning med kontrollpanelen" på sidan 154](#page-153-0)
- 6. Tryck på  $\Phi$ .

### *Anmärkning:*

Färgen, storleken och kanterna av den skannade bilden kommer inte vara exakt desamma som originalet.

# **Skanna från en dator**

Du kan skanna från en datorn genom att använda Epson ScanSmart.

Detta program tillåter dig att skanna dokument och bilder och sedan spara de skannade bilderna med några enkla steg.

1. Placera originalen.

["Placera original på skannerglaset" på sidan 53](#page-52-0)

- 2. Starta Epson ScanSmart.
	- ❏ Windows 10

Klicka på startknappen och välj sedan **Epson Software** > **Epson ScanSmart**.

❏ Windows 8.1/Windows 8

Ange programvarans namn i sökfältet och välj sedan den ikon som visas.

❏ Windows 7

Klicka på startknappen och välj sedan **Alla program** > **Epson Software** > **Epson ScanSmart**.

❏ Mac OS

Välj **Gå** > **Applikationer** > **Epson Software** > **Epson ScanSmart**.

3. När skärmen Epson ScanSmart visas ska du följ instruktionerna på skärmen för att skanna.

```
Anmärkning:
Klicka å Hjälp för att visa mer information.
```
# **Skanna original till molnet**

Du kan skicka skannade bilder till molntjänster. Innan du använder denna funktion bör ange inställningar med Epson Connect. Se Epson Connect-portalens webbplats för information.

<https://www.epsonconnect.com/>

[http://www.epsonconnect.eu](http://www.epsonconnect.eu/) (Endast Europa)

1. Se till att du har gjort inställningar med Epson Connect.

- 2. Placera originalet. ["Placera original på skannerglaset" på sidan 53](#page-52-0)
- 3. Välj **Skanna** på kontrollpanelen.
- 4. Välj **Moln**.
- 5. Välj överst på skärmen och välj sedan en destination.

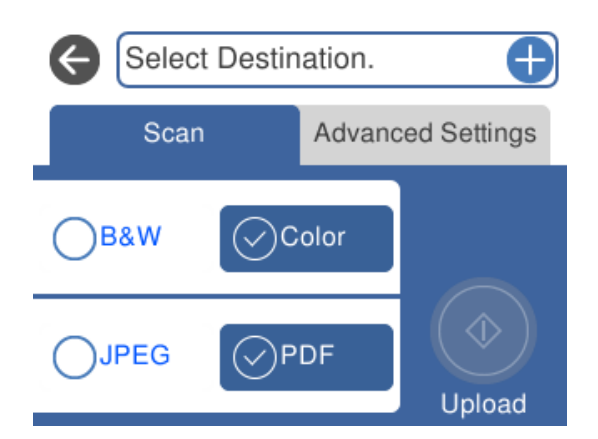

- 6. Konfigurera alternativen i fliken **Skanna** såsom sparandeformatet. ["Skanningsalternativ för skanning till molnet" på sidan 149](#page-148-0)
- 7. Välj fliken **Avancerade inställningar** och kontrollera inställningarna och ändra efter behov. ["Avancerade alternativ för skanning till molnet" på sidan 149](#page-148-0)

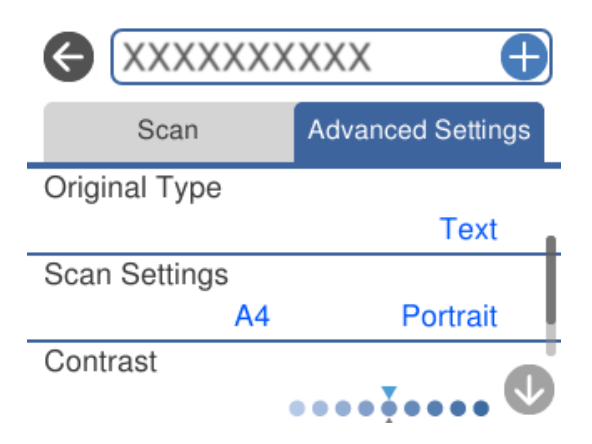

8. Välj fliken **Skanna** igen och tryck sedan på  $\diamondsuit$ .

## *Anmärkning:*

Färgen, storleken och kanterna av den skannade bilden kommer inte vara exakt desamma som originalet.

## <span id="page-148-0"></span>**Skanningsalternativ för skanning till molnet**

## Svartvitt/Färg

Välj om du vill skanna i svartvitt eller färg.

## JPEG/PDF

Välj det format som du vill spara den skannade bilden.

# **Avancerade alternativ för skanning till molnet**

## Dokumenttyp

Välj originalets typ.

## Skanningsinst.

❏ Scanningsomr.:

Välj skanningsformat. Beskär det vita området omkring texten eller bilden vid skanning **Auto besk.**. Om du vill skanna på den största ytan av skannerglas väljer du **Max område**.

❏ Originalets riktning:

Välj originalets orientering.

## Kontrast

Välj kontrast för den skannade bilden.

Rensa alla inställningar

Återställer skanningsinställningar till standardinställningarna.

# **Skana original med WSD**

Du kan spara den skannade bilden på en dator som är ansluten till skrivaren med funktionen WSD.

### *Anmärkning:*

- ❏ Den här funktionen kan bara användas på datorer som har Windows 10/Windows 8.1/Windows 8/Windows 7/Windows Vista.
- ❏ Om du använder Windows 7/Windows Vista, måste du konfigurera datorn i förväg med hjälp av denna funktion.
- 1. Placera originalen.

["Placera original på skannerglaset" på sidan 53](#page-52-0)

- 2. Välj **Skanna** på kontrollpanelen.
- 3. Välj **WSD**.
- 4. Välj en dator.
- 5. Tryck på  $\Phi$ .

#### *Anmärkning:*

Färgen, storleken och kanterna av den skannade bilden kommer inte vara exakt desamma som originalet.

## **Konfigurera en WDS-port**

Det här avsnittet beskriver hur du konfigurerar en WSD-port i Windows 7/Windows Vista.

#### *Anmärkning:*

I Windows 10/Windows 8.1/Windows 8 konfigureras WSD-porten automatiskt.

Följande krävs för att konfigurera en WSD-port.

- ❏ Skrivaren och datorn är anslutna till nätverket.
- ❏ Skrivardrivrutinen är installerad på datorn.
- 1. Slå på skrivaren.
- 2. Klicka på Start och sedan på **Nätverk** på datorn.
- 3. Högerklicka på skrivaren och klicka på **Installera**.

Klicka på **Fortsätt** när fönstret **Kontroll av användarkontot** visas.

Klicka på **Avinstallera** och börja om från början om skärmen **Avinstallera** visas.

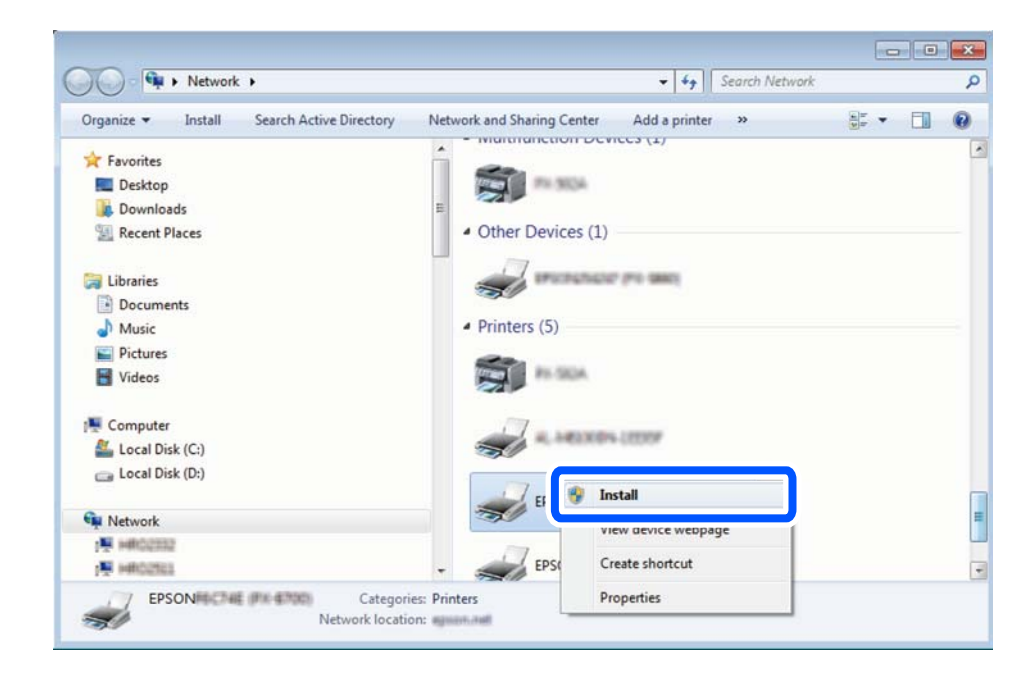

#### *Anmärkning:*

Skrivarnamnet du ställde in i nätverket och modellnamnet (EPSON XXXXXX (XX-XXXX)) visas i nätverksfönstret. Du kan kontrollera skrivarnamnet som angetts i nätverket på skrivarens kontrollpanel eller genom att skriva ut ett statusark för nätverket.

<span id="page-150-0"></span>4. Klicka på **Enheten är klar att användas**.

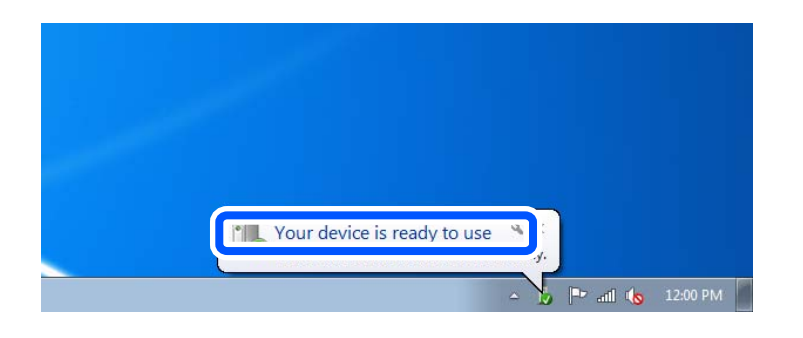

5. Kontrollera meddelandet och välj **Stäng**.

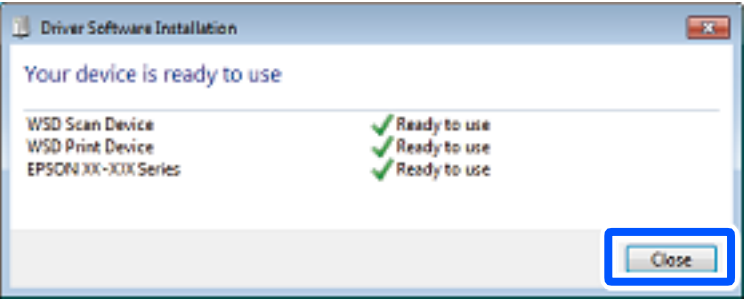

- 6. Öppna fönstret **Enheter och skrivare**.
	- ❏ Windows 7

Klicka på start > **Kontrollpanel** > **Maskinvara och ljud** (eller **Maskinvara**) > **Enheter och skrivare**.

❏ Windows Vista

Klicka på Start > **Kontrollpanelen** > **Maskinvara och ljud** > **Skrivare**.

7. Kontrollera att en ikon med skrivarens namn i nätverket visas.

Välj skrivarnamnet när du använder den med WSD.

# **Skanna original till en smarenhet**

Du kan spara skannade bilder till smartenheter såsom smarttelefoner eller surfplattor.

### *Anmärkning:*

- ❏ Installera Epson iPrint på smartenheten för skanning.
- ❏ Epson iPrint-skärmar kan ändras utan föregående meddelande.
- ❏ Epson iPrint-innehållet kan variera beroende av produkten.
- 1. Placera originalen.

["Placera original på skannerglaset" på sidan 53](#page-52-0)

2. Starta Epson iPrint.

## 3. Tryck på **Scan**.

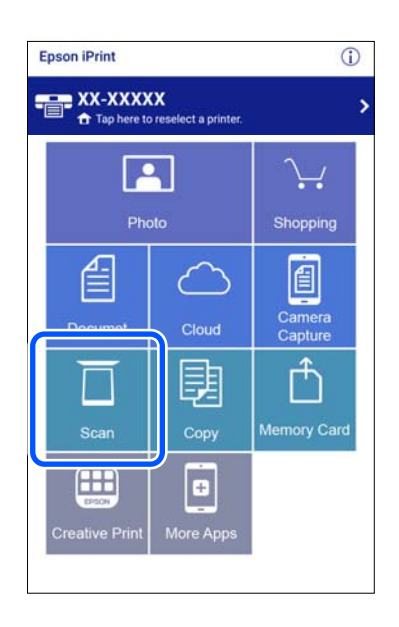

4. Konfigurera skanningsinställningarna. Tryck på ikonen  $\bigstar$ uppe till höger på skärmen.

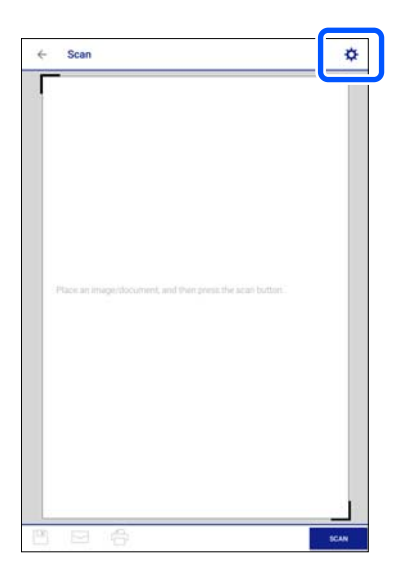

5. Ställ in alternativen efter behov.

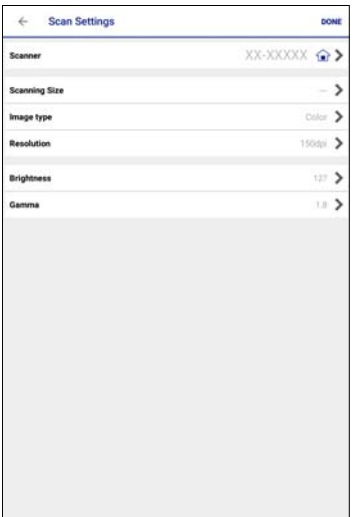

- ❏ **Scanner**: ändra skannerna (skrivaren) som du vill använda.
- ❏ **Scanning Size**: välj storleken på originalet du placerade. Om du vill skanna det största området på skannerglaset, välj **MAX**.
- ❏ **Image type**: välj vilken färg du vill använda för att spara de skannade bilderna.
- ❏ **Resolution**: välj upplösningen.
- ❏ **Brightness**: ställ in ljusstyrkan när du skannar originalet i svartvitt.
- ❏ **Gamma**: anpassa gamman (ljusstyrkan av genomsnittligt intervall) av den skannade bilden.
- 6. När du är klar med inställningarna trycker du på **Done**.
- 7. Tryck på **Scan**.

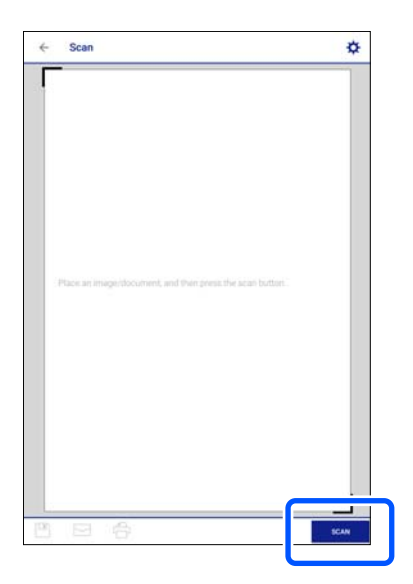

Skanningen startar.

<span id="page-153-0"></span>8. Kontrollera den skannade bilden och välj sedan sättet hur du vill spara den.

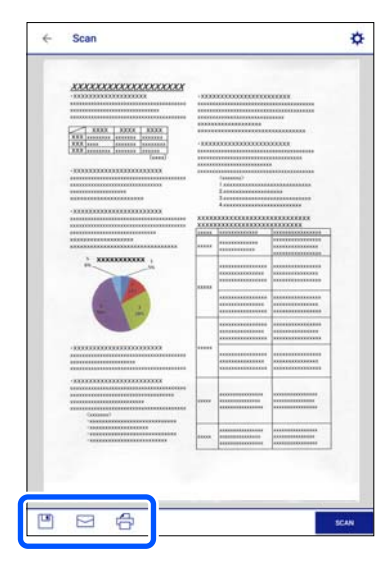

- ❏ : visar skärmen där du kan spara de skannade bilderna.
- ❏ : visar skärmen dit du kan skicka skannade bilder via e-post.
- ❏ : visar skärmen där du kan skriva ut skannade bilder.
- 9. Följ sedan instruktionerna på skärmen.

# **Avancerad skanning**

## **Relaterad information**

- & "Göra anpassade inställningar för skanning med kontrollpanelen" på sidan 154
- & ["Skanna flera foton samtidigt" på sidan 157](#page-156-0)

## **Göra anpassade inställningar för skanning med kontrollpanelen**

Med Epson Event Manager kan du ställa in **Följ anpassad inställning** för skanning till en dator med hjälp av kontrollpanelen.

Mer information finns i hjälpen i Epson Event Manager.

- 1. Starta Epson Event Manager.
	- ❏ Windows 10

Klicka på startknappen och välj sedan **Epson Software** > **Event Manager**.

❏ Windows 8.1/Windows 8

Ange programvarans namn i sökfältet och välj sedan den ikon som visas.

❏ Windows 7/Windows Vista/Windows XP

Klicka på startknappen och välj sedan **Alla program** eller **Program** > **Epson Software** > **Event Manager**.

❏ Mac OS

Välj **Gå** > **Applikationer** > **Epson Software** > **Event Manager**.

2. Kontrollera att din skanner har valts som **Skanner** i fliken **Knappinställningar** på huvudskärmen.

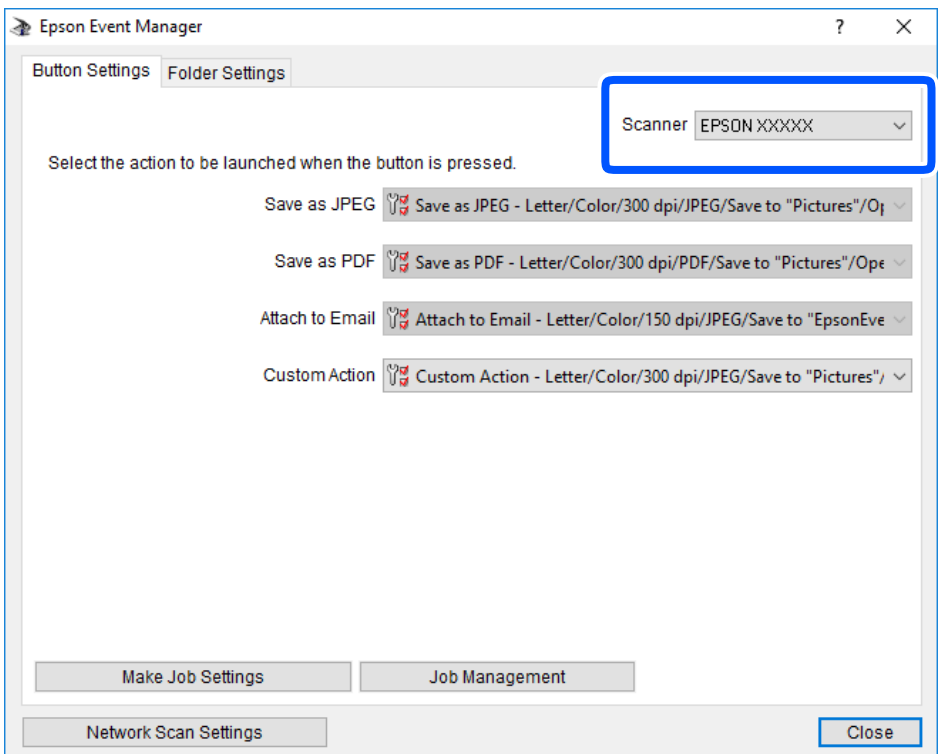

3. Klicka på **Utför jobbinställningar**.

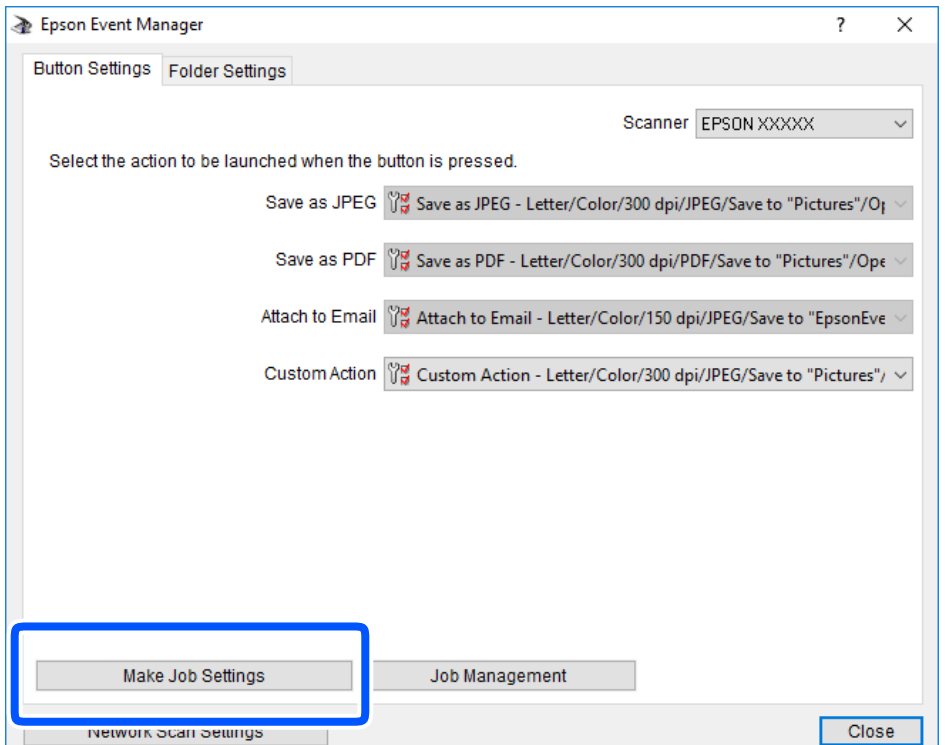

4. Utför skanningsinställningar på skärmen **Jobbinställningar**.

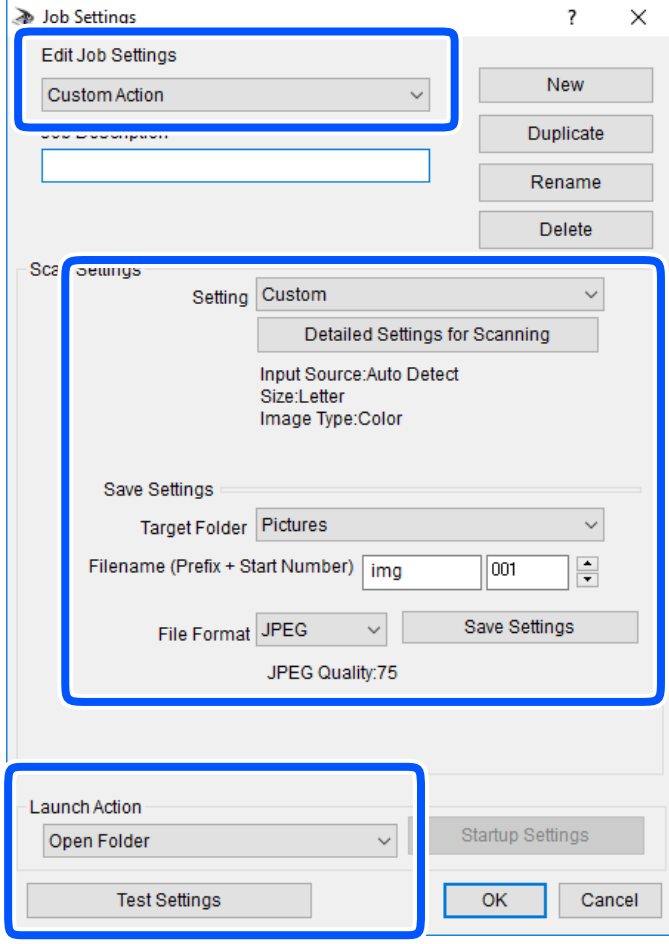

- ❏ Redigera jobbinställningar: välj **Anpassad åtgärd**.
- ❏ Inställning: skanna med de bästa inställningarna för den valda originaltypen. Klicka på **Detaljerade skanningsinställningar** för att konfigurera alternativ som upplösning eller färg för att spara den skannade bilden.
- ❏ Målmapp: välj mappen till vilken den skannade bilden skall sparas.
- ❏ Filnamn (prefix + startnummer): Ändra inställningarna för filnamnet du vill spara.
- ❏ Filformat: välj formatet du vill spara i.
- ❏ Startåtgärd: välj åtgärden vid skanning.
- ❏ Testinställningar: starta testskanning med aktuella inställningar.
- 5. Klicka på **OK** för att komma tillbaka till huvudskärmen.

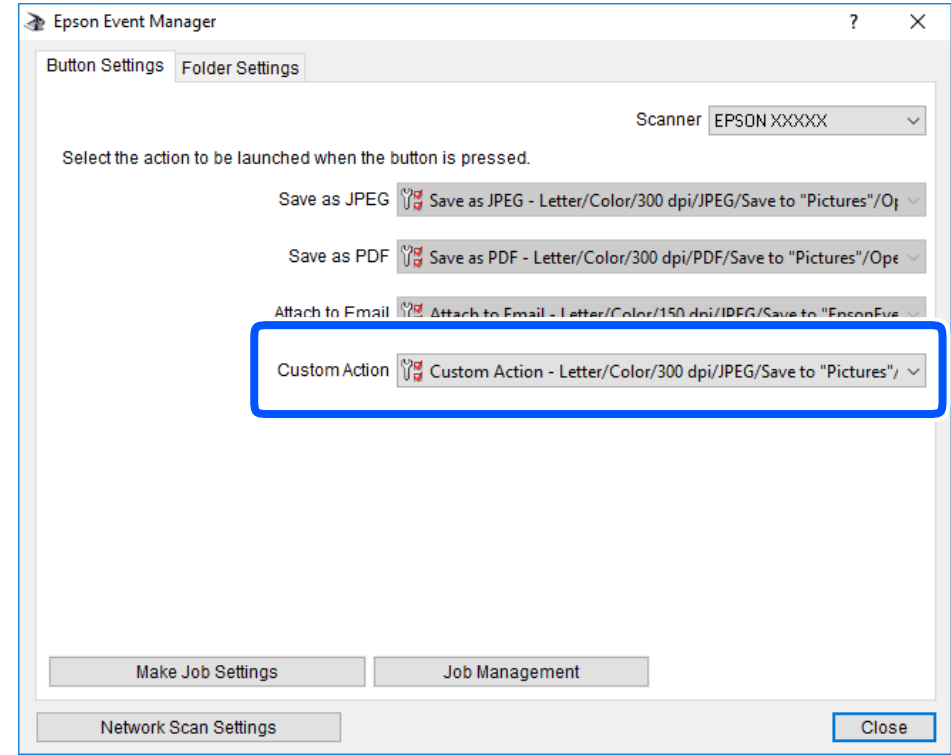

<span id="page-156-0"></span>6. Kontrollera att **Anpassad åtgärd** har valts i listan **Anpassad åtgärd**.

7. Klicka på **Stäng** för att stänga Epson Event Manager.

## **Skanna flera foton samtidigt**

Med Epson ScanSmart kan du skanna flera foton samtidigt och spara varje bild separat.

1. Placera fotona på skannerglaset. Placera fotona 4,5 mm (0,2 tum) från de horisontala och vertikala kanterna på skannerglaset och placera dem med ett mellanrum på minst 20 mm (0,8 tum) från varandra.

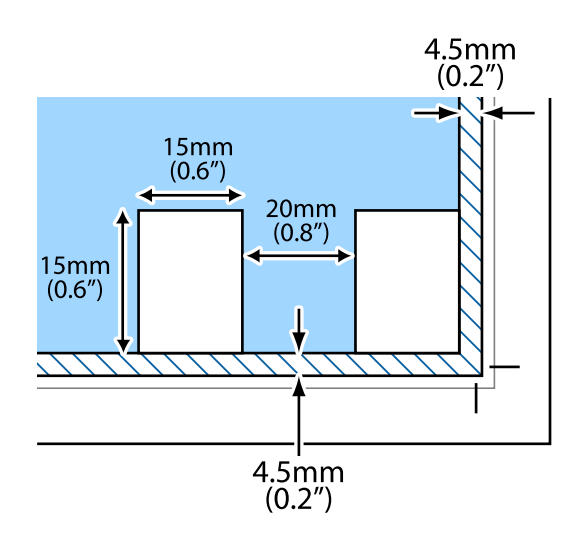

*Anmärkning:* Fotona bör vara större än 15×15 mm (0,6×0,6 tum).

- 2. Starta Epson ScanSmart.
	- ❏ Windows 10

Klicka på startknappen och välj sedan **Epson Software** > **Epson ScanSmart**.

❏ Windows 8.1/Windows 8

Ange programvarans namn i sökfältet och välj sedan den ikon som visas.

❏ Windows 7

Klicka på startknappen och välj sedan **Alla program** > **Epson Software** > **Epson ScanSmart**.

❏ Mac OS

Välj **Gå** > **Applikationer** > **Epson Software** > **Epson ScanSmart**.

3. När skärmen Epson ScanSmart visas ska du följ instruktionerna på skärmen för att skanna.

Skannade foton sparas som separata bilder.

# <span id="page-158-0"></span>**Spara och dela data**

[Dela data på en minnesenhet. . . . . . . . . . . . . . . . . . . . . . . . . . . . . . . . . . . . . . . . . 160](#page-159-0)

# <span id="page-159-0"></span>**Dela data på en minnesenhet**

Du kan skriva eller läsa data på en minnesenhet såsom ett minneskort som sitter i skrivaren, via en dator.

## c*Viktigt:*

- ❏ Inaktivera skrivskyddet om tillämpligt och sätt in minneskortet.
- ❏ Om en bild sparas på minneskortet via en dator kommer bilden och antalet foton inte att uppdateras på LCDskärmen. Ta ut och sätt in minneskortet igen.
- ❏ När du delar en minnesenhet i skrivaren mellan datorer som är anslutna via USB eller ett nätverk, är det endast datorer som är anslutna via den metod som du anger på skrivaren som har skrivbehörighet. För att skriva till minnesenheten ska du ange *Inst.* på kontrollpanelen och sedan välja *Fildelningsinställning* och en anslutningsmetod.

### *Anmärkning:*

Det kan ta lite tid att identifiera data via en dator om en stor minnesenhet, till exempel en hårddisk på 2 TB, är ansluten.

### **Windows**

Välj en minnesenhet från **Dator** eller **Den här datorn**. Data på minnesenheten visas.

### *Anmärkning:*

Om du anslöt skrivaren till nätverket utan att använda programskivan eller Web Installer, mappa en minneskortplats eller USB-port som en nätverksenhet. Öppna *Kör* och ange ett skrivarnamn \\XXXXX eller en skrivares IP-adress \ \XXX.XXX.XXX.XXX för att *Öppna:*. Högerklicka på en enhetsikon som visas för att tilldela nätverket. Nätverksenheten visas på *Dator* eller *Den här datorn*.

## **Mac OS**

Välj en motsvarande enhetsikon. Data på den externa lagringsenheten visas.

### *Anmärkning:*

- ❏ Dra och släpp enhetsikonen på papperskorgen när du vill ta bort en minnesenhet. Annars kanske data på den delade enheten inte visas på rätt sätt när en minnesenhet ansluts.
- ❏ För att komma åt en minnesenhet via nätverket, välj *Gå* > *Anslut till server* från menyn på skrivbordet. Ange ett skrivarnamn cifs://XXXXX eller smb://XXXXX (Där "XXXXX" är skrivarens namn) i *Serveradress* och klicka sedan på *Anslut*.

### **Relaterad information**

& ["Specifikationer för minnesenheter" på sidan 316](#page-315-0)

# <span id="page-160-0"></span>**Underhåll av skrivaren**

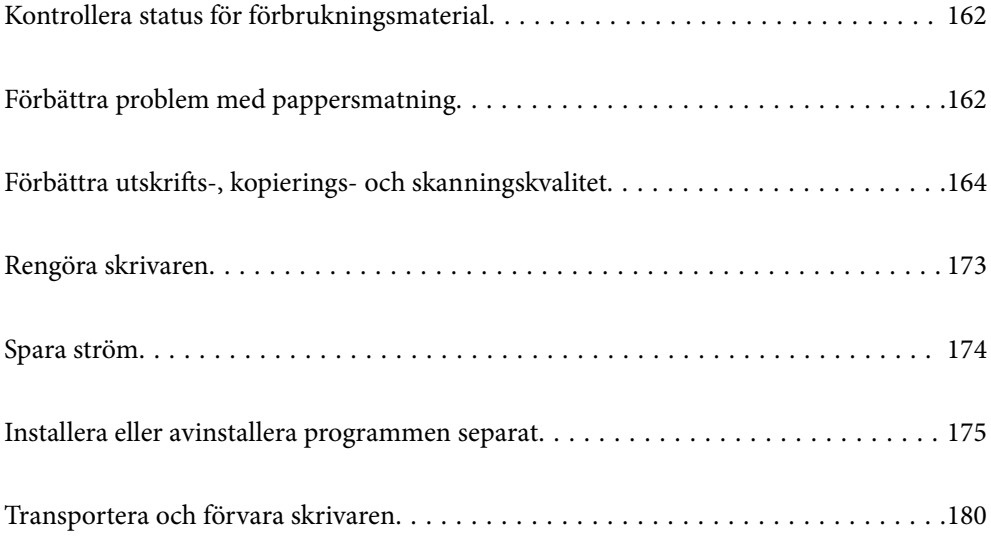

# <span id="page-161-0"></span>**Kontrollera status för förbrukningsmaterial**

Du kan se ungefärliga bläcknivåer och livslängd för underhållsenheten från kontrollpanelen eller datorn.

*Anmärkning:*

Du kan fortsätta skriva ut när meddelandet om låg bläcknivå visas. Byt bläckpatronerna vid behov.

# **Ändra status för förbrukningsmaterial (kontrollpanel)**

Välj på startskärmen.

**Relaterad information**

& ["Det är dags att byta bläckpatronerna" på sidan 226](#page-225-0)

# **Kontrollera status för förbrukningsmaterial (Windows)**

- 1. Öppna fönstret för skrivardrivrutinen.
- 2. Klicka på **EPSON Status Monitor 3** på fliken **Underhåll**.

*Anmärkning:* Om *EPSON Status Monitor 3* är inaktiverad klickar du på *Utökade inställningar* på fliken *Underhåll* och väljer sedan *Aktivera EPSON Status Monitor 3*.

## **Relaterad information**

- & ["Applikation för utskrift från datorn \(Windows-skrivardrivrutin\)" på sidan 295](#page-294-0)
- & ["Det är dags att byta bläckpatronerna" på sidan 226](#page-225-0)

## **Kontrollera status för förbrukningsmaterial (Mac OS)**

- 1. Välj **Systeminställningar** på menyn Apple > **Skrivare och skannrar** (eller **Skriv ut och skanna**, **Skriv ut och faxa**) och välj sedan skrivare.
- 2. Klicka på **Alternativ och förbrukningsmaterial** > **Verktyg** > **Öppna skrivarverktyg**.
- 3. Klicka på **EPSON Status Monitor**.

## **Relaterad information**

& ["Det är dags att byta bläckpatronerna" på sidan 226](#page-225-0)

# **Förbättra problem med pappersmatning**

Rengör valsen på insidan när papper från papperskassetten inte matas korrekt från insidan.

- 1. Stäng av skrivaren genom att trycka på  $\mathcal{O}$ -knappen.
- 2. Dra ut strömsladden ur vägguttaget och sedan ur enheten.
- 3. Koppla bort USB-kabeln och ta sedan ur minneskortet och den externa USB-enheten.
- 4. Dra ut papperskassetten.

För papperskassett 2, lyft upp den lite och dra sedan ut den.

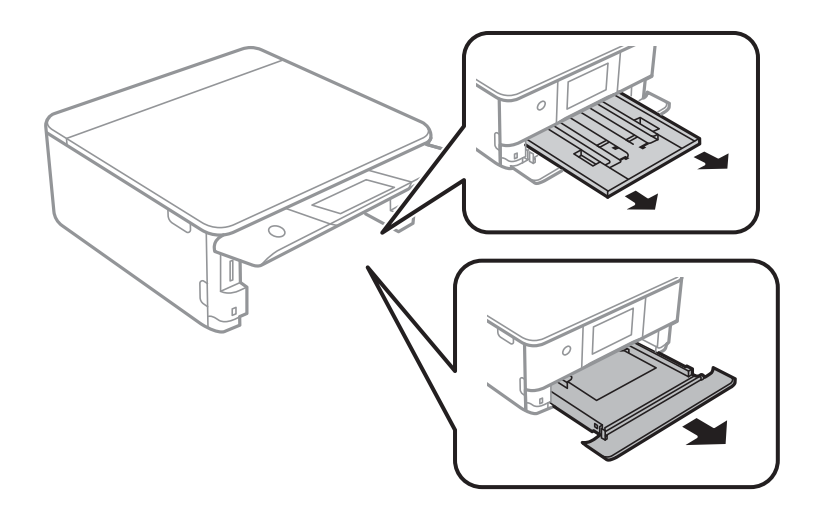

5. Ställ skrivaren med kontrollpanelens  $\mathcal O$ -knapp i översta läget.

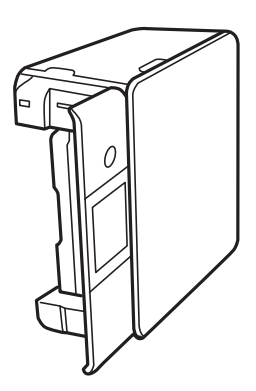

!*Obs!* Var försiktig så att du inte fastnar med handen eller fingrarna när du ställer skrivaren. Annars kan du skadas. <span id="page-163-0"></span>6. Fukta en trasa med vatten. Vrid ur den ordentligt och torka sedan cylindern samtidigt som du snurrar den med trasan.

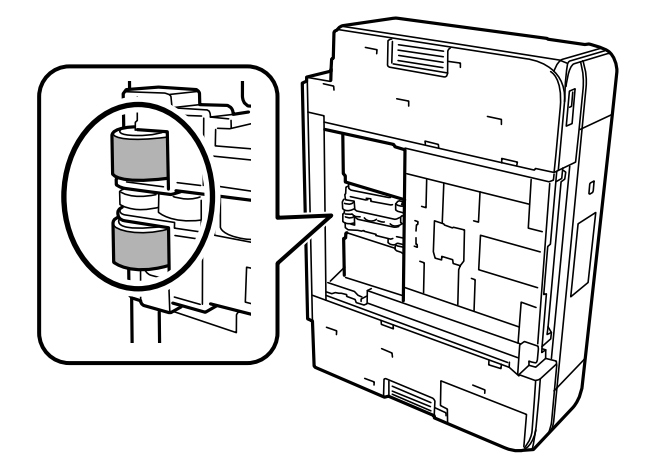

7. Återställ skrivaren i normal position, och mata in papperskassetten.

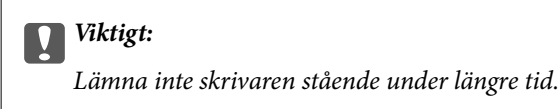

8. Anslut strömkabeln.

# **Förbättra utskrifts-, kopierings- och skanningskvalitet**

# **Kontrollera och rengöra skrivhuvudet**

Om munstyckena är tilltäppta kan utskriften bli blek, få synliga linjer eller visa felaktiga färger. Om munstyckena är väldigt igensatta skrivas ett tomt ark ut. Om utskriftskvaliteten blir sämre använder du funktionen munstyckeskontroll och ser efter om munstyckena är tilltäppta. Om munstyckena är tilltäppta rengör du skrivhuvudet.

## c*Viktigt:*

- ❏ Öppna inte skannerenheten eller stäng av skrivaren under huvudrengöring. Du kommer inte att kunna skriva ut om huvudrengöringen inte slutförs.
- ❏ Vid rengöring av skrivhuvudet förbrukas bläck. Därför ska den inte utföras om det inte är nödvändigt.
- ❏ När bläcknivån är låg kanske du inte kan rengöra skrivarhuvudet.
- ❏ Om utskriftskvaliteten inte har förbättrats efter att du upprepat munstyckskontrollen och rengöring av skrivhuvudet 3 gånger ska du vänta i minst 6 timmar utan att skriva ut. Kör sedan munstyckskontrollen igen och upprepa rengöringen av skrivhuvudet om det behövs. Vi rekommenderar att stänga av skrivaren genom att trycka på  $\mathbb{U}$ -knappen. Om utskriftskvaliteten fortfarande inte förbättras, kör du Djuprengöring.
- ❏ För att förhindra att skrivhuvudet torkar ska du inte koppla bort skrivaren när strömmen är på.

<span id="page-164-0"></span>& ["Köra Djuprengöring" på sidan 167](#page-166-0)

## **Kontrollera och rengöra skrivhuvudet (kontrollpanel)**

- 1. Fyll på två eller fler ark av vanligt papper i A4-storlek i skrivaren. ["Fylla på papper i Papperskassett 2" på sidan 38](#page-37-0)
- 2. Välj **Underhåll** på startskärmen.
- 3. Välj **Skriv.huv. Kontr. munst.**.
- 4. Följ anvisningarna på skärmen om du vill skriva ut munstyckeskontrollmönstret.
- 5. Kontrollera det utskrivna mönstret för att se om skrivhuvudets munstycken är tilltäppta.

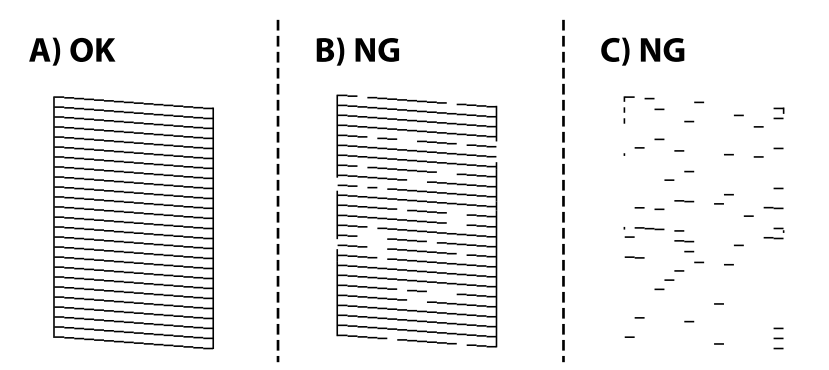

❏ A:

Alla linjer skrivs ut. Välj  $\bigcirc$ . Inga ytterligare steg krävs.

❏ B eller nästan B:

Vissa munstycken är igensatta. Välj och välj sedan **Rengör skrivhuvudet** på nästa skärm.

❏ C eller sämre än C:

Om de flesta linjerna saknas eller inte skrivs ut är nog de flesta munstyckena igensatta. Välj **X** och välj sedan **Djuprengöring** på nästa skärm.

- 6. Följ anvisningarna på skörmen för att rengöra skrivhuvudet eller utföra Djuprengöring.
- 7. När rengöringen är klar, skriver du ut kontrollmönstret för munstycket på nytt. Upprepa rengöringen och skriv ut mönstret tills alla linjer skrivs ut fullständigt.

## c*Viktigt:*

Om utskriftskvaliteten inte har förbättrats efter att du upprepat munstyckskontrollen och rengöring av skrivhuvudet 3 gånger ska du vänta i minst 6 timmar utan att skriva ut. Kör sedan munstyckskontrollen igen och upprepa rengöringen av skrivhuvudet om det behövs. Vi rekommenderar att stänga av skrivaren med hjälp  $av \mathbf{0}$ -knappen. Om utskriftskvaliteten fortfarande inte förbättras, kör du Djuprengöring.

<span id="page-165-0"></span>& ["Köra Djuprengöring \(kontrollpanel\)" på sidan 167](#page-166-0)

## **Kontrollera och rengöra skrivhuvudet (Windows)**

1. Fyll på vanligt papper i A4-storlek i skrivaren.

["Fylla på papper i Papperskassett 2" på sidan 38](#page-37-0)

- 2. Öppna fönstret för skrivardrivrutinen.
- 3. Klicka på **Munstyckeskontroll** på fliken **Underhåll**.
- 4. Följ instruktionerna på skärmen.

## c*Viktigt:*

Om utskriftskvaliteten inte har förbättrats efter att du upprepat munstyckskontrollen och rengöring av skrivhuvudet 3 gånger ska du vänta i minst 6 timmar utan att skriva ut. Kör sedan munstyckskontrollen igen och upprepa rengöringen av skrivhuvudet om det behövs. Vi rekommenderar att stänga av skrivaren med hjälp  $av\mathbf{\Theta}$ -knappen. Om utskriftskvaliteten fortfarande inte förbättras, kör du Djuprengöring.

### **Relaterad information**

- & ["Applikation för utskrift från datorn \(Windows-skrivardrivrutin\)" på sidan 295](#page-294-0)
- & ["Köra Djuprengöring \(Windows\)" på sidan 167](#page-166-0)

## **Kontrollera och rengöra skrivhuvudet (Mac OS)**

1. Fyll på vanligt papper i A4-storlek i skrivaren.

["Fylla på papper i Papperskassett 2" på sidan 38](#page-37-0)

- 2. Välj **Systeminställningar** från Apple-menyn > **Skrivare och skannrar** (eller **Skriv ut och skanna**, **Skriv ut och faxa**) och sedan välja skrivaren.
- 3. Klicka på **Alternativ och förbrukningsmaterial** > **Verktyg** > **Öppna skrivarverktyg**.
- 4. Klicka på **Munstyckeskontroll**.
- 5. Följ instruktionerna på skärmen.

## c*Viktigt:*

Om utskriftskvaliteten inte har förbättrats efter att du upprepat munstyckskontrollen och rengöring av skrivhuvudet 3 gånger ska du vänta i minst 6 timmar utan att skriva ut. Kör sedan munstyckskontrollen igen och upprepa rengöringen av skrivhuvudet om det behövs. Vi rekommenderar att stänga av skrivaren med hjälp  $av\mathbf{\Theta}$ -knappen. Om utskriftskvaliteten fortfarande inte förbättras, kör du Djuprengöring.

<span id="page-166-0"></span>& ["Köra Djuprengöring \(Mac OS\)" på sidan 168](#page-167-0)

# **Köra Djuprengöring**

Funktionen Djuprengöring kan förbättra utskriftskvaliteten i följande fall.

- ❏ När de flesta munstycken är igensatta.
- ❏ När du har utfört munstyckeskontroll och huvudrengöring 3 gånger och väntat i minst 6 timmar utan att skriva ut men utskriftskvaliteten har forfarande inte förbättrats.

## c*Viktigt:*

Funktionen Djuprengöring använder mer bläck än vid rengöring av skrivhuvudet.

## **Köra Djuprengöring (kontrollpanel)**

- 1. Fyll på vanligt papper i A4-storlek i skrivaren. ["Fylla på papper i Papperskassett 2" på sidan 38](#page-37-0)
- 2. Välj **Underhåll** på startskärmen.
- 3. Välj **Djuprengöring**.
- 4. När rengöringen är klar, skriver du ut kontrollmönstret för munstycket på nytt. Kontrollera att alla linjer i munstryckeskontrollmönstret har skrivits ut korrekt.

## c*Viktigt:*

Om utskriftskvaliteten inte har förbättrats efter at du kört Djuprengöring ska du vänta i minst 6 timmar utan att skriva ut. Skriv sedan ut munstyckskontrollmönstret igen. Kör Rengör skrivhuvudet eller Djuprengöring beroende på mönstret som skrevs ut. Kontakta Epsons support om utskriftskvaliteten inte blivit bättre.

## **Relaterad information**

& ["Kontrollera och rengöra skrivhuvudet \(kontrollpanel\)" på sidan 165](#page-164-0)

## **Köra Djuprengöring (Windows)**

- 1. Öppna fönstret för skrivardrivrutinen.
- 2. Klicka på **Huvudrengöring** på fliken **Underhåll**.
- 3. Välj **Djuprengöring**.

<span id="page-167-0"></span>4. Följ instruktionerna på skärmen.

### c*Viktigt:*

Om utskriftskvaliteten inte har förbättrats efter at du kört Djuprengöring ska du vänta i minst 6 timmar utan att skriva ut. Skriv sedan ut munstyckskontrollmönstret igen. Kör Rengöring eller Djuprengöring beroende på mönstret som skrevs ut. Kontakta Epsons support om utskriftskvaliteten inte blivit bättre.

### **Relaterad information**

- & ["Applikation för utskrift från datorn \(Windows-skrivardrivrutin\)" på sidan 295](#page-294-0)
- & ["Kontrollera och rengöra skrivhuvudet \(Windows\)" på sidan 166](#page-165-0)

## **Köra Djuprengöring (Mac OS)**

- 1. Välj **Systeminställningar** på menyn Apple > **Skrivare och skannrar** (eller **Skriv ut och skanna**, **Skriv ut och faxa**) och välj sedan skrivare.
- 2. Klicka på **Alternativ och förbrukningsmaterial** > **Verktyg** > **Öppna skrivarverktyg**.
- 3. Klicka på **Huvudrengöring**.
- 4. Välj **Djuprengöring**.
- 5. Följ instruktionerna på skärmen.

### c*Viktigt:*

Om utskriftskvaliteten inte har förbättrats efter at du kört Djuprengöring ska du vänta i minst 6 timmar utan att skriva ut. Skriv sedan ut munstyckskontrollmönstret igen. Kör Rengöring eller Djuprengöring beroende på mönstret som skrevs ut. Kontakta Epsons support om utskriftskvaliteten inte blivit bättre.

### **Relaterad information**

& ["Kontrollera och rengöra skrivhuvudet \(Mac OS\)" på sidan 166](#page-165-0)

## **Förebygga igensättning av munstycken**

Använd alltid strömknappen när du slår på och stänger av skrivaren.

Kontrollera att strömlampan är släckt innan du kopplar från strömkabeln.

Själva bläcket kan torka om det inte täcks över. Det är som att sätta på ett lock på en tuschpenna eller en oljepenna för att förhindra att det torkar. Se till att skrivarhuvudet är ordentligt hopsatt för att förhindra att bläcket torkar.

När strömkabeln dras ur eller om det sker ett strömavbrott när skrivaren används kan skrivarhuvudet inte stängas korrekt. Om skrivarhuvudet lämnas som det är kommer det att torka ut och orsaka att munstycken sätter igen (bläckutlopp).

I dessa fall slår du på och stänger av skrivaren igen så fort som möjligt för att stänga skrivarhuvudet.

# <span id="page-168-0"></span>**Justera skrivarhuvudet**

Om du upptäcker att lodräta linjer är sneda eller att bilder är suddiga, justerar du skrivarhuvudet.

- 1. Fyll på vanligt papper i A4-storlek i skrivaren. ["Fylla på papper i Papperskassett 2" på sidan 38](#page-37-0)
- 2. Välj **Underhåll** på startskärmen.
- 3. Välj **Just. av skrivarhuvud**.
- 4. Välj en av justeringsmenyer.
	- ❏ Vertikal justering: välj det här alternativet om utskrifterna ser suddiga ut eller om lodräta linjer är feljusterade.
	- ❏ Horisontell justering: välj det här om du ser vågräta linjer med jämna intervall.
- 5. Följ instruktionerna på skärmen för att skriva ut ett justeringsmönster och välj antal för optimalt mönster.

❏ Vertikal justering: hitta och ange numret för det tätaste mönstret i varje grupp.

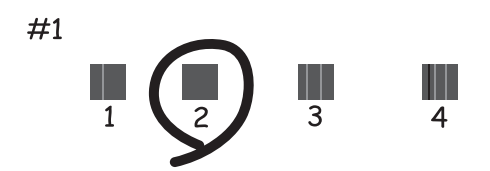

❏ Horisontell justering: hitta och ange numret för det mönster som är minst separerat och överlappat.

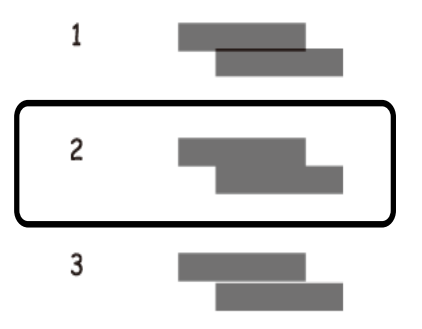

# **Rensa pappersbanan för bläckfläckar**

Rengör valsen på insidan när utskrifterna är kladdiga eller repiga.

c*Viktigt:*

Rengör inte insidan av skrivaren med servetter. Skrivarhuvudets munstycken kan täppas till med ludd.

- 1. Välj **Underhåll** på startskärmen.
- 2. Välj **Guide för pappersrengör.**.
- 3. Följ anvisningarna om du vill rengöra pappersbanan.
- 4. Upprepa den här proceduren tills papperet inte längre är kladdigt med bläck. Om papperet blir smutsigt med bläck även efter flera gångers rensningar går du till nästa steg.
- 5. Stäng av skrivaren genom att trycka på  $\mathcal{O}$ -knappen.
- 6. Dra ut strömsladden ur vägguttaget och sedan ur enheten.
- 7. Höj kontrollpanelen så mycket som går så den blir horisontell.

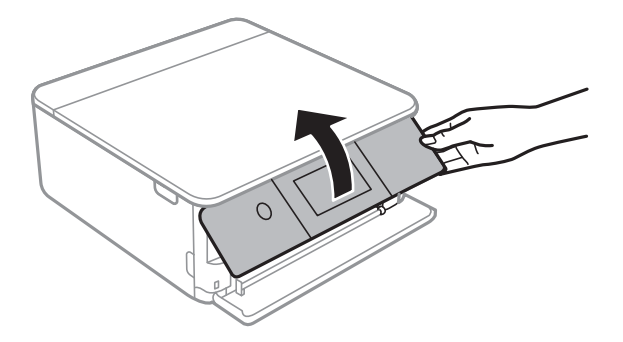

- 8. Skjut ut utmatningsfacket.
- 9. Torka försiktigt av de båda vita rullarna med en mjuk, fuktig trasa.

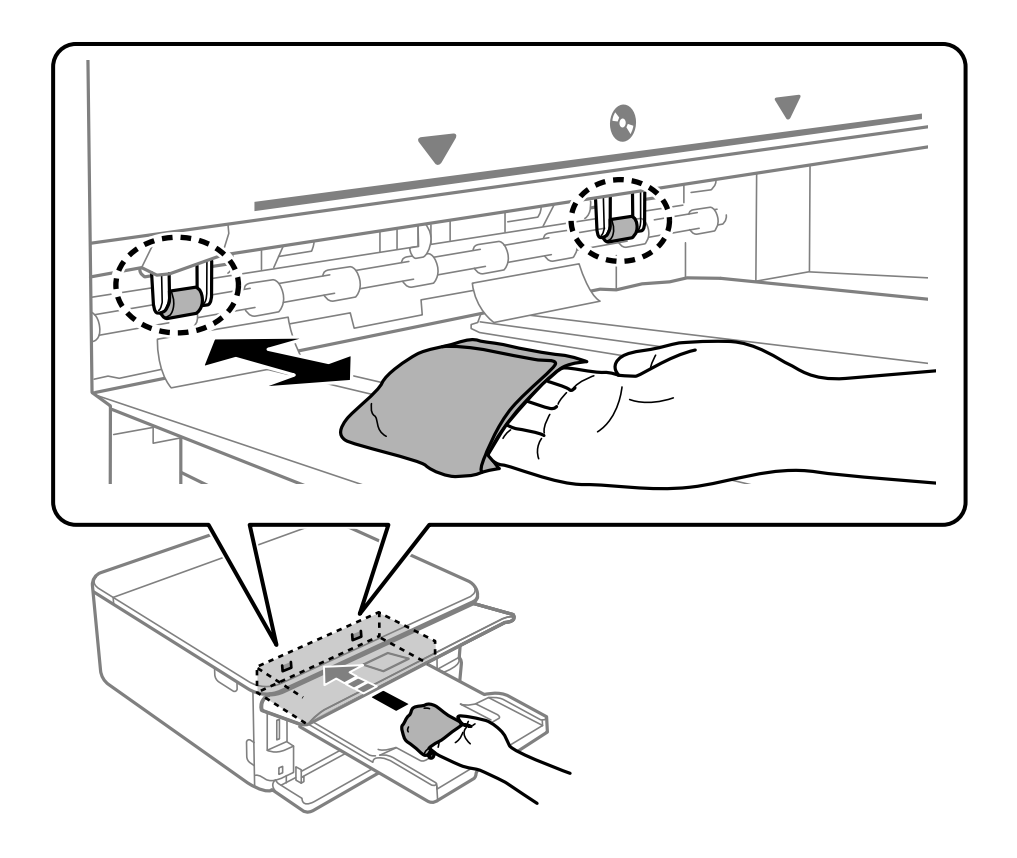

## <span id="page-170-0"></span>10. Anslut strömkabeln.

## **Rengöra enhetens Skannerglas**

När kopierade eller skannade bilder blir smetiga eller repiga ska du rengöra enhetens skannerglas.

## c*Viktigt:*

Använd aldrig alkohol eller lösningsmedel för att rengöra skrivaren. Dessa kemikalier kan skada skrivaren.

1. Öppna dokumentluckan.

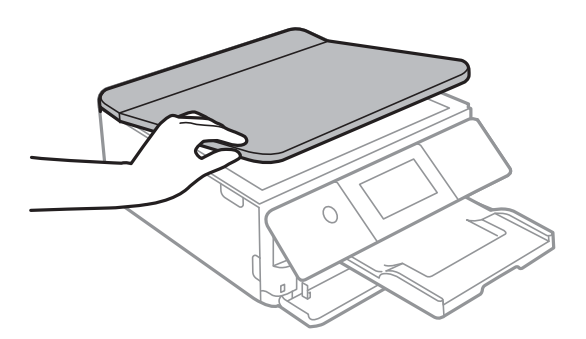

2. Rengör ytan på skannerglas med en mjuk, torr och ren trasa.

## c*Viktigt:*

- ❏ Om glasytan blir fläckig av fett eller annat som är svårt att ta bort, kan du använda en liten mängd glasrengöring och en mjuk trasa för att ta bort smutsen. Torka bort alla rester av vätskan.
- ❏ Tryck inte hårt på glasytan.
- ❏ Se till att inte repa eller skada glasytan. En skadad glasyta kan försämra skanningskvaliteten.

## **Rensa OH-film**

Om du inte har använt skrivaren på länge kan skrivhuvudets munstycken vara igentäppta och bläckdropparna kan därför tränga igenom.

Föremål som krävs:

- ❏ Bomullspads (flera)
- ❏ Vatten med några droppar rengöringsmedel (2 till 3 droppar rengöringsmedel i 1/4 kopp kranvatten)
- ❏ Lampa för att kontrollera fläckar

## c*Viktigt:*

Använd inte någon annan rengöringsvätska än vatten med några droppar rengöringsmedel.

1. Stäng av skrivaren genom att trycka på  $\theta$ -knappen.

2. Öppna skannerenheten.

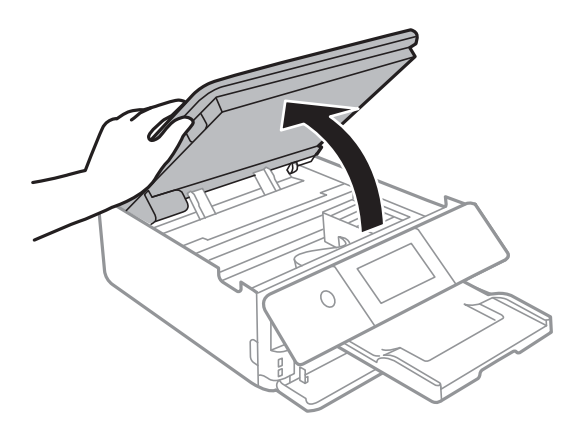

3. Kontrollera om OH-filmen blir smetig. Utsmetning syns enklare om du använder en lampa. Om det finns utsmetningar (såsom fingeravtryck eller smuts) på OH-film (A), går du till nästa steg.

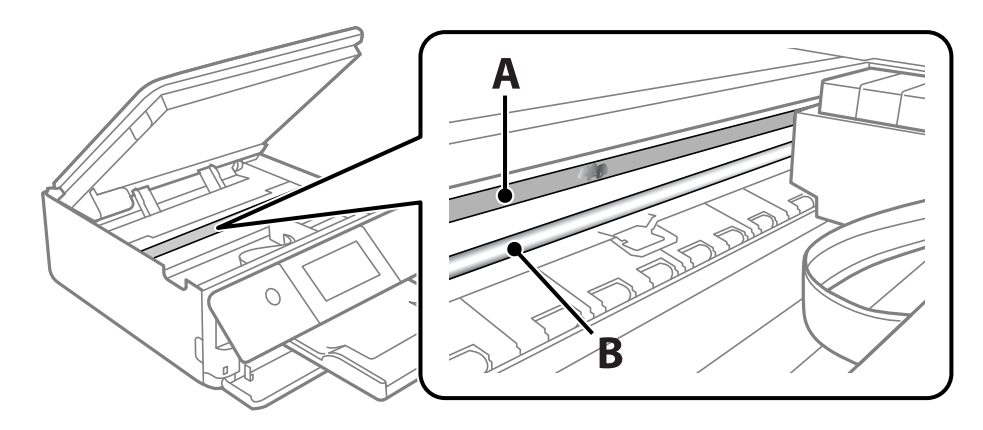

## A: OH-film

B: skena

## c*Viktigt:*

Var försiktig så du inte rör vid skenan (B). Annars kanske du inte kan skriva ut. Torka inte bort fett på skenan, eftersom det är nödvändigt för funktionen.

<span id="page-172-0"></span>4. Fukta en bomullspad med vatten och några droppar diskmedel så att det inte droppar och torka sedan av den utsmorda delen.

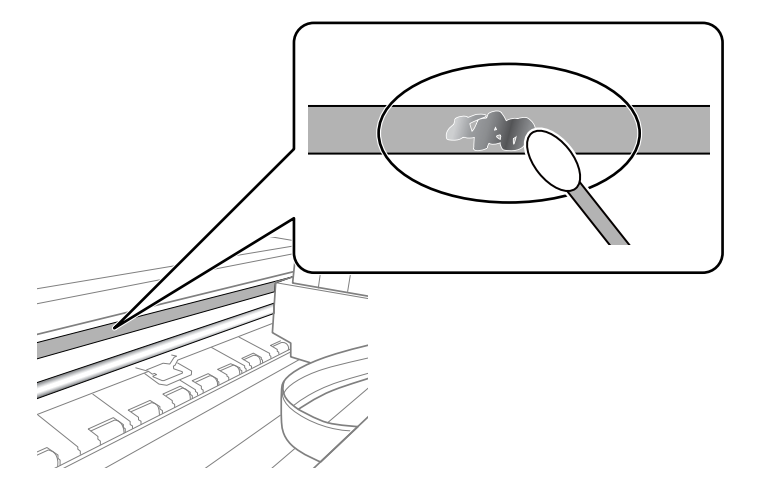

## c*Viktigt:*

Torka försiktigt bort smetigheten. Om du trycker på bomullspadsen för hårt mot filmen kan filmens fjädrar ändra placering och skrivaren kan bli skadad.

5. Använd en ny bomullspad för att torka bort filmen.

## *c Viktigt:*

Lämna inte några fibrer på filmen.

### *Anmärkning:*

För att förhindra att smetigheten sprids kan du byta bomullspadsen mot en ny.

- 6. Upprepa steg 4 och 5 tills filmen inte blir smetig.
- 7. Kontrollera att filmen inte blir smetig.

# **Rengöra skrivaren**

Om skrivarens ytterhölje är smutsigt eller dammigt ska du stänga av skrivaren och rengöra den med en mjuk, ren och fuktig trasa. Om du inte kan ta bort smutsen, testa att rengöra med en mjuk, ren fuktig trasa med ett milt rengöringsmedel.

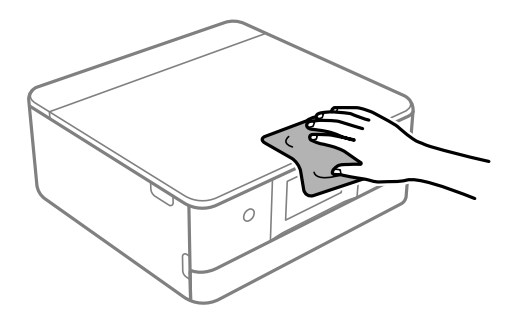

<span id="page-173-0"></span>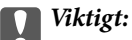

- ❏ Se till att vatten inte tränger in i skrivarens mekanism eller i några elektriska komponenter. I annat fall kan skrivaren skadas.
- ❏ Använd aldrig alkohol eller färglösningsmedel för att rengöra skrivarluckan. Dessa kemikalier kan skada komponenterna och höljet.
- ❏ Rör inte vid den vita, platta sladden eller den genomskinliga filmen inuti skrivaren. Det kan orsaka fel.

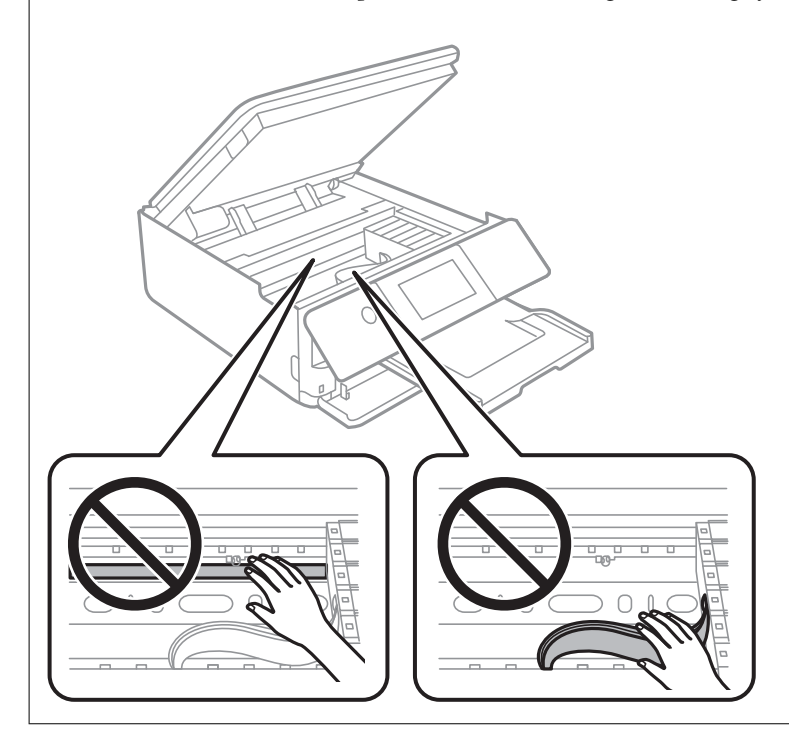

# **Spara ström**

Skrivaren går in i viloläge eller stängs av automatiskt om inga åtgärder utförs under en angiven tidsperiod. Du kan justera tiden innan energisparfunktioner tillämpas. Alla ökningar påverkar produktens energieffektivitet. Tänk på miljön innan du tillämpar ändringar.

- 1. Välj **Inst.** på startskärmen.
- 2. Välj **Grundl. inställn.**.
- 3. Gör något av följande alternativ.

❏ Välj **Sömntimer** eller **Avstängningsinst.** > **Avstängning om inaktiv** eller **Avstängning vid frånkoppling**.

❏ Välj **Sömntimer** eller **Avstängningstimer**.

## *Anmärkning:*

Din produkt kan ha funktionen *Avstängningsinst.* eller funktionen *Avstängningstimer* beroende på plats för inköp.

4. Välj inställning.

# <span id="page-174-0"></span>**Installera eller avinstallera programmen separat**

Anslut datorn till nätverket och installera de senaste programversionerna från webbplatsen. Logga in på datorn som administratör. Ange administratörslösenordet om datorn uppmanar dig till det.

## **Installera programmen separat**

#### *Anmärkning:*

Du måste först avinstallera ett program för att kunna installera om det.

- 1. Kontrollera att skrivaren och datorn är tillgängliga för kommunikation och att skrivaren är ansluten till internet.
- 2. Starta EPSON Software Updater.

Skärmbilden är ett exempel på Windows.

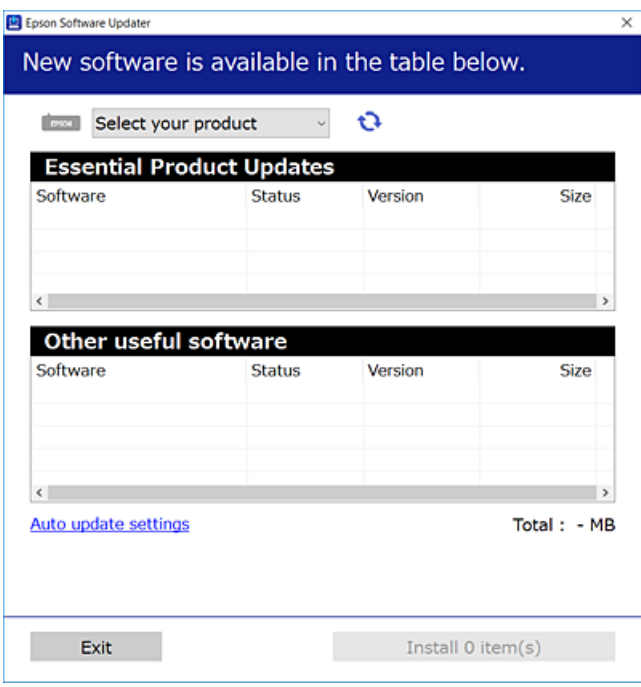

- 3. För Windows, välj skrivare och klicka sedan på  $\bullet$  för att söka efter de senast tillgängliga programmen.
- 4. Välj alternativen du vill installera eller uppdatera och klicka sedan på knappen Installera.

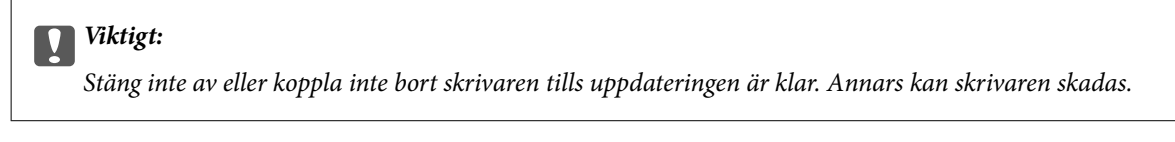

### *Anmärkning:*

Du kan hämta de senaste programmen från Epsons webbplats.

[http://www.epson.com](http://www.epson.com/)

- & ["Applikation för uppdatering av programvara och fast programvara \(EPSON Software Updater\)" på sidan 304](#page-303-0)
- & ["Avinstallera program" på sidan 177](#page-176-0)

## **Kontrollera att en äkta skrivardrivrutin från Epson är installerad — Windows**

Du kan kontrollera om äkta skrivardrivrutiner från Epson finns installerade på datorn med en av följande metoder.

Välj **Kontrollpanel** > **Visa enheter och skrivare** (**Skrivare**, **Skrivare och fax**), och gör sedan följande för att öppna utskriftsserverns egenskapsfönster.

❏ Windows 10/Windows 8.1/Windows 8/Windows 7

Klicka på skrivarikonen och klicka sedan på **Utskriftsserverns egenskaper** uppe i fönstret.

❏ Windows Vista

Högerklicka på mappen **Skrivare** och klicka sedan på **Kör som administratör** > **Serveregenskaper**.

❏ Windows XP

Från menyn **Arkiv**, välj **Serveregenskaper**.

Klicka på fliken **Drivrutin**. Om namnet på din skrivare visas i listan, är en äkta skrivardrivrutin från Epson installerad på datorn.

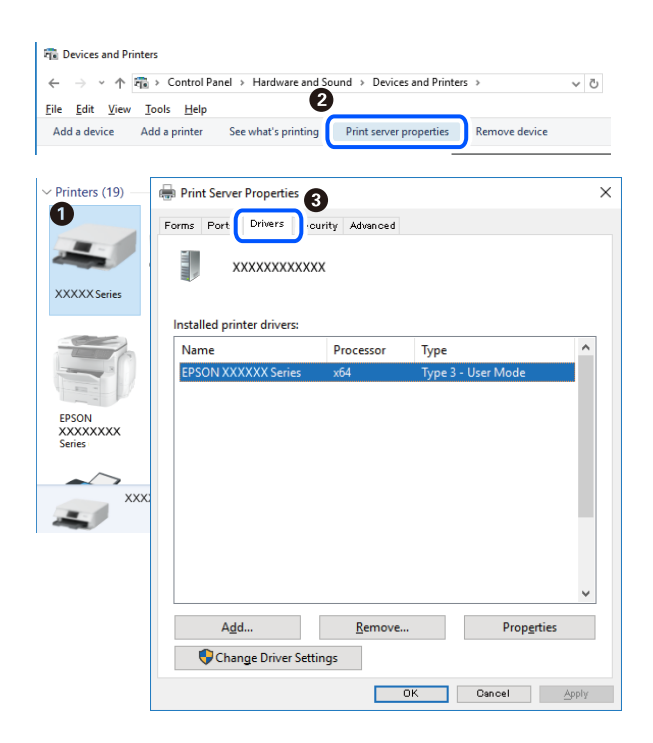

### **Relaterad information**

& ["Installera programmen separat" på sidan 175](#page-174-0)

## **Kontrollera att en äkta skrivardrivrutin från Epson är installerad — Mac OS**

Du kan kontrollera om äkta skrivardrivrutiner från Epson finns installerade på datorn med en av följande metoder.

<span id="page-176-0"></span>Välj **Systeminställningar** från Apple-menyn > **Skrivare och skannrar** (eller **Skriv ut och skanna**, **Skriv ut och faxa**) och sedan välja skrivaren. Klicka på **Alternativ och tillbehör**, och om fliken **Alternativ** och fliken **Verktyg** visas i fönstret, är en äkta skrivardrivrutin från Epson installerad på datorn.

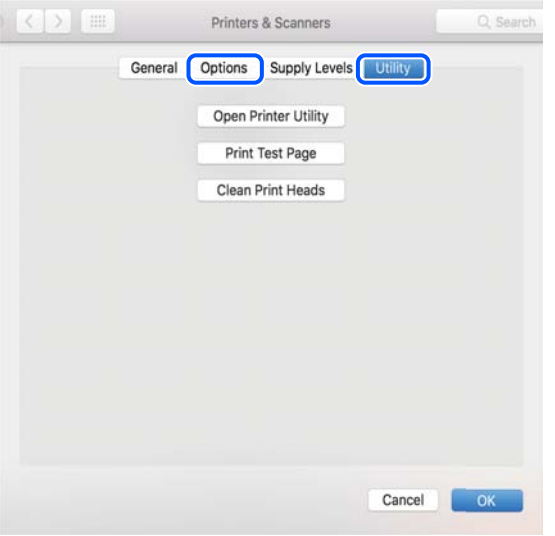

### **Relaterad information**

& ["Installera programmen separat" på sidan 175](#page-174-0)

# **Lägga till skrivaren (endast för Mac OS)**

- 1. Välj **Systeminställningar** i menyn Apple > **Skrivare och skannrar** (eller **Skriv ut och skanna**, **Skriv ut och faxa**).
- 2. Klicka på **+** och välj sedan **Lägg till en annan skrivare eller skanner**.
- 3. Välj skrivaren och välj den sedan igen i **Använd**.
- 4. Klicka på **Lägg till**.

#### *Anmärkning:*

Om din skrivare inte visas kontrollerar du att den är korrekt ansluten till datorn och att skrivaren är på.

## **Avinstallera program**

Logga in på datorn som administratör. Ange administratörslösenordet om datorn uppmanar dig till det.

## **Avinstallera program — Windows**

- 1. Stäng av skrivaren genom att trycka på knappen  $\mathcal{O}$ .
- 2. Stäng alla program som körs.

## 3. Öppna **Kontrollpanelen**:

❏ Windows 10

Klicka på startknappen och välj sedan **Windows-system** > **Kontrollpanelen**.

❏ Windows 8.1/Windows 8

Välj **Skrivbord** > **Inställningar** > **Kontrollpanelen**.

❏ Windows 7/Windows Vista/Windows XP Klicka på startknappen och välj **Kontrollpanelen**.

4. Öppna **Avinstallera program** (eller **Lägg till och ta bort program**):

- ❏ Windows 10/Windows 8.1/Windows 8/Windows 7/Windows Vista Välj **Avinstallera ett program** i **Program**.
- ❏ Windows XP Klicka på **Lägg till och ta bort program**.
- 5. Välj det program som du vill avinstallera.

Du kan inte avinstallera skrivardrivrutinen, om det finns några utskriftsjobb. Ta bort eller vänta tills jobben skrivs ut före avinstallation.

- 6. Avinstallera programmen:
	- ❏ Windows 10/Windows 8.1/Windows 8/Windows 7/Windows Vista

Klicka på **Avinstallera/ändra** eller **Avinstallera**.

❏ Windows XP Klicka på **Ändra/ta bort** eller **Ta bort**.

*Anmärkning:*

Om fönstret *Kontroll av användarkonto* visas klickar du på *Fortsätt*.

7. Följ instruktionerna på skärmen.

## **Avinstallera program — Mac OS**

- 1. Hämta Uninstaller med hjälp av EPSON Software Updater. När du har hämtat Uninstaller behöver du inte hämta det ingen varje gång du avinstallerar programmet.
- 2. Stäng av skrivaren genom att trycka på knappen  $\mathcal{O}$ .
- 3. För att avinstallera skrivardrivrutinen, välj **Systeminställningar** från menyn Apple > **Skrivare och skannrar** (eller **Skriv ut och skanna**, **Skriv ut och faxa**), och ta sedan bort skrivaren från listan över tillåtna skrivare.
- 4. Stäng alla program som körs.
- 5. Välj **Gå** > **Applikationer** > **Epson Software** > **Uninstaller**.

6. Välj det program som du vill avinstallera och klicka sedan på **Avinstallera**.

### c*Viktigt:*

Uninstaller tar bort alla drivrutiner för Epsons bläckstråleskrivare på datorn. Om du använder flera Epson inkjet-skrivare och endast vill ta bort några av drivrutinerna tar du först bort samtliga och sedan installerar du lämplig skrivardrivrutin på nytt.

#### *Anmärkning:*

Om du inte hittar det program som du vill avinstallera i listan över program kan du inte avinstallera med Uninstaller. I sådana fall väljer du *Gå* > *Applikationer* > *Epson Software*, välj vilket program du vill avinstallera och dra det sedan till papperskorgen.

### **Relaterad information**

& ["Applikation för uppdatering av programvara och fast programvara \(EPSON Software Updater\)" på sidan 304](#page-303-0)

## **Uppdatera program och inbyggd programvara**

Det kan hända att du kan lösa vissa problem och förbättra eller lägga till funktioner genom att uppdatera programmen och den inbyggda programvaran. Se till att du har den senaste versionen av programmen och den inbyggda programvaran.

- 1. Kontrollera att skrivaren och datorn är anslutna och att datorn är ansluten till Internet.
- 2. Starta EPSON Software Updater och uppdatera programmen eller den inbyggda programvaran.

## c*Viktigt:*

Stäng inte av datorn eller koppla från skrivaren tills uppdateringen är klar. Annars fungerar kanske inte skrivaren.

#### *Anmärkning:*

Om du inte hittar det program som du vill uppdatera i listan kan du inte uppdatera med hjälp av EPSON Software Updater. Sök efter de senaste versionerna av programmen från din lokala Epson-webbplats.

[http://www.epson.com](http://www.epson.com/)

### **Relaterad information**

& ["Applikation för uppdatering av programvara och fast programvara \(EPSON Software Updater\)" på sidan 304](#page-303-0)

## **Uppdatera skrivarens inbyggda programvara med hjälp av kontrollpanelen**

Om skrivaren är ansluten till Internet kan du uppdatera skrivarens inbyggda programvara via kontrollpanelen. Genom att uppdatera den inbyggda programvaran kan skrivarens prestanda förbättras eller nya funktioner läggas till. Du kan också ställa in skrivaren så att den regelbundet kontrollerar om det finns uppdateringar för inbyggd programvara och meddela dig om det finns några tillgängliga.

1. Välj **Inst.** på startskärmen.

<span id="page-179-0"></span>2. Välj **Uppdatering av fast programvara** > **Uppdatera**.

### *Anmärkning:*

Aktivera *Meddelande* om du vill ställa in skrivaren så att den regelbundet kontrollerar efter tillgängliga uppdateringar för inbyggd programvara.

- 3. Kontrollera meddelandet som visas på skärmen och välj **Börjar kontrollera**.
- 4. Kontrollera meddelandet som visas på skärmen och välj **Start**.

Den inbyggda programvaran är uppdaterad när den nya inbyggda programvaran hittas. När uppdateringen har startat kan den inte avbrytas.

## c*Viktigt:*

- ❏ Stäng inte av eller koppla inte bort skrivaren tills uppdateringen är klar. Annars kan skrivaren skadas.
- ❏ Om uppdateringen av inbyggd programvara inte slutförs eller misslyckas, startar inte skrivaren normalt och "Recovery Mode" visas på LCD-skärmen nästa gång skrivaren startas. I detta fall måste du uppdatera den inbyggda programvaran igen med en dator. Anslut skrivaren till datorn med en USB-kabel. Medan "Recovery Mode" visas på skrivaren, kan du inte uppdatera den inbyggda programvaran via en nätverksanslutning. Gå till den lokala Epson-webbplatsen via datorn, och hämta sedan den senaste inbyggda programvaran för skrivaren. Se instruktionerna på hemsidan för nästa steg.

# **Transportera och förvara skrivaren**

Följ anvisningarna nedan för att förvara skrivaren när du måste reparera eller flytta på den.

## !*Obs!*

Var försiktig så att du inte fastnar med handen eller fingrarna när du öppnar eller stänger skannerenheten. Annars kan du skadas.
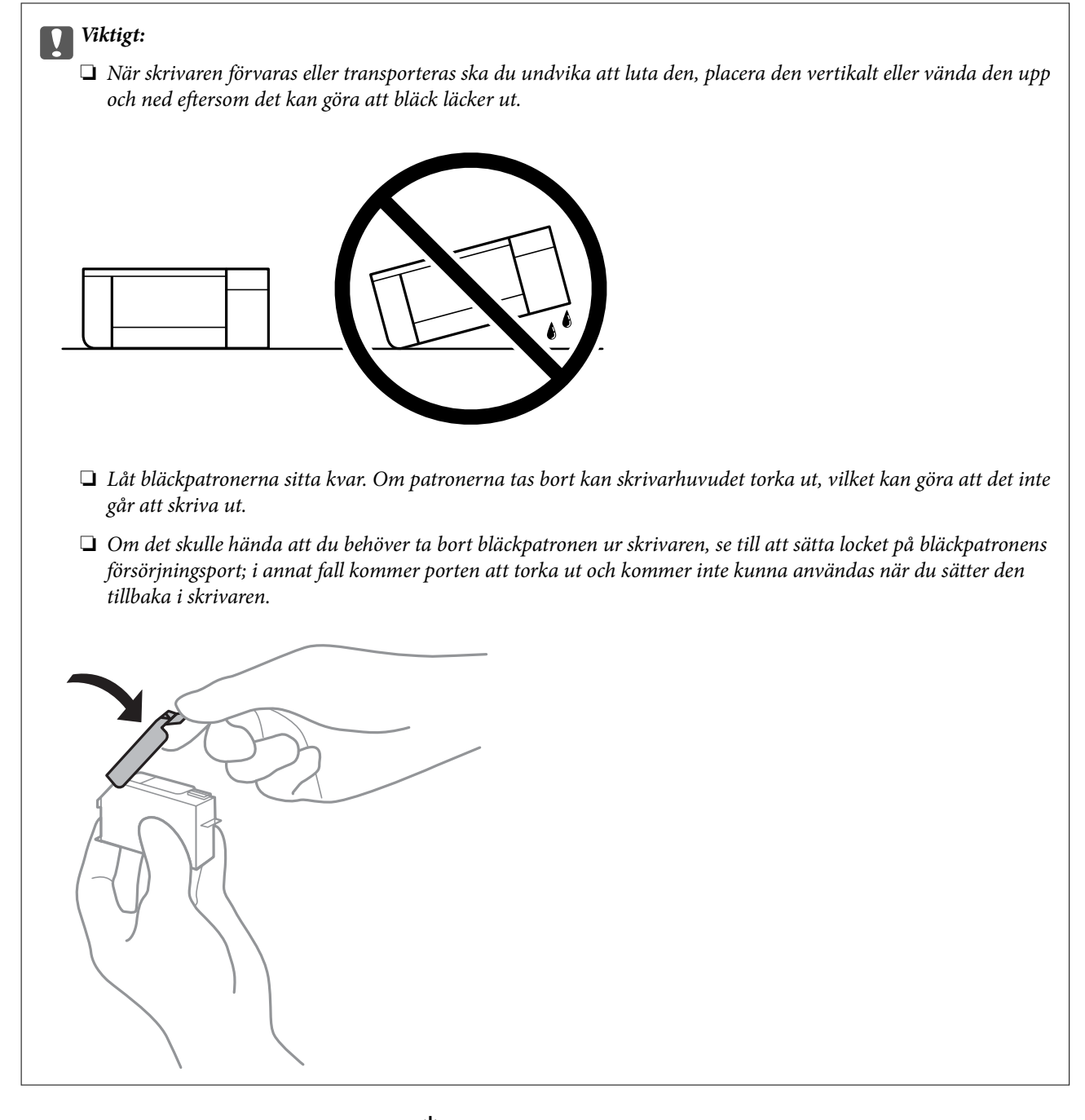

- 1. Stäng av skrivaren genom att trycka på  $\mathbb U$ -knappen.
- 2. Se till att strömindikatorn slocknar och dra sedan ur strömkabeln.

# c*Viktigt:*

Dra ur strömkabeln när strömindikatorn är avstängd. Annars återgår skrivhuvudet inte till startpositionen, vilket får bläcket att torka och kan leda till att det inte går att skriva ut.

- 3. Koppla loss alla sladdar, som strömkabeln och USB-sladden.
- 4. Kontrollera att det inte sitter ett minneskort eller en extern USB-enhet i skrivaren.
- 5. Ta bort allt papper från skrivaren.
- 6. Kontrollera att det inte finns några original på skrivaren.
- 7. Öppna skannerenheten med dokumentluckan stängd.

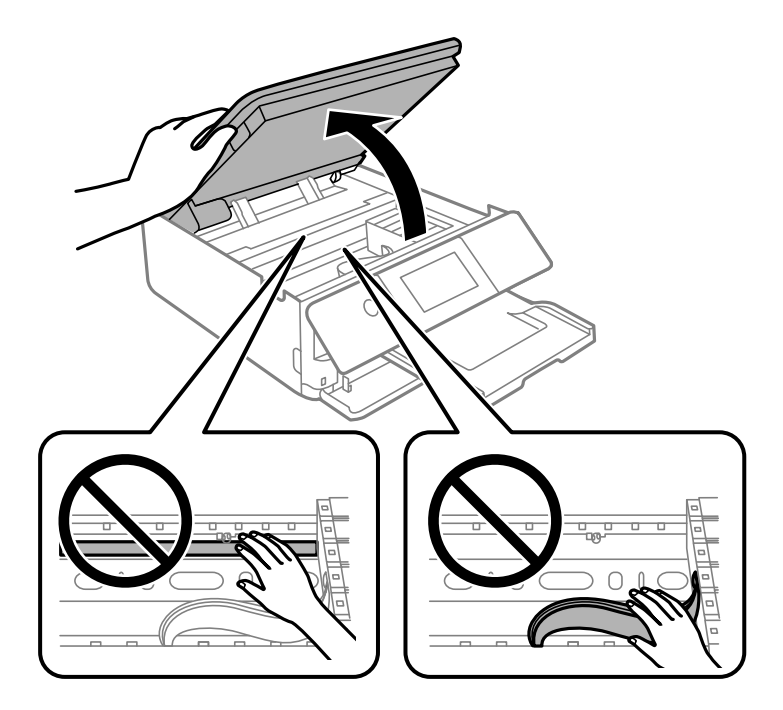

8. Säkra bläckpatronshållaren i kassetten genom att fästa medföljande skyddsmaterial överst med tejp.

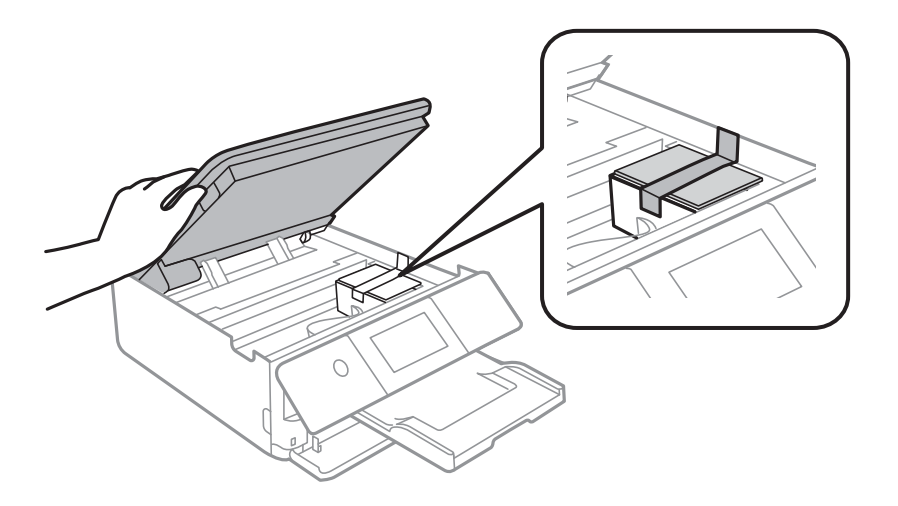

9. Stäng skannerenheten.

Skannerenheten är avsedd till att stängas långsamt och stanna upp lite som en försiktighetsåtgärd mot att klämma fingrarna. Fortsätt att stänga den även om du känner ett visst motstånd.

10. Paketera skrivaren enligt bilden nedan.

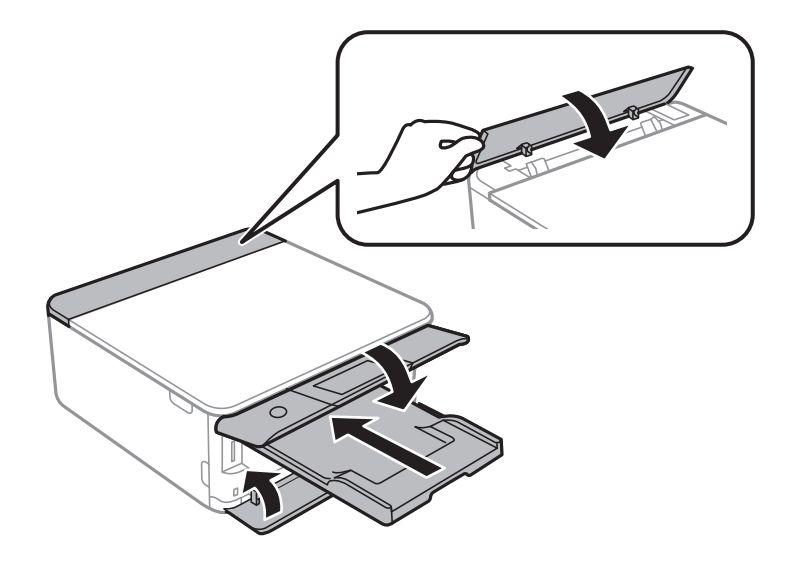

11. Paketera skrivaren i dess kartong tillsammans med skyddsmaterial.

Se till att du tar bort tejpen som säkrar bläckpatronshållaren när du använder skrivaren igen. Rensa och justera skrivhuvudet nästa gång du skriver ut om utskriftskvaliteten har försämrats.

# **Relaterad information**

- & ["Kontrollera och rengöra skrivhuvudet" på sidan 164](#page-163-0)
- & ["Justera skrivarhuvudet" på sidan 169](#page-168-0)

# <span id="page-183-0"></span>**Lösa problem**

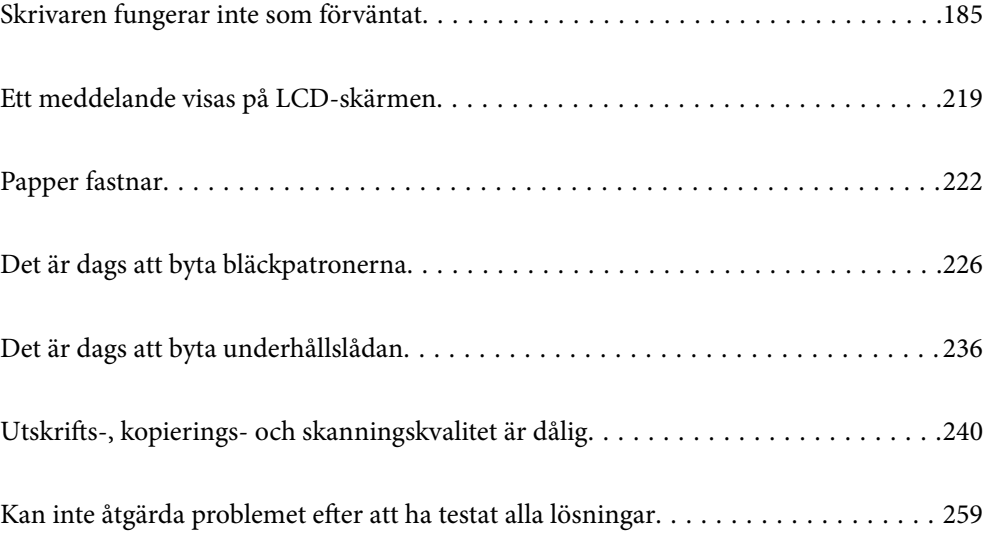

# <span id="page-184-0"></span>**Skrivaren fungerar inte som förväntat**

# **Skrivaren startar inte eller stängs inte av**

# **Strömmen slås inte på**

De följande orsaken kan övervägas.

# **Strömsladden är inte ansluten korrekt till eluttaget.**

# **Lösningar**

Kontrollera att strömsladden är ordentligt ansluten.

# **Knappen** P **tryckets inte ned tillräckligt länge.**

# **Lösningar**

Håll ner  $\bigcup$ -knappen lite längre tid.

# **Skrivaren startar inte automatiskt**

# **Autostart är inaktiverat.**

# **Lösningar**

- ❏ Välj **Inst.** > **Grundl. inställn.** och aktivera sedan inställningen **Autostart**.
- ❏ När d ansluter med USB-kabeln, se till att du anslut USB-kabeln säkert till skrivaren och datorn.
- ❏ När du ansluter via ett nätverk se till att skrivaren är korrekt ansluten till ett nätverk. Detta visas på skrivarens startskärm.
- & ["Guide till nätverksikonen" på sidan 25](#page-24-0)

# **Strömmen stängs inte av**

# **Knappen** P **tryckets inte ned tillräckligt länge.**

# **Lösningar**

Håll ner  $\mathcal{O}$ -knappen lite längre tid. Om du fortfarande inte kan stänga av skrivaren drar du ut strömsladden. Förhindra att skrivarhuvudet torkar ut genom att sätta igång skrivaren igen och sedan stänga av den med  $\bigcup$ -knappen.

# <span id="page-185-0"></span>**Strömmen stängs av automatiskt**

#### *Funktionen Avstängningsinst. eller Avstängningstimer är aktiverad.*

- ❏ Välj **Inst.** > **Grundl. inställn.** > **Avstängningsinst.** och inaktivera sedan inställningarna **Avstängning om inaktiv** och **Avstängning vid frånkoppling**.
- ❏ Välj **Inst.** > **Grundl. inställn.** och inaktivera sedan inställningen **Avstängningstimer**.

#### *Anmärkning:*

Din produkt kan ha funktionen *Avstängningsinst.* eller funktionen *Avstängningstimer* beroende på plats för inköp.

# **Papper matas inte korrekt**

# **Ingen pappersmatning**

De följande orsaken kan övervägas.

## **Installationsplatsen är inte lämplig.**

# **Lösningar**

Placera skrivaren på en plan yta och använd den under rekommenderade miljöförhållanden.

& ["Miljöspecifikationer" på sidan 318](#page-317-0)

## **Papper som inte stöds används.**

#### **Lösningar**

Använd papper som hanteras av den här skrivaren.

- & ["Tillgängligt papper och kapacitet" på sidan 290](#page-289-0)
- & ["Otillgängliga papperstyper" på sidan 293](#page-292-0)

# **Olämplig pappershantering.**

#### **Lösningar**

Följ försiktighetsåtgärder för pappershantering.

& ["Försiktighetsåtgärder för pappershantering" på sidan 32](#page-31-0)

#### **För många ark har fylls på i skrivaren.**

#### **Lösningar**

Fyll inte på med mer än maximalt antal ark som anges för papperet.

& ["Tillgängligt papper och kapacitet" på sidan 290](#page-289-0)

# **Skrivarens pappersinställningar är felaktiga.**

#### **Lösningar**

Kontrollera att inställningarna för pappersstorlek och papperstyp stämmer med den faktiska pappersstorleken och papperstypen som fyllts på i skrivaren.

& ["Inställningar för pappersformat- och typ" på sidan 33](#page-32-0)

#### **Papper glider bort när pappersdamm fastna på valsen.**

#### **Lösningar**

Rengör valsen.

& ["Förbättra problem med pappersmatning" på sidan 162](#page-161-0)

#### **Kan inte mata papperet efter att ha försök med ovanstående lösningar.**

# **Lösningar**

Om du inte kan mata papper från papperskassett 1 ska du försöka mata det från papperskassett 2.

# **Pappret matas in snett**

De följande orsaken kan övervägas.

## **Installationsplatsen är inte lämplig.**

#### **Lösningar**

Placera skrivaren på en plan yta och använd den under rekommenderade miljöförhållanden.

& ["Miljöspecifikationer" på sidan 318](#page-317-0)

#### **Papper som inte stöds används.**

# **Lösningar**

Använd papper som hanteras av den här skrivaren.

- & ["Tillgängligt papper och kapacitet" på sidan 290](#page-289-0)
- & ["Otillgängliga papperstyper" på sidan 293](#page-292-0)

# **Olämplig pappershantering.**

#### **Lösningar**

Följ försiktighetsåtgärder för pappershantering.

& ["Försiktighetsåtgärder för pappershantering" på sidan 32](#page-31-0)

#### **Papperet fylls inte på korrekt.**

#### **Lösningar**

Fyll på papper i rätt riktning och skjut kantstyrningen mot papperskanten.

- & ["Fylla på papper i Papperskassett 1" på sidan 35](#page-34-0)
- & ["Fylla på papper i Papperskassett 2" på sidan 38](#page-37-0)

& ["Fylla på papper i Bakre matningsfack" på sidan 43](#page-42-0)

#### **För många ark har fylls på i skrivaren.**

#### **Lösningar**

Fyll inte på med mer än maximalt antal ark som anges för papperet.

& ["Tillgängligt papper och kapacitet" på sidan 290](#page-289-0)

#### **Skrivarens pappersinställningar är felaktiga.**

#### **Lösningar**

Kontrollera att inställningarna för pappersstorlek och papperstyp stämmer med den faktiska pappersstorleken och papperstypen som fyllts på i skrivaren.

& ["Inställningar för pappersformat- och typ" på sidan 33](#page-32-0)

# **Papper glider bort när pappersdamm fastna på valsen.**

#### **Lösningar**

Rengör valsen.

& ["Förbättra problem med pappersmatning" på sidan 162](#page-161-0)

# **Flera pappersark matas i taget**

De följande orsaken kan övervägas.

## **Installationsplatsen är inte lämplig.**

# **Lösningar**

Placera skrivaren på en plan yta och använd den under rekommenderade miljöförhållanden.

& ["Miljöspecifikationer" på sidan 318](#page-317-0)

## **Papper som inte stöds används.**

#### **Lösningar**

Använd papper som hanteras av den här skrivaren.

- & ["Tillgängligt papper och kapacitet" på sidan 290](#page-289-0)
- & ["Otillgängliga papperstyper" på sidan 293](#page-292-0)

# **Olämplig pappershantering.**

#### **Lösningar**

Följ försiktighetsåtgärder för pappershantering.

& ["Försiktighetsåtgärder för pappershantering" på sidan 32](#page-31-0)

# **Papperet är fuktigt eller vått.**

#### **Lösningar**

Fyll på nytt papper.

# **Statisk el orsakar att pappersark häftar vid varandra.**

## **Lösningar**

Vädra papperet innan du fyller på det. Om papperet fortfarande inte matas ska du fylla på ett pappersark i taget.

# **För många ark har fylls på i skrivaren.**

#### **Lösningar**

Fyll inte på med mer än maximalt antal ark som anges för papperet.

& ["Tillgängligt papper och kapacitet" på sidan 290](#page-289-0)

# **Skrivarens pappersinställningar är felaktiga.**

# **Lösningar**

Kontrollera att inställningarna för pappersstorlek och papperstyp stämmer med den faktiska pappersstorleken och papperstypen som fyllts på i skrivaren.

& ["Inställningar för pappersformat- och typ" på sidan 33](#page-32-0)

# **Papper glider bort när pappersdamm fastna på valsen.**

#### **Lösningar**

Rengör valsen.

 $\rightarrow$  ["Förbättra problem med pappersmatning" på sidan 162](#page-161-0)

# **Flera pappersark matas samtidigt under dubbelsidig utskrift.**

#### **Lösningar**

Ta bort allt papper som finns i papperskällan innan du fyller på papperet igen.

# **CD-/DVD-facket matas ut när du försöker föra in det**

#### **Disken har inte placerats korrekt.**

# **Lösningar**

Placera disken korrekt igen.

- & ["Skriva ut foton till en CD/DVD-etikett" på sidan 66](#page-65-0)
- & ["Kopiera till en CD/DVD-etikett" på sidan 136](#page-135-0)

# <span id="page-189-0"></span>**Det går inte att skriva ut**

# **Kan inte skriva ut från Windows**

Kontrollera att datorn och skrivaren än anslutna korrekt.

Orsaken och lösningen till problemen kan skilja sig åt beroende om de är eller inte är anslutna.

# *Kontrollera anslutningsstatus*

Använd Epson Printer Connection Checker för att kontrollera datorns och skrivarens anslutningsstatus. Du kan kanske lösa problemet beroende på vilka resultat kontrollen ger.

1. Dubbelklicka på ikonen **Epson Printer Connection Checker** på skrivbordet.

Epson Printer Connection Checker startar.

Om det inte finns någon ikon på skrivbordet följder du sätten nedan för att starta Epson Printer Connection Checker.

❏ Windows 10

Klicka på startknappen och välj sedan **Epson Software** > **Epson Printer Connection Checker**.

❏ Windows 8.1/Windows 8

Ange programvarans namn i sökfältet och välj sedan den ikon som visas.

❏ Windows 7

Klicka på startknappen och välj sedan **Alla program** > **Epson Software** > **Epson Printer Connection Checker**.

2. Kontrollera genom att följa anvisningarna på skärmen.

#### *Anmärkning:*

Om skrivarnamnet inte visas ska du installera en äkta skrivardrivrutin från Epson. ["Kontrollera att en äkta skrivardrivrutin från Epson är installerad — Windows" på sidan 176](#page-175-0)

När du har identifierat problemen ska du följa den lösning som visas på skärmen.

Om du inte kan lösa problemen ska du se följande beroende på din situation.

- ❏ Skrivaren identifieras inte via en nätverksanslutning "Kan inte ansluta till ett nätverk" på sidan 190
- ❏ Skrivaren identifieras inte via en USB-anslutning ["Skrivaren kan inte anslutas via USB \(Windows\)" på sidan 192](#page-191-0)
- ❏ Skrivaren identifieras men det går inte att skriva ut.

["Kan inte skriva ut även om en anslutning har upprättats \(Windows\)" på sidan 193](#page-192-0)

# **Kan inte ansluta till ett nätverk**

Problemet kan bero på ett av de följande orsaken.

# **Det är något fel med nätverksenheterna för Wi-Fi-anslutning.**

#### **Lösningar**

Stäng av enheterna som du vill ansluta till nätverket. Vänta i cirka 10 sekunder och sätt sedan på enheterna i följande ordning; trådlös router, dator eller smartenhet och sedan skrivaren. Flytta skrivaren och datorn eller smartenheten närmare till den trådlösa routern för att förbättra radiovågskommunikationen och försök sedan att utföra nätverksinställningarna igen.

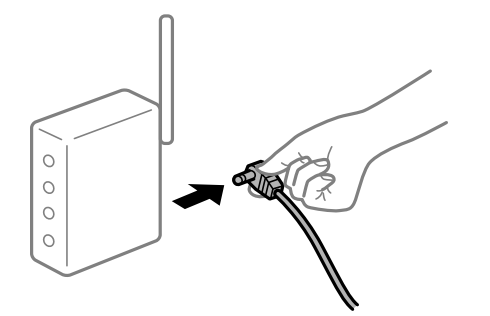

# **Enheter kan inte ta emot signaler från den trådlösa routern eftersom de är för långt bort.**

#### **Lösningar**

Efter att du flyttar datorn eller smartenheten och skrivaren närmare till den trådlösa routern ska du stänga av den trådlösa routern och sedan starta den igen.

#### **När du ändrar den trådlösa routern matchar inställningarna inte till den nya routern.**

# **Lösningar**

Utför anslutningsinställningarna igen så att de matchar till den nya trådlösa routern.

& ["När du byter ut den trådlösa routern" på sidan 263](#page-262-0)

### **SSID:er som är ansluta från datorn eller smartenheten och datorn skiljer sig åt.**

#### **Lösningar**

När du använder flera trådlösa routrar samtidigt eller om den trådlösa routerna har flera SSID:er och enheter som är anslutna till olika SSID:er kan du inte ansluta den trådlösa routern.

Anslut datorn eller smartenheten till samma SSID som skrivaren.

❏ Exempel på anslutning till andra SSID:er

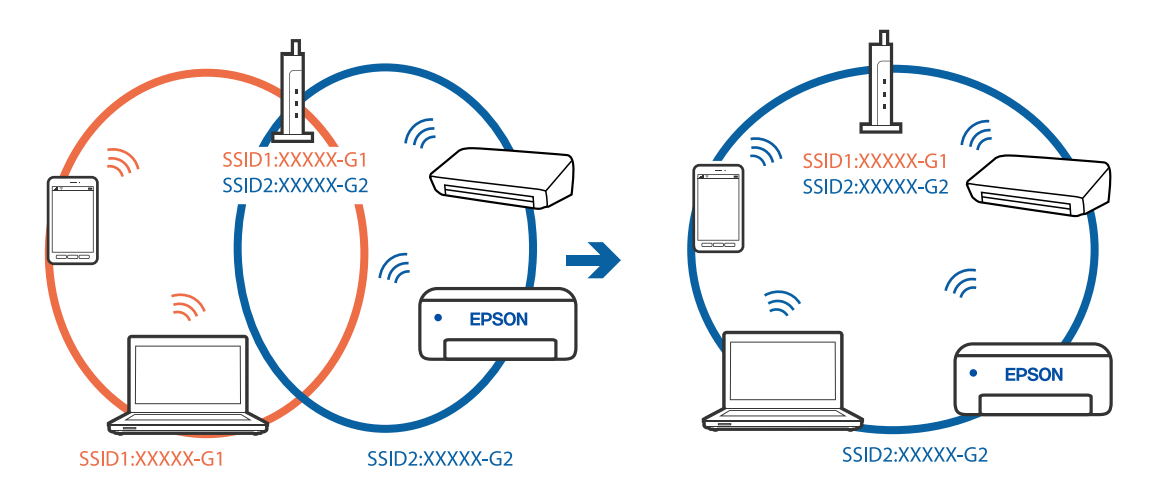

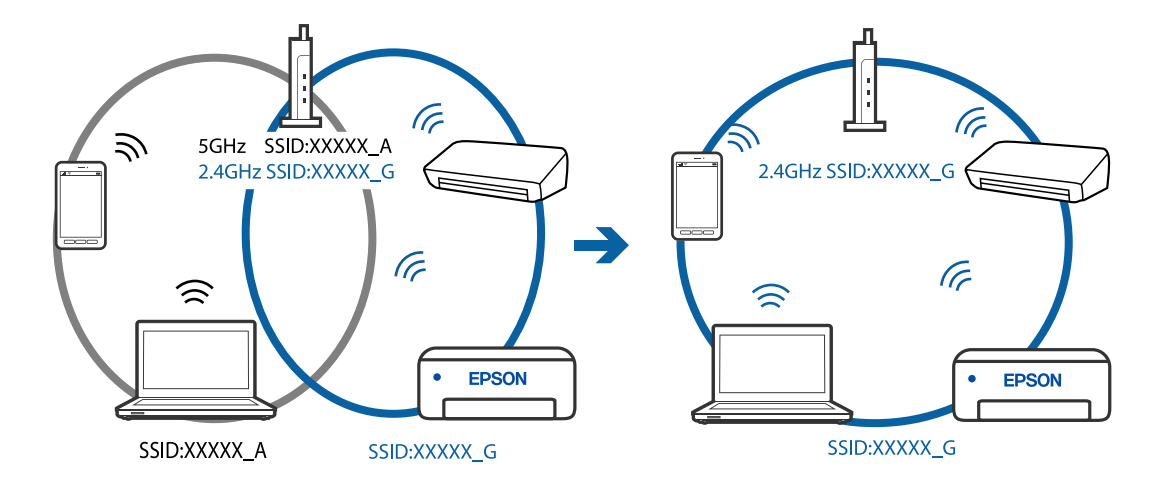

<span id="page-191-0"></span>❏ Exempel på anslutning till SSID:er med ett annat frekvensintervall

# **En sekretessseparatorfunktion finns tillgänglig på den trådlösa routern.**

#### **Lösningar**

De flesta trådlösa routrar har en sekretesseparatorfunktion som hindrar kommunikationen mellan de anslutna enheterna. Om du inte kan kommunicera mellan skrivaren och datorn eller smartenheten även om de är anslutna till samma nätverk ska du inaktivera sekretesseparatorn på den trådlösa routern. Mer information finns i dokumentationen som medföljde den trådlösa routern.

#### **IP-adressen är inte tilldelad korrekt.**

#### **Lösningar**

Om IP-adressen som tilldelats till skrivaren är 169.254.XXX.XXX, och nätmasken är 255.255.0.0, kanske IP-adressen inte tilldelas korrekt.

Välj **Inst.** > **Nätverksinställningar** > **Avancerat** på skrivarens kontrollpanel och kontrollera sedan IPadressen och nätmasken som är tilldelade till skrivaren.

Starta om den trådlösa routern eller återställ nätverksinställningarna för skrivaren.

& ["Återställa nätverksanslutningen" på sidan 263](#page-262-0)

## **Det finns ett problem med datorns nätverksinställningar.**

#### **Lösningar**

Försök att komma åt webbplatsen från datorn för att kontrollera att datorns nätverksinställningar är korrekt. Om du inte kan komma åt någon webbplats, ligger problemet i datorn.

Kontrollera datorns nätverksanslutning. Mer information finns i dokumentationen som medföljde datorn.

# **Skrivaren kan inte anslutas via USB (Windows)**

De följande orsaken kan övervägas.

#### **USB-kabeln är inte ansluten korrekt till eluttaget.**

#### **Lösningar**

Anslut USB-kabeln säkert till skrivaren och datorn.

# <span id="page-192-0"></span>**Det finns ett problem med USB-hubben.**

#### **Lösningar**

Om du använder en USB-hubb kan du försöka ansluta skrivaren direkt till datorn.

# **Det finns ett problem med USB-kabeln eller USB-porten.**

## **Lösningar**

Om USB-kabeln inte känns av ska du byta port eller USB-kabel.

# **Kan inte skriva ut även om en anslutning har upprättats (Windows)**

De följande orsaken kan övervägas.

# **En äkta skrivardrivrutin från Epson har inte installerats.**

## **Lösningar**

Om en äkta skrivardrivrutin från Epson (EPSON XXXXX) inte är installerad, är de tillgängliga funktionerna begränsade. Vi rekommenderar att använda en äkta skrivardrivrutin från Epson.

- & ["Kontrollera att en äkta skrivardrivrutin från Epson är installerad Windows" på sidan 176](#page-175-0)
- & ["Kontrollera att en äkta skrivardrivrutin från Epson är installerad Mac OS" på sidan 176](#page-175-0)

# **Det finns ett problem med programmet eller med data.**

#### **Lösningar**

- ❏ Om du skriver ut en bild med stor datastorlek kan minnet i datorn ta slut. Skriv ut bilden med en lägre upplösning eller i en mindre storlek.
- ❏ Om du har försökt med alla lösningar och problemet inte är löst, kan du försöka att avinstallera och sedan återinstallera skrivardrivrutinen
- & ["Installera eller avinstallera programmen separat" på sidan 175](#page-174-0)

# **Det föreligger ett problem med skrivarens status.**

#### **Lösningar**

Klicka på **EPSON Status Monitor 3** på skrivarens drivrutinsflik **Underhåll** och kontrollera sedan skrivarstatus. Om **EPSON Status Monitor 3** är inaktiverad klickar du på **Utökade inställningar** på fliken **Underhåll** och väljer sedan **Aktivera EPSON Status Monitor 3**.

# **Det finns fortfarande ett jobb som väntar på utskrift.**

#### **Lösningar**

Klicka på **Utskriftskö** på fliken **Underhåll** för skrivardrivrutinen. Om onödiga data ligger kvar väljer du **Avbryt alla dokument** från menyn **Skrivare**.

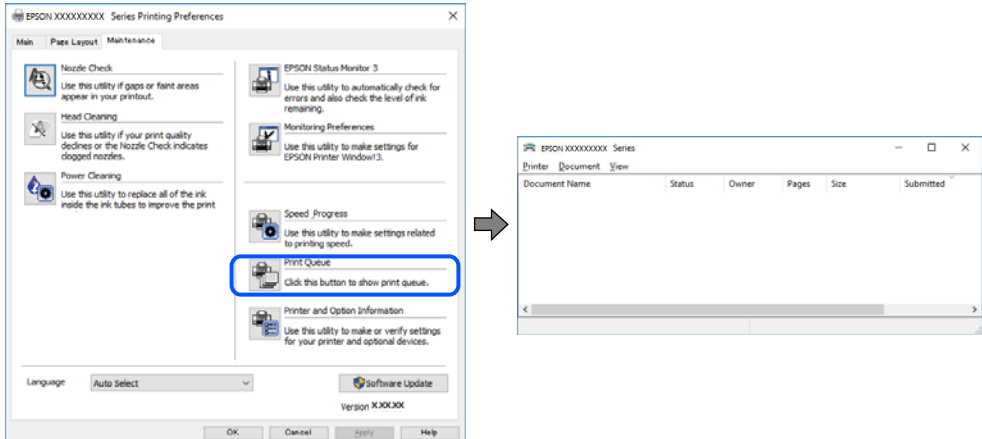

# **Skrivaren är i vänteläge eller är offline.**

#### **Lösningar**

Klicka på **Utskriftskö** på fliken **Underhåll** för skrivardrivrutinen.

Om skrivaren är frånkopplad eller väntande, rensar du inställningarna för frånkopplad och väntande på menyn **Skrivare**.

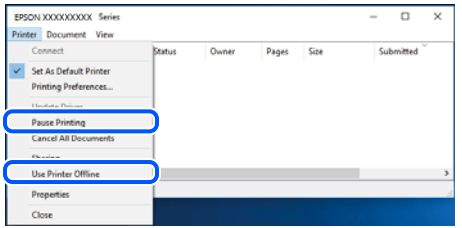

# **Skrivaren har inte valts som standardskrivare.**

#### **Lösningar**

Högerklicka på skrivarikonen under **Kontrollpanel** > **Visa enheter och skrivare** (eller **Skrivare**, **Skrivare och fax**) och klicka sedan på **Ange som standardskrivare**.

#### *Anmärkning:*

Om det finns flera skrivare att välja mellan, se följande om hur du väljer rätt skrivare.

Exempel)

USB-anslutning: EPSON XXXX-serien

Nätverksanslutning: EPSON XXXX-serien (nätverk)

Om du installerar skrivardrivrutinen flera gånger kan kopior på skrivardrivrutinen skapas. Om kopior, såsom "EPSON XXXX-serien (kopia 1)" skapas högerklickar du på den kopierade drivrutinsikonen och sedan klickar du på **Ta bort enhet**.

# **Skrivarporten är inte inställd korrekt.**

#### **Lösningar**

Klicka på **Utskriftskö** på fliken **Underhåll** för skrivardrivrutinen.

Kontrollera att skrivarporten är korrekt inställd som det visas nedan i **Egenskaper** > **Port** i menyn **Skrivare**.

USB-anslutning: **USBXXX**, nätverksanslutning: **EpsonNet Print Port**

# **Skrivaren kan plötsligt inte skriva ut via en nätverksanslutning**

Problemet kan bero på ett av de följande orsaken.

# **Nätverksmiljön har ändrats.**

#### **Lösningar**

När du har ändrat nätverksmiljön såsom din trådlösa router eller leverantör, kan du försöka utföra nätverksinställningar för skrivaren igen.

Anslut datorn eller smartenheten till samma SSID som skrivaren.

& ["Återställa nätverksanslutningen" på sidan 263](#page-262-0)

#### **Det är något fel med nätverksenheterna för Wi-Fi-anslutning.**

#### **Lösningar**

Stäng av enheterna som du vill ansluta till nätverket. Vänta i cirka 10 sekunder och sätt sedan på enheterna i följande ordning; trådlös router, dator eller smartenhet och sedan skrivaren. Flytta skrivaren och datorn eller smartenheten närmare till den trådlösa routern för att förbättra radiovågskommunikationen och försök sedan att utföra nätverksinställningarna igen.

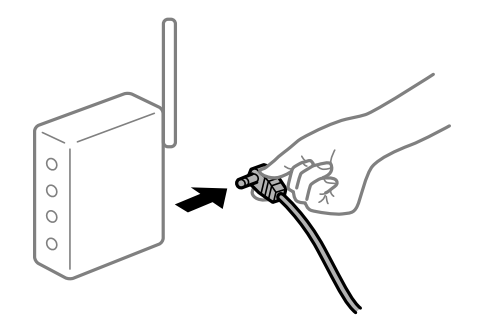

**Skrivaren är inte ansluten till nätverket.**

#### **Lösningar**

Välj **Inst.** > **Nätverksinställningar** > **Kontroll av nätverksanslutning** och skriv sedan ut nätverksanslutningsrapporten. Om rapporten visas att nätverksanslutningen misslyckades, kontrollera nätverksanslutningsrapporten och följ sedan de utskrivna lösningarna.

& ["Skriva ut en rapport om nätverksanslutning" på sidan 282](#page-281-0)

# **Det finns ett problem med datorns nätverksinställningar.**

#### **Lösningar**

Försök att komma åt webbplatsen från datorn för att kontrollera att datorns nätverksinställningar är korrekt. Om du inte kan komma åt någon webbplats, ligger problemet i datorn.

Kontrollera datorns nätverksanslutning. Mer information finns i dokumentationen som medföljde datorn.

# **Det finns fortfarande ett jobb som väntar på utskrift.**

#### **Lösningar**

Klicka på **Utskriftskö** på fliken **Underhåll** för skrivardrivrutinen. Om onödiga data ligger kvar väljer du **Avbryt alla dokument** från menyn **Skrivare**.

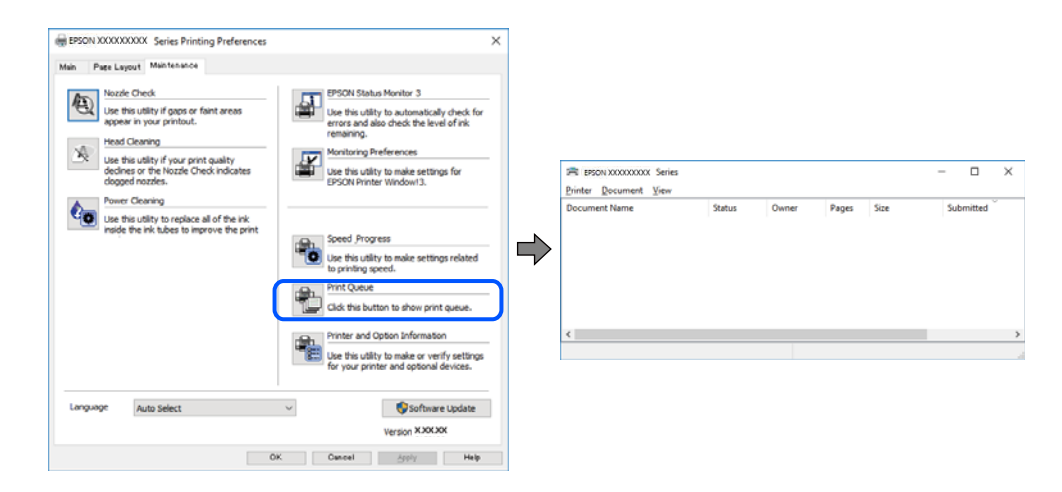

#### **Skrivaren är i vänteläge eller är offline.**

#### **Lösningar**

Klicka på **Utskriftskö** på fliken **Underhåll** för skrivardrivrutinen.

Om skrivaren är frånkopplad eller väntande, rensar du inställningarna för frånkopplad och väntande på menyn **Skrivare**.

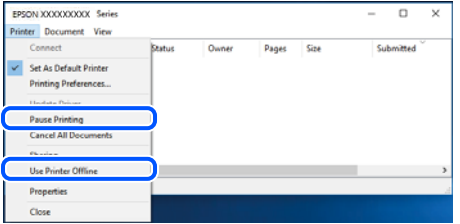

#### **Skrivaren har inte valts som standardskrivare.**

#### **Lösningar**

Högerklicka på skrivarikonen under **Kontrollpanel** > **Visa enheter och skrivare** (eller **Skrivare**, **Skrivare och fax**) och klicka sedan på **Ange som standardskrivare**.

#### *Anmärkning:*

Om det finns flera skrivare att välja mellan, se följande om hur du väljer rätt skrivare.

Exempel)

USB-anslutning: EPSON XXXX-serien

Nätverksanslutning: EPSON XXXX-serien (nätverk)

Om du installerar skrivardrivrutinen flera gånger kan kopior på skrivardrivrutinen skapas. Om kopior, såsom "EPSON XXXX-serien (kopia 1)" skapas högerklickar du på den kopierade drivrutinsikonen och sedan klickar du på **Ta bort enhet**.

#### **Skrivarporten är inte inställd korrekt.**

#### **Lösningar**

Klicka på **Utskriftskö** på fliken **Underhåll** för skrivardrivrutinen.

Kontrollera att skrivarporten är korrekt inställd som det visas nedan i **Egenskaper** > **Port** i menyn **Skrivare**.

USB-anslutning: **USBXXX**, nätverksanslutning: **EpsonNet Print Port**

# **Kan inte skriva ut från Mac OS**

Kontrollera att datorn och skrivaren än anslutna korrekt.

Orsaken och lösningen till problemen kan skilja sig åt beroende om de är eller inte är anslutna.

#### *Kontrollera anslutningsstatus*

Använd EPSON Status Monitor för att kontrollera datorns och skrivarens anslutningsstatus.

- 1. Välj **Systeminställningar** från Apple-menyn > **Skrivare och skannrar** (eller **Skriv ut och skanna**, **Skriv ut och faxa**) och sedan välja skrivaren.
- 2. Klicka på **Alternativ och förbrukningsmaterial** > **Verktyg** > **Öppna skrivarverktyg**.
- 3. Klicka på **EPSON Status Monitor**.

När de kvarstående bläcknivåerna visas har anslutningen mellan datorn och skrivaren upprättats.

Kontrollera följande om anslutningen inte har upprättats.

- ❏ Skrivaren identifieras inte via en nätverksanslutning "Kan inte ansluta till ett nätverk" på sidan 197
- ❏ Skrivaren identifieras inte via en USB-anslutning ["Skrivaren kan inte anslutas via USB \(Mac OS\)" på sidan 200](#page-199-0)

Kontrollera följande om anslutningen har upprättats.

❏ Skrivaren identifieras men det går inte att skriva ut.

["Kan inte skriva ut även om en anslutning har upprättats \(Mac OS\)" på sidan 200](#page-199-0)

# **Kan inte ansluta till ett nätverk**

Problemet kan bero på ett av de följande orsaken.

# **Det är något fel med nätverksenheterna för Wi-Fi-anslutning.**

#### **Lösningar**

Stäng av enheterna som du vill ansluta till nätverket. Vänta i cirka 10 sekunder och sätt sedan på enheterna i följande ordning; trådlös router, dator eller smartenhet och sedan skrivaren. Flytta skrivaren och datorn eller smartenheten närmare till den trådlösa routern för att förbättra radiovågskommunikationen och försök sedan att utföra nätverksinställningarna igen.

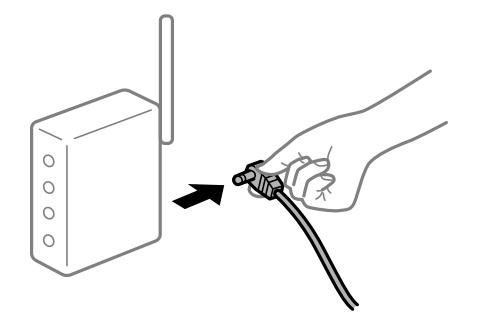

# **Enheter kan inte ta emot signaler från den trådlösa routern eftersom de är för långt bort.**

#### **Lösningar**

Efter att du flyttar datorn eller smartenheten och skrivaren närmare till den trådlösa routern ska du stänga av den trådlösa routern och sedan starta den igen.

#### **När du ändrar den trådlösa routern matchar inställningarna inte till den nya routern.**

# **Lösningar**

Utför anslutningsinställningarna igen så att de matchar till den nya trådlösa routern.

& ["När du byter ut den trådlösa routern" på sidan 263](#page-262-0)

### **SSID:er som är ansluta från datorn eller smartenheten och datorn skiljer sig åt.**

#### **Lösningar**

När du använder flera trådlösa routrar samtidigt eller om den trådlösa routerna har flera SSID:er och enheter som är anslutna till olika SSID:er kan du inte ansluta den trådlösa routern.

Anslut datorn eller smartenheten till samma SSID som skrivaren.

❏ Exempel på anslutning till andra SSID:er

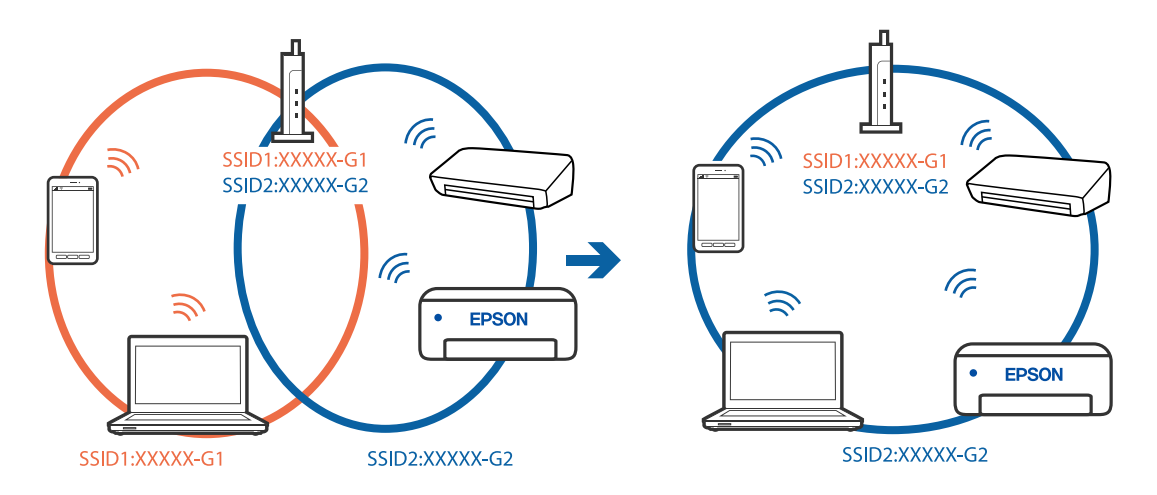

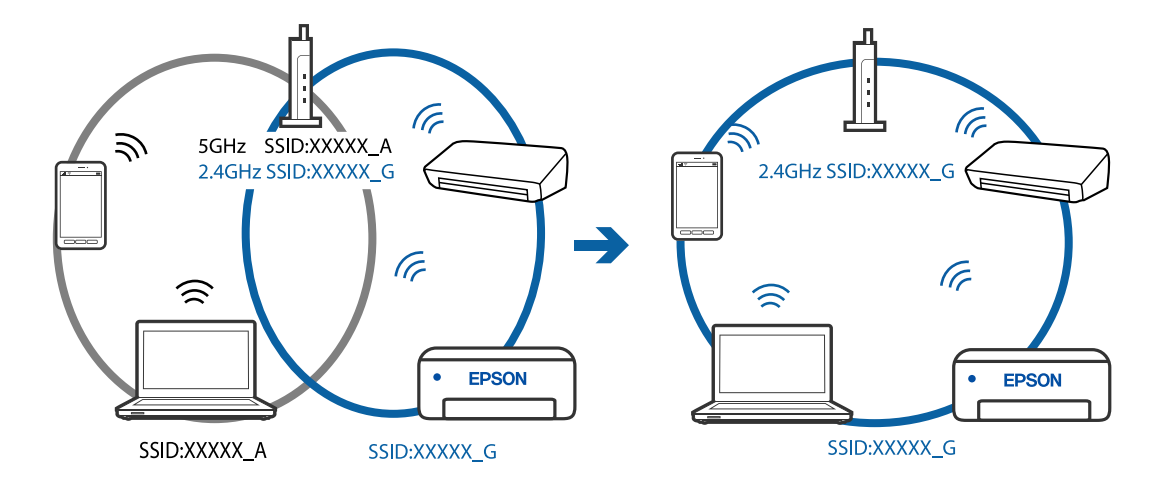

❏ Exempel på anslutning till SSID:er med ett annat frekvensintervall

# **En sekretessseparatorfunktion finns tillgänglig på den trådlösa routern.**

#### **Lösningar**

De flesta trådlösa routrar har en sekretesseparatorfunktion som hindrar kommunikationen mellan de anslutna enheterna. Om du inte kan kommunicera mellan skrivaren och datorn eller smartenheten även om de är anslutna till samma nätverk ska du inaktivera sekretesseparatorn på den trådlösa routern. Mer information finns i dokumentationen som medföljde den trådlösa routern.

#### **IP-adressen är inte tilldelad korrekt.**

#### **Lösningar**

Om IP-adressen som tilldelats till skrivaren är 169.254.XXX.XXX, och nätmasken är 255.255.0.0, kanske IP-adressen inte tilldelas korrekt.

Välj **Inst.** > **Nätverksinställningar** > **Avancerat** på skrivarens kontrollpanel och kontrollera sedan IPadressen och nätmasken som är tilldelade till skrivaren.

Starta om den trådlösa routern eller återställ nätverksinställningarna för skrivaren.

& ["Återställa nätverksanslutningen" på sidan 263](#page-262-0)

## **Det finns ett problem med datorns nätverksinställningar.**

#### **Lösningar**

Försök att komma åt webbplatsen från datorn för att kontrollera att datorns nätverksinställningar är korrekt. Om du inte kan komma åt någon webbplats, ligger problemet i datorn.

Kontrollera datorns nätverksanslutning. Mer information finns i dokumentationen som medföljde datorn.

#### **Enheten som är ansluten till USB 3.0-porten orsakar störningar i radiofrekvensen.**

#### **Lösningar**

När du ansluter en enhet till USB 3.0-porten på en Mac-datorn kan störningar i radiofrekvensen uppstå. Försök med följande om du inte kan ansluta till ett trådlöst LAN (Wi-Fi) eller om anslutningen blir instabil.

❏ Placera enheten som är ansluten till USB 3.0-porten längre bort från datorn.

# <span id="page-199-0"></span>**Skrivaren kan inte anslutas via USB (Mac OS)**

De följande orsaken kan övervägas.

# **USB-kabeln är inte ansluten korrekt till eluttaget.**

#### **Lösningar**

Anslut USB-kabeln säkert till skrivaren och datorn.

# **Det finns ett problem med USB-hubben.**

# **Lösningar**

Om du använder en USB-hubb kan du försöka ansluta skrivaren direkt till datorn.

# **Det finns ett problem med USB-kabeln eller USB-porten.**

#### **Lösningar**

Om USB-kabeln inte känns av ska du byta port eller USB-kabel.

# **Kan inte skriva ut även om en anslutning har upprättats (Mac OS)**

De följande orsaken kan övervägas.

# **En äkta skrivardrivrutin från Epson har inte installerats.**

# **Lösningar**

Om en äkta skrivardrivrutin från Epson (EPSON XXXXX) inte är installerad, är de tillgängliga funktionerna begränsade. Vi rekommenderar att använda en äkta skrivardrivrutin från Epson.

- & ["Kontrollera att en äkta skrivardrivrutin från Epson är installerad Windows" på sidan 176](#page-175-0)
- & ["Kontrollera att en äkta skrivardrivrutin från Epson är installerad Mac OS" på sidan 176](#page-175-0)

# **Det finns ett problem med programmet eller med data.**

#### **Lösningar**

- ❏ Om du skriver ut en bild med stor datastorlek kan minnet i datorn ta slut. Skriv ut bilden med en lägre upplösning eller i en mindre storlek.
- ❏ Om du har försökt med alla lösningar och problemet inte är löst, kan du försöka att avinstallera och sedan återinstallera skrivardrivrutinen
- & ["Installera eller avinstallera programmen separat" på sidan 175](#page-174-0)

# **Det finns ett problem med skrivarens status.**

#### **Lösningar**

Kontrollera att skrivarens status inte är **Paus**.

Välj **Systeminställningar** i menyn **Apple** > **Skrivare och skannrar** (eller **Skriv ut och skanna**, **Skriv ut och faxa**) och dubbelklicka sedan på skrivaren. Om skrivaren är pausad klickar du på **Återuppta**.

# **Skrivaren kan plötsligt inte skriva ut via en nätverksanslutning**

Problemet kan bero på ett av de följande orsaken.

# **Nätverksmiljön har ändrats.**

#### **Lösningar**

När du har ändrat nätverksmiljön såsom din trådlösa router eller leverantör, kan du försöka utföra nätverksinställningar för skrivaren igen.

Anslut datorn eller smartenheten till samma SSID som skrivaren.

 $\rightarrow$  ["Återställa nätverksanslutningen" på sidan 263](#page-262-0)

#### **Det är något fel med nätverksenheterna för Wi-Fi-anslutning.**

#### **Lösningar**

Stäng av enheterna som du vill ansluta till nätverket. Vänta i cirka 10 sekunder och sätt sedan på enheterna i följande ordning; trådlös router, dator eller smartenhet och sedan skrivaren. Flytta skrivaren och datorn eller smartenheten närmare till den trådlösa routern för att förbättra radiovågskommunikationen och försök sedan att utföra nätverksinställningarna igen.

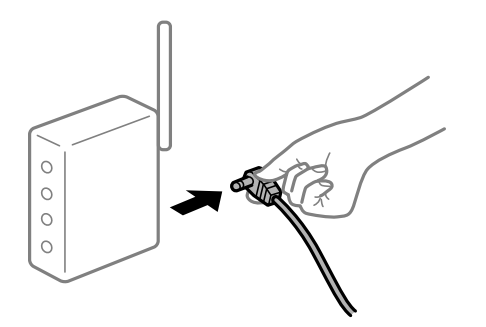

#### **Skrivaren är inte ansluten till nätverket.**

#### **Lösningar**

Välj **Inst.** > **Nätverksinställningar** > **Kontroll av nätverksanslutning** och skriv sedan ut nätverksanslutningsrapporten. Om rapporten visas att nätverksanslutningen misslyckades, kontrollera nätverksanslutningsrapporten och följ sedan de utskrivna lösningarna.

& ["Skriva ut en rapport om nätverksanslutning" på sidan 282](#page-281-0)

# **Det finns ett problem med datorns nätverksinställningar.**

#### **Lösningar**

Försök att komma åt webbplatsen från datorn för att kontrollera att datorns nätverksinställningar är korrekt. Om du inte kan komma åt någon webbplats, ligger problemet i datorn.

Kontrollera datorns nätverksanslutning. Mer information finns i dokumentationen som medföljde datorn.

# **Kan inte skriva ut från smartenheter**

Kontrollera att smartenheten och skrivaren än anslutna korrekt.

Orsaken och lösningen till problemen kan skilja sig åt beroende om de är eller inte är anslutna.

#### *Kontrollera anslutningsstatus*

Använd Epson iPrint för att kontrollera smartenhetens och skrivarens anslutningsstatus. Se följande för information hur du installerar Epson iPrint om den inte redan är installerad. ["Applikation för enkla utskrifter från en smartenhet" på sidan 299](#page-298-0)

- 1. Starta Epson iPrint på smartenheten.
- 2. Kontrollera att skrivarens namn visas på startskärmen.

När skrivarens namn visas har anslutningen mellan smartenheten och skrivaren upprättats.

Om följande visas har anslutningen mellan smartenheten och skrivaren inte upprättats.

- ❏ Printer is not selected.
- ❏ Communication error.

Kontrollera följande om anslutningen inte har upprättats.

❏ Skrivaren identifieras inte via en nätverksanslutning

"Kan inte ansluta till ett nätverk" på sidan 202

Kontrollera följande om anslutningen har upprättats.

❏ Skrivaren identifieras men det går inte att skriva ut.

["Kan inte skriva ut även om en anslutning har upprättats \(iOS\)" på sidan 204](#page-203-0)

# **Kan inte ansluta till ett nätverk**

Problemet kan bero på ett av de följande orsaken.

#### **Det är något fel med nätverksenheterna för Wi-Fi-anslutning.**

#### **Lösningar**

Stäng av enheterna som du vill ansluta till nätverket. Vänta i cirka 10 sekunder och sätt sedan på enheterna i följande ordning; trådlös router, dator eller smartenhet och sedan skrivaren. Flytta skrivaren och datorn eller smartenheten närmare till den trådlösa routern för att förbättra radiovågskommunikationen och försök sedan att utföra nätverksinställningarna igen.

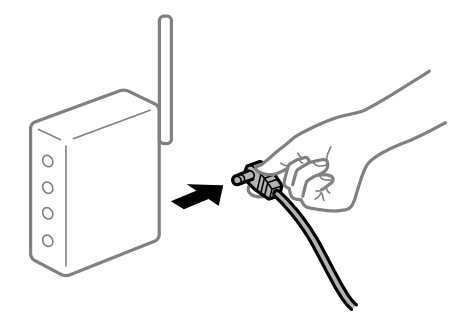

#### **Enheter kan inte ta emot signaler från den trådlösa routern eftersom de är för långt bort.**

## **Lösningar**

Efter att du flyttar datorn eller smartenheten och skrivaren närmare till den trådlösa routern ska du stänga av den trådlösa routern och sedan starta den igen.

# **När du ändrar den trådlösa routern matchar inställningarna inte till den nya routern. Lösningar**

Utför anslutningsinställningarna igen så att de matchar till den nya trådlösa routern.

& ["När du byter ut den trådlösa routern" på sidan 263](#page-262-0)

# **SSID:er som är ansluta från datorn eller smartenheten och datorn skiljer sig åt.**

#### **Lösningar**

När du använder flera trådlösa routrar samtidigt eller om den trådlösa routerna har flera SSID:er och enheter som är anslutna till olika SSID:er kan du inte ansluta den trådlösa routern.

Anslut datorn eller smartenheten till samma SSID som skrivaren.

❏ Exempel på anslutning till andra SSID:er

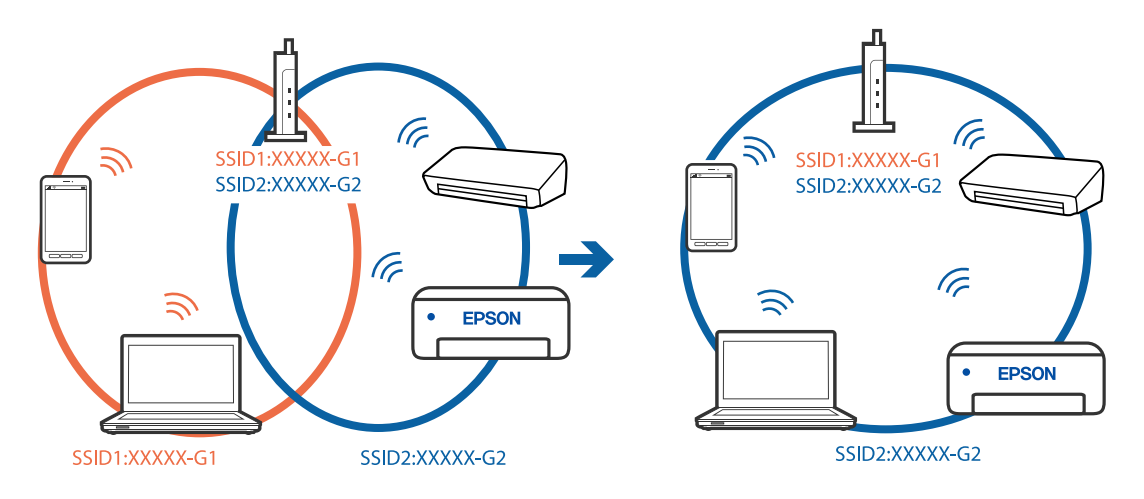

❏ Exempel på anslutning till SSID:er med ett annat frekvensintervall

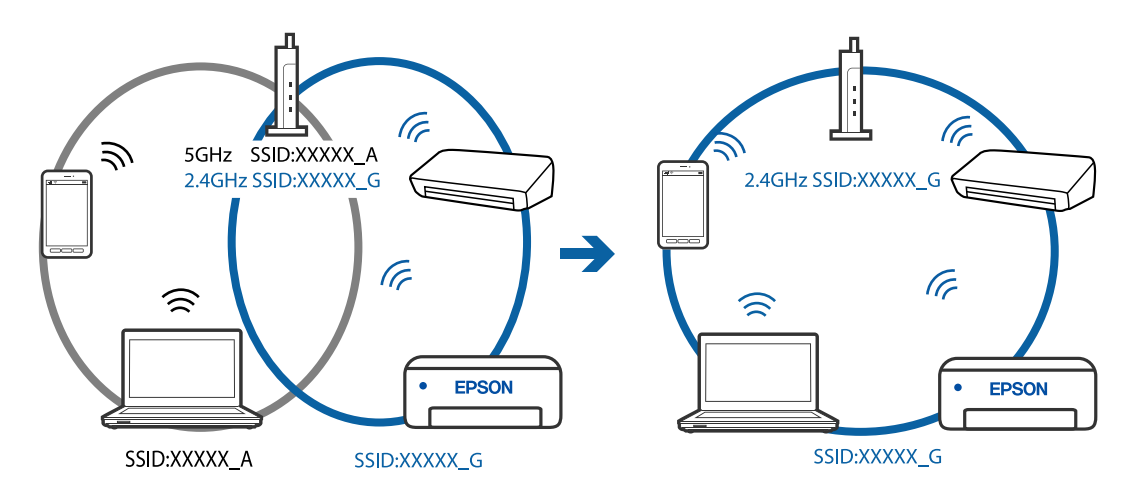

#### **En sekretessseparatorfunktion finns tillgänglig på den trådlösa routern.**

#### **Lösningar**

De flesta trådlösa routrar har en sekretesseparatorfunktion som hindrar kommunikationen mellan de anslutna enheterna. Om du inte kan kommunicera mellan skrivaren och datorn eller smartenheten även om de är anslutna till samma nätverk ska du inaktivera sekretesseparatorn på den trådlösa routern. Mer information finns i dokumentationen som medföljde den trådlösa routern.

#### <span id="page-203-0"></span>**IP-adressen är inte tilldelad korrekt.**

#### **Lösningar**

Om IP-adressen som tilldelats till skrivaren är 169.254.XXX.XXX, och nätmasken är 255.255.0.0, kanske IP-adressen inte tilldelas korrekt.

Välj **Inst.** > **Nätverksinställningar** > **Avancerat** på skrivarens kontrollpanel och kontrollera sedan IPadressen och nätmasken som är tilldelade till skrivaren.

Starta om den trådlösa routern eller återställ nätverksinställningarna för skrivaren.

& ["Återställa nätverksanslutningen" på sidan 263](#page-262-0)

#### **Det finns ett problem med smartenhetens nätverksinställningar.**

#### **Lösningar**

Försök att komma åt webbplatsen från smartenheten för att kontrollera att smartenhetens nätverksinställningar är korrekt. Om du inte kan komma åt någon webbplats, ligger problemet i minnesenheten.

Kontrollera datorns nätverksanslutning. Mer information finns i dokumentationen som medföljde smartenheten.

# **Kan inte skriva ut även om en anslutning har upprättats (iOS)**

De följande orsaken kan övervägas.

#### **Papperskonfiguration är inaktiverat.**

#### **Lösningar**

Aktivera **Papperskonfiguration** i följande meny.

**Inst.** > **Skrivarinställningar** > **Inställn papperskälla** > **Papperskonfiguration**

### **Viktiga inställningar är inaktiverade.**

#### **Lösningar**

Aktivera inställningen AirPrint på Web Config.

& ["Program för konfiguration av skrivaråtgärder \(Web Config\)" på sidan 303](#page-302-0)

# **Skrivaren kan plötsligt inte skriva ut via en nätverksanslutning**

Problemet kan bero på ett av de följande orsaken.

#### **Nätverksmiljön har ändrats.**

#### **Lösningar**

När du har ändrat nätverksmiljön såsom din trådlösa router eller leverantör, kan du försöka utföra nätverksinställningar för skrivaren igen.

Anslut datorn eller smartenheten till samma SSID som skrivaren.

& ["Återställa nätverksanslutningen" på sidan 263](#page-262-0)

# <span id="page-204-0"></span>**Det är något fel med nätverksenheterna för Wi-Fi-anslutning.**

#### **Lösningar**

Stäng av enheterna som du vill ansluta till nätverket. Vänta i cirka 10 sekunder och sätt sedan på enheterna i följande ordning; trådlös router, dator eller smartenhet och sedan skrivaren. Flytta skrivaren och datorn eller smartenheten närmare till den trådlösa routern för att förbättra radiovågskommunikationen och försök sedan att utföra nätverksinställningarna igen.

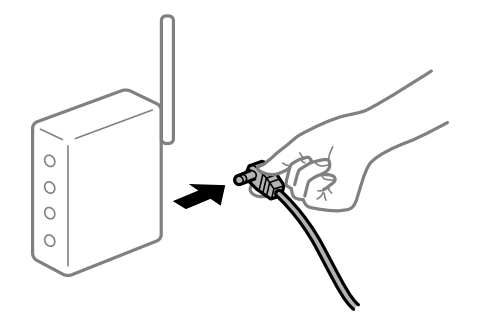

**Skrivaren är inte ansluten till nätverket.**

#### **Lösningar**

Välj **Inst.** > **Nätverksinställningar** > **Kontroll av nätverksanslutning** och skriv sedan ut nätverksanslutningsrapporten. Om rapporten visas att nätverksanslutningen misslyckades, kontrollera nätverksanslutningsrapporten och följ sedan de utskrivna lösningarna.

& ["Skriva ut en rapport om nätverksanslutning" på sidan 282](#page-281-0)

# **Det finns ett problem med smartenhetens nätverksinställningar.**

#### **Lösningar**

Försök att komma åt webbplatsen från smartenheten för att kontrollera att smartenhetens nätverksinställningar är korrekt. Om du inte kan komma åt någon webbplats, ligger problemet i minnesenheten.

Kontrollera datorns nätverksanslutning. Mer information finns i dokumentationen som medföljde smartenheten.

# **Det går inte att starta en skanning**

# **Kan inte börja skanna från Windows**

Kontrollera att datorn och skrivaren än anslutna korrekt.

Orsaken och lösningen till problemen kan skilja sig åt beroende om de är eller inte är anslutna.

# *Kontrollera anslutningsstatus*

Använd Epson Printer Connection Checker för att kontrollera datorns och skrivarens anslutningsstatus. Du kan kanske lösa problemet beroende på vilka resultat kontrollen ger.

1. Dubbelklicka på ikonen **Epson Printer Connection Checker** på skrivbordet.

Epson Printer Connection Checker startar.

Om det inte finns någon ikon på skrivbordet följder du sätten nedan för att starta Epson Printer Connection Checker.

❏ Windows 10

Klicka på startknappen och välj sedan **Epson Software** > **Epson Printer Connection Checker**.

❏ Windows 8.1/Windows 8

Ange programvarans namn i sökfältet och välj sedan den ikon som visas.

❏ Windows 7

Klicka på startknappen och välj sedan **Alla program** > **Epson Software** > **Epson Printer Connection Checker**.

2. Kontrollera genom att följa anvisningarna på skärmen.

# *Anmärkning:*

Om skrivarnamnet inte visas ska du installera en äkta skrivardrivrutin från Epson. ["Kontrollera att en äkta skrivardrivrutin från Epson är installerad — Windows" på sidan 176](#page-175-0)

När du har identifierat problemen ska du följa den lösning som visas på skärmen.

Om du inte kan lösa problemen ska du se följande beroende på din situation.

❏ Skrivaren identifieras inte via en nätverksanslutning

"Kan inte ansluta till ett nätverk" på sidan 206

- ❏ Skrivaren identifieras inte via en USB-anslutning ["Skrivaren kan inte anslutas via USB \(Windows\)" på sidan 192](#page-191-0)
- ❏ Skrivaren identifieras men det går inte att skanna. ["Kan inte skanna även om en anslutning har upprättats korrekt \(Windows\)" på sidan 209](#page-208-0)

# **Kan inte ansluta till ett nätverk**

Problemet kan bero på ett av de följande orsaken.

# **Det är något fel med nätverksenheterna för Wi-Fi-anslutning.**

#### **Lösningar**

Stäng av enheterna som du vill ansluta till nätverket. Vänta i cirka 10 sekunder och sätt sedan på enheterna i följande ordning; trådlös router, dator eller smartenhet och sedan skrivaren. Flytta skrivaren och datorn eller smartenheten närmare till den trådlösa routern för att förbättra radiovågskommunikationen och försök sedan att utföra nätverksinställningarna igen.

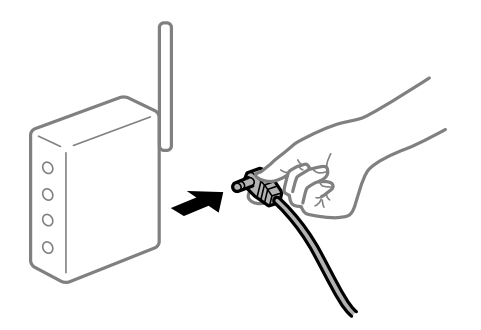

# **Enheter kan inte ta emot signaler från den trådlösa routern eftersom de är för långt bort. Lösningar**

Efter att du flyttar datorn eller smartenheten och skrivaren närmare till den trådlösa routern ska du stänga av den trådlösa routern och sedan starta den igen.

**När du ändrar den trådlösa routern matchar inställningarna inte till den nya routern.**

#### **Lösningar**

Utför anslutningsinställningarna igen så att de matchar till den nya trådlösa routern.

& ["När du byter ut den trådlösa routern" på sidan 263](#page-262-0)

#### **SSID:er som är ansluta från datorn eller smartenheten och datorn skiljer sig åt.**

#### **Lösningar**

När du använder flera trådlösa routrar samtidigt eller om den trådlösa routerna har flera SSID:er och enheter som är anslutna till olika SSID:er kan du inte ansluta den trådlösa routern.

Anslut datorn eller smartenheten till samma SSID som skrivaren.

❏ Exempel på anslutning till andra SSID:er

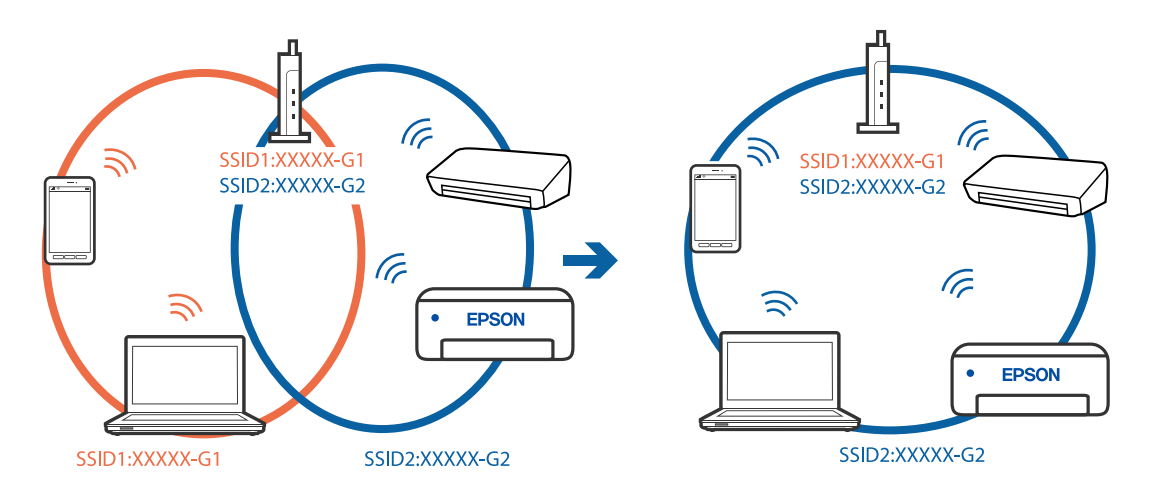

❏ Exempel på anslutning till SSID:er med ett annat frekvensintervall

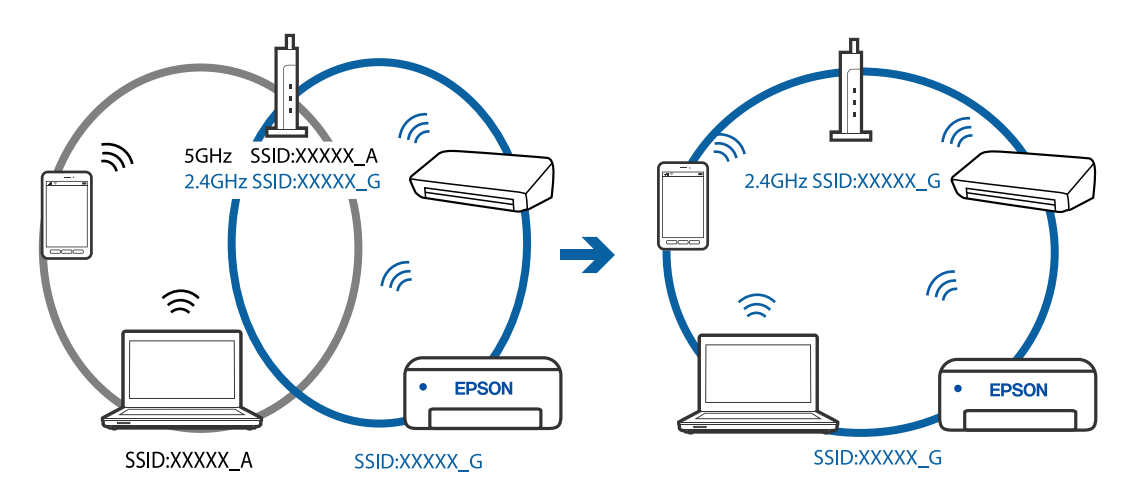

# **En sekretessseparatorfunktion finns tillgänglig på den trådlösa routern.**

#### **Lösningar**

De flesta trådlösa routrar har en sekretesseparatorfunktion som hindrar kommunikationen mellan de anslutna enheterna. Om du inte kan kommunicera mellan skrivaren och datorn eller smartenheten även om de är anslutna till samma nätverk ska du inaktivera sekretesseparatorn på den trådlösa routern. Mer information finns i dokumentationen som medföljde den trådlösa routern.

# **IP-adressen är inte tilldelad korrekt.**

## **Lösningar**

Om IP-adressen som tilldelats till skrivaren är 169.254.XXX.XXX, och nätmasken är 255.255.0.0, kanske IP-adressen inte tilldelas korrekt.

Välj **Inst.** > **Nätverksinställningar** > **Avancerat** på skrivarens kontrollpanel och kontrollera sedan IPadressen och nätmasken som är tilldelade till skrivaren.

Starta om den trådlösa routern eller återställ nätverksinställningarna för skrivaren.

& ["Återställa nätverksanslutningen" på sidan 263](#page-262-0)

# **Det finns ett problem med datorns nätverksinställningar.**

#### **Lösningar**

Försök att komma åt webbplatsen från datorn för att kontrollera att datorns nätverksinställningar är korrekt. Om du inte kan komma åt någon webbplats, ligger problemet i datorn.

Kontrollera datorns nätverksanslutning. Mer information finns i dokumentationen som medföljde datorn.

# **Skrivaren kan inte anslutas via USB (Windows)**

De följande orsaken kan övervägas.

# **USB-kabeln är inte ansluten korrekt till eluttaget.**

#### **Lösningar**

Anslut USB-kabeln säkert till skrivaren och datorn.

# **Det finns ett problem med USB-hubben.**

#### **Lösningar**

Om du använder en USB-hubb kan du försöka ansluta skrivaren direkt till datorn.

# **Det finns ett problem med USB-kabeln eller USB-porten.**

#### **Lösningar**

Om USB-kabeln inte känns av ska du byta port eller USB-kabel.

# <span id="page-208-0"></span>**Kan inte skanna även om en anslutning har upprättats korrekt (Windows)**

# **Skanna med hög upplösning via ett nätverk.**

## **Lösningar**

Prova att skanna med en lägre upplösning.

# **Kan inte börja skanna från Mac OS**

Kontrollera att datorn och skrivaren än anslutna korrekt.

Orsaken och lösningen till problemen kan skilja sig åt beroende om de är eller inte är anslutna.

# *Kontrollera anslutningsstatus*

Använd EPSON Status Monitor för att kontrollera datorns och skrivarens anslutningsstatus.

- 1. Välj **Systeminställningar** från Apple-menyn > **Skrivare och skannrar** (eller **Skriv ut och skanna**, **Skriv ut och faxa**) och sedan välja skrivaren.
- 2. Klicka på **Alternativ och förbrukningsmaterial** > **Verktyg** > **Öppna skrivarverktyg**.
- 3. Klicka på **EPSON Status Monitor**.

När de kvarstående bläcknivåerna visas har anslutningen mellan datorn och skrivaren upprättats.

Kontrollera följande om anslutningen inte har upprättats.

- ❏ Skrivaren identifieras inte via en nätverksanslutning "Kan inte ansluta till ett nätverk" på sidan 209
- ❏ Skrivaren identifieras inte via en USB-anslutning ["Skrivaren kan inte anslutas via USB \(Mac OS\)" på sidan 200](#page-199-0)

Kontrollera följande om anslutningen har upprättats.

❏ Skrivaren identifieras men det går inte att skanna.

["Kan inte skanna även om en anslutning har upprättats korrekt \(Mac OS\)" på sidan 212](#page-211-0)

# **Kan inte ansluta till ett nätverk**

Problemet kan bero på ett av de följande orsaken.

# **Det är något fel med nätverksenheterna för Wi-Fi-anslutning.**

#### **Lösningar**

Stäng av enheterna som du vill ansluta till nätverket. Vänta i cirka 10 sekunder och sätt sedan på enheterna i följande ordning; trådlös router, dator eller smartenhet och sedan skrivaren. Flytta skrivaren och datorn eller smartenheten närmare till den trådlösa routern för att förbättra radiovågskommunikationen och försök sedan att utföra nätverksinställningarna igen.

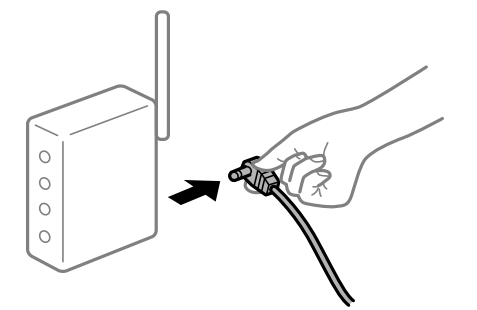

# **Enheter kan inte ta emot signaler från den trådlösa routern eftersom de är för långt bort. Lösningar**

Efter att du flyttar datorn eller smartenheten och skrivaren närmare till den trådlösa routern ska du stänga av den trådlösa routern och sedan starta den igen.

**När du ändrar den trådlösa routern matchar inställningarna inte till den nya routern.**

#### **Lösningar**

Utför anslutningsinställningarna igen så att de matchar till den nya trådlösa routern.

& ["När du byter ut den trådlösa routern" på sidan 263](#page-262-0)

# **SSID:er som är ansluta från datorn eller smartenheten och datorn skiljer sig åt.**

#### **Lösningar**

När du använder flera trådlösa routrar samtidigt eller om den trådlösa routerna har flera SSID:er och enheter som är anslutna till olika SSID:er kan du inte ansluta den trådlösa routern.

Anslut datorn eller smartenheten till samma SSID som skrivaren.

❏ Exempel på anslutning till andra SSID:er

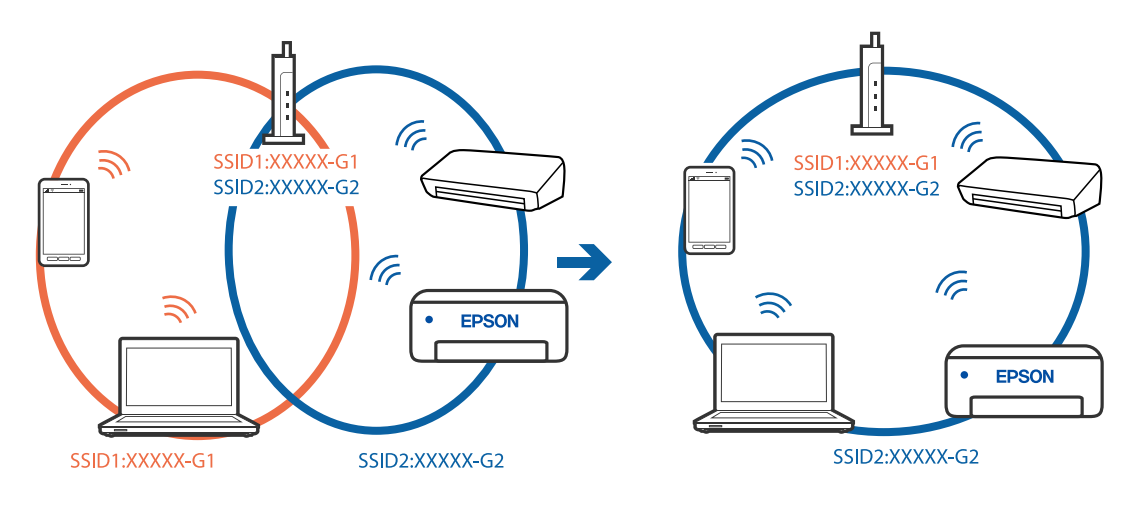

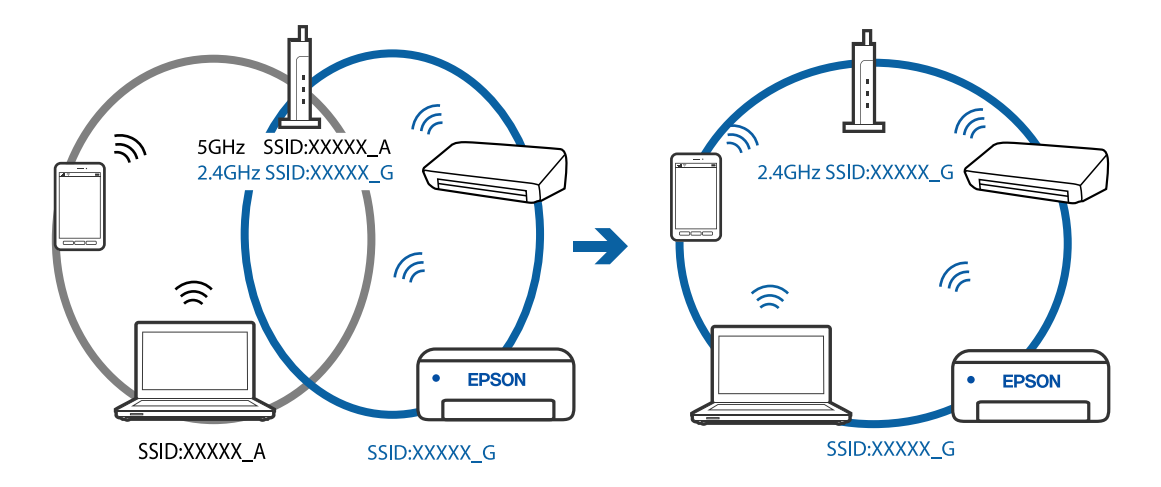

❏ Exempel på anslutning till SSID:er med ett annat frekvensintervall

# **En sekretessseparatorfunktion finns tillgänglig på den trådlösa routern.**

#### **Lösningar**

De flesta trådlösa routrar har en sekretesseparatorfunktion som hindrar kommunikationen mellan de anslutna enheterna. Om du inte kan kommunicera mellan skrivaren och datorn eller smartenheten även om de är anslutna till samma nätverk ska du inaktivera sekretesseparatorn på den trådlösa routern. Mer information finns i dokumentationen som medföljde den trådlösa routern.

#### **IP-adressen är inte tilldelad korrekt.**

#### **Lösningar**

Om IP-adressen som tilldelats till skrivaren är 169.254.XXX.XXX, och nätmasken är 255.255.0.0, kanske IP-adressen inte tilldelas korrekt.

Välj **Inst.** > **Nätverksinställningar** > **Avancerat** på skrivarens kontrollpanel och kontrollera sedan IPadressen och nätmasken som är tilldelade till skrivaren.

Starta om den trådlösa routern eller återställ nätverksinställningarna för skrivaren.

& ["Återställa nätverksanslutningen" på sidan 263](#page-262-0)

## **Det finns ett problem med datorns nätverksinställningar.**

#### **Lösningar**

Försök att komma åt webbplatsen från datorn för att kontrollera att datorns nätverksinställningar är korrekt. Om du inte kan komma åt någon webbplats, ligger problemet i datorn.

Kontrollera datorns nätverksanslutning. Mer information finns i dokumentationen som medföljde datorn.

#### **Enheten som är ansluten till USB 3.0-porten orsakar störningar i radiofrekvensen.**

#### **Lösningar**

När du ansluter en enhet till USB 3.0-porten på en Mac-datorn kan störningar i radiofrekvensen uppstå. Försök med följande om du inte kan ansluta till ett trådlöst LAN (Wi-Fi) eller om anslutningen blir instabil.

❏ Placera enheten som är ansluten till USB 3.0-porten längre bort från datorn.

# <span id="page-211-0"></span>**Skrivaren kan inte anslutas via USB (Mac OS)**

De följande orsaken kan övervägas.

# **USB-kabeln är inte ansluten korrekt till eluttaget.**

### **Lösningar**

Anslut USB-kabeln säkert till skrivaren och datorn.

# **Det finns ett problem med USB-hubben.**

# **Lösningar**

Om du använder en USB-hubb kan du försöka ansluta skrivaren direkt till datorn.

# **Det finns ett problem med USB-kabeln eller USB-porten.**

# **Lösningar**

Om USB-kabeln inte känns av ska du byta port eller USB-kabel.

# **Kan inte skanna även om en anslutning har upprättats korrekt (Mac OS)**

# **Skanna med hög upplösning via ett nätverk.**

# **Lösningar**

Prova att skanna med en lägre upplösning.

# **Kan inte börja skanna från smartenheter**

Kontrollera att smartenheten och skrivaren än anslutna korrekt. Orsaken och lösningen till problemen kan skilja sig åt beroende om de är eller inte är anslutna.

# *Kontrollera anslutningsstatus*

Använd Epson iPrint för att kontrollera smartenhetens och skrivarens anslutningsstatus. Se följande för information hur du installerar Epson iPrint om den inte redan är installerad. ["Applikation för enkla utskrifter från en smartenhet" på sidan 299](#page-298-0)

- 1. Starta Epson iPrint på smartenheten.
- 2. Kontrollera att skrivarens namn visas på startskärmen.

När skrivarens namn visas har anslutningen mellan smartenheten och skrivaren upprättats.

Om följande visas har anslutningen mellan smartenheten och skrivaren inte upprättats.

- ❏ Printer is not selected.
- ❏ Communication error.

Kontrollera följande om anslutningen inte har upprättats.

❏ Skrivaren identifieras inte via en nätverksanslutning "Kan inte ansluta till ett nätverk" på sidan 213

Kontrollera följande om anslutningen har upprättats.

❏ Skrivaren identifieras men det går inte att skanna.

["Kan inte skriva ut även om en anslutning har upprättats \(iOS\)" på sidan 204](#page-203-0)

# **Kan inte ansluta till ett nätverk**

Problemet kan bero på ett av de följande orsaken.

#### **Det är något fel med nätverksenheterna för Wi-Fi-anslutning.**

#### **Lösningar**

Stäng av enheterna som du vill ansluta till nätverket. Vänta i cirka 10 sekunder och sätt sedan på enheterna i följande ordning; trådlös router, dator eller smartenhet och sedan skrivaren. Flytta skrivaren och datorn eller smartenheten närmare till den trådlösa routern för att förbättra radiovågskommunikationen och försök sedan att utföra nätverksinställningarna igen.

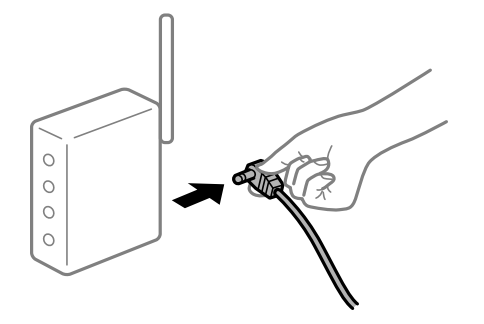

# **Enheter kan inte ta emot signaler från den trådlösa routern eftersom de är för långt bort.**

# **Lösningar**

Efter att du flyttar datorn eller smartenheten och skrivaren närmare till den trådlösa routern ska du stänga av den trådlösa routern och sedan starta den igen.

#### **När du ändrar den trådlösa routern matchar inställningarna inte till den nya routern.**

#### **Lösningar**

Utför anslutningsinställningarna igen så att de matchar till den nya trådlösa routern.

& ["När du byter ut den trådlösa routern" på sidan 263](#page-262-0)

#### **SSID:er som är ansluta från datorn eller smartenheten och datorn skiljer sig åt.**

#### **Lösningar**

När du använder flera trådlösa routrar samtidigt eller om den trådlösa routerna har flera SSID:er och enheter som är anslutna till olika SSID:er kan du inte ansluta den trådlösa routern.

Anslut datorn eller smartenheten till samma SSID som skrivaren.

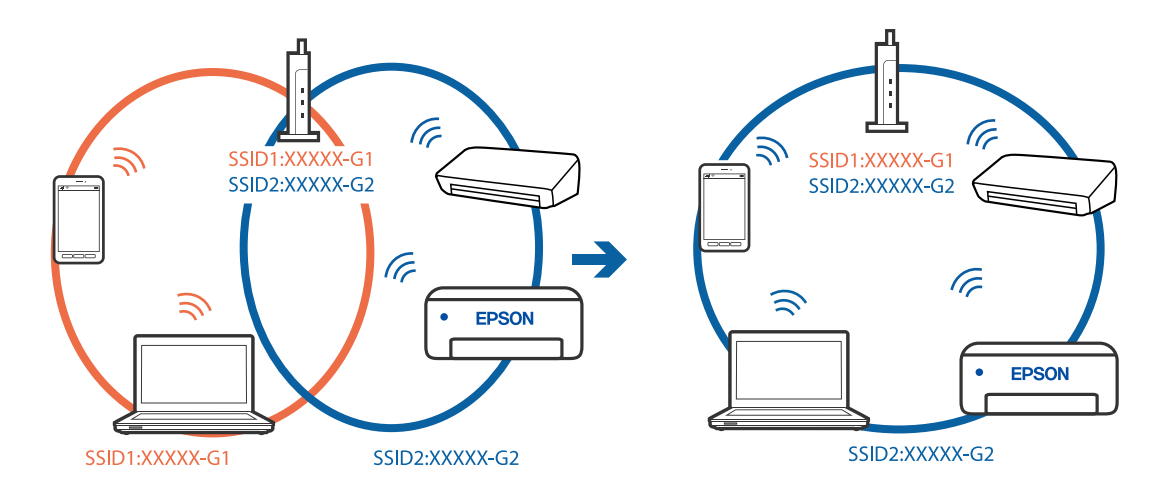

❏ Exempel på anslutning till andra SSID:er

❏ Exempel på anslutning till SSID:er med ett annat frekvensintervall

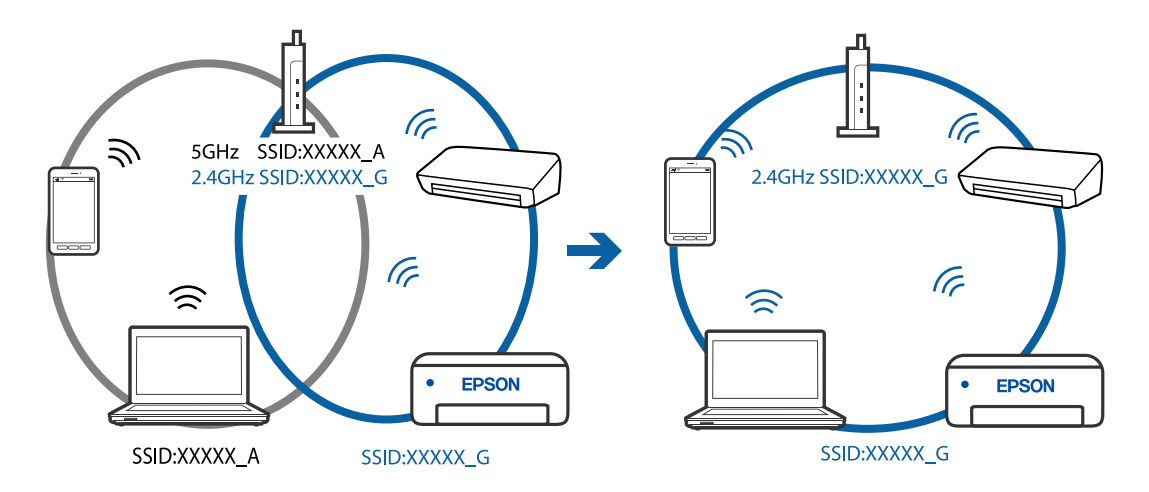

# **En sekretessseparatorfunktion finns tillgänglig på den trådlösa routern.**

#### **Lösningar**

De flesta trådlösa routrar har en sekretesseparatorfunktion som hindrar kommunikationen mellan de anslutna enheterna. Om du inte kan kommunicera mellan skrivaren och datorn eller smartenheten även om de är anslutna till samma nätverk ska du inaktivera sekretesseparatorn på den trådlösa routern. Mer information finns i dokumentationen som medföljde den trådlösa routern.

# **IP-adressen är inte tilldelad korrekt.**

#### **Lösningar**

Om IP-adressen som tilldelats till skrivaren är 169.254.XXX.XXX, och nätmasken är 255.255.0.0, kanske IP-adressen inte tilldelas korrekt.

Välj **Inst.** > **Nätverksinställningar** > **Avancerat** på skrivarens kontrollpanel och kontrollera sedan IPadressen och nätmasken som är tilldelade till skrivaren.

Starta om den trådlösa routern eller återställ nätverksinställningarna för skrivaren.

& ["Återställa nätverksanslutningen" på sidan 263](#page-262-0)

#### <span id="page-214-0"></span>**Det finns ett problem med smartenhetens nätverksinställningar.**

#### **Lösningar**

Försök att komma åt webbplatsen från smartenheten för att kontrollera att smartenhetens nätverksinställningar är korrekt. Om du inte kan komma åt någon webbplats, ligger problemet i minnesenheten.

Kontrollera datorns nätverksanslutning. Mer information finns i dokumentationen som medföljde smartenheten.

# **Skrivaren kan inte användas enligt förväntningarna**

# **Skrivaren är långsam**

# **Utskriften är för långsam**

De följande orsaken kan övervägas.

#### **Onödiga program körs.**

#### **Lösningar**

Stäng alla onödiga program på datorn eller smartenheten.

#### **Utskriftskvaliteten är inställd till för hög.**

#### **Lösningar**

Sänk kvalitetsinställningen.

#### **Dubbelriktad utskrift är inaktiverad.**

#### **Lösningar**

Aktivera den dubbelriktade (eller höghastighets-) inställningen. När den här inställningen är aktiverad, skriver skrivhuvudet i båda riktningarna och utskriftshastigheten ökar.

❏ Kontrollpanel

Aktivera **Dubbelriktad** i **Inst.** > **Skrivarinställningar**.

❏ Windows

Välj **Dubbelriktad utskrift** på fliken **Fler alternativ** för skrivardrivrutinen.

❏ Mac OS

Välj **Systeminställningar** från Apple-menyn > **Skrivare och skannrar** (eller **Skriv ut och skanna**, **Skriv ut och faxa**) och sedan välja skrivaren. Klicka på **Alternativ och förbrukningsmaterial** > **Alternativ** (eller **Drivrutin**). Välj På som inställing för **Höghastighetsutskrift**.

# **Tyst läge är aktiverat.**

#### **Lösningar**

Inaktivera **Tyst läge**. Utskriftshastigheten går långsammare när skrivaren körs i **Tyst läge**.

#### ❏ Kontrollpanel

Välj på startskärmen och välj sedan **Av**.

❏ Windows

Välj **Av** som inställning för **Tyst läge** på skrivardrivrutinens flik **Huvudinställningar**.

❏ Mac OS

Välj **Systeminställningar** från Apple-menyn > **Skrivare och skannrar** (eller **Skriv ut och skanna**, **Skriv ut och faxa**) och sedan välja skrivaren. Klicka på **Alternativ och förbrukningsmaterial** > **Alternativ** (eller **Drivrutin**). Välj Av som inställning för **Tyst läge**.

# **Den trådlösa routen kan ha problem med nätverksanslutning.**

# **Lösningar**

Starta om den trådlösa routern medan du tar hänsyn till andra användare som är anslutna till nätverket. Om detta inte löser problemet ska du ställa skrivaren närmare till den trådlösa routerna eller läsa dokumentationen som medföljde åtkomstpunkten.

# **Skrivaren skriver ut högdensitetsdata såsom foton på vanligt papper.**

# **Lösningar**

Om du skriver ut högdensitetsdata, såsom bilder på vanligt papper, kan det ta lite tid att få hög utskriftskvalitet. Detta beror inte på något fel.

# **Utskriften går mycket långsammare under kontinuerlig utskrift**

# **Funktionen som förebygger att skrivarmekanismen överhettas och skadas vid drift.**

# **Lösningar**

Du kan fortsätta att skriva ut. För att återgå till normal utskriftshastighet, låt skrivaren vila i minst 30 minuter. Utskriften återgår inte till normal hastighet om strömmen är avslagen.

# **Skanninghastigheten är låg**

# **Skanning med en hög upplösning.**

# **Lösningar**

Prova att skanna med en lägre upplösning.

# **LCD-skärmen är mörk**

# **Skrivaren är i viloläge.**

# **Lösningar**

Tryck var som helst på LCD-skärmen för att återställa den till dess ursprungliga skick.
## **"!" visas på skärmen och du kan inte välja bilder**

## **Bildfilen stöds inte.**

#### **Lösningar**

- "!" visas på LCD-skärmen när produkten inte har stöd för bildfilen. Använd filer som stöds av produkten.
- & ["Dataspecifikationer" på sidan 317](#page-316-0)

#### **Filnamnet är för långt för att skrivaren ska kunna identifiera det.**

#### **Lösningar**

- Du kan använda följande lösningar för att skriva ut foton.
- ❏ Utskrift från en dator
- ❏ Utskrift från en smartenhet med hjälp av Epson iPrint

Du behöver inte avlägsna minneskorten från smartenheten.

## **Kan inte föra samman, sära på fingrarna**

#### **Det utövas för lite kraft vid tryck på skärmen.**

#### **Lösningar**

Om du inte kan föra samman eller isär fingrarna utför du åtgärderna genom att trycka lätt på skärmen.

## **Kan inte stänga kontrollpanelen**

#### **Utmatningsfacket är inte i korrekt förvaringsposition.**

#### **Lösningar**

Välj **eller tryck in utmatningsfacket helt i skrivaren med handen förrän det vidrör baksidan** av facket och stäng sedan kontrollpanelen.

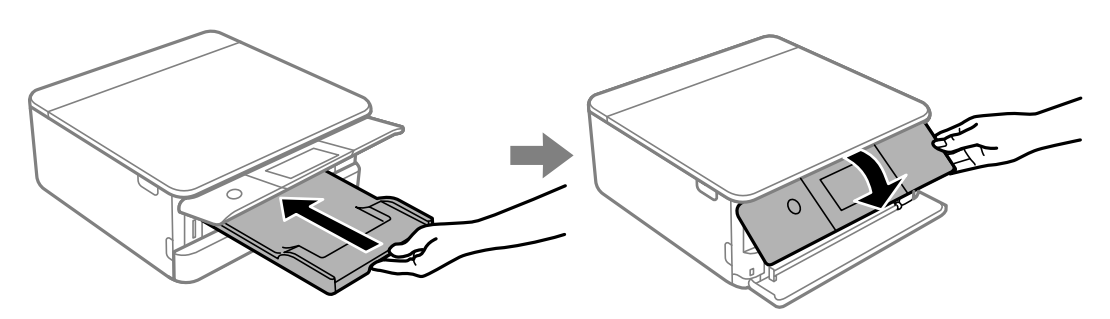

## **Kan inte använda skannerenheten**

#### **Skannerenheten är avsedd till att stängas långsamt och stanna upp lite som en försiktighetsåtgärd mot att klämma fingrarna.**

#### **Lösningar**

Fortsätt att stänga den även om du känner ett visst motstånd.

## **Det går inte att spara data på en minnesenhet**

De följande orsaken kan övervägas.

#### **En minnesenhet som inte stöds används.**

#### **Lösningar**

Använd en minnesenhet som stöds av produkten.

& ["Specifikationer för minnesenheter som stöds" på sidan 316](#page-315-0)

#### **Minnesenheten är skrivskyddad.**

#### **Lösningar**

Inaktivera skrivskydd på minnesenheten.

#### **Det finns inte tillräckligt ledigt minne i minnesenheten.**

#### **Lösningar**

Ta bort onödiga data eller sätt i en annan minnesenhet.

## **Hög ljudvolym vid drift**

#### **Tyst läge är inaktiverat på skrivaren.**

#### **Lösningar**

Om skrivarens ljudvolym är för hög ska du aktivera **Tyst läge**. Om du aktiverar denna funktion kan skrivarhastigheten försämras.

#### ❏ Kontrollpanel

Välj på startskärmen och välj sedan **På**.

❏ Windows

Välj **På** för **Tyst läge** på skrivardrivrutinens flik **Huvudinställningar**.

❏ Mac OS

Välj **Systeminställningar** från Apple-menyn > **Skrivare och skannrar** (eller **Skriv ut och skanna**, **Skriv ut och faxa**) och sedan välja skrivaren. Klicka på **Alternativ och förbrukningsmaterial** > **Alternativ** (eller **Drivrutin**). Välj På som inställning för **Tyst läge**.

## **Rotcertifikatet behöver uppdateras**

#### **Rotcertifikatet har gått ut.**

#### **Lösningar**

Kör Web Config och uppdatera sedan rotcertifikatet.

& ["Program för konfiguration av skrivaråtgärder \(Web Config\)" på sidan 303](#page-302-0)

## <span id="page-218-0"></span>**Det går inte att avbryta utskriften från en dator som kör Mac OS X v10.6.8**

## **Det finns ett problem med inställningarna.**

#### **Lösningar**

Kör Web Config och välj sedan **Port9100** som **Högsta prioritet-protokoll**-inställning i **AirPrintinställning**. Välj **Systeminställningar** i menyn Apple > **Skrivare och skannrar** (eller **Skriv ut och skanna**, **Skriv ut och faxa**), ta bort skrivaren och lägg sedan till den på nytt.

& ["Program för konfiguration av skrivaråtgärder \(Web Config\)" på sidan 303](#page-302-0)

# **Ett meddelande visas på LCD-skärmen**

Om ett felmeddelande visas på LCD-skärmen följer du anvisningarna på skärmen eller lösningarna nedan för att åtgärda problemet.

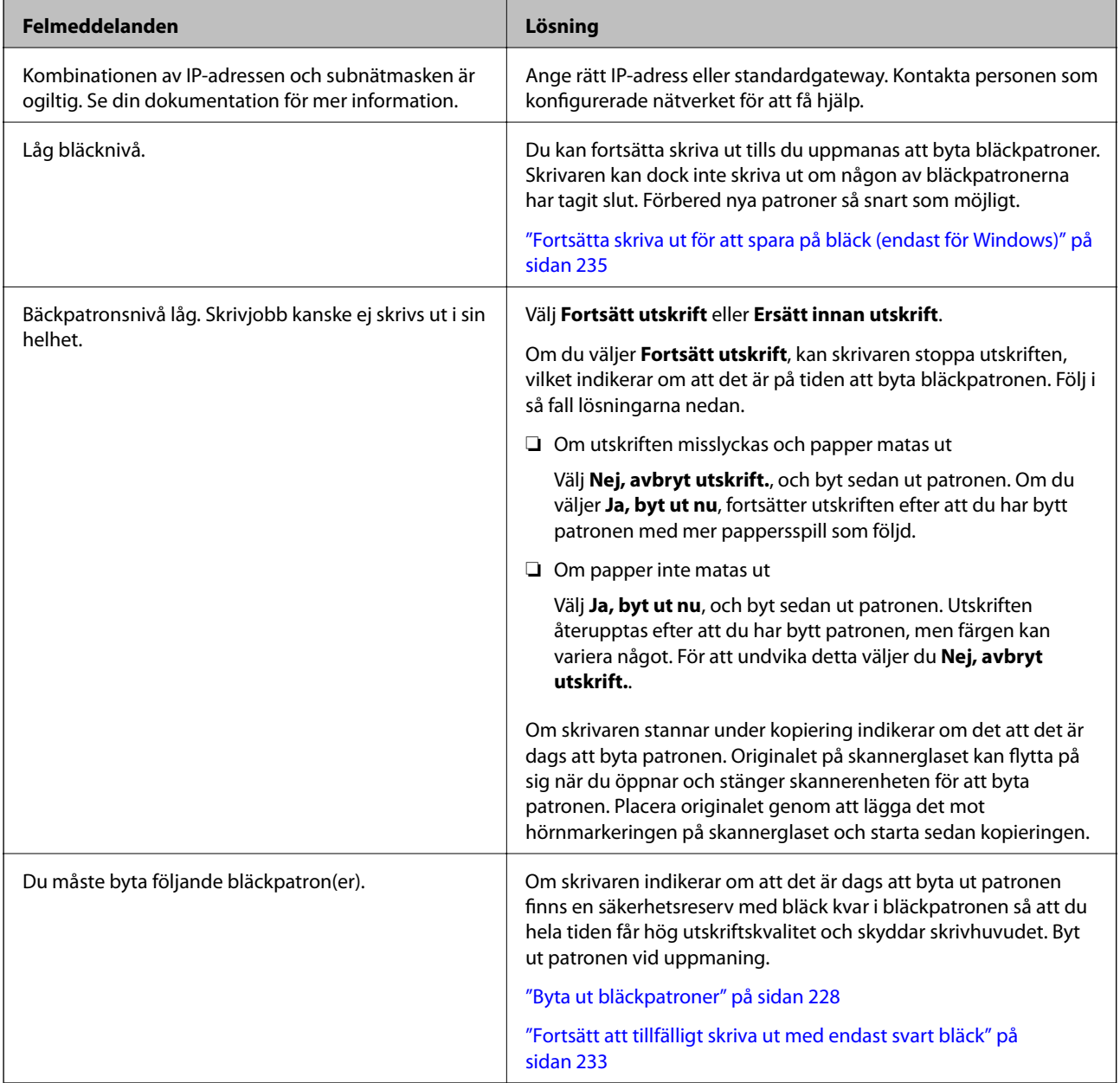

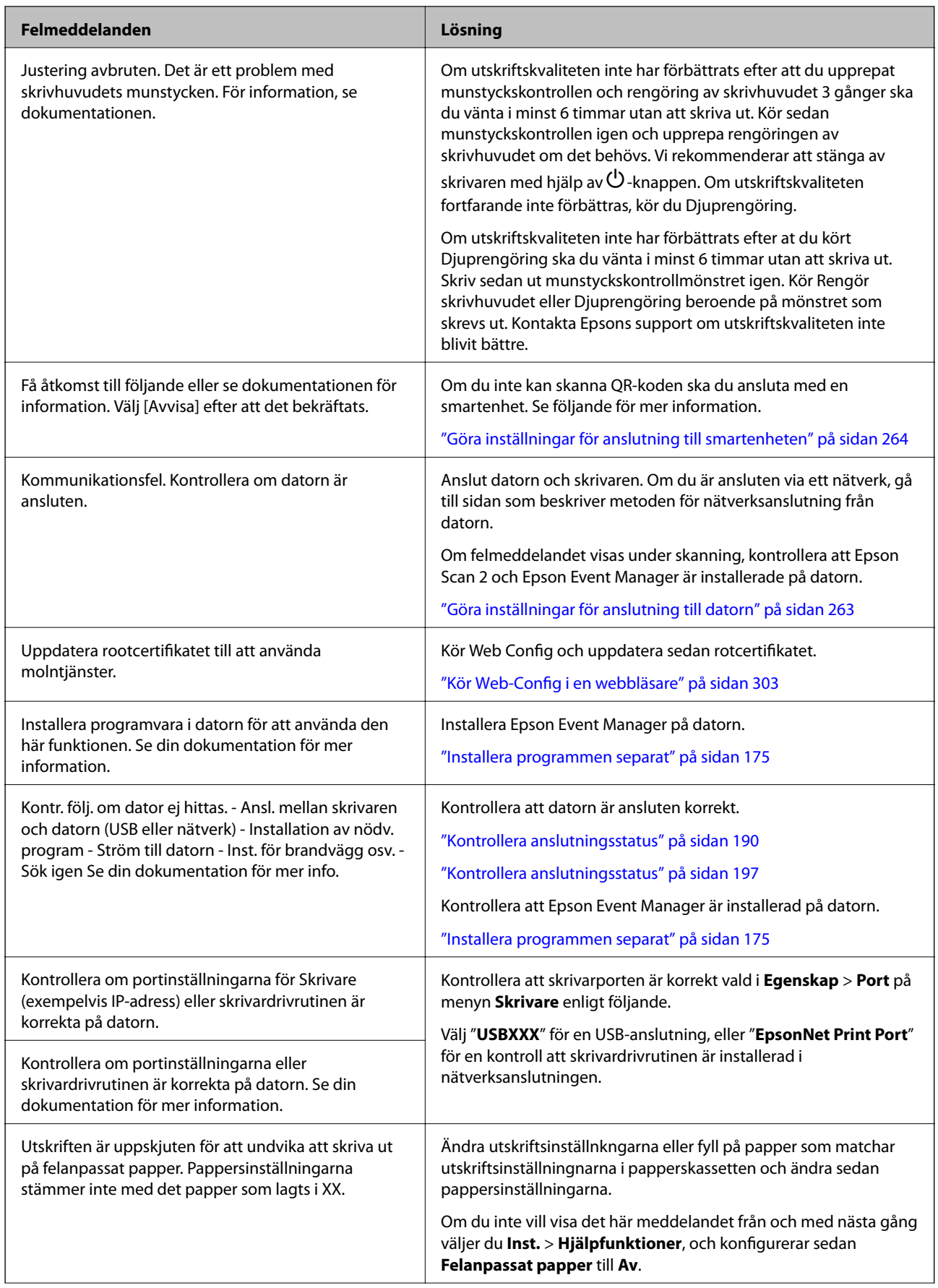

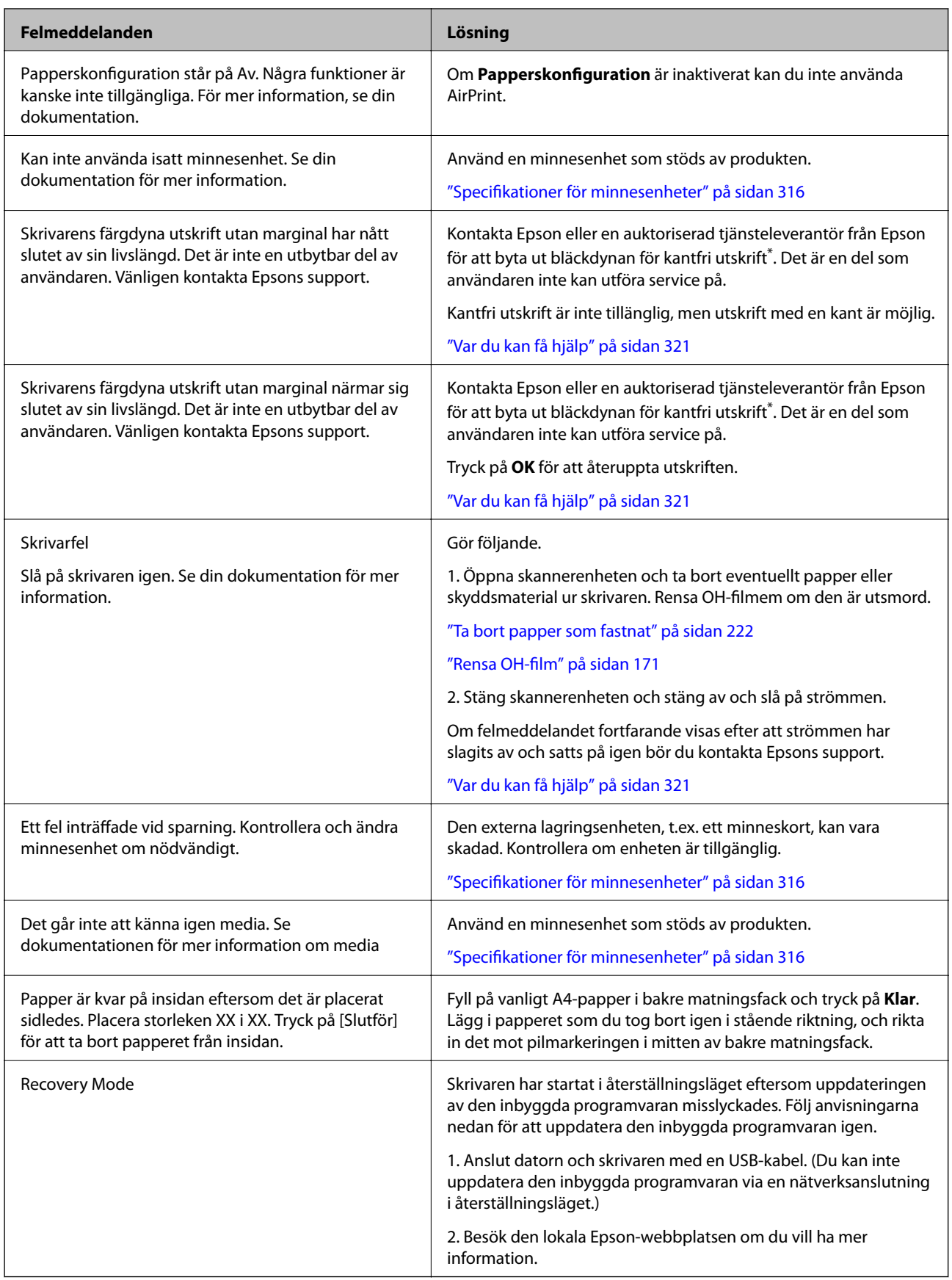

\* I vissa utskriftscykler kan en liten mängd överflödigt bläck samlas i bläckdynan för marginalfri bläckdyna. Utskriften med marginalfri utskrift stoppas när bläckdynan har uppnått maximal nivå för att förhindra att bläck läcker ut från dynan. Om och hur ofta det här krävs varierar utifrån antal sidor du skriver ut med det marginalfria <span id="page-221-0"></span>utskriftsalternativet. Att dynan behöver bytas ut betyder inte att skrivaren har slutat fungera enligt specifikationerna. Skrivaren informerar om när du behöver byta dyna och detta kan endast utföras av en auktoriserad tjänsteleverantör för Epson. Epson-garantin täcker inte kostnaden för detta utbyte.

# **Papper fastnar**

Kontrollera felet som visas på kontrollpanelen och följ anvisningarna för att ta bort papper som fastnat, inklusive alla bortrivna bitar. Rensa sedan bort felet. LCD-skärmen visar en animering som demonstrerar hur du tar bort igensatt papper.

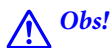

Rör aldrig knapparna på kontrollpanelen när du har handen i skrivaren. Om skrivaren börjar arbeta kan det leda till skador. Var försiktig så att du inte rör vid några utstickande delar och skadar dig.

c*Viktigt:*

Ta försiktigt bort pappret som har fastnat. Skrivaren kan skadas om du tar bort pappret för hastigt.

## **Ta bort papper som fastnat**

!*Obs!*

- ❏ Var försiktig så att du inte fastnar med handen eller fingrarna när du öppnar eller stänger skannerenheten. Annars kan du skadas.
- ❏ Rör aldrig knapparna på kontrollpanelen när du har handen i skrivaren. Om skrivaren börjar arbeta kan det leda till skador. Var försiktig så att du inte rör vid några utstickande delar och skadar dig.
- 1. Öppna skannerenheten med dokumentluckan stängd.

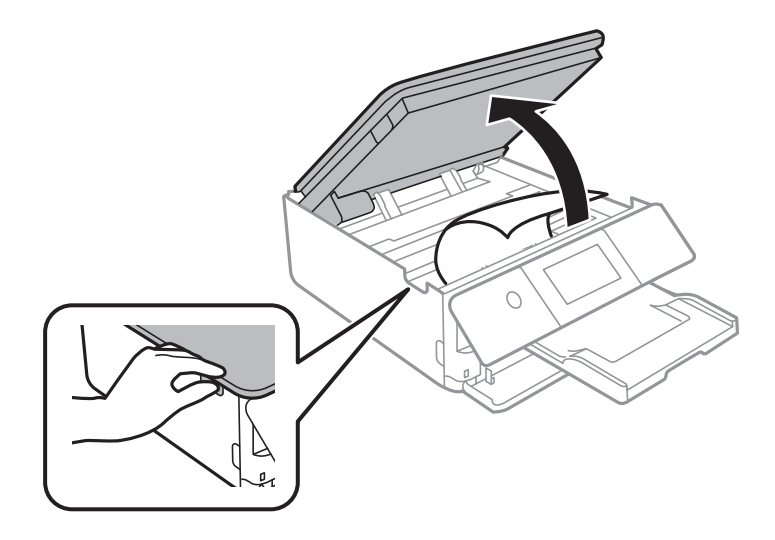

2. Ta bort papperet som har fastnat.

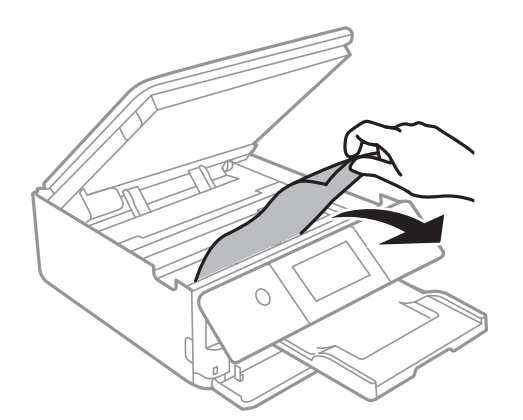

## c*Viktigt:*

Rör inte vid den vita, platta sladden och de genomskinliga delarna inuti skrivaren. Det kan orsaka fel.

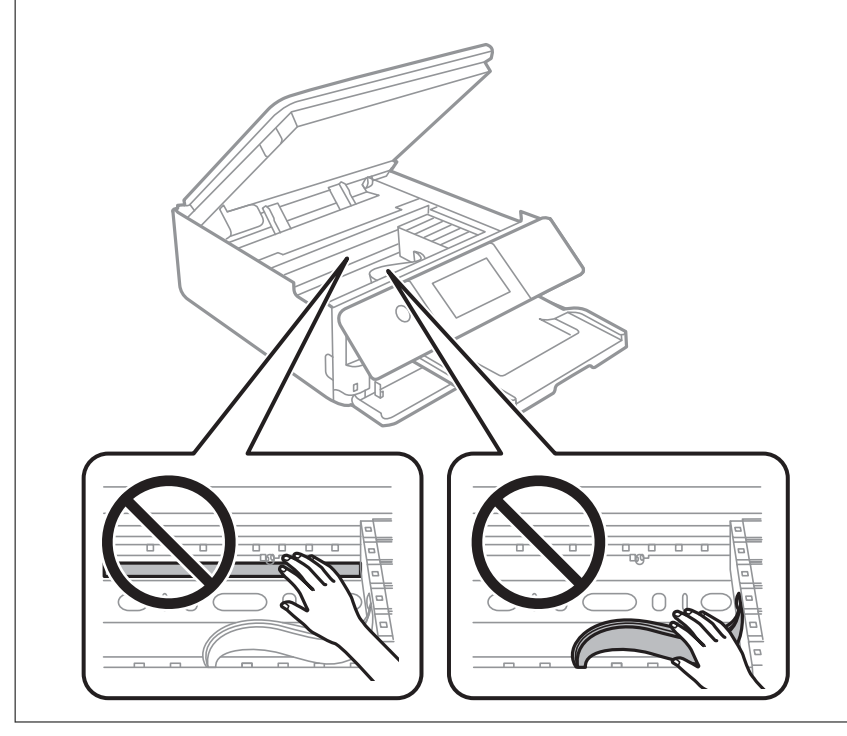

3. Stäng skannerenheten.

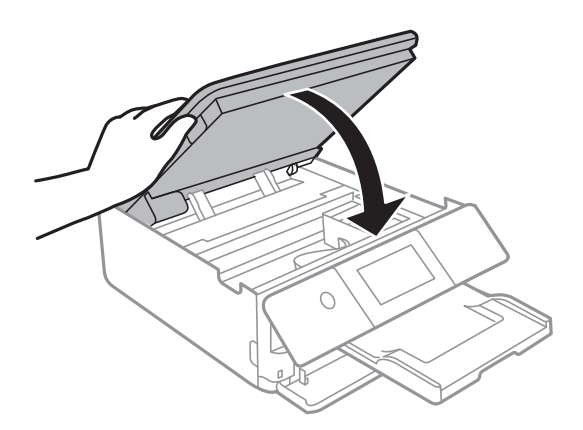

#### *Anmärkning:*

Skannerenheten är avsedd till att stängas långsamt och stanna upp lite som en försiktighetsåtgärd mot att klämma fingrarna. Fortsätt att stänga den även om du känner ett visst motstånd.

4. Ta bort bakre luckan.

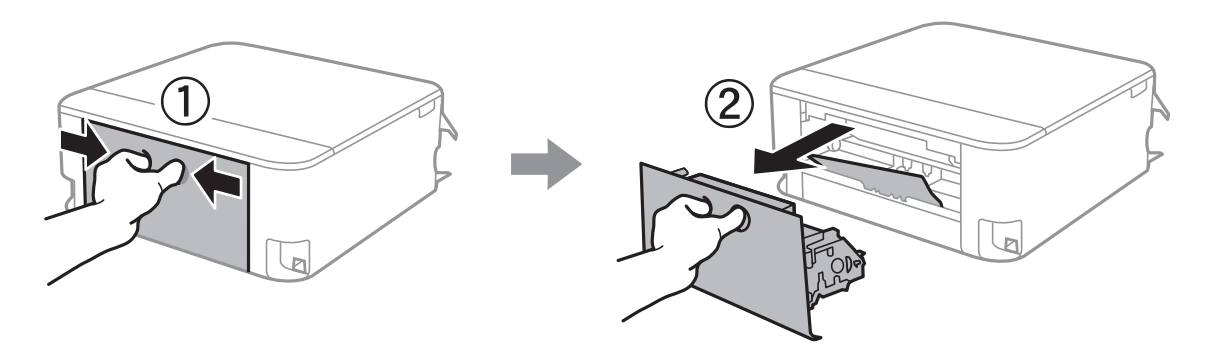

5. Ta bort papperet som har fastnat.

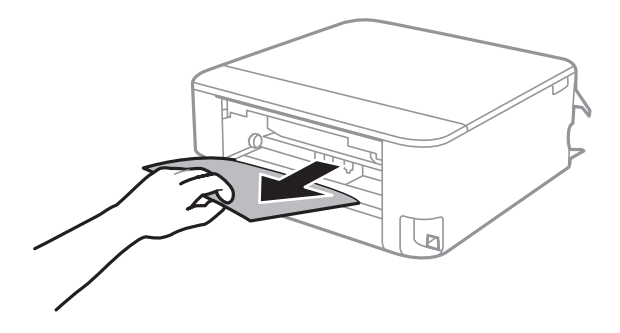

6. Ta bort papper som fastnat via bakre luckan

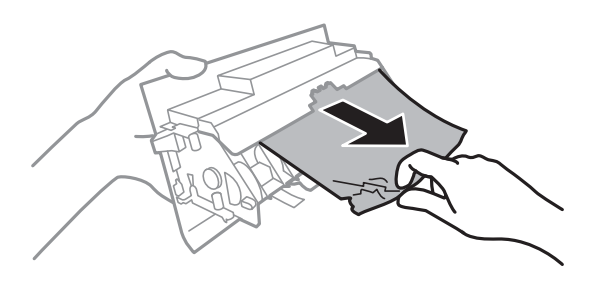

- 7. För in bakre luckan i skrivaren.
- 8. Stäng utmatningsfacket.

9. Dra ut papperskassett.

För papperskassett 2, lyft upp den lite och dra sedan ut den.

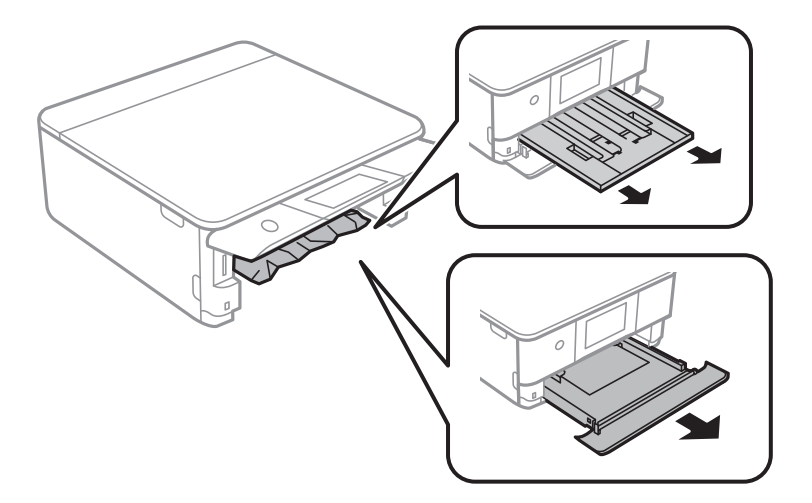

10. Ta bort papperet som har fastnat.

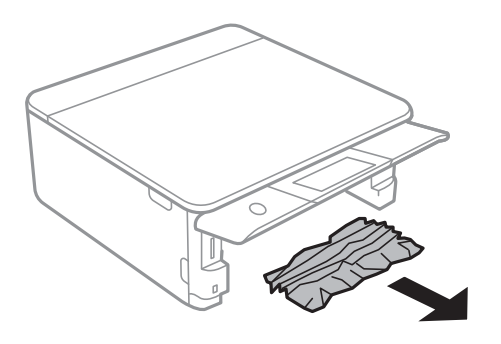

11. Justera papperskanterna och dra kantstöden mot kanterna på pappret.

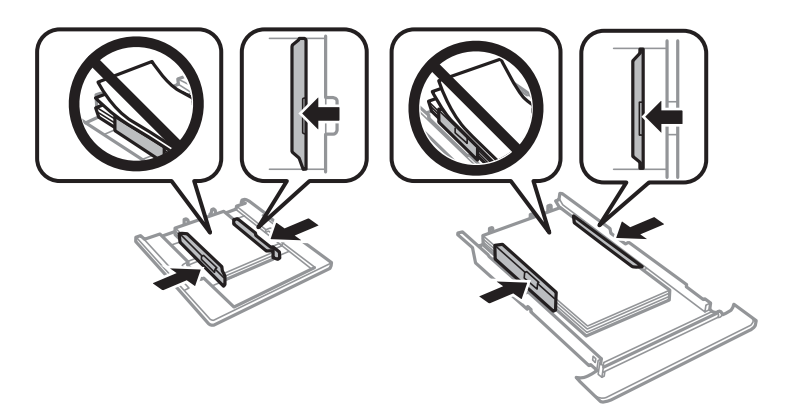

12. För in papperskassett i skrivaren.

## <span id="page-225-0"></span>**Visitkortspapper fastnar**

#### **Papper fylls på liggande.**

#### **Lösningar**

När visitkortspapper inte matas ut, utan ligger kvar i skrivaren fyller du på papper i A4-storlek i bakre matningsfack för att ta bort det. Starta kopieringen utan att lägga i ett original så matas paperet ut med A4-storlek. Fyll på visitkortspapper igen i stående riktning, och rikta in det mot pilmarkeringen i mitten av bakre matningsfack.

## **Förebygga papperstrassel**

Kontrollera följande om papperstrassel uppstår ofta.

❏ Placera skrivaren på en plan yta och använd den under rekommenderade miljöförhållanden.

["Miljöspecifikationer" på sidan 318](#page-317-0)

- ❏ Använd papper som stöds av skrivaren. ["Tillgängligt papper och kapacitet" på sidan 290](#page-289-0)
- ❏ Följ försiktighetsåtgärder för pappershantering. ["Försiktighetsåtgärder för pappershantering" på sidan 32](#page-31-0)
- ❏ Fyll på papper i rätt riktning och skjut kantstyrningen mot papperskanten.

["Fylla på papper i Papperskassett 1" på sidan 35](#page-34-0)

["Fylla på papper i Papperskassett 2" på sidan 38](#page-37-0)

["Fylla på papper i Bakre matningsfack" på sidan 43](#page-42-0)

- ❏ Fyll inte på med mer än det maximala antalet ark som anges för papperet.
- ❏ Ladda ett ark åt gången om du har laddat flera pappersark.
- ❏ Kontrollera att inställningarna för pappersstorlek och papperstyp stämmer med den faktiska pappersstorleken och papperstypen som fyllts på i skrivaren.

["Lista över papperstyper" på sidan 34](#page-33-0)

❏ Rengör valsen i skrivaren.

["Förbättra problem med pappersmatning" på sidan 162](#page-161-0)

# **Det är dags att byta bläckpatronerna**

## **Försiktighetsåtgärder för bläckpatronshantering**

#### **Lagringsföreskrifter för bläck**

- ❏ Utsätt inte bläckpatronerna för direkt solljus.
- ❏ Förvara inte bläckpatronerna i höga temperaturer eller frystemperaturer.
- ❏ För att få bästa resultat rekommenderar Epson att förbruka bläckpatroner före utgångsdatumet som finns på förpackningen eller inom sex månader efter att förpackningen öppnats, beroende av vad som inträffar först.
- ❏ För bästa resultat förvarar du bläckpatronspaketen med botten nedåt.
- ❏ Om du hämtar en bläckpatron från en kall förvaringsplats bör du låta den ligga i rumstemperatur i minst tre timmar innan du använder den.
- ❏ Öppna inte paketet med bläckpatronen förrän du ska installera den i skrivaren. Patronen är vakuumförpackad för fortsatt tillförlitlighet. Om en patron lämnas oöppnad länge innan den används, kan det vara omöjligt att använda den för vanlig utskrift.

#### **Hanteringsföreskrifter för påfyllning av bläck**

❏ Ta inte på delarna som visas på bilden. Detta kan förhindra normal användning och utskrift.

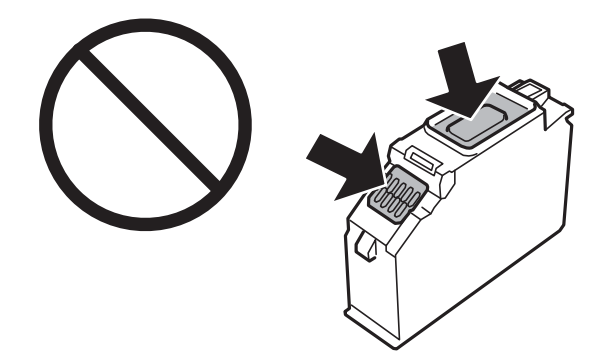

- ❏ Installera alla bläckpatroner, annars kan du inte skriva ut.
- ❏ Byt inte ut bläckpatronerna när strömmen är avstängd. Flytta inte skrivarhuvudet för hand, eftersom det kan skada skrivaren.
- ❏ När du har installerat skrivarpatronen kommer strömindikatorn att blinka medan skrivaren fyller på bläck. Stäng inte av skrivaren medan bläcket fylls på. Du kommer inte att kunna skriva ut om bläckpåfyllnaden inte slutförs.
- ❏ Lämna inte skrivaren utan bläckpatroner och stängs inte av skrivare när du byter bläckpatroner. Annars kan bläcket som finns kvar i skrivarhuvudets munstycken torka, och du kan då inte skriva ut.
- ❏ Se till att det inte kommer in damm eller föremål i hållaren för bläckpatronerna. Föremål i hållaren kan påverka utskriftsresultatet negativt eller leda till att det inte går att skriva ut. Om något hamnar i hållaren tar du försiktigt bort det.
- ❏ Om du tar bort patronen från skrivaren för att kassera eller använda den senare, kontrollerar du att du satt tillbaka skyddet för patronens port för bläcktillgång för att förhindra att bläcket torkar ut eller att områdena runt omkring blir nedkladdade med bläck. Placera hättan säkert tills den snäpper på plats.

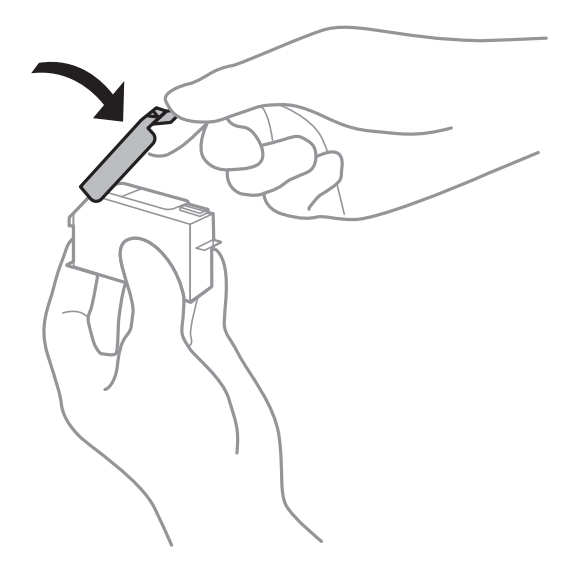

- <span id="page-227-0"></span>❏ Om du tar bort en bläckpatron från skrivaren för senare användning, rekommenderar Epson att förbruka den så snart som möjligt.
- ❏ Den här skrivaren använder bläckpatroner med ett grönt chip som övervakar information som hur mycket bläck som finns kvar i varje patron. Det betyder att du fortfarande kan använda patroner som du har tagit bort från skrivaren innan de har tagit slut, genom att sätta in dem på nytt. En del bläck kan dock förbrukas för att skrivaren ska fungera på bästa sätt när en patron sätts in på nytt.
- ❏ För att göra bläckanvändandet så effektivt som möjligt är det bäst att bara ta bort en bläckpatron när det är dags att byta ut den. Bläckpatroner med låg bläckstatus kan inte användas när de sätts in på nytt.
- ❏ Det finns en viss mängd bläck i reserv när produkten indikerar att bläckpatronen ska bytas för att försäkra att du får bästa möjliga utskriftskvalitet och för att skydda skrivarhuvudet. Kapaciteten som anges omfattar inte reserven.
- ❏ Ta aldrig isär eller konstruera om bläckpatronen. Det kan leda till att det inte går att skriva ut på normalt sätt.
- ❏ Du kan inte använda bläckpatronerna som medföljde skrivaren vid bytet.
- ❏ Slutför ersättningen av bläckpatronen på en gång. Lämna inte skrivaren med bläckpatronerna borttagna.

#### **Bläckförbrukning**

- ❏ För att skrivarhuvudet ska prestera så bra som möjligt, förbrukas en del bläck från alla bläcktankar under underhållsåtgärder som rengöring av skrivarhuvudet. Bläcket kan även förbrukas när bläckpatronerna byts eller när du slår på skrivaren.
- ❏ När du gör svartvita utskrifter eller använder gråskala kan färgbläck användas istället för svart bläck beroende på papperstypen eller inställningarna för utskriftskvalitet. Detta beror på att en blandning av färgbläck används för att skapa svart färg.
- ❏ Bläckpatronerna som medföljer produkten används delvis under grundinstallationen. Skrivarhuvudet i skrivaren laddas helt med bläck för att producera utskrifter av hög kvalitet. Den här engångsprocessen förbrukar en viss mängd bläck och därför skriver patronerna eventuellt ut färre sidor än efterföljande bläckpatroner.
- ❏ De uppgivna värdena kan variera beroende på vilken typ av bilder som skrivs ut, vilken typ av papper som används, hur ofta utskrift sker samt omgivningsförhållanden som temperatur.

## **Byta ut bläckpatroner**

Beroende på bläcknivåerna an du kanske fortsätta skriva ut för en viss tid medan du byter ut bläckpatronerna.

["Fortsätt att tillfälligt skriva ut med endast svart bläck" på sidan 233](#page-232-0)

["Fortsätta skriva ut för att spara på bläck \(endast för Windows\)" på sidan 235](#page-234-0)

- 1. Om CD-/DVD-facket sitter i ska du ta ut det.
- 2. Gör något av följande alternativ.
	- ❏ Vid uppmaning att byta bläckpatroner:

Kontrollera vilken bläckpatron som behöver bytas ut genom att trycka på **Nästa**, och sedan välja **Ja, byt ut nu**.

❏ Om du vill byta bläckpatroner innan de har tagit slut:

Välj **Underhåll** > **Byte av patron(er)** från startskärmen.

3. Ta bort den nya bläckpatronen från förpackningen och tryck på **Nästa**.

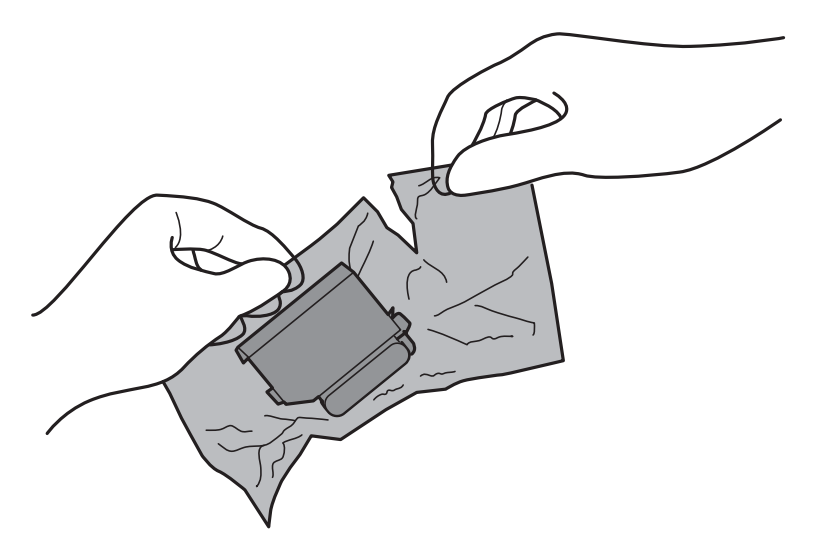

4. Se till att locket är vänt uppåt, och ta sedan bort det.

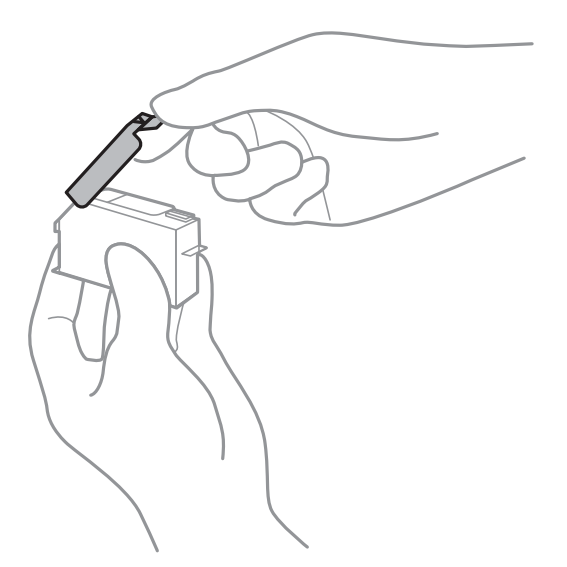

# c*Viktigt:*

Ta inte på delarna som visas på bilden. Detta kan förhindra normal användning och utskrift.

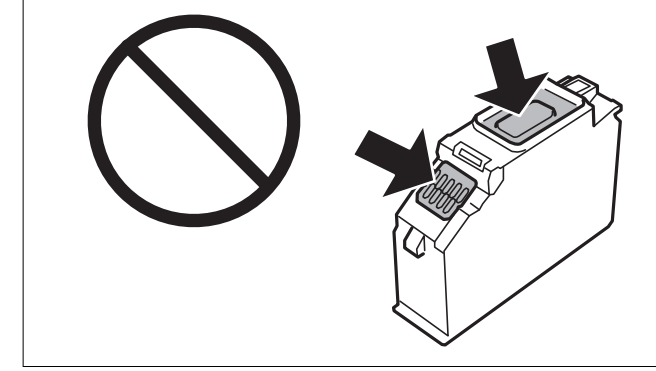

5. Öppna skannerenheten med dokumentluckan stängd.

## !*Obs!*

Var försiktig så att du inte fastnar med handen eller fingrarna när du öppnar eller stänger skannerenheten. Annars kan du skadas.

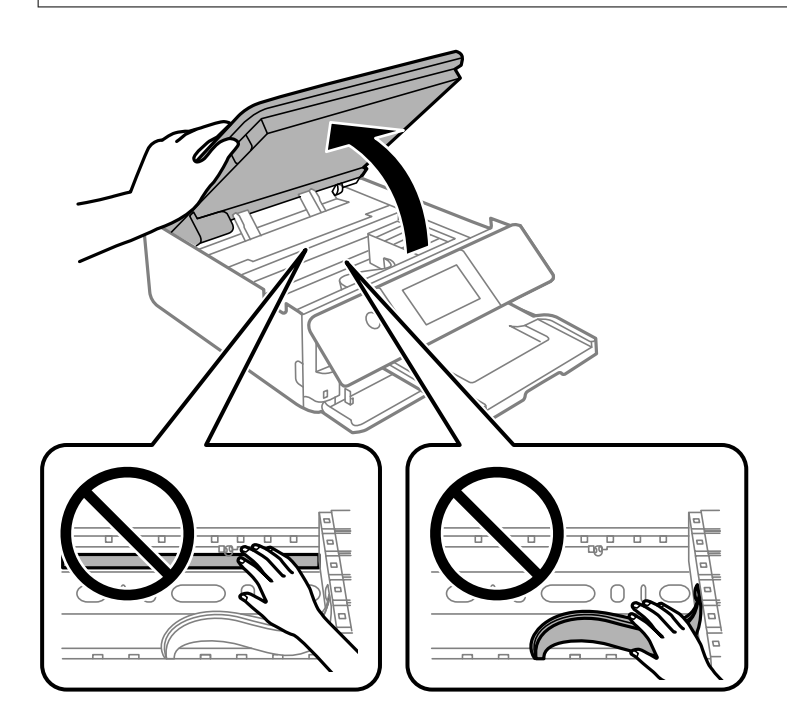

6. Kontrollera meddelandet och tryck sedan på **Start**.

Bläckpatronhållaren flyttas till bytesposition. Dock kan bläckpatronshållaren sättas in igen först efter några minuter. I så fall upprepar du steg 2 till 6.

# c*Viktigt:*

Vid byte av bläckpatroner gör du bytet med korrekt bytesposition. Om du byter dessa i felposition uppstår ett identifieringsfel. Om ett felmeddelande visas för du in dessa i korrekt bytesposition.

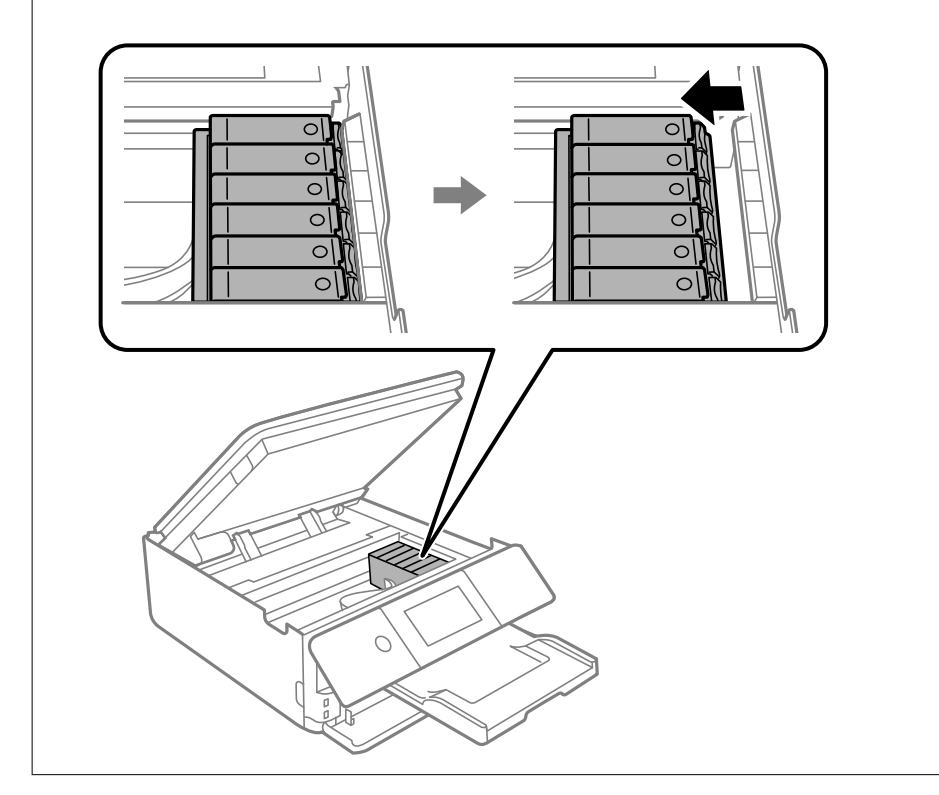

7. Tryck på fliken för att låsa upp bläckpatronshållaren och ta ut bläckpatronen diagonalt.

## c*Viktigt:*

Byt bläckpatronerna en i taget, så fort som möjligt. Om du byter två eller fler patroner i taget eller om bytet tar tid kan vissa mängder bläck förbrukas för att garantera hög skrivarfunktion.

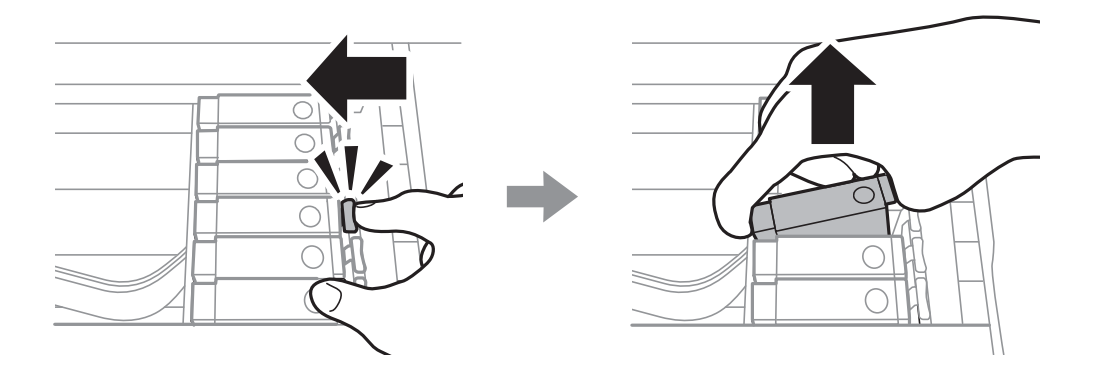

8. Sätt i bläckpatronen diagonalt i patronhållaren och tryck ned den försiktigt tills den sitter på plats med ett klick.

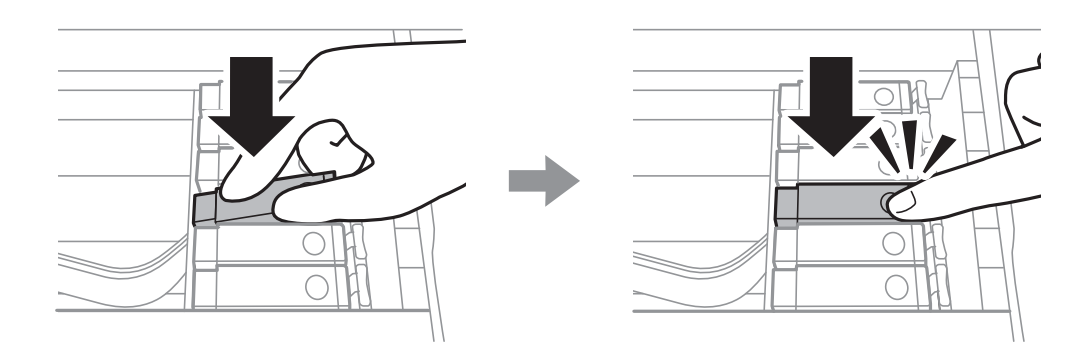

- 9. Stäng skannerenheten och tryck sedan på **Slutförd**.
- 10. Följ instruktionerna på skärmen.

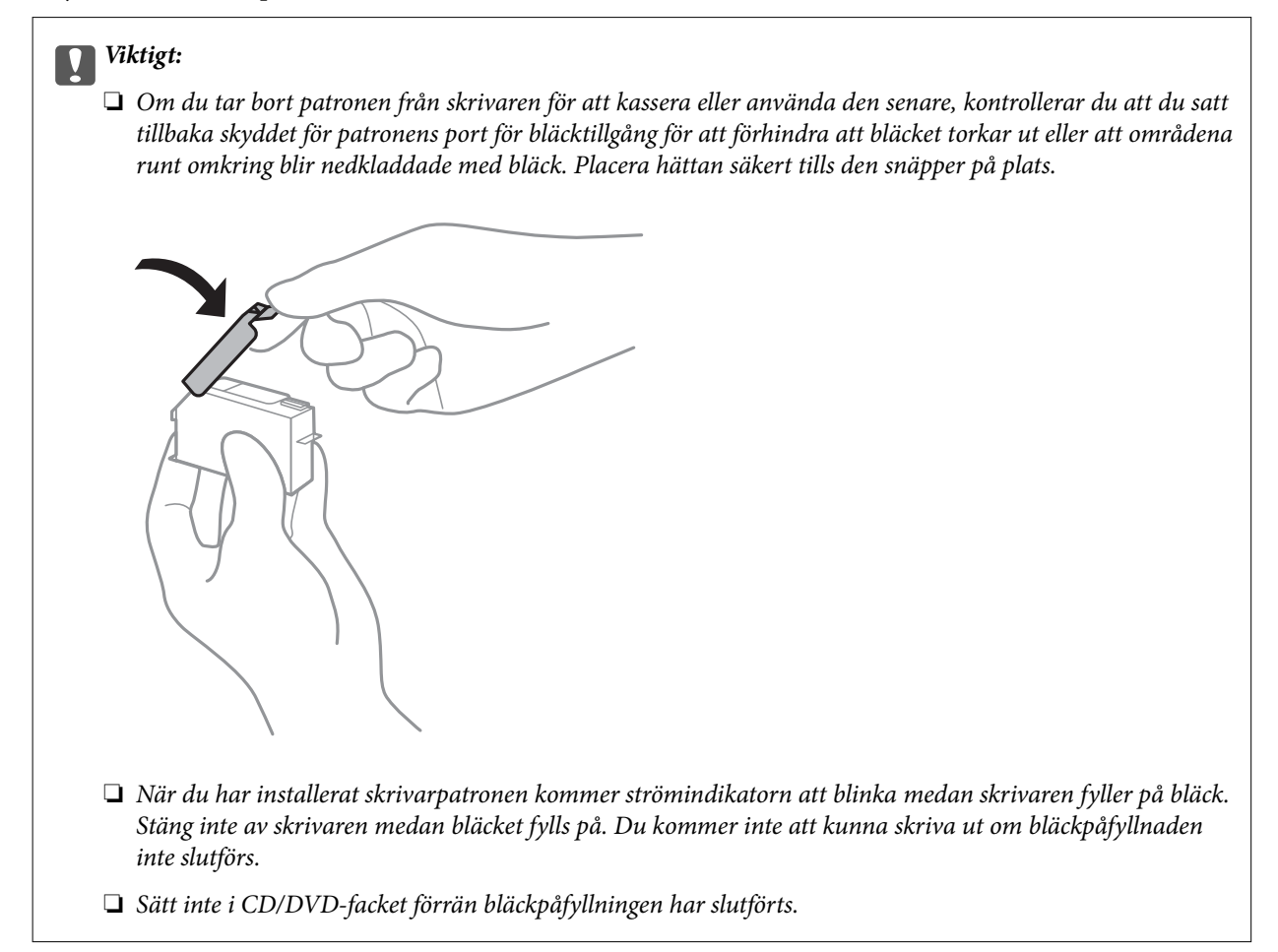

#### **Relaterad information**

- & ["Försiktighetsåtgärder för bläckpatronshantering" på sidan 226](#page-225-0)
- & ["Koder för bläckpatronshållare" på sidan 294](#page-293-0)

## <span id="page-232-0"></span>**Fortsätta skriva ut temporärt utan att byta bläckpatroner**

## **Fortsätt att tillfälligt skriva ut med endast svart bläck**

Om du skriver ut från en dator och färgbläcket är slut när det finns svart bläck kvar, kan du fortsätta att skriva ut en kort tid med enbart svart bläck genom att använda följande inställningar.

- ❏ Papperstyp: vanligt papper, Kuvert
- ❏ Färg: **Gråskala**
- ❏ Utan kanter: ej valt
- ❏ EPSON Status Monitor 3: aktiverad (endast för Windows)

Den här funktionen är endast tillgänglig i ungefär fem dagar därför bör du byta ut bläckpatronerna så snart som möjligt.

#### *Anmärkning:*

- ❏ Om *EPSON Status Monitor 3* är inaktiverad, öppnar du skrivardrivrutinerna, klickar på *Utökade inställningar* på fliken *Underhåll* och väljer sedan *Aktivera EPSON Status Monitor 3*.
- ❏ Den tillgängliga perioden varierar beroende på användningsvillkor.

#### *Fortsätt att tillfälligt skriva ut med endast svart bläck (Windows)*

Gör något av följande alternativ.

#### ❏ Välj **Skriv ut i svart** när följande fönster visas.

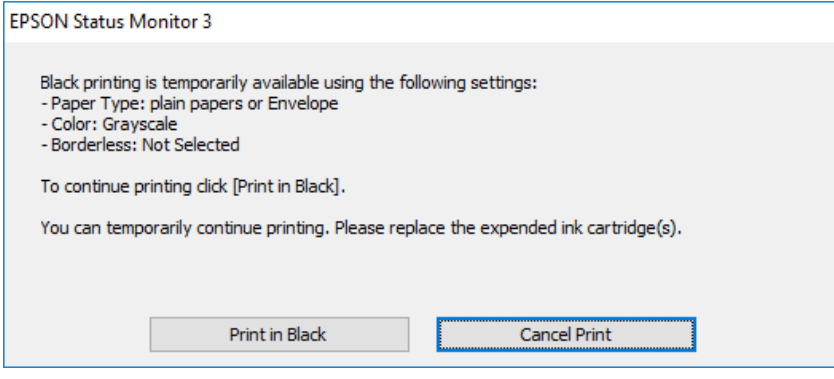

❏ Avbryt utskrift när följande fönster visas. Skriv sedan ut igen.

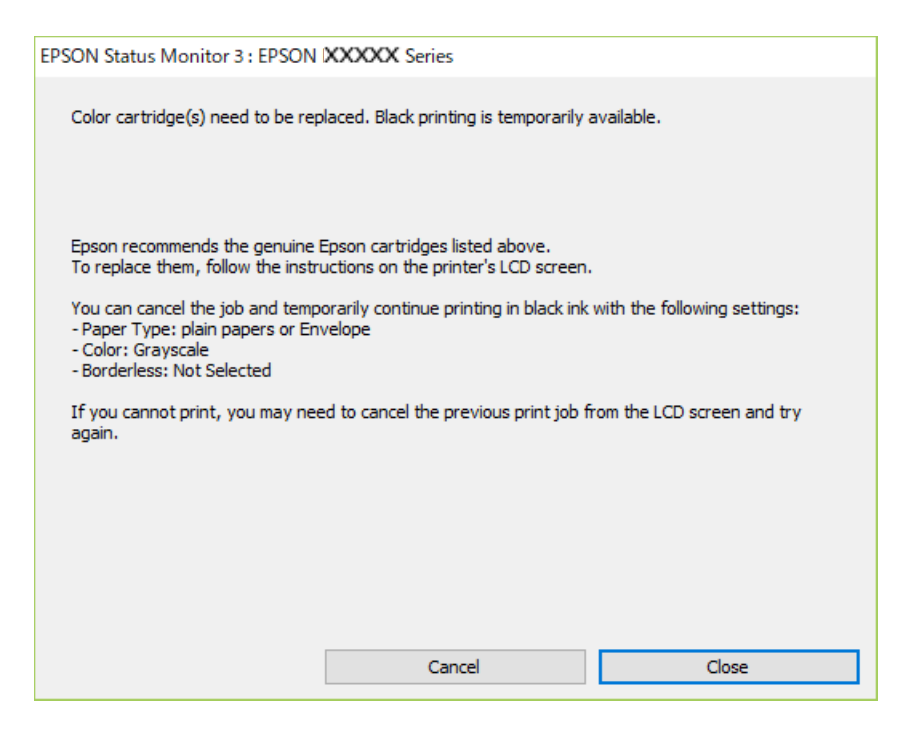

#### *Anmärkning:*

Om du inte kan avbryta utskriften via datorn ska du avbryta den via skrivarens kontrollpanel.

Följ stegen nedan när du skriver ut igen.

- 1. Öppna fönstret för skrivardrivrutinen.
- 2. Avmarkera **Marginalfri** på fliken **Huvudinställningar**.
- 3. Välj **Papperstyp** som ett av det följande under fliken **Huvudinställningar**.
	- ❏ **vanligt papper**
	- ❏ **Kuvert**
- 4. Välj **Gråskala**.
- 5. Ställ in de övriga objekten på flikarna **Huvudinställningar** och **Fler alternativ** efter behov och klicka sedan på **OK**.
- 6. Klicka på **Skriv ut**.
- 7. Klicka på **Skriv ut i svart** i fönstret som visas.

#### *Fortsätt att tillfälligt skriva ut med endast svart bläck (Mac OS)*

#### *Anmärkning:*

Anslut via *Bonjour* om du vill använda funktionen i ett nätverk.

1. Klicka på skrivarikonen i **Docka**.

<span id="page-234-0"></span>2. Avbryt jobbet.

#### *Anmärkning:*

Om du inte kan avbryta utskriften via datorn ska du avbryta den via skrivarens kontrollpanel.

- 3. Välj **Systeminställningar** på menyn Apple > **Skrivare och skannrar** (eller **Skriv ut och skanna**, **Skriv ut och faxa**) och välj sedan skrivare. Klicka på **Alternativ och förbrukningsmaterial** > **Alternativ** (eller **Drivrutin**).
- 4. Välj **På** som inställning för **Tillåt svartvit utskrift tillfälligt**.
- 5. Öppna dialogrutan för utskrift.
- 6. Välj **Utskriftsinställningar** i snabbmenyn.
- 7. Välj ett pappersformat som inte är marginalfritt i inställningen **Pappersstorlek**.
- 8. Välj **vanligt papper** eller **Kuvert** som inställning i **Medietyp**.
- 9. Välj **Gråskala**.
- 10. Ställ in andra alternativ efter behov.
- 11. Klicka på **Skriv ut**.

## **Fortsätta skriva ut för att spara på bläck (endast för Windows)**

När svart bläck börjar ta slut och det finns tillräckligt mycket färgbläck kvar, kan du använda en blandning av de färgade bläcken för att skapa svart. Du kan fortsätta att skriva ut medan du förbereder en ersättningspatron.

Den här funktionen är endast tillgänglig när du väljer följande inställningar för skrivardrivrutinen.

- ❏ Papperstyp: **vanligt papper**
- ❏ Kvalitet: **Standard**
- ❏ EPSON Status Monitor 3: aktiverad

#### *Anmärkning:*

- ❏ Om *EPSON Status Monitor 3* är inaktiverad, öppnar du skrivardrivrutinerna, klickar på *Utökade inställningar* på fliken *Underhåll* och väljer sedan *Aktivera EPSON Status Monitor 3*.
- ❏ Blandsvart har ett något annat utseende än ren svart. Utskriftshastigheten sänks också.
- ❏ Dessutom förbrukas svart bläck för att bibehålla skrivarhuvudets kvalitet.

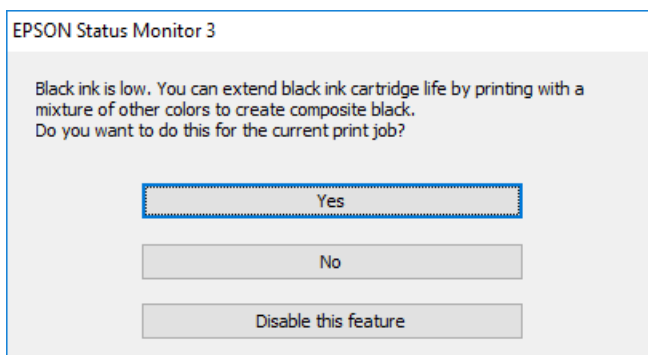

<span id="page-235-0"></span>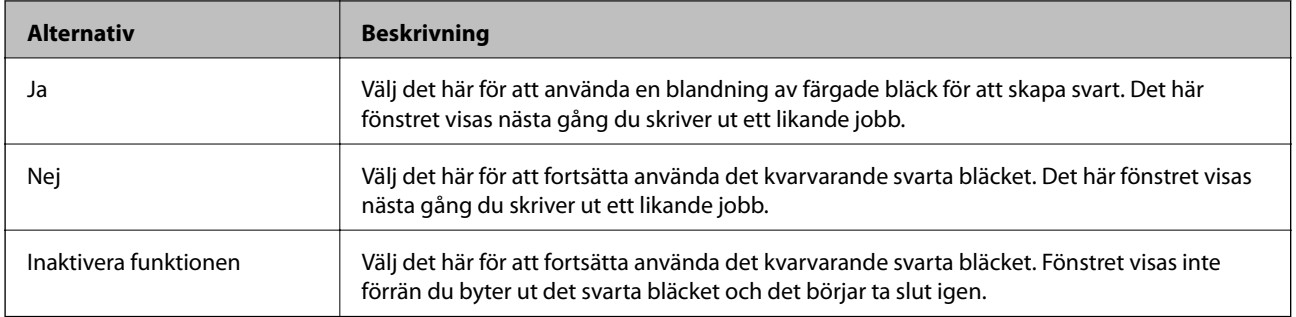

# **Det är dags att byta underhållslådan**

# **Försiktighetsåtgärder för underhållsenhet**

Läs följande anvisningar innan du ersätter underhållsenheten.

- ❏ Rör inte vid det gröna chipet på sidan av underhållsenheten. Detta kan förhindra normal användning och utskrift.
- ❏ Byt inte ut underhållsenheten vid utskrift, då kan bläck läcka ut.
- ❏ Ta inte bort underhållsenheten och dess skydd, med undantag för när du byter ut enheten, eftersom bläck kan läcka ut.
- ❏ Återanvänd inte en underhållsenhet som har tagits bort och lämnats oanvänd under en längre tid. Bläcket i enheten kommer att ha stelnat och inget mer bläck kan absorberas.
- ❏ Luta inte underhållsenheten förrän den stoppats i den medföljande plastpåsen, annars kan bläck läcka ut.
- ❏ Förvara inte underhållsenheten i höga temperaturer eller frystemperaturer.
- ❏ Utsätt inte underhållsenheten för direkt solljus.

## **Ersätta en underhållsenhet**

I vissa rengöringscykler samlas en liten mängd överflödigt bläck i underhållsenheten. För att förhindra att bläck läcker ut ur underhållsenheten slutar skrivaren att skriva ut när underhållsenhetens absorberingskapacitet har nått maxgränsen. Om och hur ofta detta behövs varierar beroende på antalet sidor du skriver ut, typen av material du skriver ut och antalet rengöringscykler som produkten utför. När ett meddelande visas där du ombeds byta underhållsenheten ska du förbereda en platt skruvmejsel och följa instruktionerna på skärmen. Att enheten behöver bytas ut betyder inte att skrivaren har slutat fungera enligt specifikationerna. Epson-garantin täcker inte kostnaden för detta utbyte. Det är en del som användaren kan serva själv.

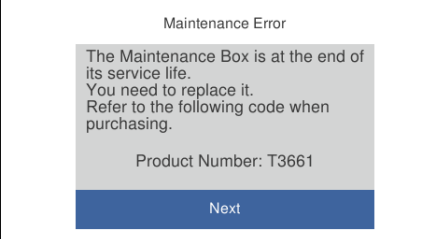

#### *Anmärkning:*

- ❏ När underhållslådan är full kan du inte skriva ut och inte heller rengöra skrivhuvudet tills den byts för att undvika läckage. Du kan dock utföra operationer som inte använder bläck, exempelvis skanning.
- ❏ När följande skärm visas kan inte delen bytas av användare. Kontakta Epson support.

Kantfri utskrift är inte tillänglig, men utskrift med en kant är möjlig.

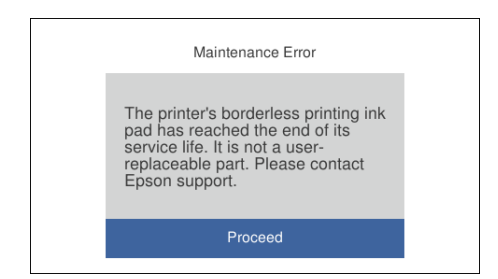

1. Ta ur den nya underhållslådan från förpackningen.

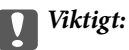

Rör inte vid det gröna chipet på sidan av underhållsenheten. Detta kan förhindra normal användning och utskrift.

#### *Anmärkning:*

En genomskinlig påse för den använda underhållsenheten följer med den nya enheten.

2. Lyft upp papperskassett 2 lite och dra sedan ut den.

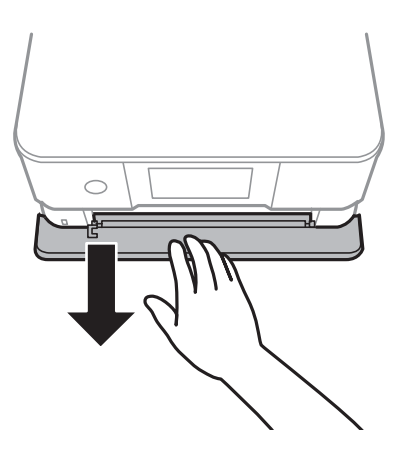

3. Öppna kontrollpanelen.

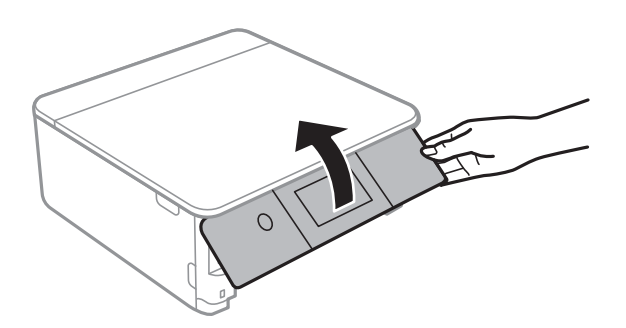

4. Lossa skruven med en skruvmejsel med platt huvud och ta sedan bort locket.

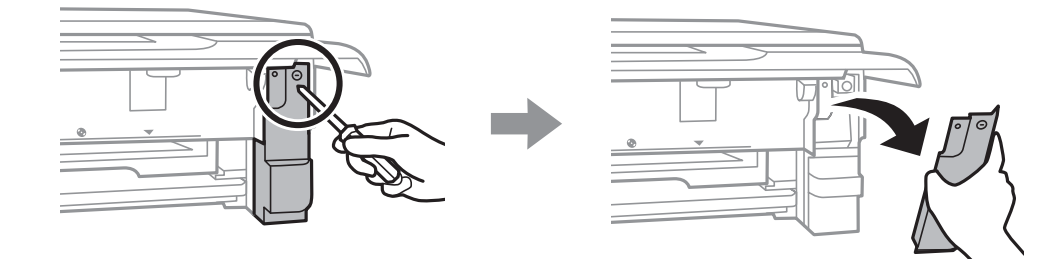

5. Ta bort den använda underhållslådan.

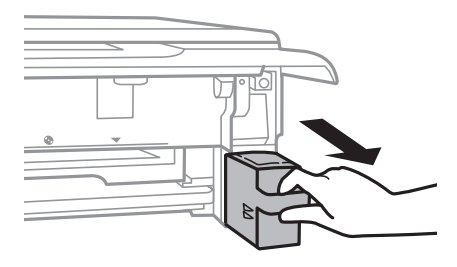

## c*Viktigt:*

Ta inte på delarna som visas på bilden. Det kan förhindra normal användning av skrivaren och du kan få bläck på dig.

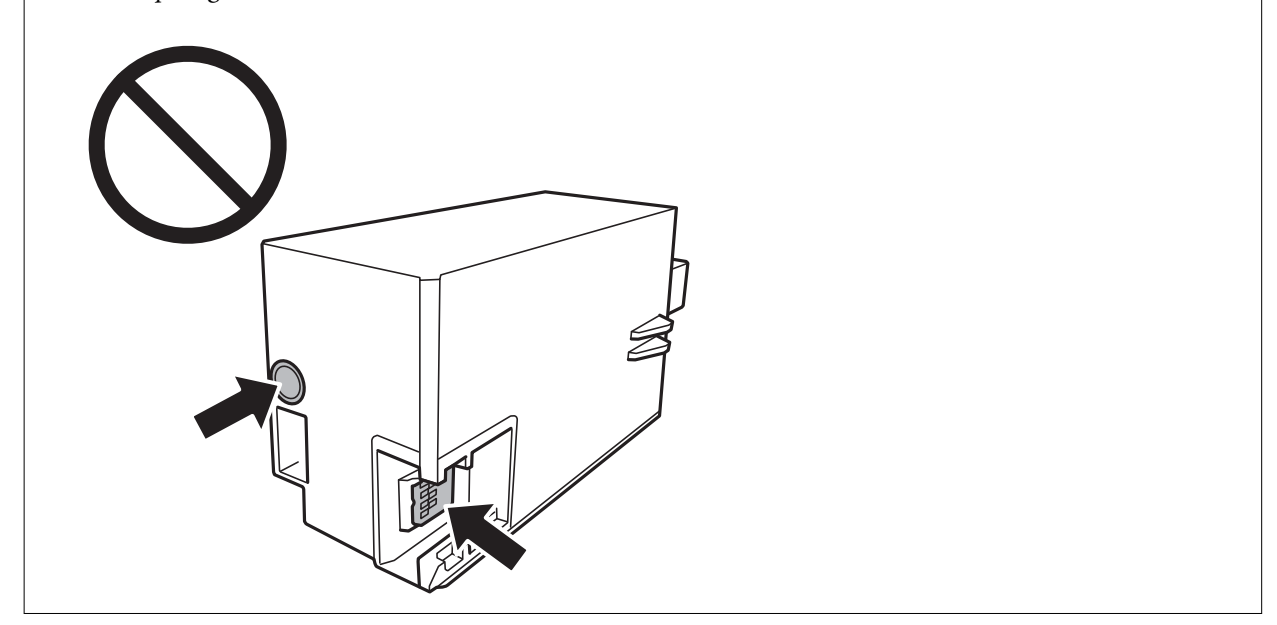

- 6. Lägg den använda underhållsenheten i den genomskinliga påsen som medföljde den nya underhållsenheten och förslut påsen.
- 7. Sätt i den nya underhållsenheten helt och hållet i den nya skrivaren.

#### 8. Stäng luckan.

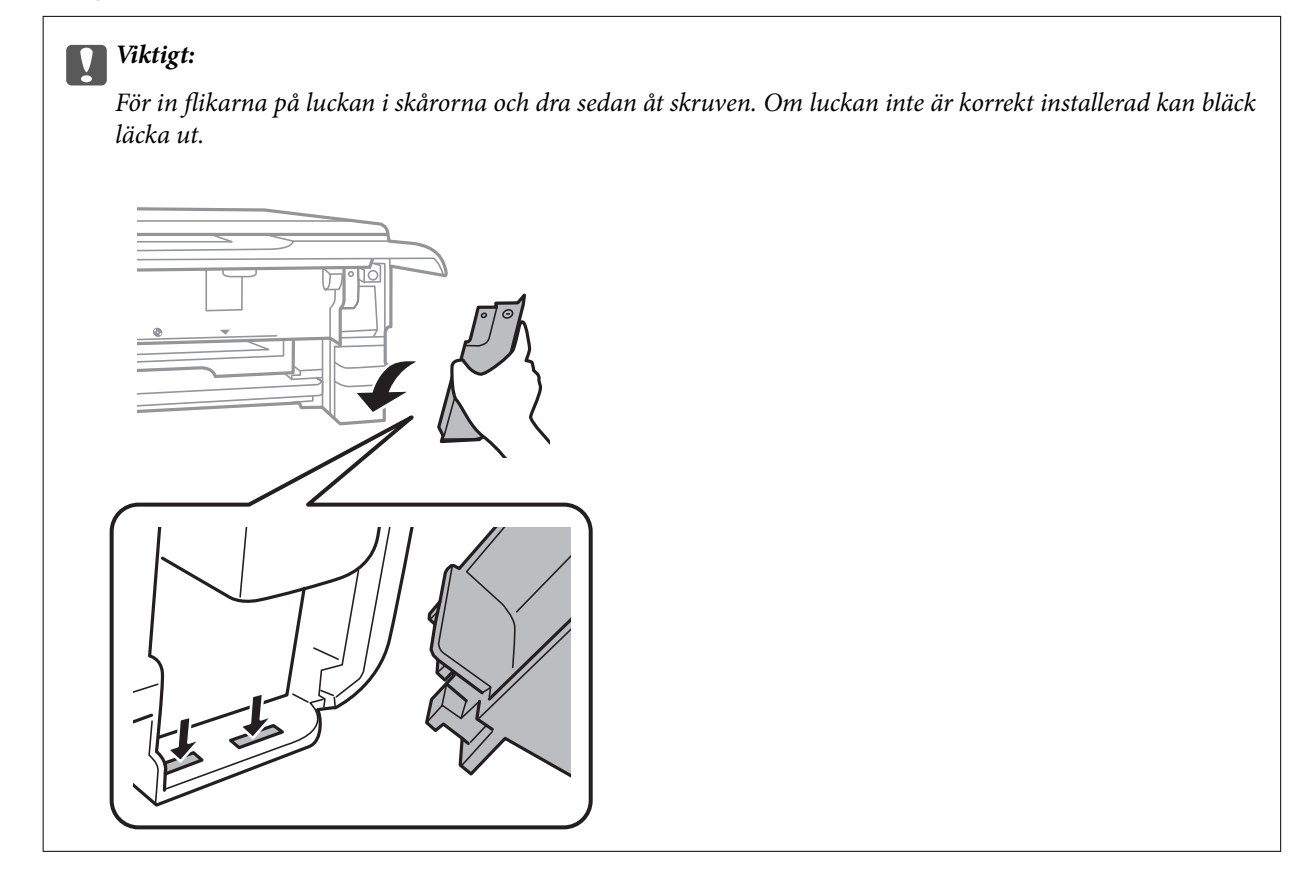

- 9. Sätt i papperskassett 2.
- 10. Tryck på **Klar**.

#### c*Viktigt:*

Om underhållsboxen inte kan identifieras kan du prova att installera den igen. Om den fortfarande inte känns igen ska du byta underhållsboxen. När en underhållsenhet har installerats i en skrivare kan den inte användas med andra skrivare.

#### **Relaterad information**

- & ["Kod för underhållsenhet" på sidan 295](#page-294-0)
- & ["Försiktighetsåtgärder för underhållsenhet" på sidan 236](#page-235-0)

# <span id="page-239-0"></span>**Utskrifts-, kopierings- och skanningskvalitet är dålig**

# **Utskriftskvaliteten är dålig**

## **Utskrifter saknar färg, innehåller linjer eller oväntade färger**

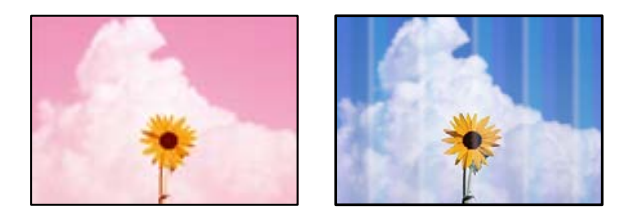

## **Skrivhuvudets munstycken kan vara tilltäppta.**

#### **Lösningar**

Gör en munstyckskontroll för att kontrollera om skrivhuvudets munstycken är tilltäppta. Kontrollera munstyckena och rengör skrivhuvudet om några av skrivhuvudmunstycken är tilltäppta. Om du inte har använt skrivaren på länge kan skrivhuvudets munstycken vara igentäppta och bläckdropparna kan därför tränga igenom.

& ["Kontrollera och rengöra skrivhuvudet" på sidan 164](#page-163-0)

## **Färgade ränder visas i intervall om cirka 2.5 cm**

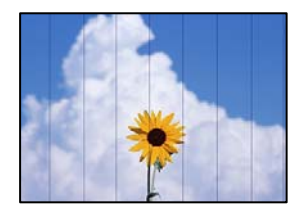

De följande orsaken kan övervägas.

## **Pappersinställningen matchar inte papperet som fylls på.**

## **Lösningar**

Välj lämplig inställning för papperstyp för den typ av papper som fyllts på i skrivaren.

& ["Lista över papperstyper" på sidan 34](#page-33-0)

## **Utskriftskvaliteten är inställd till för låg.**

#### **Lösningar**

Skriv ut med en inställning för papper av högre kvalitet när du skriver ut på vanligt papper.

❏ Kontrollpanel

Välj **Hög** som inställning för **Kvalitet**.

["Menyalternativ för papper och skrivarinställningar" på sidan 70](#page-69-0)

❏ Windows

Välj **Hög** från **Kvalitet** i skrivardrivutinens flik för **Huvudinställningar**.

❏ Mac OS

Välj **Fin** som **Utskriftskval.** i utskriftsdialogrutans meny för **Utskriftsinställningar**.

#### **Skrivhuvudet position ligger utanför justeringen.**

#### **Lösningar**

Välj menyn **Underhåll** > **Just. av skrivarhuvud** > **Horisontell justering** på kontrollpanelen för att justera skrivhuvudet.

## **Suddiga utskrifter, vertikala streck eller feljustering**

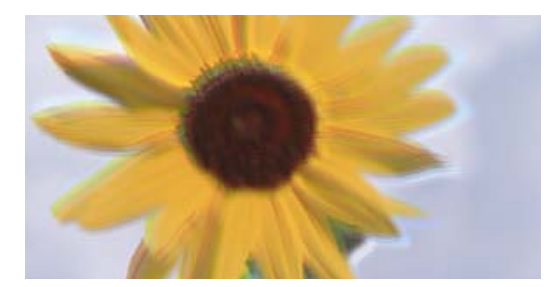

# entnanen ane ı Aufdruck. W ↓5008 "Regel

De följande orsaken kan övervägas.

## **Skrivhuvudet position ligger utanför justeringen.**

#### **Lösningar**

Välj menyn **Underhåll** > **Just. av skrivarhuvud** > **Vertikal justering** på kontrollpanelen för att justera skrivhuvudet.

#### **Inställningen för dubbelriktad utskrift är aktiverad.**

#### **Lösningar**

Om utskriftskvaliteten inte förbättras även efter justering av skrivhvuduet ska du inaktivera inställningen för dubbelriktad utskrift.

Vid dubbelriktad utskrift (med hög hastighet) skriver skrivhuvudet i båda riktningarna och vertikala linjer kan bli feljusterade. Om du inaktiverar den här inställningen kan utskriftshastigheten bli långsammare med utskriftskvaliteten kan förbättras.

❏ Kontrollpanel

Inaktivera **Dubbelriktad Inst.** in **Inst.** > **Skrivarinställningar**.

❏ Windows

Avmarkera **Dubbelriktad utskrift** på skrivardrivrutinens flik **Fler alternativ**.

❏ Mac OS

Välj **Systeminställningar** på menyn Apple > **Skrivare och skannrar** (eller **Skriv ut och skanna**, **Skriv ut och faxa**) och välj sedan skrivare. Klicka på **Alternativ och förbrukningsmaterial** > **Alternativ** (eller **Drivrutin**). Välj **Av** som inställning för **Höghastighetsutskrift**.

## **Utskriften matas ut som tomt ark**

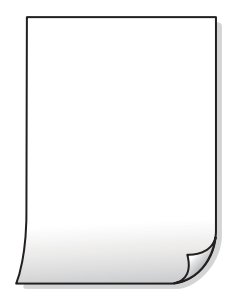

## **Skrivhuvudets munstycken kan vara tilltäppta.**

#### **Lösningar**

Försök med Djuprengöring.

& ["Köra Djuprengöring" på sidan 167](#page-166-0)

#### **Skrivarinställningarna och pappersformatet som finns i skrivaren skiljer sig åt.**

#### **Lösningar**

Ändra utskriftsinställningarna enligt det pappersformat som finns i papperskassetten. Fyll på papper i den papperskassett som matchar utskriftsinställningarna.

#### **Flera papperark matas i skrivaren samtidigt.**

#### **Lösningar**

Se följande för att förhindra att flera papperark matas i skrivaren samtidigt.

& ["Flera pappersark matas i taget" på sidan 188](#page-187-0)

## **Papperet är kladdigt eller repigt**

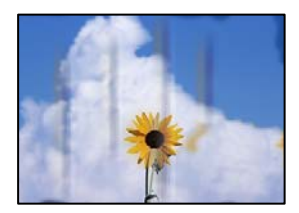

De följande orsaken kan övervägas.

## **Papper fylls inte på korrekt.**

#### **Lösningar**

När horisontella streck (lodrät till utskriftsriktiningen) visas eller överdelen eller underdelen av papperet är kladdigt ska du lägga i papper i rätt riktning och skjuta kantstöden mot kanterna på papperet.

- & ["Fylla på papper i Papperskassett 1" på sidan 35](#page-34-0)
- & ["Fylla på papper i Papperskassett 2" på sidan 38](#page-37-0)
- & ["Fylla på papper i Bakre matningsfack" på sidan 43](#page-42-0)

## **Pappersbanan är kladdig.**

#### **Lösningar**

Rengör pappersbanan när vertikala streck (horisontellt till utskriftsriktningen) uppträder eller papperet är kladdigt.

& ["Rensa pappersbanan för bläckfläckar" på sidan 169](#page-168-0)

## **Papperet är böjt.**

#### **Lösningar**

Lägga papperet på en jämn yta och kontrollera, om det är böjt. Om det är så, jämna ut det.

#### **Skrivhuvudet nöter av pappersytan.**

#### **Lösningar**

Vid utskrift på tjockt papper ligger skrivhuvudet nära utskriftsytan och papperet kan bli nött. I det här fallet ska du aktivera inställningen för minskad nötning. Om du aktiverar den här inställningen kan utskriftskvaliteten försämras eller utskriften bli långsammare.

❏ Kontrollpanel

Välj **Inst.** > **Skrivarinställningar** på startskärmen och aktivera sedan **Tjockt papper**.

❏ Windows

Klicka på **Utökade inställningar** på skrivardrivrutinens **Underhåll**-flik och välj sedan **Tjockt papper och kuvert**.

#### ❏ Mac OS

Välj **Systeminställningar** på menyn Apple > **Skrivare och skannrar** (eller **Skriv ut och skanna**, **Skriv ut och faxa**) och välj sedan skrivare. Klicka på **Alternativ och förbrukningsmaterial** > **Alternativ** (eller **Drivrutin**). Välj **På** som inställning för **Tjockt papper och kuvert**.

#### **Papperets baksida har skrivits utan innan sidan som redan skrevs ut har torkat.**

#### **Lösningar**

Kontrollera att bläcket har torkat helt innan du lägger i papperet igen vid manuella dubbelsidiga utskrifter.

#### **Vid utskrift med automatisk dubbelsidig utskrift är skrivarens densitet för hög och torktiden för kort.**

#### **Lösningar**

Om du använder automatisk dubbelsidig utskrift och skriver ut data med hög densitet, som foton eller diagram, ska du ställa in en lägre densitetsnivå och en längre torktid.

- & ["Skriva ut dubbelsidigt" på sidan 83](#page-82-0)
- & ["Skriva ut dubbelsidigt" på sidan 105](#page-104-0)

## **Utskrivna foton är kladdiga**

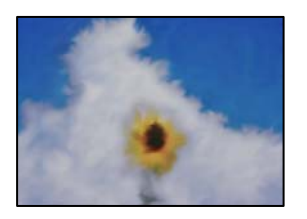

#### **Utskriften gjordes på fel sida av fotopapperet.**

#### **Lösningar**

Se till att du skriver ut på sidan som tål utskrift. Om du skriver ut på fel sida av fotopapperet, måste du rengöra pappersvägen.

& ["Rensa pappersbanan för bläckfläckar" på sidan 169](#page-168-0)

## **Bilder eller foton skrivs ut i oväntade färger**

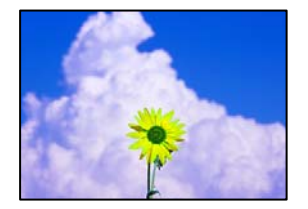

De följande orsaken kan övervägas.

## **Skrivhuvudets munstycken kan vara tilltäppta.**

#### **Lösningar**

Gör en munstyckskontroll för att kontrollera om skrivhuvudets munstycken är tilltäppta. Kontrollera munstyckena och rengör skrivhuvudet om några av skrivhuvudmunstycken är tilltäppta. Om du inte har använt skrivaren på länge kan skrivhuvudets munstycken vara igentäppta och bläckdropparna kan därför tränga igenom.

& ["Kontrollera och rengöra skrivhuvudet" på sidan 164](#page-163-0)

#### **Färgkorrigering har tillämpats.**

#### **Lösningar**

Vid utskrift från kontrollpanelen eller från skrivardrivrutinen för Windows används Epsons automatiska inställning för bildjustering (Fotoförbättring) som standard, beroende på papperstyp. Försök att ändra inställningen.

❏ Kontrollpanel

Ändra inställningen **Förbättra** från **Auto** till **Människor**, **Nattscen** eller **Liggande**. Om det inte fungerar med att ändra inställningen kan du prova att stänga av **Fotoförbättring** genom att välja **Fotoförbättring av**.

❏ Skrivardrivrutin för Windows

I fliken **Fler alternativ**, välj **Anpassad** i **Färgkorrigering** och klicka sedan på **Avancerat**. Ändra inställningen **Scenkorrigering** från **Automatisk** till annant alternativ. Om det inte går att ändra inställningen, använd en metod för färgjustering annan än **PhotoEnhance** i **Färghantering**.

- & ["Menyalternativ för bildredigering" på sidan 71](#page-70-0)
- & ["Justera utskriftsfärgen" på sidan 98](#page-97-0)

## **Färger i utskriften avviker från de på skärmen**

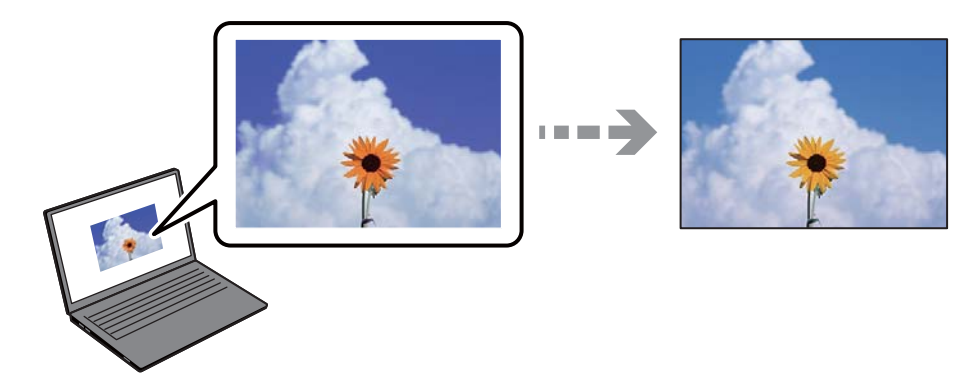

#### **Färginställningarna för visningsenheten du använder har inte anpassats korrekt.**

#### **Lösningar**

Enheter med skärmar som datorskärmar har sina egna skärminställningar. Om skärmen inte är balanserad, kan bilden inte visas med rätt ljusstyrka och färger. Justera enhetens inställningar. Utför sedan följande.

❏ Windows

Öppna sedan skrivarens drivrutinsfönster, välj **Anpassad** som inställning för **Färgkorrigering** på fliken **Fler alternativ** och klicka sedan på **Avancerat**. Välj **EPSON Standard** som inställning för **Färgläge**.

❏ Mac OS

Öppna dialogrutan för utskrift. Välj **Färgalternativ** från popupmenyn och klicka sedan på pilen bredvid **Avancerade inställningar**. Välj **EPSON Standard** som inställning för **Läge**.

#### **Visningsenheten reflekterar externt ljus.**

#### **Lösningar**

Undvik direkt solljus och bekräfta att bilden där rätt ljusförhållanden garanteras.

#### **Visningsenheten har en hög upplösning.**

#### **Lösningar**

Färger kan skilja sig åt från vad du ser på smartenheterna som smartphones eller sufplattor med skärmar med hög upplösning.

#### **Visningsenheten och skrivaren har olika sätt att skapa färger.**

#### **Lösningar**

Färger på en skärm är inte helt identiska med de på papperet, eftersom enheter med skärmar och skrivaren har en annan process att producera färger. Anpassa färginställningarna så att färgerna är identiska.

## **Kan inte skriva ut utan marginaler**

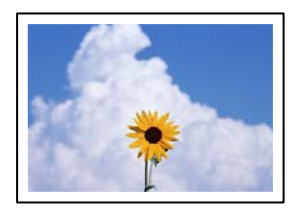

#### **Marginalfri utskrift är inte inställd i utskritsinställningarna.**

#### **Lösningar**

Ange inställningen Marginalfri i utskriftsinställningarna. Du kan inte välja **Marginalfri** om du har valt en papperstyp som inte har stöd för marginalfri utskrift. Välj en papperstyp som har stöd för marginalfri utskrift.

❏ Kontrollpanel

Välj **Utan marginal** som **Kantlinjeinst.**.

❏ Windows

Välj **Marginalfri** på fliken **Huvudinställningar** för skrivardrivrutinen.

❏ Mac OS

Välj en pappersstorlek för marginalfri utskrift i **Pappersstorlek**.

- & ["Menyalternativ för papper och skrivarinställningar" på sidan 70](#page-69-0)
- & ["Papper för utskrift utan kanter" på sidan 292](#page-291-0)

## **Kanterna på bilden beskärs vid marginalfri utskrift**

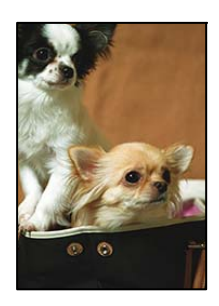

## **Eftersom bilden förstoras något vid marginalfri utskrift beskärs det utskjutande området.**

#### **Lösningar**

Välj en mindre förstoringsinställning.

- ❏ Kontrollpanel
	- Ändra inställningen **Utökning**.

#### ❏ Windows

Klicka på **Inställningar** bredvid kryssrutan **Marginalfri** på skrivardrivrutinens flik **Huvudinställningar** och ändra sedan inställningarna.

❏ Mac OS

Justera inställningen **Utökning** på menyn **Utskriftsinställningar**.

& ["Menyalternativ för papper och skrivarinställningar" på sidan 70](#page-69-0)

## **Felaktig position, storlek eller marginal för utskriften**

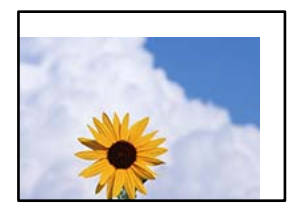

De följande orsaken kan övervägas.

## **Papperet fylls inte på korrekt.**

#### **Lösningar**

Fyll på papper i rätt riktning och skjut kantstyrningen mot papperskanten.

- & ["Fylla på papper i Papperskassett 1" på sidan 35](#page-34-0)
- & ["Fylla på papper i Papperskassett 2" på sidan 38](#page-37-0)
- & ["Fylla på papper i Bakre matningsfack" på sidan 43](#page-42-0)

#### **Pappersformatet är felinställt.**

#### **Lösningar**

Välj lämplig inställning för pappersstorlek.

#### **Marginalinställningen i programmet hamnar inte inom utskriftsområdet.**

#### **Lösningar**

Justera marginalinställningen i programmet så att den hamnar inom utskriftsområdet.

& ["Utskriftsområde" på sidan 312](#page-311-0)

## **Utskriftspositionen på bilder är fel**

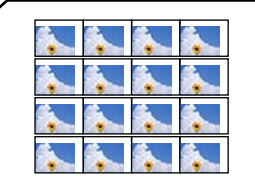

#### **Utskriftspositionen behöver anpassas.**

#### **Lösningar**

Justera utskriftsläget i menyn **Inst.** > **Skrivarinställningar** > **Etiketter** på kontrollpanelen.

## **Utskriftsläget på en CD/DVD är fel**

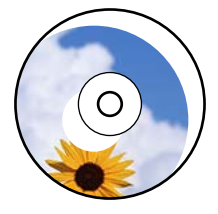

#### **Utskriftspositionen behöver anpassas.**

#### **Lösningar**

Justera utskriftsläget i menyn **Inst.** > **Skrivarinställningar** > **CD/DVD** på kontrollpanelen.

## **Utskrivna tecken är felaktiga eller förvanskade**

<BXX] LX·X斥彗二 ZAオ鋕・コ i2 薀・」・サー8QX/アXr **⊠b8 ⊠!\$ NB⊠X⊠• B7kBcT,⊠• B •≯; JEE⊠Pク∑⊠J2; •⊠1ツ** M<sub>Nu</sub>

#### N ?NN ?▲N ?NNNNNNNNNNNNNNNNNNNNN

¤6æλ'HcíG—¯¤È¤´o¤;Çð¼!"A;逤`r¤<br>ÔŐícr^µaL¤÷‰+u)"\*mà∙Ñ–hƒûhãŠĂ¤‱v¤æα<br>rý¤ÿ¤Ž∎,ü®Ï¤—çËås—Æû¤£œwûZxiÈ}û'®—ç<br>¤ÑÂe™Ñ=¤PÉ"!?α}C"æuž¿žáa»'(ÜÊ—¤ò£ő

De följande orsaken kan övervägas.

#### **USB-kabeln är inte ansluten korrekt.**

#### **Lösningar**

Anslut USB-kabeln säkert till skrivaren och datorn.

#### **Det finns ett jobb som väntar på utskrift.**

#### **Lösningar**

Avbryt alla utskriftsjobb som pausats.

#### **Datorn har manuellt försatt i Viloläge eller Vänteläge när utskrift pågår.**

#### **Lösningar**

Försätt inte datorn i **Viloläge**- eller **Vänteläge**-läge manuellt när utskrift pågår. Sidor med förvrängd text kan skrivas ut nästa gång du startar datorn.

## <span id="page-248-0"></span>**Den utskrivna bilden är inverterad**

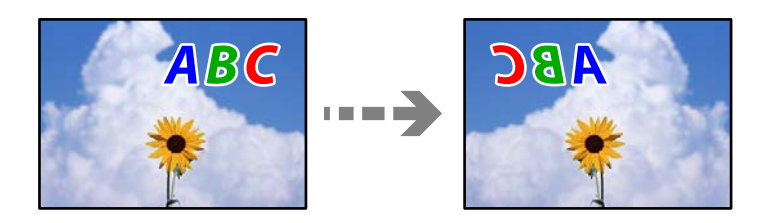

## **Bilden är inställd till horisontellt spegelvänd i utskriftsinställningarna.**

#### **Lösningar**

Avmarkera alla inställningar för spegelvända bilder i skrivarens drivrutiner eller i programmet.

❏ Windows

Avmarkera **Spegelvänd bild** på skrivardrivrutinens flik **Fler alternativ**.

❏ Mac OS

Avmarkera **Spegelvänd bild** på menyn **Utskriftsinställningar** för dialogrutan för utskrift.

## **Mosaikliknande mönster i utskrifterna**

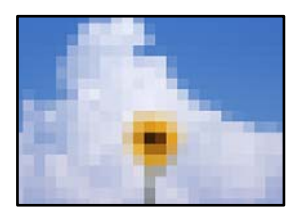

## **Bilder eller foton med låg upplösning skrevs ut.**

#### **Lösningar**

Skriv ut med högre upplösningsdata vid utskrift av bilder eller foton. Bilder på webbplatser har ofta låg upplösning även om de ser tillräckligt bra ut på skärmen, vilket kan leda till att utskriftskvaliteten blir sämre.

# **Kopieringskvaliteten är dålig**

## **Kopior saknar färg, innerhåller linjer eller oväntade färger**

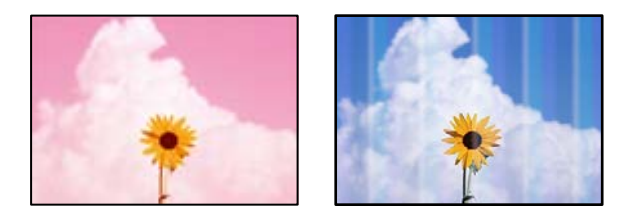

#### **Skrivhuvudets munstycken kan vara tilltäppta.**

#### **Lösningar**

Gör en munstyckskontroll för att kontrollera om skrivhuvudets munstycken är tilltäppta. Kontrollera munstyckena och rengör skrivhuvudet om några av skrivhuvudmunstycken är tilltäppta. Om du inte har använt skrivaren på länge kan skrivhuvudets munstycken vara igentäppta och bläckdropparna kan därför tränga igenom.

& ["Kontrollera och rengöra skrivhuvudet" på sidan 164](#page-163-0)

## **Färgade ränder visas i intervall om cirka 2.5 cm**

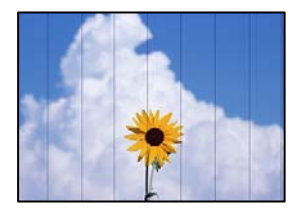

De följande orsaken kan övervägas.

#### **Pappersinställningen matchar inte papperet som fylls på.**

#### **Lösningar**

Välj lämplig inställning för papperstyp för den typ av papper som fyllts på i skrivaren.

& ["Lista över papperstyper" på sidan 34](#page-33-0)

#### **Utskriftskvaliteten är inställd till för låg.**

#### **Lösningar**

Skriv ut med en inställning för papper av högre kvalitet när du skriver ut på vanligt papper.

Välj **Avancerade inställningar** > **Kvalitet** och välj sedan **Hög** i varje kopieringsmeny.

#### **Skrivhuvudet position ligger utanför justeringen.**

#### **Lösningar**

Välj menyn **Underhåll** > **Just. av skrivarhuvud** > **Horisontell justering** på kontrollpanelen för att justera skrivhuvudet.

## **Suddiga kopior, vertikala streck eller feljustering**

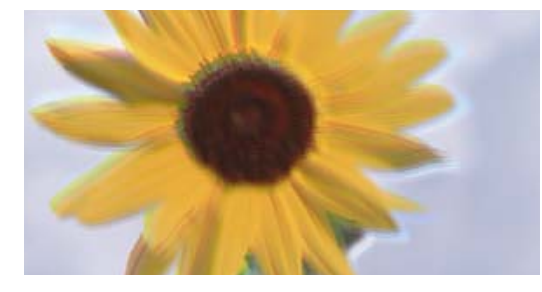

entnanen ane ı Aufdruck. W  $15008$  "Regel

De följande orsaken kan övervägas.

## **Skrivhuvudet position ligger utanför justeringen.**

#### **Lösningar**

Välj menyn **Underhåll** > **Just. av skrivarhuvud** > **Vertikal justering** på kontrollpanelen för att justera skrivhuvudet.

#### **Dubbelriktad utskrift är aktiverad.**

#### **Lösningar**

Om utskriftskvaliteten inte förbättras efter att skrivhuvudet justerats, välj **Inst.** > **Skrivarinställningar** på kontrollpanelen och inaktivera sedan **Dubbelriktad**.

Vid dubbelriktad utskrift (med hög hastighet) skriver skrivhuvudet i båda riktningarna och vertikala linjer kan bli feljusterade. Om du inaktiverar den här inställningen kan utskriftshastigheten försämras.

## **Utskriften matas ut som tomt ark**

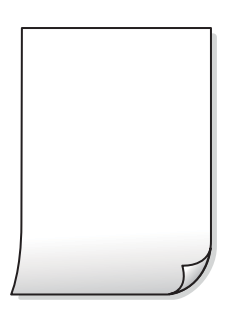

## **Skrivhuvudets munstycken kan vara tilltäppta.**

#### **Lösningar**

Försök med Djuprengöring.

& ["Köra Djuprengöring" på sidan 167](#page-166-0)

#### **Skrivarinställningarna och pappersformatet som finns i skrivaren skiljer sig åt.**

#### **Lösningar**

Ändra utskriftsinställningarna enligt det pappersformat som finns i papperskassetten. Fyll på papper i den papperskassett som matchar utskriftsinställningarna.

#### **Flera papperark matas i skrivaren samtidigt.**

#### **Lösningar**

Se följande för att förhindra att flera papperark matas i skrivaren samtidigt.

& ["Flera pappersark matas i taget" på sidan 188](#page-187-0)

## **Papperet är kladdigt eller repigt**

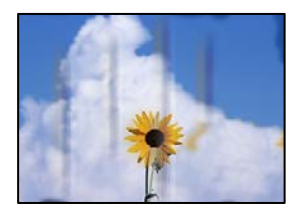

De följande orsaken kan övervägas.

#### **Papper fylls inte på korrekt.**

#### **Lösningar**

När horisontella streck (lodrät till utskriftsriktiningen) visas eller överdelen eller underdelen av papperet är kladdigt ska du lägga i papper i rätt riktning och skjuta kantstöden mot kanterna på papperet.

- & ["Fylla på papper i Papperskassett 1" på sidan 35](#page-34-0)
- & ["Fylla på papper i Papperskassett 2" på sidan 38](#page-37-0)
- & ["Fylla på papper i Bakre matningsfack" på sidan 43](#page-42-0)

#### **Pappersbanan är kladdig.**

#### **Lösningar**

Rengör pappersbanan när vertikala streck (horisontellt till utskriftsriktningen) uppträder eller papperet är kladdigt.

& ["Rensa pappersbanan för bläckfläckar" på sidan 169](#page-168-0)

## **Papperet är böjt.**

#### **Lösningar**

Lägga papperet på en jämn yta och kontrollera, om det är böjt. Om det är så, jämna ut det.

#### **Skrivhuvudet nöter av pappersytan.**

#### **Lösningar**

Om utskrifterna är smutsiga vid kopiering på tjockt papper ska du aktivera **Tjockt papper** i menyn **Inst.** > **Skrivarinställningar** på kontrollpanelen. Om du aktiverar den här inställningen kan kopieringskvaliteten försämras eller kan bli långsammare.

## **Kopierade foton är kladdiga**

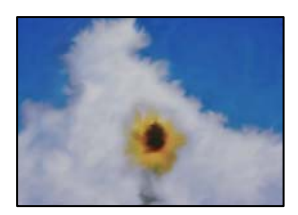
#### **Kopian gjordes kanske på fel sida av fotopapperet.**

#### **Lösningar**

Se till att du kopierar på sidan som tål utskrift. Om har oavsiktligt kopierat på fel sida av fotopapperet, måste du rengöra pappersvägen.

- & ["Fylla på papper" på sidan 35](#page-34-0)
- & ["Rensa pappersbanan för bläckfläckar" på sidan 169](#page-168-0)

#### **Kan inte kopiera utan marginaler**

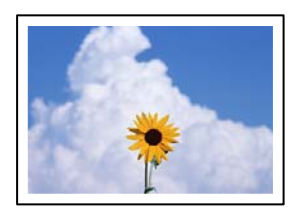

#### **Marginalfri utskrift är inte inställd i utskritsinställningarna.**

#### **Lösningar**

Välj **Olika utskrifter** > **Olika kopior** > **Kopiera/återställ foton** > **Kantlinjeinst.** > **Utan marginal** på kontrollpanelen. Om du väljer ett papper som inte har stöd för marginalfri utskrift, kan du inte aktivera inställningarna för marginalfri utskrift. Välj en papperstyp som har stöd för marginalfri utskrift.

- & ["Kopiera utan marginaler" på sidan 135](#page-134-0)
- & ["Papper för utskrift utan kanter" på sidan 292](#page-291-0)

### **Kanter på bilden beskärs vid marginalfri kopiering**

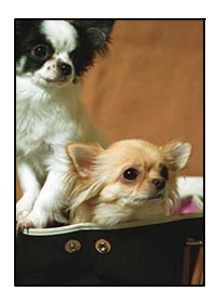

#### **Eftersom bilden förstoras något vid marginalfri utskrift beskärs det utskjutande området.**

#### **Lösningar**

Välj en mindre förstoringsinställning.

❏ Kopiera foton

Välj **Olika utskrifter** > **Olika kopior** > **Kopiera/återställ foton** > **Kantlinjeinst.** > **Utan marginal** på kontrollpanelen och ändra sedan inställningen för **Utökning**.

❏ Marginalfri kopiering

Välj **Olika utskrifter** > **Olika kopior** > **Kopia Utan marginal** > **Avancerade inställningar** > **Utökning** på kontrollpanelen och ändra sedan inställningen.

& ["Kopiera utan marginaler" på sidan 135](#page-134-0)

### **Kopiors placering, storlek eller marginaler är felaktiga**

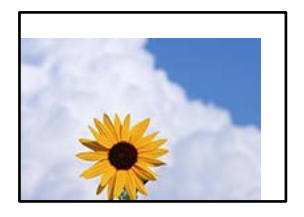

De följande orsaken kan övervägas.

#### **Papperet fylls inte på korrekt.**

#### **Lösningar**

Fyll på papper i rätt riktning och skjut kantstyrningen mot papperskanten.

- & ["Fylla på papper i Papperskassett 1" på sidan 35](#page-34-0)
- & ["Fylla på papper i Papperskassett 2" på sidan 38](#page-37-0)
- & ["Fylla på papper i Bakre matningsfack" på sidan 43](#page-42-0)

#### **Originaldokumenten är inte placerade korrekt.**

#### **Lösningar**

- ❏ Kontrollera att originalet är placerat på rätt sätt mot justeringsmarkeringarna.
- ❏ Om kanten på den skannade bilden saknas, flytta originalet en bit bort från skannerglasets hörn. Du kan inte skanna området inom cirka 1,5 mm (0,06 tum) från kanten av skannerglaset.
- & ["Placera original på skannerglaset" på sidan 53](#page-52-0)

#### **Det finns damm eller fläckar på skannerglaset.**

#### **Lösningar**

Rengör skannerglaset och dokumentluckan med en torr, mjuk och ren trasa. Om det är damm eller fläckar runt originaldokumenten på glaset, kan kopieringsområdet utökas så att dammet eller fläckarna kommer med, vilket ger en felaktig kopieringsposition eller små bilder.

& ["Rengöra enhetens Skannerglas" på sidan 171](#page-170-0)

#### **Pappersformatet är felinställt.**

#### **Lösningar**

Välj lämplig inställning för pappersstorlek.

### **Kopieringspositionen på en CD/DVD är fel**

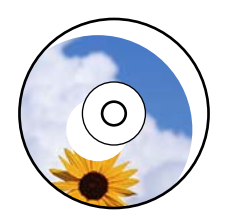

De följande orsaken kan övervägas.

#### **Utskriftspositionen behöver anpassas.**

#### **Lösningar**

Välj menyn **Inst.** > **Skrivarinställningar** > **CD/DVD** på kontrollpanelen och justera utskriftspositionen.

#### **Det finns damm eller fläckar på skannerglaset.**

#### **Lösningar**

Rengör skannerglaset och dokumentluckan med en torr, mjuk och ren trasa. Om det är damm eller fläckar runt originaldokumenten på glaset, kan kopieringsområdet utökas så att dammet eller fläckarna kommer med, vilket ger en felaktig kopieringsposition eller små bilder.

& ["Rengöra enhetens Skannerglas" på sidan 171](#page-170-0)

### **Ojämna färger, kladd, prickar eller raka streck dyker upp på den kopierade bilden**

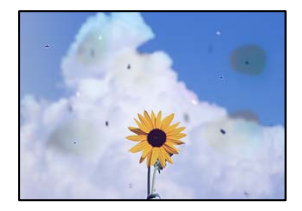

De följande orsaken kan övervägas.

#### **Pappersbanan är smutsig.**

#### **Lösningar**

Fyll på och mata ut papper utan att skriva ut för att rengöra pappersbanan.

& ["Rensa pappersbanan för bläckfläckar" på sidan 169](#page-168-0)

#### **Det finns damm eller smuts på originalen eller på skannerglaset.**

#### **Lösningar**

Ta bort allt damm eller all smuts som finns på originalen och rengör skannerglaset.

& ["Rengöra enhetens Skannerglas" på sidan 171](#page-170-0)

#### **Originalet har tryckts ned med för mycket kraft.**

#### **Lösningar**

Om du trycker med för mycket kraft kan suddighet, fläckar och prickar uppstå.

Tryck inte med för stor kraft på skannerglaset eller dokumentluckan.

& ["Placera original på skannerglaset" på sidan 53](#page-52-0)

#### **Kopieringsdensiteten är inställd till för högt värde.**

#### **Lösningar**

Sänk värdet för kopieringsdensitet.

& ["Menyalternativ för kopiering" på sidan 125](#page-124-0)

### **Moirémönster (vattring) uppstår på den kopierade bilden**

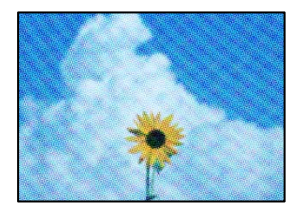

#### **Om originalet är ett utskrivet dokument såsom ett magasin eller en katalog, visas ett moirémönster med punkter.**

#### **Lösningar**

Ändra inställningen för förstoring och förminskning. Om ett moirémönster fortfarande visas, ändra vinkeln något på originalet något.

& ["Menyalternativ för kopiering" på sidan 125](#page-124-0)

### **En bild av den motsatta sidan av originalet framträder på den kopierade bilden**

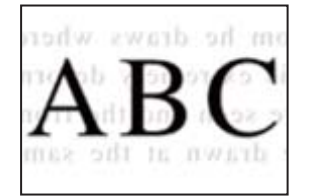

De följande orsaken kan övervägas.

#### **Vid skanning av tunna original kan bilder på baksidan skannas samtidigt.**

#### **Lösningar**

Placera originalet på skannerglaset och lägg sedan en bit svart papper över det.

& ["Placera original på skannerglaset" på sidan 53](#page-52-0)

#### **Kopieringsdensiteten är inställd till för högt värde.**

#### **Lösningar**

Sänk värdet för kopieringsdensitet.

& ["Menyalternativ för kopiering" på sidan 125](#page-124-0)

### <span id="page-256-0"></span>**Flera original kopieras på ett enda ark**

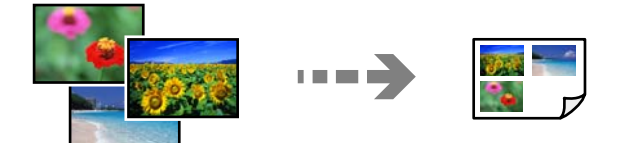

### **Avståndet mellan originalen är för litet.**

#### **Lösningar**

När du lägger ut flera original på skannerglaset för att kopiera dem separat och de sedan kopieras på ett enda ark, ska du placera originalen med ett mellanrum på minst 5 mm. Om problemet kvarstår placerar du ett original i taget.

& ["Kopiera foton" på sidan 130](#page-129-0)

## **Problem med skannade bilder**

### **Ojämna färger, smuts, fläckar och annat syns på den skannade bilden**

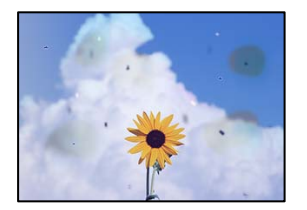

### **Det finns damm eller smuts på originalen eller på skannerglaset.**

#### **Lösningar**

Ta bort allt damm eller all smuts som finns på originalen och rengör skannerglaset.

& ["Rengöra enhetens Skannerglas" på sidan 171](#page-170-0)

#### **Originalet har tryckts ned med för mycket kraft.**

#### **Lösningar**

Om du trycker med för mycket kraft kan suddighet, fläckar och prickar uppstå.

Tryck inte med för stor kraft på skannerglaset eller dokumentluckan.

& ["Placera original på skannerglaset" på sidan 53](#page-52-0)

### **Offset visas i bakgrunden av de skannade bilderna**

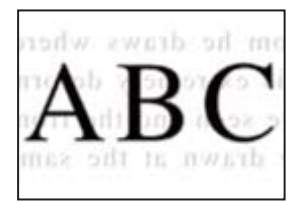

#### **Vid skanning av tunna original kan bilder på baksidan skannas samtidigt.**

#### **Lösningar**

När du skannar från skannerglaset sak du lägga svar papper eller en desk pad på originalet.

& ["Placera original på skannerglaset" på sidan 53](#page-52-0)

### **Kan inte skanna rätt område**

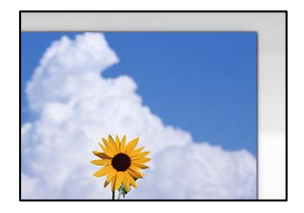

#### **Originaldokumenten är inte placerade korrekt.**

#### **Lösningar**

- ❏ Kontrollera att originalet är placerat på rätt sätt mot justeringsmarkeringarna.
- ❏ Om kanten på den skannade bilden saknas, flytta originalet en bit bort från skannerglasets hörn. Du kan inte skanna området inom cirka 1,5 mm (0,06 tum) från kanten av skannerglaset.
- & ["Placera original på skannerglaset" på sidan 53](#page-52-0)

#### **Det finns damm eller smuts på skannerglaset.**

#### **Lösningar**

När skanning görs från kontrollpanelen och funktionen för automatisk beskärning av skanningsområdet är valt, ta bort allt skräp och smuts från skannerglaset och dokumentluckan. Om det finns något skräp eller smuts kring originalet utvidgas skanningsytan så att det inkluderas.

& ["Rengöra enhetens Skannerglas" på sidan 171](#page-170-0)

#### **Vid skanning av flera originaldokument med Epson ScanSmart finns det inte tillräckligt med plats mellan dem.**

#### **Lösningar**

När du lägger ut flera original på samma skannerglas ska du se till att det finns ett glapp på minst 20 mm (0,8 tum) mellan originalen.

& ["Skanna flera foton samtidigt" på sidan 157](#page-156-0)

### **Kan inte lösa problem i den skannade bilden**

Läs följande om du har testat alla lösningar och inte kunde lösa problemet.

#### **Det finns problem med inställningarna för skanningsprogrammet.**

#### **Lösningar**

Använd Epson Scan 2 Utility för att påbörja inställningarna för skannerdrivrutinen "Epson Scan 2".

#### <span id="page-258-0"></span>*Anmärkning:*

Epson Scan 2 Utility är en applikation som levereras med Epson Scan 2.

- 1. Starta Epson Scan 2 Utility.
	- ❏ Windows 10

Klicka på startknapen och välj sedan **EPSON** > **Epson Scan 2 Utility**.

❏ Windows 8.1/Windows 8

Ange programvarans namn i sökfältet och välj sedan den ikon som visas.

❏ Windows 7/Windows Vista/Windows XP

Klicka på startknappen och välj sedan **Alla program** eller **Program** > **EPSON** > **Epson Scan 2** > **Epson Scan 2 Utility**.

❏ Mac OS

Välj **Gå** > **Applikationer** > **Epson Software** > **Epson Scan 2 Utility**.

- 2. Välj fliken **Annat**.
- 3. Klicka på **Återställ**.

Om initieringen inte löser problemet avinstallerar och installerar du om Epson Scan 2.

& ["Installera eller avinstallera programmen separat" på sidan 175](#page-174-0)

# **Kan inte åtgärda problemet efter att ha testat alla lösningar**

Kontakta Epsons support om du inte kan lösa problemet med lösningarna ovan.

Om du inte kan lösa problem med utskrift eller kopiering ska du läsa följande information relaterad till det.

#### **Relaterad information**

& "Kan inte lösa problem med utskrift eller kopiering" på sidan 259

## **Kan inte lösa problem med utskrift eller kopiering**

Försök med följande lösningar för att börja uppifrån tills du löser problemet.

❏ Kontrollera att papperstypen du fyllde på i skrivaren matchar med den papperstyp som är inställd på skrivaren i inställningar för papperstyp i skrivardrivrutinen.

["Inställningar för pappersformat- och typ" på sidan 33](#page-32-0)

❏ Använd en högre kvalitetsinställning på kontrollpanelen eller i skrivardrivrutinen.

❏ Installera om bläckpatronerna som redan är installerade i skrivaren.

Om du installera om bläckpatronerna kan problemet med igensatta munstycken i skrivhuvudet lösas och bläck kan börja flyta jämnt igen.

Men eftersom bläck förbrukas när bläckpatronen ominstalleras kan ett meddelande med fråga om d vill byta bläckpatronen visas beroden på hur mycket bläck som finns kvar.

["Det är dags att byta bläckpatronerna" på sidan 226](#page-225-0)

❏ Justera skrivhuvudet.

["Justera skrivarhuvudet" på sidan 169](#page-168-0)

❏ Kör en munstyckskontroll för att kontrollera om skrivhuvudets munstycken är tilltäppta.

Om det saknas segment i munstyckskontrollmönstret kan munstyckena vara igensatta. Upprepa växelvis rengöring av skrivhuvudet och kontroll av munstycken 3 gånger och se sedan om munstyckena fortfarande är igensatta.

Observera att det förbrukas en viss mängd bläck vid rengöring av skrivhuvudet.

["Kontrollera och rengöra skrivhuvudet" på sidan 164](#page-163-0)

❏ Stäng av skrivaren, vänta i minst 6 timmar och kontrollera sedan om igensättningen har försvunnit.

Om problemet är kladd ska du låta skrivaren vila ett tag utan att skriva ut. Detta kan lösa problemet.

Du kan kontrollera följande alternativ medan skrivaren är avstängd.

❏ Kontrollera att du använder äkta bläckpatroner från Epson.

Epson rekommenderar att använda äkta bläckpatroner från Epson. Denna produkt är färgjusterad baserat på äkta bläckpatroner. Däför kan användning av icke-äkta produkter orsaka att utskriftskvaliteten försämras.

["Koder för bläckpatronshållare" på sidan 294](#page-293-0)

❏ Kontrollera om OH-filmen blir smetig.

Om det finns kladd på OH-filmen ska du torka bort det försiktigt.

["Rensa OH-film" på sidan 171](#page-170-0)

❏ Kontrollera att det inte finns några pappersbitar kvar i skrivaren.

Vidrör inte OH-filmen med handen eller papperet när du tar bort papperet.

❏ Kontrollera papperet.

Kontrollera om papperet är böjr eller om det har fyllts på utskriftssidan vänd uppåt.

["Försiktighetsåtgärder för pappershantering" på sidan 32](#page-31-0)

- ["Tillgängligt papper och kapacitet" på sidan 290](#page-289-0)
- ["Otillgängliga papperstyper" på sidan 293](#page-292-0)
- ❏ Se till att du inte använder en gammal bläckpatron.

För att få bästa resultat rekommenderar Epson att förbruka bläckpatroner före utgångsdatumet som finns på förpackningen eller inom sex månader efter att förpackningen öppnats, beroende av vad som inträffar först.

❏ Om du stänger av skrivaren ska du vänta i mist 6 timmar. Om utskriftskvaliteten fortfarande inte förbättras, kör du Djuprengöring.

["Köra Djuprengöring" på sidan 167](#page-166-0)

Om du inte kan lösa problemet med ovanstående lösningar kan du behöva lämna in skrivaren på reparation. Kontakta Epson support.

#### **Relaterad information**

- & ["Innan du kontaktar Epson" på sidan 322](#page-321-0)
- & ["Kontakta Epsons kundtjänst" på sidan 322](#page-321-0)

# <span id="page-260-0"></span>**Lägga till eller ersätta datorn eller enheter**

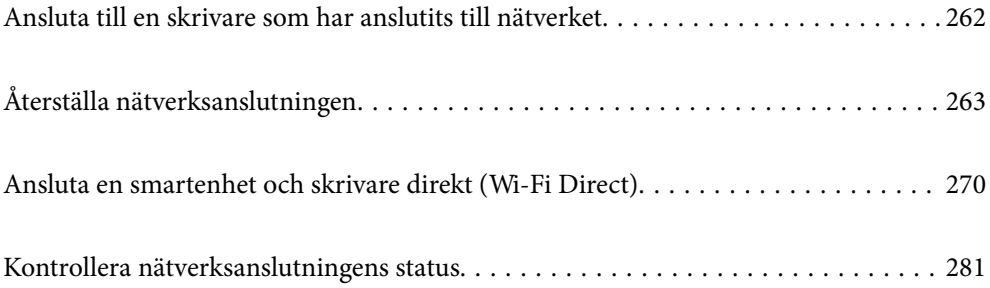

# <span id="page-261-0"></span>**Ansluta till en skrivare som har anslutits till nätverket**

När skrivaren redan är ansluten till nätverken kan du ansluta en dator eller en smartenhet till skrivaren via nätverket.

## **Använda en nätverksskrivare från en andra en dator**

Vi rekommenderar att du använder installationsprogrammet för att ansluta skrivaren till en dator. Du kan köra installationsfilen med en av metoderna nedan.

❏ Ställa in via webbplatsen

Gå till följande webbplats och ange produktens namn. Gå till **Inställning** och starta konfigurationen.

[http://epson.sn](http://epson.sn/?q=2)

❏ Konfigurera med mjukvaruskivan (endast för modeller som levereras med en mjukvaruskiva och användare med Windows-datorer med skivenheter.)

Sätt i mjukvaru-CD-skivan i datorn och följ sedan instruktionerna på skärmen.

#### **Välja skrivaren**

Följ instruktionerna på skärmen tills följande skärm visas, välj namnet på den skrivare som du vill ansluta till och klicka sedan på **Nästa**.

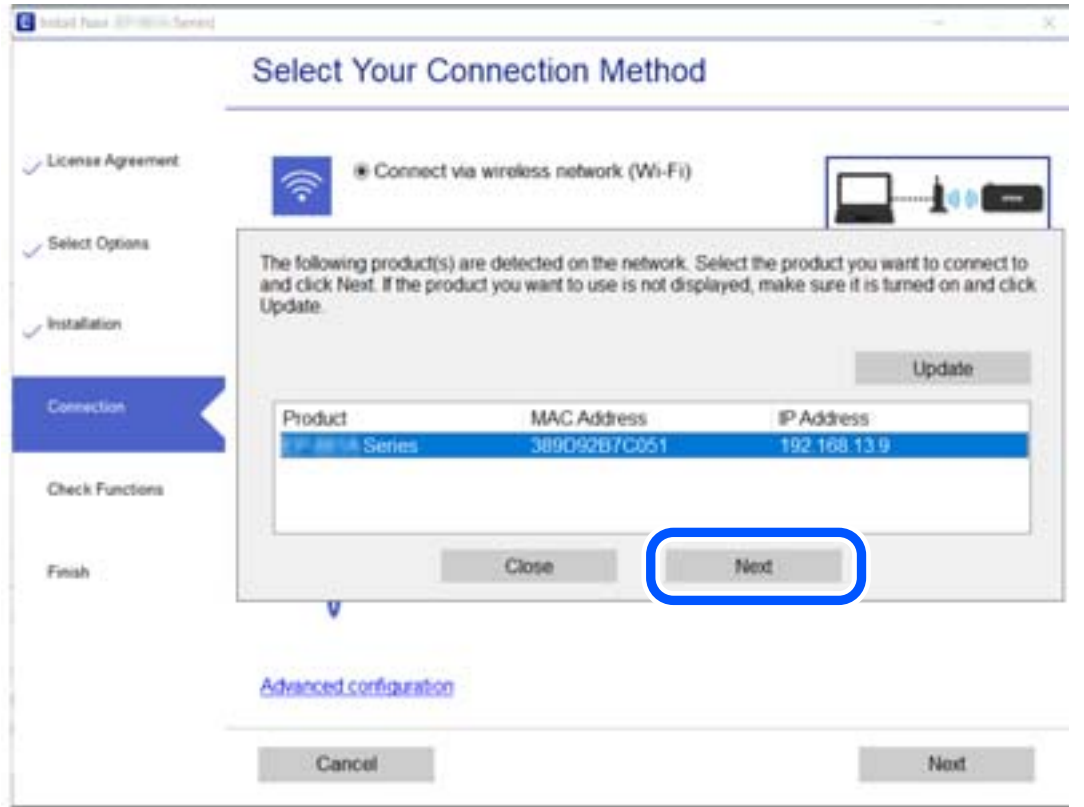

Följ instruktionerna på skärmen.

## <span id="page-262-0"></span>**Använda en nätverksskrivare från en smartenhet**

Du kan ansluta en smartenhet till skrivaren med en av metoderna nedan.

#### **Ansluta via en trådlös router**

Anslut smartenheten till samma Wi-Fi-nätverk (SSID) som skrivaren. Se följande för mer information. ["Göra inställningar för anslutning till smartenheten" på sidan 264](#page-263-0)

#### **Ansluta med Wi-Fi Direct**

Anslut smartenheten direkt till skrivaren utan en trådlös router.

Se följande för mer information.

["Ansluta en smartenhet och skrivare direkt \(Wi-Fi Direct\)" på sidan 270](#page-269-0)

# **Återställa nätverksanslutningen**

I detta avsnitt förklaras hur du gör nätverkningsinställningar och ändrar anslutningssättet när du byter ut den trådlösa routern eller datorn.

## **När du byter ut den trådlösa routern**

Utför anslutningsinställningar för anslutning mellan datorn eller smartenheten och skrivaren när du byter ut den trådlösa routern.

Du måste göra dessa inställningar om du ändrar internetleverantören och så vidare.

## **Göra inställningar för anslutning till datorn**

Vi rekommenderar att du använder installationsprogrammet för att ansluta skrivaren till en dator. Du kan köra installationsfilen med en av metoderna nedan.

❏ Ställa in via webbplatsen

Gå till följande webbplats och ange produktens namn. Gå till **Inställning** och starta konfigurationen.

[http://epson.sn](http://epson.sn/?q=2)

❏ Konfigurera med mjukvaruskivan (endast för modeller som levereras med en mjukvaruskiva och användare med Windows-datorer med skivenheter.)

Sätt i mjukvaru-CD-skivan i datorn och följ sedan instruktionerna på skärmen.

#### **Välja anslutningssätt**

Följ instruktionerna på skärmen tills följande skärm visas.

<span id="page-263-0"></span>Välj **Ändra anslutningsmetod för skrivar (för nya nätverksroutrar eller ändra USB till nätverk, etc.)** på Välj åtgärd på startskärmen och klicka sedan på **Nästa**.

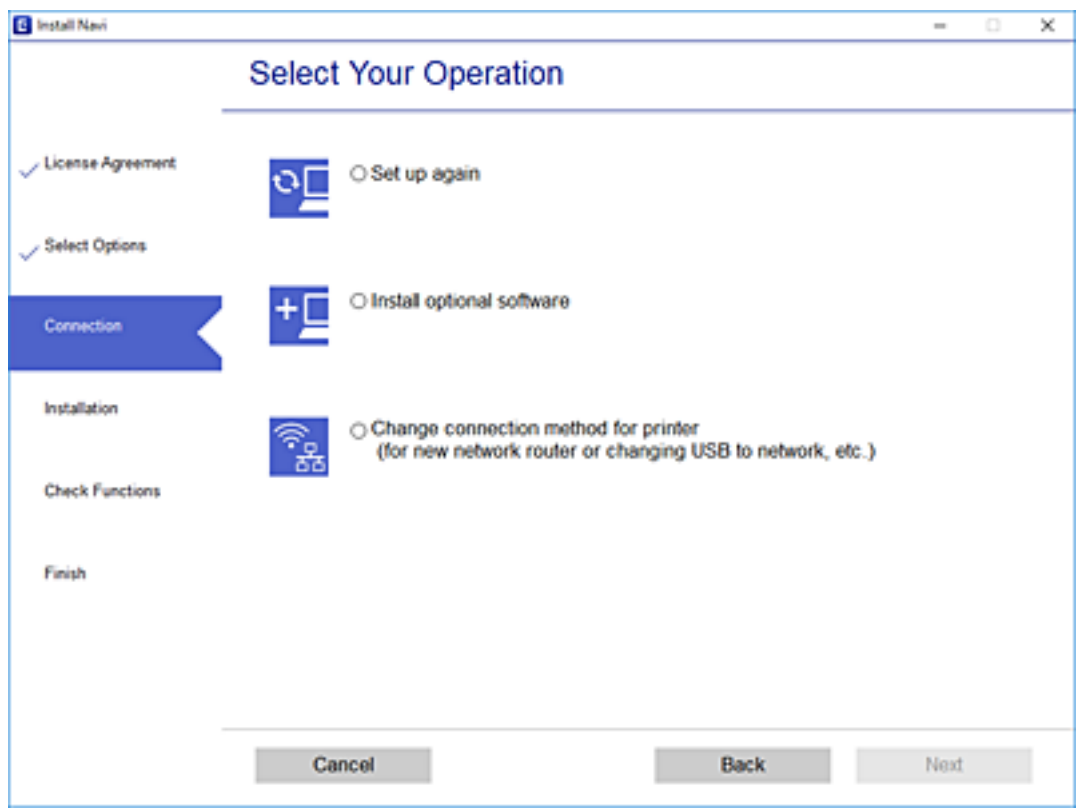

Följ instruktionerna på skärmen.

Om du inte kan ansluta ska du läsa det följande för att försöka lösa problemet.

- ❏ Windows: ["Kan inte ansluta till ett nätverk" på sidan 190](#page-189-0)
- ❏ Mac OS: ["Kan inte ansluta till ett nätverk" på sidan 197](#page-196-0)

### **Göra inställningar för anslutning till smartenheten**

Du kan använda skrivaren från en smartenhet, om du ansluter skrivaren till samma Wi-Fi-nätverk (SSID) som smartenheten. För att använda skrivaren från en smartenhet, konfigurera den från följande webbplats. Åtkomst till webbplatsen från smartenheten som du vill ansluta till skrivaren.

[http://epson.sn](http://epson.sn/?q=2) > **Inställning**

## **När du ändrar datorn**

Utför anslutningsinställningarna mellan datorn och skrivaren när du ändrar datorn.

### **Göra inställningar för anslutning till datorn**

Vi rekommenderar att du använder installationsprogrammet för att ansluta skrivaren till en dator. Du kan köra installationsfilen med en av metoderna nedan.

<span id="page-264-0"></span>❏ Ställa in via webbplatsen

Gå till följande webbplats och ange produktens namn. Gå till **Inställning** och starta konfigurationen. [http://epson.sn](http://epson.sn/?q=2)

❏ Konfigurera med mjukvaruskivan (endast för modeller som levereras med en mjukvaruskiva och användare med Windows-datorer med skivenheter.)

Sätt i mjukvaru-CD-skivan i datorn och följ sedan instruktionerna på skärmen.

Följ instruktionerna på skärmen.

## **Ändra anslutningssätt till datorn**

I detta avsnitt förklaras hur du ändrar anslutningssättet när datorn och skrivaren har anslutits.

## **Ändra från USB-anslutning till en nätverksanslutning**

Använd installationsfilen och konfigurera på nytt med ett annat anslutningssätt.

❏ Ställa in via webbplatsen

Gå till följande webbplats och ange produktens namn. Gå till **Inställning** och starta konfigurationen. [http://epson.sn](http://epson.sn/?q=2)

❏ Konfigurera med mjukvaruskivan (endast för modeller som levereras med en mjukvaruskiva och användare med Windows-datorer med skivenheter.)

Sätt i mjukvaru-CD-skivan i datorn och följ sedan instruktionerna på skärmen.

#### **Välja ändrade anslutningssätt**

Följ instruktionerna på skärmen tills följande skärm visas.

Välj **Ändra anslutningsmetod för skrivar (för nya nätverksroutrar eller ändra USB till nätverk, etc.)** på Välj åtgärd på startskärmen och klicka sedan på **Nästa**.

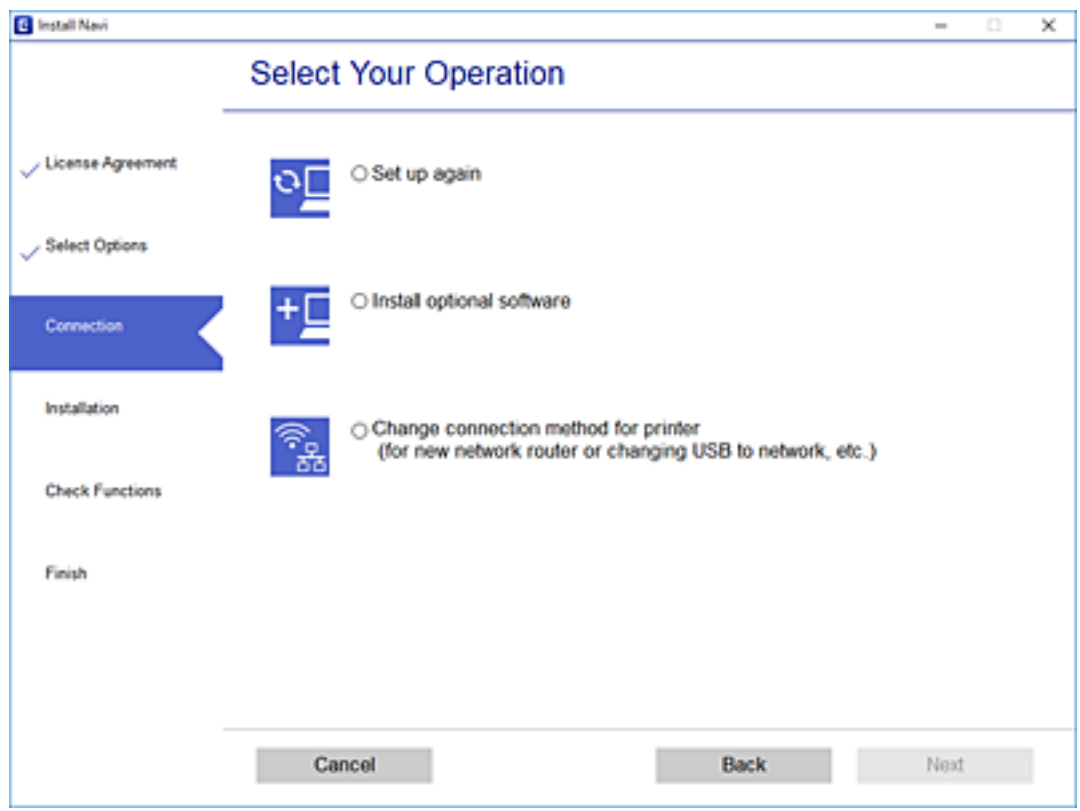

Välj **Anslut via trådlöst nätverk (Wi-Fi)** och klicka sedan på **Nästa**.

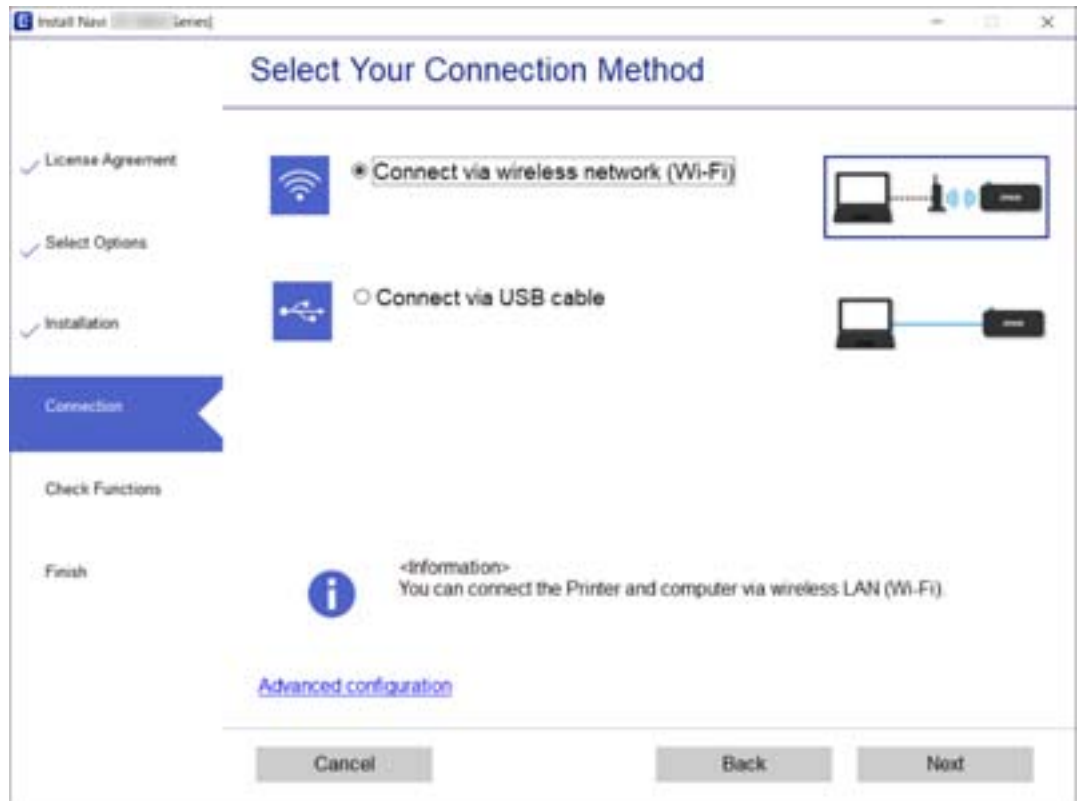

<span id="page-266-0"></span>Följ instruktionerna på skärmen.

## **Göra Wi-Fi-inställningar på kontrollpanelen**

Du kan göra nätverksinställningarna från skrivarens kontrollpanel på flera sätt. Välj den anslutningsmetod som matchar miljön och villkoren som du har.

Om du känner till informationen för den trådlösa routern, såsom SSID och lösenord, kan du göra inställningarna manuellt.

Om den trådlösa routern stöder WPS kan du göra inställningarna genom att använda tryckknappskonfigurationen.

Efter att skrivaren anslutits till nätverket ansluter du skrivaren från enheten som du vill använda (dator, smart enhet, surfplatta och så vidare.)

#### **Relaterad information**

- & "Konfigurera Wi-Fi genom att ange SSID och lösenord" på sidan 267
- & ["Hantera Wi-Fi-inställningar med Push-knappkonfiguration \(WPS\)" på sidan 268](#page-267-0)
- & ["Utföra Wi-Fi-inställningar med PIN-kod-konfiguration \(WPS\)" på sidan 269](#page-268-0)

## **Konfigurera Wi-Fi genom att ange SSID och lösenord**

Du kan konfigurera ett Wi-Fi-nätverk genom att ange den information som behövs för att ansluta till trådlös router från skrivarens kontrollpanel. För att kunna konfigurera på det här sättet behöver du SSID och lösenordet till den trådlösa routern.

#### *Anmärkning:*

Om du använder den trådlösa routern med standardinställningarna anges SSID och lösenord på dess dekal. Om du inte känner till SSID och lösenord, se dokumentationen som medföljer den trådlösa routern.

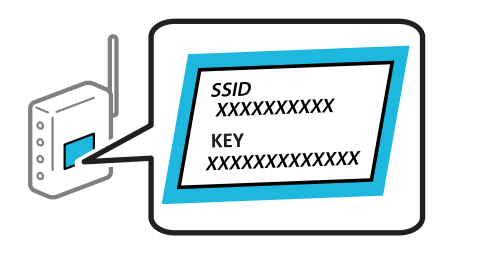

1. Tryck på  $\sqrt{\frac{1}{n}}$   $\sqrt{\frac{1}{n}}$  på startskärmen.

- 2. Tryck på **Wi-Fi (rekommenderas)**.
- 3. Tryck på **Gör inställningar**.

Om nätverksanslutnignen redan konfigurerats visas anslutningsdetaljerna. Tryck på **Ändra inställningar** för att ändra inställningarna.

4. Tryck på **Wi-Fi guide till inställningar**.

<span id="page-267-0"></span>5. Välj SSID till den trådlösa routern.

#### *Anmärkning:*

- ❏ Om det SSID som du vill ansluta till inte visas på skrivarens kontrollpanel ska du trycka på *Sök igen* och uppdatera listan. Om det fortfarande inte visas, tryck på *Ange manuellt* och ange sedan SSID direkt.
- ❏ Om du inte känner till nätverksnamnet (SSID) kan du se efter om det anges på den trådlösa routerns dekal. Om du använder den trådlösa routern med standardinställningarna ska du använda det SSID som anges på dekalen. Om du inte hittar någon information kan du granska dokumentationen som medföljde den trådlösa routern.
- 6. Tryck på **Ange Lösenord** och ange sedan ett lösenord.

#### *Anmärkning:*

- ❏ Lösenordet är skiftlägeskänsligt.
- ❏ Om du inte känner till lösenordet kan du se efter om det anges på den trådlösa routerns dekal. Lösenordet kan anges som "Network Key", "Wireless Password" o.s.v. på dekalen. Om du använder den trådlösa routern med standardinställningarna ska du använda det lösenordet som anges på dekalen.
- 7. När installationen är klar trycker du på **Börja konfiguration**.
- 8. Tryck på **Stäng**.

Skärmen stängs av automatiskt efter en viss tid om du inte trycker på **Stäng**.

#### *Anmärkning:*

Om det inte går att ansluta ska du fylla på A4-papper och sedan trycka på *Rapport för utskriftskontroll* för att skriva ut en anslutningsrapport.

9. Tryck på **Stäng** på inställningsskärmen för nätverksanslutningar.

#### **Relaterad information**

- & ["Mata in tecken" på sidan 28](#page-27-0)
- & ["Kontrollera nätverksanslutningens status" på sidan 281](#page-280-0)

### **Hantera Wi-Fi-inställningar med Push-knappkonfiguration (WPS)**

Du kan automatiskt ställa in ett Wi-Fi-nätverk genom att trycka på en knapp på den trådlösa routern. Du kan använda den här inställningsmetoden när följande villkor uppfylls.

- ❏ Den trådlösa routern är kompatibel med WPS (Skyddad Wi-Fi-inställning).
- ❏ Den befintliga Wi-Fi-anslutningen upprättades med en knapptryckning på den trådlösa routern.
- 1. Tryck på  $\sqrt{8}$   $\sqrt{2}$  på startskärmen.
- 2. Tryck på **Wi-Fi (rekommenderas)**.
- 3. Tryck på **Gör inställningar**.

Om nätverksanslutnignen redan konfigurerats visas anslutningsdetaljerna. Tryck på **Ändra inställningar** för att ändra inställningarna.

4. Tryck på **Tryckknappsinst(WPS)**.

<span id="page-268-0"></span>5. Håll [WPS]-knappen på den trådlösa routern nedtryckt tills säkerhetslampan blinkar.

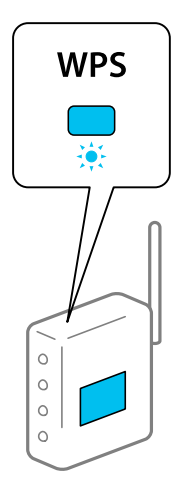

Om du inte vet var [WPS]-knappen sitter eller om det inte finns knappar på den trådlösa routern ska du läsa dokumentationen som medföljde den trådlösa routern för mer information.

- 6. Tryck på **Börja konfiguration**.
- 7. Tryck på **Stäng**.

Skärmen stängs av automatiskt efter en viss tid om du inte trycker på **Stäng**.

#### *Anmärkning:*

Om det inte går att ansluta, startar du om den trådlösa routern, flyttar den närmare skrivaren och försöker igen. Om det fortfarande inte fungerar kan du skriva ut en nätverksanslutningsrapport och kontrollera lösningen.

8. Tryck på **Stäng** på inställningsskärmen för nätverksanslutningar.

#### **Relaterad information**

& ["Kontrollera nätverksanslutningens status" på sidan 281](#page-280-0)

## **Utföra Wi-Fi-inställningar med PIN-kod-konfiguration (WPS)**

Du kan ansluta automatiskt till en router med en PIN-kod. Du kan använda den här inställningsmetoden när den trådlösa routern har stöd för WPS (Wi-Fi Protected Setup). Ange en PIN-kod på den trådlösa routern via en dator.

- 1. Tryck på  $\sqrt{\widehat{\sigma}}$   $\log$  på startskärmen.
- 2. Tryck på **Wi-Fi (rekommenderas)**.
- 3. Tryck på **Gör inställningar**.

Om nätverksanslutnignen redan konfigurerats visas anslutningsdetaljerna. Tryck på **Ändra inställningar** för att ändra inställningarna.

4. Tryck på **Övriga** > **PIN-kodsinst. (WPS)**.

<span id="page-269-0"></span>5. Ange PIN-koden (ett åttasiffrigt nummer) som visas på skrivarens kontrollpanel på routern via datorn inom två minuter.

#### *Anmärkning:*

Mer information om hur du anger en PIN-kod finns i dokumentationen som medföljde den trådlösa routern.

- 6. Tryck på **Börja konfiguration** på skrivarens kontrollpanel.
- 7. Tryck på **Stäng**.

Skärmen stängs av automatiskt efter en viss tid om du inte trycker på **Stäng**.

#### *Anmärkning:*

Om det inte går att ansluta, startar du om den trådlösa routern, flyttar den närmare skrivaren och försöker igen. Om det fortfarande inte fungerar kan du skriva ut en anslutningsrapport och läsa den rekommenderade lösningen.

8. Tryck på **Stäng** på inställningsskärmen för nätverksanslutningar.

#### **Relaterad information**

& ["Kontrollera nätverksanslutningens status" på sidan 281](#page-280-0)

# **Ansluta en smartenhet och skrivare direkt (Wi-Fi Direct)**

Wi-Fi Direct (enkel AP) tillåter dig att ansluta en smartenhet direkt till skrivaren utan en trådlös router och skriva ut från smartenheten.

## **Om Wi-Fi Direct**

Använd den här metoden när du inte använder Wi-Fi hemma eller på kontoret, eller när du vill ansluta skrivaren och den smarta enheten direkt. I det här läget fungerar skrivaren som trådlös router och du kan ansluta enheter till skrivaren utan att använda en vanlig trådlös router. Enheter som är direkt anslutna till skrivaren kan dock inte kommunicera med varandra via skrivaren.

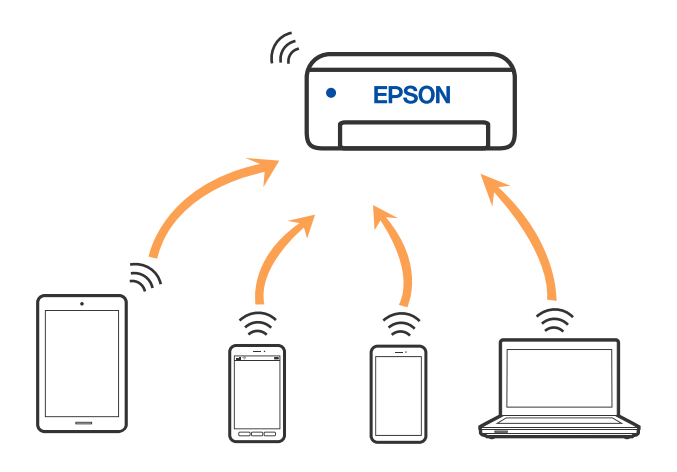

Skrivaren kan anslutas med Wi-Fi och Wi-Fi Direct (enkel AP)-anslutning samtidigt. Men om du startar en nätverksanslutning i Wi-Fi Direct (enkel AP)-anslutning nör skrivaren är ansluten med Wi-Fi, kopplas Wi-Fi temporärt bort.

## **Ansluter till en iPhone, iPad eller iPod touch med Wi-Fi Direct**

Med den här metoden kan du ansluta skrivaren direkt till en iPhone, iPad, eller iPod touch utan en trådlös router. Följande kriterier krävs för att ansluta med denna metod. Om din miljö inte uppfyller dessa villkor kan du ansluta genom att välja **Övriga OS-enheter**. Se Relaterad information nedan för mer information om anslutningar.

- ❏ iOS 11 eller senare
- ❏ Använda standardkameran för att skanna QR-koden
- ❏ Epson iPrint version 7.0 eller senare

Epson iPrint används för utskrift från en smartenhet. Installera Epson iPrint på smartenheten i förväg.

#### *Anmärkning:*

Du behöver endast konfigurera detta för skrivaren och smartenheten som du vill ansluta till en gång. Oberoende av om du avaktivera Wi-Fi Direct eller återställer nätverksinställningar till standardinställningar behöver du inte konfigurera detta igen.

1. Tryck på **Anslut Smartphone** på startkärmen.

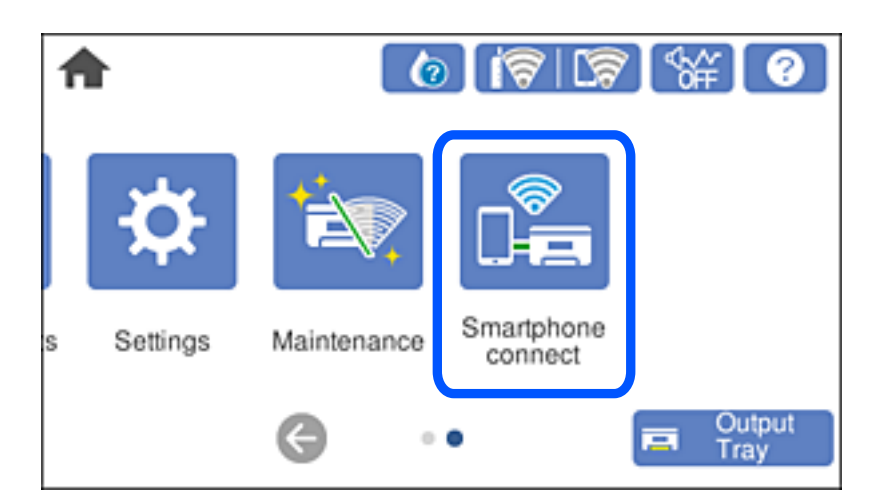

- 2. Tryck på **Gör inställningar**.
- 3. Tryck på **iOS**.

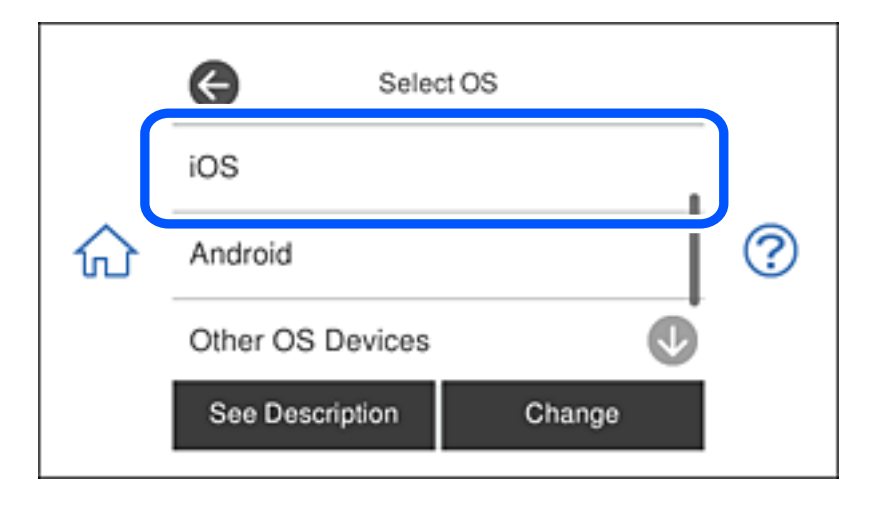

QR-koden som visas på skrivarens kontrollpanel.

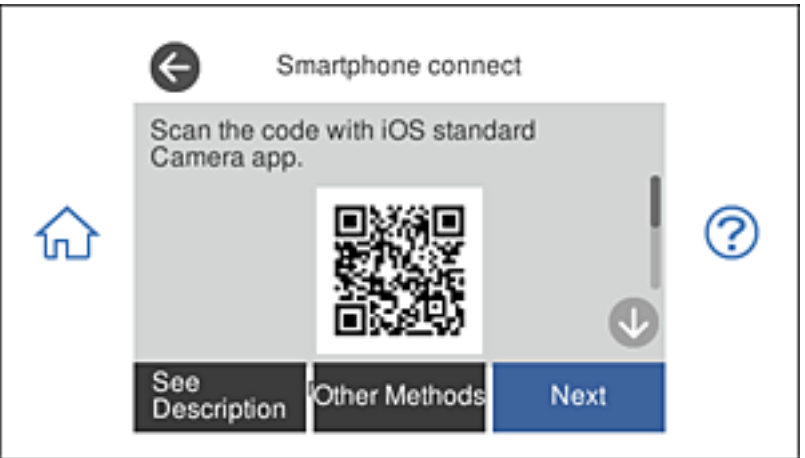

4. Starta kameran på din iPhone, iPad eller iPod touch, och skanna sedan QR-koden som visas på skrivarens kontrollpanel i FOTO-läge.

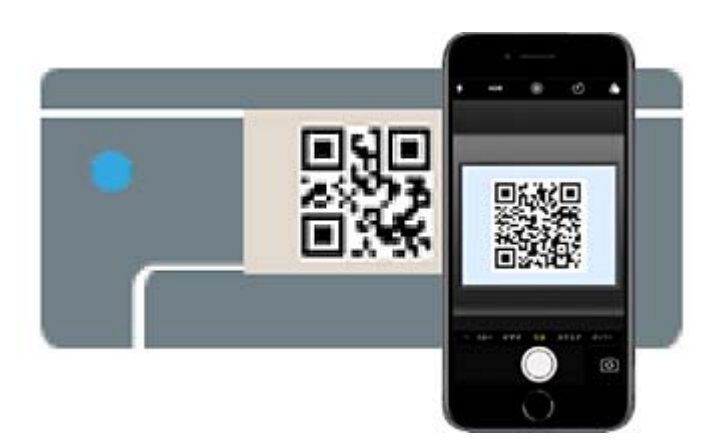

Använd kamera-appen för iOS 11 eller senare. Du kan inte ansluta till skrivaren med kamera-appen för iOS 10 eller tidigare. Du kan heller inte ansluta med en appa för skanning av QR-koder. Om du inte kan ansluta väljer du **Övriga metoder** på skrivarens kontrollpanel. Se Relaterad information nedan för mer information om anslutningar.

5. Tryck på aviseringen som visas på iPhone, iPad eller iPod touch skärm.

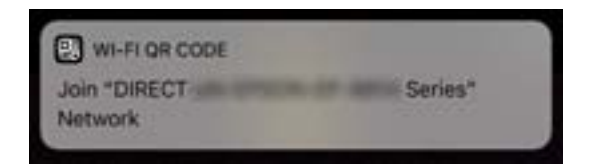

6. Tryck på **Gå med**.

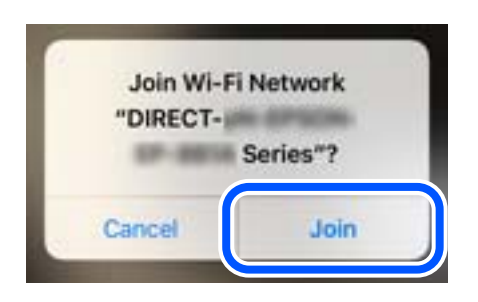

- 7. Välj **Nästa** på skrivarens kontrollpanel.
- 8. Starta Epson-utskriftsappen på iPhone, iPad eller iPod touch.

Exempel på utskriftsappar från Epson

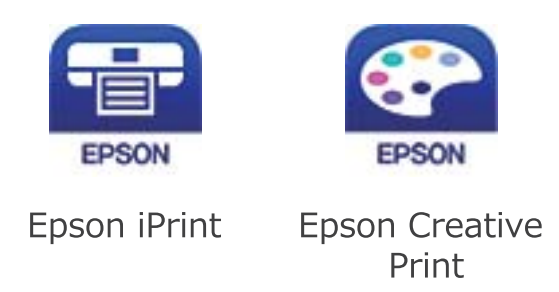

- 9. På Epson-utskriftsappens skärm trycker du på **Printer is not selected.**
- 10. Välj skrivaren som du vill ansluta till.

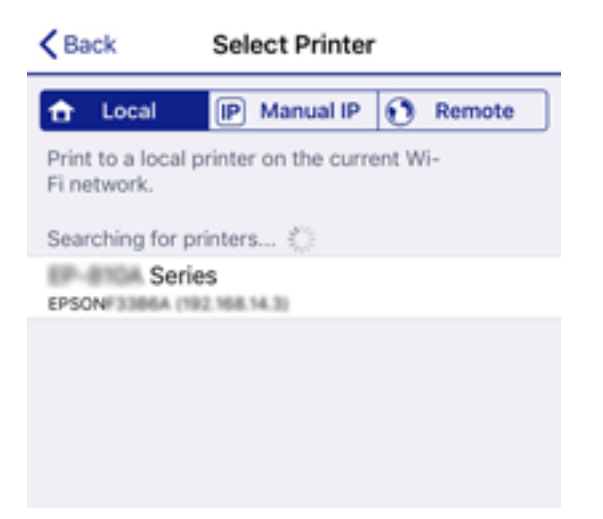

Smartphone connect Close Model Name **PM-AXXX** Device Name PM-T990-D30000 See Description Complete

Granska informationen som visas på skrivarens kontrollpanel för att välja skrivaren.

11. Välj **Slutförd** på skrivarens kontrollpanel.

För smartenheter som har varit anslutna till skrivaren tidigare ska du välja nätverksnamnet (SSID) på smartenhetens Wi-Fi-skärm för att ansluta till skrivaren igen.

#### **Relaterad information**

- & ["Applikation för enkla utskrifter från en smartenhet" på sidan 299](#page-298-0)
- & ["Ansluta till andra enheter än iOS och Android med Wi-Fi Direct" på sidan 277](#page-276-0)

## **Ansluta till Android-enheter med Wi-Fi Direct**

Denna metod ger dig möjlighet att ansluta skrivaren direkt till din Android-enhet utan en trådlös router. Följande villkor krävs för att använda denna funktion.

- ❏ Android 4.4 eller senare
- ❏ Epson iPrint version 7.0 eller senare

Epson iPrint används för att skriva ut från en smartenhet. Installera Epson iPrint på smartenheten i förväg.

#### *Anmärkning:*

Du behöver bara göra dessa inställningar för skrivaren som du vill ansluta till en gång. Om du inte inaktiverar Wi-Fi Direct eller återställer nätverksinställningarna till deras standard, så behöver du inte göra dessa inställningar igen.

1. Tryck på **Anslut Smartphone** på startskärmen.

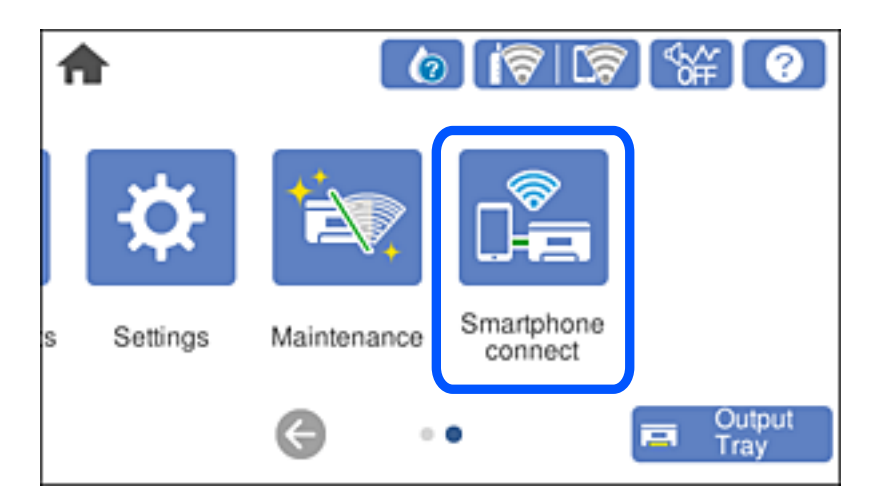

- 2. Tryck på **Gör inställningar**.
- 3. Tryck på **Android**.

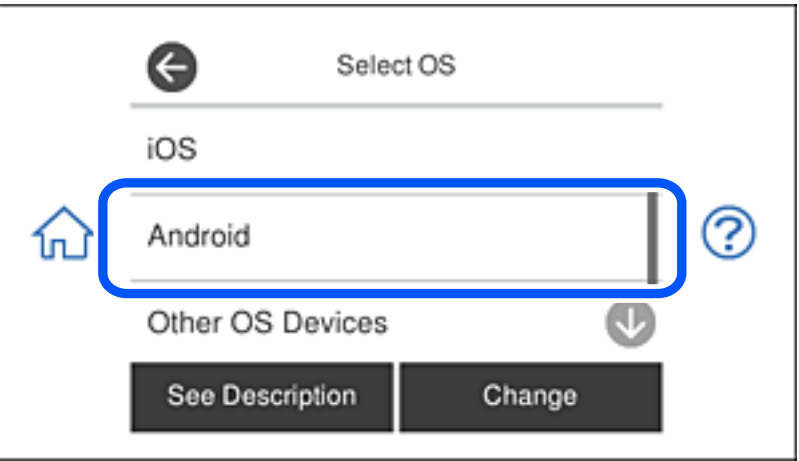

4. På den smarta enheten, starta Epson iPrint.

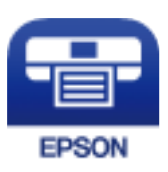

5. På skärmen Epson iPrint, tryck på **Printer is not selected.**.

6. Öppna Epson iPrint-skärmen, välj vilken skrivare du vill ansluta till.

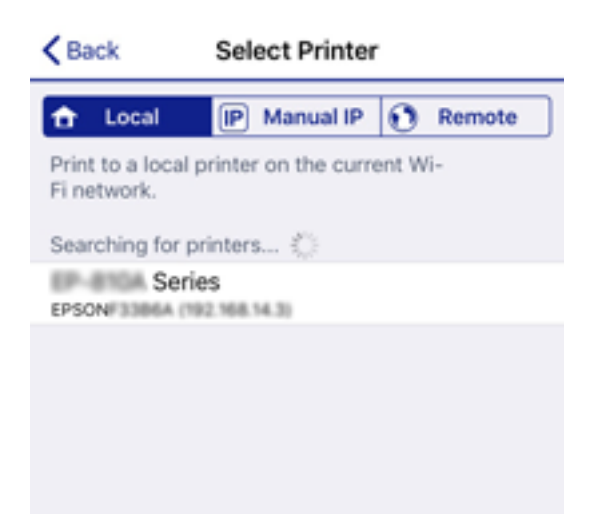

Se informationen som visas på skrivarens kontrollpanel för att välja skrivare.

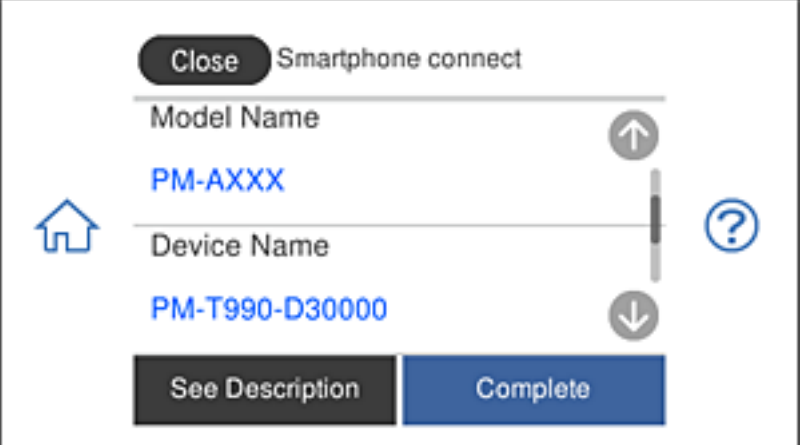

#### *Anmärkning:*

Skrivaren visas kanske inte beroende på Android-enheten. Om skrivaren inte visas, anslut genom att välja *Övriga OSenheter*. Se relaterad informationslänk nedan för att ansluta.

- 7. När sidan för enhetens godkända anslutning visas, välj **Godkänn**.
- 8. På skrivarens kontrollpanel, välj **Slutförd**.

För smarta enheter som har anslutits till skrivaren tidigare, välj nätverksnamnet (SSID) på den smarta enhetens Wi-Fi-sida för att ansluta till dem igen.

#### **Relaterad information**

- & ["Applikation för enkla utskrifter från en smartenhet" på sidan 299](#page-298-0)
- & ["Ansluta till andra enheter än iOS och Android med Wi-Fi Direct" på sidan 277](#page-276-0)

## <span id="page-276-0"></span>**Ansluta till andra enheter än iOS och Android med Wi-Fi Direct**

Med den här metoden kan du ansluta skrivaren direkt till smartenheter utan att använda en trådlös router.

#### *Anmärkning:*

Du behöver endast konfigurera detta för skrivaren och smartenheten som du vill ansluta till en gång. Oberoende av om du avaktivera Wi-Fi Direct eller återställer nätverksinställningar till standardinställningar behöver du inte konfigurera detta igen.

1. Tryck på **Anslut Smartphone** på startkärmen.

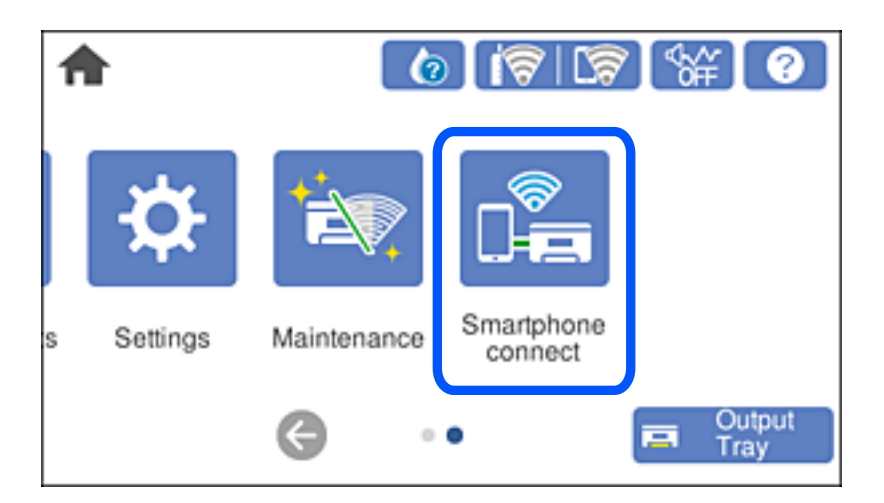

- 2. Tryck på **Gör inställningar**.
- 3. Tryck på **Övriga OS-enheter**.

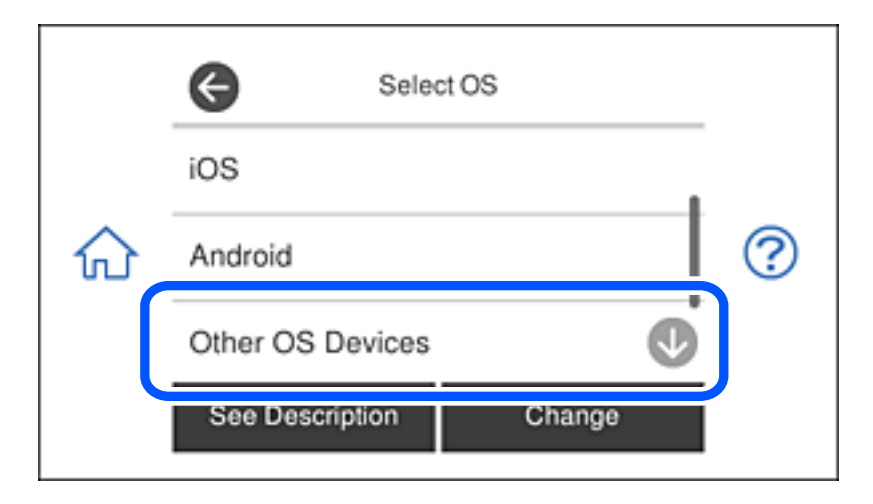

Nätverk (SSID) och Lösenord för skrivarens Wi-Fi Direct visas.

4. Välj SSID som visas på skrivarens kontrollpanel på smartenhetens Wi-Fi-skärm och ange sedan lösenordet. Skärmbilden är ett exempel på iPhone.

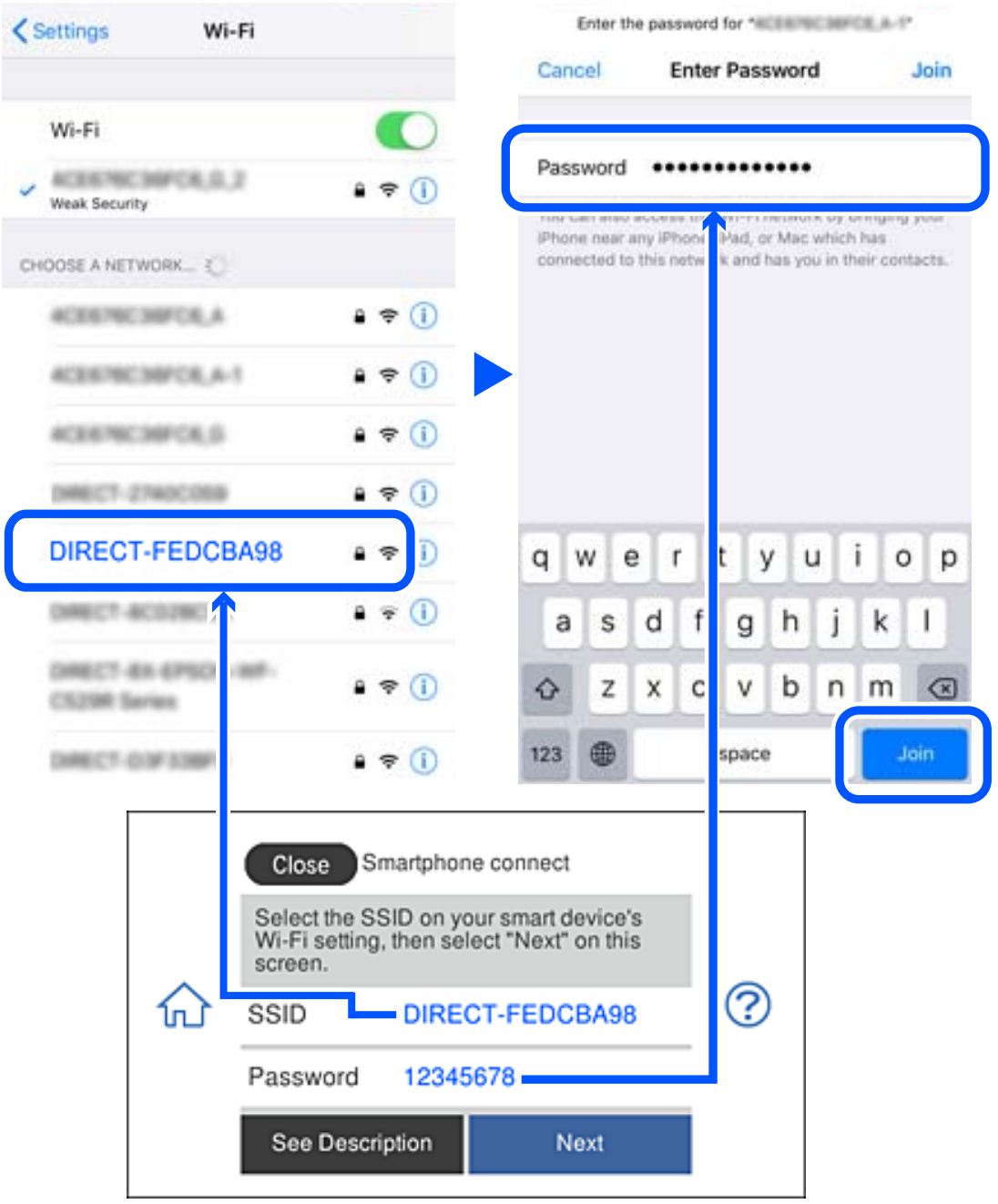

5. Välj **Nästa** på skrivarens kontrollpanel.

6. Starta Epson-utskriftsappen på den smarta enheten. Exempel på utskriftsappar från Epson

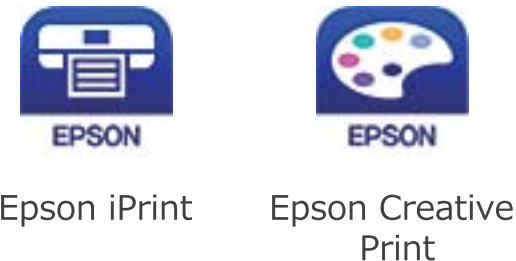

- 7. På Epson-utskriftsappens skärm trycker du på **Printer is not selected.**
- 8. Välj skrivaren som du vill ansluta till.

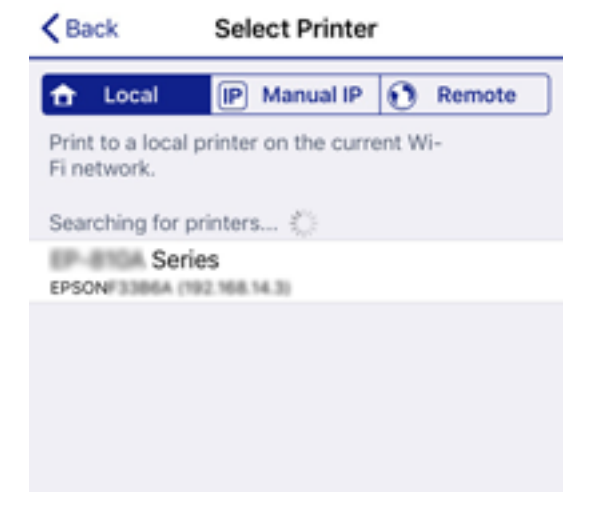

Granska informationen som visas på skrivarens kontrollpanel för att välja skrivaren.

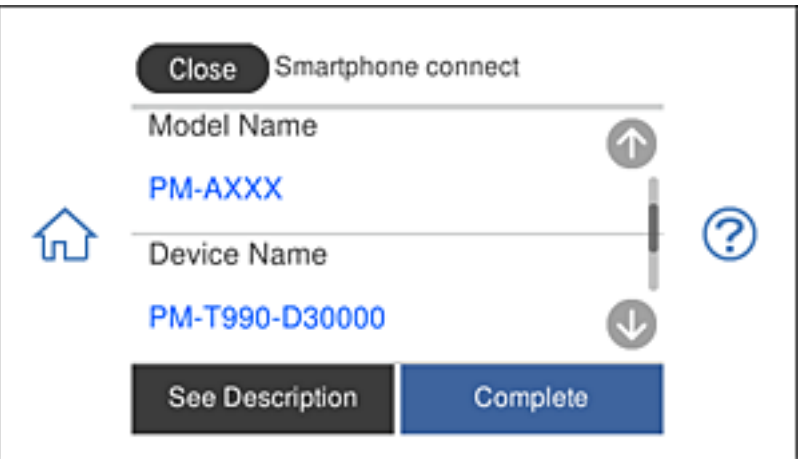

9. Välj **Slutförd** på skrivarens kontrollpanel.

För smartenheter som har varit anslutna till skrivaren tidigare ska du välja nätverksnamnet (SSID) på smartenhetens Wi-Fi-skärm för att ansluta till skrivaren igen.

#### **Relaterad information**

& ["Applikation för enkla utskrifter från en smartenhet" på sidan 299](#page-298-0)

## **Koppla bort Wi-Fi Direct-anslutning (enkel AP)**

Det finns två metoder för att inaktivera en Wi-Fi Direct (enkel AP)-anslutning. Du kan inaktivera alla anslutningar från skrivarens kontrollpanel, eller inaktivera alla anslutningar från datorn eller smartenheten. Detta avsnitt förklarar hur du inaktiverar alla anslutningar.

### c*Viktigt:*

Om Wi-Fi Direct (enkel AP)-anslutning är inaktiverad, är alla datorer och smartenheter som är anslutna till skrivaren med Wi-Fi Direct (enkel AP)-anslutning frånkopplade.

#### *Anmärkning:*

Om du vill koppla bort en viss enhet ska du koppla bort från den enheten i stället för från skrivaren. Använd en av de följande metoderna för att inaktivera Wi-Fi Direct (enkel AP)-anslutningen från enheten.

- ❏ Inaktivera Wi-Fi-anslutningen till skrivarens nätverksnman (SSID).
- ❏ Anslut till ett annat nätverksnamn (SSID).

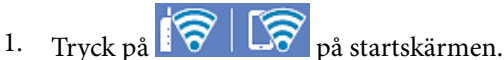

2. Tryck på **Wi-Fi Direct**.

Wi-Fi Direct-informationen (enkel AP) visas.

- 3. Tryck på **Gör inställningar**.
- 4. Tryck på **Ändra inställningar**.
- 5. Tryck på **Avaktivera Wi-Fi Direct**.
- 6. Kontrollera meddelandet och tryck sedan på **Inaktivera inställningarna**.
- 7. Tryck på **Stäng** när ett meddelande om att avsluta visas. Skärmen stängs av automatiskt efter en viss tid om du inte trycker på **Stäng**.
- 8. Tryck på **Stäng**.

## **Ändra Wi-Fi Direct (enkel AP) inställningar såsom SSID**

Om Wi-Fi Direct (enkel AP)-anslutningen är aktiverad, kan du ändra dessa inställningar via **100 km Wi-Fi** Direct > Gör inställningar via **Direct > Gör inställningar** via **Wi-Fi Direct** > **Gör inställningar** > **Ändra inställningar**, och följa sedan de alternativ som visas.

#### **Ändra nätverksnamn**

Ändra Wi-Fi Direct (enkel AP)-nätverksnamn (SSID) som används till att ansluta skrivaren till ditt godtyckliga namn. Du kan ange nätverksnamnet (SSID) med ASCII-tecken som visas på tangentbordet på kontrollpanelen. Du kan ange upp till 22 tecken.

<span id="page-280-0"></span>När du ändrar nätverksnamnet (SSID) kopplas alla anslutna enheter bort. Använd det nya nätverksnamnet (SSID) om du vi ansluta till enheten igen.

#### **Ändra lösenord**

Ändra Wi-Fi Direct (enkel AP)-lösenord för att ansluta till skrivaren med ditt godtyckliga värde. Du kan ange lösenordet med ASCII-tecken som visas på tangentbordet på kontrollpanelen. Du kan ange från 8 till 22 tecken.

När du ändrar lösenordet kopplas alla anslutna enheter bort. Använd det nya lösenordet om du vi ansluta till enheten igen.

#### **Avaktivera Wi-Fi Direct**

Inaktivera skrivarens Wi-Fi Direct (enkel AP)-inställningar. När du inaktiverar de kopplas alla enheter som är anslutna till skrivaren med Wi-Fi Direct (enkel AP)-anslutning bort.

#### **Återställ inställningarna**

Återställ alla Wi-Fi Direct (enkel AP)-inställningar till fabriksinställningar.

Smartenhetens Wi-Fi Direct (enkel AP)-anslutningsinformation som finns sparade på skrivaren tas bort.

# **Kontrollera nätverksanslutningens status**

Du kan kontrollera nätverksanslutningsstatus på följande sätt.

#### **Relaterad information**

- & "Kontrollera nätverksanslutningens status från kontrollpanelen" på sidan 281
- & ["Skriva ut en rapport om nätverksanslutning" på sidan 282](#page-281-0)

## **Kontrollera nätverksanslutningens status från kontrollpanelen**

Du kan kontrollera nätverksanslutningens status via nätverksikonen eller nätverksinformationen på skrivarens kontrollpanel.

### **Kontrollera nätverksanslutningens status med nätverksikonen**

Du kan kontrollera nätverksanslutningens status och styrka via nätverksikonen på skrivarens startskärm.

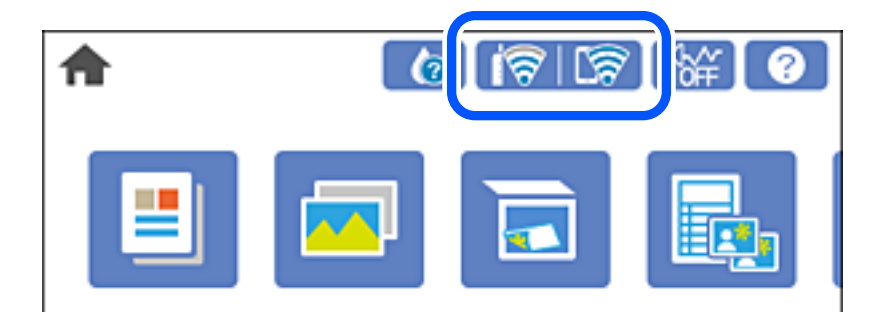

#### <span id="page-281-0"></span>**Relaterad information**

& ["Guide till nätverksikonen" på sidan 25](#page-24-0)

## **Visa detaljerad nätverksinformation på kontrollpanelen**

Du kan även visa annan nätverksrelaterad information genom att välja nätverksmenyerna som du vill kontrollera när skrivaren är ansluten till nätverket.

- 1. Tryck på **Inst.** på startskärmen.
- 2. Välj **Nätverksinställningar** > **Nätverksstatus**.
- 3. Om du vill kontrollera annan information ska du välja menyerna du vill kontrollera.
	- ❏ Wi-Fi-status

Visar nätverksinformation (enhetsnamn, anslutning, signalstyrka, erhåller IP-adress och så vidare) för Wi-Fi-anslutningar.

❏ Wi-Fi Direct Status

Visar om Wi-Fi Direct (enkel AP) är aktiverad eller inaktiverad för Wi-Fi Direct (enkel AP) anslutningar.

❏ statusblad

Skriver ut ett statusark för nätverket. Information för Wi-Fi, Wi-Fi Direct (enkel AP), och så vidare trycks på två eller flera sidor.

## **Skriva ut en rapport om nätverksanslutning**

Du kan skriva ut en nätverksanslutningsrapport för att kontrollera statusen mellan skrivaren och den trådlösa routern.

- 1. Lägg i papper.
- 2. Tryck på **Inst.** på startskärmen.
- 3. Tryck på **Nätverksinställningar** > **Kontroll av nätverksanslutning**.

Anslutningskontrollen startar.

- 4. Tryck på **Rapport för utskriftskontroll**.
- 5. Följ instruktionerna på skrivarens skärm för att skriva ut nätverksanslutningsrapporten.

Om ett fel har inträffat kan du läsa nätverkets anslutningsrapport och sedan följa de lösningar som rekommenderas.

6. Tryck på **Stäng**.

#### **Relaterad information**

& ["Meddelanden och lösningar i nätverksanslutningsrapporten" på sidan 283](#page-282-0)

## <span id="page-282-0"></span>**Meddelanden och lösningar i nätverksanslutningsrapporten**

Kontrollera meddelandena och felkoderna i nätverksanslutningsrapporten och följ lösningarna.

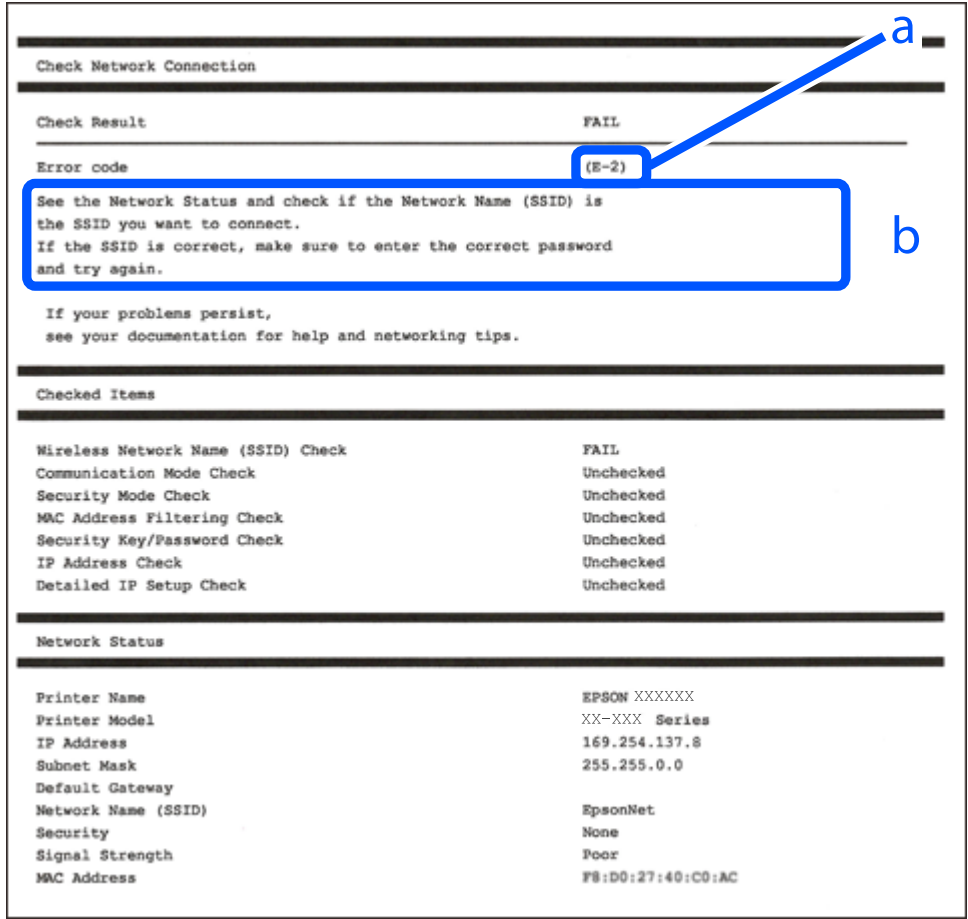

- a. Felkod
- b. Meddelanden om nätverksmiljön

#### **Relaterad information**

- $\rightarrow$  ["E-1" på sidan 284](#page-283-0)
- & ["E-2, E-3, E-7" på sidan 284](#page-283-0)
- $\rightarrow$  ["E-5" på sidan 285](#page-284-0)
- $\rightarrow$  ["E-6" på sidan 285](#page-284-0)
- $\rightarrow$  ["E-8" på sidan 285](#page-284-0)
- $\rightarrow$  ["E-9" på sidan 286](#page-285-0)
- $\rightarrow$  ["E-10" på sidan 286](#page-285-0)
- $\blacktriangleright$  ["E-11" på sidan 286](#page-285-0)
- $\rightarrow$  ["E-12" på sidan 287](#page-286-0)
- $\blacktriangleright$  ["E-13" på sidan 287](#page-286-0)
- & ["Meddelanden om nätverksmiljön" på sidan 288](#page-287-0)

## <span id="page-283-0"></span>**E-1**

#### **Lösningar:**

- ❏ Kontrollera att Ethernet-kabeln är ordentligt ansluten till din skrivare och hubb eller till en annan nätverksenhet.
- ❏ Kontrollera att din hubb eller andra nätverksenheter är på.
- ❏ Om du vill ansluta skrivaren med Wi-Fi så anger du Wi-Fi-inställningar för skrivaren igen eftersom de är avaktiverade.

## **E-2, E-3, E-7**

#### **Lösningar:**

- ❏ Kontrollera att din trådlösa router är påslagen.
- ❏ Bekräfta att din dator eller enhet är korrekt ansluten till den trådlösa routern.
- ❏ Stäng av den trådlösa routern. Vänta cirka 10 sekunder och slå sedan på den.
- ❏ Placera skrivaren närmare din trådlösa router och ta bort eventuella hinder som finns mellan dem.
- ❏ Om du har angett SSID manuellt, kontrollera då om det är korrekt. Kontrollera SSID i avsnittet **Nätverksstatus** på rapporten om nätverksanslutning.
- ❏ Om en trådlös router har flera SSID väljs det SSID som visas. När SSID använder en frekvens som inte är kompatibel visar skrivaren inte dessa.
- ❏ Kontrollera, vid användning av konfiguration med tryckknapp för att upprätta en nätverksanslutning, att din trådlösa router har stöd för WPS. Du kan inte använda konfiguration med tryckknapp om din trådlösa router inte har stöd för WPS.
- ❏ Kontrollera att ditt SSID endast består av ASCII-tecken (alfanumeriska tecken och symboler). Skrivaren kan inte visa SSID som innehåller tecken som inte är ASCII.
- ❏ Var noga med att ha ditt SSID och lösenord redo innan du ansluter till den trådlösa routern. Om du använder en trådlös router med standardinställningarna så finns SSID och lösenordet på en etikett på den trådlösa routern. Om du inte känner till ditt SSID och lösenord - kontakta den person som installerade den trådlösa routern eller läs den dokumentation som medföljde den trådlösa routern.
- ❏ Om du ansluter till ett SSID som genererats från en smartenhet med sammanlänkade funktion finns SSID och lösenord i den dokumentation som medföljde den smarta enheten.
- ❏ Om din Wi-Fi-anslutning plötsligt kopplar från ska nedanstående förhållanden kontrolleras. Om något av dessa förhållanden stämmer behöver du återställa dina nätverksinställningar genom att hämta och köra programvaran från den följande webbplatsen.

#### [http://epson.sn](http://epson.sn/?q=2) > **Inställning**

- ❏ En annan smartenhet lades till på nätverket med tryckknappsinställningen.
- ❏ Wi-Fi-nätverket ställdes in på ett annat sätt än med tryckknapps-inställningen.

#### **Relaterad information**

- & ["Göra inställningar för anslutning till datorn" på sidan 264](#page-263-0)
- & ["Göra Wi-Fi-inställningar på kontrollpanelen" på sidan 267](#page-266-0)

## <span id="page-284-0"></span>**E-5**

#### **Lösningar:**

Kontrollera att den trådlösa routerns säkerhetstyp har en av följande inställningar. Ändra i annat fall den trådlösa routerns säkerhetstyp och återställ skrivarens nätverksinställningar.

- ❏ WEP-64 bitar (40 bitar)
- ❏ WEP-128 bitar (104 bitar)
- ❏ WPA PSK (TKIP/AES)\*
- ❏ WPA2 PSK (TKIP/AES)\*
- ❏ WPA (TKIP/AES)
- ❏ WPA2 (TKIP/AES)
- : WPA PSK, kallas även WPA Personal. WPA2 PSK kallas även WPA2 Personal.

## **E-6**

#### **Lösningar:**

- ❏ Kontrollera att filtrering av MAC-adresser är avaktiverat. Om det är aktiverat, registrera skrivarens MAC-adress så att den inte filtreras. Se den trådlösa routerns medföljande dokumentation för ytterligare information. Du kan kontrollera skrivarens MAC-adress i avsnittet **Nätverksstatus** på rapporten om nätverksanslutning.
- ❏ Om din trådlösa router använder delad autentisering med WEP-säkerhet ska autentiseringsnyckel och index kontrolleras så att de är korrekta.
- ❏ Om antalet anslutna enheter på den trådlösa routern är mindre än det antal nätverksenheter som du vill anslutna finns det inställningar i den trådlösa routern för att öka antalet anslutna enheter. Se den trådlösa routerns medföljande dokumentation för att göra inställningarna.

#### **Relaterad information**

& ["Göra inställningar för anslutning till datorn" på sidan 264](#page-263-0)

## **E-8**

#### **Lösningar:**

- ❏ Aktivera DHCP på den trådlösa routern om skrivarens inställning Skaffa IP-adress är inställd till Automatiskt.
- ❏ Om skrivarens Hämta IP-adress är inställt till Manuell, kommer IP -adressen som du manuellt konfigurerade vara utanför intervallet (till exempel: 0.0.0.0). Ställ in en giltigt IP-adress från skrivarens kontrollpanel.

#### **Relaterad information**

& ["Nätverksinställningar" på sidan 308](#page-307-0)

## <span id="page-285-0"></span>**E-9**

#### **Lösningar:**

Kontrollera följande.

```
❏ Enheterna är på.
```
❏ Det går att få åtkomst till internet och andra datorer eller nätverksenheter på samma nätverk från enheterna du vill ansluta till skrivaren.

Om ovanstående kontrollerats och din skrivare och dina nätverksenheter fortfarande inte ansluter är nästa steg att stänga av den trådlösa routern. Vänta cirka 10 sekunder och slå sedan på den. Återställ sedan dina nätverksinställningar genom att hämta och köra installationen från den följande webbplatsen.

#### [http://epson.sn](http://epson.sn/?q=2) > **Inställning**

#### **Relaterad information**

& ["Göra inställningar för anslutning till datorn" på sidan 264](#page-263-0)

### **E-10**

#### **Lösningar:**

Kontrollera följande.

- ❏ Andra enheter på nätverket är aktiverade.
- ❏ Nätverksadresserna (IP-adress, nätmask och standard-gateway) är korrekta om du har ställt in skrivaren Skaffa IP-adress till manuellt.

Återställ nätverksadressen om den är felaktig. Du kan kontrollera IP-adressen, nätmasken och standard gateway i **Nätverksstatus**-delen i nätverksanslutningsrapporten.

Om DHCP är aktiverad, ändrar skrivarens inställning för Skaffa IP-adress till automatiskt. Om du vill ställa in IPadressen manuellt, kontrollera skrivarens IP-adress i **Nätverksstatus**-delen i nätverksanslutningsrapporten och välj sedan Manuellt på skärmen för nätverksinställningar. Ställ in nätmasken på [255.255.255.0].

Om det fortfarande inte sker någon anslutning mellan skrivaren och nätverksenheterna ska du stänga av den trådlösa routern. Vänta i omkring 10 sekunder och slå sedan på den igen.

#### **Relaterad information**

& ["Nätverksinställningar" på sidan 308](#page-307-0)

## **E-11**

#### **Lösningar:**

Kontrollera följande.

❏ Standard-gatewayadressen är korrekt om du ställer in skrivarens TCP/IP-inställning till Manuell.

❏ Enheten som är inställd som standard-gateway är påslagen.

Ställ in korrekt adress till standard-gateway. Du kan kontrollera skrivarens standard-gatewayadress i avsnittet **Nätverksstatus** i rapporten om nätverksanslutning.

#### <span id="page-286-0"></span>**Relaterad information**

& ["Nätverksinställningar" på sidan 308](#page-307-0)

## **E-12**

#### **Lösningar:**

Kontrollera följande.

- ❏ Andra enheter på nätverket är aktiverade.
- ❏ Nätverksadresserna (IP-adress, nätmask och standard-gateway) är korrekta om du anger dem manuellt.
- ❏ Nätverksadresserna för övriga enheter (nätmask och standard-gateway) är likadana.
- ❏ IP-adressen är inte i konflikt med andra enheter.

Om ovanstående kontrollerats och din skrivare och dina nätverksenheter fortfarande inte ansluter är nästa åtgärd att försöka med följande.

❏ Stäng av den trådlösa routern. Vänta cirka 10 sekunder och slå sedan på den.

❏ Gör om nätverksinställningarna igen med installationsprogrammet. Du kan köra det från den följande webbplatsen.

[http://epson.sn](http://epson.sn/?q=2) > **Inställning**

❏ Du kan registrera flera lösenord på en trådlös router som använder säkerhetstypen WEP. Om flera lösenord är registrerade, kontrollera om lösenordet som registrerades först är inställt på skrivaren.

#### **Relaterad information**

- & ["Nätverksinställningar" på sidan 308](#page-307-0)
- & ["Göra inställningar för anslutning till datorn" på sidan 264](#page-263-0)

## **E-13**

#### **Lösningar:**

Kontrollera följande.

- ❏ Nätverksenheter såsom en trådlös router, hubb och router är påslagna.
- ❏ TCP/IP-inställningen för nätverksenheterna har inte ställts in manuellt. (Om skrivarens TCP/IP-inställning ställs in automatisk, medan TCP/IP-inställningen för övriga nätverksenheter utförs manuellt, är det möjligt att skrivarens nätverk skiljer sig från nätverket på andra enheter.)

Prova med följande om det fortfarande inte fungerar efter kontroll av ovanstående.

- ❏ Stäng av den trådlösa routern. Vänta cirka 10 sekunder och slå sedan på den.
- ❏ Utför nätverksinställningarna på datorn som är på samma nätverk som skrivaren med installationsprogrammet . Du kan köra det från den följande webbplatsen.

#### [http://epson.sn](http://epson.sn/?q=2) > **Inställning**

❏ Du kan registrera flera lösenord på en trådlös router som använder säkerhetstypen WEP. Om flera lösenord är registrerade, kontrollera om lösenordet som registrerades först är inställt på skrivaren.

#### <span id="page-287-0"></span>**Relaterad information**

- & ["Nätverksinställningar" på sidan 308](#page-307-0)
- & ["Göra inställningar för anslutning till datorn" på sidan 264](#page-263-0)

## **Meddelanden om nätverksmiljön**

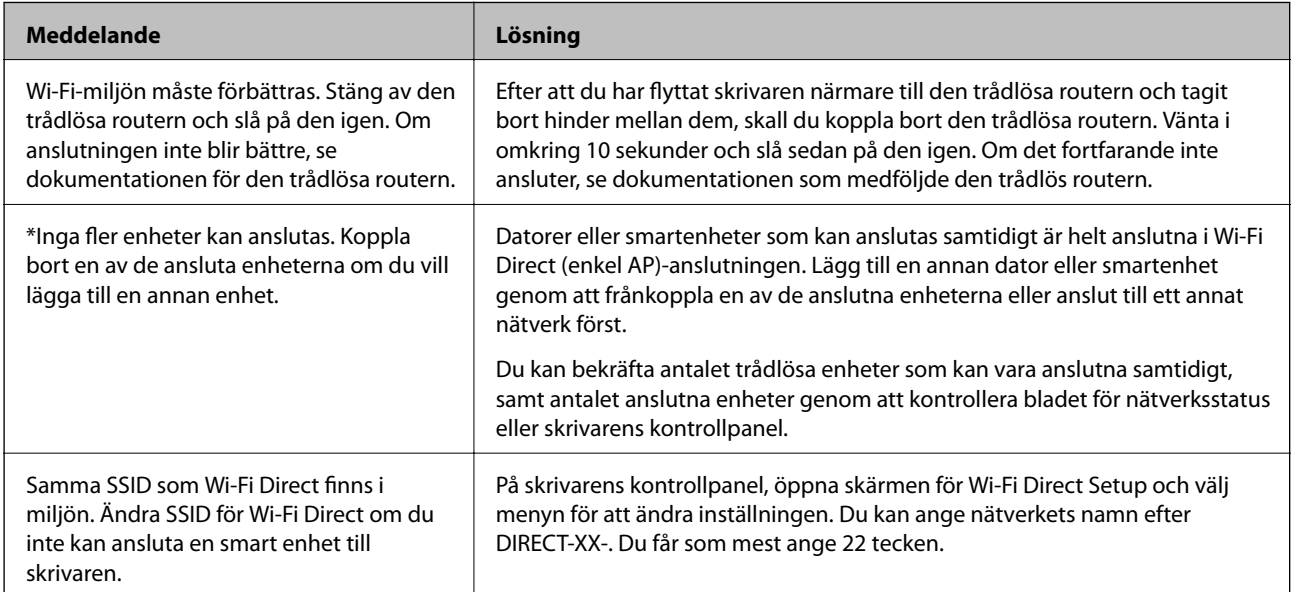

## **Skriva ut ett statusark för nätverket**

Du kan kontrollera den detaljerade nätverksinformationen genom att skriva ut den.

- 1. Fyll på papper.
- 2. Tryck på **Inst.** på startskärmen.
- 3. Tryck på **Nätverksinställningar** > **Nätverksstatus**.
- 4. Tryck på **statusblad**.
- 5. Kontrollera meddelandet och skriv ut nätverkets statusark.
- 6. Tryck på **Stäng**.
# <span id="page-288-0"></span>**Produktinformation**

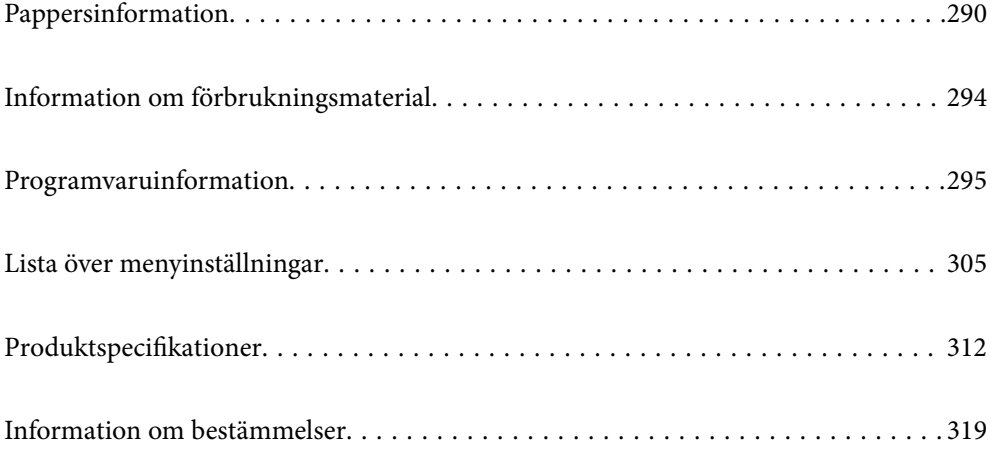

# <span id="page-289-0"></span>**Pappersinformation**

# **Tillgängligt papper och kapacitet**

# **Originalpapper från Epson**

Epson rekommenderar att du använder originalpapper från Epson för högkvalitativa utskrifter.

#### *Anmärkning:*

- ❏ Papperstillgången skiljer sig åt från område till område. Kontakta Epsons support för att få den senaste informationen om papperstillgången i ditt område.
- ❏ Se följande information om tillgängliga papperstyper för marginalfri utskrift samt dubbelsidig utskrift.

["Papper för utskrift utan kanter" på sidan 292](#page-291-0)

["Papper för dubbelsidig utskrift" på sidan 293](#page-292-0)

# **Papper som passar för utskrift av dokument**

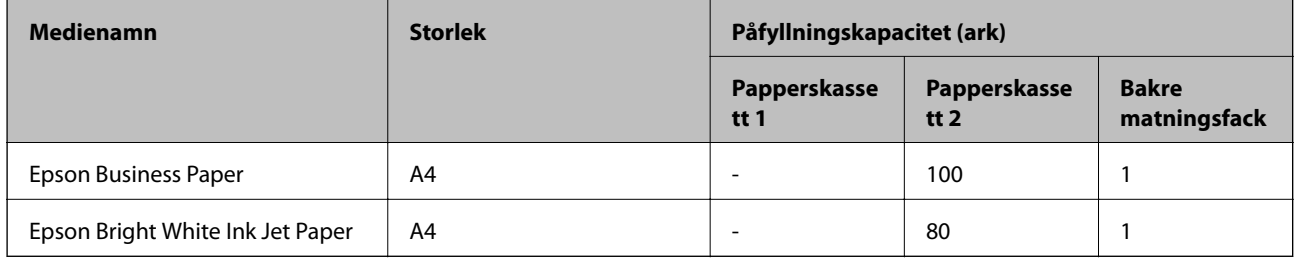

#### $\overline{\mathbf{r}}$ **Papper som passar för utskrift av dokument och bilder**

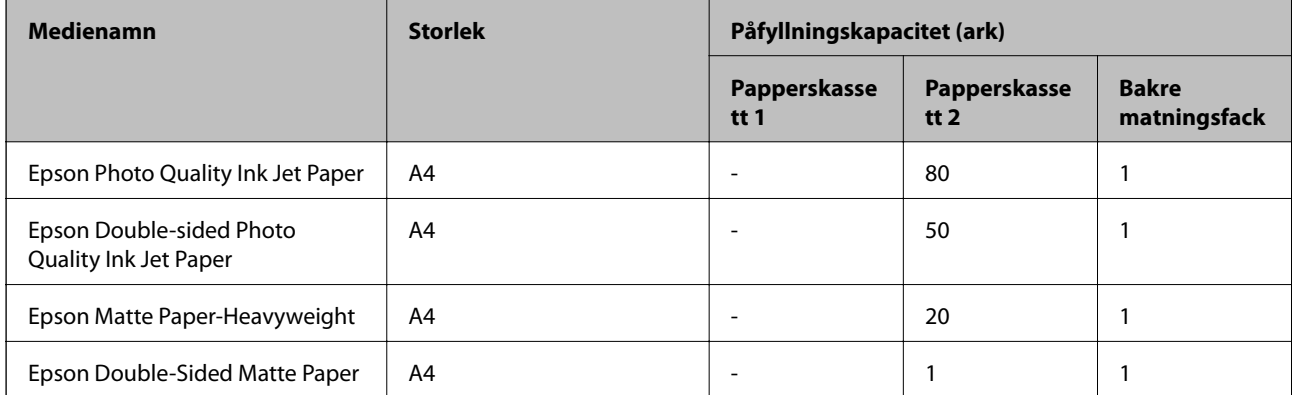

# **Papper som passar för utskrift av bilder**

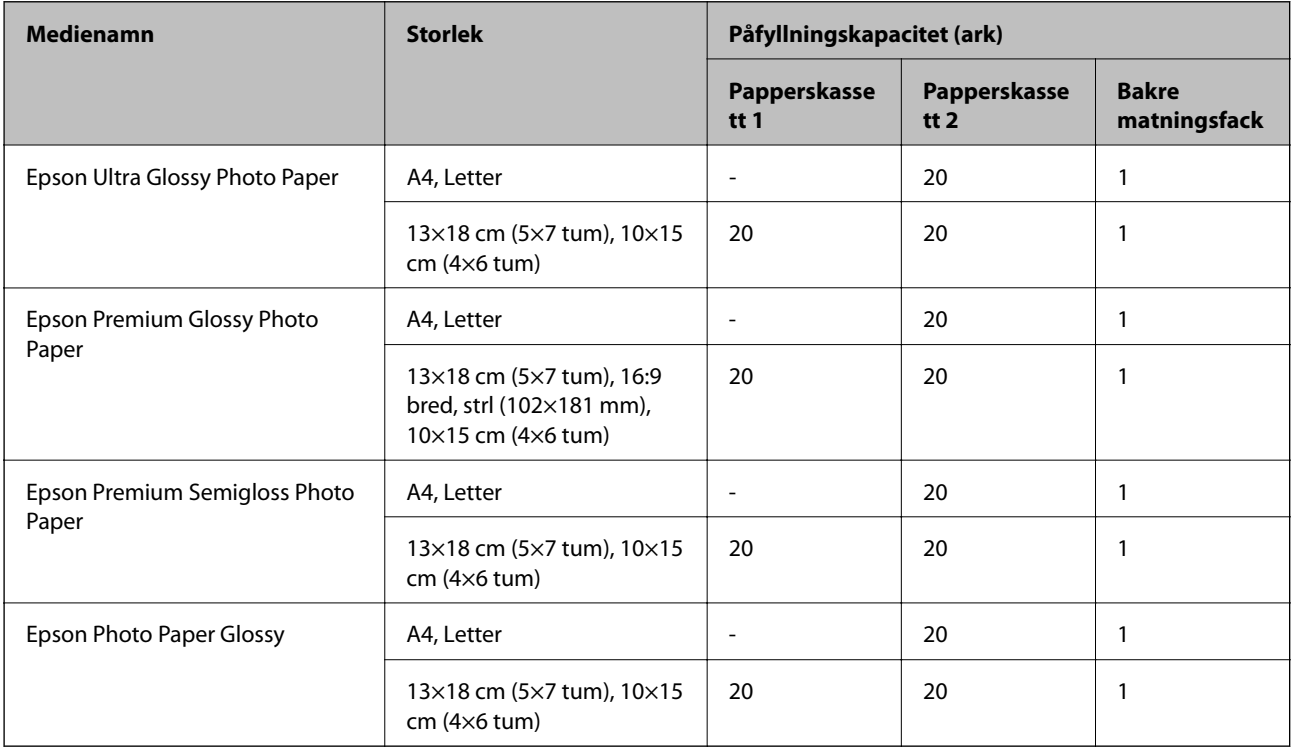

# **Diverse papperstyper**

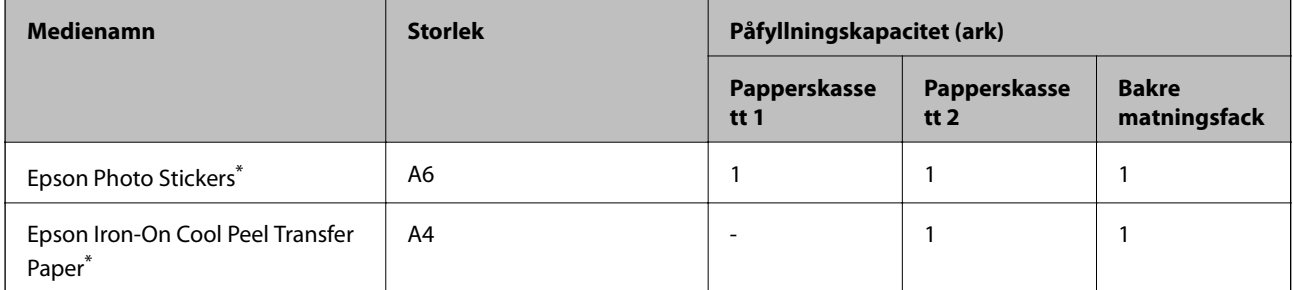

\* Endast utskrift från en dator är tillgängligt.

## **Kommersiellt tillgängliga papper**

#### *Anmärkning:*

Se följande information om tillgängliga papperstyper för marginalfri utskrift samt dubbelsidig utskrift.

["Papper för utskrift utan kanter" på sidan 292](#page-291-0)

["Papper för dubbelsidig utskrift" på sidan 293](#page-292-0)

#### <span id="page-291-0"></span>**Vanligt papper**

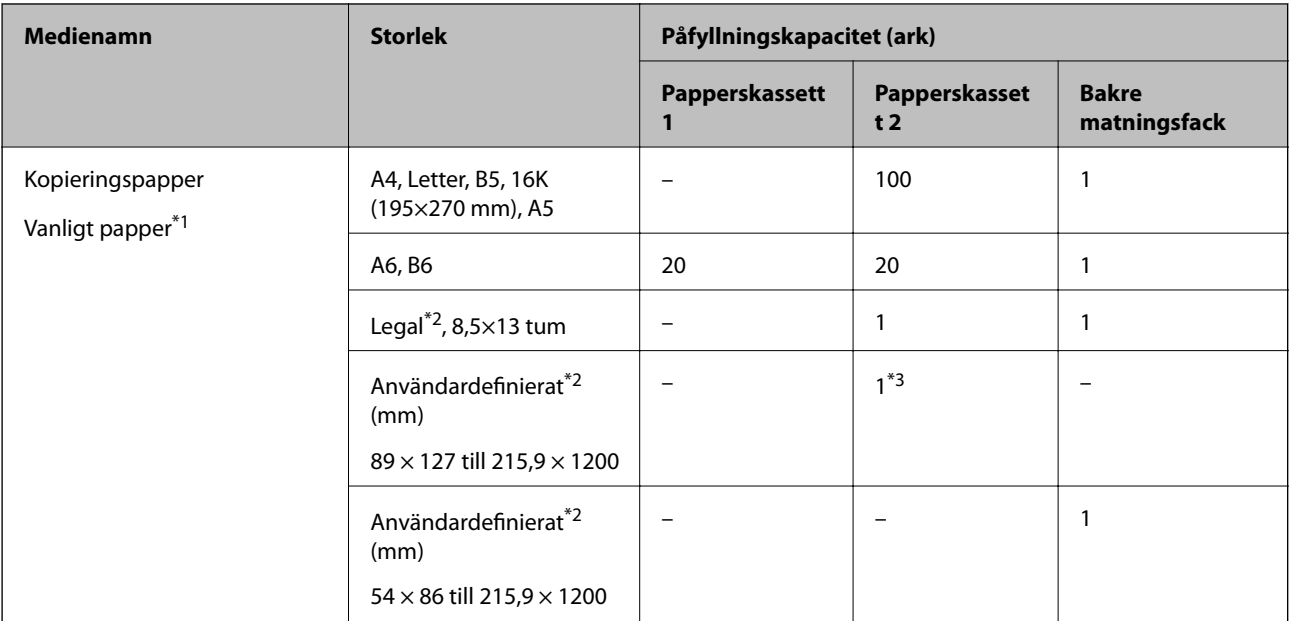

\*1 Använd det bakre matningsfacket för att lägga i stansat papper.

\*2 Endast utskrift från en dator är tillgängligt.

\*3 Använd det bakre matningsfacket för att lägga i papper som är längre än Legal-papperet.

#### **Kuvert**

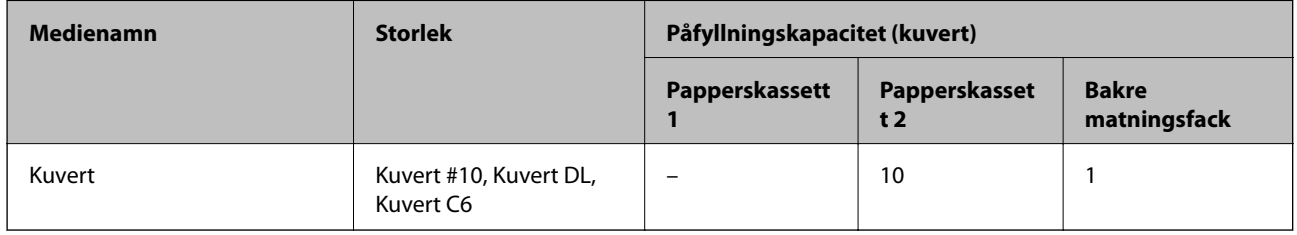

## **Papper för utskrift utan kanter**

#### *Originalpapper från Epson*

Marginalfri utskrift kan inte användas med dubbelsidig utskrift.

- ❏ Epson Bright White Ink Jet Paper
- ❏ Epson Photo Quality Ink Jet Paper
- ❏ Epson Double-sided Photo Quality Ink Jet Paper
- ❏ Epson Matte Paper-Heavyweight
- ❏ Epson Double-Sided Matte Paper
- ❏ Epson Ultra Glossy Photo Paper
- ❏ Epson Premium Glossy Photo Paper
- ❏ Epson Premium Semigloss Photo Paper

<span id="page-292-0"></span>❏ Epson Photo Paper Glossy

#### **Relaterad information**

& ["Tillgängligt papper och kapacitet" på sidan 290](#page-289-0)

### **Papper för dubbelsidig utskrift**

#### *Originalpapper från Epson*

Den 2-sidiga utskriftsfunktionen finns inte tillgänglig för det bakre matningsfacket.

- ❏ Epson Business Paper
- ❏ Epson Bright White Ink Jet Paper
- ❏ Epson Double-sided Photo Quality Ink Jet Paper
- ❏ Epson Double-Sided Matte Paper

#### **Relaterad information**

& ["Tillgängligt papper och kapacitet" på sidan 290](#page-289-0)

#### *Kommersiellt tillgängliga papper*

Den 2-sidiga utskriftsfunktionen finns inte tillgänglig för det bakre matningsfacket.

- $\Box$  Kopieringspapper, vanligt papper<sup>\*</sup>
- \* För automatisk dubbelsidig utskrift kan du använda A4, Letter, B5, 16K, och användardefinierad (182×257 till 215,9×297 mm).

#### **Relaterad information**

& ["Tillgängligt papper och kapacitet" på sidan 290](#page-289-0)

# **Otillgängliga papperstyper**

Använd inte följande papper. Sådant papper kan leda till att pappret fastnar eller att utskrifterna blir kladdiga.

- ❏ Papper som är vågiga
- ❏ Papper som är slitna eller skurna
- ❏ Papper som är vikta
- ❏ Papper som är fuktiga
- ❏ Papper som är för tjocka eller för tunna
- ❏ Papper som har klistermärken

Använd inte följande kuvert. Användning av sådana kuvert kan leda till att pappret fastnar eller att utskrifterna blir kladdiga.

❏ Kuvert som är rullade eller vikta

- <span id="page-293-0"></span>❏ Kuvert med vidhäftande ytor på flikarna eller på fönsterkuvert
- ❏ Kuvert som är för tunna

De kan bli krulliga under utskrift.

# **Information om förbrukningsmaterial**

# **Koder för bläckpatronshållare**

Följande koder används för äkta bläckpatroner från Epson.

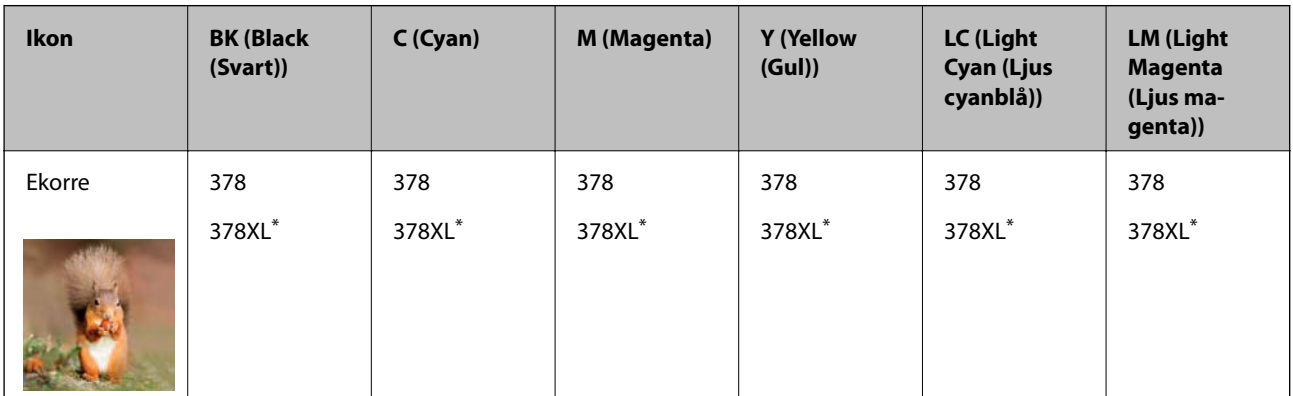

"XL" står för en stor patron.

För Australien och Nya Zeeland

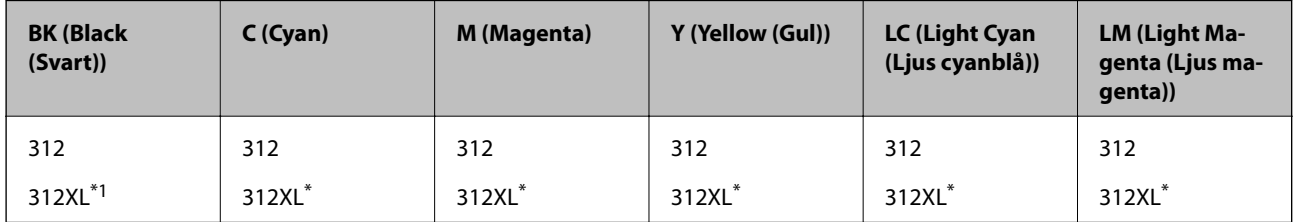

"XL" står för en stor patron.

Epson rekommenderar att du använder Epsons originalpatroner. Epson kan inte garantera kvalitet eller tillförlitlighet för bläck av andra märken. Användandet av bläck av andra märken kan orsaka skada som inte omfattas av Epsons garantier, och som i vissa fall kan leda till att skrivaren fungerar felaktigt. Det är inte säkert att information visas om nivåerna för bläck av andra märken.

#### *Anmärkning:*

- ❏ Bläckpatronkoder kan variera beroende av plats. Kontakta Epson-support för rätta koder inom ditt område.
- ❏ Alla patroner är inte tillgängliga i alla regioner.
- ❏ Användare i Europa kan gå till följande webbplats för information om vilken kapacitet bläckpatroner från Epson har. <http://www.epson.eu/pageyield>
- ❏ Bläckpatronerna kan innehålla återvunnet material men det påverkar inte skrivarens funktion eller prestanda.
- ❏ Bläckpatronens specifikationer och utseende kan ändras i syfte att förbättra den utan föregående meddelande.

# <span id="page-294-0"></span>**Kod för underhållsenhet**

Underhållsenheten kan köpas och byta av användaren. Epson rekommenderar att du använder en Epsonunderhållslåda.

Detta är koden för den äkta underhållslådan från Epson.

T3661

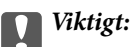

När en underhållsenhet har installerats i en skrivare kan den inte användas med andra skrivare.

# **Programvaruinformation**

Detta avsnitt presenterar de nätverkstjänster och programvaruprodukter som finns tillgängliga för din skrivare från Epsons webbplats eller medföljande skiva.

# **Program för utskrift**

### **Applikation för utskrift från datorn (Windows-skrivardrivrutin)**

Skrivardrivrutinen styr skrivaren enligt kommandona från ett program. Du får bäst utskriftsresultat om du anger inställningar i skrivardrivrutinen. Du kan också kontrollera skrivarens status och hålla den i toppskick med skrivardrivrutinens verktyg.

#### *Anmärkning:*

Du kan ändra språket i skrivardrivrutinen. Välj språket du vill använda i inställningen *Språk* på fliken *Underhåll*.

#### **Öppna skrivardrivrutinen via program**

Om du vill ange inställningar som bara gäller i programmet du använder ska du öppna skrivardrivrutinen från det programmet.

Välj **Skriv ut** eller **Skrivarinställning** på menyn **Arkiv**. Välj skrivaren och klicka på **Inställningar** eller **Egenskaper**.

#### *Anmärkning:*

Åtgärder skiljer sig åt mellan olika program. Mer information finns i programhjälpen.

#### **Åtkomst till skrivardrivrutinen från kontrollpanelen**

Tillämpa inställningar för alla program på kontrollpanelen.

❏ Windows 10

Klicka på startknappen och välj sedan **Windows-system** > **Kontrollpanel** > **Visa enheter och skrivare** i **Maskinvara och ljud**. Högerklicka på din skrivare eller tryck och håll ner den och välj sedan **Utskriftsinställningar**

❏ Windows 8.1/Windows 8

Välj **Skrivbord** > **Inställningar** > **Kontrollpanel** > **Visa enheter och skrivare** i **Maskinvara och ljud**. Högerklicka på din skrivare eller tryck och håll ner den och välj sedan **Utskriftsinställningar**

❏ Windows 7

Klicka på startknappen och välj **Kontrollpanel** > **Visa enheter och skrivare** i **Maskinvara och ljud**. Högerklicka på skrivaren och välj **Utskriftsinställningar**.

❏ Windows Vista

Klicka på startknappen och välj **Kontrollpanel** > **Skrivare** i **Maskinvara och ljud**. Högerklicka på skrivaren och välj **Utskriftsinställningar**.

❏ Windows XP

Klicka på startknappen och välj **Kontrollpanel** > **Skrivare och annan maskinvara** > **Skrivare och fax**. Högerklicka på skrivaren och välj **Utskriftsinställningar**.

#### **Öppna skrivardrivrutinen via skrivarikonen på aktivitetsfältet**

Skrivarikonen på skrivbordets aktivitetsfält är en genvägsikon som gör att du snabbt kan öppna skrivardrivrutinen.

Om du klickar på skrivarikonen och väljer **Skrivarinställningar**, kan du öppna samma skrivarinställningsfönster som det som visas i kontrollpanelen. Du kan kontrollera skrivarens status genom att dubbelklicka på ikonen.

#### *Anmärkning:*

Om skrivarikonen inte visas på aktivitetsfältet ska du öppna skrivardrivrutinens fönster, klicka på *Övervakningsinställningar* på fliken *Underhåll* och sedan välja *Registrera genvägsikonen på aktivitetsfältet*.

#### **Starta verktyget**

Öppna fönstret för skrivardrivrutinen. Klicka på fliken **Underhåll**.

#### **Relaterad information**

& ["Menyalternativ för skrivardrivrutin" på sidan 79](#page-78-0)

#### *Ange driftsinställningar för Windows-skrivardrivrutinen*

Du kan ange inställningar, som att aktivera **EPSON Status Monitor 3**.

- 1. Öppna fönstret för skrivardrivrutinen.
- 2. Klicka på **Utökade inställningar** på fliken **Underhåll**.
- 3. Välj önskade inställningar och klicka sedan på **OK**.

Mer information om inställningsalternativen finns i onlinehjälpen.

#### **Relaterad information**

& ["Applikation för utskrift från datorn \(Windows-skrivardrivrutin\)" på sidan 295](#page-294-0)

### **Applikation för utskrift från datorn (Mac OS-skrivardrivrutin)**

Skrivardrivrutinen styr skrivaren enligt kommandona från ett program. Du får bäst utskriftsresultat om du anger inställningar i skrivardrivrutinen. Du kan också kontrollera skrivarens status och hålla den i toppskick med skrivardrivrutinens verktyg.

#### **Öppna skrivardrivrutinen via program**

Klicka på **Utskriftsformat** eller **Skriv ut** i menyn **Arkiv** i programmet. Om det behövs klickar du på **Visa detaljer**

(eller  $\nabla$ ) för att expandera skrivarfönstret.

#### *Anmärkning:*

Beroende på det program som används kanske *Utskriftsformat* inte visas i menyn *Arkiv*, och metoden för att visa utskriftsskärmen kan variera. Se programmets hjälpavsnitt för mer information.

#### **Starta verktyget**

Välj **Systeminställningar** från Apple-menyn > **Skrivare och skannrar** (eller **Skriv ut och skanna**, **Skriv ut och faxa**) och sedan välja skrivaren. Klicka på **Alternativ och förbrukningsmaterial** > **Verktyg** > **Öppna skrivarverktyg**.

#### **Relaterad information**

& ["Menyalternativ för skrivardrivrutin" på sidan 103](#page-102-0)

#### *Vägledning för skrivardrivrutinen i Mac OS*

#### **Epson Printer Utility**

Du kan använda underhållsfunktioner som munstyckskontroll och rengöring av skrivhuvudet samt kontrollera skrivarstatus och felinformation genom att öppna **EPSON Status Monitor**.

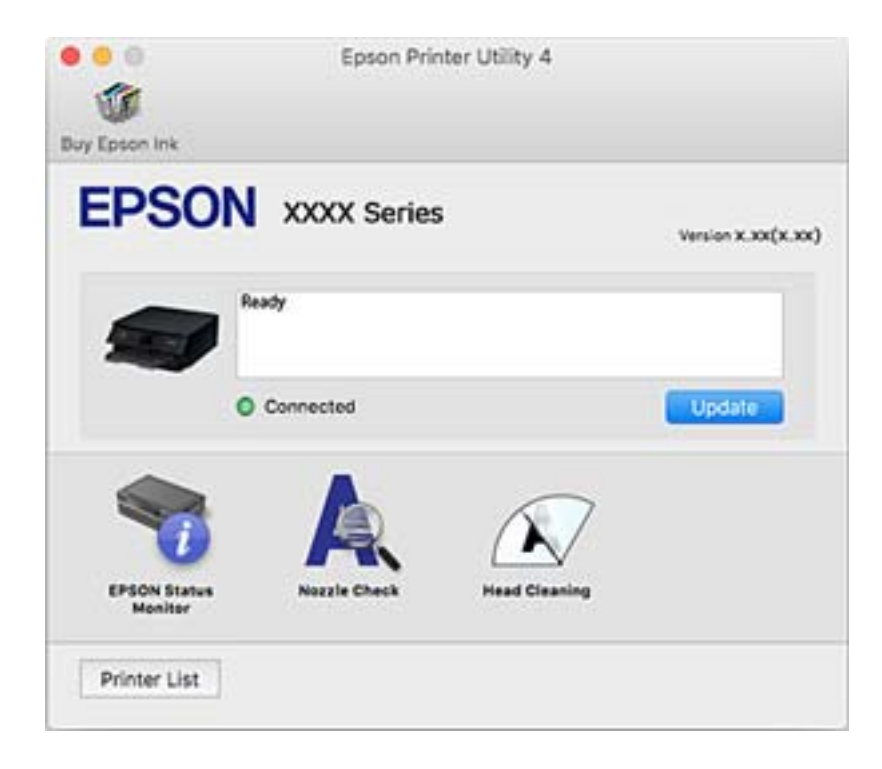

#### *Ange driftsinställningar för Mac OS-skrivardrivrutinen*

#### **Gå till skärmen Driftinställningar av Mac OS skrivardrivrutin**

Välj **Systeminställningar** från Apple-menyn > **Skrivare och skannrar** (eller **Skriv ut och skanna**, **Skriv ut och faxa**) och sedan välja skrivaren. Klicka på **Alternativ och förbrukningsmaterial** > **Alternativ** (eller **Drivrutin**).

#### **Ange driftsinställningar för Mac OS-skrivardrivrutinen**

- ❏ Tjockt papper och kuvert: förhindrar att bläck smetar när du skriver ut på tjockt papper. Däremot kan det hända att utskriftshastigheten minskar.
- ❏ Hoppa över tom sida: förhindrar att tomma sidor skrivs ut.
- ❏ Tyst läge: minskar skrivarens buller, men detta kanske försämrar utskriftshastigheten.
- ❏ Tillåt svartvit utskrift tillfälligt: skriver endast ut med svart bläck temporärt.
- ❏ Automatiskt kassettbyte: matar automatiskt papper från papperskassett 2 om det inte finns något papper i papperskassett 1. Fyll på samma papper (typ och storlek) i enhetens papperskassett 1 och papperskassett 2.
- ❏ Höghastighetsutskrift: skriver ut när skrivarhuvudet rör sig i båda riktningar. Utskriftshastigheten är snabbare men kvaliteten kan försämras.
- ❏ Varningsmeddelanden: tillåter att skrivardrivrutinen visar varningsmeddelanden.
- ❏ Upprätta dubbelriktad kommunikation: det här alternativet är vanligtvis inställt till **På**. Välj **Av** när det inte går att hämta skrivarinformation eftersom skrivaren delas med Windows-datorer i ett nätverk eller på grund av andra orsaker.
- ❏ Minska utskriftens datastorlek: ökar komprimering av utskriftdata, om möjligt. Detta kan förbättra utskriftshastigheten. Välj inte när du skriver ut små mönster.

#### **Relaterad information**

& ["Fortsätt att tillfälligt skriva ut med endast svart bläck" på sidan 233](#page-232-0)

### **Applikation för snabb och rolig utskrift från en dator (Epson Photo+)**

Epson Photo+ är ett program som gör det möjligt att enkelt skriva ut foton med olika layouter. Du kan också utföra bildkorrektioner och justera positionen när du tittar på förhandsgranskningen av ditt dokument. Du kan också piffa till dina bilder genom att lägga till text eller märken varsomhelst. Du kan också skriva ut CD/DVD-omslag till CD/DVD-fodral. Bläckets prestanda maximeras när du använder äkta fotopapper från Epson, vilket skapar en vacker finish med oöverträffad färgsättning.

Mer information finns i programhjälpen.

#### *Anmärkning:*

Skrivardrivrutinen för skrivaren i fråga måste vara installerad för att du ska kunna använda det här programmet.

#### **Börja med Windows**

❏ Windows 10

Klicka på startknappen och välj sedan **Epson Software** > **Epson Photo+**.

❏ Windows 8.1/Windows 8

Ange programvarans namn i sökfältet och välj sedan den ikon som visas.

<span id="page-298-0"></span>❏ Windows 7/Windows Vista/Windows XP

Klicka på startknappen och välj sedan **Alla program** eller **Program** > **Epson Software** > **Epson Photo+**.

#### **Börja med Mac OS**

Välj **Gå** > **Applikationer** > **Epson Software** > **Epson Photo+**.

#### **Relaterad information**

& ["Installera programmen separat" på sidan 175](#page-174-0)

### **Applikation för enkla utskrifter från en smartenhet**

Epson iPrint är ett program som låter dig skriva ut foton, dokument och webbsidor från en smartenhet som t.ex. En smarttelefon eller surfplatta. Du kan använda lokal utskrift, utskrift från en smartenhet som är ansluten till samma trådlösa nätverk som skrivaren, fjärrutskrift eller utskrift från en fjärrplats över internet. Registrera din skrivare i tjänsten Epson Connect för att använda fjärrutskrift.

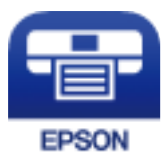

#### *Installera Epson iPrint*

Du kan installera Epson iPrint på din smarta enhet via följande URL-adress eller QR-kod.

<http://ipr.to/a>

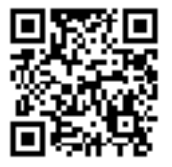

#### *Guide till Epson iPrint-skärmen*

Starta Epson iPrint från din smartenhet och välj det objekt du vill använda via startskärmen.

61 G ..... 19:41 **Epson iPrint** < Home Photos 硷 6  $(i)$ 3.5 x 5 in / 89 x 127 mm Printer is not selected. 7  $\overline{3}$ Tap here to select a printer.  $\blacksquare$ C Print from<br>Cloud 0 自 Documer<br>Capture Scar  $1/1$  $\sqrt{1 + \frac{1}{2}}$ ❹ Print Deselect Rotate

Följande skärmar kan ändras utan föregående meddelande. Innehållet kan variera beroende av produkten.

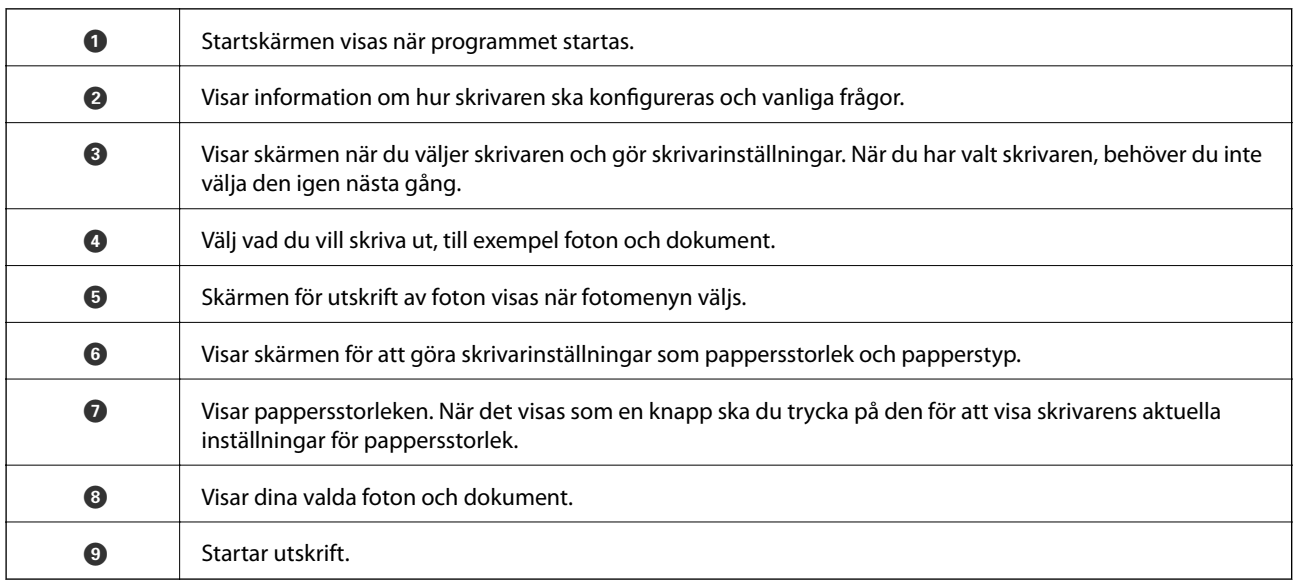

#### *Anmärkning:*

För att skriva ut från dokumentmenyn med iPhone, iPad och iPod touch som kör iOS, starta Epson iPrint efter det att du har överfört dokumentet som du vill skriva ut med fildelningsfunktionen i iTunes.

# **Applikation med olika funktioner för utskrift av foton (Epson Creative Print)**

Epson Creative Print är en applikation som tillhandahåller olika funktioner för utskrift av foton såsom utskrift av kollage från en smartenhet som till exempel en smarttelefon eller surfplatta.

<span id="page-300-0"></span>Du kan installera den via Epson iPrint-startskärm.

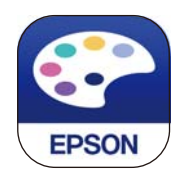

# **Applikation för enkla utskrifter från ett Android-program (Epson Print Enabler)**

Epson Print Enabler är ett program som tillåter dig att trådlöst skriva ut dokument, e-post, bilder och webbsidor direkt från din Android-telefon eller surfplatta (Android v4.4 eller senare). Med några tryckningar upptäcker Android-enheten en Epson-skrivare som är ansluten till samma trådlösa nätverk.

Sök efter och installera Epson Print Enabler från Google Play.

# **Program för skanning**

### **Applikation för skanning från datorn (Epson ScanSmart)**

Detta program tillåter dig att skanna dokument och bilder och sedan spara de skannade bilderna med några enkla steg.

Se Epson ScanSmart-hjälpen för mer information om funktionerna.

#### **Börja med Windows**

❏ Windows 10

Klicka på startknappen och välj sedan **Epson Software** > **Epson ScanSmart**.

❏ Windows 8.1/Windows 8

Ange programvarans namn i sökfältet och välj sedan den ikon som visas.

❏ Windows 7

Klicka på startknappen och välj sedan **Alla program** > **Epson Software** > **Epson ScanSmart**.

#### **Börja med Mac OS**

Välj **Gå** > **Applikationer** > **Epson Software** > **Epson ScanSmart**.

### **Applikation för hantering av skannern (Epson Scan 2)**

Epson Scan 2 är en skannerdrivrutin som tillåter dig att hantera skannern. Du kan justera storlek, ljusstyrka, kontrast och kvalitet för den skannade bilden. Du kan också starta detta program från ett TWAIN-kompatibelt skanningsprogram. Se mjukvaran för mer information om hur du använder funktionerna.

#### **Börja med Windows**

❏ Windows 10

Klicka på startknappen och välj sedan **EPSON** > **Epson Scan 2**.

❏ Windows 8.1/Windows 8

Ange programvarans namn i sökfältet och välj sedan den ikon som visas.

❏ Windows 7/Windows Vista/Windows XP

Klicka på startknappen och välj sedan **Alla program** eller **Program** > **EPSON** > **Epson Scan 2**.

#### **Börja med Mac OS**

Välj **Gå** > **Applikationer** > **Epson Software** > **Epson Scan 2**.

#### *Lägga till nätverksskanner*

Lägg till skannerna med hjälp av skannerdrivrutinen "Epson Scan 2" för at använda nätverksskannern.

- 1. Starta Epson Scan 2.
	- ❏ Windows 10

Klicka på startknappen och välj sedan **EPSON** > **Epson Scan 2**.

❏ Windows 8.1/Windows 8

Ange programvarans namn i sökfältet och välj sedan den ikon som visas.

❏ Windows 7/Windows Vista/Windows XP

Klicka på startknappen och välj sedan **Alla program** eller **Program** > **EPSON** > **Epson Scan 2**.

❏ Mac OS

Välj **Gå** > **Applikationer** > **Epson Software** > **Epson Scan 2**.

2. På skärmen **Skannerinställningar**, klicka på **Lägg till**.

#### *Anmärkning:*

- ❏ Om *Lägg till* har grå bakgrund, klicka på *Aktivera redigering*.
- ❏ Om huvudskärmen av Epson Scan 2 visas, har den redan anslutits till skrivaren. Om du vill ansluta till ett annat nätverk *Skanner* > *Inställningar* för att öppna skärmen *Skannerinställningar*.
- 3. Lägg till nätverksskannern. Ange följande alternativ och klicka sedan på **Lägg till**.
	- ❏ **Modell**: välj de skanners du vill ansluta till.
	- ❏ **Namn**: ange skannerns namn. Du kan ange upp till 32 tecken.
	- ❏ **Sök efter nätverk**: om datorn och skannern används i samma nätverk, visas IP-adressen. Om den inte visas, klicka på knappen . Om IP-adressen fortfarande inte visas, klicka på **Ange adress**, och ange sedan IPadressen direkt.
- 4. Välj skannern på skärmen **Skannerinställningar** och klicka sedan på **OK**.

## **Applikation för hantering av skanningsinställningar från kontrollpanelen (Epson Event Manager)**

Epson Event Manager är ett program som gör det möjligt för dig att hantera skanning via kontrollpanelen och spara bilder på en dator. Du kan lägga till dina egna inställningar som förinställningar, till exempel dokumenttyp, platsen för mappen där filer sparas samt bildformat. Se mjukvaran för mer information om hur du använder funktionerna.

#### **Börja med Windows**

❏ Windows 10

Klicka på startknappen och välj sedan **Epson Software** > **Event Manager**.

❏ Windows 8.1/Windows 8

Ange programvarans namn i sökfältet och välj sedan den ikon som visas.

❏ Windows 7/Windows Vista/Windows XP

Klicka på startknappen och välj sedan **Alla program** eller **Program** > **Epson Software** > **Event Manager**.

#### **Börja med Mac OS**

Välj **Gå** > **Applikationer** > **Epson Software** > **Event Manager**.

# **Program för inställningar**

### **Program för konfiguration av skrivaråtgärder (Web Config)**

Web Config är ett program som körs i en webbläsare, till exempel Internet Explorer eller Safari, på en dator eller smartenhet. Du kan bekräfta skrivarens status och ändra inställningar för nätverkstjänsten eller skrivaren. Använd Web Config genom att ansluta skrivaren och datorn eller enheten till samma nätverk.

Det finns stöd för följande webbläsare.

Microsoft Edge, Internet Explorer 8 eller senare, Firefox\*, Chrome\*, Safari\*

Använd den senaste versionen.

#### *Kör Web-Config i en webbläsare*

1. Kontrollera skrivarens IP-adress.

Välj nätverksikonen på skrivarens hemskärm och sedan den aktiva anslutningsmetoden för att bekräfta skrivarens IP-adress.

*Anmärkning:* Du kan också kontrollera IP-adressen genom att skriva ut nätverksanslutningsrapporten.

2. Öppna webbläsaren på en dator eller smartenhet och ange sedan skrivarens IP-adress.

Format:

IPv4: http://skrivarens IP-adress/

IPv6: http://[skrivarens IP-adress]/

Exempel:

IPv4: http://192.168.100.201/

IPv6: http://[2001:db8::1000:1]/

#### *Anmärkning:*

På smartenheten kan du även köra Web Config via underhållsskärmen på Epson iPrint.

Eftersom skrivaren använder ett självsignerat certifikat vid åtkomst till HTTPS vias en varning i webbläsaren vid start Web Config; detta tyder inte på ett problem och kan ignoreras med säkerhet.

#### **Relaterad information**

- & ["Applikation för enkla utskrifter från en smartenhet" på sidan 299](#page-298-0)
- & ["Skriva ut en rapport om nätverksanslutning" på sidan 282](#page-281-0)

#### *Köra Web Config på Windows*

Om datorn ansluts till skrivaren via WSD, följ stegen nedan för att köra Web Config.

- 1. Öppna listan över skrivare på datorn.
	- ❏ Windows 10

Klicka på startknappen och välj sedan **Windows-system** > **Kontrollpanel** > **Visa enheter och skrivare** i **Maskinvara och ljud**.

❏ Windows 8.1/Windows 8

Välj **Skrivbord** > **Inställningar** > **Kontrollpanel** > **Visa enheter och skrivare** i **Maskinvara och ljud** (eller **Maskinvara**).

❏ Windows 7

Klicka på startknappen och välj **Kontrollpanel** > **Visa enheter och skrivare** i **Maskinvara och ljud**.

❏ Windows Vista

Klicka på startknappen och välj **Kontrollpanel** > **Skrivare** i **Maskinvara och ljud**.

- 2. Högerklicka på skrivaren och välj **Egenskaper**.
- 3. Välj fliken **Webbtjänst** och klicka på URL-adressen.

Eftersom skrivaren använder ett självsignerat certifikat vid åtkomst till HTTPS vias en varning i webbläsaren vid start Web Config; detta tyder inte på ett problem och kan ignoreras med säkerhet.

#### *Köra Web Config på Mac OS*

- 1. Välj **Systeminställningar** från Apple-menyn > **Skrivare och skannrar** (eller **Skriv ut och skanna**, **Skriv ut och faxa**) och sedan välja skrivaren.
- 2. Klicka på **Alternativ och förbrukningsmaterial** > **Visa skrivarens webbplats**.

Eftersom skrivaren använder ett självsignerat certifikat vid åtkomst till HTTPS vias en varning i webbläsaren vid start Web Config; detta tyder inte på ett problem och kan ignoreras med säkerhet.

# **Program för uppdateringar**

### **Applikation för uppdatering av programvara och fast programvara (EPSON Software Updater)**

EPSON Software Updater är ett program som söker efter ny eller uppdaterad programvara på internet och installerar den. Du kan också uppdatera skrivarens inbyggda programvara och användarhandbok.

#### <span id="page-304-0"></span>**Börja med Windows**

❏ Windows 10

Klicka på startknappen och välj sedan **Epson Software** > **EPSON Software Updater**.

❏ Windows 8.1/Windows 8

Ange programvarans namn i sökfältet och välj sedan den ikon som visas.

❏ Windows 7/Windows Vista/Windows XP

Klicka på startknappen och välj sedan **Alla program** (eller **Program**) > **Epson Software** > **EPSON Software Updater**.

#### *Anmärkning:*

Du kan också starta EPSON Software Updater genom att klicka på skrivarikonen på aktivitetsfältet på skrivbordet och sedan välja *Programuppdatering*.

#### **Börja med Mac OS**

```
Välj Gå > Applikationer > Epson Software > EPSON Software Updater.
```
#### **Relaterad information**

& ["Installera programmen separat" på sidan 175](#page-174-0)

# **Lista över menyinställningar**

Välj **Inst.** på hemskärmen för skrivaren för att göra olika inställningar.

# **Status för förbruknings.**

Välj menyerna på kontrollpanelen enligt beskrivningen nedan.

#### **Inst.** > **Status för förbruknings.**

Visar ungefärliga nivåer för bläck och servicelivslängd för underhållsenheten.

När **v**isas börjar bläcket ta slut eller så är underhållsenheten nästan full. När **X**-märket visas behöver du byta objektet eftersom bläcket är slut eller så är underhållslådan full.

Du byter bläckkassetter eller statusinformation för utskriftsstatus från den här skärmen.

#### **Relaterad information**

& ["Byta ut bläckpatroner" på sidan 228](#page-227-0)

# **Grundl. inställn.**

Välj menyerna på kontrollpanelen enligt beskrivningen nedan.

**Inst.** > **Grundl. inställn.**

#### Ljud:

Justera volymen.

#### Skärmsläckare:

När du väljer **Minneskortdata** visas foton som bildspel när inga åtgärder har utförts efter cirka tre minuter.

#### LCD-ljusstyrka:

Justera ljusstyrkan på LCD-skärmen.

#### Autostart:

Välj **På**-skrivaren automatiskt när den tar emot en utskrift eller skanning via USB-anslutning eller en nätverksanslutning. För att starta utskriften behöver du skjuta ut utmatningsfacket. Om du aktiverar **Autostart** ökar dock strömförbrukningen något i standbyläge, jämfört med att stänga av skrivaren helt.

Använd inställningen **Avstängningstimer** om du vill att skrivaren automatiskt ska stängas av när jobbet är klart och en angiven tidsperiod har passerat utan att operationer har utförts. Detta är användbart när du skriver ut från en avlägsen plats, såsom via Internet.

#### Avstängningstimer:

Din produkt har den här funktionen eller funktionen **Avstängningsinst.** beroende på plats för inköpet.

Välj den här inställningen för att stänga av skrivaren automatiskt om den inte används under en viss tidsperiod. Du kan justera tiden innan energisparfunktioner tillämpas. Alla ökningar påverkar produktens energieffektivitet. Tänk på miljön innan du tillämpar ändringar.

#### Avstängningsinst.:

Din produkt har den här funktionen eller funktionen **Avstängningstimer** beroende på plats för inköpet.

❏ Avstängning om inaktiv

Välj den här inställningen för att stänga av skrivaren automatiskt om den inte används under en viss tidsperiod. Alla ökningar påverkar produktens energieffektivitet. Tänk på miljön innan du tillämpar ändringar.

❏ Avstängning vid frånkoppling

Välj den här inställningen om du vill stänga av skrivaren efter 30 minuter när alla portar, inklusive USB-porten är frånkopplade. Beroende på region är det inte säkert att funktionen kommer att vara tillgänglig.

#### Sömntimer:

Justera tidsperioden för att övergå till viloläge (energisparläge) när skrivaren inte har utfört några åtgärder. LCD-skärmen blir svart när angiven tid har passerat.

#### Språk/Language:

Välj det språk som används på LCD-skärmen.

#### Bakgrundsfärg:

Ändra bakgrundsfärg på LCD-skärmen.

Rensa alla inställningar:

Återställer **Grundl. inställn.** till standardinställningarna.

#### **Relaterad information**

& ["Spara ström" på sidan 174](#page-173-0)

### **Skrivarinställningar**

Välj menyerna på kontrollpanelen enligt beskrivningen nedan.

#### **Inst.** > **Skrivarinställningar**

Inställn papperskälla:

Pappersinställningar:

Välj den pappersstorlek och papperstyp som du fyllde på i papperskällan. Du kan utföra **Favoritpappersinställ.** för pappersformat och papperstyp.

#### Papperskonfiguration:

Välj **På** för att visa pappersinställningsskärmen automatiskt genom att hänvisa till **Inst.** > **Skrivarinställningar** > **Inställn papperskälla** > **Pappersinställningar** när papperet fylls på i papperskällan.Om du inaktiverar den här funktionen kan du inte skriva ut från en iPhone eller iPad med AirPrint.

#### CD/DVD:

Justerar skrivpositionen för CD/DVD genom att flytta uppåt, nedåt, åt höger eller åt vänster för att passa.

#### CD inre/yttre:

Justerar utskriftsposition för inre och yttre diameter på en CD/DVD. Du kan ange upp till 120 mm för ytterdiametern och minst 18 mm för innerdiametern. CD/DVD-skivan eller CD/DVD-facket kan bli fläckiga beroende på inställningen. Ställ in området så att det passar skrivområdet på din CD/ DVD. Det angivna utskriftsområde här är det initiala värdet vid utskrift av bilder från ett minneskort till CD/DVD.

#### Etiketter:

Justerar utskriftspositionen för fotoetiketter genom att flytta uppåt, nedåt, åt höger eller åt vänster för att passa.

#### Tjockt papper:

Välj **På** för att förhindra bläck från att smeta ut på dina utskrifter, men detta kan resultera i lägre utskriftshastighet.

#### Tyst läge:

Välj **På** för att minska ljud under utskrift, men detta kan resultera i lägre utskriftshastighet. Beroende på vilka inställningar för papperstyp och utskriftskvalitet som du väljer kanske det inte finns någon skillnad i skrivarens ljudnivå.

Bläcktorkningstid: 2-sidig utskrift:

Välj torktid för bläcket när du utför dubbelsidig utskrift. Skrivaren skriver ut den andra sidan efter utskrift av ena sidan. Om din utskrift blir smetig ska du öka tidsinställningen.

Dubbelriktad:

Välj **På** för att ändra utskriftsriktning; Skriver ut när skrivarhuvudet flyttas åt vänster och höger. Om vertikala eller horisontella raka linjer på utskriften ser suddiga eller skeva, kan problemet lösas genom att inaktivera den här funktionen. Det kan dock hända att utskriftshastigheten försämras.

Rensa alla inställningar

Återställer **Skrivarinställningar** till standardinställningarna.

# **Nätverksinställningar**

Välj menyerna på kontrollpanelen enligt beskrivningen nedan.

#### **Inst.** > **Nätverksinställningar**

Inställning av Wi-Fi:

Konfigurera eller ändra trådlösa nätverksinställningar. Välj anslutningsmetod bland följande alternativ och följ sedan instruktionerna på kontrollpanelen.

#### Wi-Fi (rekommenderas):

- ❏ Wi-Fi guide till inställningar
- ❏ Tryckknappsinst(WPS)
- ❏ Övriga
	- ❏ PIN-kodsinst. (WPS)
	- ❏ Auto ansl av Wi-Fi
	- ❏ Avaktivera Wi-Fi

Du kan lösa en del nätverksproblem genom att inaktivera Wi-Fi-inställningarna eller ställa in dem på nytt. Tryck på > **Wi-Fi (rekommenderas)** > **Ändra inställningar** > **Övriga** > **Avaktivera Wi-Fi** > **Börja konfiguration**.

#### Wi-Fi Direct:

- ❏ iOS
- ❏ Android
- ❏ Övriga OS-enheter
- ❏ Ändra
	- ❏ Ändra nätverksnamn
	- ❏ Ändra lösenord
	- ❏ Avaktivera Wi-Fi Direct
	- ❏ Återställ inställningarna

#### Nätverksstatus:

Visar eller skriver ut aktuella nätverksinställningar.

- ❏ Wi-Fi-status
- ❏ Wi-Fi Direct Status
- ❏ statusblad

#### Kontroll av nätverksanslutning:

Kontrollerar den aktuella nätverksanslutningen och skriver ut en rapport. Om det finns några problem med anslutningen löser du dem med hjälp av rapporten.

#### Avancerat:

Gör följande detaljerade inställningar.

- ❏ Enhetsnamn
- ❏ TCP/IP
- ❏ Proxy-server

#### **Relaterad information**

- & ["Konfigurera Wi-Fi genom att ange SSID och lösenord" på sidan 267](#page-266-0)
- & ["Hantera Wi-Fi-inställningar med Push-knappkonfiguration \(WPS\)" på sidan 268](#page-267-0)
- & ["Ansluta en smartenhet och skrivare direkt \(Wi-Fi Direct\)" på sidan 270](#page-269-0)
- & ["Kontrollera nätverksanslutningens status" på sidan 281](#page-280-0)

# **Inställningar för webbtjänst**

Välj menyerna på kontrollpanelen enligt beskrivningen nedan.

#### **Inst.** > **Inställningar för webbtjänst**

Epson Connect-tjänster:

Visar om skrivaren är registrerad och ansluten till Epson Connect. Du kan registrera dig för denna service genom att välja **Registrera** och följa anvisningarna. När du har registrerat dig kan du ändra följande inställningar.

- ❏ Pausa/återuppta
- ❏ Avregistrera

Se följande webbplats för information.

<https://www.epsonconnect.com/>

[http://www.epsonconnect.eu](http://www.epsonconnect.eu/) (Endast Europa)

#### Google Cloud Print-tjänster:

Visar om skrivaren är registrerad och ansluten till Google Cloud Print-tjänster. När du har registrerat dig kan du ändra följande inställningar.

- ❏ Aktivera/Avaktivera
- ❏ Avregistrera

För detaljer kring registrering av Google Cloud Print-tjänster, se följande webbplats.

<https://www.epsonconnect.com/>

[http://www.epsonconnect.eu](http://www.epsonconnect.eu/) (Endast Europa)

#### **Relaterad information**

& ["Skriva ut med en molntjänst" på sidan 121](#page-120-0)

# **Fildelningsinställning**

Välj menyerna på kontrollpanelen enligt beskrivningen nedan.

#### **Inst.** > **Fildelningsinställning**

Välj anslutningsmetod mellan skrivaren och datorn som har skrivåtkomst till minneskortet i skrivaren. Läs- och skrivåtkomst ges till datorn med den prioriterade anslutningen. Andra datorer har bara läsåtkomst.

#### **Relaterad information**

& ["Dela data på en minnesenhet" på sidan 160](#page-159-0)

### **Utskriftsinställningar för kameran**

Välj menyerna på kontrollpanelen enligt beskrivningen nedan.

#### **Inst.** > **Utskriftsinställningar för kameran**

Gör inställningar vid utskrift från en digitalkamera.

#### **Relaterad information**

- & ["Menyalternativ för papper och skrivarinställningar" på sidan 70](#page-69-0)
- & ["Menyalternativ för bildredigering" på sidan 71](#page-70-0)

# **Hjälpfunktioner**

Välj menyerna på kontrollpanelen enligt beskrivningen nedan.

#### **Inst.** > **Hjälpfunktioner**

Felanpassat papper:

Visar en varning om pappersinställningarna (utskriftsinställningar) för utskriften inte matchar skrivarens pappersinställningar när du fyllde på papperet.Den här inställningen förhindrar felutskrift.Skärmen för pappersinställning visas inte om du har inaktiverat **Papperskonfiguration** på följande menyer.

#### **Inst.** > **Skrivarinställningar** > **Inställn papperskälla**

#### Dokumentvarning:

Visar en varning när ett original ligger kvar på skannerglas när dokumentlocket inte är öppet även om kopiering och skanning med hjälp av kontrollpanelen är avslutad. Den här funktionen kanske inte fungerar korrekt beroende på originalets tjocklek.

#### Autovalläge:

När någon av dessa åtgärder utförs visas lämpliga menyer för åtgärden.

- ❏ Ett minneskort sitter i.
- ❏ Ett USB-minne är isatt.
- ❏ Ett original läggs på skannerglas.

#### Alla inställningar:

Aktiverar eller inaktiverar all vägledning.

Rensa alla inställningar:

Återställer inställningarna **Hjälpfunktioner** till standardinställningarna.

# **Kundundersökning**

Välj menyerna på kontrollpanelen enligt beskrivningen nedan.

#### **Inst.** > **Kundundersökning**

Välj **Godkänn** för att skicka information om produktanvändning såsom antalet utskrifter till Seiko Epson Corporation.

# **Uppdatering av fast programvara**

Välj menyerna på kontrollpanelen enligt beskrivningen nedan.

#### **Inst.** > **Uppdatering av fast programvara**

#### Uppdatera:

Kontrollerar om den senaste versionen av den inbyggda programvaran har laddats upp till nätverksservern. Den inbyggda programvaran är uppdaterad när den nya inbyggda programvaran hittas. När uppdateringen har startat kan den inte avbrytas.

Meddelande:

Välj **På** för att ta emot en avisering om en uppdatering av inbyggd programvara finns tillgänglig.

#### **Relaterad information**

& ["Uppdatera skrivarens inbyggda programvara med hjälp av kontrollpanelen" på sidan 179](#page-178-0)

# **Återställ inställningarna**

Välj menyerna på kontrollpanelen enligt beskrivningen nedan.

#### <span id="page-311-0"></span>**Inst.** > **Återställ inställningarna**

#### Nätverksinställningar

Återställer nätverksinställningarna till standardinställningarna.

#### Alla utom Nätverksinställningar

Återställer alla inställningar utom nätverksinställningarna till sina standardinställningar.

#### Alla inställningar

Återställer alla inställningarna till standardinställningarna.

# **Produktspecifikationer**

# **Skrivarspecifikationer**

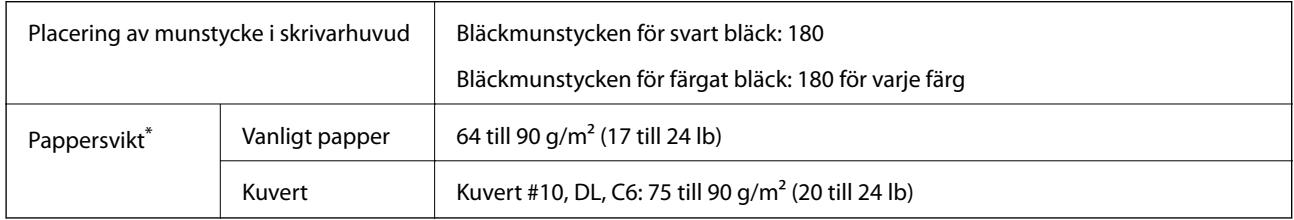

Även när papperstjockleken ligger inom det här området kanske papperet inte matas in i skrivaren eller också kan utskriftsresultatet påverkas, beroende på pappersegenskaper eller kvalitet.

### **Utskriftsområde**

#### *Utskriftsområde för enstaka ark*

Utskriftskvaliteten kan bli sämre i skuggade områden på grund av skrivarmekanismen.

#### **Skriva ut med marginaler**

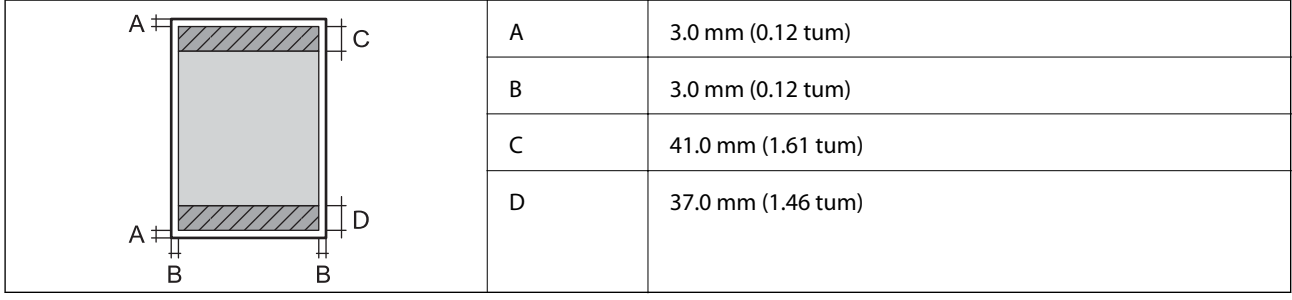

#### **Marginalfri utskrift**

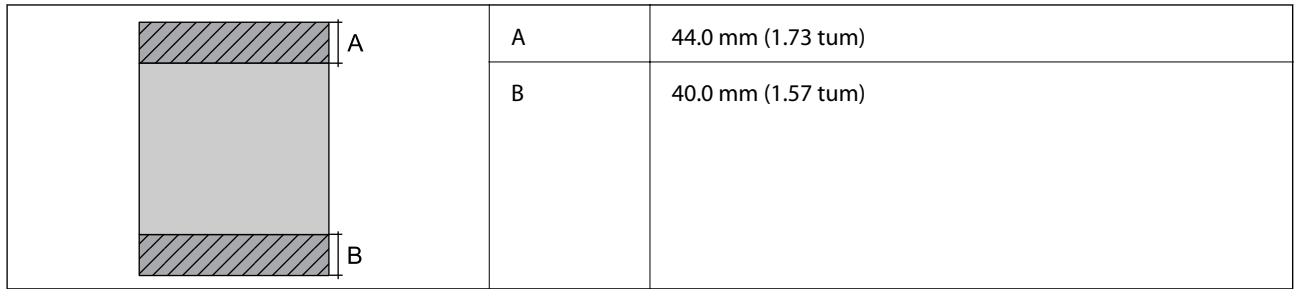

#### *Utskriftsområde för kuvert*

Utskriftskvaliteten kan bli sämre i skuggade områden på grund av skrivarmekanismen.

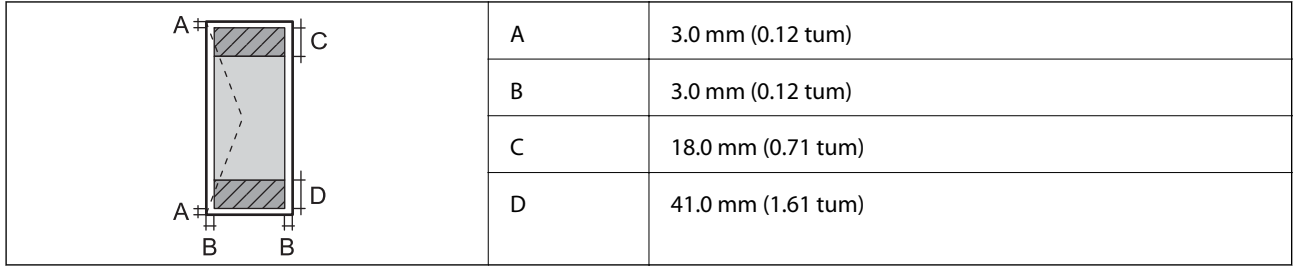

#### *Utskriftsområde för CD-/DVD-skiva*

Utskriftskvaliteten kan bli sämre i skuggade områden på grund av skrivarmekanismen.

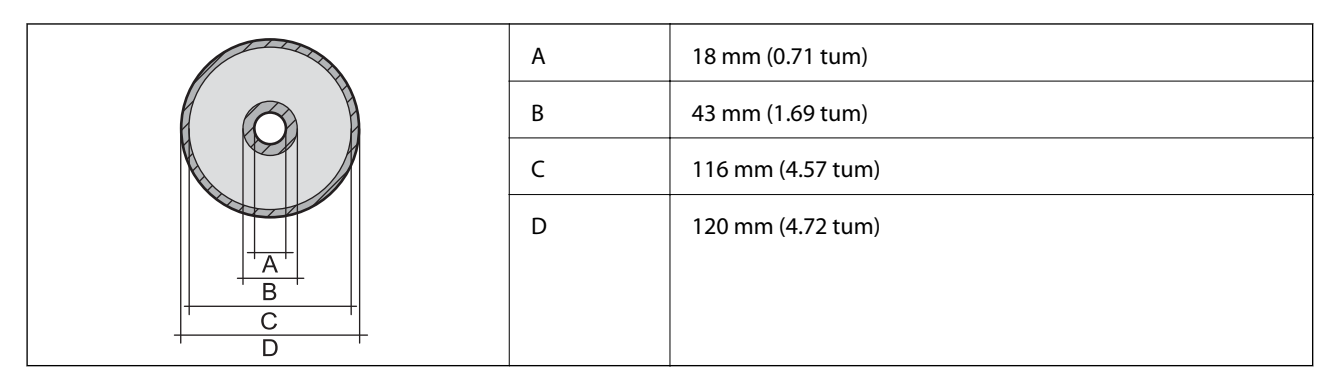

# **Skannerspecifikationer**

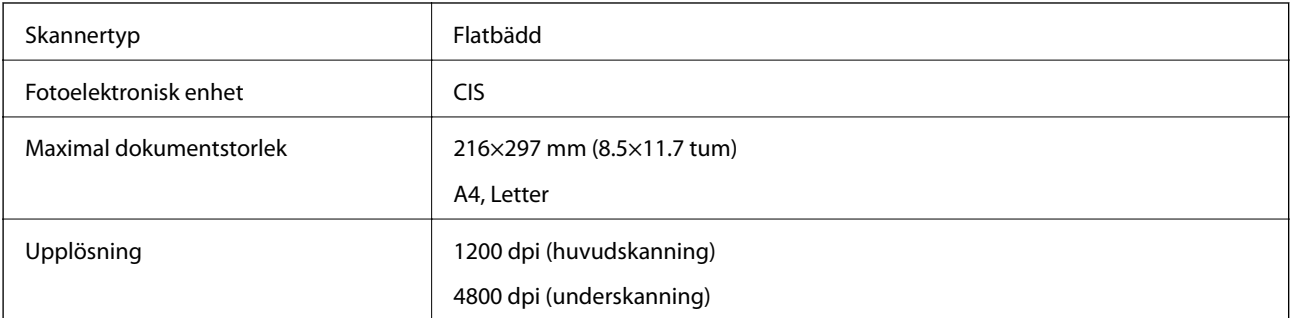

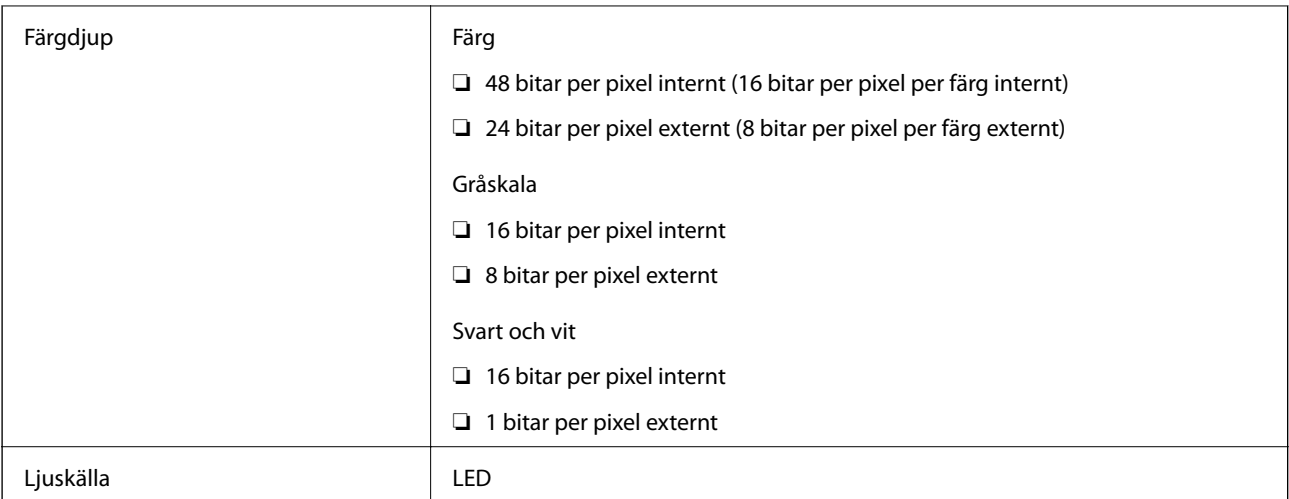

# **Gränssnittsspecifikationer**

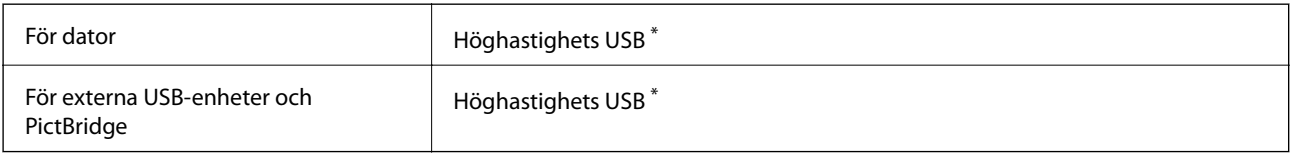

\* USB 3.0-kablar stöds inte.

# **Nätverksspecifikationer**

## **Wi-Fi-specifikationer**

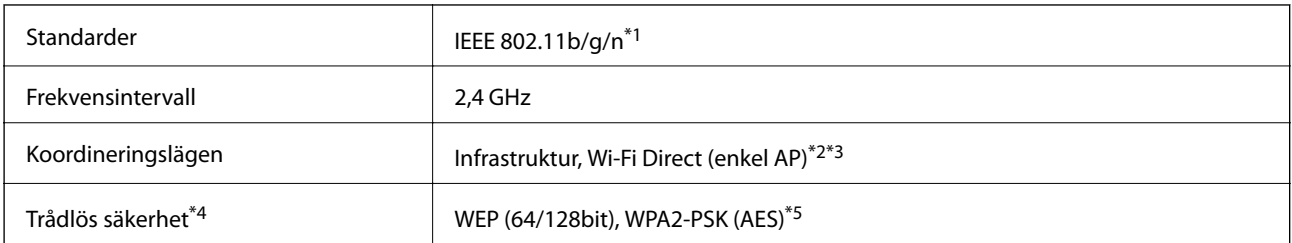

- \*1 IEEE 802.11n är endast tillgängligt för HT20.
- \*2 Stöds inte för IEEE 802.11b.
- \*3 Enkelt AP-läge är kompatibelt med Wi-Fi-anslutning (infrastruktur).
- \*4 Wi-Fi Direct stöder endast WPA2-PSK (AES).
- \*5 Överensstämmer med WPA2-standarder för stöd för WPA/WPA2 Personal.

# **Nätverksfunktioner och IPv4/IPv6**

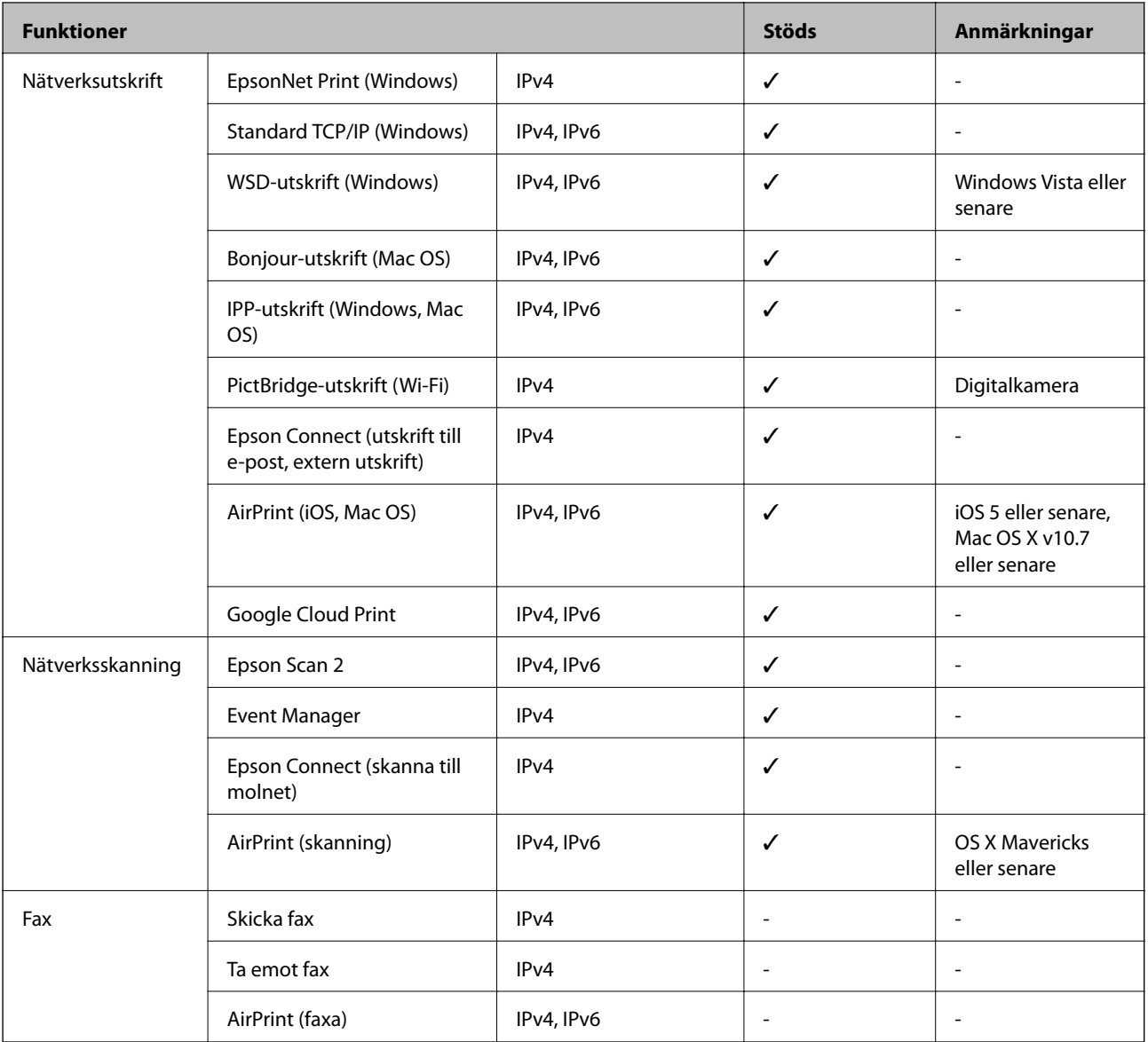

## **Säkerhetsprotokoll**

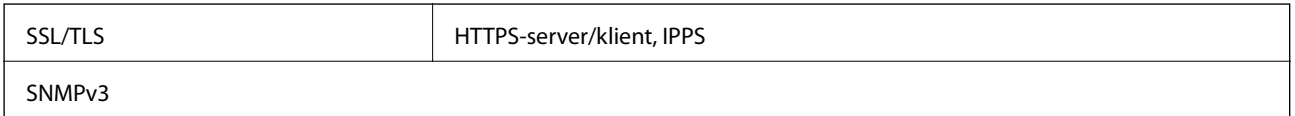

# **Tjänster från tredje part som stöds**

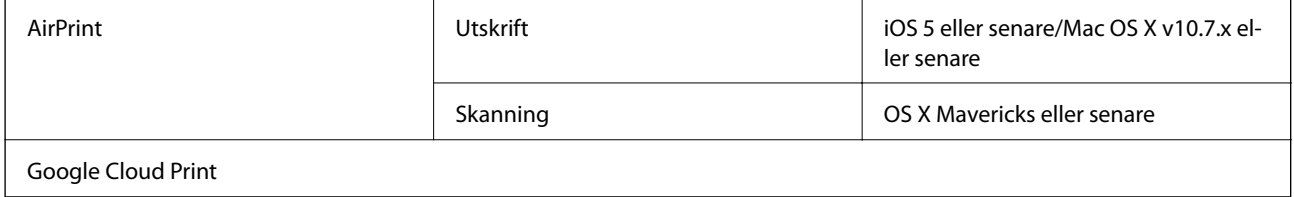

# **Specifikationer för minnesenheter**

### **Specifikationer för minneskort som stöds**

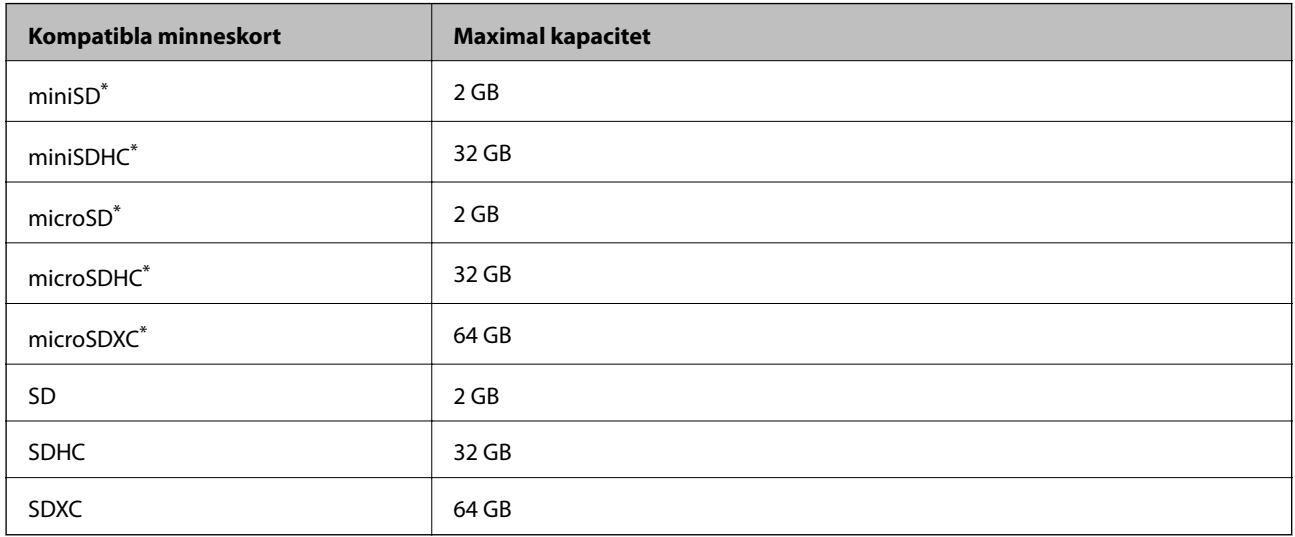

Montera en adapter som passar minneskortplatsen. Annars kan minneskortet fastna.

### **Specifikationer för minnesenheter som stöds**

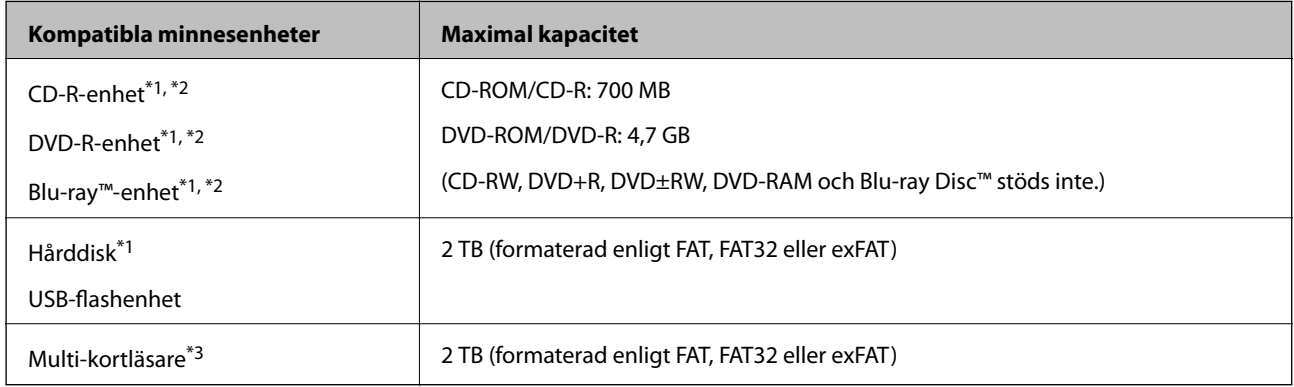

\*1 Vi rekommenderar inte användning av minnesenheter som drivs via USB. Använd endast minnesenheter med oberoende växelströmförsörjning.

\*2 Läsminne.

\*3 Sätt endast i ett minneskort i multi-kortläsaren. Multi-kortläsare med fler än två minneskort insatta stöds ej.

Du kan inte använda följande enheter:

- ❏ En enhet som kräver en särskild drivrutin
- ❏ En enhet som har säkerhetsinställningar (lösenord, kryptering eller liknande)
- ❏ En enhet med inbyggt USB-nav

Epson kan inte garantera att alla externt anslutna enheter ska fungera.

# **Dataspecifikationer**

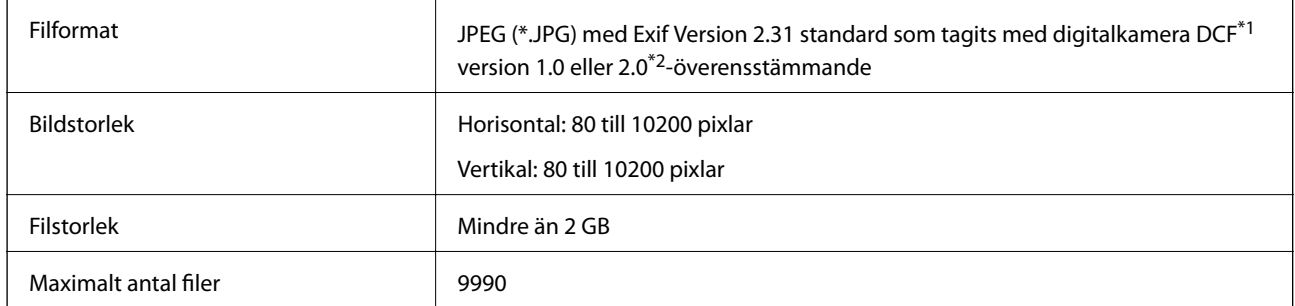

\*1 Designregel för Camera File-system.

\*2 Fotodata som lagras i det inbyggda minnet på digitalkameror kan inte användas.

#### *Anmärkning:*

"!" visas på LCD-skärmen när skrivaren inte kan känna igen bildfilen. Om du väljer en flerbildslayout i det här läget, kommer tomma avsnitt att skrivas ut.

# **Dimensioner**

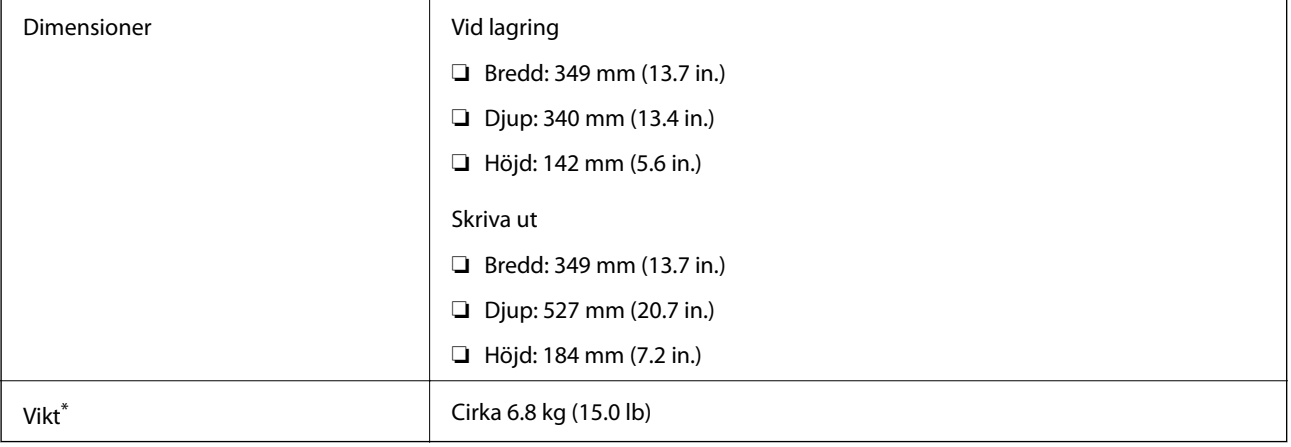

\* : Utan bläckpatroner, strömsladd och CD/DVD-fack.

# **Elektriska specifikationer**

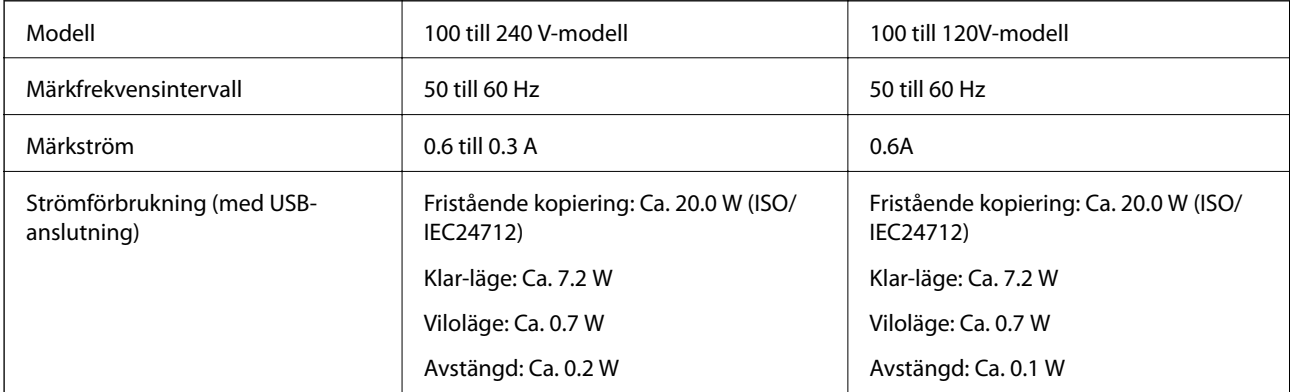

#### *Anmärkning:*

❏ Kontrollera spänningsvärdet på skrivarens etikett.

❏ För användare i Europa finns information om strömförbrukning på följande webbplats.

<http://www.epson.eu/energy-consumption>

# **Miljöspecifikationer**

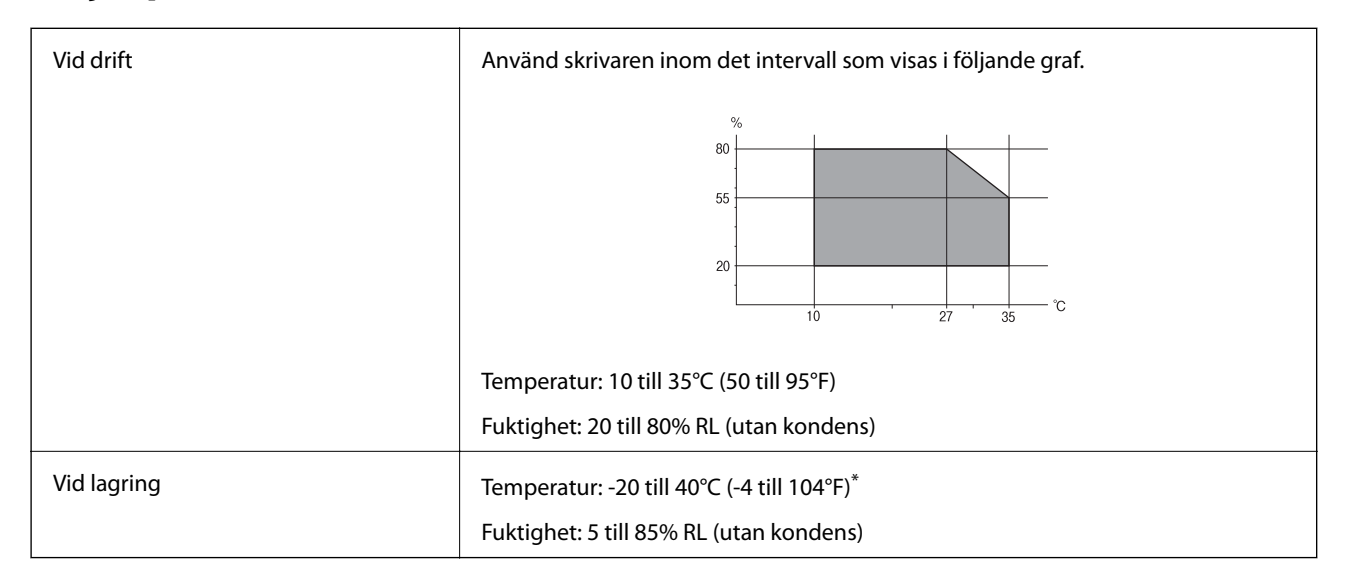

Du kan lagra under en månad i 40°C (104°F).

### **Miljöspecifikationer för bläckpatroner**

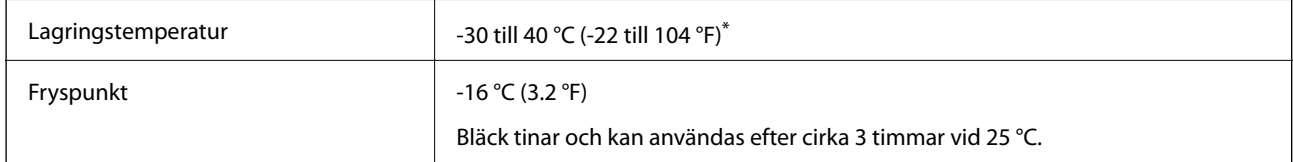

Du kan lagra under en månad i 40 °C (104 °F).

# **Systemkrav**

- ❏ Windows 10 (32-bitars, 64-bitars)/Windows 8.1 (32-bitars, 64-bitars)/Windows 8 (32-bitars, 64-bitars)/Windows 7 (32-bitars, 64-bitars)/Windows Vista (32-bitars, 64-bitars)/Windows XP SP3 eller senare (32-bitars)/Windows XP Professional x64 Edition SP2 eller senare
- ❏ macOS Mojave/macOS High Sierra/macOS Sierra/OS X El Capitan/OS X Yosemite/OS X Mavericks/OS X Mountain Lion/Mac OS X v10.7.x/Mac OS X v10.6.8

#### *Anmärkning:*

- ❏ Mac OS kanske inte stöder vissa program och funktioner.
- ❏ UNIX-filsystemet (UFS) för Mac OS stöds ej.

# <span id="page-318-0"></span>**Information om bestämmelser**

# **Standarder och godkännanden**

### **Standarder och typgodkännande för den amerikanska modellen**

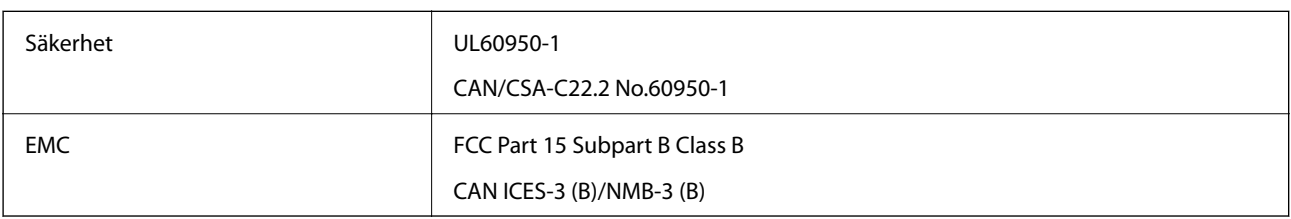

Denna utrustning innehåller följande trådlösa modul.

Tillverkare: Seiko Epson Corporation

Typ: J26H006

Denna produkt överensstämmer med del 15 i FCC-reglerna och RSS-210 i IC-reglerna. Epson accepterar inget ansvar för eventuell bristande uppfyllelse av skyddskraven som resultat av ej rekommenderade modifieringar av produkterna. Användningen är föremål för följande två villkor: (1) enheten får inte orsaka skadliga störningar och (2) måste kunna hantera mottagna störningar, inklusive störningar som kan orsaka oönskad funktion.

För att förhindra radiostörningar på den licensierade trafiken är denna anordning avsedd att användas inomhus och ej i närheten av fönster för att få maximal avskärmning. Utrustning (eller dess sändarantenn) som installeras utomhus måste licensieras.

Den här utrustningen efterlever strålningsgränsvärdena för FCC/IC som anges för en okontrollerad miljö och uppfyller FCC-radiofrekvensens (RF) exponeringsriktlinjer i bilaga C för OET65 och RSS-102 för ICradiofrekvensens (RF) exponeringsvärden. Den här utrustningen ska installeras och användas så att elementet är minst 7,9 tum (20 cm) från en persons kropp (utskjutande kroppsdelar: händer, vrister, fötter och anklar).

## **Standarder och typgodkännande för den europeiska modellen**

För europeiska användare

Härmed förklarar Seiko Epson Corporation att följande radioutrustningsmodeller överensstämmer med direktivet 2014/53/EU. Den hela texten i EU-direktivet om överensstämmelse finns tillgänglig på följande webbplats.

<http://www.epson.eu/conformity>

C561D

Endast för användning i Irland, Storbritannien, Österrike, Tyskland, Liechtenstein, Schweiz, Frankrike, Belgien, Luxemburg, Nederländerna, Italien, Portugal, Spanien, Danmark, Finland, Norge, Sverige, Island, Kroatien, Cypern, Grekland, Slovenien, Malta, Bulgarien, Tjeckien, Estland, Ungern, Lettland, Litauen, Polen, Rumänien och Slovakien.

Epson accepterar inget ansvar för eventuell bristande uppfyllelse av skyddskraven som resultat av ej rekommenderade modifieringar av produkterna.

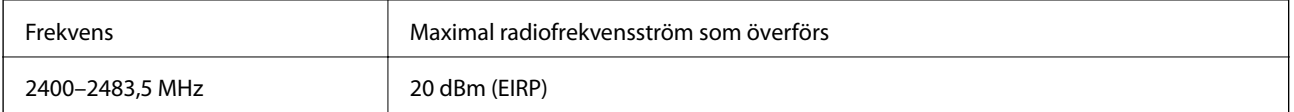

# $C \in$

### **Standarder och typgodkännande för den australiensiska modellen**

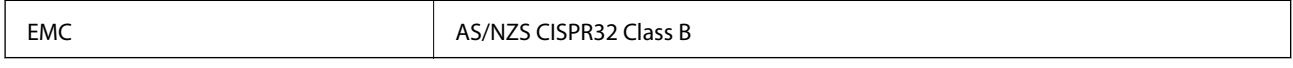

Epson deklarerar härmed att följande utrustningsmodeller överensstämmer med de väsentliga kraven och övriga gällande bestämmelser i AS/NZS4268:

#### C561D

Epson accepterar inget ansvar för eventuell bristande uppfyllelse av skyddskraven som resultat av ej rekommenderade modifieringar av produkterna.

# **Kopieringsrestriktioner**

Observera följande begränsningar för att använda produkten på ett ansvarsfullt och lagligt sätt.

Kopiering av följande objekt är förbjuden enligt lag:

- ❏ Sedlar, mynt, statspapper avsedda för den allmänna marknaden, statsobligationer samt kommunvärdepapper
- ❏ Oanvända frimärken, förfrankerade vykort och andra officiella postartiklar med giltigt porto
- ❏ Officiella kontramärken och värdepapper utfärdade enligt laglig procedur

Var uppmärksam vid kopiering av följande artiklar:

- ❏ Privata värdepapper avsedda för den allmänna marknaden (aktiebrev, överlåtbara värdepapper, checkar osv.), månatliga passerkort, rabattkuponger osv.
- ❏ Pass, körkort, hälsointyg, vägpasserkort, matransoneringskort, biljetter osv.

#### *Anmärkning:*

Det kan vara förbjudet enligt lag att kopiera sådana handlingar.

Ansvarsfullt bruk av upphovsrättsskyddat material:

Skrivare kan missbrukas genom oriktig kopiering av upphovsrättsskyddat material. Om du inte kan rådfråga en kunnig jurist bör du visa ansvar och respekt genom att inskaffa upphovsrättsinnehavarens tillstånd innan du kopierar publicerat material.

# <span id="page-320-0"></span>**Var du kan få hjälp**

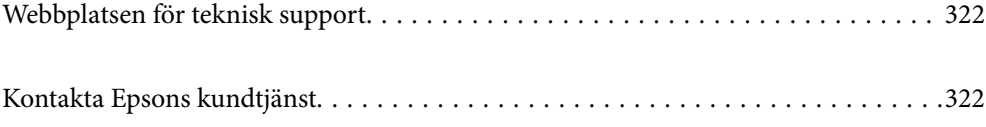

# <span id="page-321-0"></span>**Webbplatsen för teknisk support**

Om du behöver ytterligare hjälp kan du gå till Epsons kundtjänstwebbplats som visas nedan. Välj land eller region och gå till supportdelen på din lokala Epson-webbplats. Dessutom finns de senaste drivrutinerna, svar på vanliga frågor, handböcker och övrigt nedladdningsbart material på webbplatsen.

<http://support.epson.net/>

<http://www.epson.eu/Support> (Europa)

Kontakta Epsons kundtjänst för hjälp om Epson-produkten inte fungerar som den ska och du inte kan lösa problemet.

# **Kontakta Epsons kundtjänst**

# **Innan du kontaktar Epson**

Kontakta Epsons kundtjänst för hjälp om Epson-produkten inte fungerar som den ska och du inte kan lösa problemet med felsökningsinformationen i produktens dokumentation. Kontakta återförsäljaren som du köpte produkten hos om en lokal Epson kundtjänst inte anges nedan.

Epsons kundtjänst kan hjälpa dig mycket snabbare om du tillhandahåller följande information:

❏ Produktens serienummer

(Etiketten med serienumret sitter normalt på produktens baksida.)

- ❏ Produktmodell
- ❏ Produktens programvaruversion

(Klicka på **About**, **Version Info** eller en liknande knapp i produktprogrammet.)

- ❏ Märke och modell på datorn
- ❏ Datorns operativsystem och version
- ❏ Namn och versioner på programvara som du brukar använda med produkten

#### *Anmärkning:*

Beroende på produkten, kan nätverksinställningar lagras i produktens minne. om produkten går sönder eller måste repareras, kan inställningar gå förlorade. Epson kan inte hållas ansvarigt för dataförluster, för säkerhetskopior eller återställning av data och även om garantiperioden fortfarande gäller. Vi rekommenderar att du gör egna säkerhetskopior av uppgifterna eller antecknar inställningarna.

## **Hjälp för användare i Europa**

Det europeiska garantidokumentet innehåller information om hur du kontaktar Epsons kundtjänst.

## **Hjälp för användare i Australien**

Epson i Australien strävar efter att erbjuda kundservice av hög klass. Förutom produktens dokumentation tillhandahåller vi följande informationskällor:

#### **Internet-URL**

#### [http://www.epson.com.au](http://www.epson.com.au/)

Gå till webbplatsen för Epson i Australien. Den är värd ett besök då och då! Webbplatsen har en nedladdningsplats för drivrutiner och tillhandahåller kontaktställen för Epson, ny produktinformation och teknisk support (e-post).

#### **Epson Helpdesk**

Telefon: 1300-361-054

Epson Helpdesk fungerar som en sista backup för att ge råd och hjälp till våra kunder. Operatörerna i Helpdesk kan hjälpa dig att installera, konfigurera och använda din Epson-produkt. Av säljpersonalen i Helpdesk kan du få produktinformation om nya Epson-produkter och information om var närmaste återförsäljare eller servicerepresentant finns. Många olika typer av frågor besvaras här.

Vi rekommenderar att du har all relevant information till hands när du ringer. Ju mer information du kan tillhandahålla, desto snabbare kan vi hjälpa dig att lösa problemet. Denna information omfattar Epsons produktdokumentation, typ av dator, operativsystem, program, samt övrig information som kan behövas.

#### **Transportera produkten**

Epson rekommenderar att produktens förpackning behålls för framtida transportering.

# **Hjälp för användare i Nya Zeeland**

Epson i Nya Zeeland strävar efter att erbjuda kundservice av hög klass. Förutom produktens dokumentation tillhandahåller vi följande informationskällor:

#### **Internet-URL**

#### [http://www.epson.co.nz](http://www.epson.co.nz/)

Gå till webbplatsen för Epson i Nya Zeeland. Den är värd ett besök då och då! Webbplatsen har en nedladdningsplats för drivrutiner och tillhandahåller kontaktställen för Epson, ny produktinformation och teknisk support (e-post).

#### **Epson Helpdesk**

Telefon: 0800 237 766

Epson Helpdesk fungerar som en sista backup för att ge råd och hjälp till våra kunder. Operatörerna i Helpdesk kan hjälpa dig att installera, konfigurera och använda din Epson-produkt. Av säljpersonalen i Helpdesk kan du få produktinformation om nya Epson-produkter och information om var närmaste återförsäljare eller servicerepresentant finns. Många olika typer av frågor besvaras här.

Vi rekommenderar att du har all relevant information till hands när du ringer. Ju mer information du kan tillhandahålla, desto snabbare kan vi hjälpa dig att lösa problemet. Denna information omfattar Epsons produktdokumentation, datortyp, operativsystem, program samt övrig information som kan behövas.

#### **Transport av produkten**

Epson rekommenderar att produktens förpackning behålls för framtida transportering.